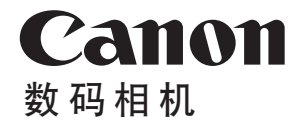

# EOS M6 **Mark II**

在使用本产品之前,请务必先仔细阅读本使用说明书。 请务必妥善保管好本书,以便日后能随时查阅(保留备用)。 请在充分理解内容的基础上,正确使用。

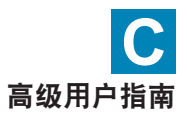

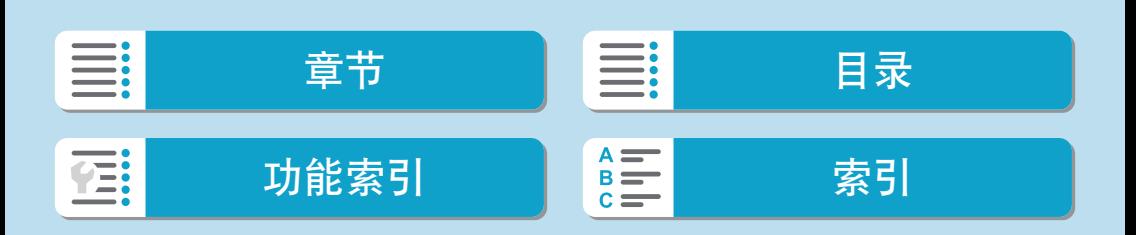

# <span id="page-1-0"></span>简介

#### 开始拍摄前,请务必阅读以下内容

为避免拍摄问题和损坏相机, 首先请阅[读"操作注意事项"](#page-30-0)(131)和"安 全注意事项"(128)。还请仔细阅读本说明书,确保正确使用相机。

#### 请在使用相机的同时参阅本说明书以熟悉本相机

阅读本说明书时,请试拍几张并熟悉照片拍摄的步骤。这样可以使您更好地 了解本相机。请务必妥善保管好本说明书,以便需要时再次参阅。

#### 请拍摄前测试相机并注意如下事项

如果由于相机或存储卡故障而无法记录图像等数据或无法将图像等数据下载 到计算机,对由此丢失的图像等数据佳能公司无法恢复,敬请谅解。

#### 版权

某些国家的版权法禁止出于个人欣赏以外的目的未经授权使用由本相机记录 的图像(或传输至存储卡的音乐/带有音乐的图像)。另外要注意,某些公开演 出、展览等可能禁止拍照,即使供个人欣赏也不例外。

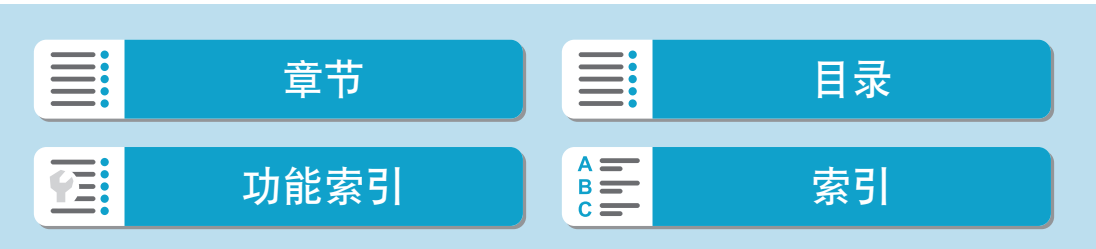

# <span id="page-2-0"></span>物品清单

开始前,请检查相机包装内是否包含以下所有物品。如有缺失,请与经销商 联系。

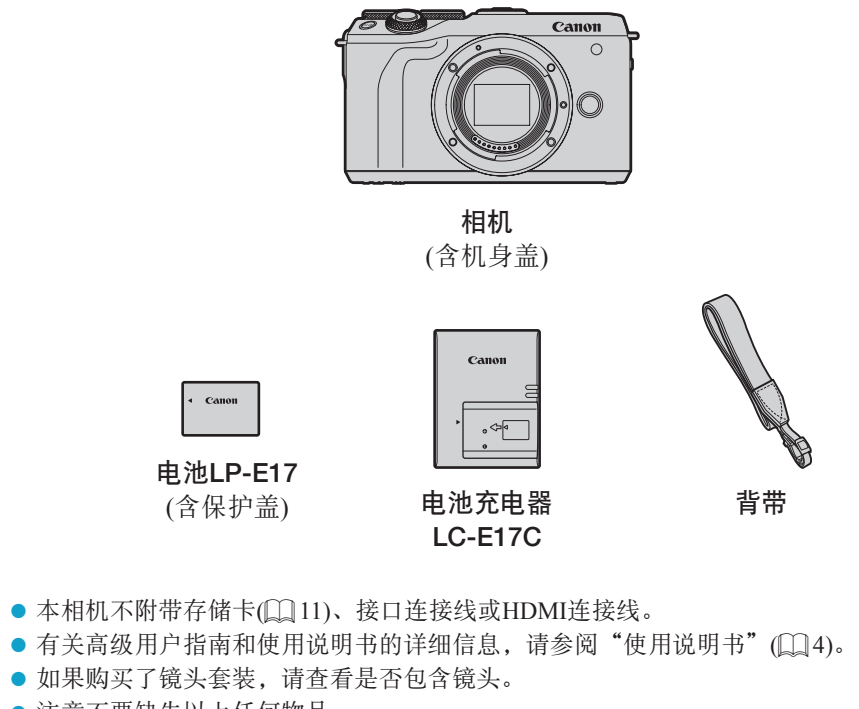

- 注意不要缺失以上任何物品。
- $\bigoplus$  。 如需镜头使用说明书, 请从佳能网站下载( $\Box$ 4)。
	- 镜头使用说明书(PDF文件)是专为单独销售的镜头提供的。请注意,购买镜头套 装时,该镜头随附的部分附件可能与镜头使用说明书中列出的附件不符。

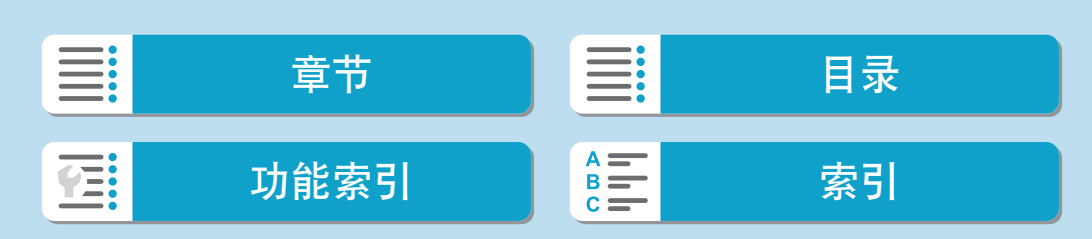

# <span id="page-3-0"></span>使用说明书

本相机随附的使用说明书提供相机和Wi-Fi功能的基本使用说明。 高级用户指南(本PDF文件)提供完整的使用说明,可从佳能网站下 载至计算机或其他设备。

### 下载高级用户指南/使用说明书

高级用户指南以及镜头和软件的使用说明书(PDF文件),可从佳能网站下载至 计算机或其他设备。

- 下载网站
	- 高级用户指南/补充信息 <http://support-cn.canon-asia.com/>
	- 镜头使用说明书 <http://support-cn.canon-asia.com/>
	- 软件使用说明书 <http://support-cn.canon-asia.com/>
- <mark>\_\_</mark><br>■ 要查看PDF文件,需要使用Adobe Acrobat Reader DC等Adobe PDF查看软件 (推荐使用最新版本)。
	- Adobe Acrobat Reader DC可以从互联网免费下载。
	- 双击打开已下载的PDF文件。
	- 要了解如何使用PDF查看软件,请参阅软件的帮助部分或类似内容。

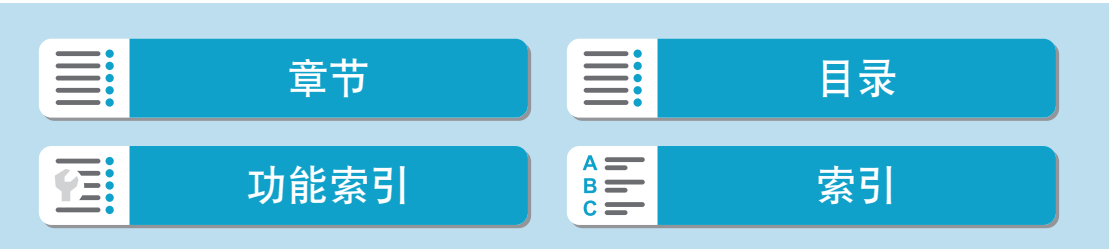

#### 使用二维码下载高级用户指南/使用说明书

可使用二维码将高级用户指南以及镜头和软件的使用说明书(PDF文件)下载至 智能手机或平板电脑。

### [www.canon.com/icpd](http://www.canon.com/icpd)

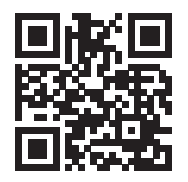

简介

**E** ● 读取二维码需要软件应用程序。 ● 选择您居住的国家或地区,然后下载高级用户指南/使用说明书。 ● 选择[9: 手册/软件URL]以在相机屏幕上显示二维码。

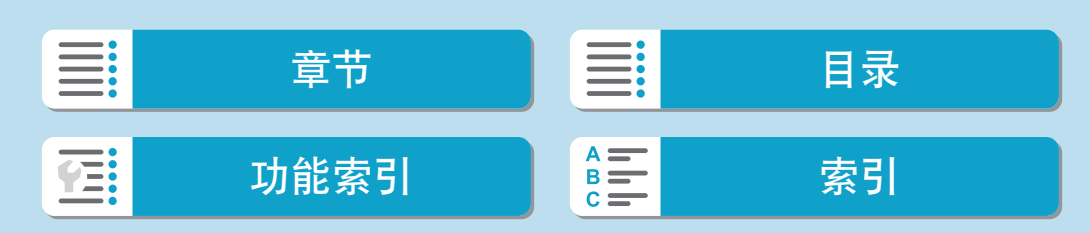

# <span id="page-5-0"></span>快速入门指南

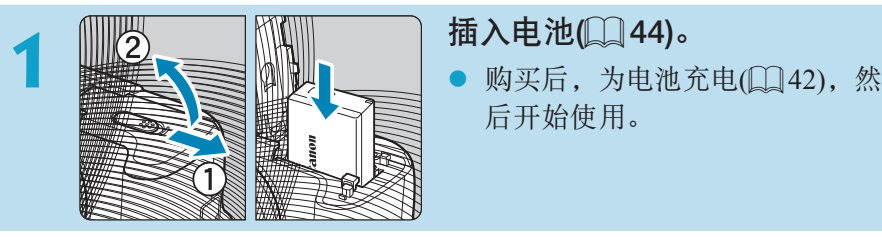

后开始使用。

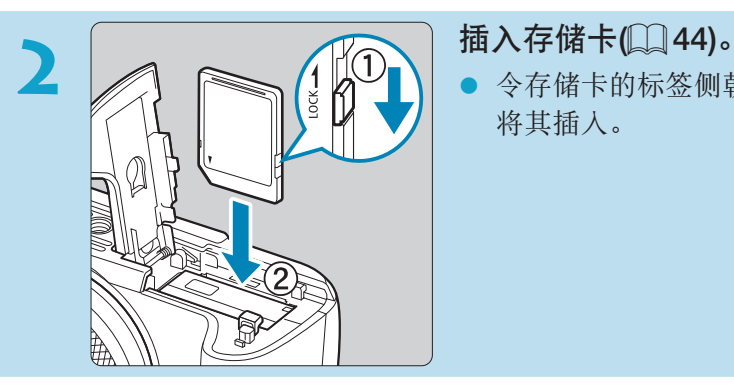

令存储卡的标签侧朝向相机前方并 将其插入。

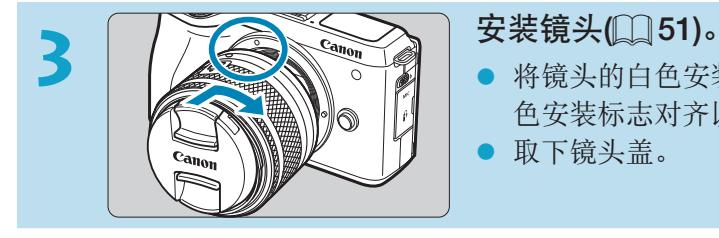

- 将镜头的白色安装标志与相机的白 色安装标志对齐以安装镜头。
- 取下镜头盖。

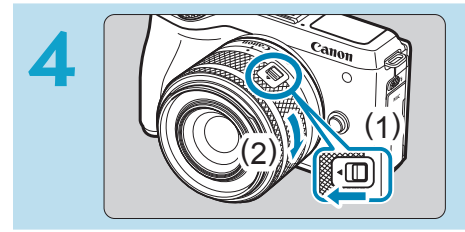

### 准备拍摄。

- 按住(1)时轻轻转动(2), 然后松开 (1)。
- 再略微转动(2)直至听到咔嗒声。

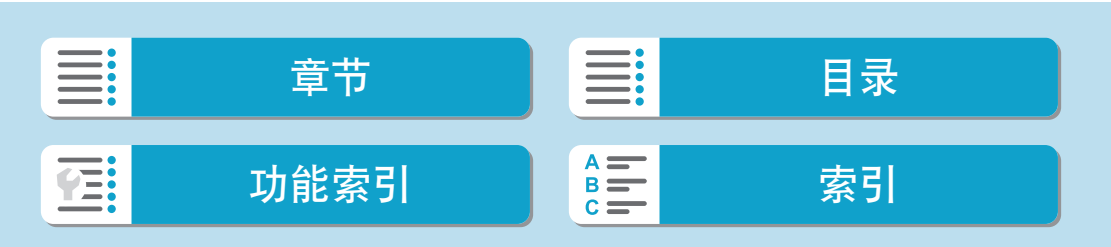

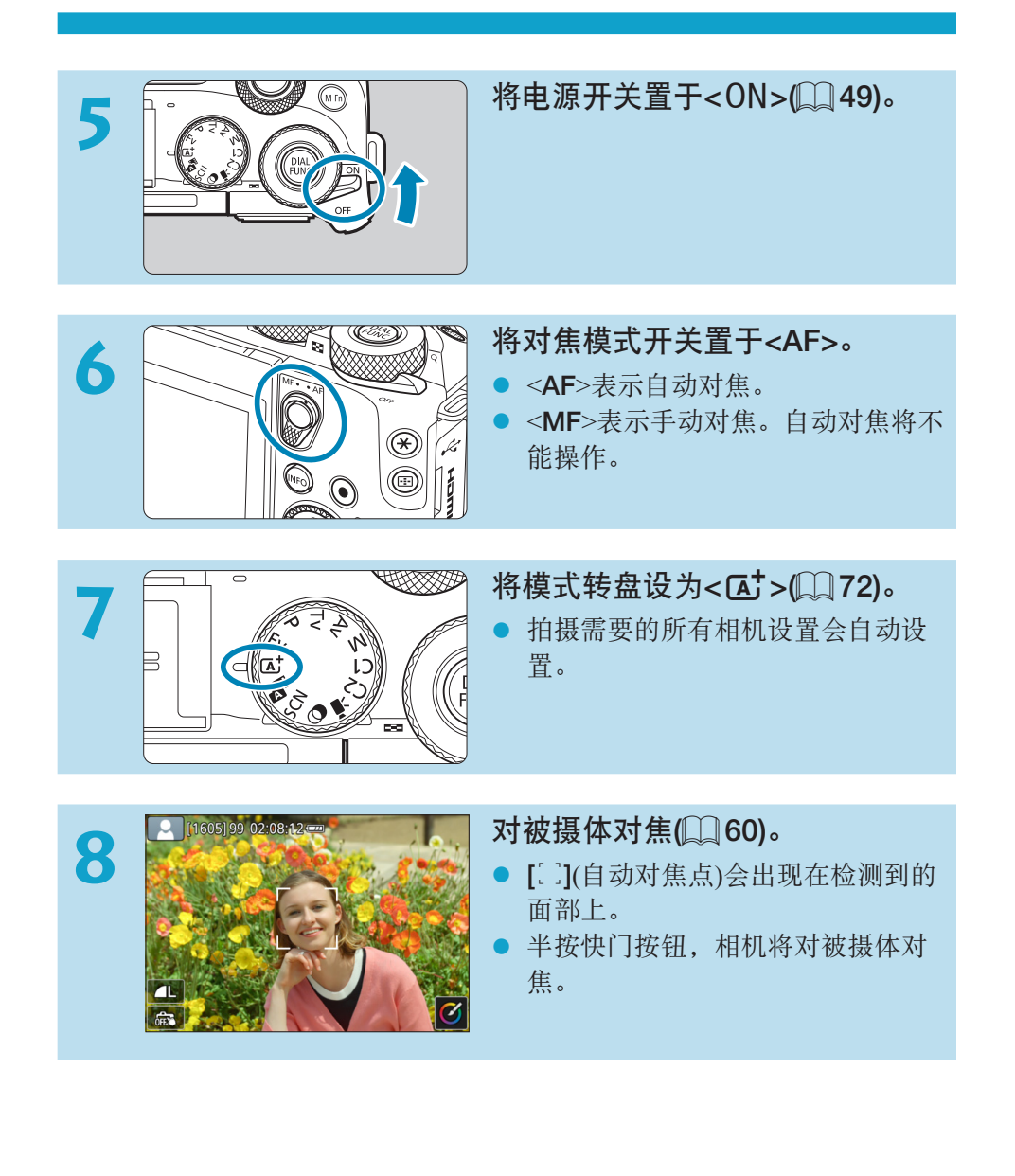

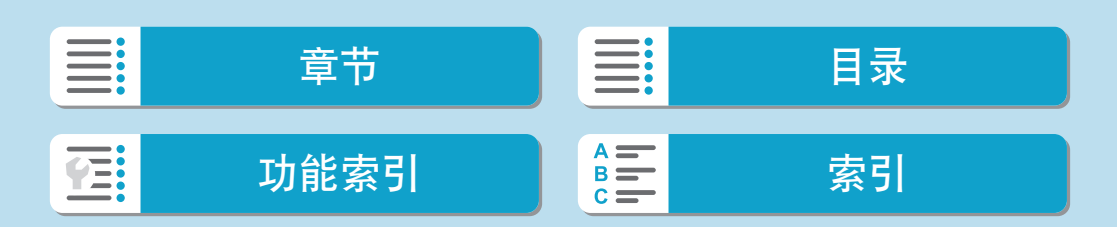

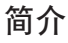

快速入门指南

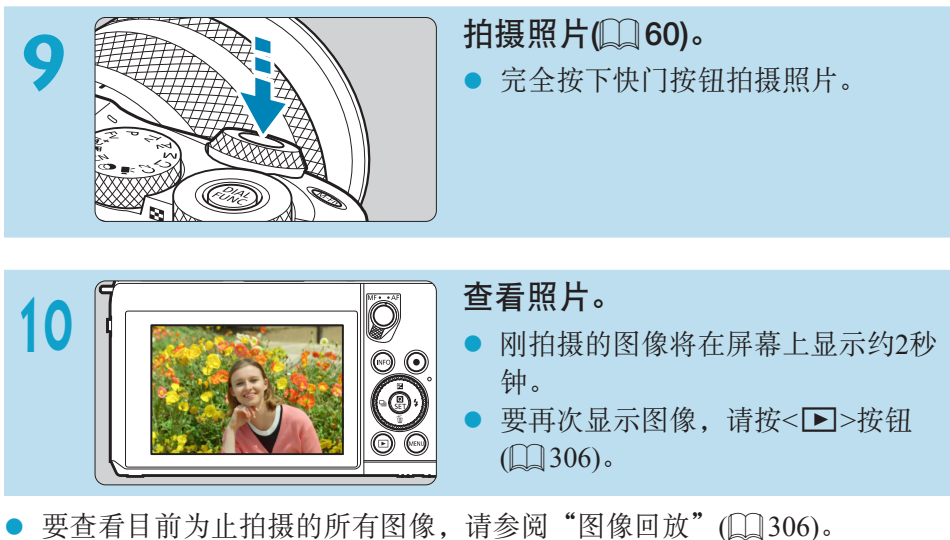

要删除图像,请参[阅"删除图像"](#page-328-0)(Q329)。

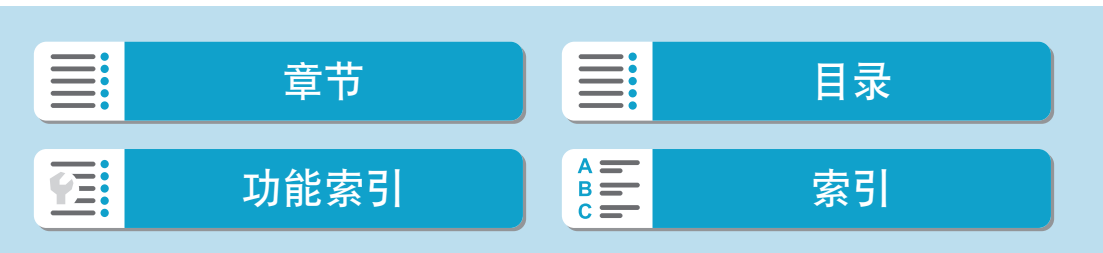

<span id="page-8-0"></span>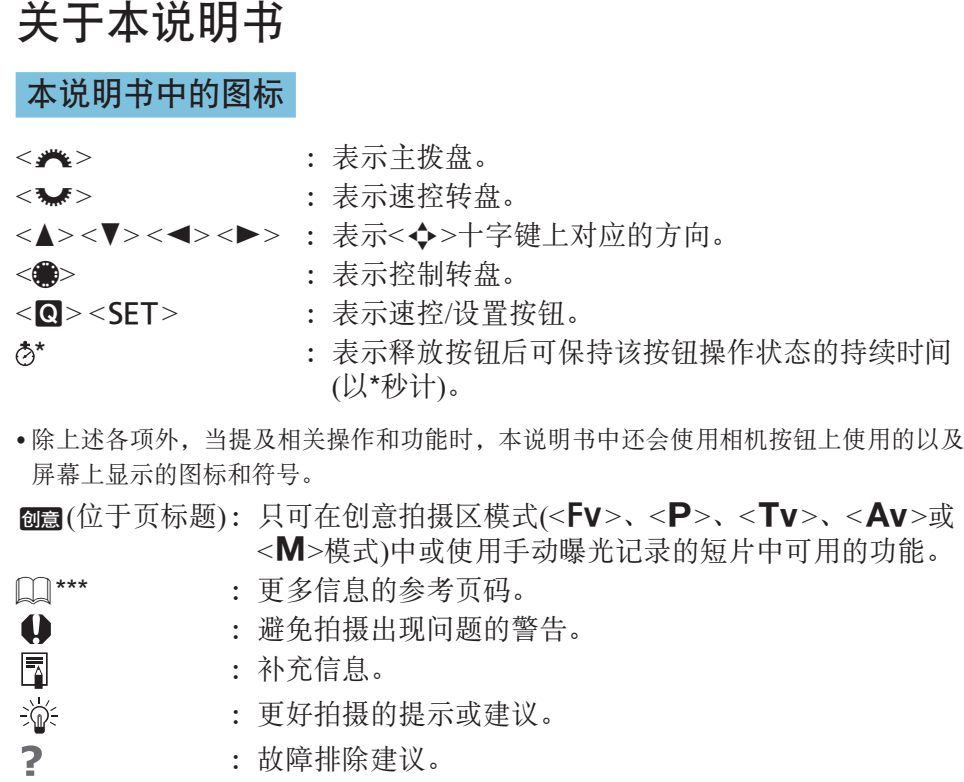

关于本说明书

#### 操作说明的基本假定、示例照片

- 在按照说明进行操作前, 请确保电源开关置于<0N>(QQ49)。
- 假定所有菜单设置和自定义功能均设为默认设置。
- 本说明书中的图示将装有EF-M15-45mm f/3.5-6.3 IS STM镜头的相机作为 显示示例。
- 相机显示的以及本说明书中使用的示例照片仅用于说明。
- 有关使用EF或EF-S镜头,假定已使用卡口适配器。

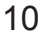

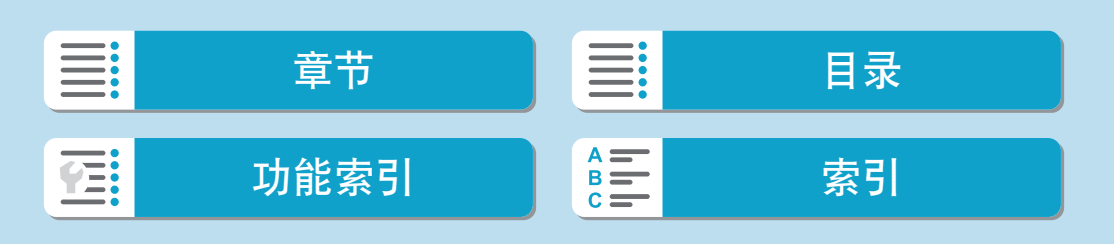

# <span id="page-10-0"></span>兼容的存储卡

本相机可以使用下列存储卡(不限容量)。如果是新存储卡或以前使用其他相机 或计算机格式化(初始化)的存储卡,请使用本相机格式化该存储卡(11[492\)](#page-491-0)。

#### ● SD/SDHC/SDXC存储卡

支持UHS-II和UHS-I卡。

#### 可以记录短片的存储卡

记录短片时,请使用性能可满足短片记录尺寸需求(读写速度较快)的大容量 存储卡。有关详细信息,请参阅00 [581](#page-580-0)。

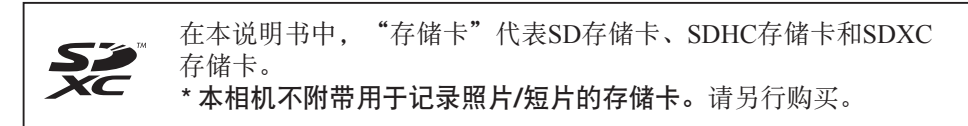

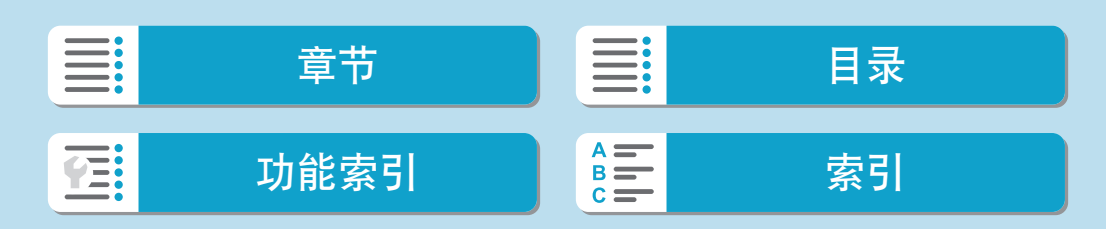

# <span id="page-11-0"></span>章节

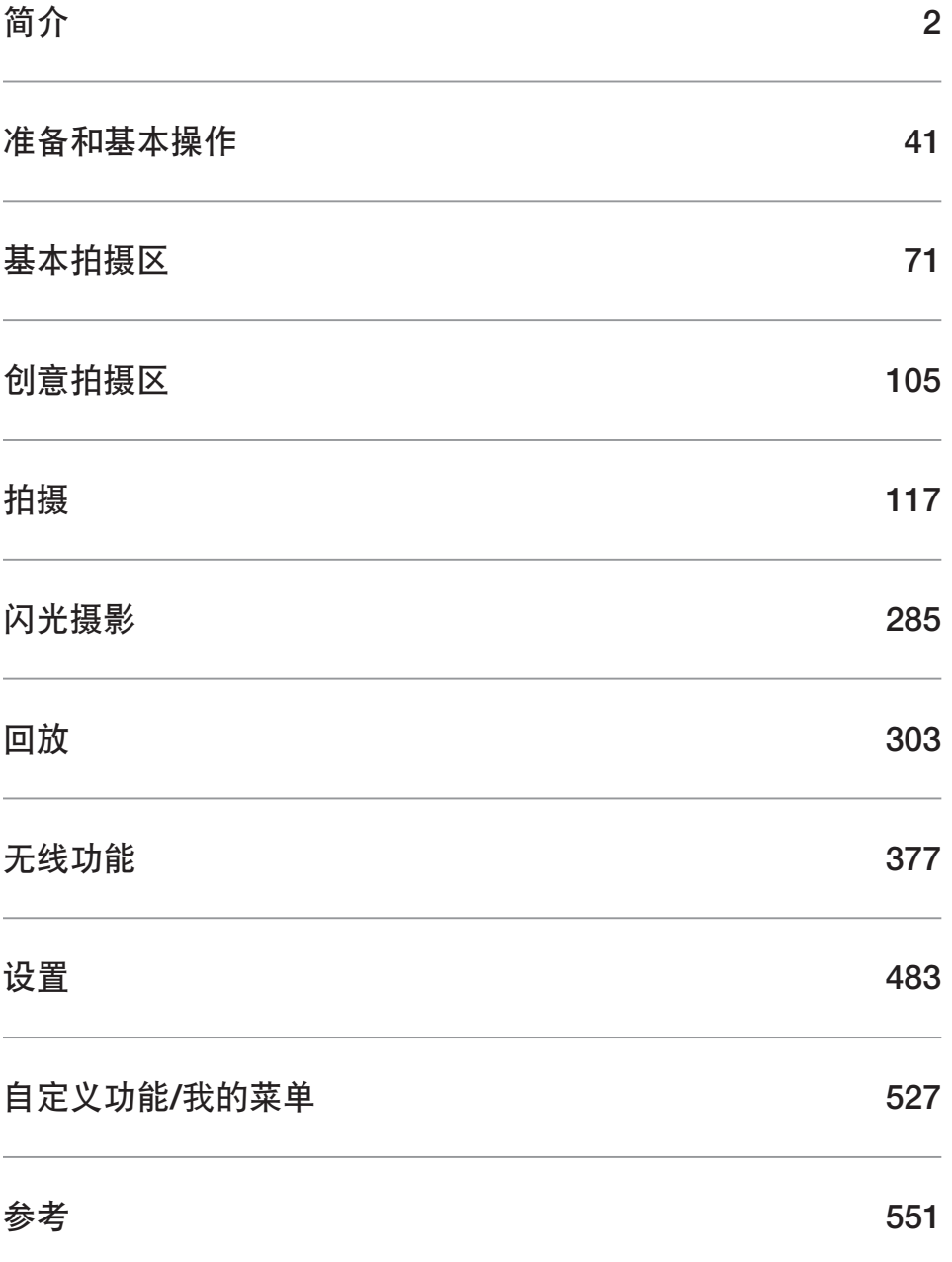

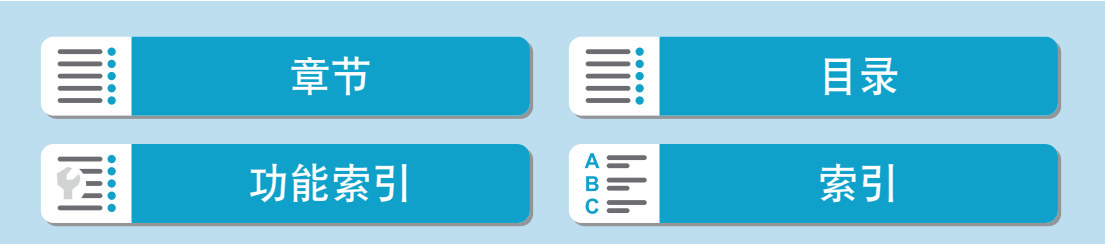

# 目录

<span id="page-12-0"></span>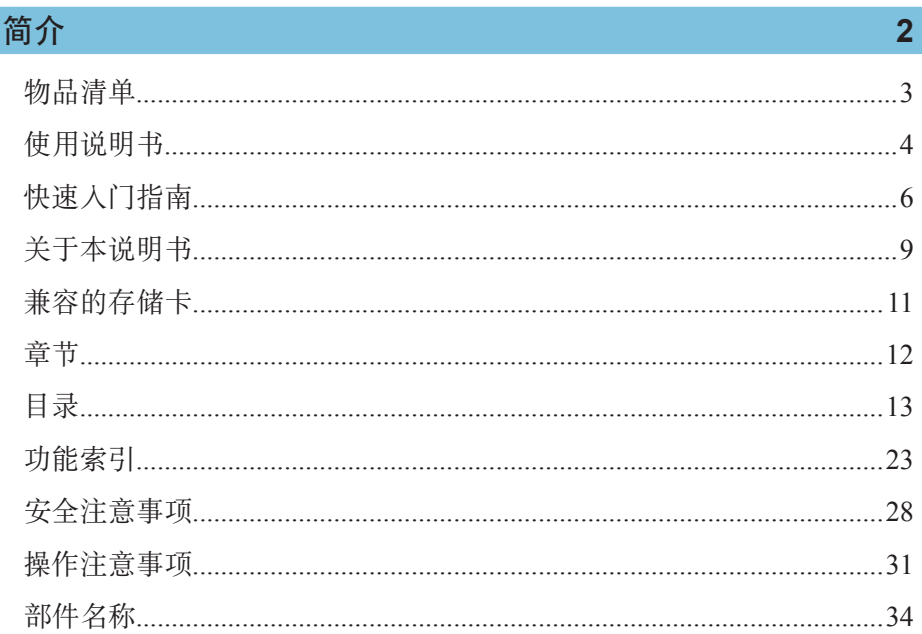

# 准备和基本操作

WHE:

**TE:** 

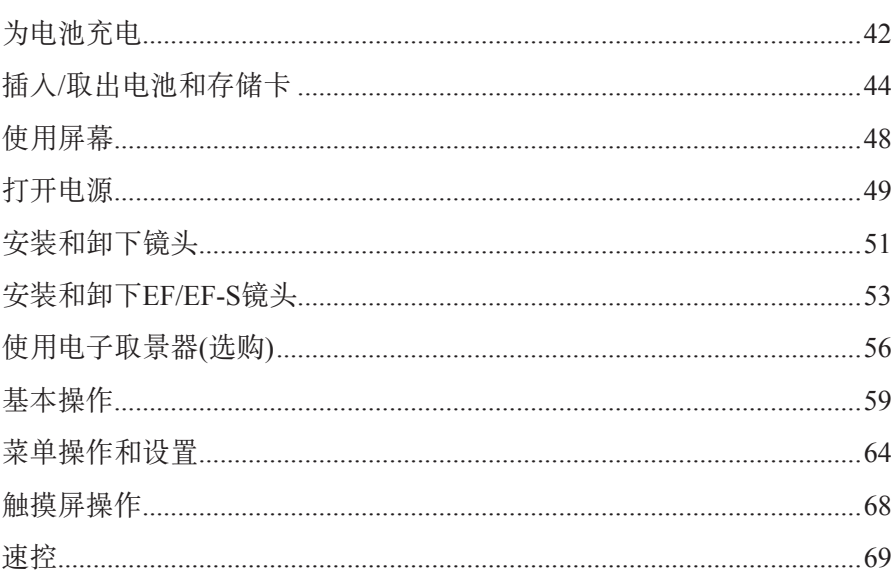

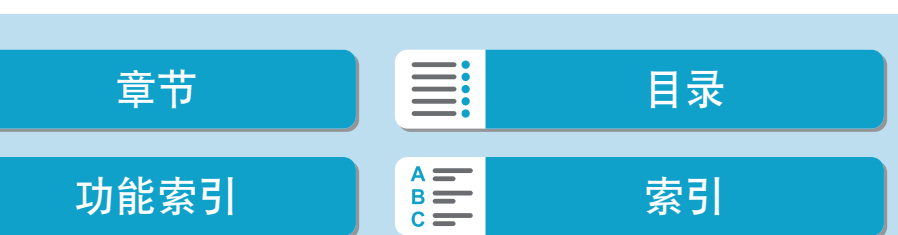

13

# 基本拍摄区

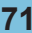

105

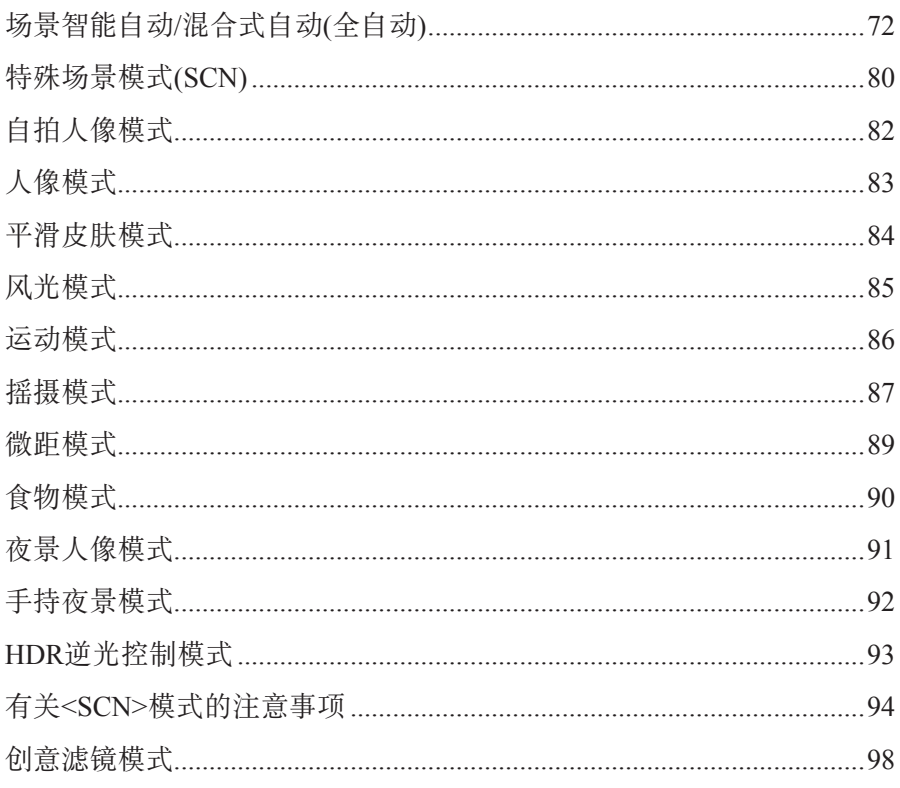

# 创意拍摄区

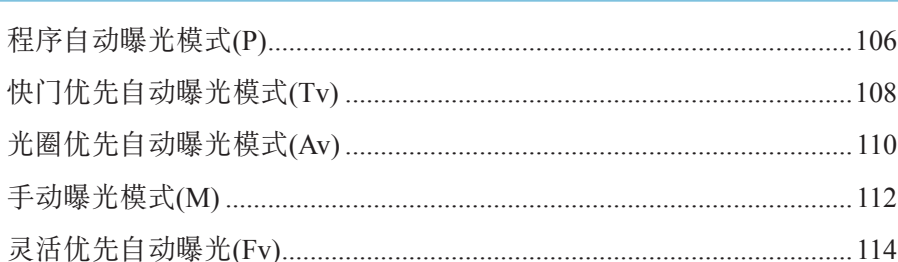

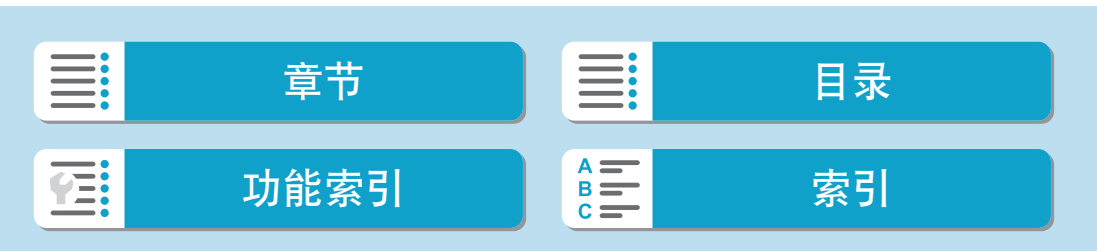

# 拍摄

# $117$

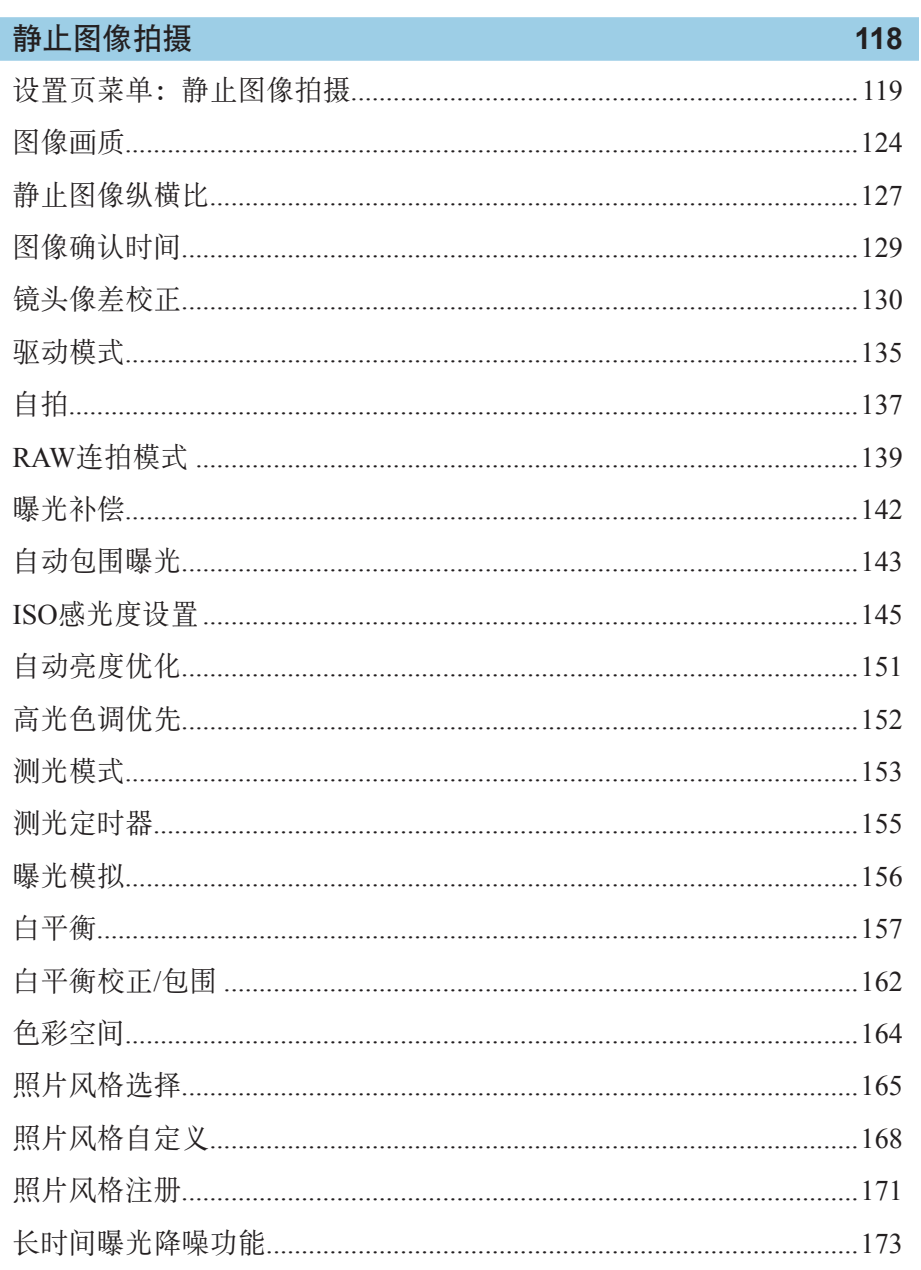

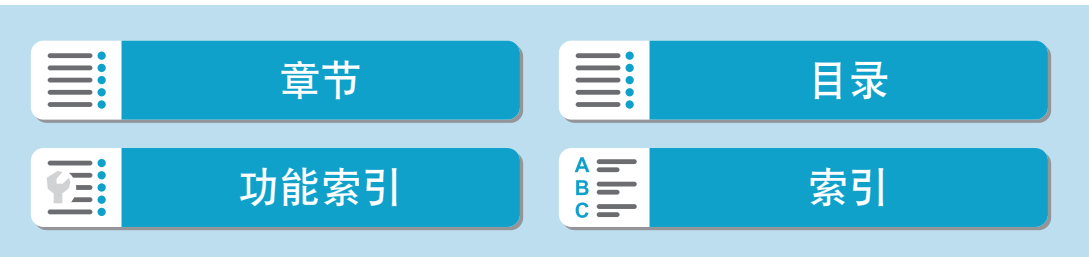

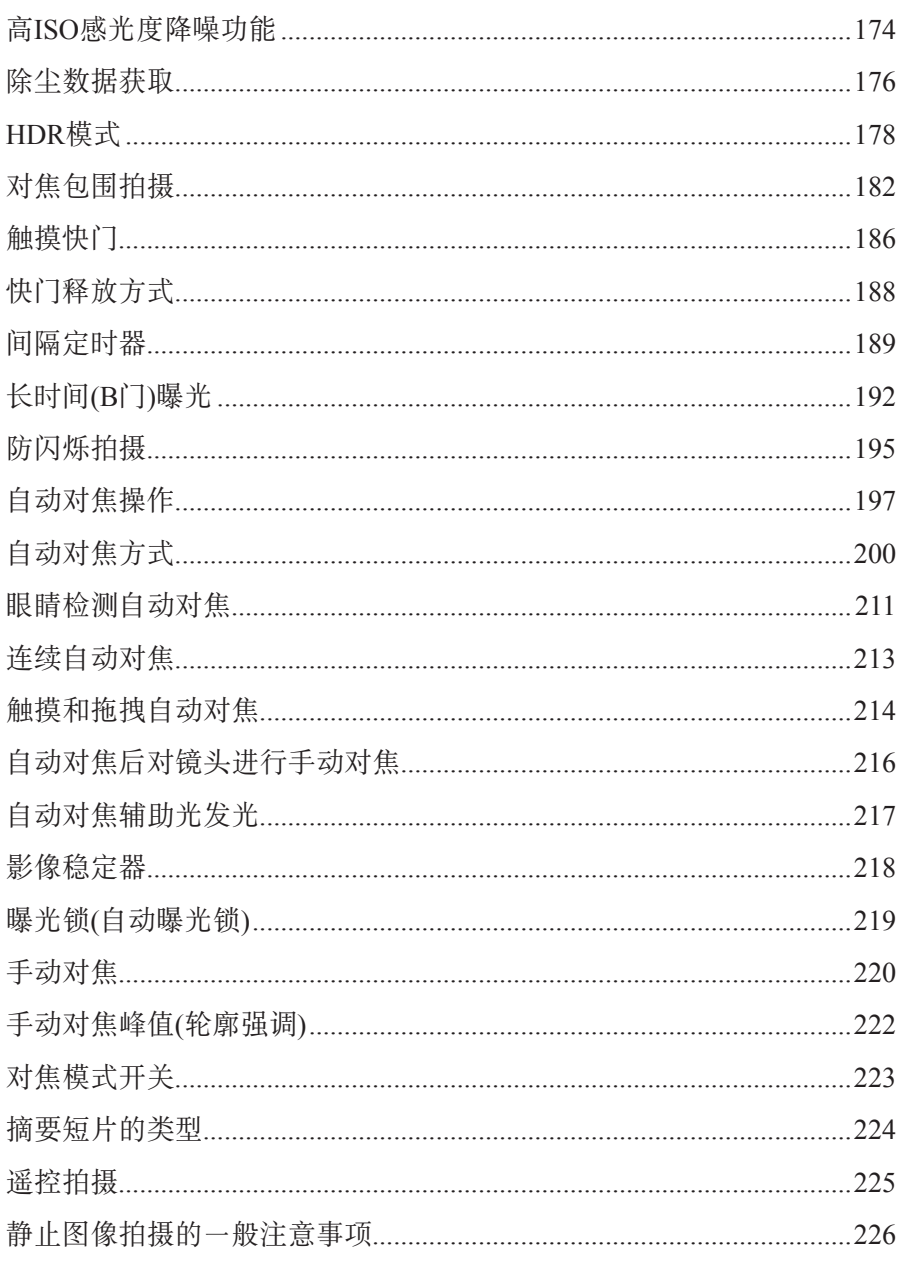

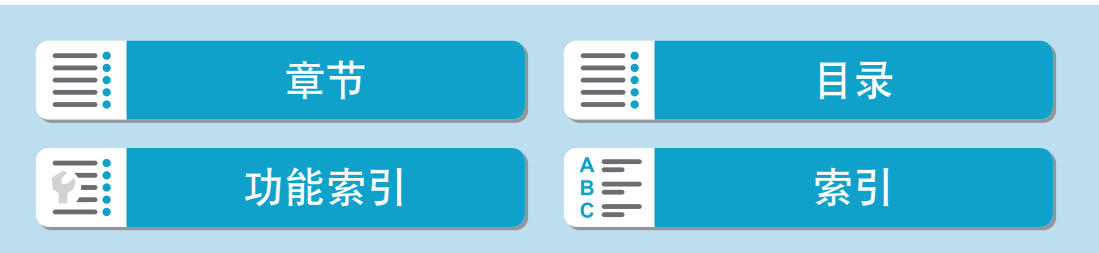

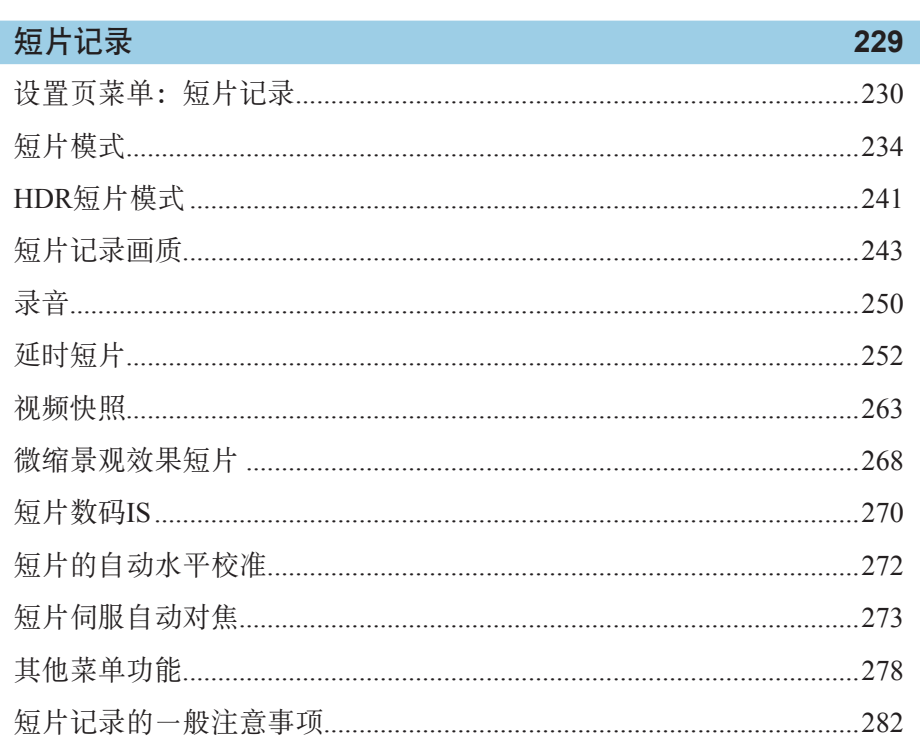

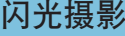

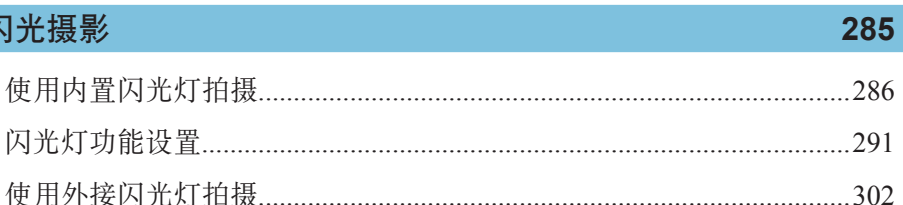

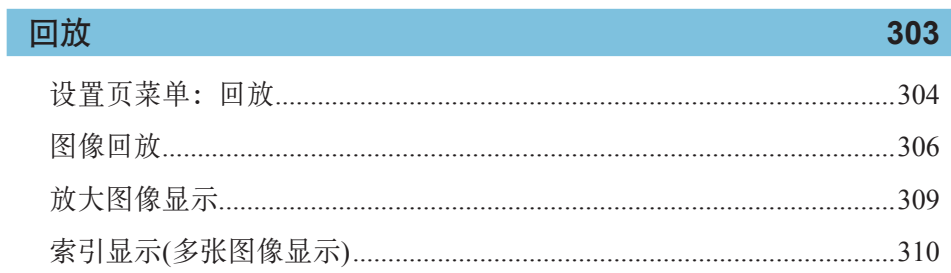

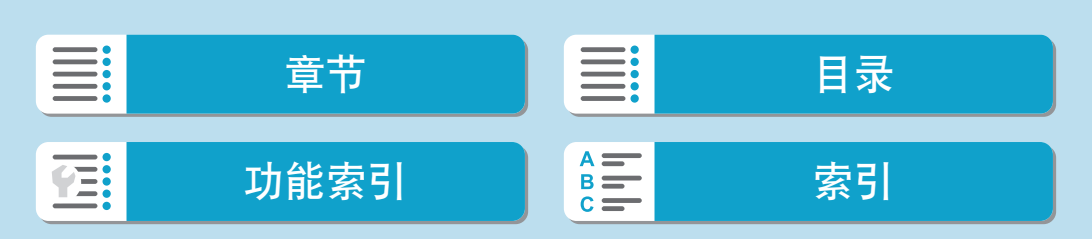

#### 目录

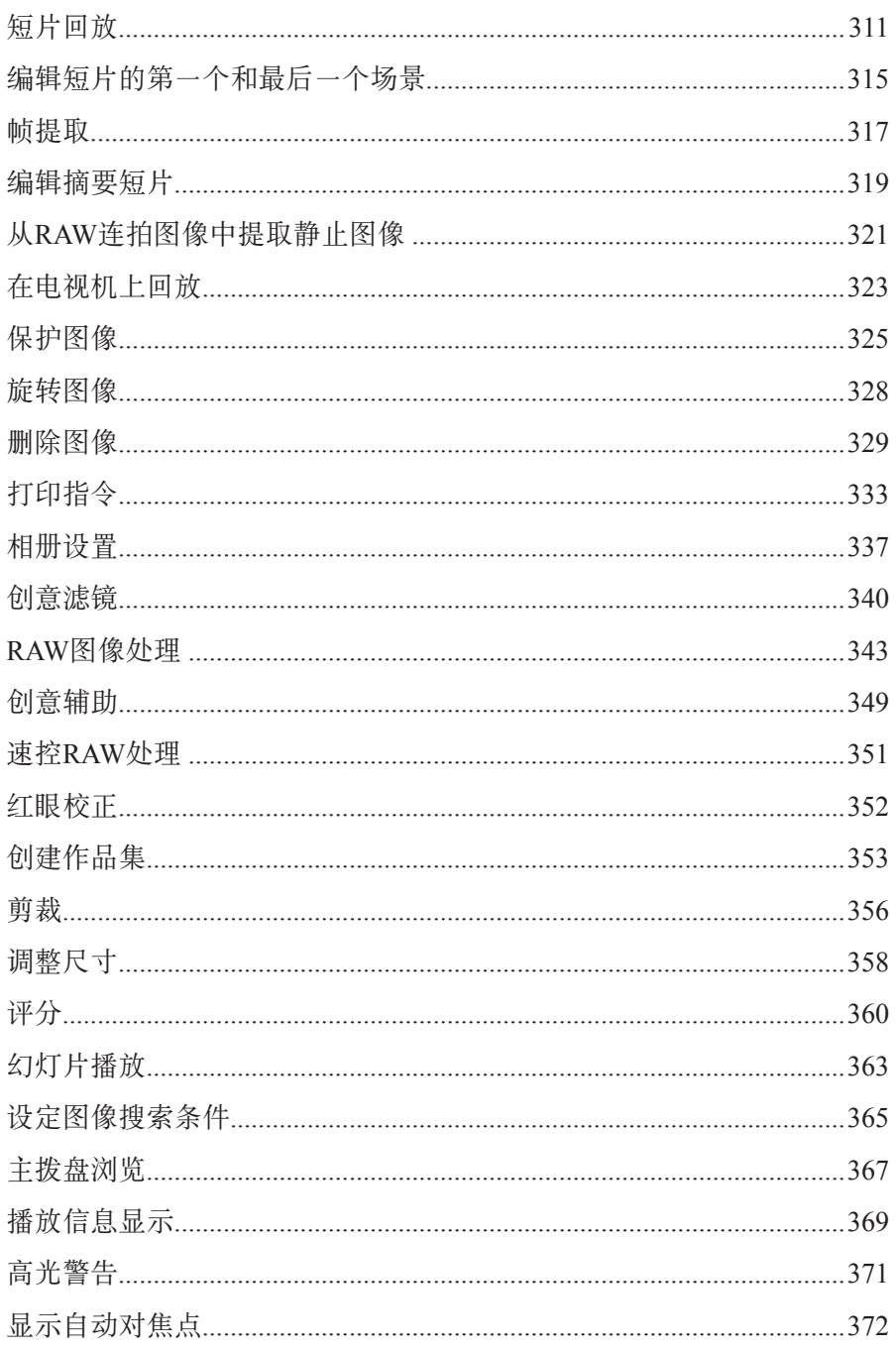

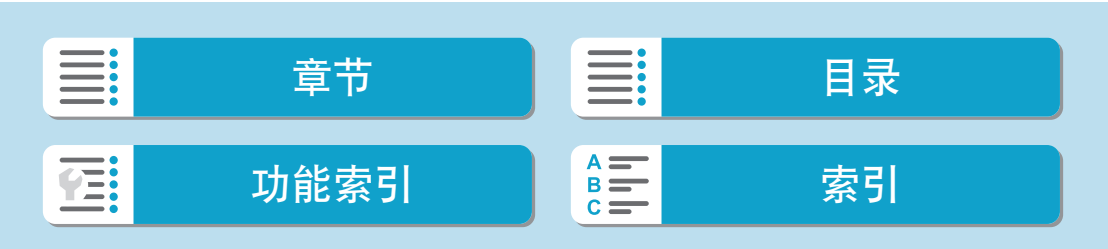

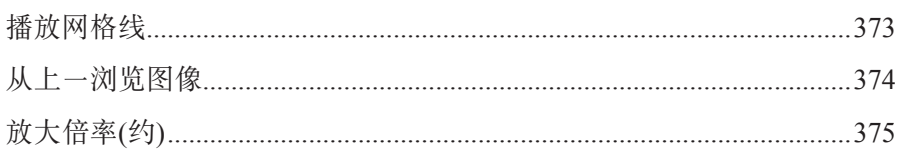

# 无线功能

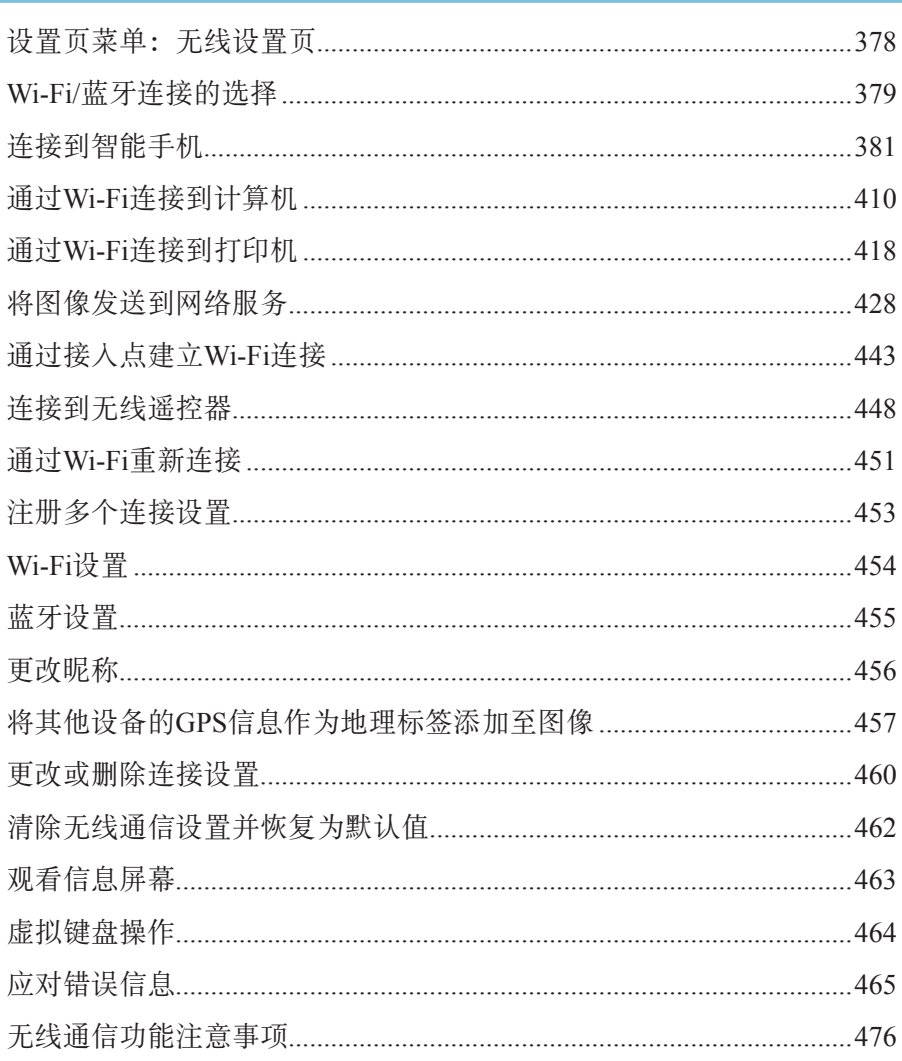

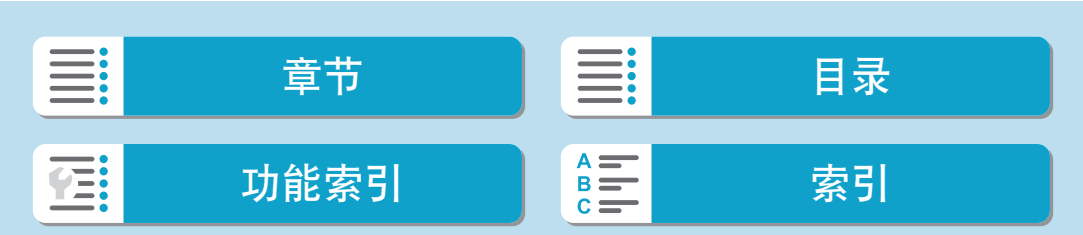

#### 目录

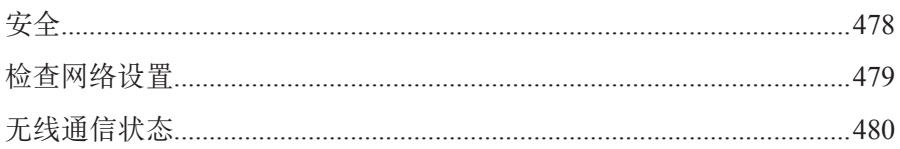

# 设置

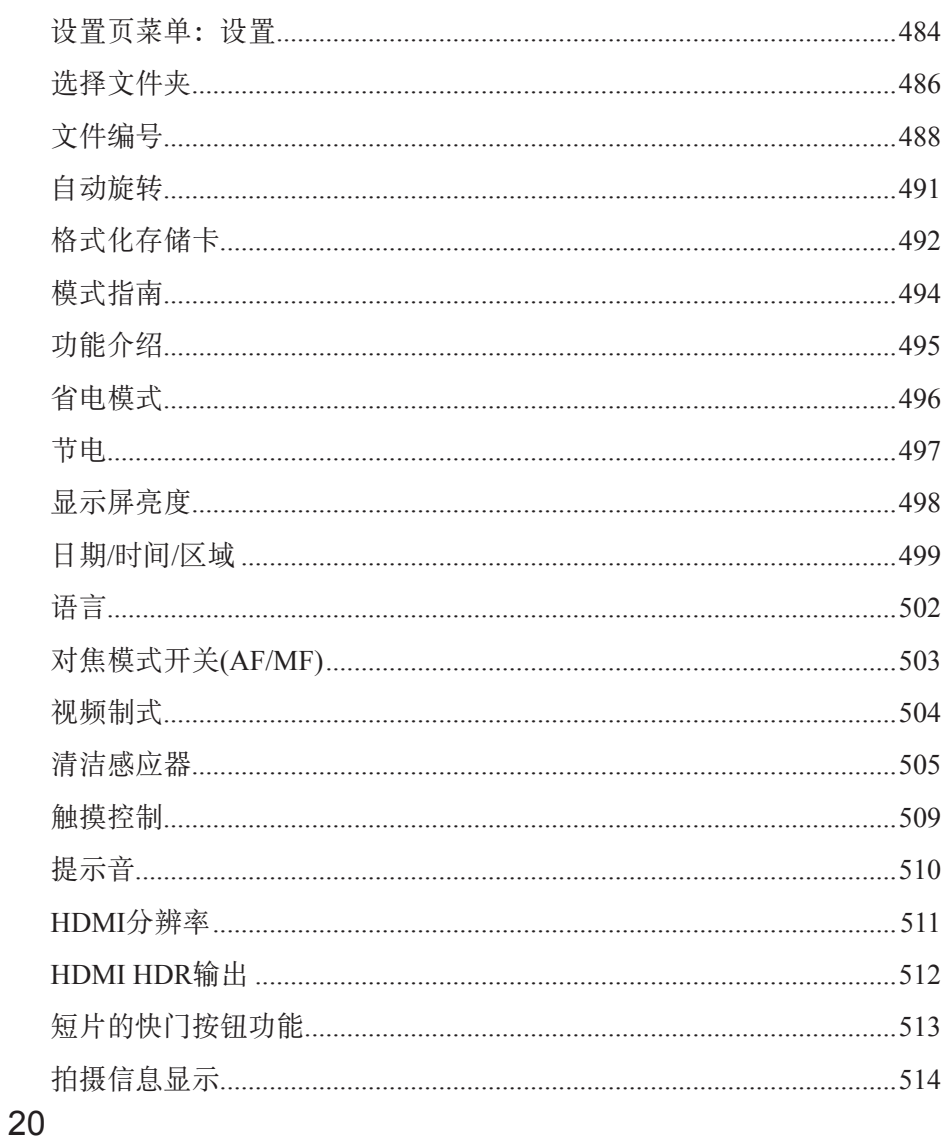

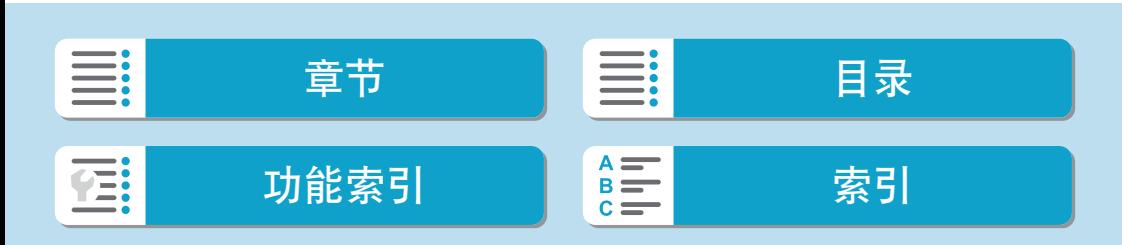

527

551

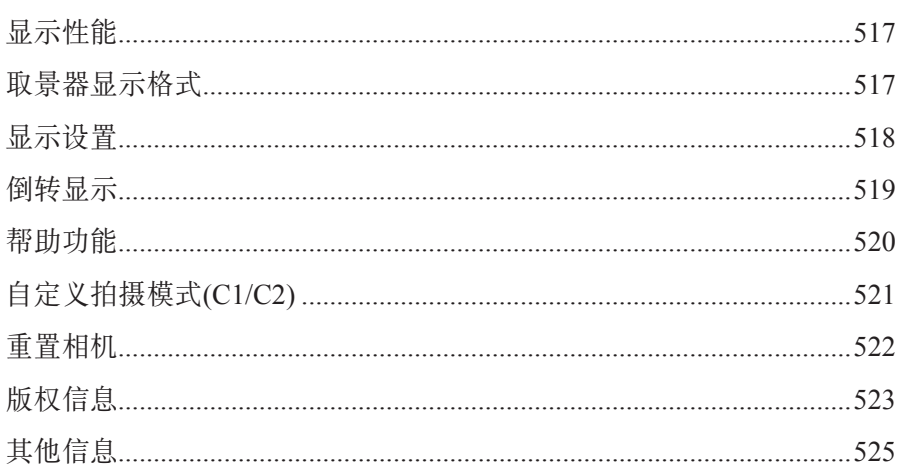

# 自定义功能/我的菜单

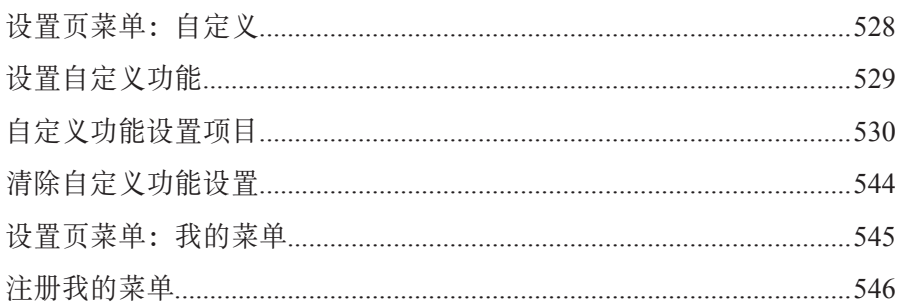

### 参考

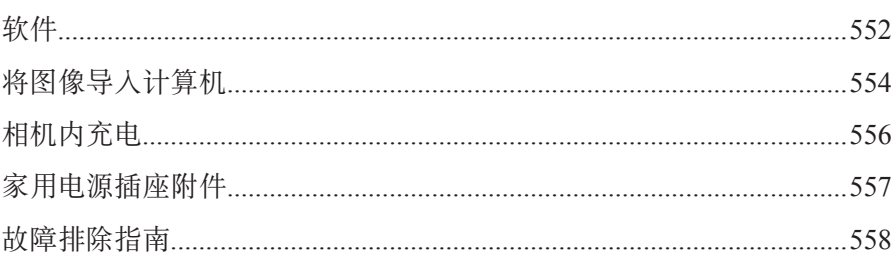

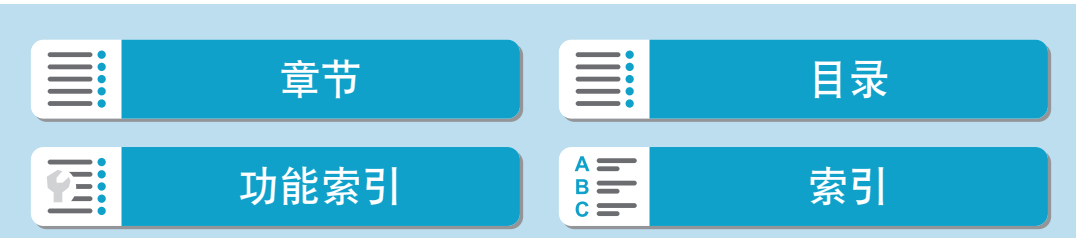

#### 目录

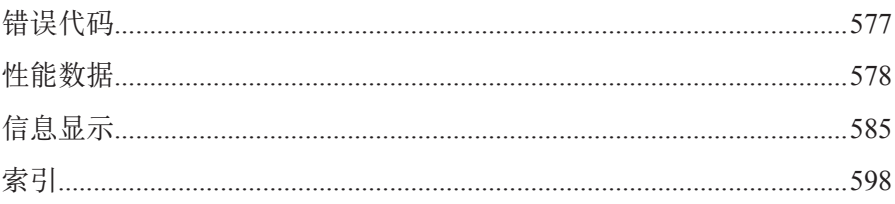

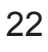

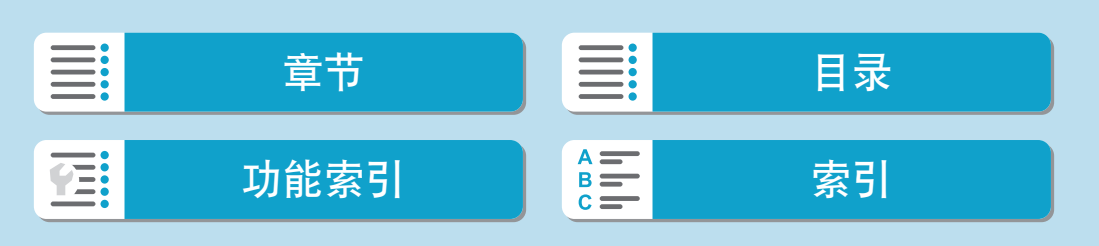

#### <span id="page-22-0"></span>功能索引

# 功能索引

#### 电源

- 为电池充电( $□$ 42)
- $\bullet$  电池电量( $\Box$ 50)
- 省电模式(□[496](#page-495-1))
- $\bullet$  节电( $\Box$ [497\)](#page-496-1)

#### 存储卡

- 格式化(□[492\)](#page-491-0)
- 兼容短片记录的存储卡(□[581\)](#page-580-0)

#### 镜头

- 安装(□51、□53)
- $\bullet$  卸下( $\Box$ 52、 $\Box$ 55)
- 未装镜头释放快门(□[543\)](#page-542-0)

#### 基本设置

- $\bullet$  日期/时间/区域( $\Box$ [499\)](#page-498-1)
- 语言(□[502\)](#page-501-1)
- 提示音(□[510\)](#page-509-1)
- 清除全部相机设置 $(□$  [522\)](#page-521-1)
- $\bullet$  版权信息( $\Box$ [523](#page-522-1))

#### 屏幕

- $\bullet$  倾斜( $\square$ 48)
- 触摸控制 $(□$ 68)
- $\bullet$  功能介绍( $\Box$ [495](#page-494-1))
- 亮度(□[498\)](#page-497-1)
- $\blacktriangleright$  电子水准仪( $\Box$ [514](#page-513-1))
- 帮助( $□$ [520\)](#page-519-1)

#### 自动对焦

- 自动对焦操作 $(□$ [197](#page-196-1))
- $\bullet$  自动对焦方式( $\Box$ [200](#page-199-1))
- $\bullet$  自动对焦点选择( $\Box$ [205\)](#page-204-0)
- 眼睛检测自动对焦 $(□$ [211](#page-210-1))
- $\bullet$  连续自动对焦( $\Box$ [213](#page-212-1))
- 触摸和拖拽自动对焦 $(□$ [214\)](#page-213-1)
- $\bullet$  电子手动对焦 $($  $\square$ [216](#page-215-1))
- $\bullet$  自动对焦辅助光( $\Box$ [217\)](#page-216-1)
- $\bullet$  手动对焦( $\Box$ [220](#page-219-1))
- 手动对焦峰值设置(□[222\)](#page-221-1)

#### 测光

测光模式(□[153](#page-152-1))

#### 驱动

- $\bullet$  最大连拍数量 $($  $\Box$ [126](#page-125-0))
- 驱动模式(□[135](#page-134-1))
- $\bullet$  自拍( $\Box$ [137\)](#page-136-1)

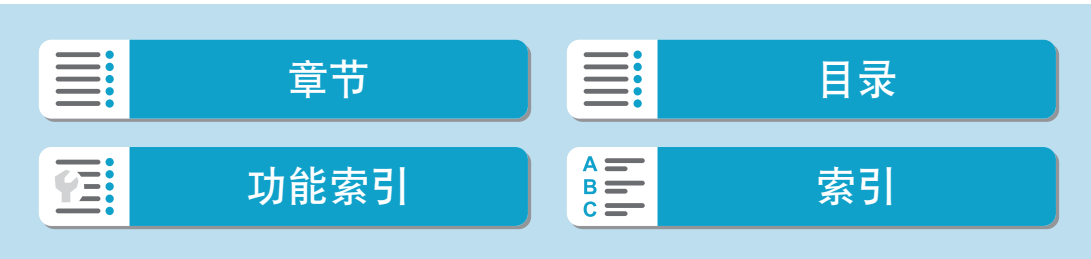

功能索引

#### 图像记录设置

- 创建/选择文件夹(□[486\)](#page-485-1)
- $\bullet$  文件编号( $\Box$ [488\)](#page-487-1)

#### 图像画质

- 图像画质(□[124\)](#page-123-1)
- $\bullet$  静止图像纵横比 $($  $\Box$ [127](#page-126-1))
- 镜头像差校正 $(□$ [130](#page-129-1))
- ISO感光度(静止图像)(□[145\)](#page-144-1)
- 自动亮度优化 $(□$ [151](#page-150-1))
- 高光色调优先 $(□$ [152](#page-151-1))
- $\bullet$  白平衡( $\Box$ [157\)](#page-156-1)
- $\bullet$  色彩空间( $\Box$ [164\)](#page-163-1)
- 照片风格 $(□$ [165\)](#page-164-1)
- $\bullet$  长时间曝光降噪 $($  $\Box$ [173](#page-172-1))
- 高ISO感光度降噪 $(□$ [174](#page-173-1))
- 防闪烁拍摄 $(□$ [195](#page-194-1))

#### 拍摄

- $\bullet$  拍摄模式 $($  $\Box$ 36)
- 速控(□69)
- $\bullet$  创意辅助( $\Box$ 78)
- $\bullet$  创意滤镜( $\Box$ 98)
- 景深预览 $(□$ [111\)](#page-110-0)
- RAW连拍模式(QQ[139\)](#page-138-1)
- HDR模式 $(□$ [178](#page-177-1))
- 对焦包围拍摄 $(□$ [182](#page-181-1))
- 触摸快门 $(□$ [186](#page-185-1))
- 间隔定时器( $\Box$ [189](#page-188-1))
- B门定时器(□[193\)](#page-192-0)
- $\bullet$ 放大显示 $(\Box$  [207](#page-206-0))
- 遥控(□[225\)](#page-224-1)
- 快门线(□[225](#page-224-2))
- 拍摄信息显示 $(□$ [514](#page-513-1))
- $\bullet$  显示网格线 $($  $\Box$  [515](#page-514-0))
- 错误代码 $(□$  [577](#page-576-1))

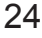

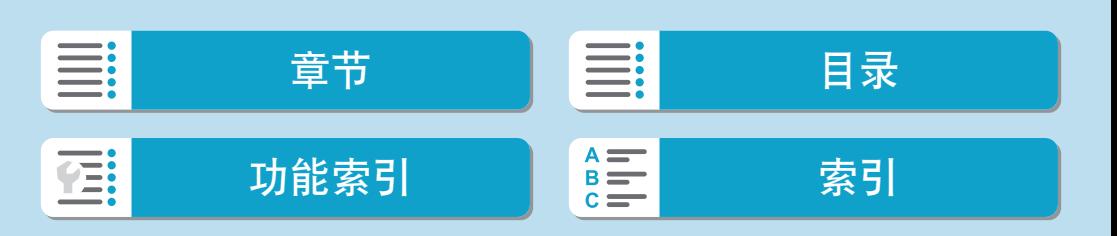

#### 曝光

- 使用M+ISO自动的曝光补偿( $□$ [113\)](#page-112-0)
- ●曝光补偿( $□$ [142](#page-141-1))
- $\bullet$  自动包围曝光( $\Box$ [143](#page-142-1))
- 曝光模拟 $(□$ [156](#page-155-1))
- $\bullet$  自动曝光锁( $\Box$ [219](#page-218-1))
- 安全偏移 $(□$ [533](#page-532-0))

#### 闪光灯

- 内置闪光灯 $(□$ [286](#page-285-1))
- $\bullet$  闪光曝光补偿( $\Box$ [288](#page-287-0))
- $\bullet$  闪光曝光锁( $\Box$ [289](#page-288-0))
- 内置闪光灯功能设置(□[294\)](#page-293-0)
- 外接闪光灯功能设置(□[296\)](#page-295-0)
- 外接闪光灯自定义功能(□[300\)](#page-299-0)
- 外接闪光灯 $(□$  [302](#page-301-1))

#### 短片记录

- 自动曝光记录 $(□$ [234](#page-233-1))
- $\bullet$  手动曝光记录 $($  $\Box$ [236](#page-235-0))
- HDR短片 $(□$ [241](#page-240-1))
- 短片记录尺寸 $(□$  [243](#page-242-1))
- $\bullet\;$  录音( $\Box$ [250\)](#page-249-1)
- $\bullet$  风声抑制 $\textcircled{1}$  [250](#page-249-2))
- 衰减器(□[251](#page-250-0))
- 麦克风( $□$ [251](#page-250-1))
- $\bullet$  延时短片( $\Box$ [252](#page-251-1))
- 视频快照 $(□$ [263](#page-262-1))
- 短片伺服自动对焦 $(□$ [273\)](#page-272-1)
- 短片伺服自动对焦追踪灵敏度  $(1275)$  $(1275)$
- 短片伺服自动对焦速度 $(□$ [276\)](#page-275-0)
- 遥控拍摄(□[278](#page-277-1))
- ISO感光度(短片)(□[279\)](#page-278-0)
- HDMI输出( $□$ [280\)](#page-279-0)
- $\bullet$  自动低速快门( $\Box$ [281](#page-280-0))

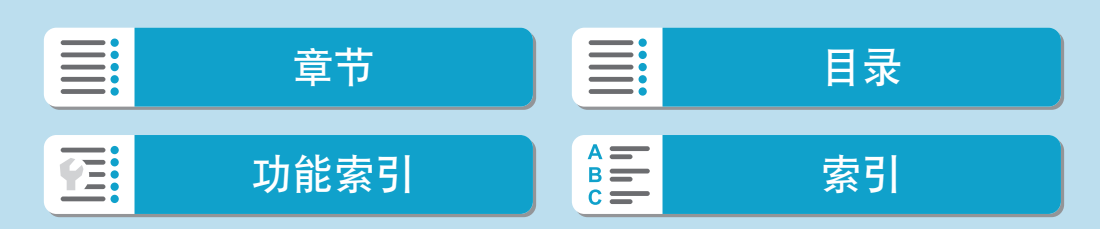

#### 功能索引

功能索引

#### 回放

- 图像确认时间( $□$ [129](#page-128-1))
- 单张图像显示 $(□$ [306](#page-305-2))
- 触摸回放 $(□$  [308\)](#page-307-0)
- $\bullet$ 放大显示 $($  $\Box$ [309\)](#page-308-1)
- 索引显示 $(□$ [310\)](#page-309-1)
- 短片回放 $(□$ [311](#page-310-1))
- 编辑短片的第一个和最后一个场景  $($  $\Box$  $315)$  $315)$
- 帧获取 $(4K)(\Box$ [317](#page-316-1))
- 静止图像提取(RAW连拍图像)  $($  $\Box$  $321)$  $321)$
- 在电视机上观看图像(□[323\)](#page-322-1)
- 保护( $□$ [325\)](#page-324-1)
- 图像旋转(□[328\)](#page-327-1)
- $\bullet$  删除( $\Box$ [329\)](#page-328-0)
- $\bullet$  评分 $($  $\Box$ [360\)](#page-359-1)
- $\bullet$  幻灯片播放 $($  $\Box$ [363](#page-362-1))
- 设定图像搜索条件 $(□$ [365\)](#page-364-1)
- 图像浏览(跳转显示) $(□$ [367\)](#page-366-1)
- $\bullet$  回放信息显示 $($  $\Box$  [369](#page-368-1))
- 高光警告( $□$ [371\)](#page-370-1)
- 显示自动对焦点 $(□$  [372](#page-371-1))
- $\bullet$  显示网格线 $($  $\Box$  [373](#page-372-1))
- HDMI分辨率( $□$ [511\)](#page-510-1)
- HDR输出 $(□$ [512\)](#page-511-1)
- 拍摄信息显示 $(□$  [590](#page-589-0))

#### 图像编辑

- 创意滤镜(□[340](#page-339-1))
- RAW图像处理( $□$ [343\)](#page-342-1)
- $\bullet$ 红眼校正 $($  $\Box$ [352](#page-351-1))
- 视频快照作品集 $(□$ [353\)](#page-352-1)
- 剪裁JPEG图像( $□$ [356\)](#page-355-1)
- 调整JPEG尺寸 $(□$ [358\)](#page-357-1)

#### 打印指令

- 打印指令(DPOF)(□[333](#page-332-1))
- 相册设置(□[337](#page-336-1))

#### 自定义

- 自定义拍摄模式( $□$ [521\)](#page-520-1)
- 自定义功能(C.Fn) $(□$  [528](#page-527-1))
- 自定义按钮操作 $(□$  [537\)](#page-536-0)
- 自定义转盘操作( $□$ [542\)](#page-541-0)
- 我的菜单 $(□$ [546](#page-545-1))

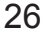

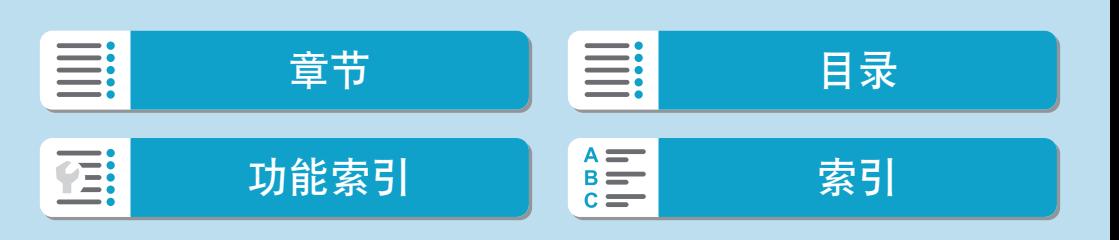

#### 清洁感应器/除尘

- 除尘数据获取 $(□$ [176](#page-175-1))
- 清洁感应器( $□$ [505](#page-504-1))
- 手动清洁感应器(□[507](#page-506-0))

#### 软件

- $\bullet$  下载和安装( $\Box$ [552](#page-551-1))
- 软件使用说明书( $□$ [553](#page-552-0))

#### 无线功能

- 连接至智能手机 $(□$ [381\)](#page-380-1)
- 自动发送图像到智能手机(□[396](#page-395-0))
- 遥控(EOS Utility) $(□410)$  $(□410)$  $(□410)$
- $\bullet$  自动发送图像到计算机 $(D)$
- $\bullet$  从Wi-Fi打印机打印 $(\Box$  [418](#page-417-1))
- $\bullet$  上传至网络服务( $\Box$ [428\)](#page-427-1)
- 连接至无线遥控器(□[448\)](#page-447-1)
- 在图像上标记地理位置(□[457\)](#page-456-1)
- 清除无线设置( $\Box$ [462](#page-461-1))

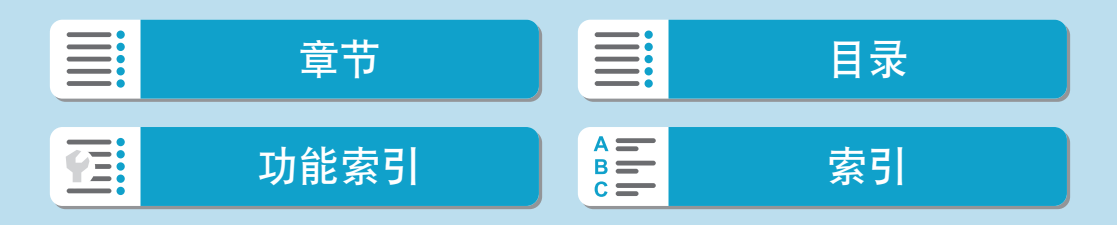

# <span id="page-27-0"></span>安全注意事项

为安全使用产品,请务必阅读这些注意事项。 请遵循这些注意事项,以防止产品使用者或他人受到损害或伤害。

# **警告:** 表示有造成重伤或死亡的危险。

● 请将产品放置在儿童接触不到的地方。 相机带缠绕在人的颈部可能会导致窒息。 吞食相机部件或随附物品或附件十分危险。如不慎吞食,请立即就医。 吞食电池十分危险。如不慎吞食,请立即就医。

- 请仅使用本使用说明书中指定与产品配合使用的电源。
- 请勿拆卸或改装产品。
- 请勿使产品受到强烈撞击或震动。
- 请勿触碰任何暴露在外的内部零件。
- 如果产品出现冒烟或散发异味等任何异常情况,请停止使用。
- 请勿使用酒精、汽油或油漆稀释剂等有机溶剂清洁产品。
- 请勿弄湿产品。请勿向产品中插入异物或倒入液体。
- 请勿在可能存在可燃气体的环境中使用产品。

否则可能导致触电、爆炸或起火。

- 请勿在未安装镜头盖的情况下放置镜头或装有镜头的相机。
- 镜头可能会聚集光线并导致起火。
- 雷雨天气下,请勿触碰连接到电源插座的产品。
- 否则可能导致触电。
- 使用电池时, 请遵循以下注意事项。
	- 请仅将电池用于指定产品。
	- 请勿加热电池或使其接触火源。
	- 请勿使用指定以外的电池充电器为电池充电。
	- 请勿将端子暴露在灰尘中或者使其接触金属钉或其他金属物体。
	- 请勿使用漏液电池。
	- 处理电池时,请用胶带或通过其他方式隔离端子。

否则可能导致触电、爆炸或起火。

如果电池漏液并且泄露的物质接触到皮肤或衣物,请用流水彻底冲洗接触位置。如 果接触到眼睛,请用大量干净的流水彻底冲洗并立即就医。

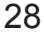

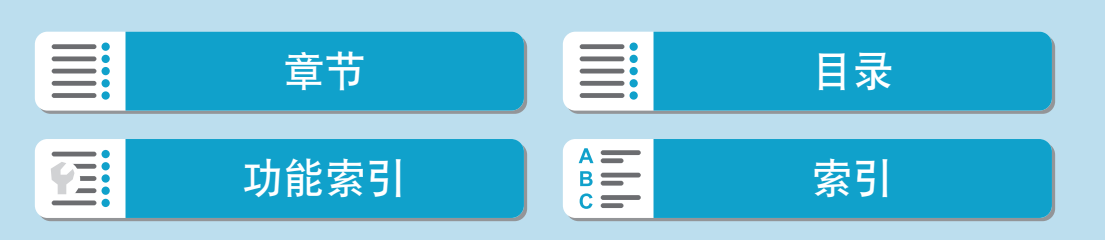

安全注意事项

- 使用电池充电器或交流电适配器时, 请遵循以下注意事项。
	- 请用干布定期清理电源插头和电源插座上累积的所有灰尘。
	- 请勿用湿手插拔电源插头。
	- 请勿在电源插头未完全插入电源插座的情况下使用产品。
	- 请勿将电源插头和端子暴露在灰尘中或者使其接触金属钉或其他金属物体。
- 雷雨天气下,请勿触碰连接到电源插座的电池充电器或交流电适配器。
- 请勿在电源线上放置重物。请勿损坏、折断或改装电源线。
- 正在使用产品时或在产品刚刚使用完毕并且仍有一定热度时,请勿用布或其他材料包 裹产品。
- 请勿通过拉扯电源线拔下电源插头。
- 请勿将产品长时间连接在电源上。
- 请勿在超出5-40℃范围的温度下为电池充电。
- 否则可能导致触电、爆炸或起火。
- 使用期间, 请勿使产品长时间接触皮肤同一位置。

即使并未感觉到产品发热,也可能造成低温接触灼伤,症状包括皮肤红肿和起泡。 在高温环境中使用产品时以及对于有血液循环问题或皮肤较不敏感的人士,建议使 用三脚架或类似设备。

● 在禁止使用产品的场所,请遵循标识关闭产品。

否则可能因电磁波的影响导致其它设备发生故障,甚至可能引发意外事故。

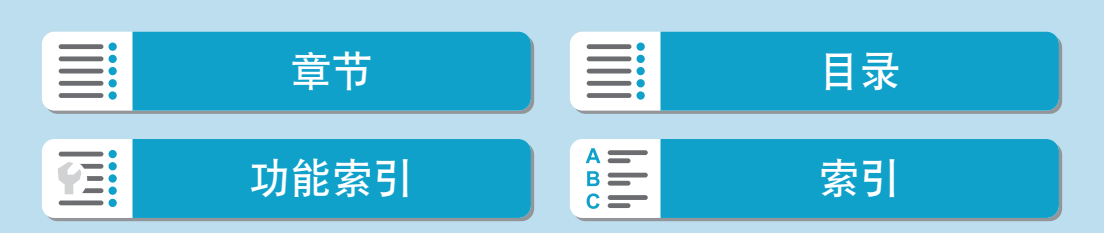

安全注意事项

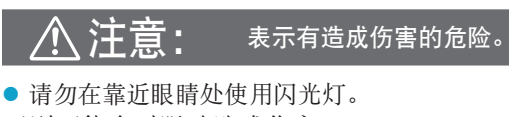

- 否则可能会对眼睛造成伤害。
- 请勿长时间观看屏幕或通讨取景器观看。
- 否则可能会引发类似于晕动病的症状。如果出现该情况,请立即停止使用产品并稍 作休息,然后再继续使用产品。
- 闪光灯闪光时会释放高温。拍摄照片时,请使手指、任何其它身体部位以及物品远离 闪光灯。
- 否则可能导致灼伤或闪光灯故障。
- 请勿将产品放置在高温或低温的环境中。
- 产品的温度可能会变高或变低,触碰时可能造成灼伤或伤害。
- 相机带仅可用于挂在身上。相机带安装至产品后如果挂在挂钩或其他物体上,可能会 损坏产品。此外,请勿摇晃产品或使其受到强烈碰撞。
- 请勿用力压挤镜头或使其与物体发生碰撞。
- 否则可能会造成伤害或产品损坏。
- 请仅将产品安装到足够稳固的三脚架上。
- 安装在三脚架上之后,请勿搬动产品。
- 否则可能造成伤害或可能导致意外事故。
- zz 请勿触碰产品内部的任何零件。
- 否则可能造成伤害。
- 如果在本产品的使用中或使用后,皮肤出现异常反应或发炎,请停止继续使用并及时 就医。

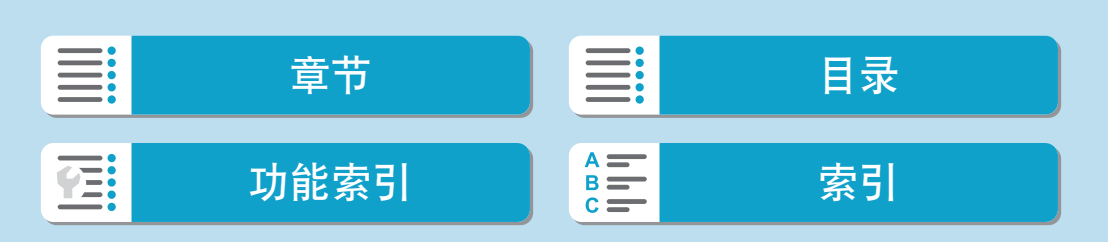

# <span id="page-30-1"></span>操作注意事项

#### 相机的保养

- 本相机是精密仪器。请勿将其摔落或使其受到物理撞击。
- 本相机不是防水相机,不能在水下使用。如果将相机弄湿, 请立即与佳能 快修中心联系。请用洁净的干布拭去所有水珠,如果相机暴露在含盐分的 空气中,请用拧干的干净湿布擦拭。
- <span id="page-30-0"></span>● 在有大量脏物或灰尘严重的地点使用相机可能会引起相机故障。
- 建议使用完相机后进行清洁。使脏物、灰尘、水或盐留在相机上可能会引 起相机故障。
- 请勿将本相机靠近具有强磁场的物体, 如磁铁或电动机。另外也要避免在 发出较强无线电波的物体附近使用相机或将相机靠近这些物体,如大型天 线。强磁场可能引起相机故障或破坏图像数据。
- 请勿将本相机放在温度过高的地方,如处于阳光直射的汽车内。高温可能 导致相机故障。
- 相机内有精密电子线路。请勿自行拆卸相机。
- 请不要用手指或其他物体妨碍内置闪光灯或快门帘幕操作。否则可能会导 致故障。
- 请用市售的吹气刷除去镜头或其他部件上的灰尘。请勿使用含有有机溶剂 的清洁剂清洁机身和镜头。对于顽固污渍,请将相机送到附近的佳能快修 中心处理。
- 请勿用手指接触相机的电子触点。以免触点受到腐蚀。腐蚀的触点可能导 致相机故障。
- 如果相机突然从低温处进入温暖的房间,可能造成相机表面和其内部零件 结露。为防止结露,请先将相机放入密封的塑料袋中,然后等其温度逐步 升高后再从袋中取出。

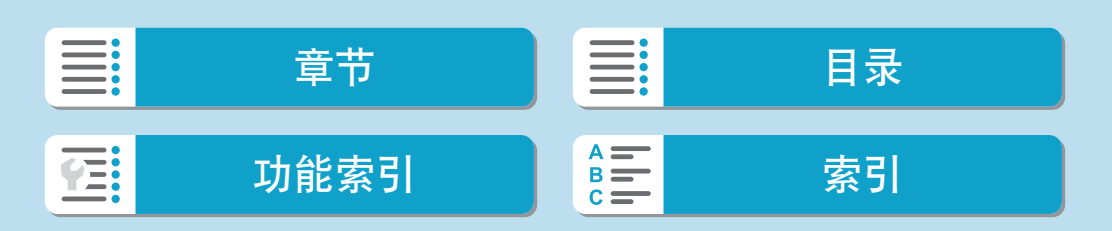

操作注意事项

- 如果相机出现结露, 为避免损坏, 请勿使用相机、卸下镜头或取出存储卡 或电池。请关闭相机并等待湿气全部蒸发后再继续使用。 即使在相机完全晾干后,相机内部仍可能处于低温状态,在相机调节至环 境温度前请勿卸下镜头或取出存储卡或电池。
- 如果相机长时间不使用,请取出电池并将相机放置在通风良好的干燥阴凉 处。存放期间请隔一段时间按动几次快门,以确认相机是否能正常工作。
- 避免将相机存放在化学实验室等有导致生锈和腐蚀的化学物品的地方。
- 如果长时间未使用相机,拍摄前请测试所有功能。如果您有一段时间没有 使用相机或如果有重要的拍摄(如即将去国外旅行),请让最近的佳能快修 中心检查相机或您自己检查相机并确保其正常工作。
- 长时间进行重复连拍或静止图像/短片拍摄后, 相机可能会变热。这不是故 障。
- 如果图像区域的内部或外部有明亮的光源, 则可能会出现重影。

屏幕

- 虽然屏幕采用非常高的精密技术制造, 其有效像素高达99.99%以上, 但是 0.01%或以下的像素可能会出现坏点,也可能会有黑色、红色或其他颜色的 点。这不是故障。坏点并不影响记录的图像。
- 如果屏幕长时间保持开启状态,可能会出现屏幕残像现象,表现为在屏幕 上看到所显示图像的残像。但是,这种情况只是暂时的,不使用相机几天 以后,它便会消失。
- 屏幕在低温下可能显示容慢, 在高温下可能显示较暗。它会在室温下恢复 正常。

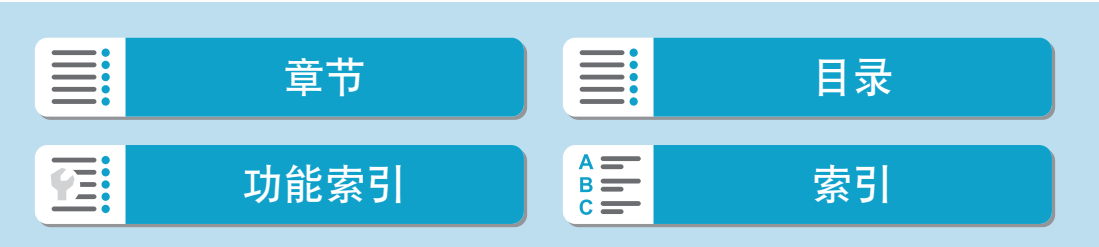

#### 存储卡

为保护存储卡和记录的数据不受损坏,请注意下列各项:

- 请勿将存储卡掉落、弯折或弄湿。请勿对其施加过大外力、使其受到物理 撞击或震动。
- 请勿用手指或任何金属物品接触存储卡的电子触点。
- 请勿在存储卡上粘贴任何贴纸等。
- 请勿在任何具有强磁场的物品(如电视机、扬声器或磁铁)附近存放或使用 存储卡。另外要避免易于产生静电的场所。
- 请勿将存储卡置于阳光下曝晒或靠近热源。
- 请将存储卡存放在盒中。
- 请勿将存储卡存放在高温、多尘或潮湿的环境中。

#### 图像感应器上的污点

● 除了从外部进入相机的灰尘, 在极少数情况下, 相机内部部件的润滑剂可 能会附着在感应器前面。如果图像上出现污点,请在佳能快修中心进行感 应器的清洁。

#### 镜头

● 从相机上卸下镜头后,将镜头后端朝上放置并安装镜头 <del>,"情况上来了沈久清,常说人是就会上来直升了人物。</del>(1)<br>后盖,以防止划伤镜头表面和电子触点(1)。 (1)

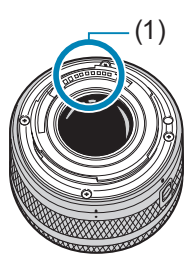

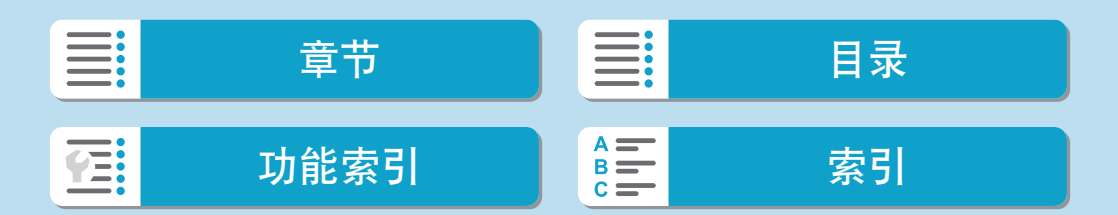

# <span id="page-33-0"></span>部件名称

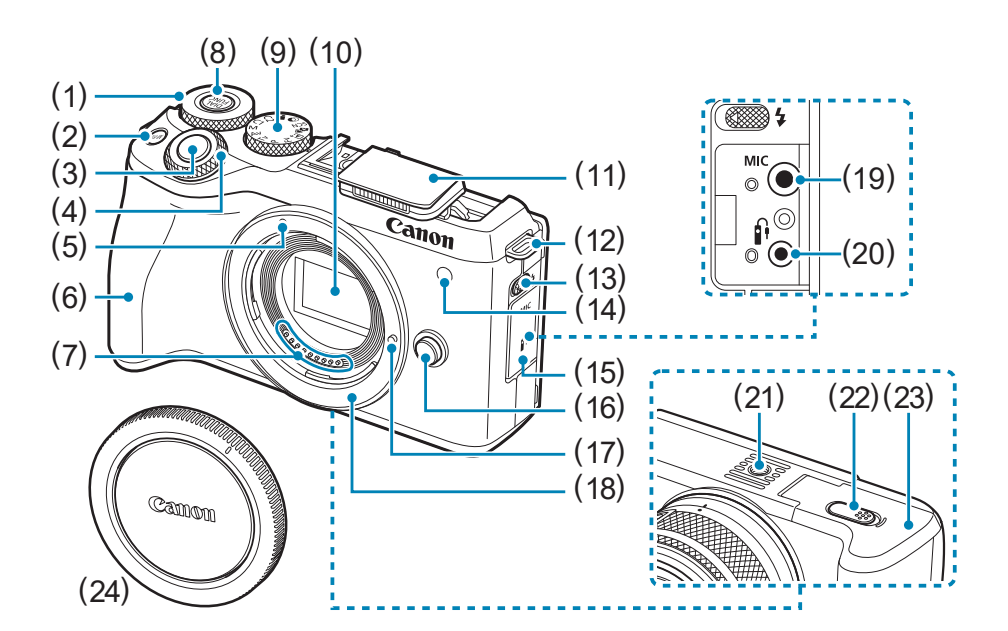

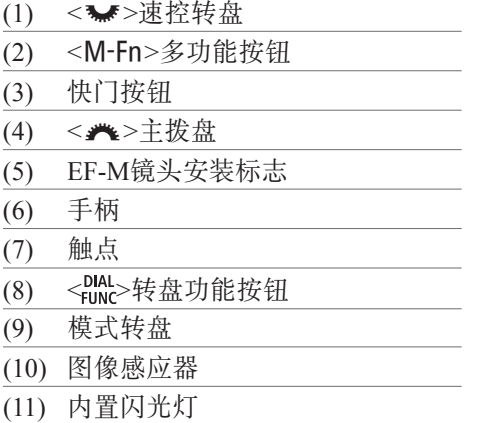

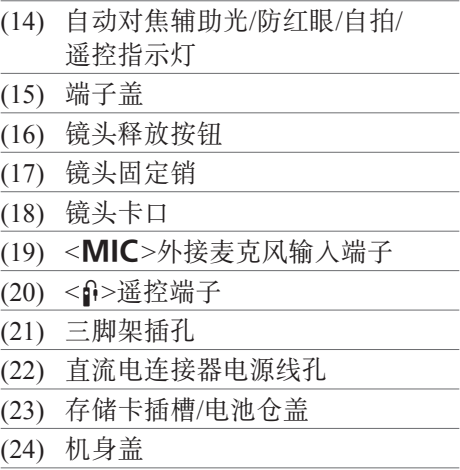

34

(12) 相机带安装部位 (13) <<</>>>>>
5>
闪光灯弹出杆

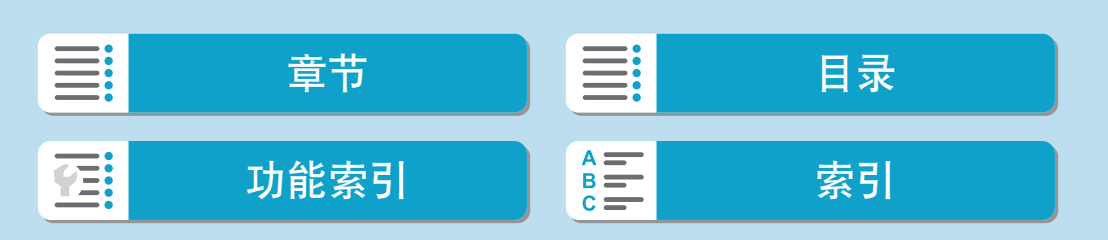

部件名称

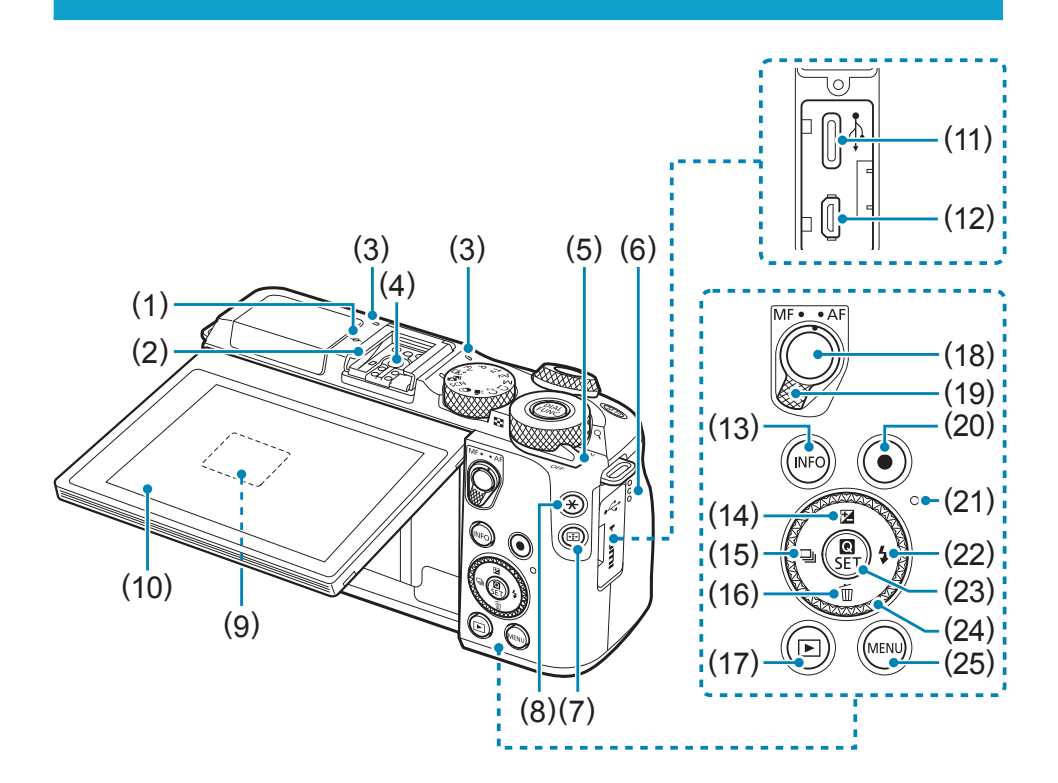

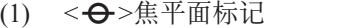

- (2) 热靴
- (3) 麦克风
- (4) 闪光同步触点
- (5) 电源开关
- (6) 扬声器
- (7) < ED>自动对焦点按钮
- (8) < **X**>自动曝光锁/闪光曝光锁按钮
- (9) 序列号(机身编号)
- (10) 屏幕
- (11) <g>数码端子
- (12) <HDMI OUT>HDMI 输出端子
- (13) <INFO>信息按钮

(14) <▲/图>上/曝光补偿按钮 (15) << /><< /><■>左/驱动模式按钮 (16) <▼/m>>下/删除按钮  $(17)$  < $\blacksquare$ >播放按钮 (18) 自动对焦启动按钮 (19) 对焦模式开关 (20) 短片拍摄按钮 (21) 数据处理指示灯 (22) <▶/ $\blacklozenge$ >右/闪光灯按钮 (23) <Q/0>速控/设置按钮 (24) < ◆/●>十字键/控制转盘 (25) < MENU>菜单按钮

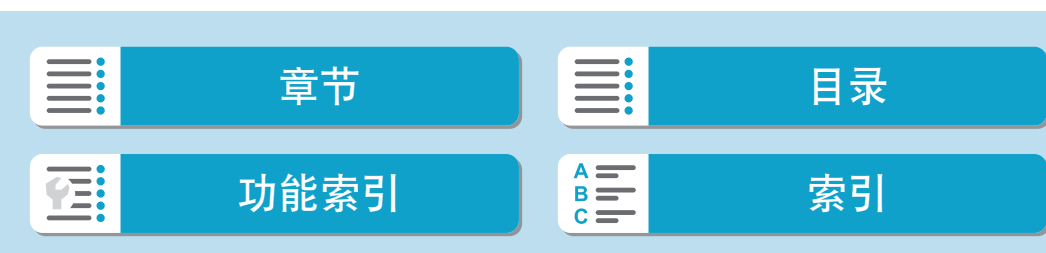

部件名称

#### 模式转盘

模式转盘包括基本拍摄区模式、创意拍摄区模式和短片记录模式。

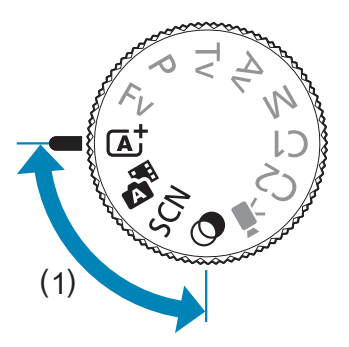

#### (1) 基本拍摄区

只需按下快门按钮。相机会进行所有设置以适合要拍摄的被摄体或场景。

 $\overline{a}$ / $\overline{a}$ : 场景智能自动/混合式自动 $($  $\Box$  72)

 $SCN:$  特殊场景 ( $\Box$ 80)

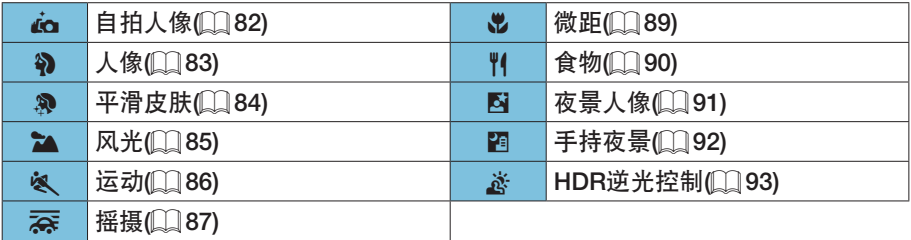

**②: 创意滤镜(**Q)98)

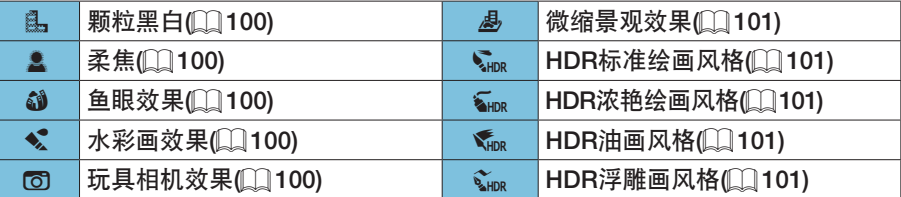

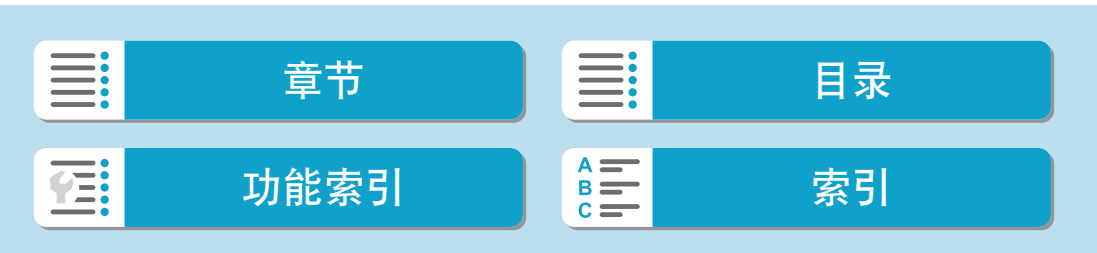
部件名称

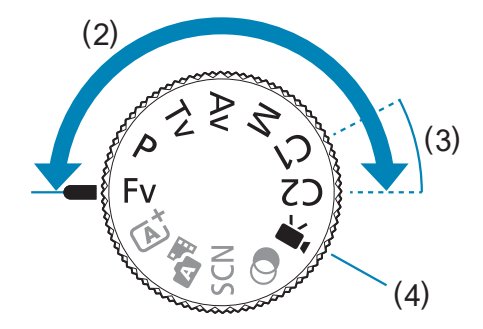

#### (2) 创意拍摄区

这些模式让您进行更多控制,以便根据需要拍摄多种被摄体。

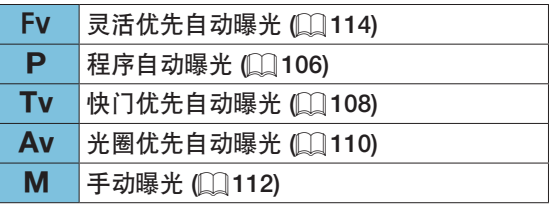

(3) 自定义拍摄模式

可将<FV>、<P>、<Tv>、<Av>、<M>、自动对焦操作、菜单功能及更多 功能分配至<C1>或<C2>(QQ [521\)](#page-520-0)。

(4) • … 短片记录 ([234](#page-233-0))

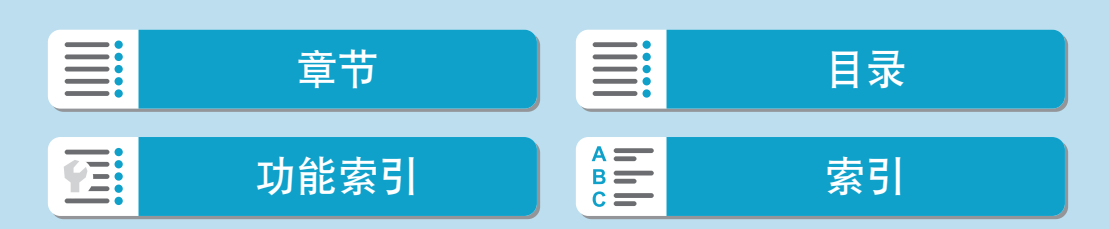

#### 功能索引

部件名称

## 充电器LC-E17C

用于电池LP-E17的充电器(Q42)。

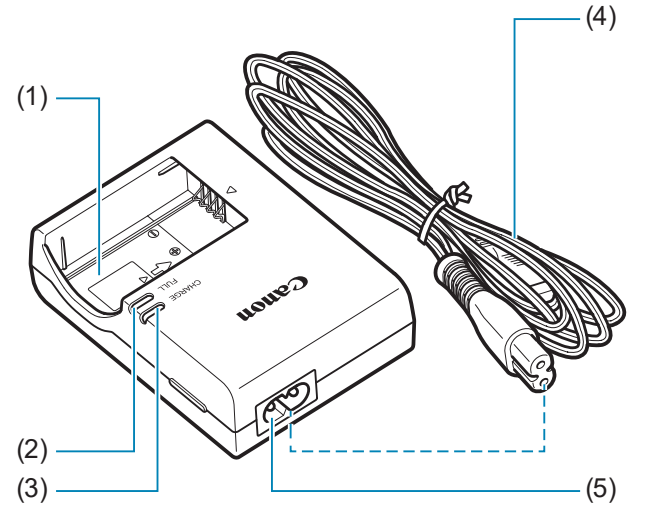

- (1) 电池插槽
- (2) 电池充满指示灯
- (3) 充电指示灯
- (4) 电源线
- (5) 电源线插座

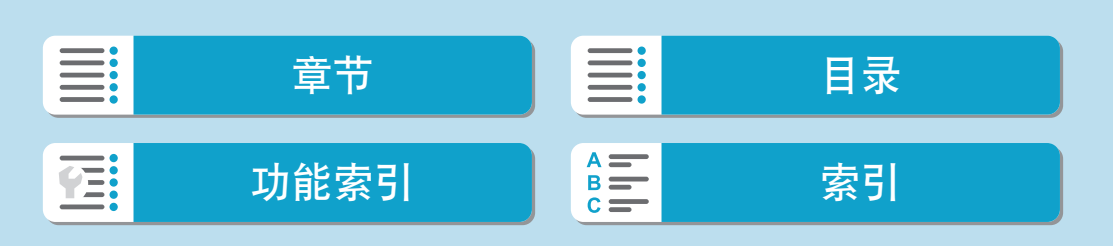

部件名称

## 安装背带

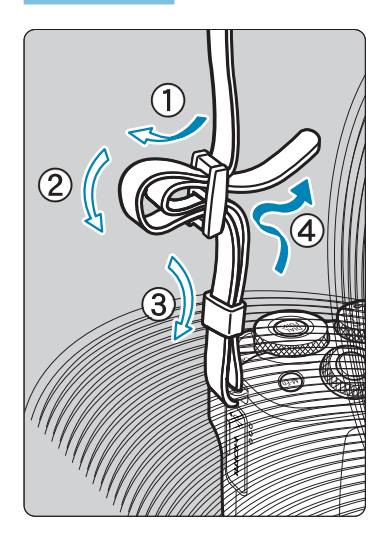

将背带一端从下面穿过相机的相机带安装部 位。然后如图所示将它穿过背带锁扣。拉紧 背带,确保背带不会从锁扣处松脱。

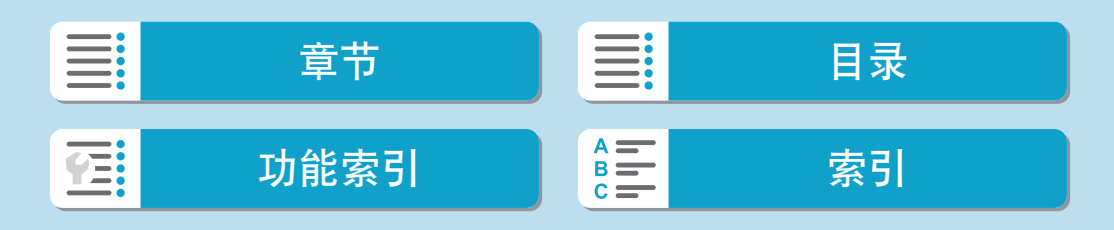

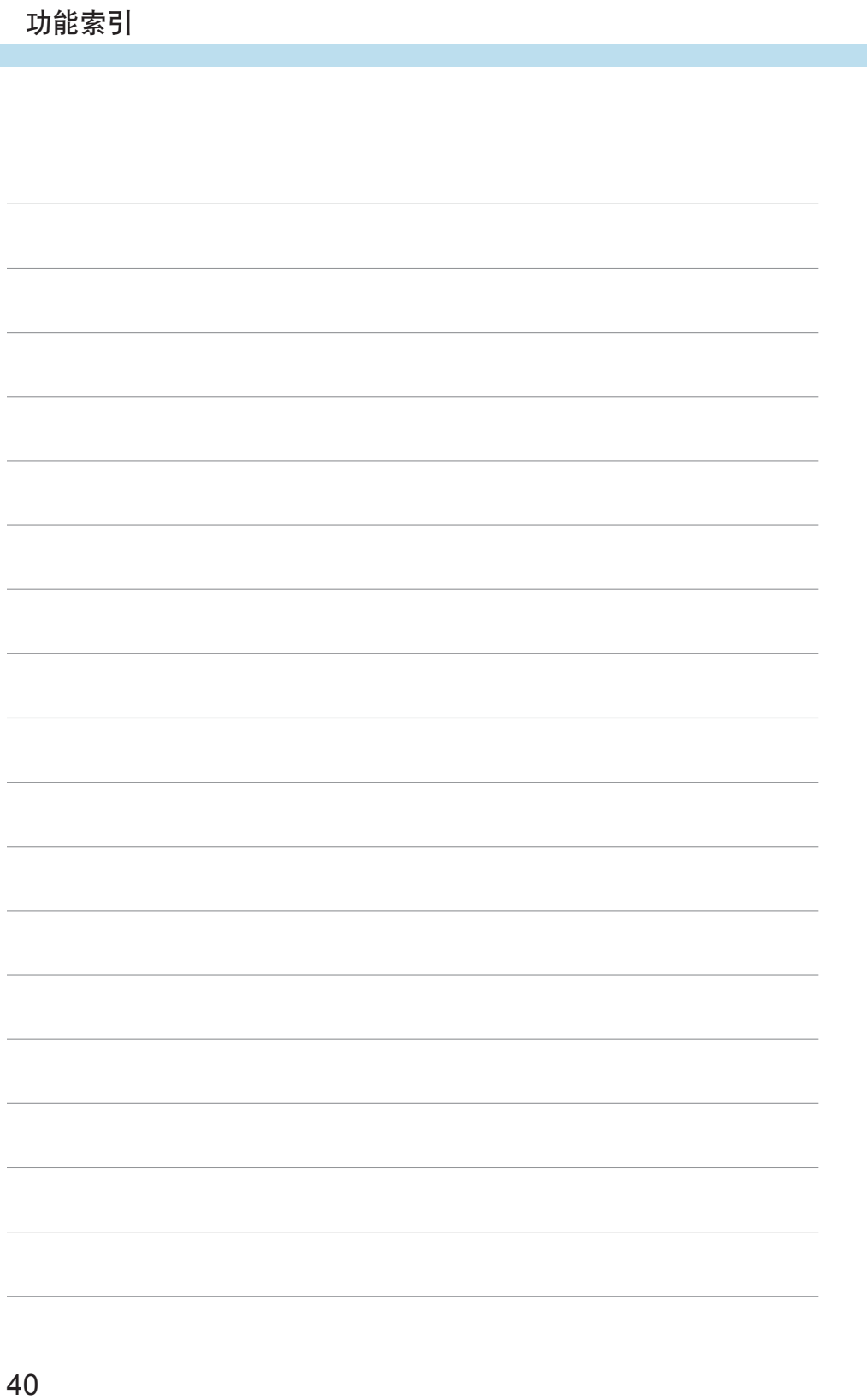

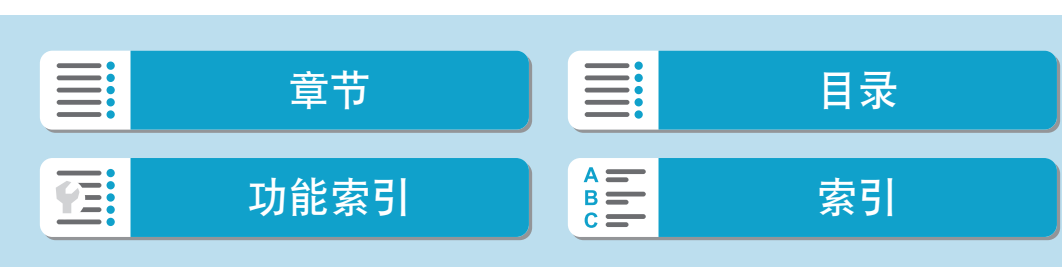

# 准备和基本操作

本章介绍开始拍摄前的准备步骤和基本相机操作。

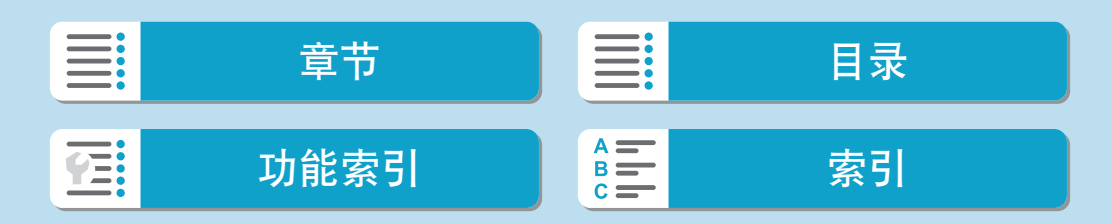

# 为电池充电

<span id="page-41-0"></span>Ø

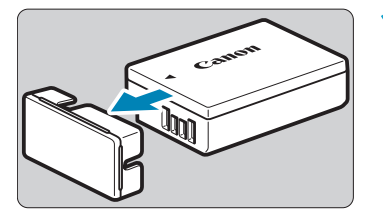

**1**取下随电池附带的保护盖。

**2**将电池完全插入充电器。 按照相反步骤操作取出电池。

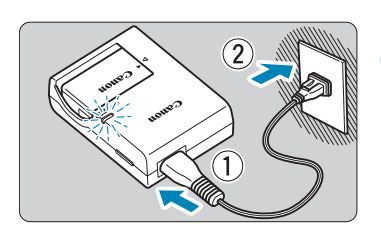

 $\overline{3}$ 

**3**为电池充电。

- 将电源线连接到充电器并将插头插入电 源插座。
- 自动开始充电,充电指示灯(1)以橙色亮 起。
- 电池完全充满后,完全充电指示灯(2)会 以绿色亮起。
- 在室温(23℃)下将电量完全耗尽的电池完 全充满电大约需要2小时。电池充电所需 的时间根据环境温度和电池的剩余电量 会有较大不同。
- 出于安全原因, 在低温(5℃-10℃)下充电 所需时间会较长(最多约4小时)。

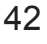

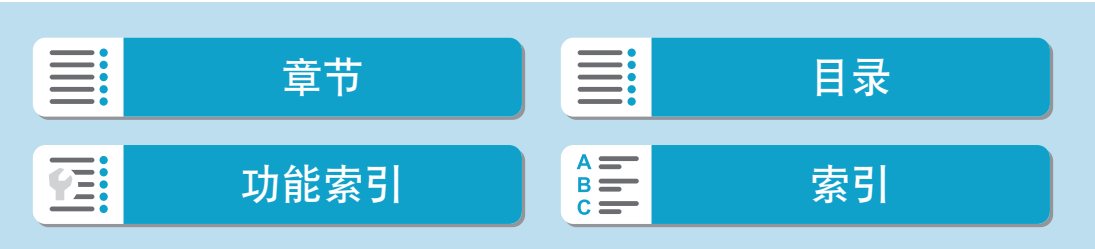

为电池充电

● 购买时, 电池未完全充电。 使用前为电池充电。 ● 在使用电池前一天或当天为其充电。 即使在存放期间,充了电的电池也会逐渐放电并失去电量。 ● 充电结束后,取下电池并从电源插座上拔下充电器。 ● 不使用相机时, 请取出电池。 如果将电池长期留在相机内,电池会持续释放少量电流,从而导致过度放 电并缩短电池的使用寿命。存放电池时,请为电池装上保护盖。存放充满 电的电池可能会降低其性能。 ● 在国外也可以使用此充电器。 充电器兼容100 V交流电至240 V交流电、50/60 Hz的电源。如有需要, 请 安装市售的相应国家或地区的插头适配器。请勿将任何便携式变压器安装 到充电器。否则会损坏充电器。 ● 如果电池充满电后迅速耗尽, 该电池已到使用寿命。 请购买新电池。

→ 拔下充电器的电源插头后,请在约5秒钟内不要触摸插脚。 ● 随附的充电器不能对电池LP-E17以外的任何电池充电。

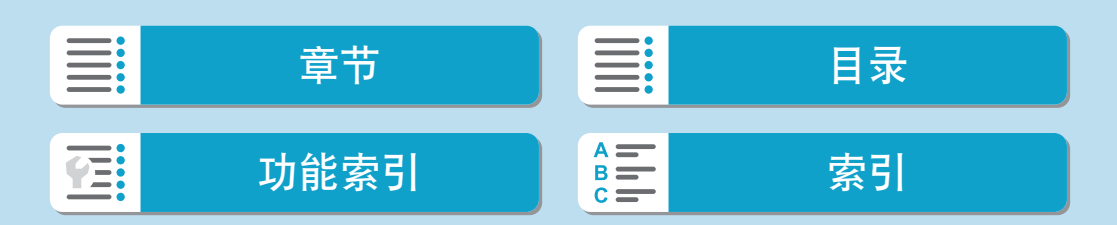

# 插入/取出电池和存储卡

将充满电的电池LP-E17插入相机。

 $\bigoplus$  。确保存储卡的写保护开关(1)设置在上方位置,以便允许写入和删除。

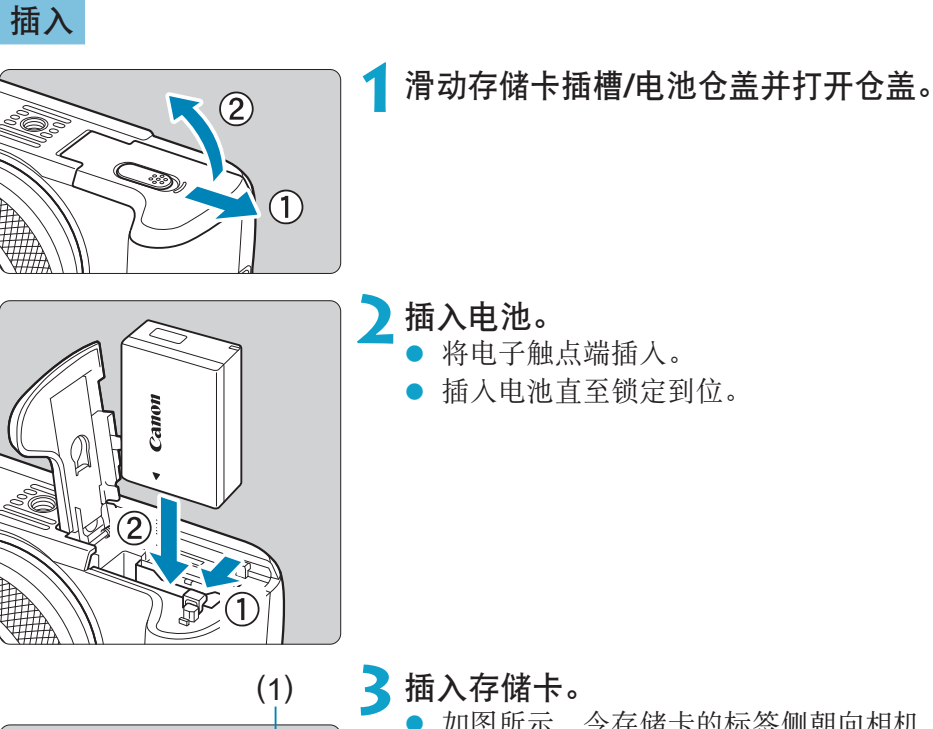

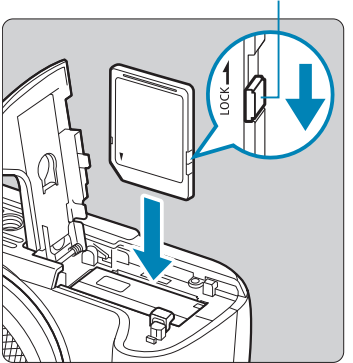

如图所示,令存储卡的标签侧朝向相机 前方并将其插入直到发出咔嚓声到位。

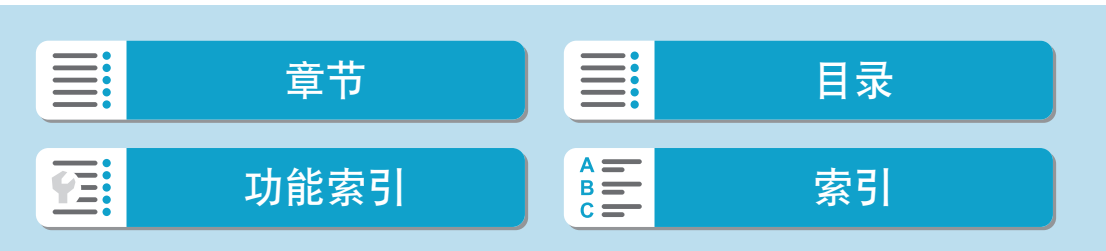

插入/取出电池和存储卡

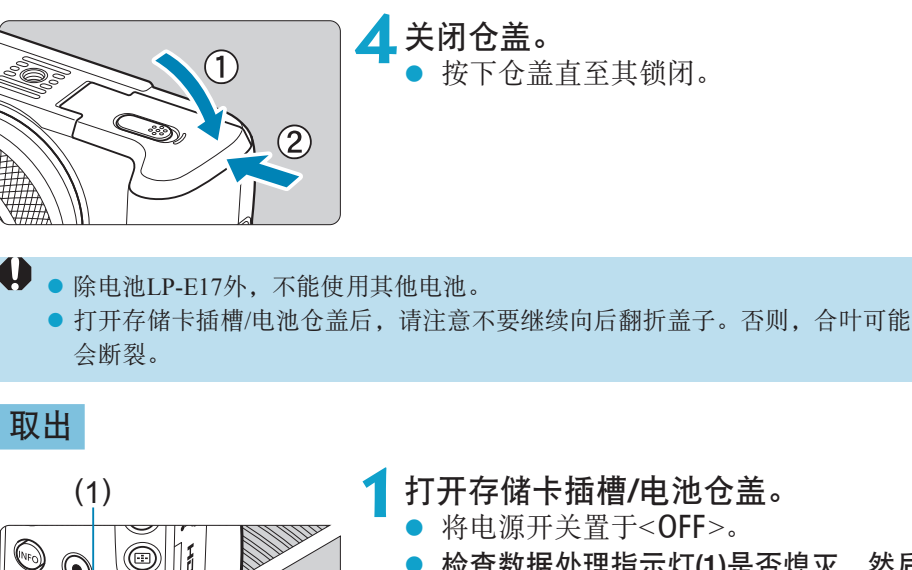

 $(2)$ 

- zz 检查数据处理指示灯(1)是否熄灭,然后 打插槽盖。
- 如果在屏幕上显示[保存中...], 请关闭仓 盖。

**2**取出电池。

- 如箭头所示方向推动电池锁定杆并取出电 池。
- 为避免短路, 请始终为电池装上随附的 保护盖(042)。

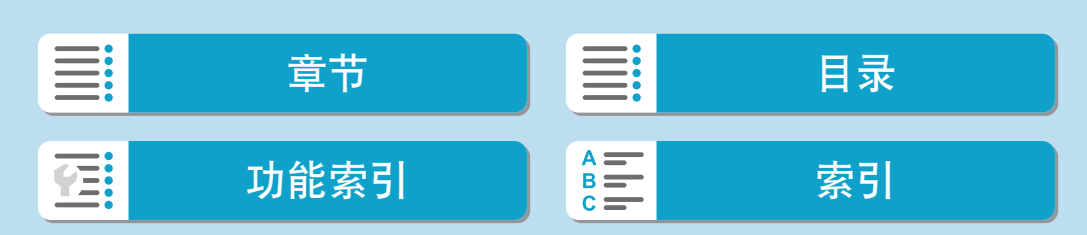

插入/取出电池和存储卡

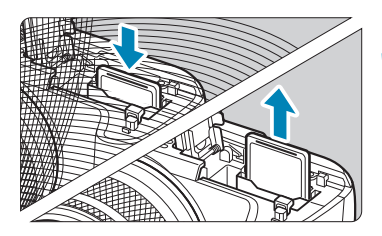

- 取出存储卡。<br>● 轻轻推入存
	- 轻轻推入存储卡然后松开,令其弹出。
	- 径直拉出存储卡。

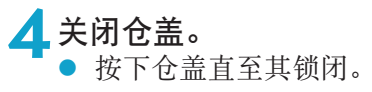

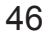

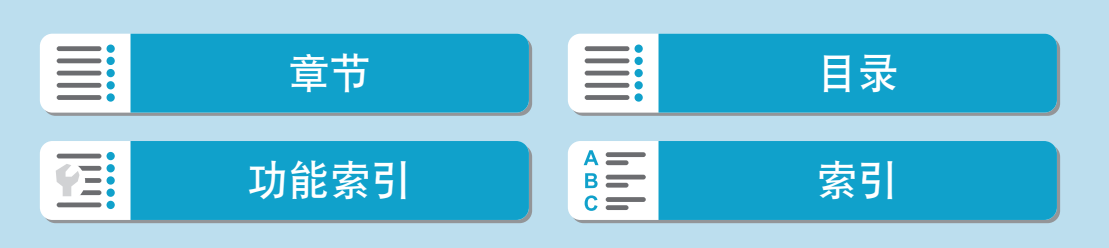

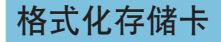

如果是新存储卡或以前使用其他相机或计算机格式化(初始化)的存储卡,请 使用本相机格式化该存储卡(□[492](#page-491-0))。

zo 最大可拍数量取决于存储卡的剩余容量、图像画质设置、ISO感光度等。

- zz 当数据处理指示灯点亮或闪烁时,表示图像正在写入存储卡、正在从存储卡读取 或删除图像,或正在传输数据。请勿打开存储卡插槽/电池仓盖。此外,在数据 处理指示灯亮起或闪烁时,切勿执行以下任何操作。否则会损坏图像数据、存储 卡或相机。
	- y 取出存储卡。
	- y 取出电池。
	- y 摇晃或撞击相机。
	- 拔下和连接电源线(使用家用电源插座附件(另售)时)。
	- 如果存储卡中已含有记录图像,则图像编号可能不会从0001开始(□[488](#page-487-0))。
	- 如果在屏幕上显示存储卡相关的错误信息,请取出并重新插入存储卡。如果错误 持续存在,请用其他存储卡替换该卡。 如果可以将存储卡上的图像传输至计算机,请传输所有图像,然后使用相机格式 化存储卡(11[492](#page-491-0))。存储卡可能会恢复正常。
	- 请勿用手指或金属物品接触存储卡的触点。请勿让触点沾上灰尘或水。如果有污 渍附着在触点上,可能会导致接触不良。
	- 无法使用多媒体存储卡(MMC)。(将显示存储卡错误。)
	- 不推荐UHS-II microSDHC/SDXC卡与microSD转SD适配器配合使用。当使用 UHS-II卡时,请使用SDHC/SDXC卡。

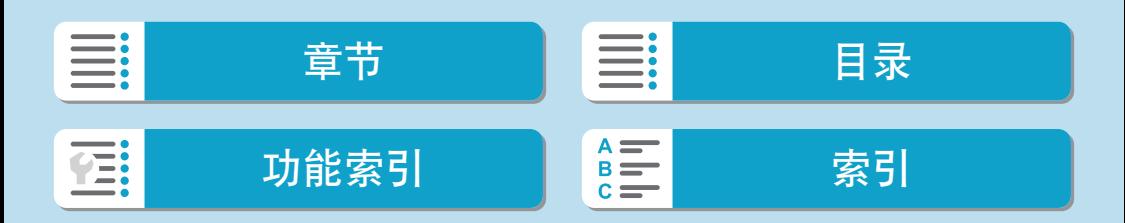

# 使用屏幕

可以改变屏幕的方向和角度。

### 向下倾斜屏幕

<span id="page-47-0"></span>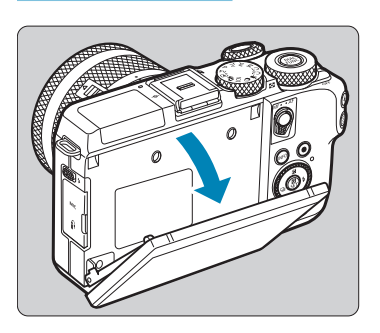

- 将屏幕顶部向下拉向自己。
- zz 屏幕可以打开约45°。

向上倾斜屏幕

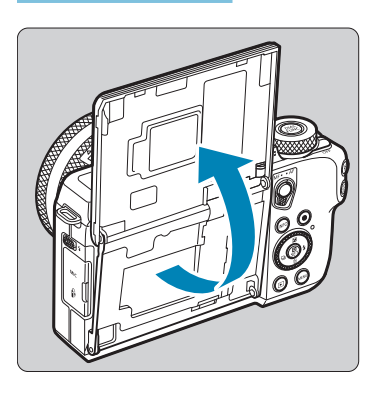

- 屏幕可以向上抬起并打开约180°。
- 将自己拍进照片时, 朝相机前方旋转屏 幕可观看自己的镜像。

■ 不使用相机时,请关闭屏幕。 ● 不要强行过度打开屏幕,否则可能会损坏相机。

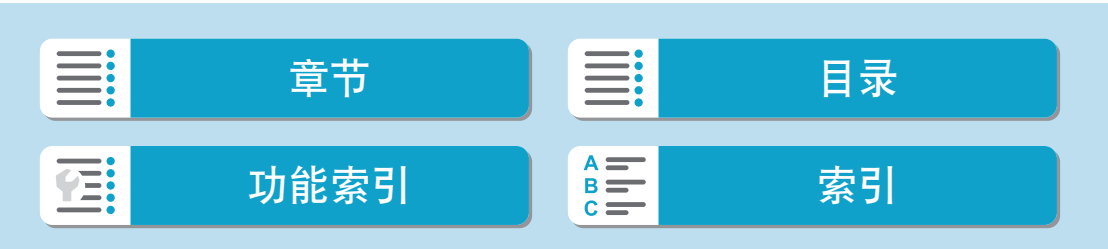

# 打开电源

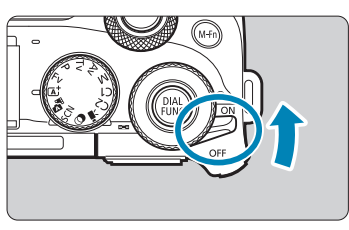

 $\bullet$  <0N> 相机开启。  $\triangle$  <0FF> 相机关闭,停止工作。不使用相机时, 请将电源开关置于此位置。

#### 设定日期、时间和时区

打开电源开关时如果出现日期/时间/区域设置屏幕,请参阅11[499](#page-498-0)设置日期/ 时间/区域。

#### 更改界面语言

要更改界面语言,请参阅[1][502](#page-501-0)。

自动清洁感应器

- 将电源开关置于<0N>或<0FF>时, 将会自动执行感应器清洁。(可能会听 到微弱的声音。)清洁感应器时,屏幕将显示[一]。
- 如果反复以较短的间隔将电源开关置于<0N>/<0FF>, 可能不会显示 [f]图标。这是正常现象,不是故障。

**z** ● 在图像正记录到存储卡上时, 如果将电源开关置于<OFF>, 将会显示[保存 中...],并且记录结束后电源将关闭。

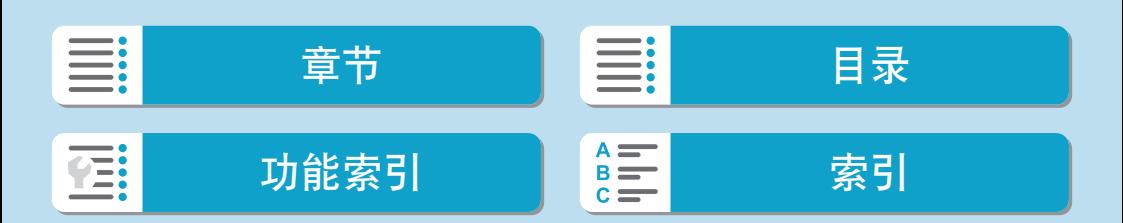

打开电源

电池电量指示

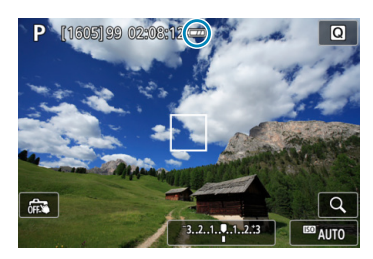

- :电池电量充足。
- :电池电量低,但仍然可以使用相机。
- :电量将很快耗尽。(闪烁)
- :为电池充电。
- $\mathbf 0$ zz 进行下列任何操作将会更快耗尽电池:
	- y 长时间半按快门按钮。
	- y 频繁地启动自动对焦但不拍摄照片。
	- y 使用镜头影像稳定器。
	- 使用Wi-Fi功能或蓝牙功能。
	- 最大可拍数量可能随实际拍摄条件不同而减少。
	- 镜头操作由相机电池供电。使用某些镜头时, 电池耗电可能会更快。
	- 如果环境温度较低, 即使电池电量充足, 也可能无法拍摄。

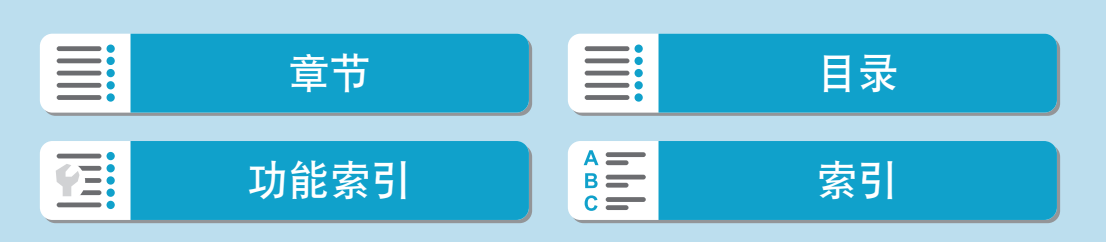

# 安装和卸下镜头

本相机兼容EF-M镜头。通过安装另售的卡口适配器EF-EOS M,还可使用EF 和EF-S镜头。

安装镜头

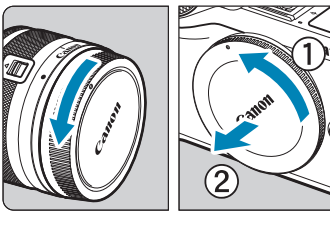

**1**取下盖子。 ● 按箭头所示方向转动并取下镜头后盖和机 身盖。

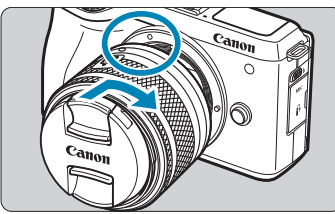

**2**安装镜头。

将镜头上的白色安装标志与相机上的白色 安装标志对齐,然后如箭头所示方向转动 镜头直至卡到位。

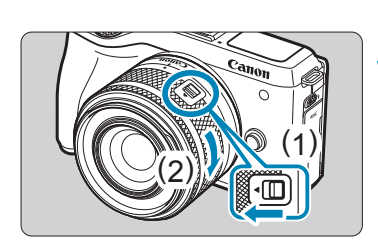

## **3**取下镜头前盖。

- **4**准备拍摄。
	- 按住 $(1)$ 时轻轻转动 $(2)$ , 然后松开 $(1)$ 。
	- 再略微转动(2)直至听到咔嗒声。

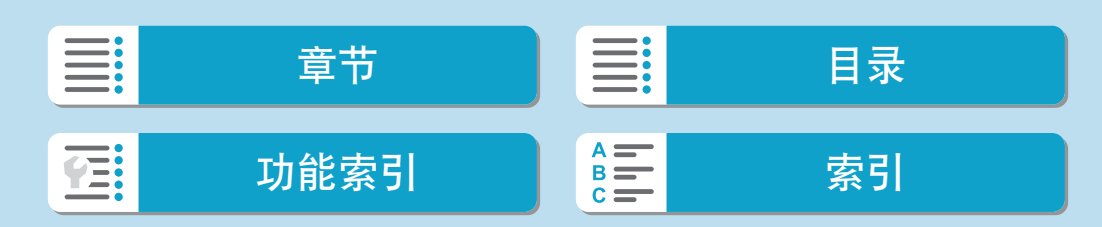

安装和卸下镜头

卸下镜头

<span id="page-51-0"></span>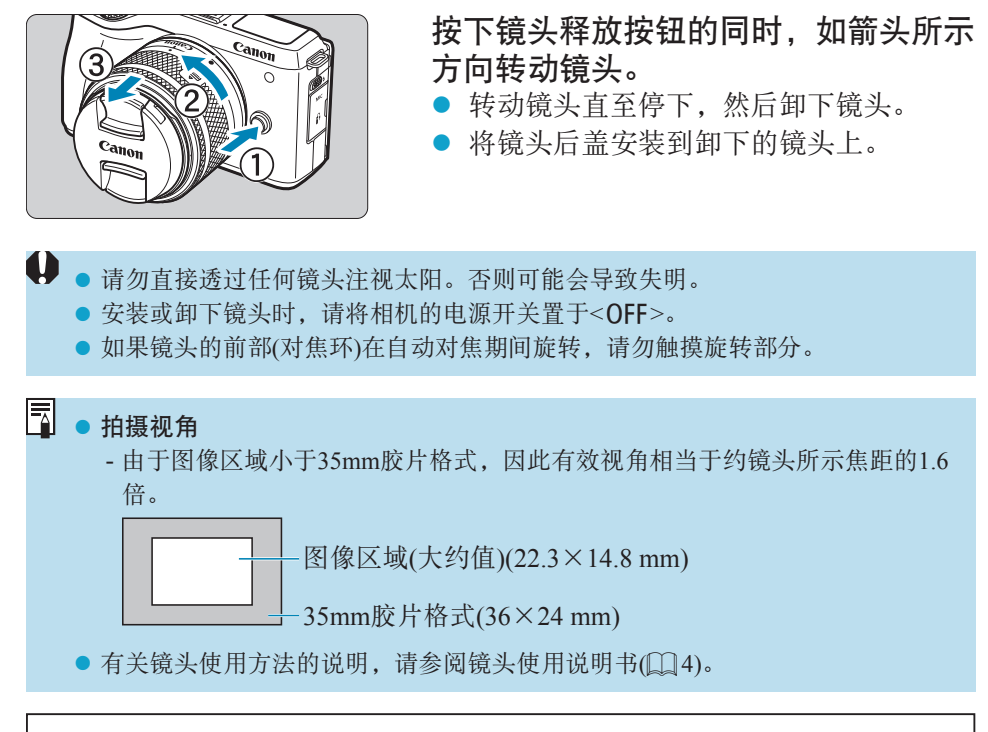

#### 关于防污防尘的建议 当更换镜头时,请在灰尘非常少的地方迅速更换。

存放未安装镜头的相机时,请确保将机身盖安装到相机。 安装机身盖之前先除去上面的灰尘。

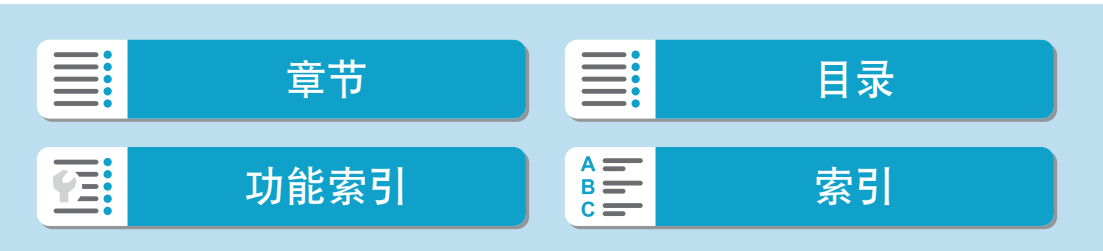

# 安装和卸下EF/EF-S镜头

可通过安装另售的卡口适配器EF-EOS M来使用EF和EF-S镜头。

#### 安装镜头

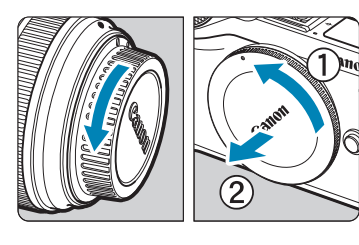

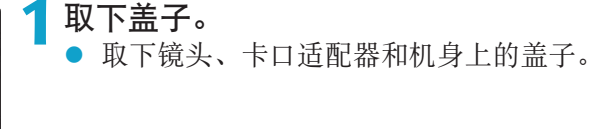

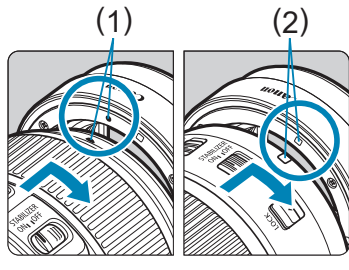

## (1) (2) **2**将镜头安装到卡口适配器。 将镜头上的红色或白色安装标志与卡口

适配器上的相应安装标志对齐,然后如 箭头所示方向转动镜头直至卡到位。

- (1) 红色标志
- (2) 白色标志
- **3) 3 将卡口适配器安装到相机。**

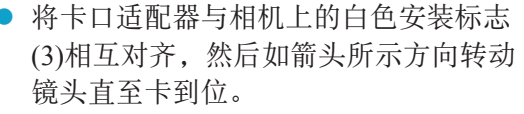

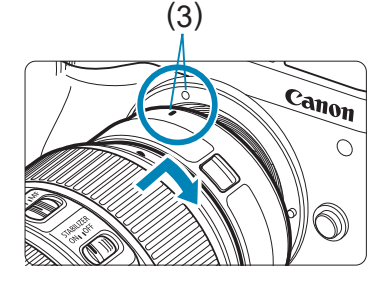

# □ 目录 功能索引 [索引](#page-597-0) **YE:**

安装和卸下EF/EF-S镜头

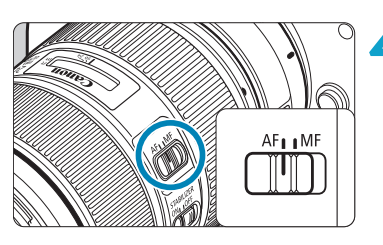

- **4**将镜头的对焦模式开关置于<AF>。 <AF>表示自动对焦。 <MF>表示手动对焦。自动对焦将不能操
- **5**取下镜头前盖。

作。

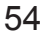

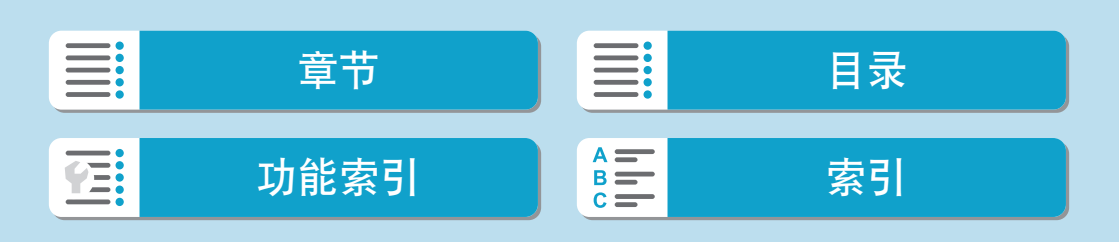

安装和卸下EF/EF-S镜头

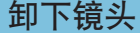

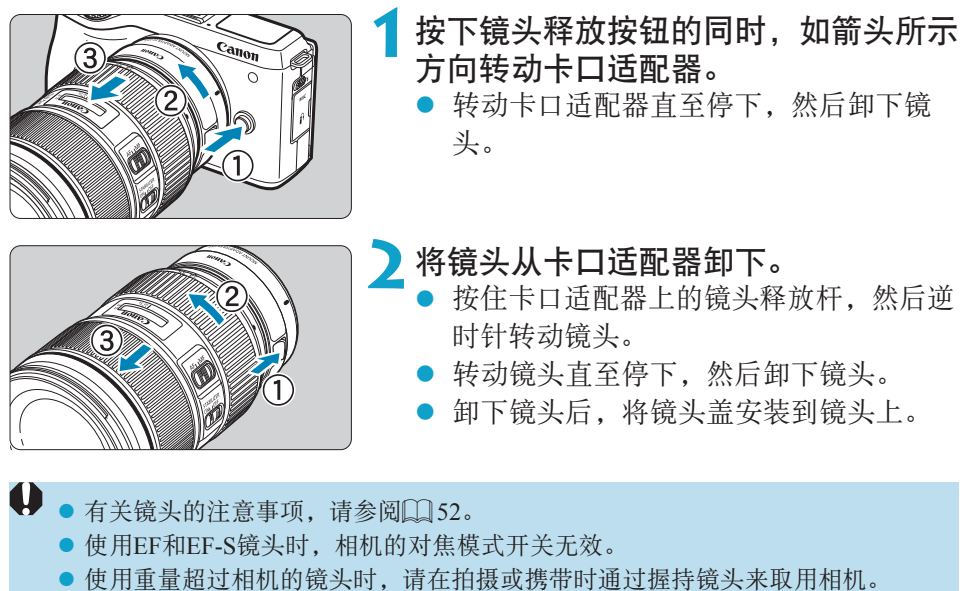

● 对于配备三脚架座的EF镜头(例如超远摄镜头), 请将三脚架安装到镜头的三脚架 座。使用不具备三脚架座的镜头时,请将三脚架安装到卡口适配器的三脚架座。

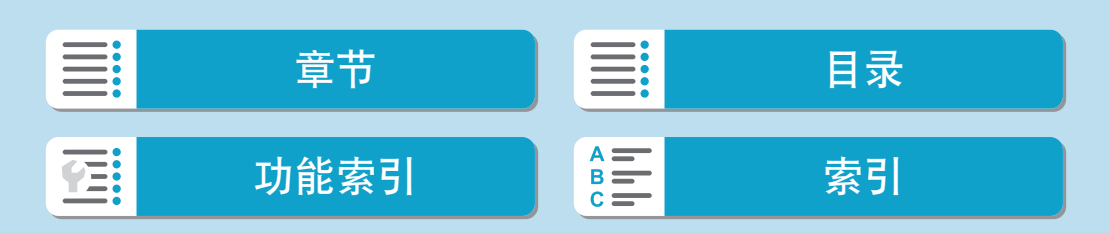

# 使用电子取景器(选购)

使用选购的电子取景器可帮助您专注于保持对被摄体的对焦,使拍摄更加轻 松。

请注意,与使用相机背面的屏幕(LCD显示屏)拍摄时相比,使用该取景器时的 可拍摄张数会减少,可记录时间也会缩短。

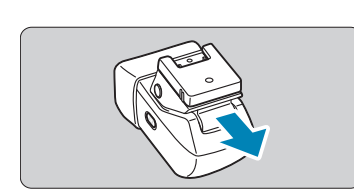

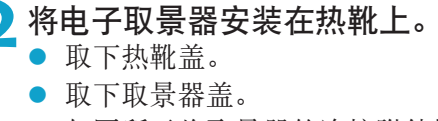

**1**确保已关闭相机电源。

● 如图所示将取景器的连接附件插入热靴 ([=](#page-34-0)35),直至其咔嗒一声锁定到位。

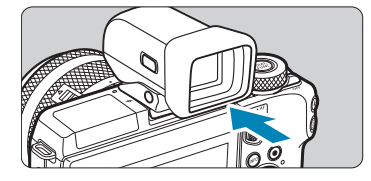

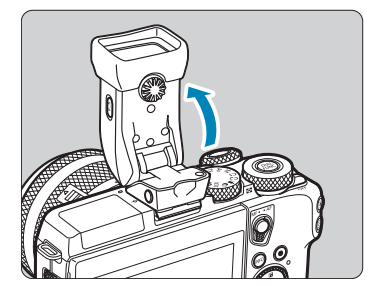

**3**将电子取景器调整至需要的角度。

可根据场景或拍摄方式调整取景器的角 度,最多可调整至约90°。

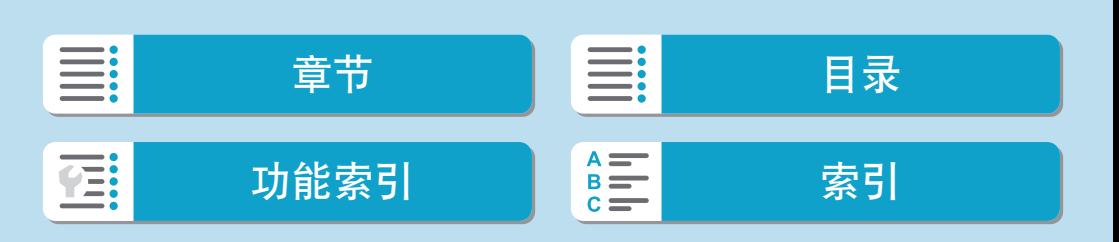

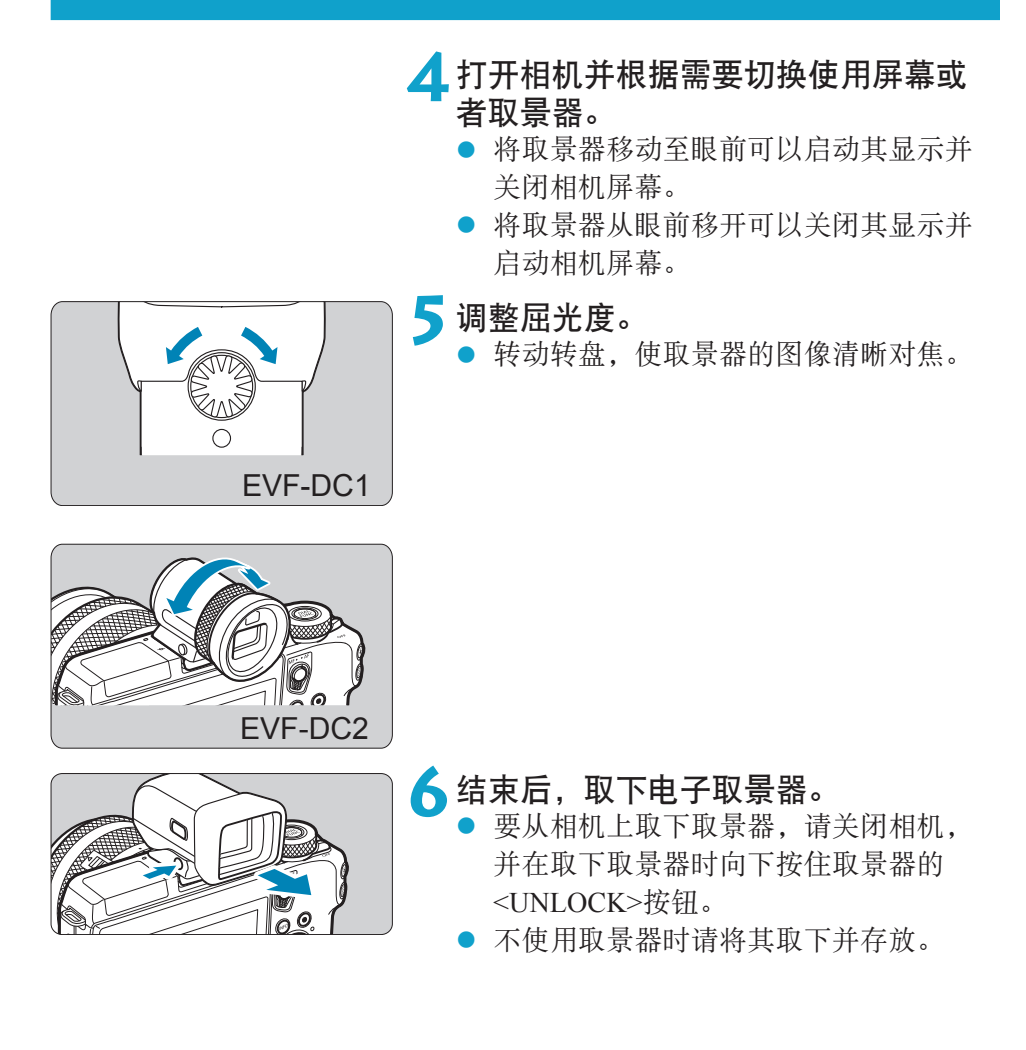

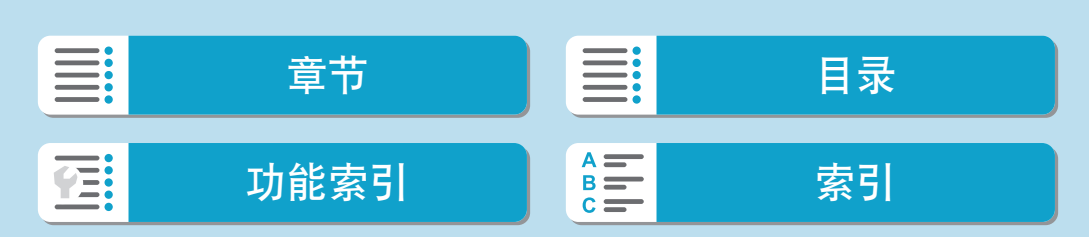

使用电子取景器(选购)

- $\bigoplus$  , 取景器的显示和相机的屏幕无法同时启动。
	- 使用取景器进行显示时,无法在相机屏幕上进行触摸操作。
- **zz** 。虽然取景器以非常精密的制造技术生产而成,99.99%以上的像素点均符合设计规 格,但在极少数情况下,某些像素点可能会损坏或显示为红点或黑点。这不表示 相机损坏,不会影响记录的图像。
	- 某些纵横比设置(□[127\)](#page-126-0)会导致在屏幕的顶部、底部或左右显示黑条。拍摄时不 会记录这些图像区域。
	- 按取景器的< □ > 按钮, 可以在取景器和屏幕显示之间切换。
	- 已选择[4:显示设置]且将[显示控制]设为[手动]后,在[手动显示]设为[取景器]的 状态下,当眼睛从取景器前移开时,将不会启动屏幕,因此请按取景器的< □ > 按钮来启动屏幕。
	- 已选择[4: 拍摄信息显示]后, 在[取景器垂直显示]设为[关]的状态下, 竖握相机 时不会调整拍摄信息显示。
	- 可以分别为取景器和相机屏幕设置显示屏亮度(□[498](#page-497-0))。
	- 要缩小拍摄屏幕,请将[4:取景器显示格式]设为[显示 2]。
	- $\bullet$  EVF-DC2不具有角度调整功能。

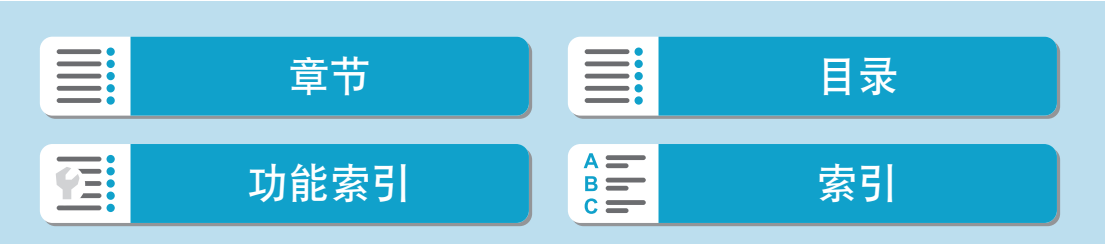

# 基本操作

相机握持方法

拍摄时,可倾斜屏幕进行调整。有关详细信息,请参阅QQ48。

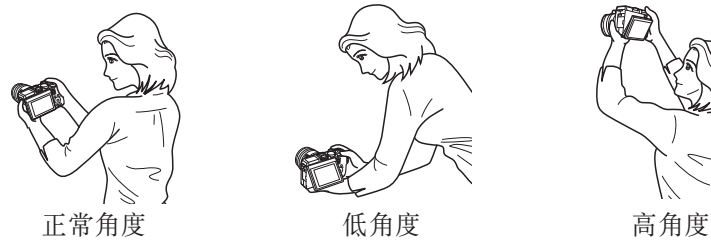

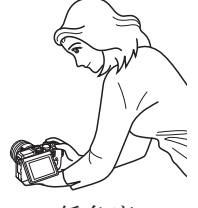

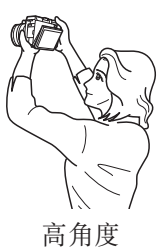

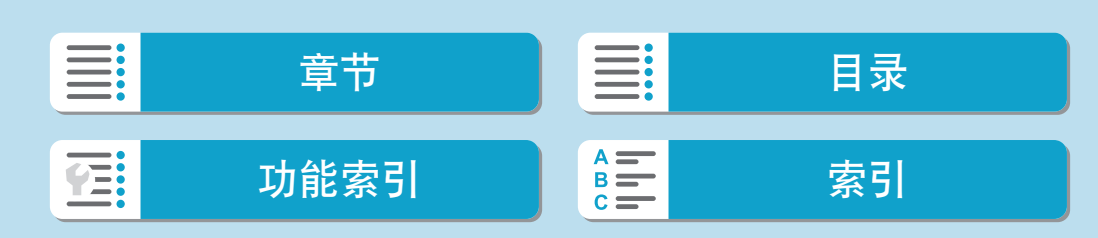

#### 准备和基本操作

基本操作

## 快门按钮

快门按钮有两级。可以半按快门按钮。然后可以进一步完全按下快门按钮。

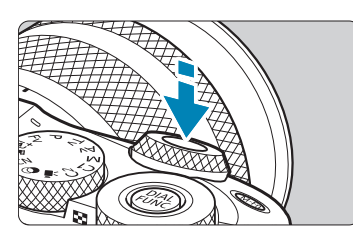

半按

这会激活自动对焦以及设置快门速度和光圈 值的自动曝光系统。 曝光设置(快门速度和光圈值)大约显示8秒钟 或测光定时器中设置的时长。\*

\* 默认设置下,测光定时器设置为8秒钟。

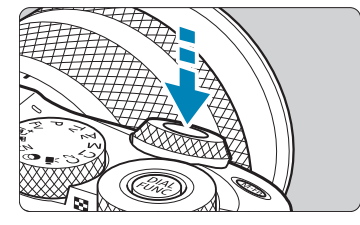

完全按下 执行拍摄。

#### 防止相机抖动

在曝光期间手持相机的移动称作相机抖动。这会导致照片模糊。要避免相 机抖动,请注意以下建议:

稳固地握持相机。

半按快门按钮自动对焦,然后慢慢地完全按下快门按钮。

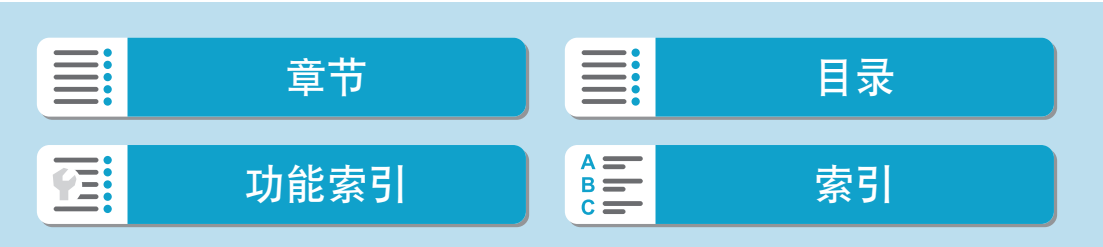

2 ● 如果没有先半按快门按钮就直接完全按下, 或者如果半按快门按钮后立即完全按 下,则相机需要经过片刻才能进行拍摄。

● 即使正在显示菜单或回放图像, 半按快门按钮也可以回到拍摄状态。

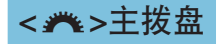

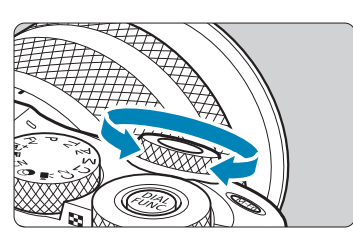

注视屏幕的同时,转动<<br /> 使用该拨盘可设定快门速度、光圈值等。

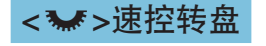

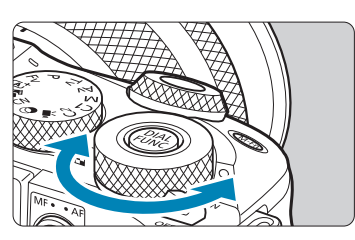

注视屏幕的同时,转动<<<<<<<<<<< 回放期间,可放大图像或切换至索引显示。

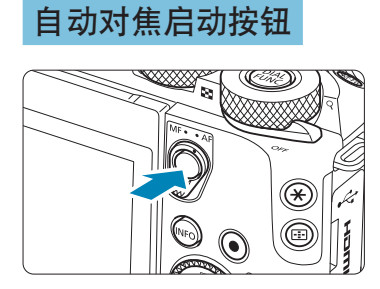

在创意拍摄区模式下,与半按快门按钮的效 果相同。

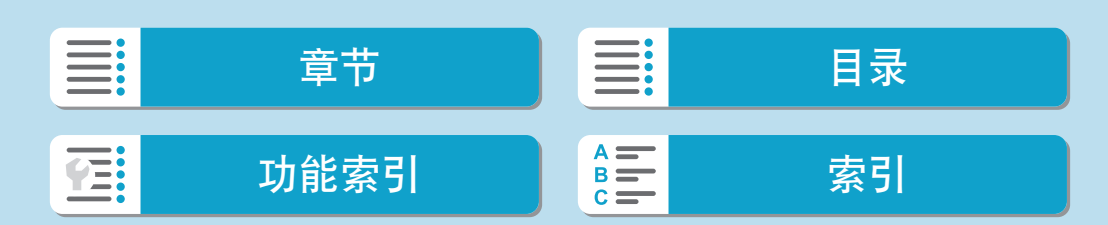

基本操作

<M-Fn>多功能按钮

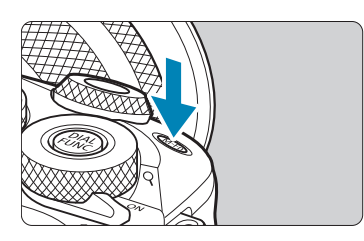

通过按<M-Fn>按钮并转动<¥>转盘,可以 设置ISO感光度。

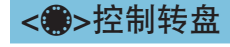

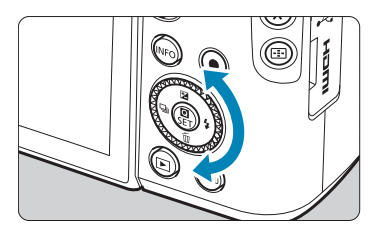

转动控制转盘可选择设置项目、切换图像以 及执行其他操作。此外,可执行利用<▲> <▼><<→><>>>>键实现的大部分操作。 还可分配常用功能(00 [542\)](#page-541-0)。

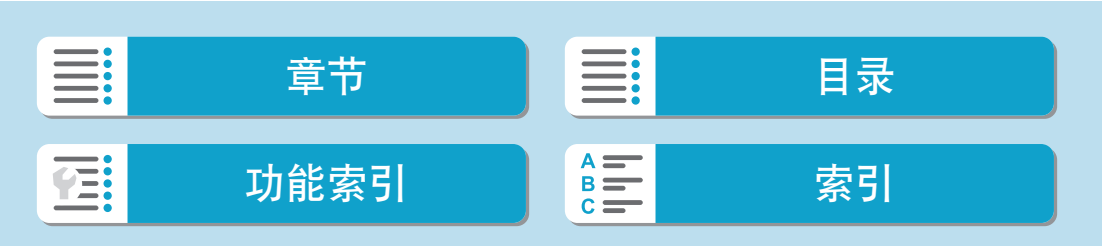

基本操作

## INFO按钮

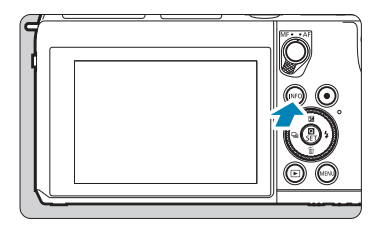

每按一下<INFO>按钮会更改显示的信息。 以下为静止图像的示例屏幕。

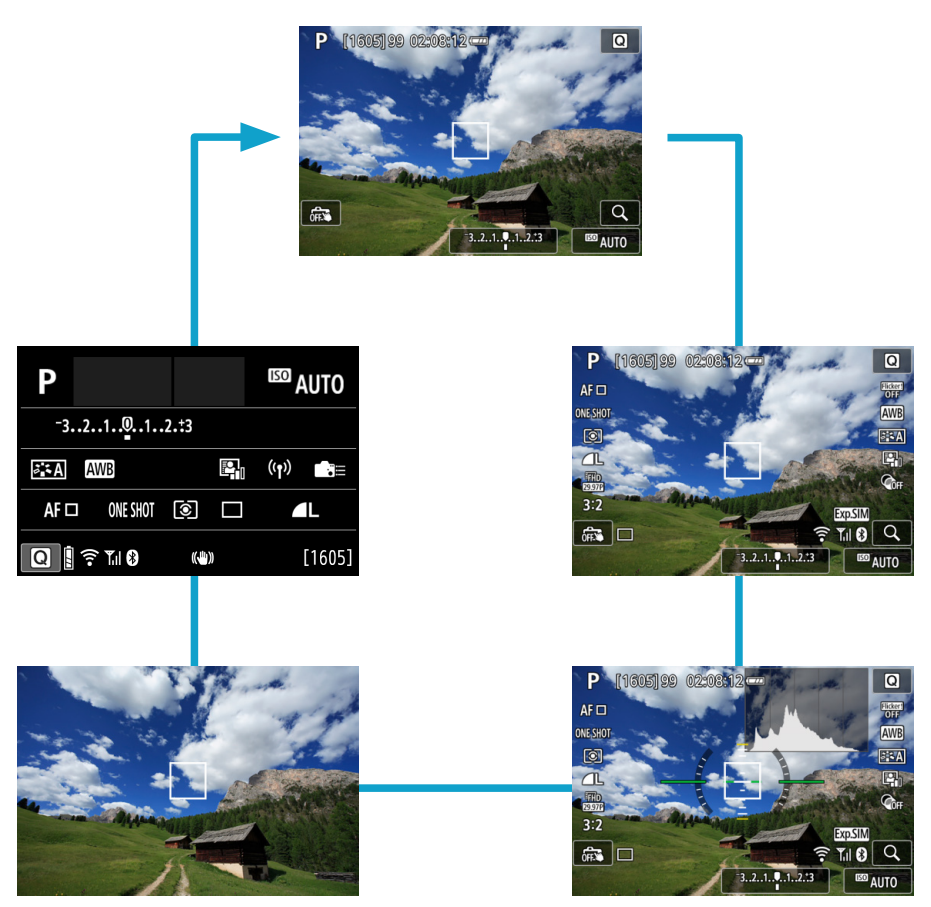

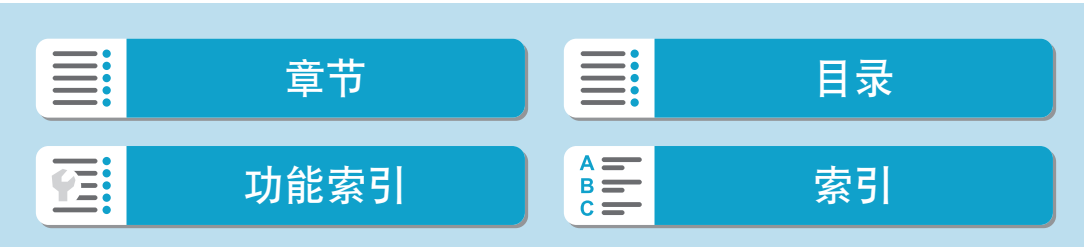

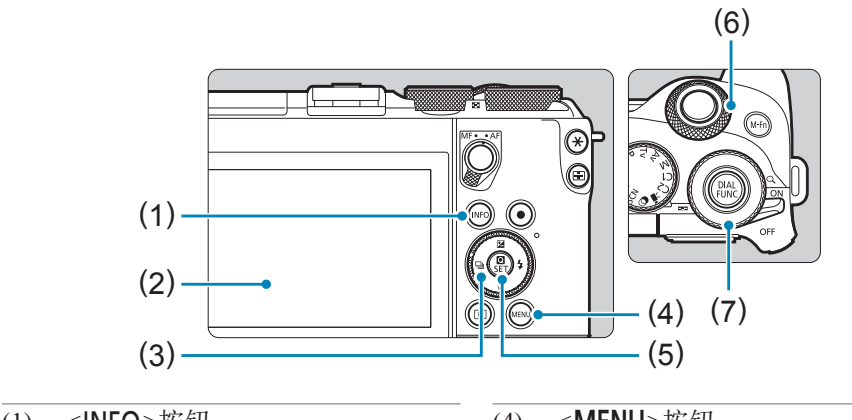

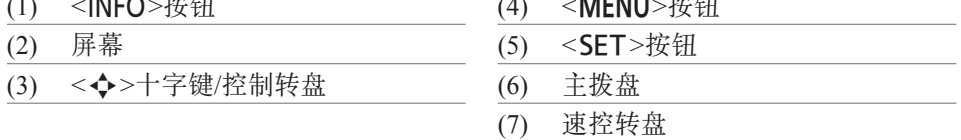

# 基本拍摄区模式菜单屏幕

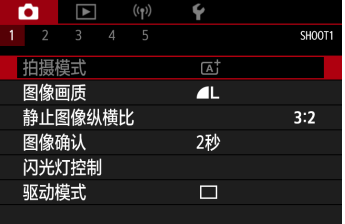

\* 在基本拍摄区模式下,某些设置页和菜单项目不显示。

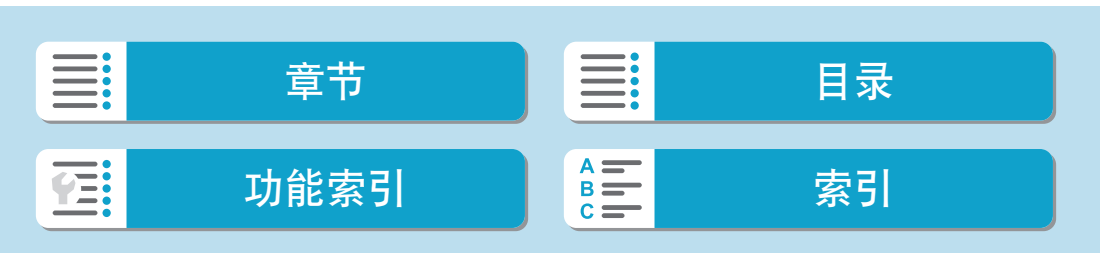

## 创意拍摄区模式菜单屏幕

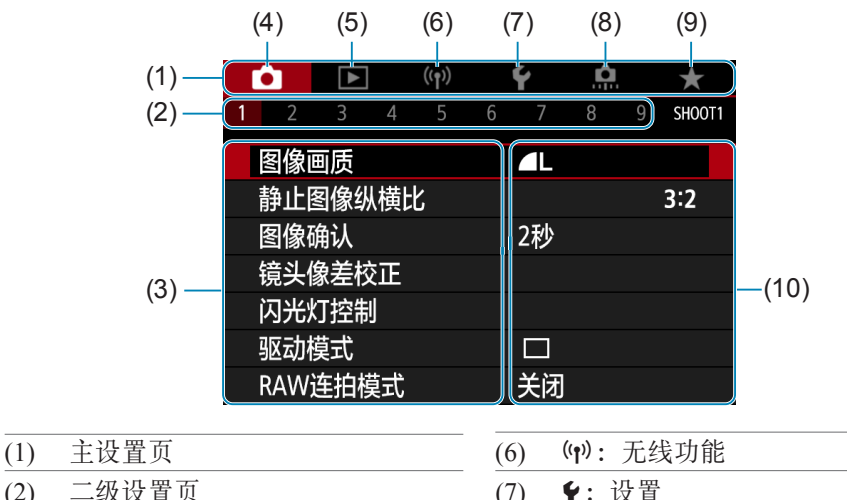

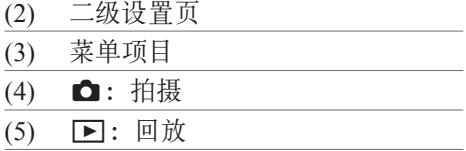

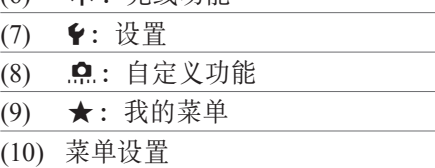

## 菜单设置步骤

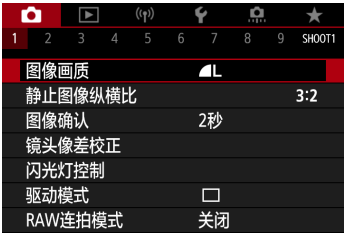

## **1**显示菜单屏幕。 ● 按<MENU>按钮。

**2**选择设置页。

- 按<INFO>按钮可在主设置页之间进行切 换。
- 转动<<<> > 参数盘选择第二设置页。

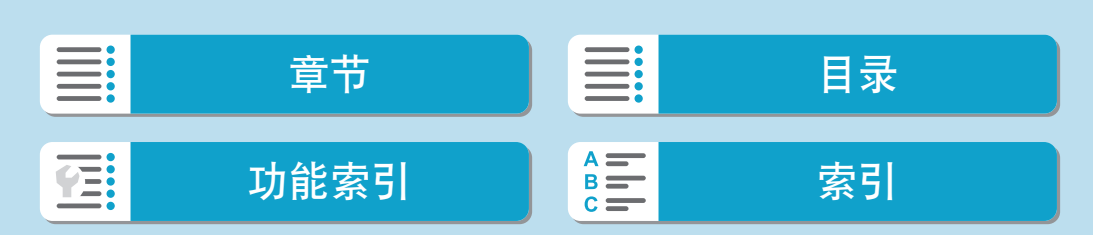

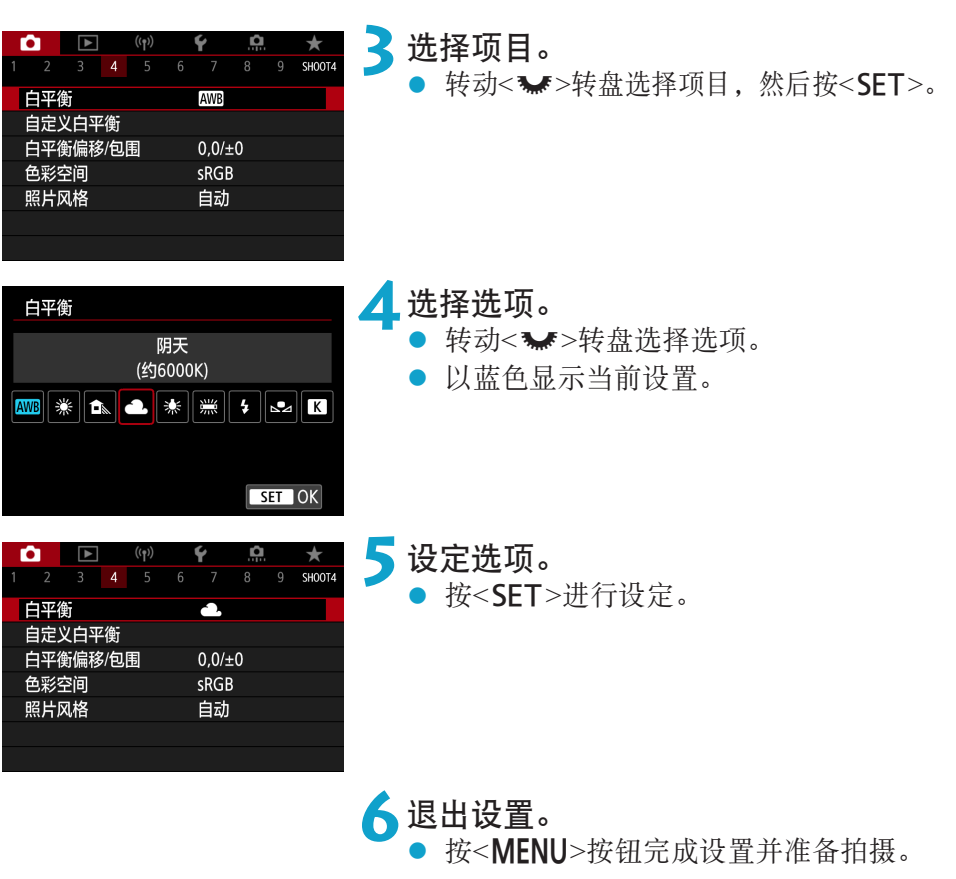

- <mark>云</mark> 以下介绍的菜单功能假定已按下<MENU>按钮并显示菜单屏幕。
	- 还可通过点击屏幕菜单、按<◆>十字键或转动控制转盘来进行菜单操作。
	- 要取消操作时, 按<MENU>按钮。

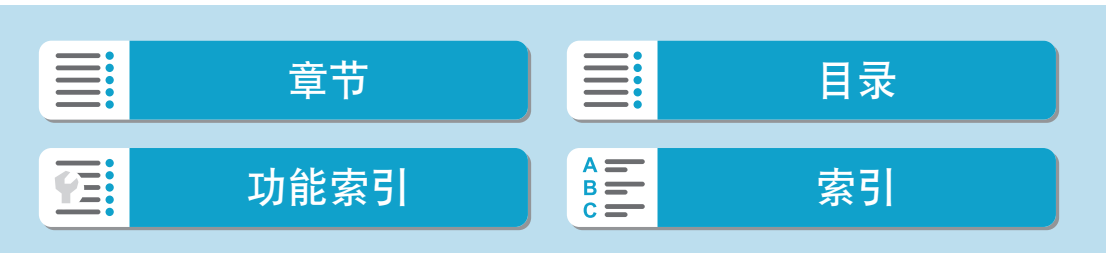

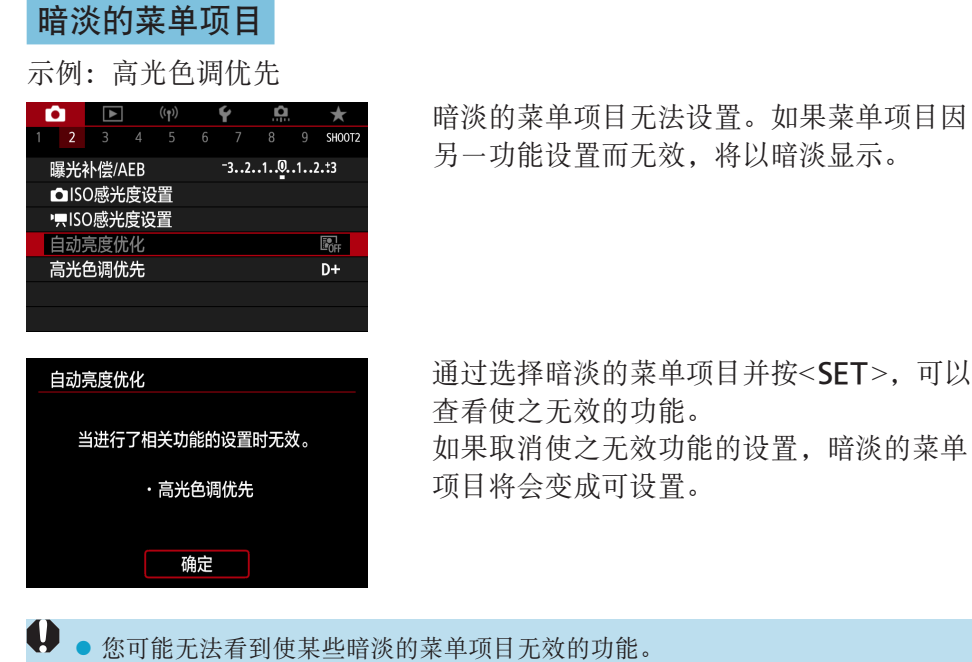

**z** · 通过[4: 重置相机]中的[基本设置]可将菜单功能恢复为默认设置(QQ [522](#page-521-0))。

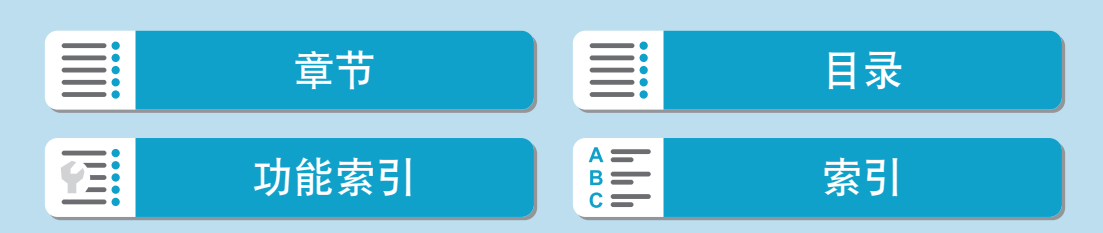

# 触摸屏操作

可以用手指在屏幕(触摸屏面板)上点击或拖动来操作相机。

#### 点击

拖动

#### <span id="page-67-0"></span>示例屏幕(速控)

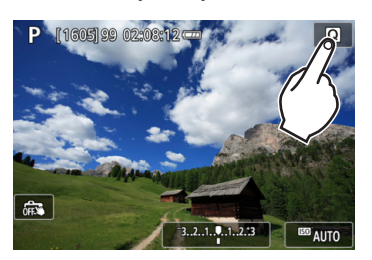

- 用手指点击(短暂地触摸后移开手指)屏幕。
- 例如, 当点击[Q]时, 出现速控屏幕。通 过点击[2],可以返回上一个屏幕。

示例屏幕(菜单屏幕)

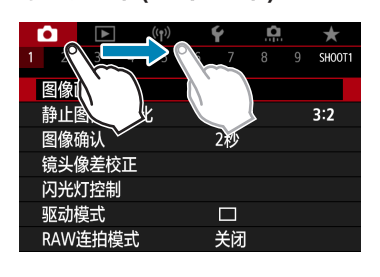

● 在触摸屏幕的同时滑动手指。

围 ● 如果将[ $\blacklozen$ : 提示音]设为[触摸 了], 则触摸操作期间不会发出提示音(□[510](#page-509-0))。 ● 可以调整触摸控制灵敏度(□[509\)](#page-508-0)。

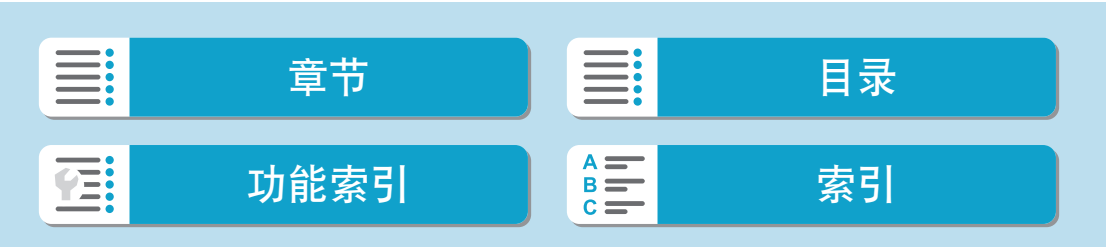

# 速控

可以直接选择和设定显示在屏幕上的设置。这称为速控(<<A+)>模式下除外)。

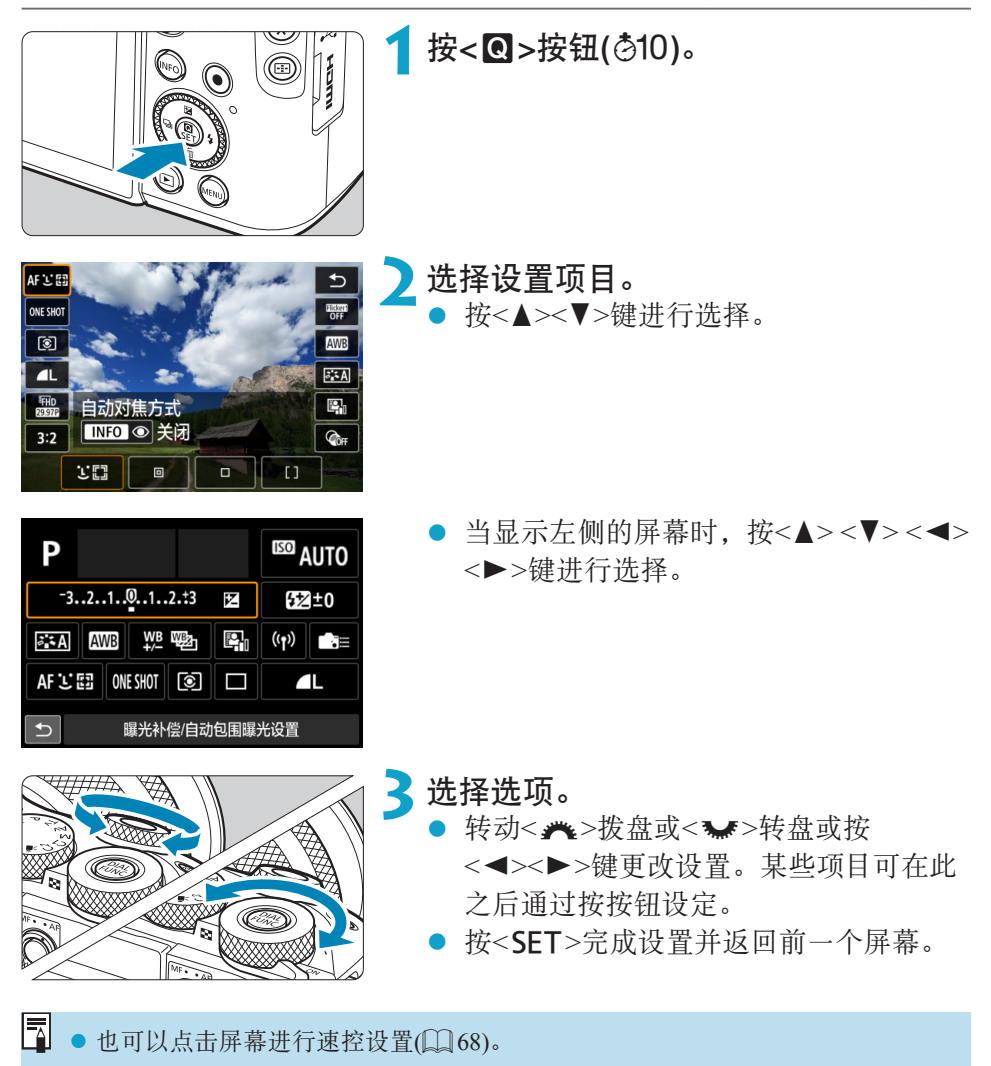

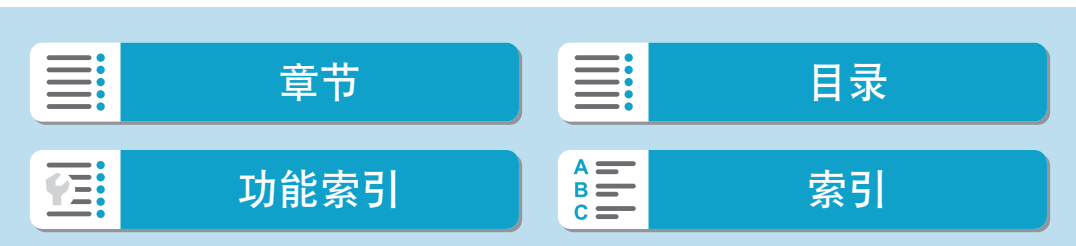

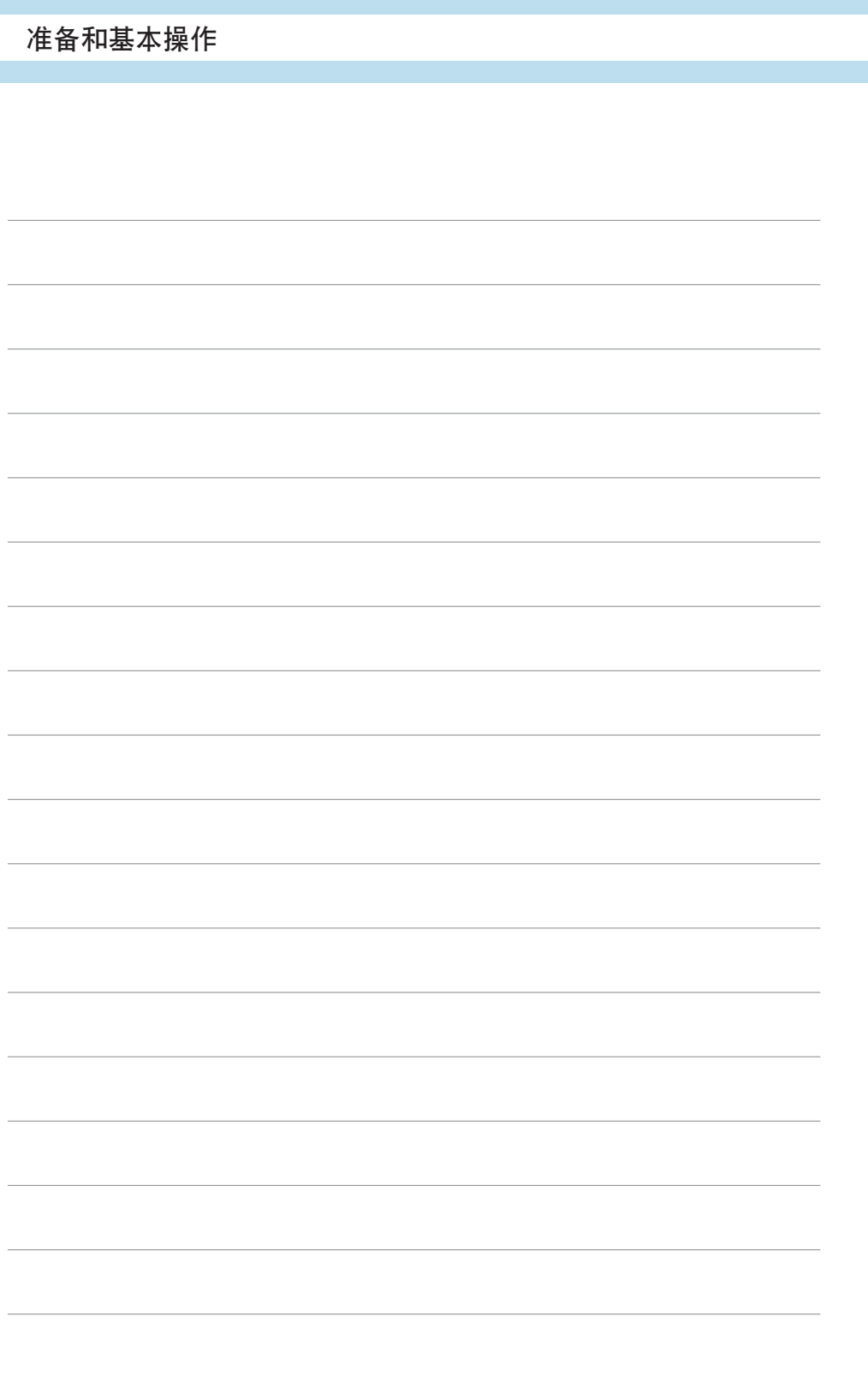

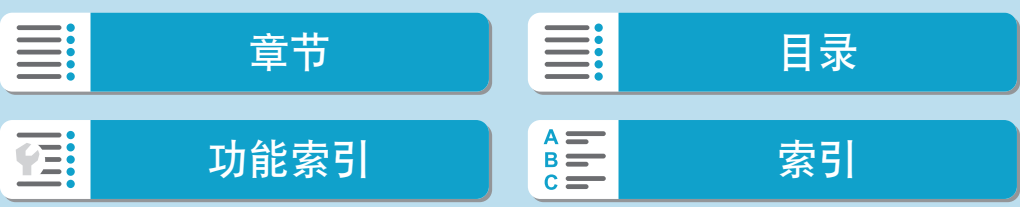

基本拍摄区

本章介绍如何使用模式转盘上的基本拍摄区模式获得最佳的拍摄效 果。 使用基本拍摄区模式,只需要对准被摄体并进行拍摄,相机会自动

设定所有设置。

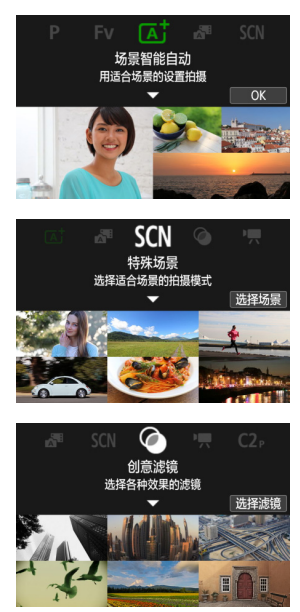

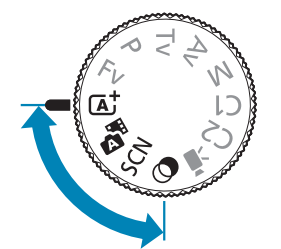

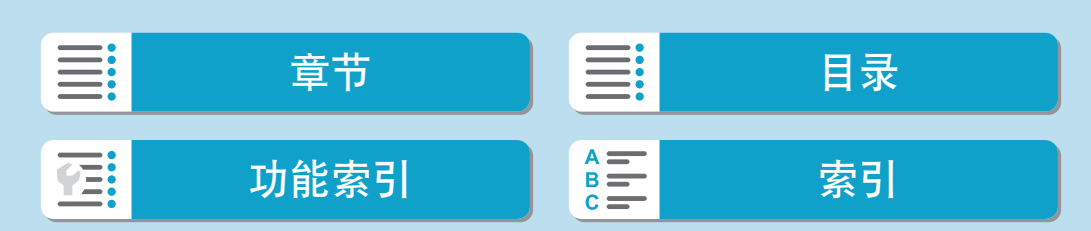

# 场景智能自动/混合式自动(全自动)

< [4] > << ] > 是全自动模式。相机自动分析场景并设定最佳设置。可以通过 检测被摄体的运动状态,自动调整对静止被摄体还是移动被摄体对焦。 设为<xxxb时,只需拍摄静止图像,便可创建拍摄当日短片。相机会记录每 330 - The Controllection in the Controllection in the model of the controller that the controller that the controller =[319\)](#page-318-0)。

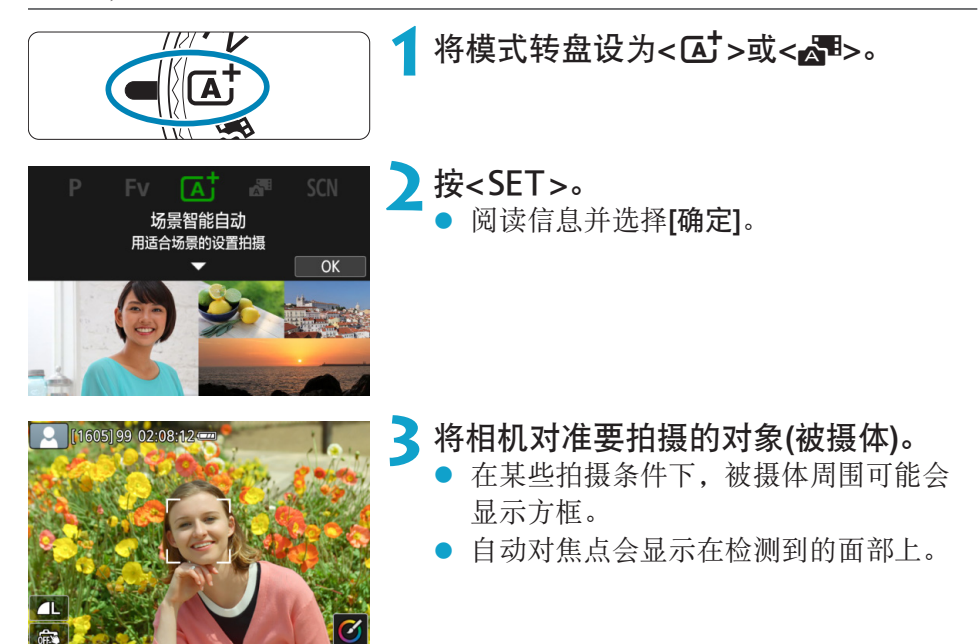

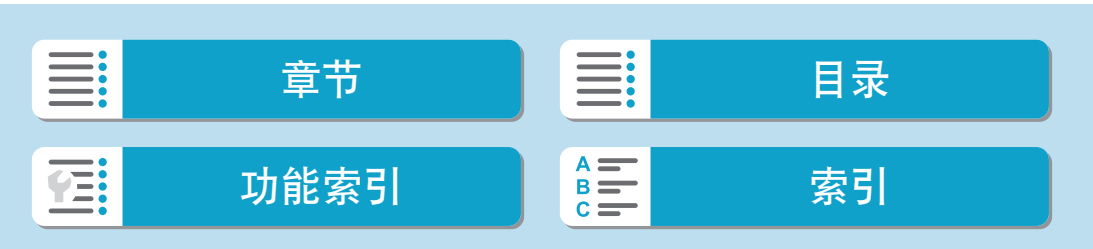
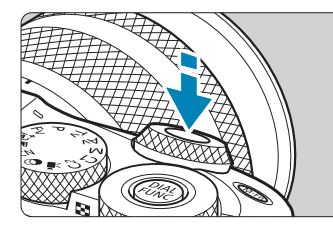

**4**对被摄体对焦。

- 半按快门按钮进行对焦。
- 如果[5]闪烁, 使用<5>杆升起内置闪光 灯。
- 将[△:连续自动对焦]设为[关闭]时, 还 可通过点击屏幕上的人物面部或其他被 摄体进行对焦(触摸自动对焦)。
- 在低光照条件下,必要时会自动启动自 动对焦辅助光(00[217\)](#page-216-0)。
- 对于静止不动的被摄体,当被摄体合焦 时自动对焦点会以绿色显示,且相机会 发出提示音。(仅限单次自动对焦/<A>)
- 对于移动的被摄体,自动对焦点会以蓝 色显示(仅限<A>)且会追踪被摄体的移 动。相机不会发出提示音。(伺服自动对 焦)

**5**拍摄照片。

- 完全按下快门按钮拍摄照片。
- 刚拍摄的图像将在屏幕上显示约2秒钟。
- 要缩回内置闪光灯, 请用手指将其推回。

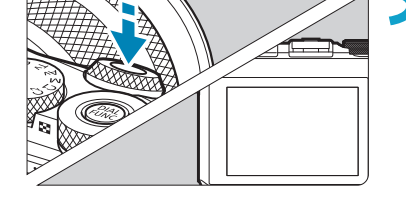

zz 对于某些被摄体或拍摄条件,可能无法正确检测到被摄体移动(被摄体是否静止 或移动)。

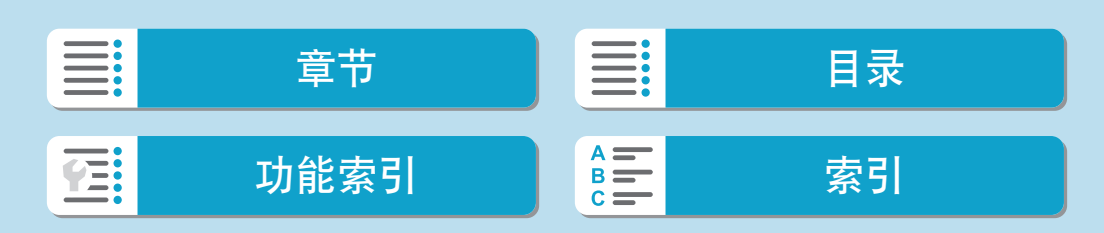

### 基本拍摄区

场景智能自动/混合式自动(全自动)

- \_\_<br>\_\_<br>■ 半按快门按钮时会自动设定自动对焦操作(单次自动对焦或伺服自动对焦)。如果 在半按快门按钮时检测到被摄体移动,即使自动设为单次自动对焦,相机也将切 换至伺服自动对焦(仅限< $\overline{A}$ \*>)。
	- < < < ★ 本可以让自然、室外和日落场景的色彩更加令人印象深刻。如果没有获 得所需的色调,请将模式改变为创意拍摄区模式(□37)并选择[区到]以外的照 片风格,然后重新进行拍摄(1[165\)](#page-164-0)。

## **D** 图: 混合式自动

- 要使摘要短片获得更好的效果,请在拍摄静止图像前将相机对准被摄体约4秒钟。
- 此模式下电池的寿命比区 模式下短,因为每次拍摄时都会记录摘要短片。
- 如果在打开相机电源、选择<xBD>模式或以其他方式操作相机后立即拍摄静止图 像,则可能不会记录摘要短片。
- 操作相机或镜头时产生的声音和振动会记录在摘要短片中。
- 摘要短片图像画质为[EHb 2997](用于NTSC)或[EHb 2509](用于PAL)。根据视频制 式设置而有所不同。
- 半按快门按钮或启动自拍时提示音将不会响起。
- 在下列情况下,<△■>模式下记录的各摘要短片即使是在同一天所记录, 仍会被 保存为单独的短片文件。
	- y 摘要短片记录时间达到约29分59秒。(如果文件的大小超过约4 GB,可能也会保 存为单独的文件。)
	- y 摘要短片受保护。
	- y 更改了夏令时、视频制式或时区设置。
- 已经记录的快门声音无法修改或删除。

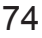

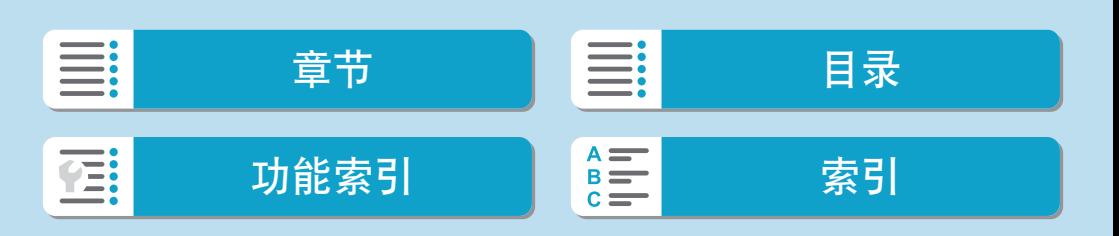

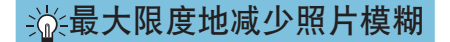

- 使用可承受拍摄设备重量的稳固三脚架。将相机牢固地安装在三脚架上。
- 建议使用快门线(另售, □[225](#page-224-1))或无线遥控器(另售, □225)。

2常见问题解答

- 无法进行对焦(以橙色自动对焦点指示)。 将相机对准反差适宜的区域,然后半按快门按钮(160)。如果距被摄体 太近,请远离被摄体,然后重新拍摄。
- 多个自动对焦点同时显示。 如果同时显示多个自动对焦点,所有这些对焦点位置会全部合焦。只要自 动对焦点显示在被摄体上时,即可拍摄照片。
- 半按快门按钮不对被摄体对焦。 如果对焦模式当前为MF,请将其设为AF。

● 快门速度显示闪烁。 由于光线太暗,相机抖动可能导致所拍摄照片中的被摄体模糊。建议使用 三脚架或佳能EL/EX系列闪光灯(另售, 0[302](#page-301-0))。

● 使用外接闪光灯时,拍摄的图像底部显得异常暗。 如果镜头上装有遮光罩,可能会阻挡闪光光线。如果被摄体距离较近,使 用闪光灯拍摄照片前请取下遮光罩。

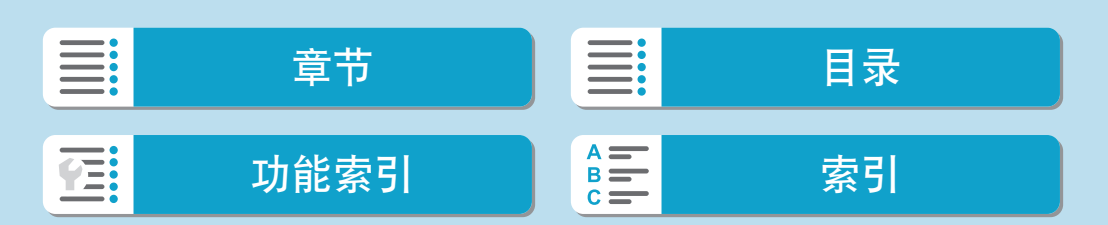

### 基本拍摄区

场景智能自动/混合式自动(全自动)

重新构图

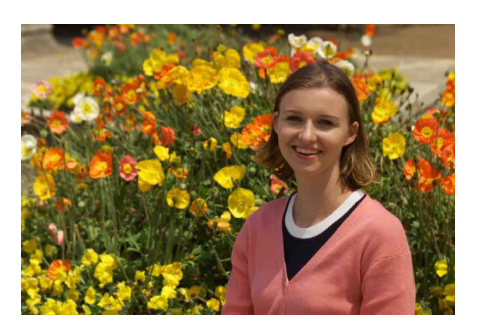

根据不同场景左右调整被摄体以纳入对称的背景,从而使照片获得更好的视 角。

半按快门按钮对静止被摄体对焦会将焦点锁定在该被摄体上。在保持半按快 门按钮时对拍摄重新构图,然后完全按下快门按钮拍摄照片。这称为"对焦 锁定"。

拍摄移动被摄体 (仅限<Ca+>)

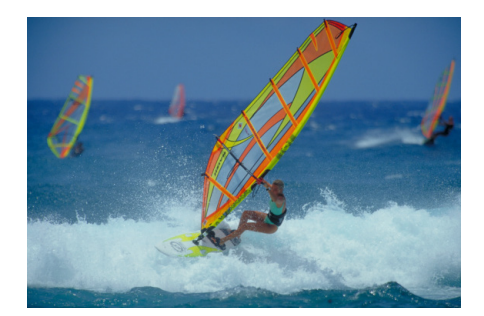

半按快门按钮且出现蓝色自动对焦点后,相机会检测被摄体的移动并使用伺 服自动对焦进行对焦。保持半按快门按钮的同时确保被摄体在屏幕中, 在关 键瞬间,完全按下快门按钮。

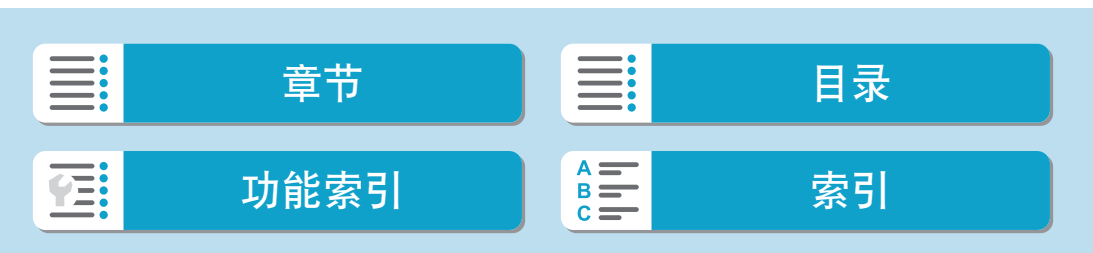

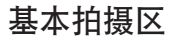

### 场景图标

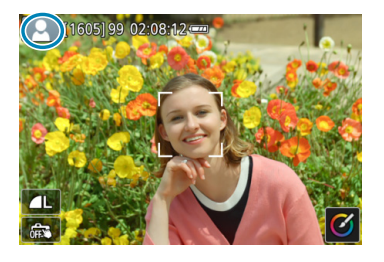

相机检测场景类型并自动设定所有设置以适 合场景。会在屏幕的左上方显示检测到的 场景类型。有关图标的详细信息,请参阅 =[589](#page-588-0)。

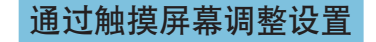

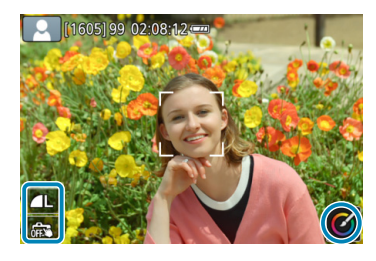

通过点击图标,可调整设置。

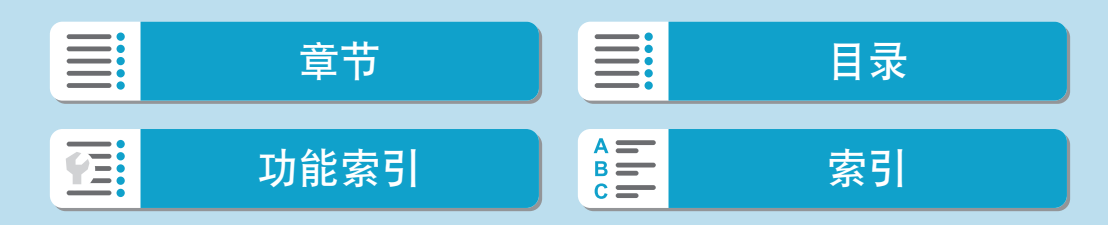

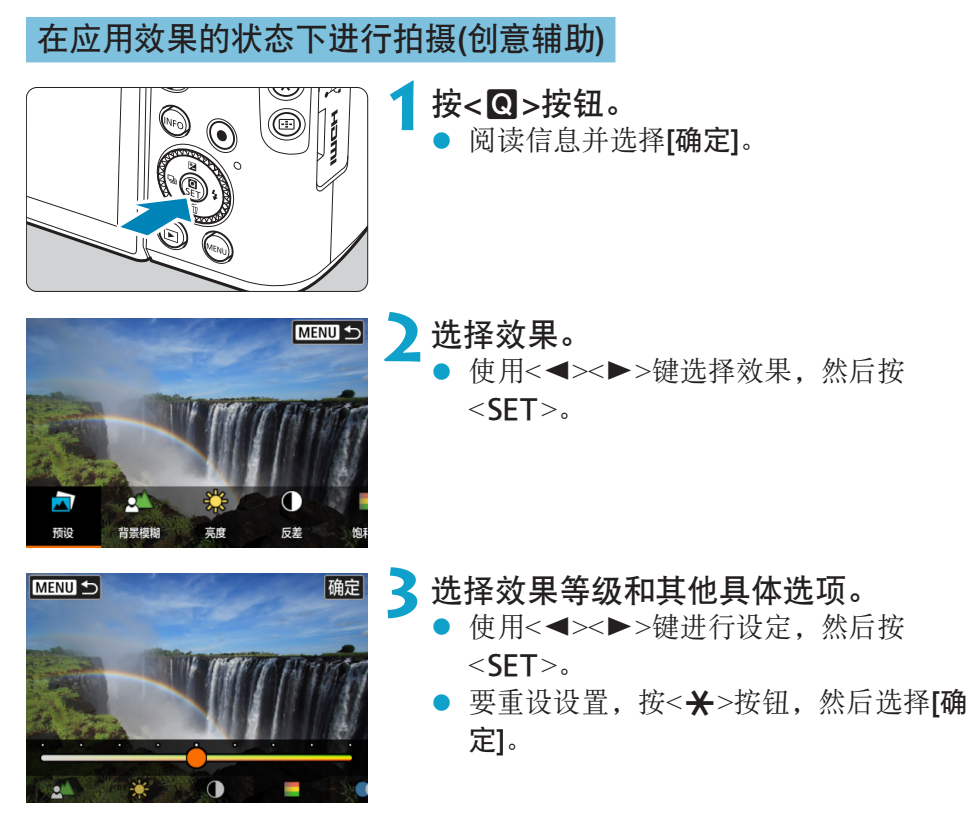

创意辅助效果

 $\bullet$  [ $\Box$ ] 预设

选择其中一个预设效果。 请注意, 设定为[B&W]时, [饱和度]、[色调1]和[色调2]不可用。

● [≛∆] 背景模糊

调整背景模糊。选择较高的值以使背景更清晰,或选择较低的值以使背景 更虚化。[自动]会在符合亮度的情况下调整背景模糊。因镜头的亮度(f/值) 而异,某些位置可能无法使用。

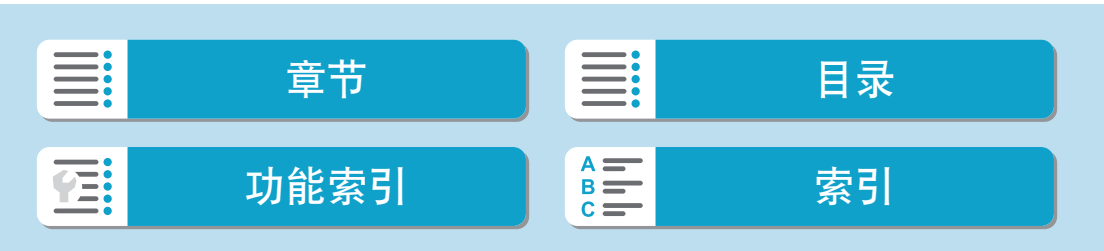

- [  $\tilde{}$  ] 亮度 调整图像亮度。
- [1 反差 调整反差。
- [ 曰 ] 饱和度 调整色彩鲜艳程度。
- [①] 色调1 调整琥珀色/蓝色色调。
- [①] 色调2 调整绿色/洋红色色调。
- zz [ ] 单色

设定单色拍摄的色调效果。设定为[关]以彩色进行拍摄。设定为[关]以外的 选项时, [饱和度]、[色调1]和[色调2]不可用。

■ ● 使用闪光灯时, [背景模糊]不可用。 ● 切换拍摄模式或将电源开关置于<OFF>时, 会重设这些设置。要保存设置, 将 [△: 保留创意辅助数据]设为[启用]。

### 保存效果

要将当前设置保存至相机, 在创意辅助设置屏幕中按<INFO>按钮, 然后选择 [确定]。最多可将三个预设保存为[USER\*]。已保存三个预设后,必须覆盖现 有的[USER\*]预设后才可再保存新的预设。

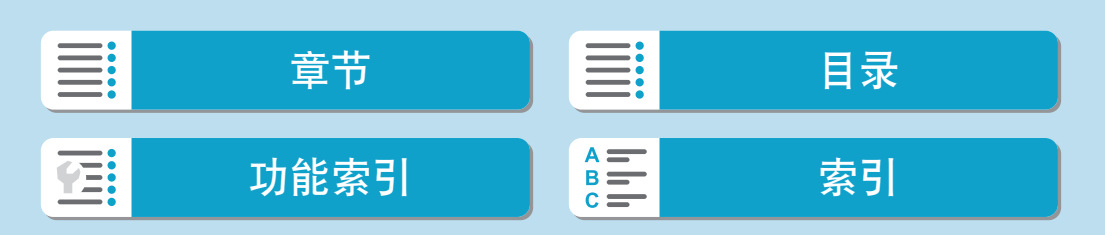

## 特殊场景模式(SCN)

为被摄体或场景选择拍摄模式时,相机会自动选择适当的设置。 \* <SCN>表示特殊场景。

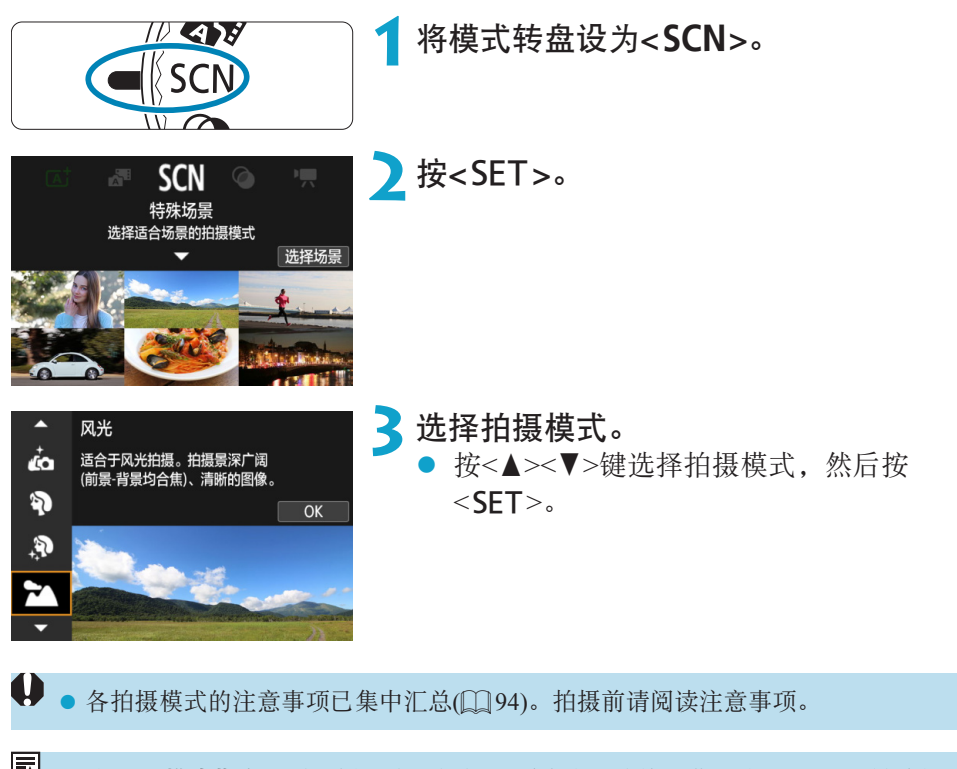

- **kv** 将[?: 模式指南]设为[关闭]时, 在步骤2后会出现速控屏幕。按<<>>>键选择 拍摄模式。
	- 先试拍几张图像,确保获得理想的效果。

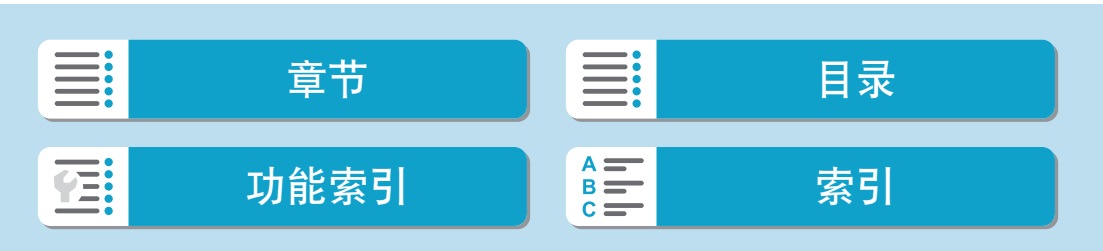

特殊场景模式(SCN)

## 在SCN模式下可使用的拍摄模式

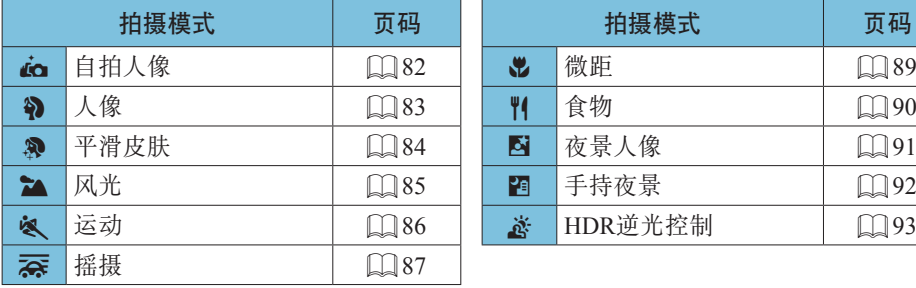

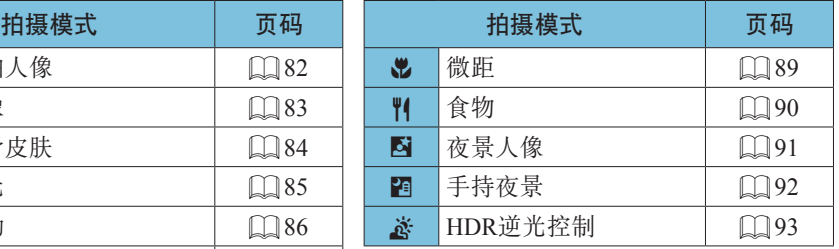

<mark>=</mark> ● 也可在将模式转盘设为<SCN>后, 从[△: 拍摄模式]中设定拍摄模式。

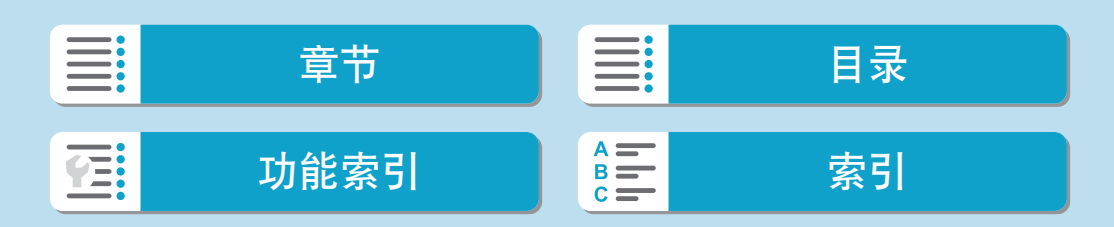

### 基本拍摄区

## 自拍人像模式

要进行自拍,请使用[col(自拍人像)模式。将屏幕朝镜头方向旋转。可自定义 的图像处理包括皮肤平滑、亮度和背景调整,可使被摄体更加醒目。

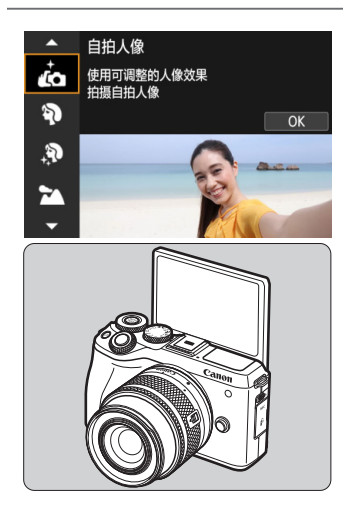

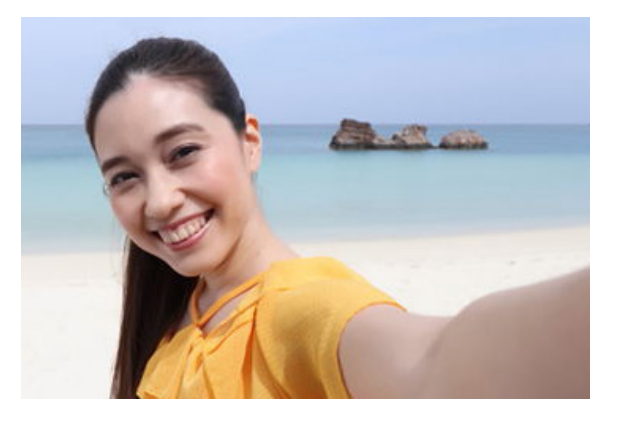

## 拍摄提示

● 设定亮度和平滑皮肤效果。

可在5级范围内设定[亮度]和[平滑皮肤效果]。在[背景]下,可调整背景模糊 的级别。

### ● 点击屏幕进行拍摄。

除了完全按下快门按钮进行拍摄,还可通过点击[63]将其更改为[63]以启 用触摸快门后,通过点击屏幕来进行拍摄。

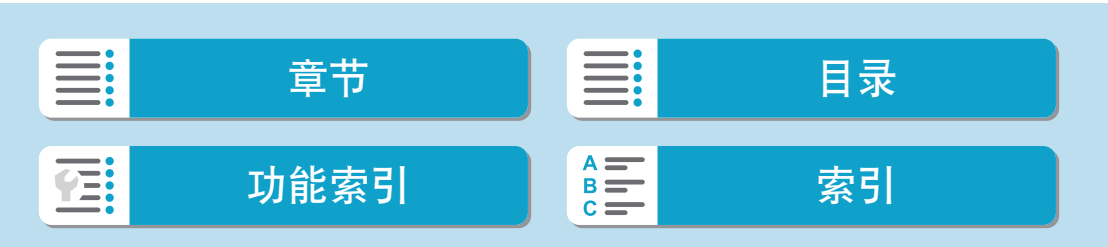

## 人像模式

[2](人像)模式将背景虚化以突出人物被摄体。还可使肤色和头发显得更柔和。

<span id="page-82-0"></span>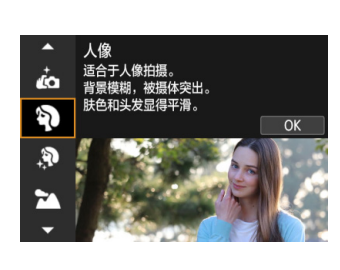

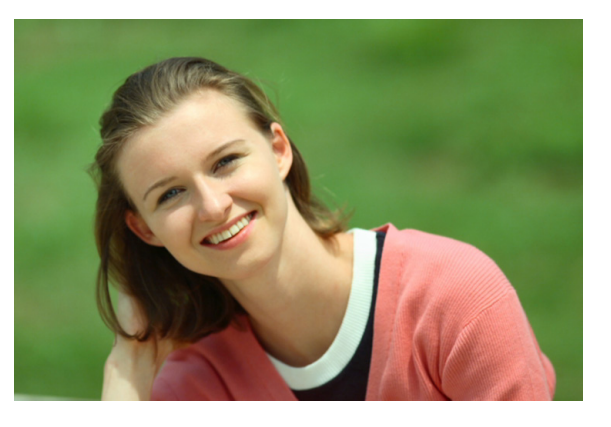

## 拍摄提示

#### ● 选择让被摄体和背景之间距离最远的位置。

被摄体距背景越远,背景的模糊效果就会越明显。在简洁的深色背景前, 也可以更好地突出被摄体。

### ● 使用远摄镜头。

如果有变焦镜头,请使用远摄端使被摄体上半身充满画面。

### zz 对面部对焦。

对焦时,请确保位于面部的自动对焦点以绿色亮起后再进行拍摄。当拍摄 面部特写时,可将[△:眼睛检测自动对焦]设为[启用]以在被摄体眼睛合 焦的状态下进行拍摄。

### ● 连续拍摄。

默认设置为[1](低速连拍)。如果持续按住快门按钮,可连续拍摄以捕捉 被摄体面部表情和姿态的变化。

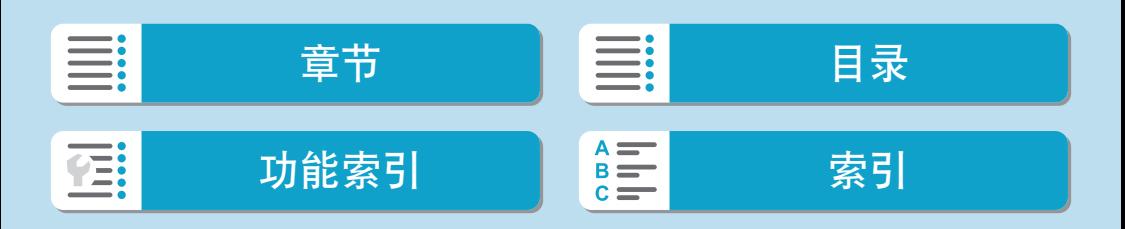

### 基本拍摄区

## 平滑皮肤模式

使用[象](平滑皮肤)模式可使肤色效果更具吸引力。图像处理会使皮肤看起来 更平滑。

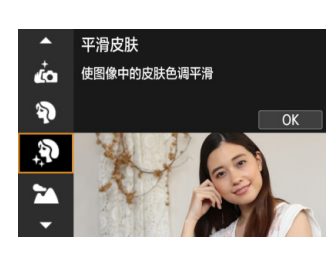

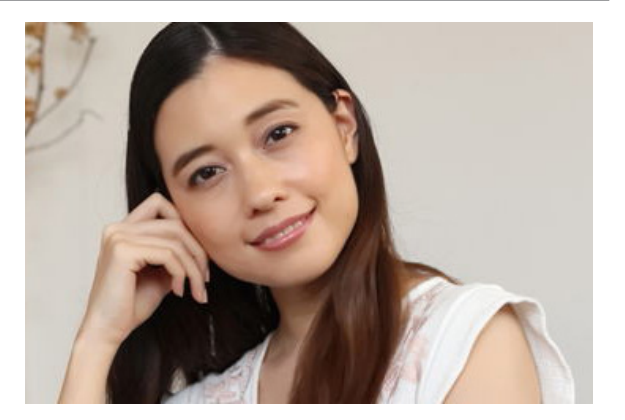

## 拍摄提示

### ● 调整面部尺寸。

检测到要应用平滑皮肤的主被摄体的周围会显示方框。为了使平滑皮肤更 为有效,可调整方框大小使其显示在被摄体的面部上。

### ● 对面部对焦。

对焦时,请确保位于面部的自动对焦点以绿色亮起后再进行拍摄。当拍摄 面部特写时,可将[△:眼睛检测自动对焦]设为[启用]以在被摄体眼睛合 焦的状态下进行拍摄。

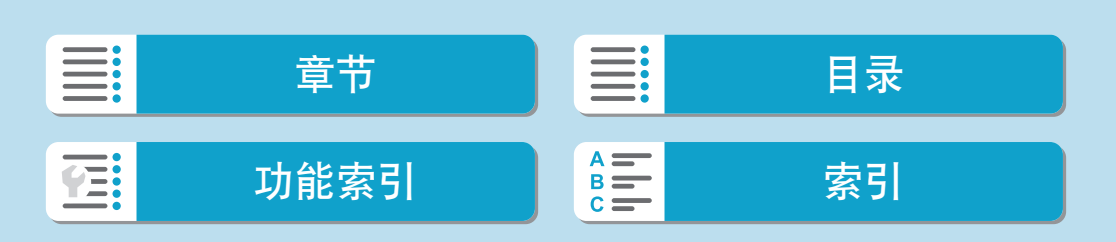

## 风光模式

使用[3](风光)模式拍摄辽阔的风光,或由近及远使整个画面合焦。用于拍 摄鲜艳的蓝色和绿色以及非常清晰、明快的图像。

<span id="page-84-0"></span>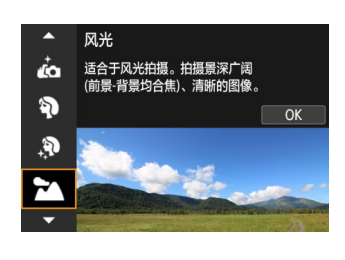

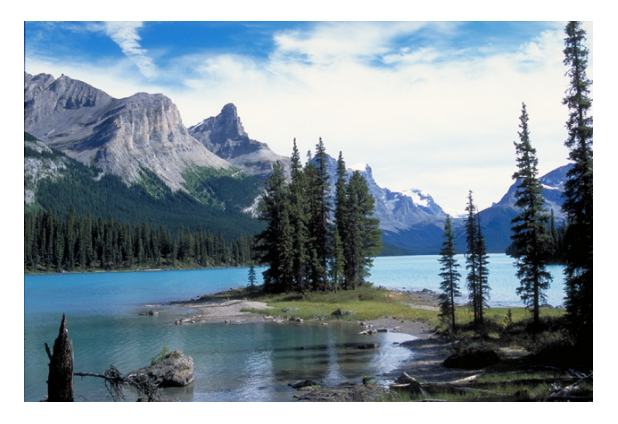

### 拍摄提示

### ● 使用变焦镜头时,请使用广角端。

当使用变焦镜头时,将镜头设为广角端以使远近的物体都在对焦范围内。 使用广角端同样可以增加风光的广度。

● 拍摄夜景时保持相机稳定。 手持相机时使用[24]进行拍摄可能造成相机抖动。建议使用三脚架。

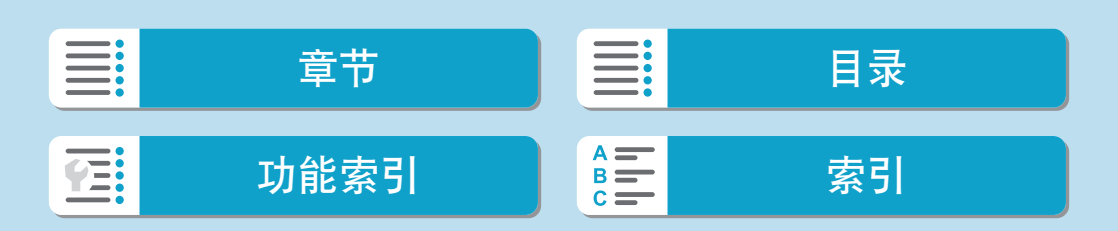

## 运动模式

使用[& ](运动)模式拍摄移动被摄体(如奔跑的人或移动的车辆)。

<span id="page-85-0"></span>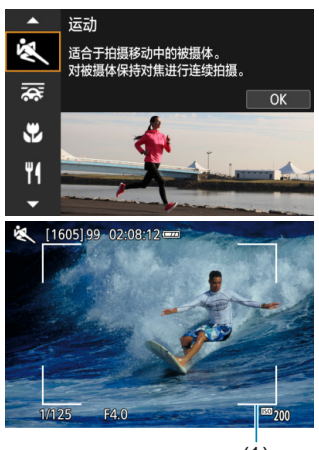

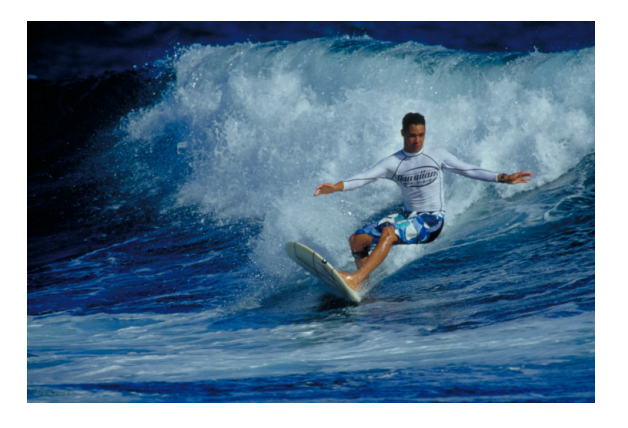

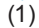

拍摄提示

### ● 使用远摄镜头。

从远距离进行拍摄时,推荐使用远摄镜头。

### ● 用区域自动对焦框追踪被摄体。

默认情况下, [△: 自动对焦方式]设为[じ+追踪]。当半按快门按钮时, 会 出现区域自动对焦框(1)。一旦被摄体合焦,自动对焦点会变为蓝色。

### ● 连续拍摄。

默认设置为[D]H](高速连拍)。在关键瞬间,完全按下快门按钮拍摄照片。 要追踪被摄体并捕捉被摄体移动中的变化,请保持按住快门按钮以连续拍 摄。

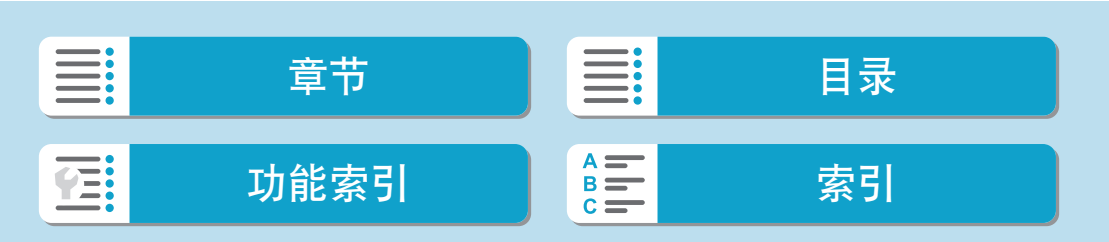

### 基本拍摄区

## 摇摄模式

如果想要拍摄在被摄体的背景带有速度和虚化移动效果的照片,请使用[ (摇摄)。如果使用支持[秦]模式的镜头,会检测到被摄体模糊,且会对其进 行校正和减弱。

<span id="page-86-0"></span>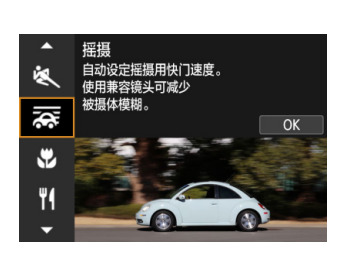

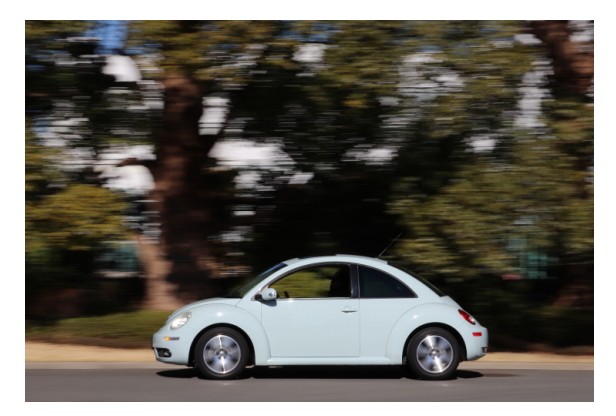

### 拍摄提示

### ● 转动相机追踪移动的被摄影体。

拍摄过程中,追踪移动被摄体时请平稳转动相机。将自动对焦点对准移动 被摄体上想要对焦的位置,然后一边转动相机使其配合被摄体的速度和 动作,一边保持半按快门按钮。移动相机的同时完全按下快门按钮拍摄照 片。使用相机持续追踪被摄体。

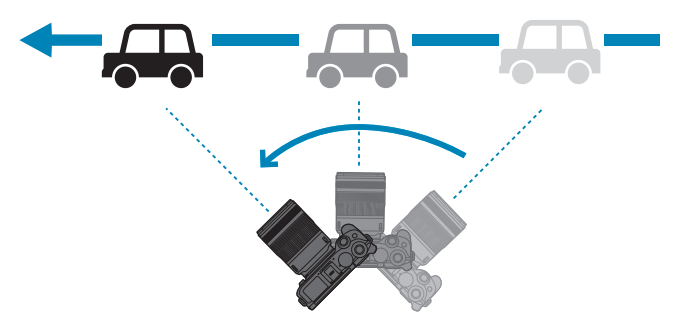

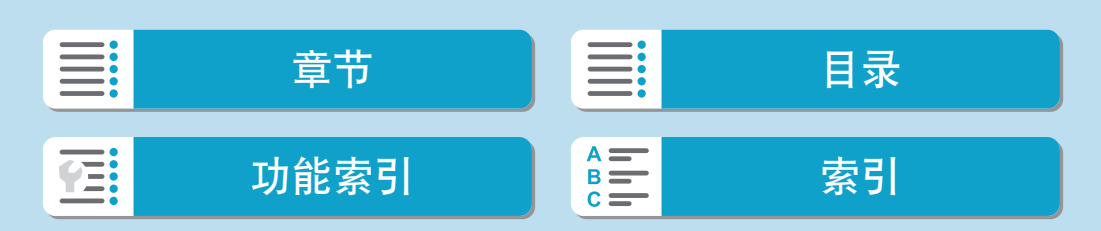

摇摄模式

#### ● 设定背景动态模糊的级别。

使用[效果],可设定背景动态模糊的级别。[最大]设置将设定较低的快门速 度从而增强被摄体周围的背景动态模糊。如果被摄体模糊程度明显,将[效 果]设为[中等]或者[最小]可减少模糊。

#### ● 连续拍摄。

默认情况下,设定为[1](连拍)。在关键瞬间,完全按下快门按钮拍摄照 片。可在持续按住快门按钮的同时通过摇摄相机追踪移动的被摄体来进行 连续拍摄。

- 2 要了解哪些镜头支持[秦]模式,请参阅佳能网站。
	- 使用支持[秦]模式的镜头时,无论镜头的影像稳定器设置如何,相机会自动校 正被摄体模糊并(基于[效果]设置)调整快门速度。
	- 自动对焦方式只可设为[单点自动对焦]或[区域自动对焦]。默认情况下, 会设为 [区域自动对焦],且会选中屏幕中央的区域。
	- 为防止相机抖动, 建议双手持握相机并夹紧双臂靠近身体, 同时平稳地追踪被摄 体以拍摄照片。
	- 此效果对于火车、汽车等在同一方向上以恒定速度移动的被摄体最为有效。
	- 建议进行试拍或拍摄后立即回放图像进行查看。
	- 使用超远摄镜头时,请小心相机抖动和被摄体模糊。为避免相机抖动,建议使用 三脚架或独脚架。
	- 在[云]模式中的连拍每秒最多可以拍摄约4.0张照片。

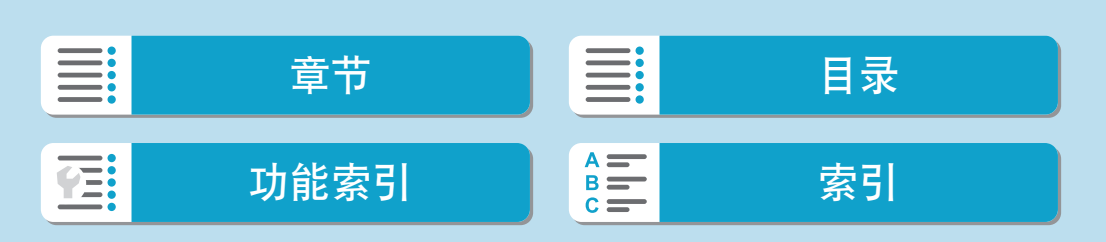

## 微距模式

要近距离拍摄花朵或小物品时,使用[%](微距)模式。要使小物体显得更大, 请使用微距镜头(另售)。

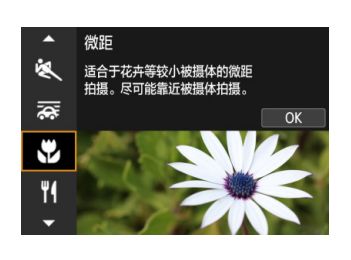

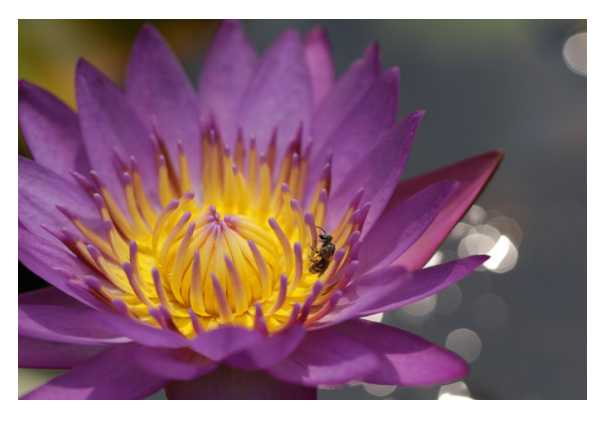

## 拍摄提示

### ● 使用简单背景。

使用简单背景可以更好地突出小的物体(如花朵等)。

### ● 尽可能地靠近被摄体。

检查镜头的最近对焦距离。镜头的最小对焦距离从相机上方的<  $\Theta$ >标记 (焦平面)到被摄体测得。如果过于靠近,则无法对焦。

### ● 使用变焦镜头时,请使用远摄端。 如果有变焦镜头,使用其远摄端可以使被摄体显得更大。

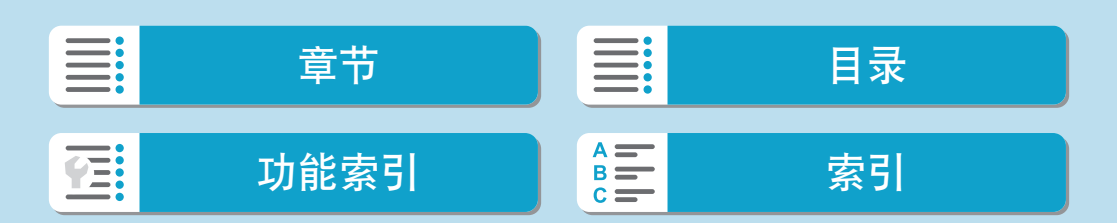

## 食物模式

想要拍摄食物的照片时,使用[\'](食物)。照片会显得明亮且诱人。根据光源 情况,在钨丝灯等光源下拍摄的照片中,偏红色调会受到抑制。

<span id="page-89-0"></span>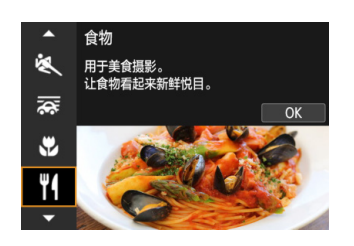

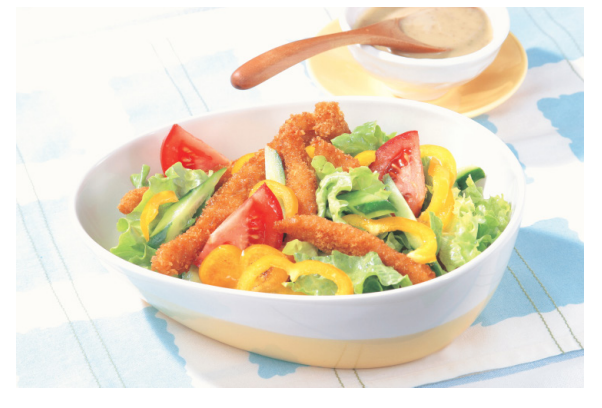

### 拍摄提示

zz 改变色调。

可以改变[色调]。要增强食物的偏红色调,将其向[暖]设定。如果显得太 红,将其向[冷]设定。

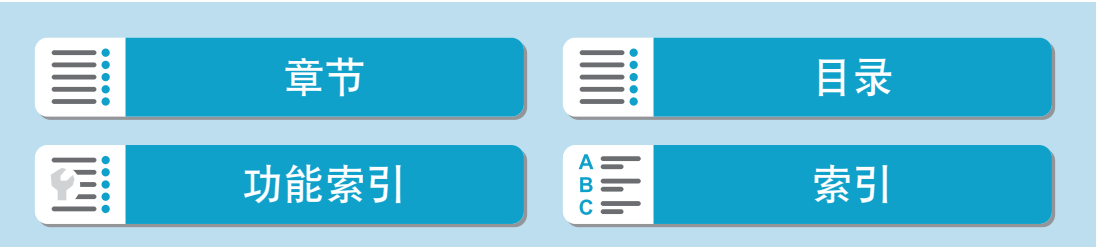

## 夜景人像模式

想要在夜间拍摄人物并获得自然的夜景背景时,请使用[K](夜景人像)模式。 请注意,在此模式下拍摄需要使用内置闪光灯或外接闪光灯。建议使用三脚 架。

<span id="page-90-0"></span>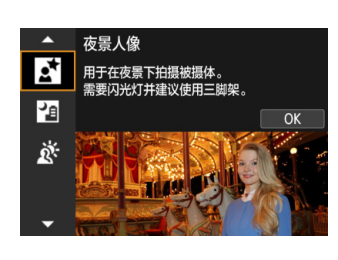

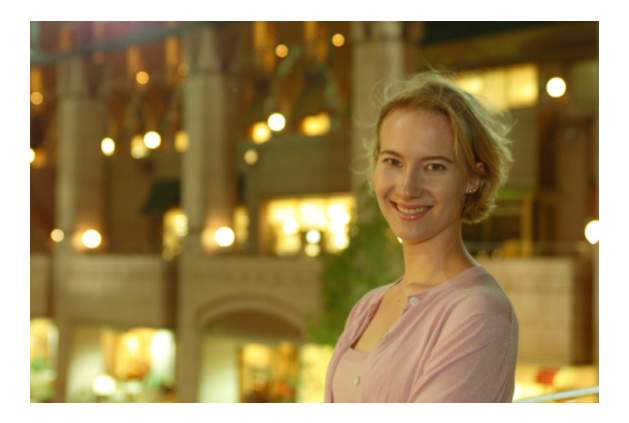

### 拍摄提示

### ● 请使用广角镜头和三脚架。

使用变焦镜头时,请使用广角端以增强夜景的广度。此外,由于手持拍摄 时容易产生相机抖动,请使用三脚架。

### ● 查看图像亮度。 建议在拍摄后当场回放拍摄的图像以检查图像亮度。如果被摄体显得较暗, 靠近被摄体并重新拍摄。 ● 还请用其他拍摄模式拍摄。

由于夜间拍摄容易产生相机抖动, 推荐同时使用<<br />

□ ● 如果闪光灯与自拍一起使用,拍摄照片后自拍指示灯会短暂点亮。

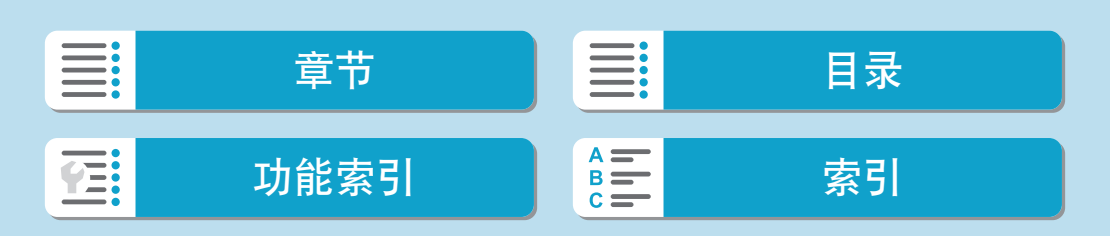

## 手持夜景模式

使用[2](手持夜景)模式,即使手持相机也能拍摄夜景。在此拍摄模式下,每 张照片连续拍摄四次,然后记录为一张减少相机抖动的合成图像。

<span id="page-91-0"></span>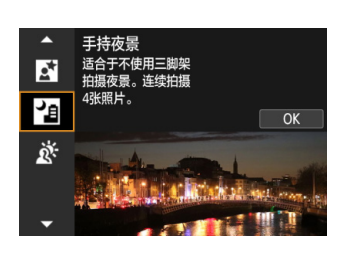

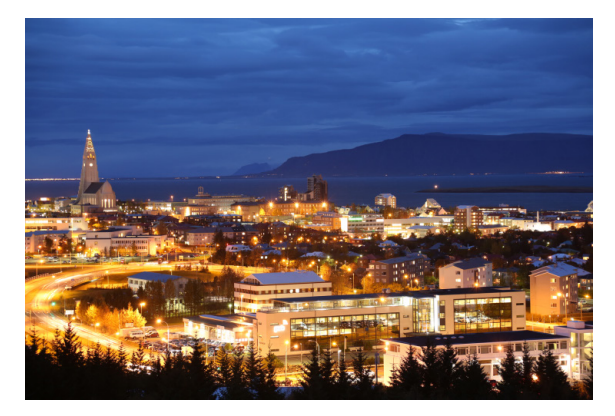

### 拍摄提示

### ● 稳固地握持相机。

在拍摄期间,牢固平稳地握持相机。在此模式下,会将四张照片对齐并合 并成单张图像。然而,如果因相机抖动等原因四张照片中的任何一张显著 错位,则在最终图像中可能无法正确对齐。

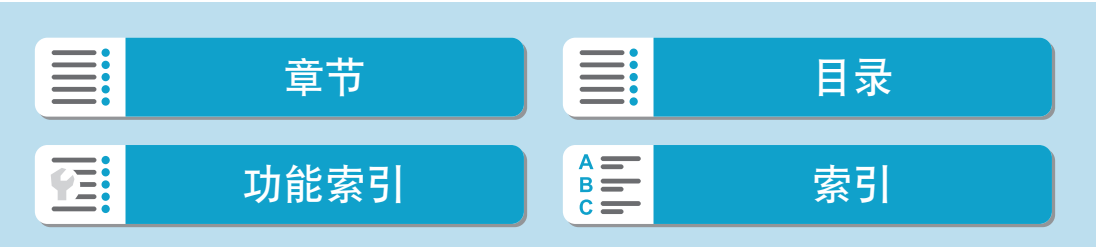

## HDR逆光控制模式

拍摄同时具有明亮和黑暗区域的场景时, 使用[态](HDR逆光控制)模式。在此 模式下拍摄一张照片时,会以不同的曝光连续拍摄三次。这会生成一张具有 宽广色调范围的图像,可最大程度地减少因逆光导致的限幅阴影。 \* HDR表示高动态范围。

<span id="page-92-0"></span>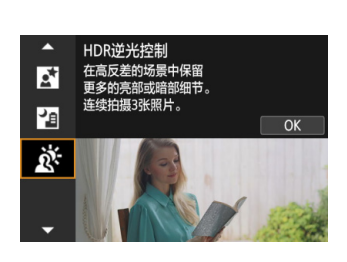

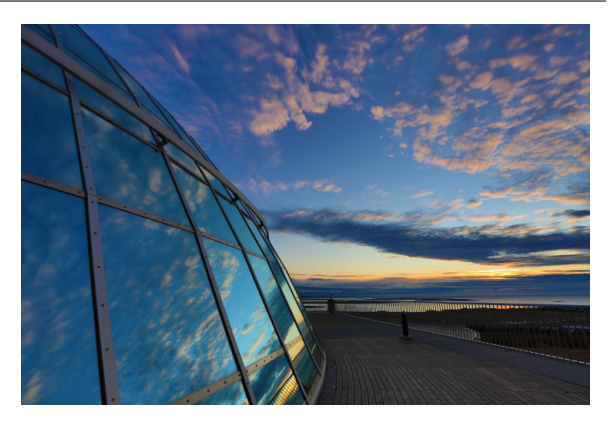

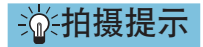

### ● 稳固地握持相机。

在拍摄期间,牢固平稳地握持相机。在此模式下,会将三张照片对齐并合 并成单张图像。然而,如果因相机抖动原因三张照片中的任何一张显著错 位,则在最终图像中可能无法正确对齐。

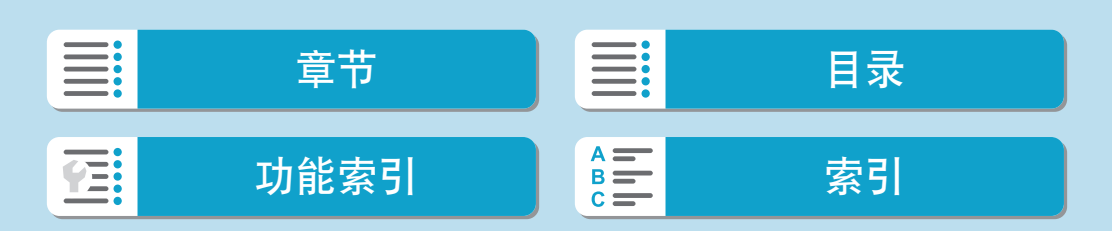

# () ig: 自拍人像

- 人物皮肤以外的区域可能会被修改,具体取决于拍摄条件。
- 在[co]模式下指定的[平滑皮肤效果]设置不会应用到[象]模式。
- 升起闪光灯后, [背景]会设置为[自动]且在[4]闪光模式下无法更改。
- 选择[ 2]激活自拍后, 相机会发出动物叫声表示倒计时。

#### **®**: 平滑皮肤

- 人物皮肤以外的区域可能会被修改,具体取决于拍摄条件。
- [&]模式下的设置细节不会应用到[da]模式。

### **24: 风光**

● 无法进行闪光摄影。

#### 5:运动

- 在容易发生相机抖动的低光照条件下, 左下方的快门速度值会闪烁。稳固地握持 相机并进行拍摄。
- 内置闪光灯不会闪光。使用外接闪光灯, 会降低连拍速度。

#### ≅: 揺摄

- 快门速度将会变慢。因此,该模式不适合摇摄之外的任何拍摄。
- 默认情况下, 会设为[4]。请注意, 无法选择[4]如或[4]<sup>.</sup>
- 无法进行闪光摄影。
- 虽然使用支持[ke]模式的镜头拍摄图像时会应用镜头的影像稳定器效果,但在 拍摄时不会显示效果。(无论镜头的影像稳定器设置如何,均会启用影像稳定器 和被摄体模糊校正。)
- 如果镜头不支持[秦]模式,则不会校正被摄体模糊。但是,会根据[效果]设置单 独自动调整快门速度。
- 当在明亮的光照条件(如夏日的晴天)下拍摄或当拍摄缓慢的被摄体时,可能无法 获得设定程度的摇摄效果。

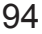

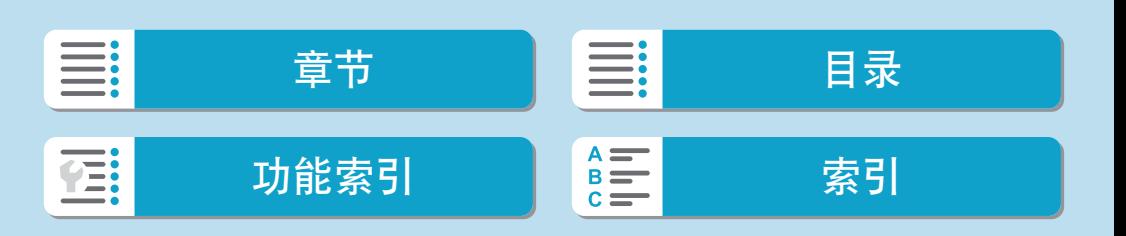

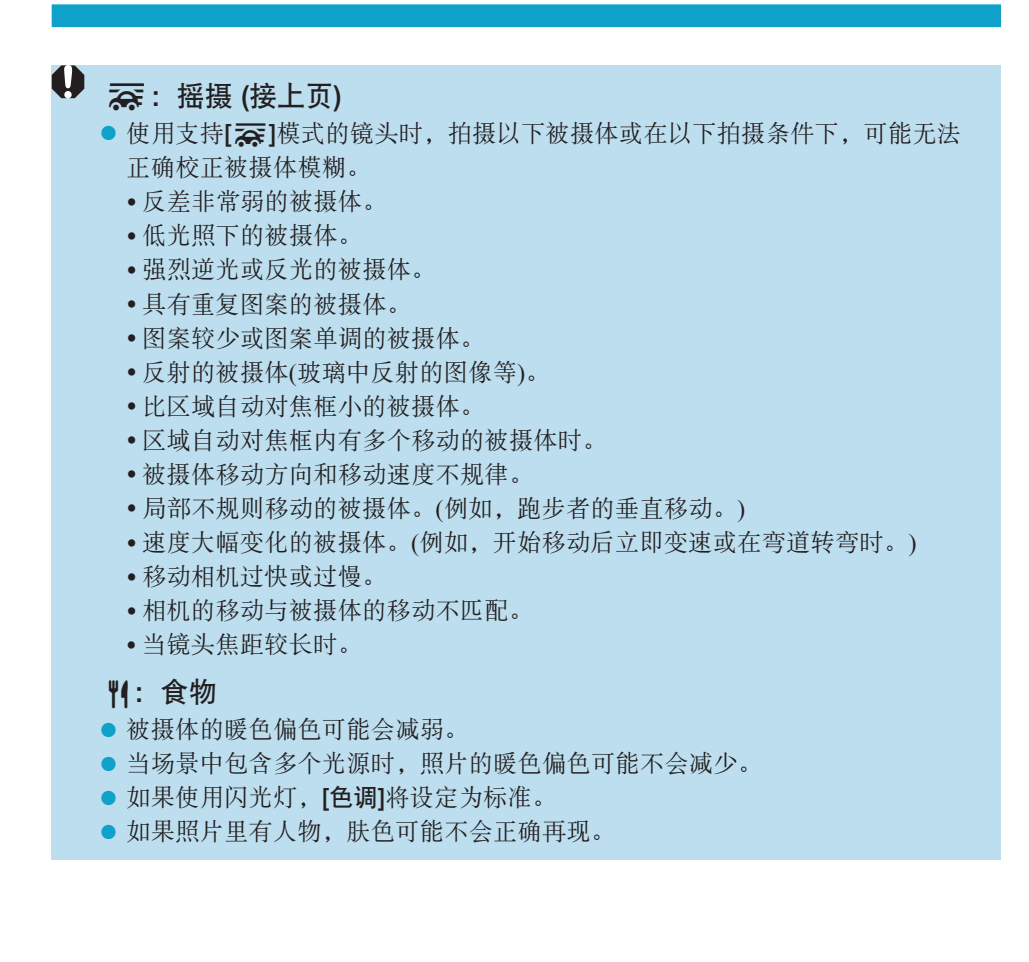

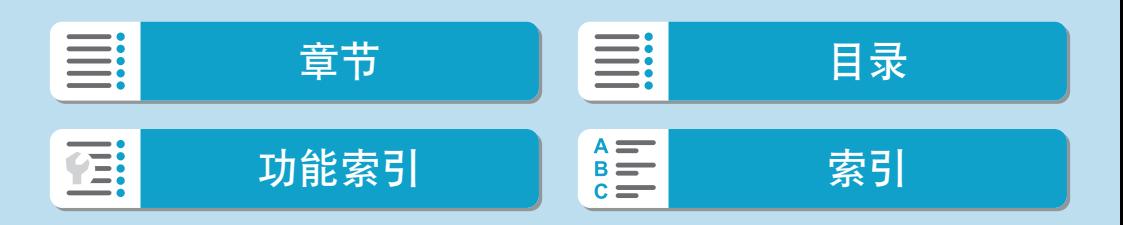

# 4 图: 夜景人像

- 请提醒被摄体在闪光灯闪光后保持静止不动片刻。
- 当被摄体的面部显得较暗时可能难以对焦。这种情况下,将对焦模式设定为MF 并手动对焦(□7、□54)。
- 当自动对焦点的覆盖范围内包含有光点时, 在夜景或黑暗场景下可能难以自动对 焦。这种情况下, 将对焦模式设定为MF并手动对焦(007、0054)。
- 拍摄的照片与在屏幕上显示的图像会显得略有不同。
- 如果可能出现曝光过度的情况, 则当使用闪光灯拍摄时, 相机会自动调整快门速 度或ISO感光度,以减少高光溢出,确保在最佳曝光效果下进行拍摄。根据镜头 而异,半按快门按钮时显示的快门速度和ISO感光度可能会与使用闪光灯拍摄时 的设置有所不同。这可能会改变闪光范围外的背景亮度。

#### 图:手持夜景

- 与其他拍摄模式相比, 图像区域会较小。
- 无法设定RAW图像画质。
- 无法进行闪光摄影。
- 当自动对焦点的覆盖范围内包含有光点时, 在夜景或黑暗场景下可能难以自动对 焦。这种情况下, 将对焦模式设定为MF并手动对焦(007、0054)。
- 拍摄的照片与在屏幕上显示的图像会显得略有不同。
- 如果拍摄移动被摄体,被摄体的移动可能会留下残影或被摄体的周围区域可能变 暗。
- 对于重复的图案(格子、条纹等)、平坦或单色调的图像, 或因相机抖动导致显著 错位的图像,图像对齐可能无法正常工作。
- 由于拍摄后图像被合并,因此将图像记录到存储卡会花费一些时间。处理图像时 会显示[BUSY],且在处理完成前无法进行拍摄。

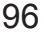

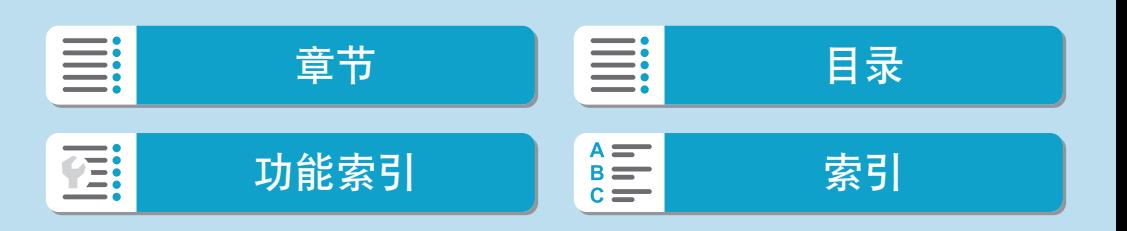

- **4** ぶ: HDR逆光控制
	- 与其他拍摄模式相比,图像区域会较小。
	- 无法设定RAW图像画质。
	- 无法进行闪光摄影。
	- 请注意, 可能无法以平滑的层次表现图像, 并且可能看起来不规则或有显著的噪 点。
	- 对于极度逆光的场景或反差极高的场景, HDR逆光控制可能没有效果。
	- 拍摄光线充足的被摄体(例如一般照明场景)时, HDR效果可能会使图像显得不自 然。
	- 如果拍摄移动被摄体,被摄体的移动可能会留下残影或被摄体的周围区域可能变 暗。
	- 对于重复的图案(格子、条纹等)、平坦或单色调的图像, 或因相机抖动导致显著 错位的图像,图像对齐可能无法正常工作。
	- 由于拍摄后图像被合并,因此将图像记录到存储卡会花费一些时间。处理图像时 会显示[BUSY], 且在处理完成前无法进行拍摄。

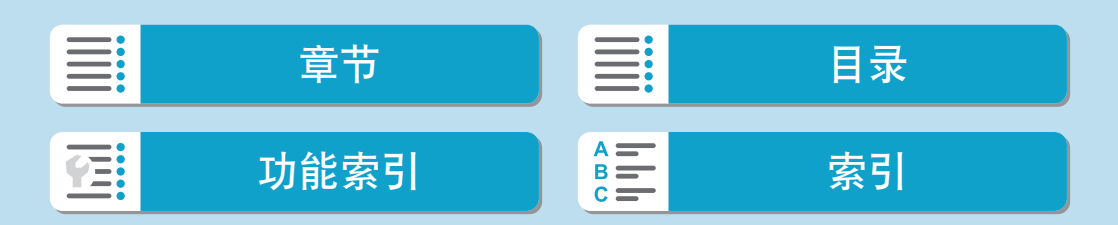

## 创意滤镜模式

可在应用滤镜效果后进行拍摄。可以在拍摄前预览滤镜效果。

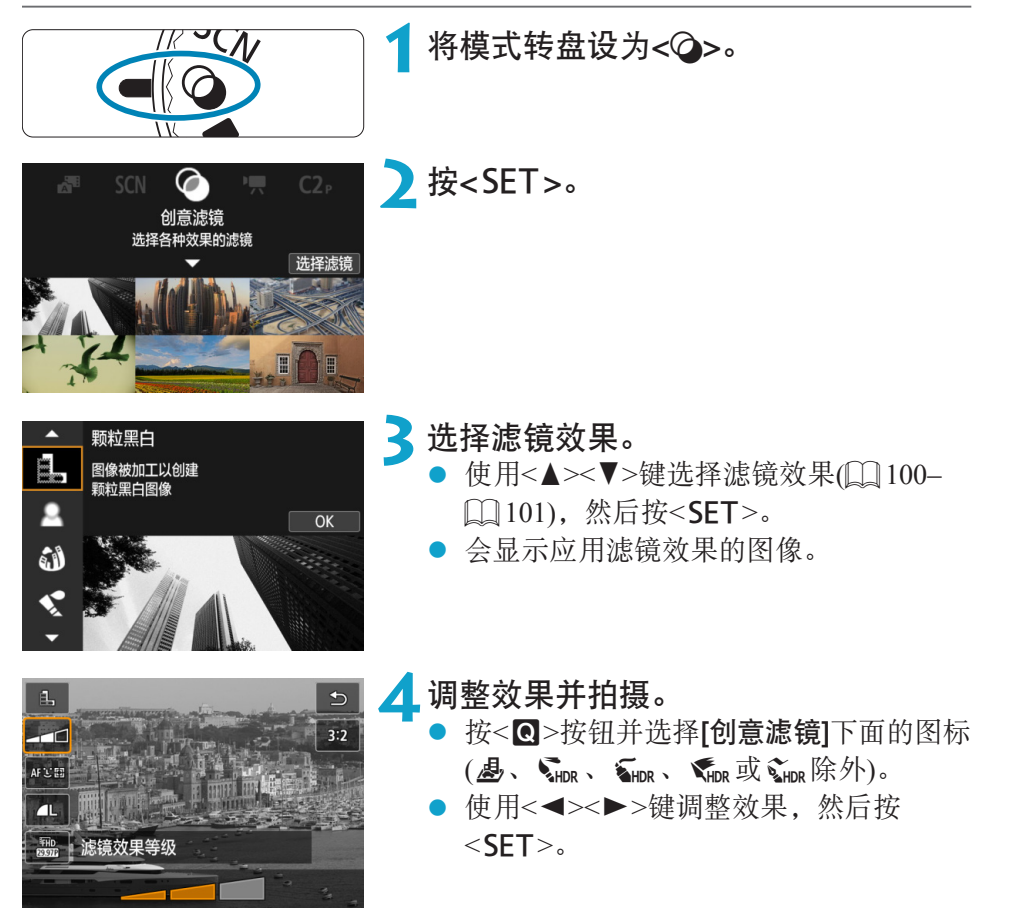

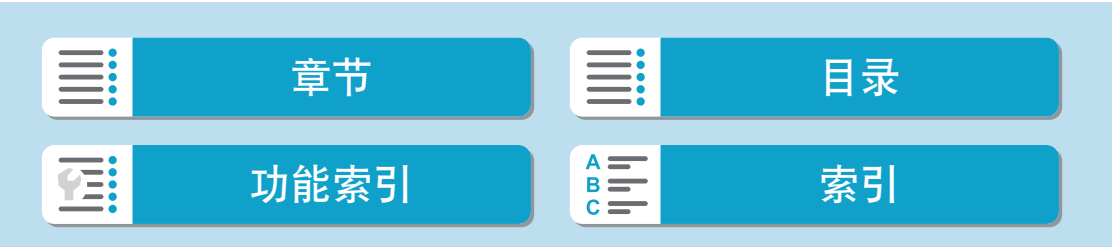

- $\bigoplus$  NAW和RAW+JPEG不可用。当设定RAW图像画质时,图像会以■L图像画质进 行拍摄。当设定RAW+JPEG图像画质时,图像会以指定的JPEG图像画质进行拍 摄。
	- $\bullet$  当设定[1]、[鱼]、[3]、[3]、[5]、[6]或[4]时,连拍不可用。
	- 除尘数据(□[176](#page-175-0))不会添加至[3]照片中。
- **zi** 使用[t.]时, 颗粒预览会与拍摄的图像的效果略微不同。
	- 使用[ ]或[ 4] 选项时,柔焦预览会与拍摄的图像的效果略微不同。
	- 无柱状图显示。
	- 放大显示不可用。
	- 在创意拍摄区模式下,可从速控屏幕中使用这些设置: [2]、[20]、[V]、[V]、 [《]、[6]和[*是*]。
	- 先试拍几张图像,确保获得理想的效果。

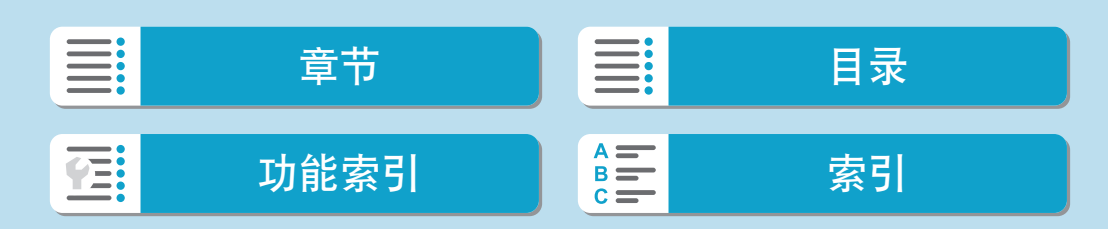

创意滤镜模式

创意滤镜特性

#### ● *臨* 颗粒黑白

使得图像有颗粒黑白感。通过调节反差,可以改变黑白效果。

● ▲柔焦

<span id="page-99-0"></span>使图像显得柔和。通过调节模糊,可以改变柔和程度。

### ● 3鱼眼效果

添加鱼眼镜头的效果。图像会有桶型失真。 根据该滤镜效果的等级不同,沿图像外围修整的区域会发生变化。此外, 由于该滤镜效果会放大图像中心,根据记录像素数的不同,中心的表观分 辨率可能会降低,因此请在查看最终图像的同时,设定滤镜效果。使用了 一个自动对焦点,该点固定在中央。

#### ●  $\leq$  水彩画效果

令照片看起来像色彩柔和的水彩画。通过调节效果,可以改变色彩密度。 请注意,可能无法以平滑的层次表现夜景或黑暗场景,并可能看起来不规 则或有显著的噪点。

#### $\bullet$  同玩具相机效果

偏移色彩为玩具相机特有的色彩,并令图像的四角变暗。色调选项可以用 于改变偏色。

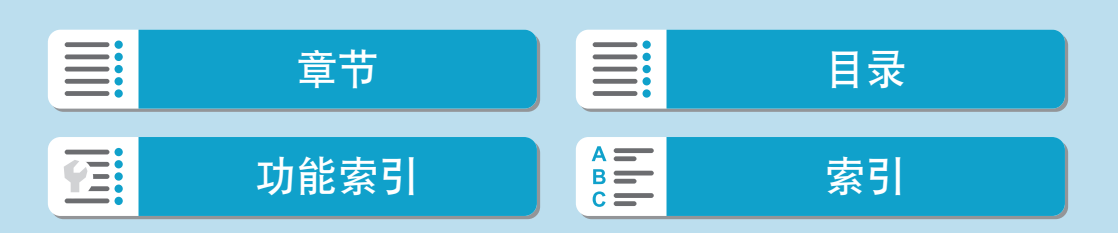

101

#### ● 愚微缩景观效果

创建立体透视效果。

在默认设置下拍摄会使图像中心看起来清晰。

可以按["微缩景观效果操作"](#page-102-0)(=103)中的说明,移动看起来清晰的区域 (场景框)。使用单点自动对焦作为自动对焦方式。建议对齐自动对焦点和 场景框后进行拍摄。

### ● CHDR标准绘画风格

照片保留更多高光和阴影细节。反差降低并且层次更平坦,处理后的照片 就像一幅绘画。被摄体轮廓将有明亮(或黑暗)边缘。

### $\bullet$   $\zeta_{\text{line}}$  HDR浓艳绘画风格

色彩比[HDR标准绘画风格]更加饱和,以低反差和平坦层次营造图形艺术 的效果。

### $\bullet$   $\mathcal{K}_{\text{inc}}$  HDR油画风格

色彩更饱和,使得被摄体浮现出来,照片看起来像油画。

#### $\bullet$   $\zeta_{\text{inc}}$  HDR浮雕画风格

<span id="page-100-0"></span>降低色彩饱和度、亮度、反差和层次,使得照片显得平坦。看起来像褪色 的旧照片。被摄体轮廓将有明亮(或黑暗)边缘。

 $\boxed{5}$  ● 使用[Minor]、[Minor]、[Winor]和[Minor]时,可拍摄保留高反差场景的高光和阴影细节 的高动态范围的照片。每次拍照时,会连续拍摄三张不同亮度的图像,然后生成 一张图像。请参阅1[102](#page-101-0)上的注意事项。

| Example 1 | $\frac{1}{2}$ | $\frac{1}{2}$ | $\frac{1}{2}$ | $\frac{1}{2}$ | $\frac{1}{2}$ |   |   |   |   |   |   |    |    |    |    |    |    |    |    |    |    |    |    |    |    |    |    |    |    |    |    |    |    |    |    |    |    |    |    |    |    |    |    |    |    |    |    |    |    |    |    |    |    |    |    |    |    |    |    |    |    |    |    |    |    |    |    |    |    |    |    |    |    |    |    |    |    |    |    |    |    |    |    |   |
|-----------|---------------|---------------|---------------|---------------|---------------|---|---|---|---|---|---|----|----|----|----|----|----|----|----|----|----|----|----|----|----|----|----|----|----|----|----|----|----|----|----|----|----|----|----|----|----|----|----|----|----|----|----|----|----|----|----|----|----|----|----|----|----|----|----|----|----|----|----|----|----|----|----|----|----|----|----|----|----|----|----|----|----|----|----|----|----|----|----|---|
| Example 2 | 2             | 2             | 3             | 4             | 5             | 6 | 5 | 7 | 8 | 8 | 9 | 10 | 10 | 11 | 12 | 13 | 14 | 15 | 16 | 16 | 17 | 18 | 19 | 19 | 19 | 19 | 19 | 19 | 19 | 19 | 19 | 19 | 19 | 19 | 19 | 19 | 19 | 19 | 19 | 19 | 19 | 19 | 19 | 19 | 19 | 19 | 19 | 19 | 19 | 19 | 19 | 19 | 19 | 19 | 19 | 19 | 19 | 19 | 19 | 19 | 19 | 19 | 19 | 19 | 19 | 19 | 19 | 19 | 19 | 19 | 19 | 19 | 19 | 19 | 19 | 19 | 19 | 19 | 19 | 19 | 19 | 19 | 19 | 1 |

基本拍摄区

创意滤镜模式

#### $\mathbf{\omega}$ [WHDR]、[WHDR]、[WHDR]和[WHDR]的注意事项

- 与其他拍摄模式相比,图像区域会较小。
- 滤镜效果预览不会与拍摄的照片完全一样。
- 如果拍摄移动被摄体,被摄体的移动可能会留下残影或被摄体的周围区域可能变 暗。
- <span id="page-101-0"></span>● 对于重复的图案(格子、条纹等)、平坦或单色调的图像, 或因相机抖动导致显著 错位的图像,图像对齐可能无法正常工作。
- 请小心在手持拍摄期间的相机抖动。
- 可能不会正确再现天空或白墙的色彩层次。可能会出现不规则色彩、不规则曝光 或噪点。
- 在荧光灯或LED照明下进行拍摄时可能会导致被照明区域的色彩再现不自然。
- 由于拍摄后图像被合并,因此将图像记录到存储卡会花费一些时间。处理图像时 会显示[BUSY],且在处理完成前无法进行拍摄。
- 无法进行闪光摄影。

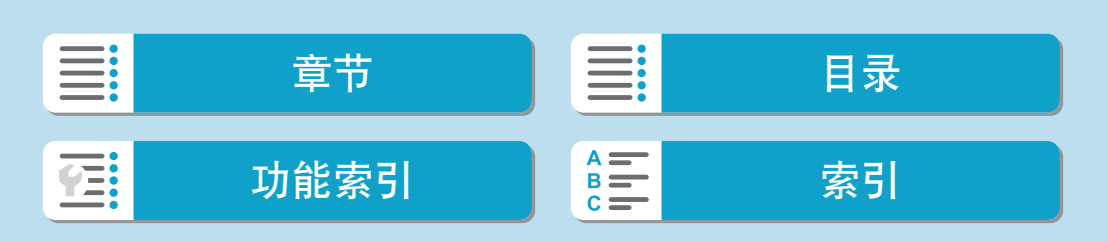

### 基本拍摄区

创意滤镜模式

### 微缩景观效果操作

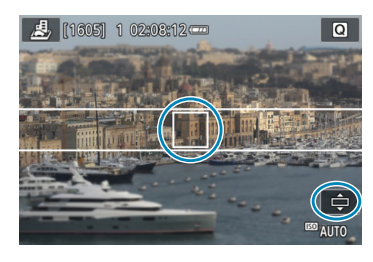

<span id="page-102-0"></span>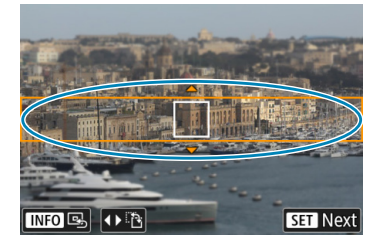

### **1**移动自动对焦点。

- 按<F-D>按钮两次以启用自动对焦点移 动,自动对焦点变为橙色。
- 使用<<>>+字键, 可将自动对焦点移动 到想要对焦的位置。

### **2**移动场景框。

- 如果自动对焦点在场景框的范围外,请 移动场景框以使自动对焦与其对齐。
- 要使场景框可移动(以橙色显示), 按 < 3> 字按钮或点击屏幕右下方的[章]。
- 通过点击[FA], 也可以在垂直和水平之间 切换场景框方向。
- 可以在场景框为水平方向时使用 <<<▶>键, 垂直方向时使用<▲><▼> 键来切换场景框方向。
- 使用<▲><▼>或<< >><>>>>键移动场景 框。要再次将场景框居中, 按<INFO>按 钮。
- 要确认场景框的位置, 按<SET>。

**3**拍摄照片。

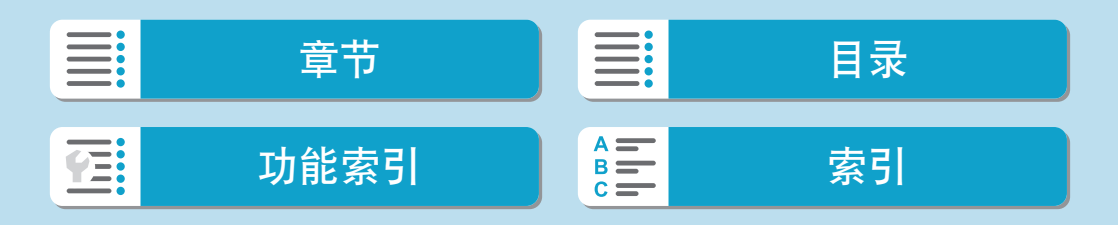

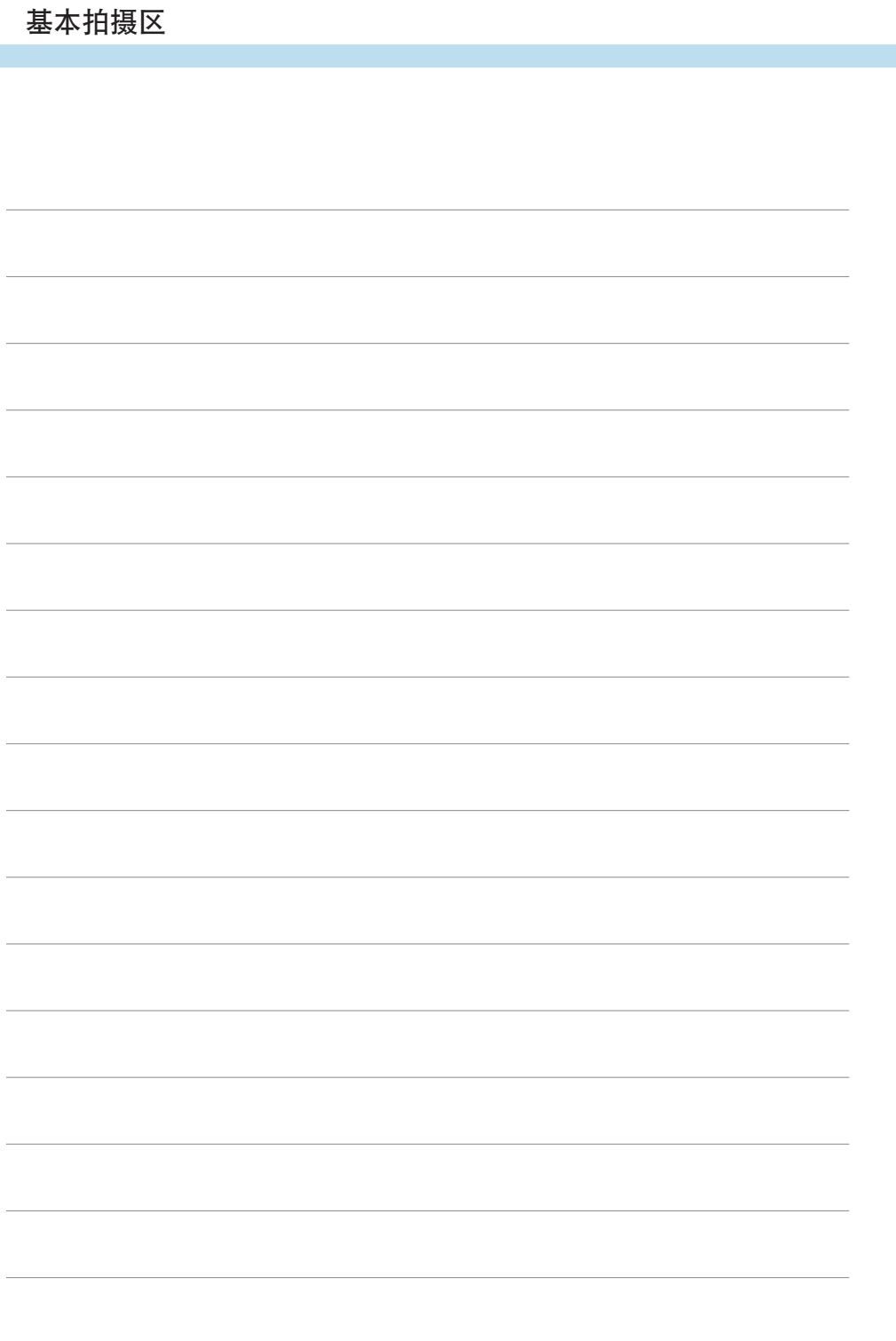

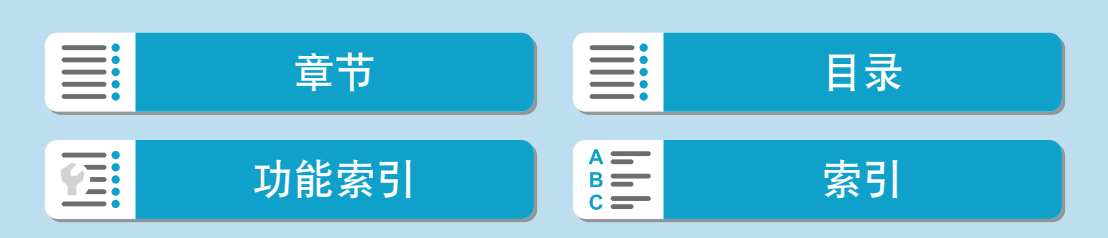

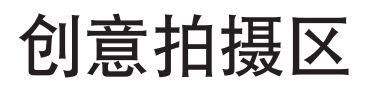

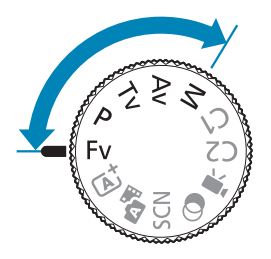

创意拍摄区模式通过根据偏好来设定快门速 度、光圈值、曝光等,来提供自由灵活的多种 拍摄方式。

要清除转动模式转盘时显示的拍摄模式说明, 按<SET>(QQ[494\)](#page-493-0)。

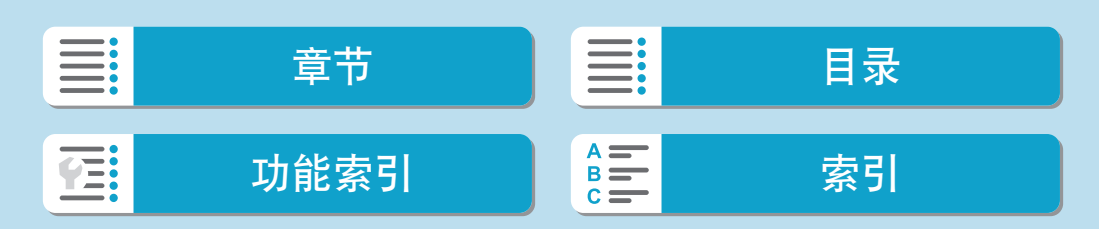

## 程序自动曝光模式(P)

相机自动设置快门速度和光圈值以适应被摄体的亮度。

- \* <P>表示程序。
- \* AE表示自动曝光。

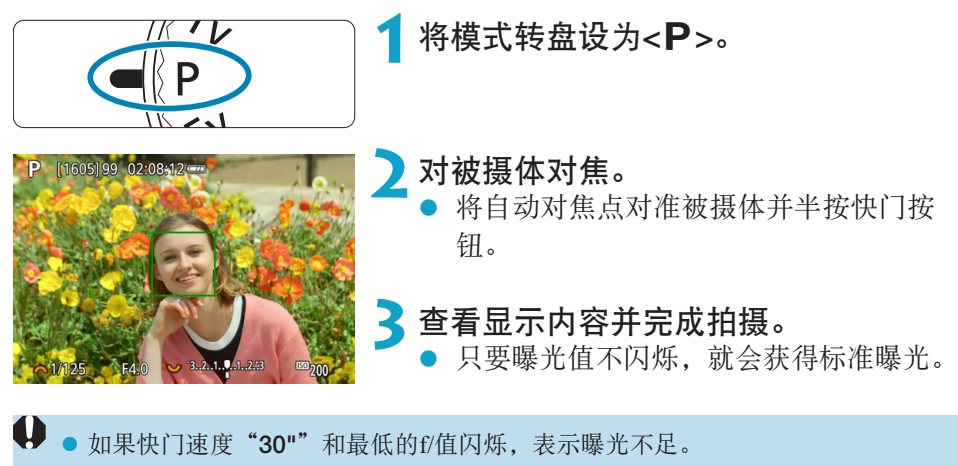

- 请提高ISO感光度或使用闪光灯。
- 如果快门速度"1/4000"和最高的f/值闪烁,表示曝光过度。 请降低ISO感光度或使用中灰(ND)滤镜(另售),以减少进入镜头的光量。

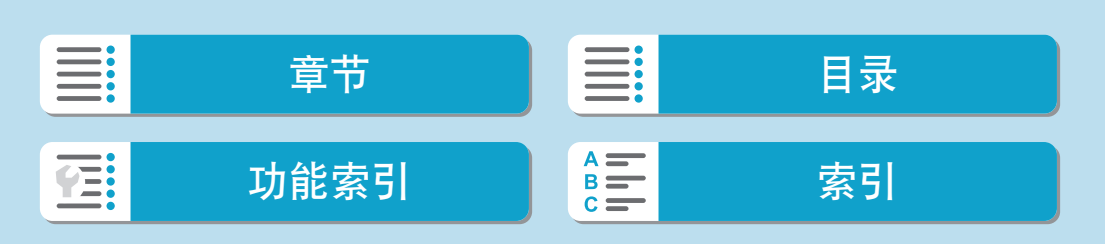

## 5 <P>和<区>模式的区别 ● 在<区+>模式下,将自动设定自动对焦方式和测光模式等许多功能以免拍摄劣质 图像。可以设置的功能有限。相反, 使用<P>模式时, 只自动设定快门速度和光 圈值。您可以随意设定自动对焦方式、测光模式和其他功能。 程序偏移 ● 要在保持曝光不变的情况下调整快门速度和光圈值的组合,请半按快门按钮,转 动<<br />
均数盘。这称为程序偏移。 ● 测光定时器结束后(曝光设置显示关闭), 程序偏移将自动取消。 ● 使用闪光灯时无法使用程序偏移。

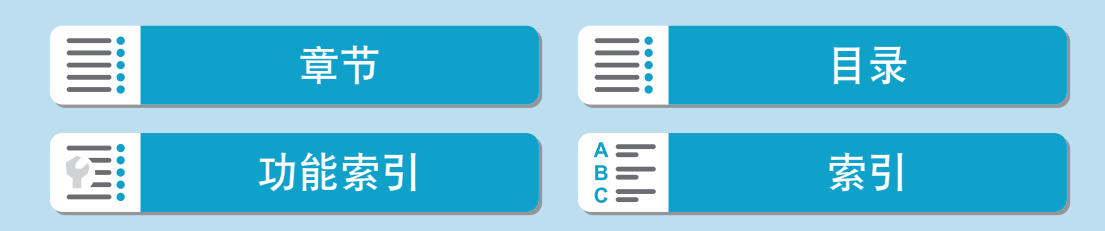

### 创意拍摄区

## 快门优先自动曝光模式(Tv)

在此模式下,设定快门速度,相机根据被摄体的亮度自动设定光圈值以获得 标准曝光。较快的快门速度会冻结移动被摄体的动作。较低的快门速度可以 产生模糊的效果,给人以动感。

 $*$  <Tv>表示时间值。

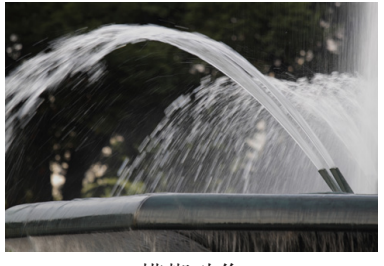

模糊动作 (低速:1/30秒)

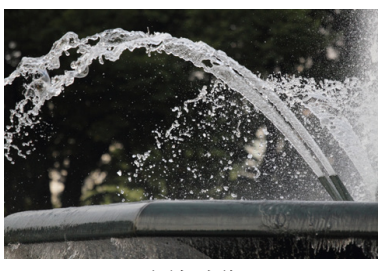

冻结动作 (高速:1/2000秒)

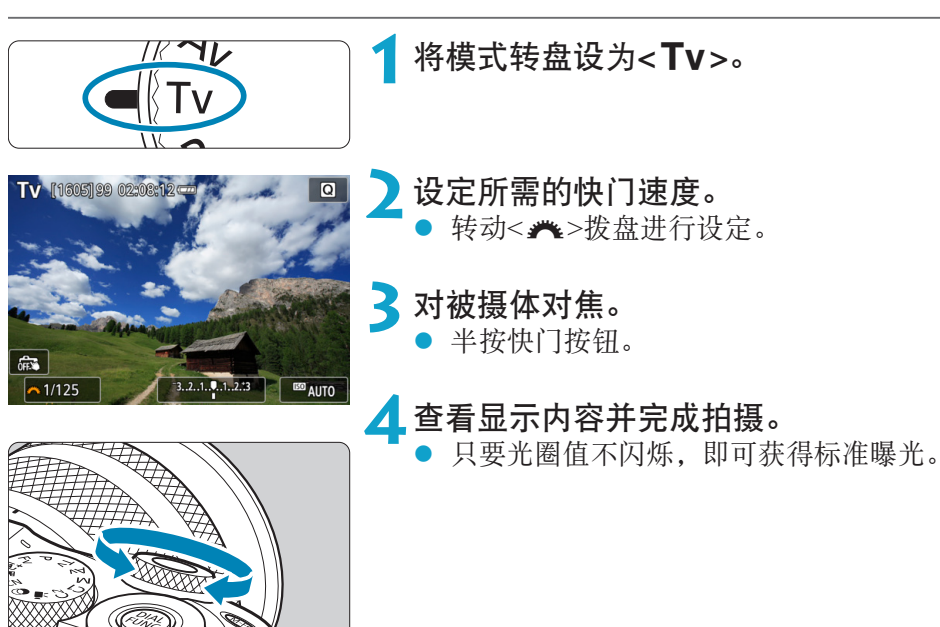

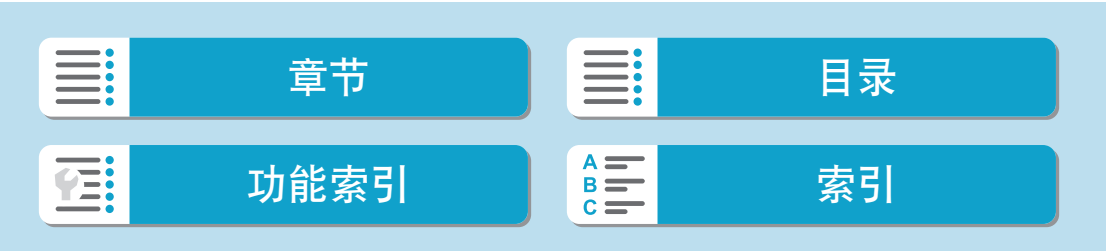
快门优先自动曝光模式(Tv)

 $\bigoplus$  。如果最低的f/值闪烁,表示曝光不足。 转动<6>拨盘设置较低的快门速度直到光圈值停止闪烁,或者设置较高的ISO 感光度。 z 如果最高的f/值闪烁,表示曝光过度。

转动<6>拨盘设置较高的快门速度直到光圈值停止闪烁,或者设置较低的ISO 感光度。

# 1 快门速度显示

● 例如, "0"5"表示0.5秒, "15""表示15秒。

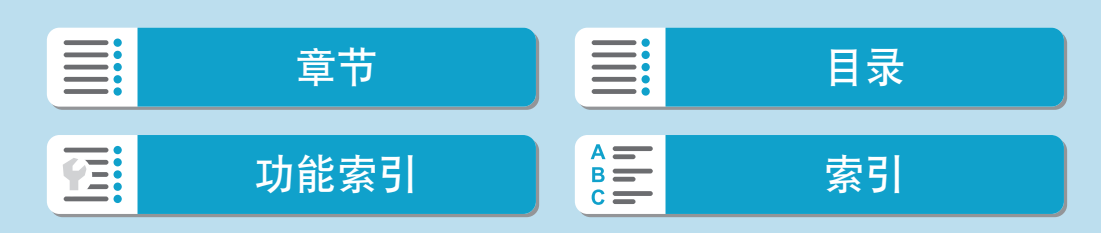

### 光圈优先自动曝光模式(Av)

在此模式下,设定所需的光圈值,相机会根据被摄体的亮度自动设定快门速 度以获得标准曝光。较大的f/值(较小的光圈孔径)会将更多的前景和背景纳入 可接受的对焦范围。相反,较小的f/值(较大的光圈孔径)会将更少的前景和背 景纳入可接受的对焦范围。

\* < Av > 表示光圈值(光圈孔径)。

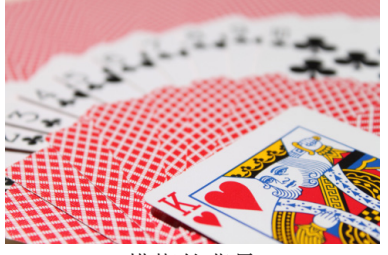

模糊的背景 (采用低光圈f/值: f/5.6)

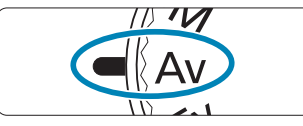

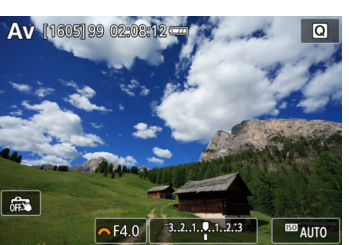

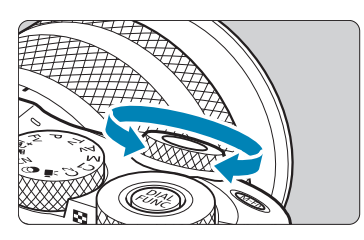

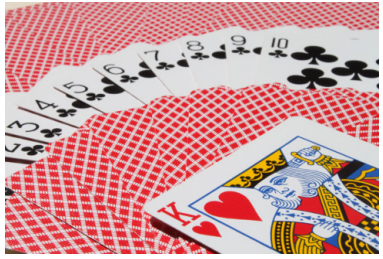

清晰的前景和背景 (采用高光圈f/值:f/32)

**2**设定所需的光圈值。 z 转动<6>拨盘进行设定。

将模式转盘设为<Av>。

- **3**对被摄体对焦。 半按快门按钮。
- **4**查看显示内容并完成拍摄。
	- 只要快门速度不闪烁, 即可获得标准曝 光。

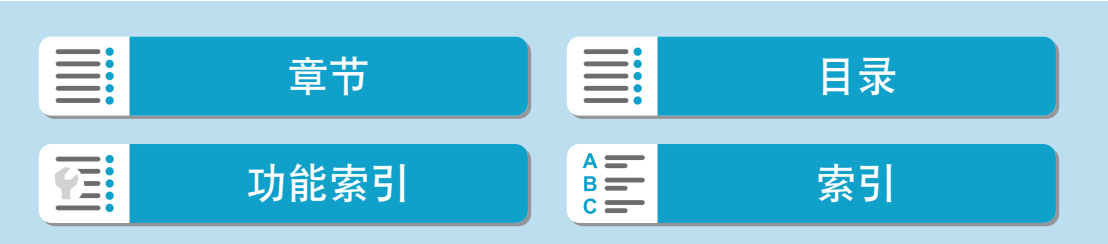

光圈优先自动曝光模式(Av)

- $\bigoplus$  。如果快门速度"30""闪烁,表示曝光不足。 转动<<br /><br />
按盘设定较大的光圈(较低f/值)直到快门速度停止闪烁或设定更 高的ISO感光度。
	- 如果快门速度"1/4000"闪烁,表示曝光过度。 转动<<br /><br />
	按盘设定较小的光圈(较高f/值)直到快门速度停止闪烁或设定更 低的ISO感光度。

### 图 光圈值显示

● f/值越高, 光圈开口将越小。根据镜头的不同, 所显示的f/值会有所不同。如果 相机没有安装镜头,则光圈值将显示为"F00"。

### 查看合焦的区域

按下已分配景深预览的按钮(使用[. . C. Fn III-2: 自定义按钮], (1[537](#page-536-0)) 以将镜头缩小至当前的光圈设置并查看合焦的区域(景深)。

- → 光圈值越大, 从前景到背景合焦的区域就越广。
	- 当按住分配景深预览的按钮时会锁定曝光(自动曝光锁)。
	- z 安装了闪光灯470EX-AI并将<X>开关设定为<Z>(全自动)时,按分配景深预 览的按钮会启动AI.B全自动测距。

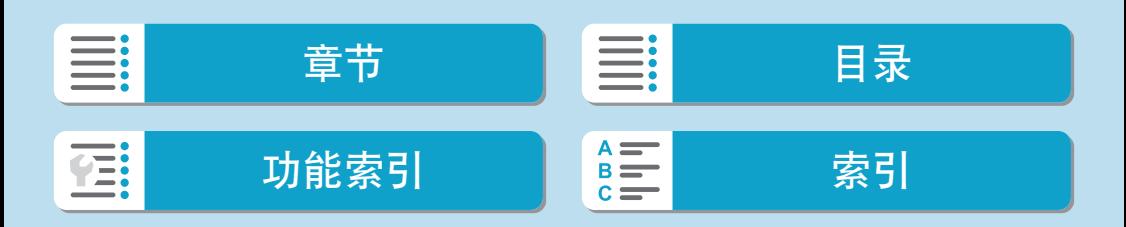

### 手动曝光模式(M)

在该模式中,您可以根据需要设定快门速度和光圈值。要决定曝光时,请参 考曝光量指示标尺或使用市售的曝光计。 \* < M>表示手动。

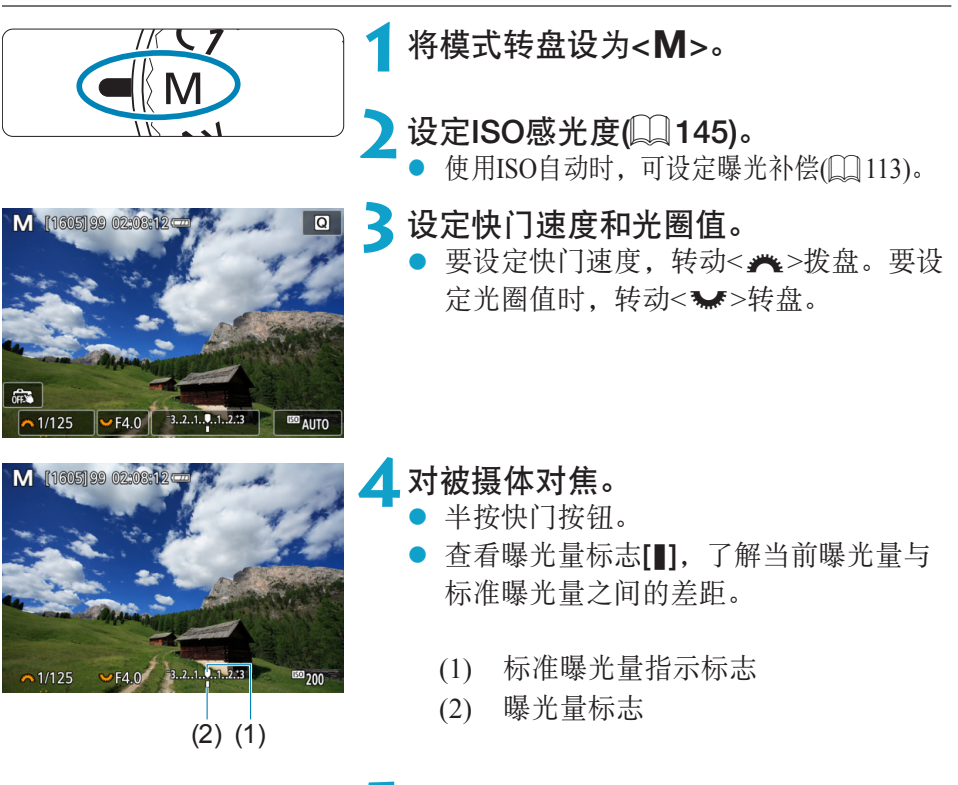

**5**设置曝光值并拍摄照片。

● 检查曝光量指示标尺,并设定所需的快 门速度和光圈值。

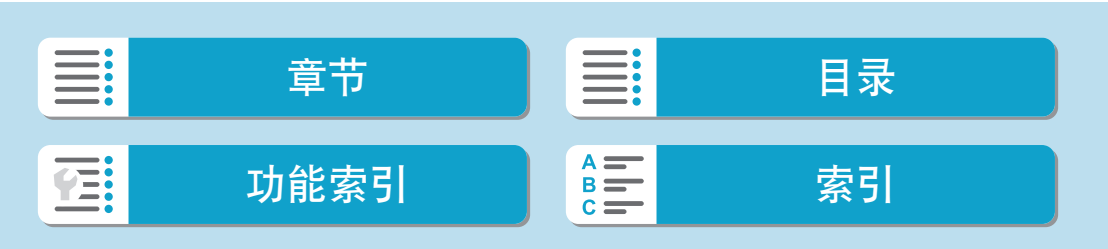

### 使用ISO自动的曝光补偿

如果ISO感光度已经为手动曝光拍摄设为[AUTO],您可以按照如下方法设定 曝光补偿(□[142\)](#page-141-0):

- 触摸曝光量指示标尺
- $\bullet$  [ $\bullet$ : 曝光补偿/AEB]
- <span id="page-112-0"></span>速控屏幕
- $\bigoplus$  。如果设定ISO自动, ISO感光度设置将改变, 以使用设定的快门速度和光圈值获 得标准曝光。因此,您可能不会获得所需的曝光效果。这种情况下,请设定曝光 补偿。
- z 当相机设为<a>模式+ISO自动+[q](评价测光)且[8:C.Fn I-7:对焦后自动锁 定曝光的测光模式]设为默认设置(1)[533\)](#page-532-0)时, 保持半按快门按钮将在通过单次 自动对焦合焦后锁定ISO感光度。
	- 设定了ISO自动后,可以按<¥>按钮锁定ISO感光度。
	- 要将当前曝光与手动设定ISO感光度时初次按<¥>按钮的曝光进行对比,按<¥> 按钮,重新构图,然后查看曝光量指示标尺。
	- 设定了ISO自动且[. . C.Fn I-1: 曝光等级增量]设为[1/2-级]时, 所有1/2级的曝 光补偿将通过ISO感光度(1/3级)和快门速度实现。但是,显示的快门速度不会发 生变化。

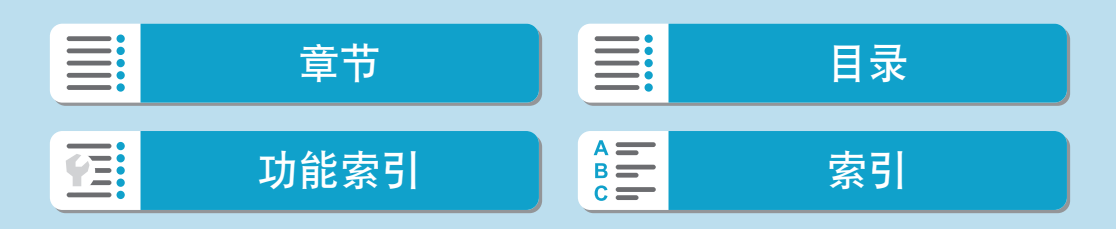

### 灵活优先自动曝光(Fv)

在此模式下,可手动或自动设定快门速度、光圈值和ISO感光度,并将这些设 置与选择的曝光补偿组合使用。通过分别控制这些参数在<FV>模式下拍摄, 相当于在<P>、<Tv>、<Av>或<M>模式下拍摄。

\* <Fv>表示灵活值。

FV [1605]99 02:08:12

**B**AUTO

GFFS **ED** AUTO

<span id="page-113-0"></span>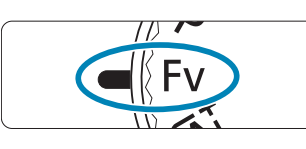

 $-3.2.1.0.1.213$ 

EEP AUTO

将模式转盘设为<**Fv**>。

- **2**设定快门速度、光圈值和ISO感光度。
	- 转动<※>转盘选择要设定的项目。[卷1 图标会出现在所选项目的左侧。
	- z 转动<6>拨盘设定选项。
	- 要将设置重设为[AUTO], 按<V>键。

3 设定曝光补偿量。<br>● 转动<<del>●</del>>转盘

- 转动<¥>转盘并选择曝光量指示标尺。 [ 卷 ]图标会出现在曝光量指示标尺的左 侧。
- 转动<<<br />
类产发盘设定选项。
- 要将设置重设为[±0], 按<V>键。

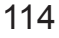

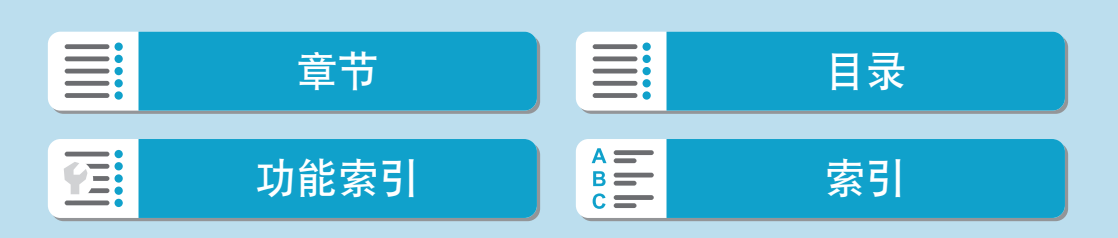

灵活优先自动曝光(Fv)

### <Fv>模式中的功能组合

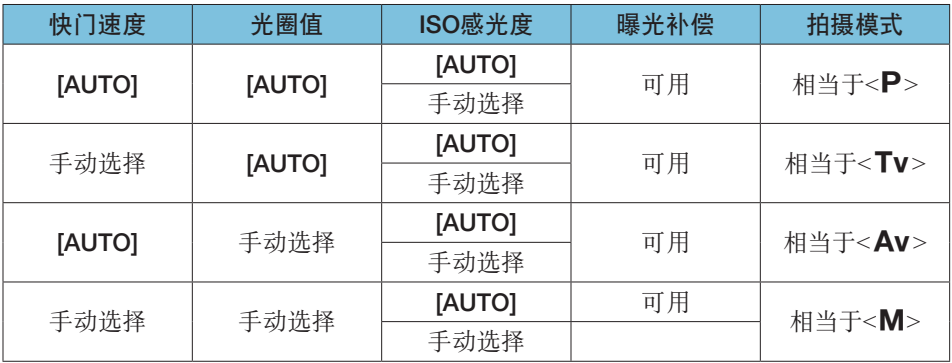

◆ 。闪烁的值表示设定的值将导致曝光不足或曝光过度。调整曝光直到数值停止闪 烁。

● 当将<Fv>模式已设置为相当于<Av>或<P>模式时, 即使[△: 闪光灯控制]中 的[慢速同步]设为[1/200-30秒 自动],也不会在低光照下使用慢速同步。

**z → 快门速度、光圈值和ISO感光度设定为[AUTO]时, 各数值以下划线表示。** 

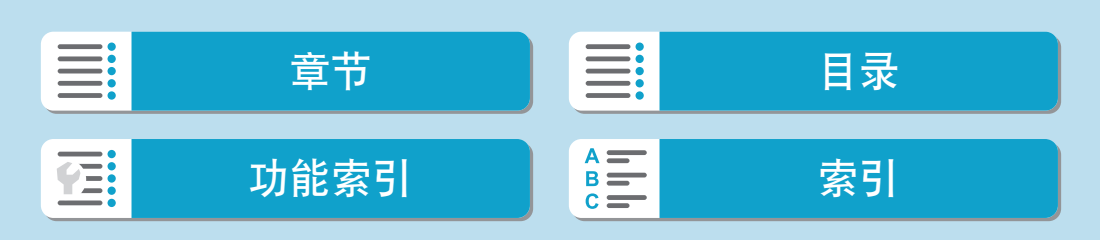

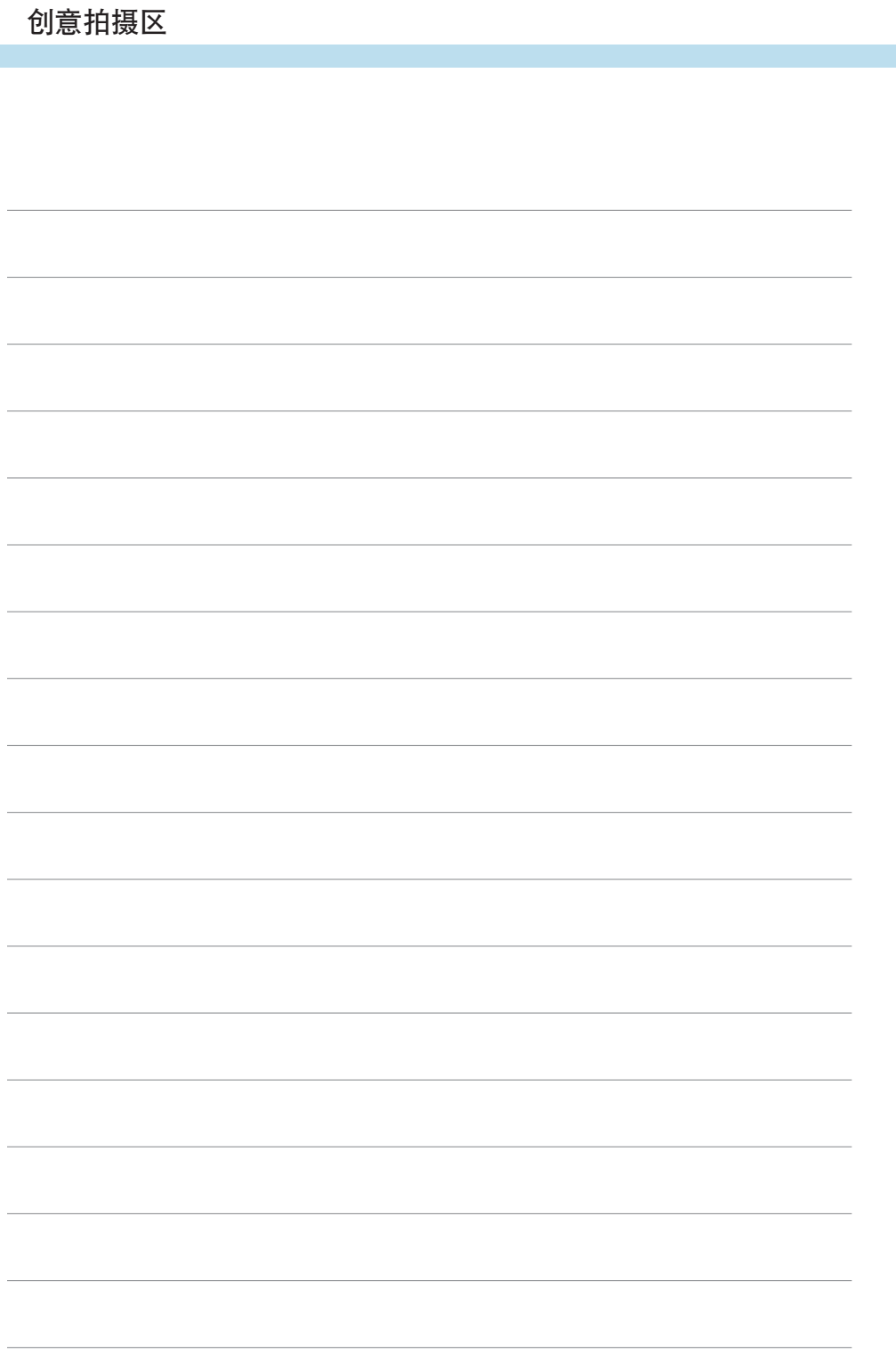

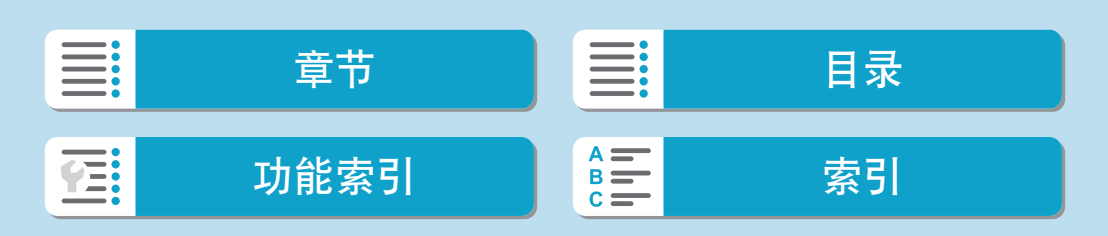

拍摄

本章介绍拍摄和拍摄([z])设置页中的菜单设置。

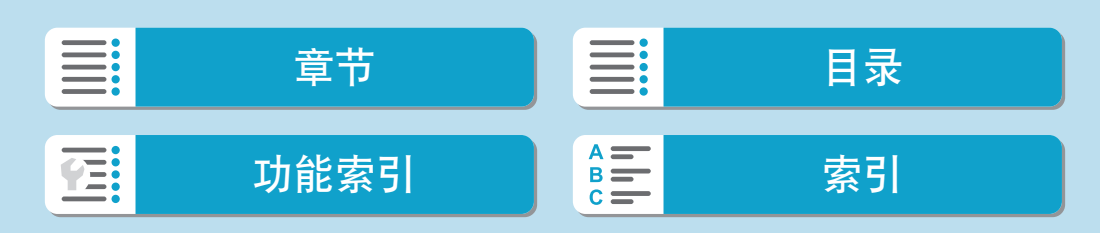

# 静止图像拍摄

● 创意图标位于页标题右方,表示该功能只能在创意拍摄区的<Fv>、 <P>、<Tv>、<Av>或<M>模式下使用。

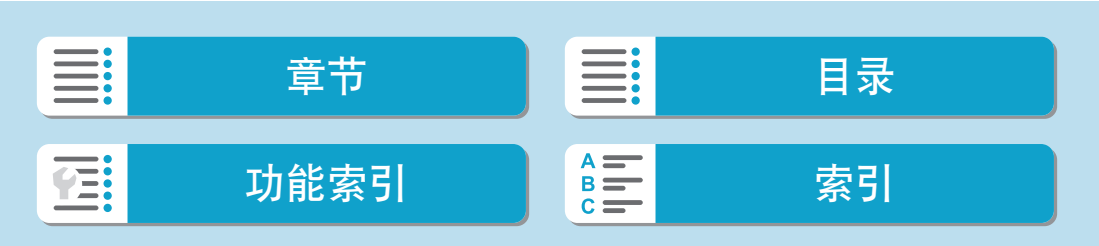

## 设置页菜单:静止图像拍摄

● 拍摄1

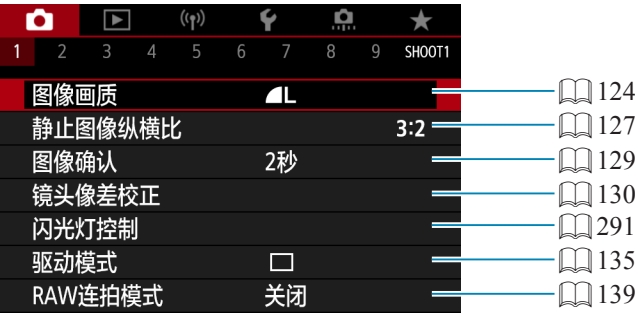

### ● 拍摄2

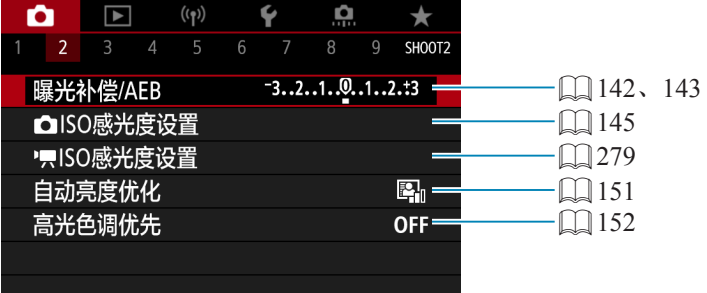

### ● 拍摄3

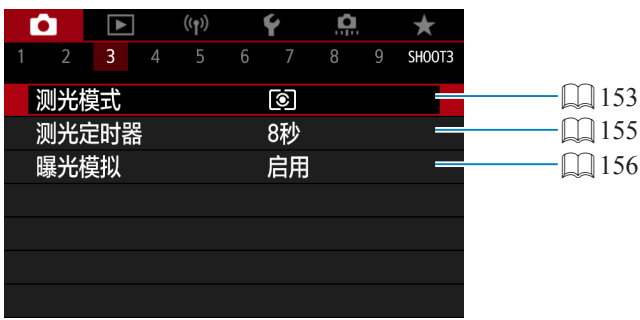

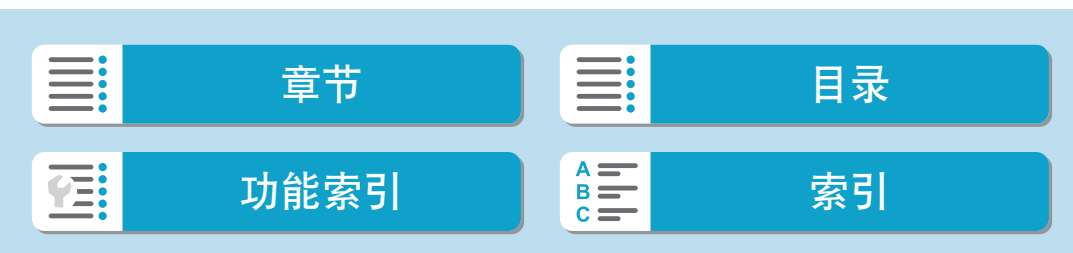

### 拍摄

设置页菜单:静止图像拍摄

### ● 拍摄4

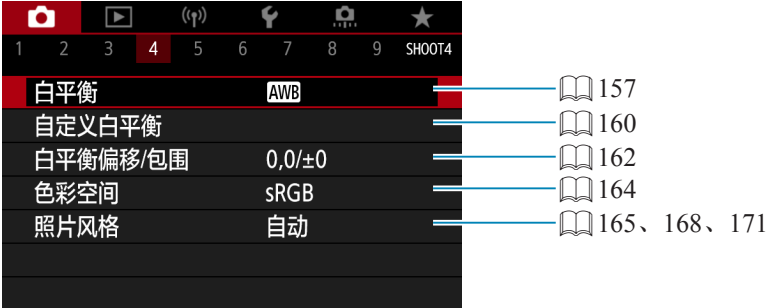

### ● 拍摄5

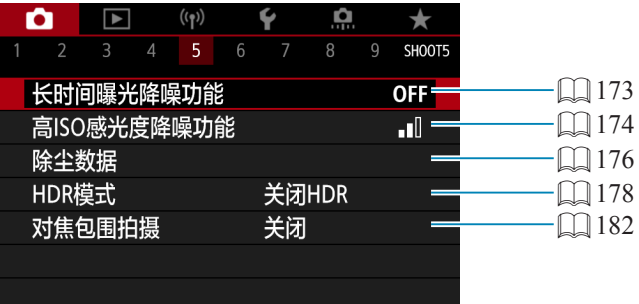

### ● 拍摄6

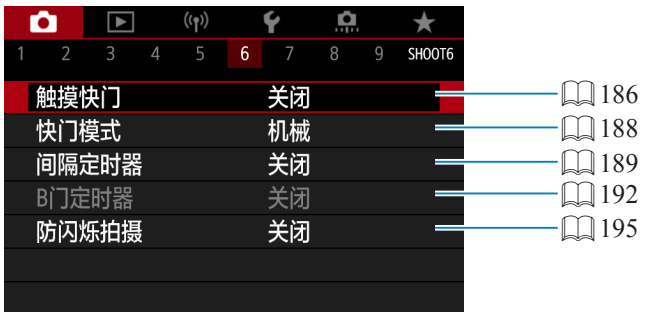

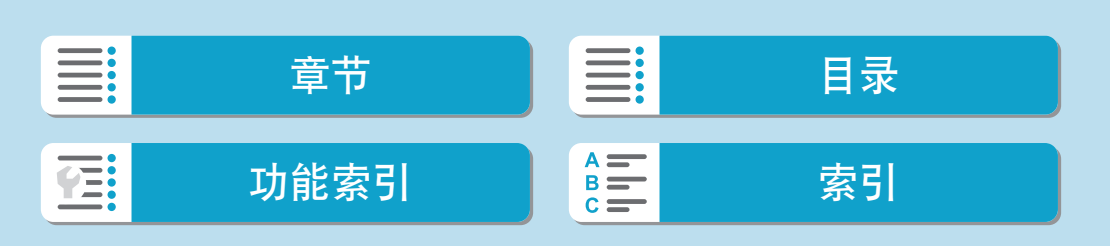

#### ● 拍摄7

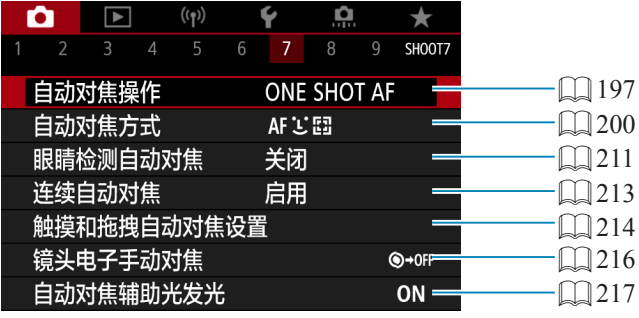

### ● 拍摄8

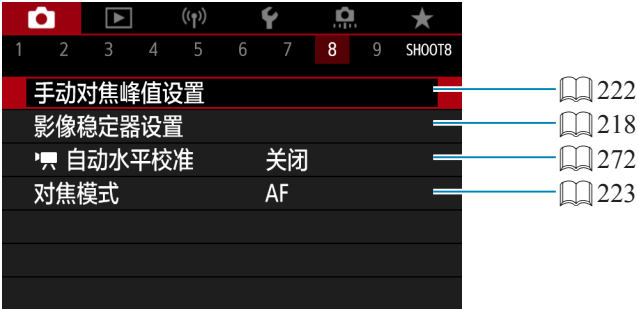

### ● 拍摄9

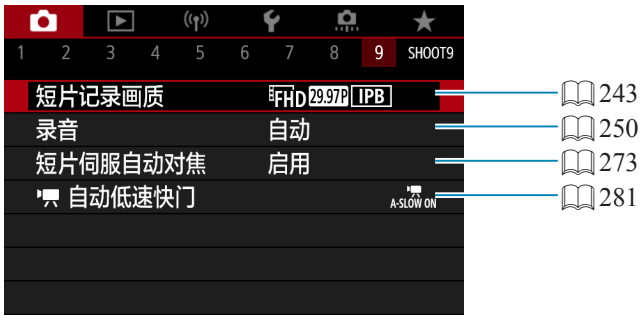

■ → 安装选购的电子取景器时, 会显示[触摸和拖拽自动对焦设置]。

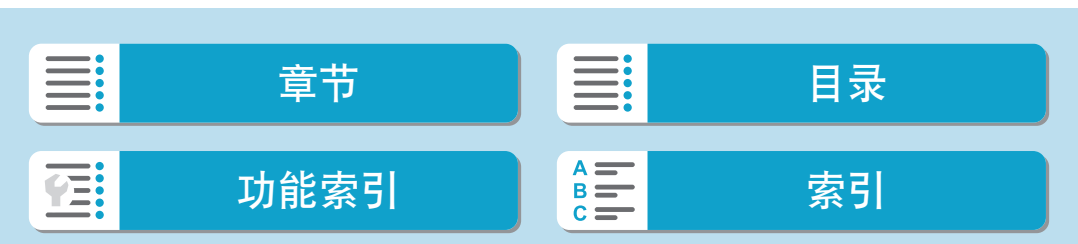

设置页菜单:静止图像拍摄

在基本拍摄区模式下,会显示以下屏幕。

● 拍摄1

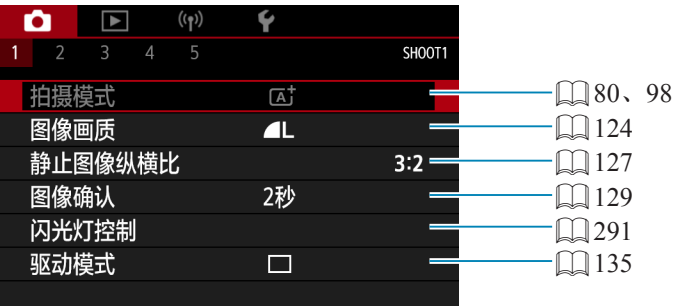

### ● 拍摄2

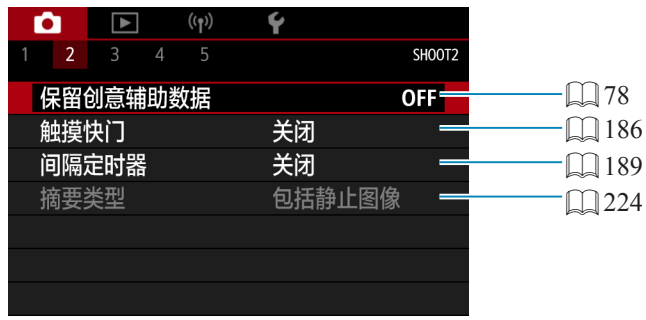

- \_\_<br>□ 在<SCN>或<>>模式下[拍摄模式]或[自动对焦方式]可用。
	- 在<区+>模式下[保留创意辅助数据]可用。
	- 在<■>模式下[摘要类型]可用。

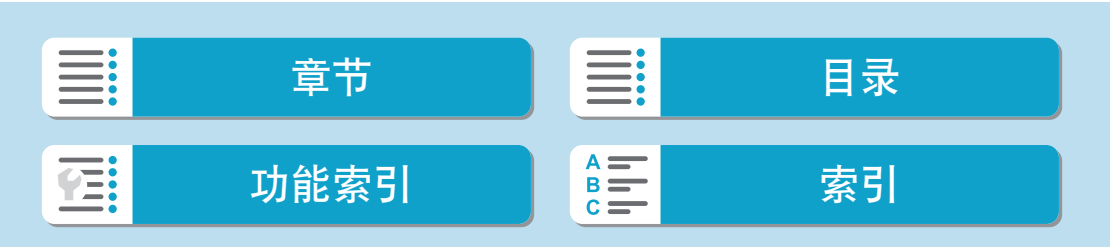

123

### ● 拍摄3

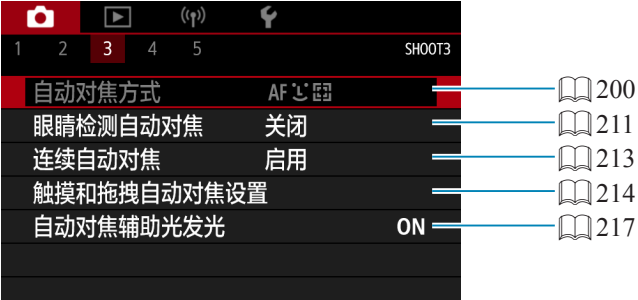

#### ● 拍摄4

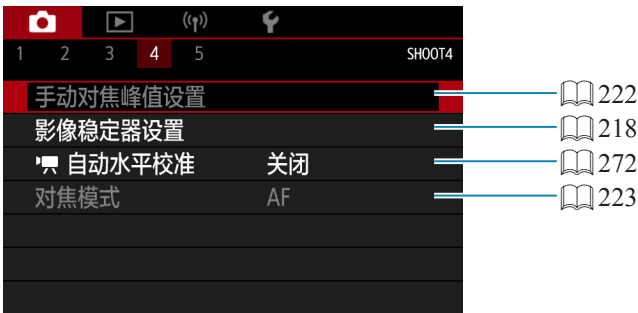

### ● 拍摄5

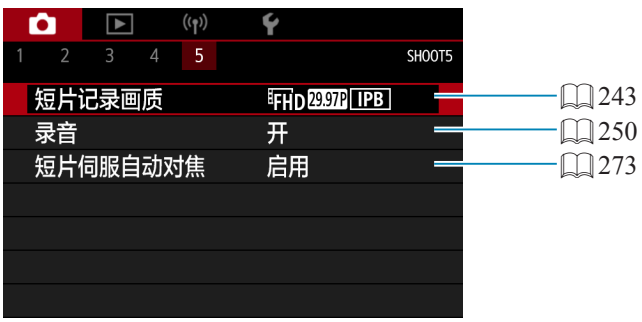

**\_\_**<br>□ ● 安装另售的电子取景器时,会显示[触摸和拖拽自动对焦设置]。 ● 在<SCN>或<>>模式下[手动对焦峰值设置]可用。

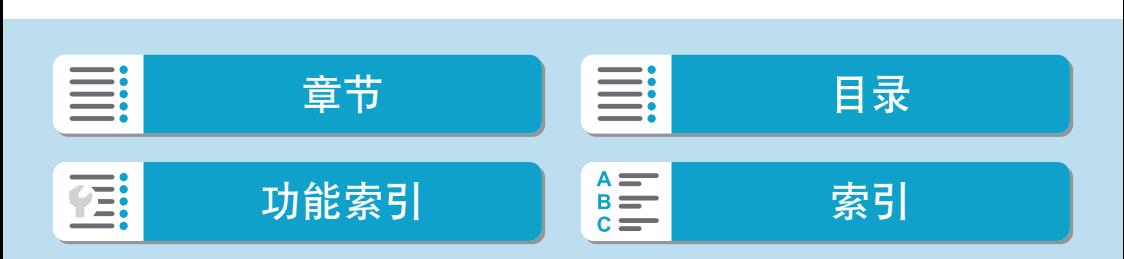

### 图像画质

可以选择像素计数和图像画质。

<span id="page-123-0"></span>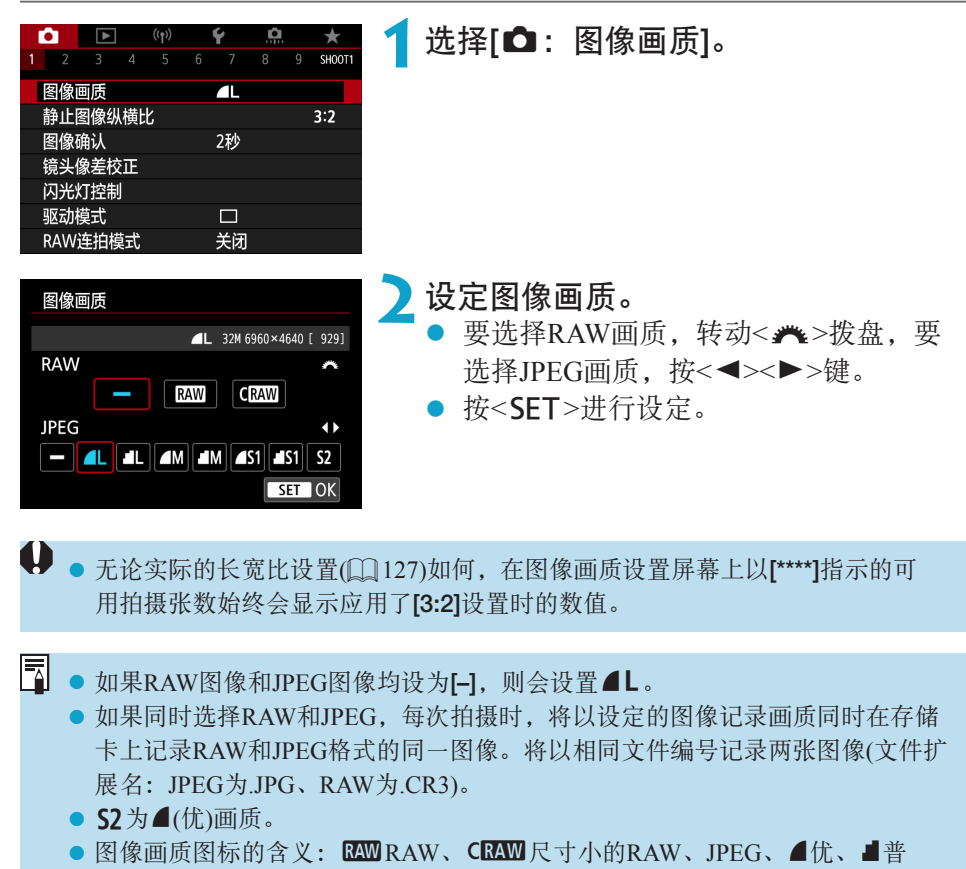

通、L大、M中、S小。

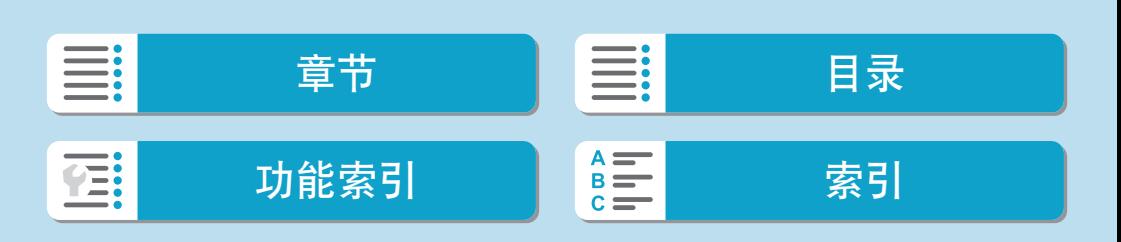

### RAW图像

RAW图像是来自图像感应器的原始数据,根据选择以数字方式在存储卡中记 录为RAW 或CRAW (比RAW 更小)文件。

RAW图像可以用[D]: RAW图像处理](Q[343](#page-342-0))进行处理, 以保存为JPEG图 像。由于RAW图像本身不会发生变化,您可以使用不同的处理条件处理RAW 图像,以创建任意数量的JPEG图像。

可以使用Digital Photo Professional(EOS软件)处理RAW图像。可以根据用途对 图像进行不同调整,并生成可反映该调整效果的JPEG或其他类型的图像。

## AW图像处理软件

- 要在计算机上显示RAW图像, 建议使用Digital Photo Professional(以下简称DPP、 EOS软件)。
- DPP 4.x版之前的版本无法处理用本相机拍摄的RAW图像。如果您的计算机已安 装了DPP(4.x版)之前的版本,请从佳能网站获得并安装DPP的最新版本,升级当 前版本(L1[552](#page-551-0))。(之前的版本会被覆盖。)请注意, DPP 3.x版或之前的版本无法 处理用本相机拍摄的RAW图像。
- 市售的软件可能无法显示用本相机拍摄的RAW图像。有关兼容信息,请联系软 件制造商。

#### 图像画质设置指南

有关文件尺寸、最大可拍数量和最大连拍数量的准则,请参阅11[579](#page-578-0)。

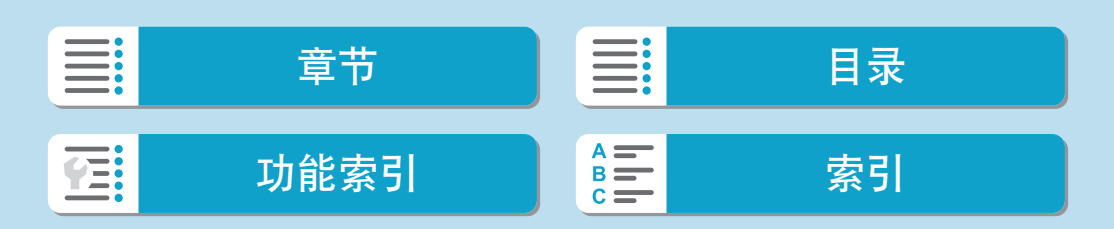

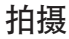

图像画质

连拍的最大连拍数量

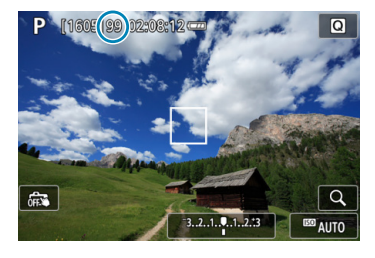

预计最大连拍数量会显示在拍摄屏幕的上方。

<span id="page-125-0"></span> $|\overline{7}|$ ● 如果最大连拍数量显示为"99",表示可以连续拍摄99张或以上的图像。一旦达 到98或更少张数,则数值开始减小。[BUSY]显示表示内存已满且拍摄将会暂时 停止。如果停止连拍,最大连拍数量将会增加。所有拍摄的图像都写入存储卡 后,可以恢复连拍并最多拍摄[] [579](#page-578-0)上的表中列出的最大连拍数量。

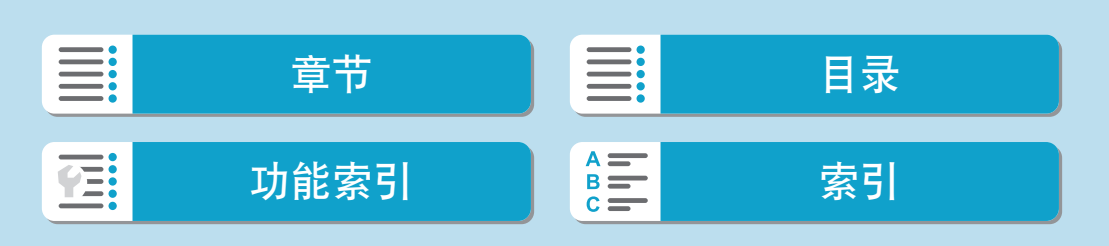

## 静止图像纵横比

可以更改图像的长宽比。

<span id="page-126-0"></span>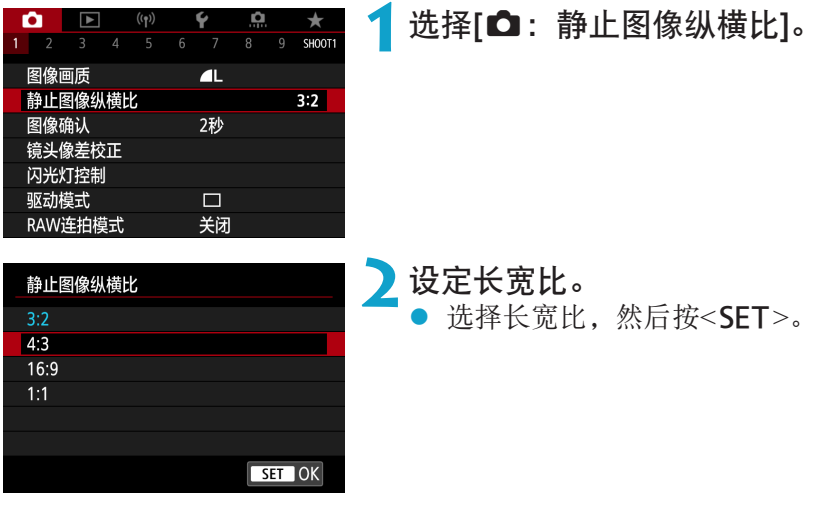

#### ● JPEG图像

将以设定的长宽比记录图像。

### ● RAW图像

将始终以[3:2]长宽比记录图像。所选长宽比信息会被添加到RAW图像文件。 使用Digital Photo Professional(EOS软件)处理RAW图像时,您可以使用与拍 摄设置相同的长宽比生成图像。

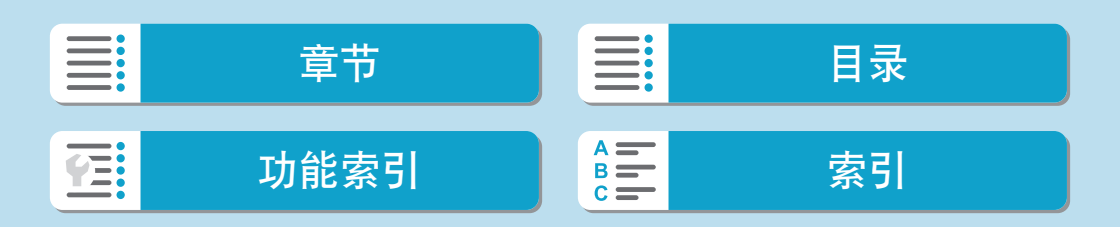

#### 静止图像纵横比

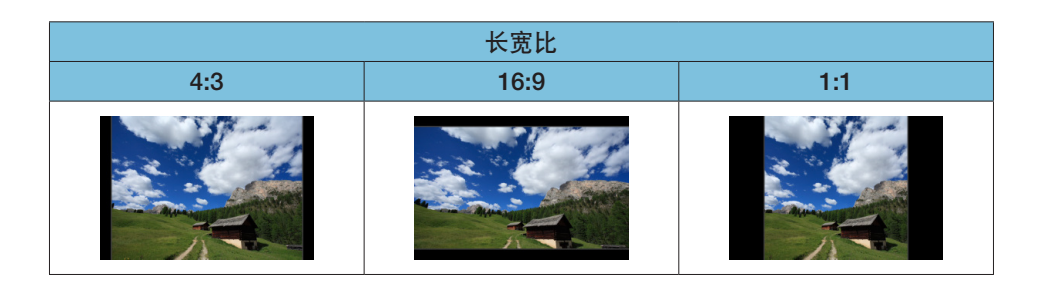

5 ● 回放以[4:3]、[16:9]或[1:1]长宽比拍摄的RAW图像时,图像上会显示指示相应长 宽比的线。(这些线不会记录在图像中。)

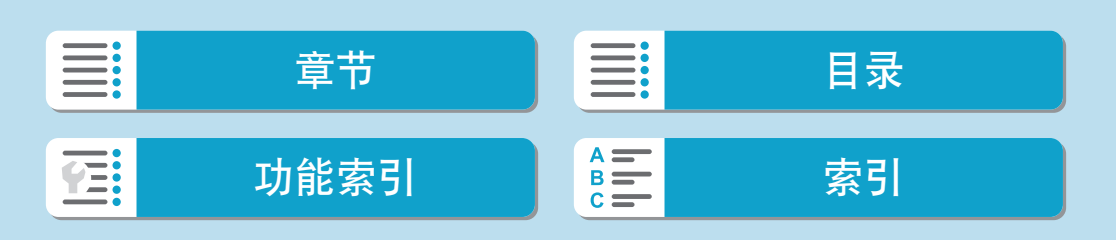

## 图像确认时间

设为[持续显示]以在拍摄后立即保持照片显示,或如果不想显示照片则设为 [关]。

<span id="page-128-0"></span>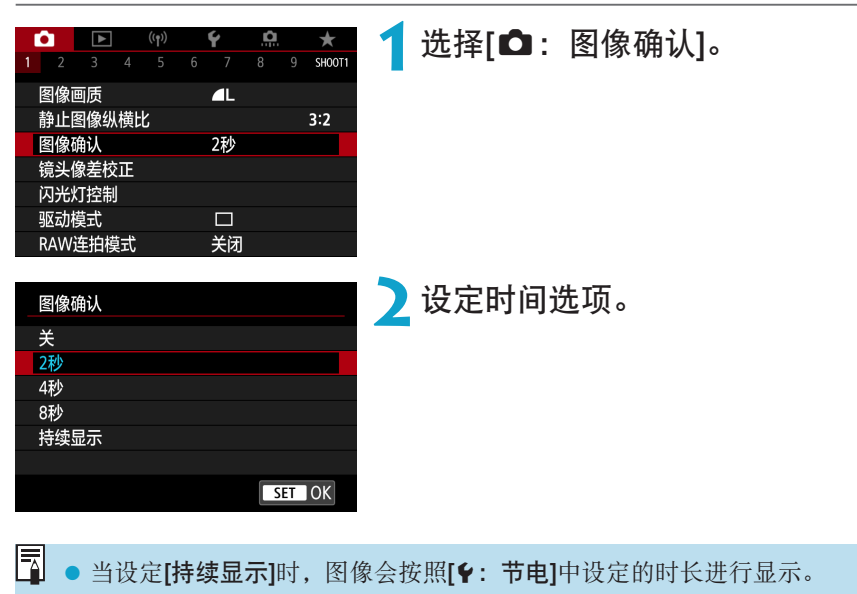

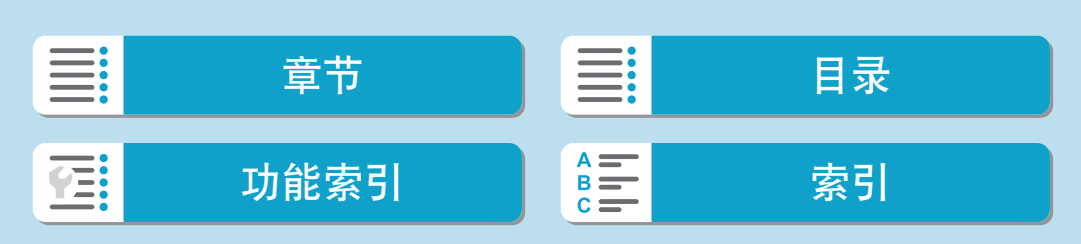

### 镜头像差校正

根据镜头光学特性,可能会导致暗角、图像失真和其他问题。通过使用[镜头 像差校正],相机可补偿这些现象。

创意

<span id="page-129-0"></span>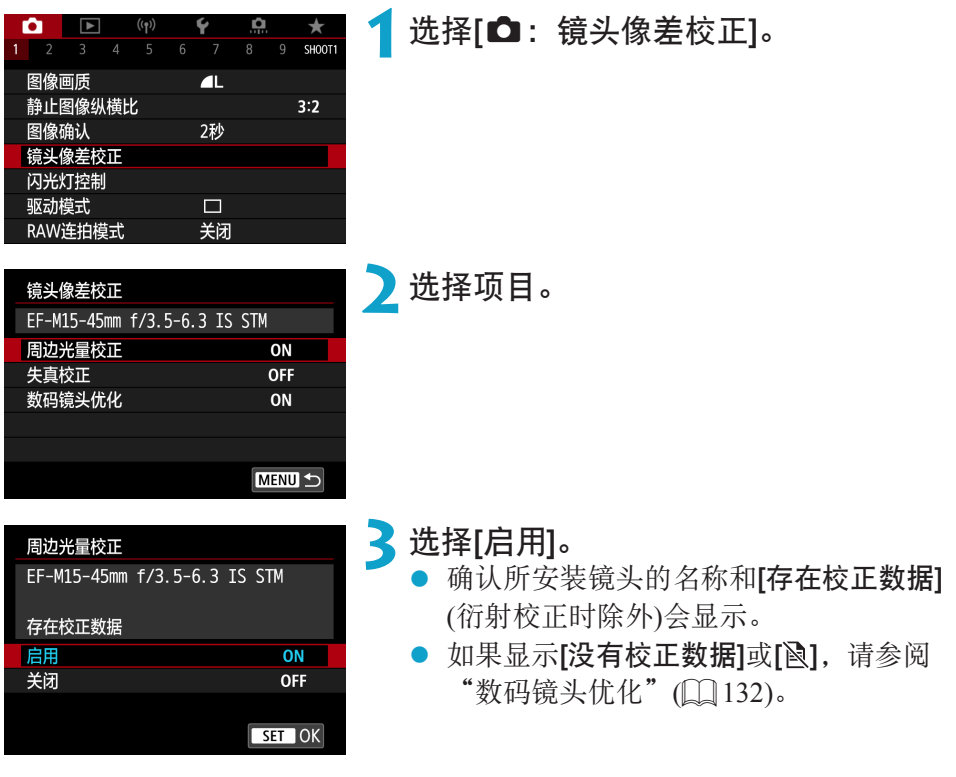

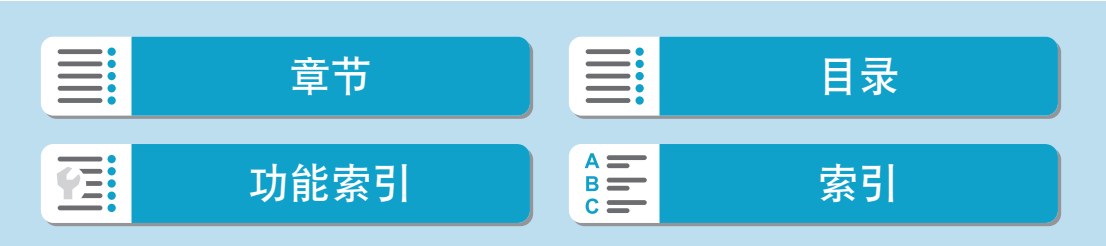

周边光量校正

可校正暗角(图像边角发暗)。

- z 根据拍摄条件的不同,可能会在图像周边出现噪点。
	- ISO感光度越高,校正量会越低。
- <mark>云</mark> 应用的校正量会比使用Digital Photo Professional(EOS软件)可应用的最大校正量更 低。
	- 校正数据注册至相机时, 在基本拍摄区模式下会自动校正周边光量。

### 失真校正

可校正失真(图像畸变)。

- → 为了校正失真, 相机拍摄的图像区域会窄于拍摄时所视的图像区域(对图像略微 裁切且稍微降低表观分辨率)。
	- 设定失真校正可能会略微改变视角。
	- 放大图像时,不对所显示的图像应用失真校正。
	- 失真校正不会应用于短片记录。
	- 应用失真校正的图像不会添加除尘数据(□[176\)](#page-175-0)。此外,自动对焦点可能会显示 在不同于拍摄时的位置。

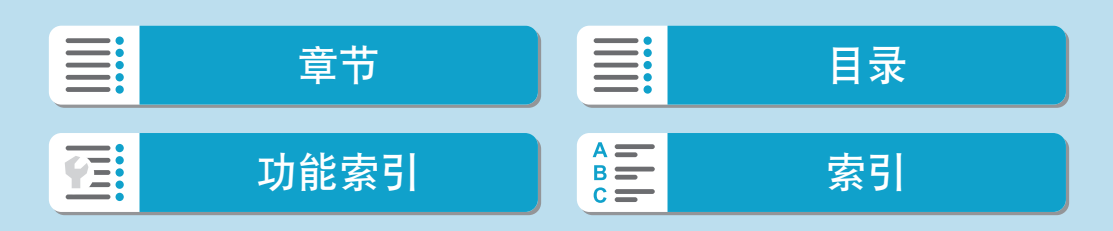

镜头像差校正

### 数码镜头优化

可校正由于镜头光学特性所产生的多种像差,衍射现象和因低通滤镜导致的 清晰度损失。

如果使用[数码镜头优化]时显示[没有校正数据]或[ ], 可使用EOS Utility将镜 头校正数据添加到相机。有关详细信息,请参阅EOS Utility使用说明书。

- <span id="page-131-0"></span>z 根据拍摄条件,噪点可能会随着校正效果一起加剧。图像边缘可能也会被强调。 拍摄前,根据需要调整照片风格锐度或将[数码镜头优化]设为[关闭]。
	- ISO感光度越高, 校正量会越低。
	- 记录短片时不会显示[数码镜头优化]。(无法进行校正。)

**\_\_**<br>□ ● 启用[数码镜头优化]会同时校正色差和衍射,尽管这些选项不显示。 ● 校正数据注册至相机时, 在基本拍摄区模式下会自动应用数码镜头优化。

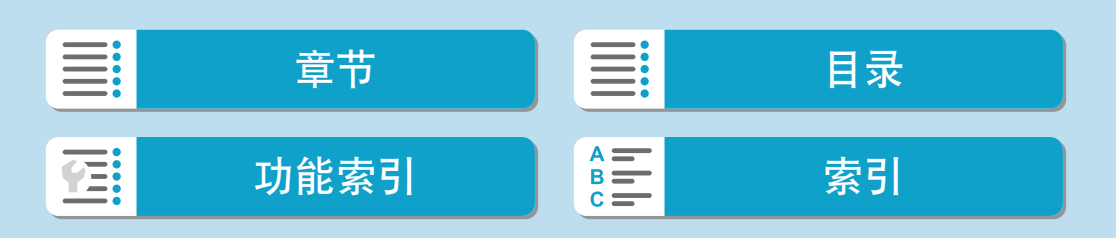

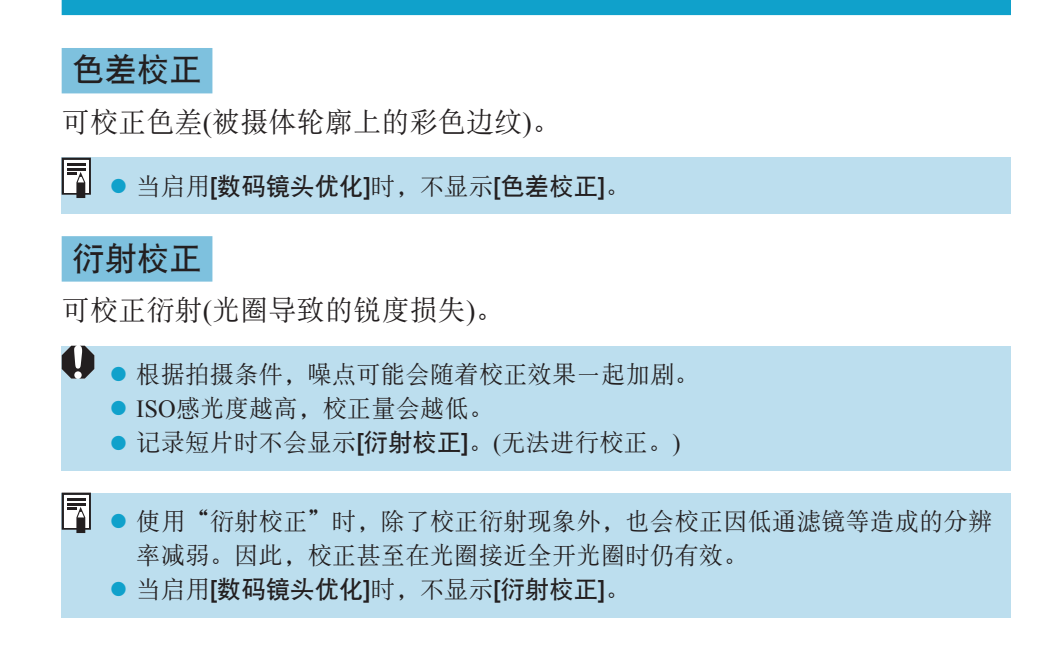

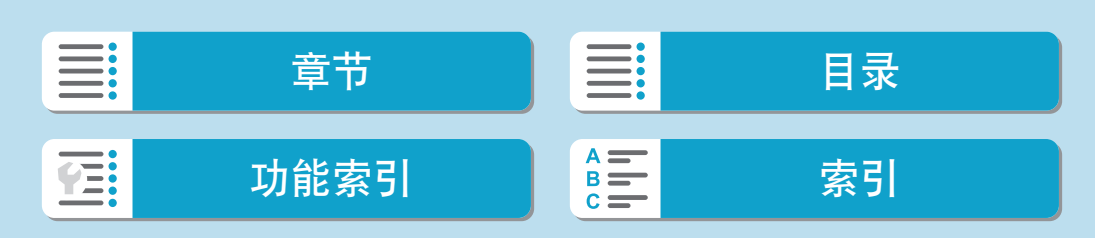

镜头像差校正

#### $\mathbf{\omega}$ 镜头像差校正的一般注意事项

- 无法为已拍摄的JPEG图像应用周边光量校正、色差校正、失真校正和衍射校 正。
- 使用非佳能镜头时, 即使显示[存在校正数据], 也建议将校正设为[关闭]。
- 放大图像周边可能会将不记录的部分图像显示出来。
- 如果所使用的镜头没有距离信息,校正量会较少(衍射校正除外)。

#### 围 镜头像差校正的一般说明

- 根据使用的镜头以及拍摄条件不同, 镜头像差校正的效果会有所不同。还可能难 以辨别效果,具体取决于使用的镜头、拍摄条件等。
- 如果难以辨别校正效果, 建议在拍摄后放大并检查图像。
- 即使在安装了增倍镜或原尺寸转换器时, 也会应用校正。
- 如果所安装镜头的校正数据尚未注册到相机,结果将与校正设为[关闭]时相同(衍 射校正除外)。
- 如有需要, 也请同时参阅EOS Utility使用说明书。

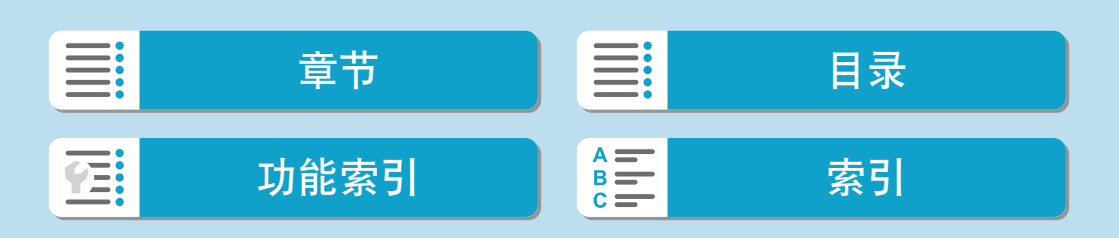

### 驱动模式

提供单拍和连拍驱动模式。可以选择适合场景或被摄体的驱动模式。

<span id="page-134-0"></span>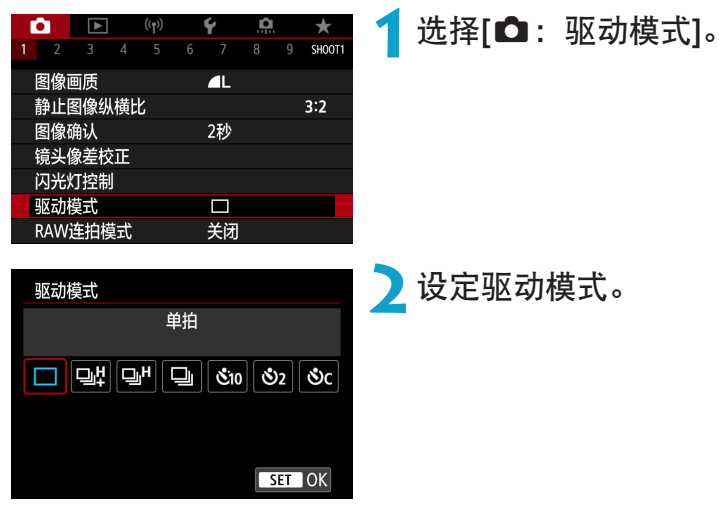

### $\bullet$   $\Box$  单拍

完全按下快门按钮时,将只拍摄一张照片。

#### ● [马出 高速连拍 +/[DjH] 高速连拍

保持完全按住快门按钮的同时,快速连续地拍摄多张图像。[D]日每秒最快 拍摄约14张, [口H]每秒最快拍摄约7.0张。然而, 在下列条件下最高连拍 速度可能会变慢:

 当设为减少闪烁时: 连拍速度最大约为5.2张/秒。

### ● [□] 低速连拍

当完全按住快门按钮时, 在保持快门按钮按住时可以最快约3.0张/秒连续 拍摄。

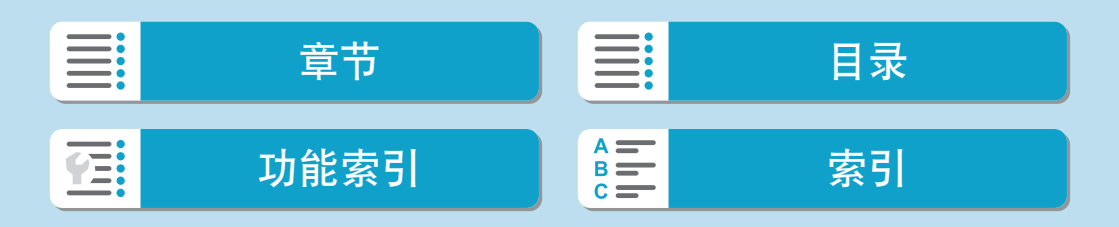

#### 拍摄

#### 驱动模式

- [Sio/is] 自拍定时器:10秒/遥控
- [32/ 32]自拍定时器: 2秒/遥控
- [<bc] 自拍定时器: 连拍
- $\mathbf u$ • [그리]或[그] [비]的最大高速连拍速度([1] [135\)](#page-134-0)的条件如下: 以充满电的电池、以 1/1000秒或更高的快门速度和最大光圈(因镜头而异)、在室温(23℃)下、防闪烁关 闭时进行拍摄。
	- 根据电池电量、温度、防闪烁、快门速度、光圈值、被摄体条件、亮度、自动对 焦操作、镜头类型、闪光灯使用情况以及拍摄设置等因素的不同,[D出和[D]H] 高速连拍的最大连拍速度可能会变慢。
	- 使用伺服自动对焦时,根据被摄体条件或所使用镜头的不同,最高连拍速度可能 会变慢。
	- [△:防闪烁拍摄1设为[启用](□[195](#page-194-0))时, 在闪烁的光源下拍摄可能会降低最高 连拍速度。此外,连拍间隔可能会变得不规则且释放时滞可能会变长。
	- 即使使用低速连拍, 因拍摄条件而异, 连拍速度也可能会变慢。
	- 连拍期间内存变满时,由于拍摄会暂时停止,因此连拍速度可能会降低  $\mathbb{CD}$  [126\)](#page-125-0).
- \_\_<br>□ 由于实时图像会显示在连拍的图像之间,因此使用[D]#]或[D]时被摄体追踪更 加容易。
	- 有关自拍拍摄, 请参阅□[137](#page-136-0)。有关遥控拍摄, 请参阅□ [225](#page-224-0)。
	- 如果选择自拍的[62]后开始拍摄, 则会在2秒后发出动物叫声时合焦拍摄。

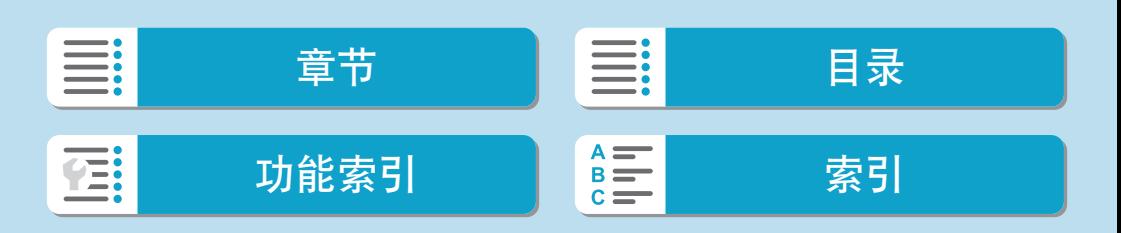

# 自拍

如果想将自己拍摄进照片(如纪念照片)中,请使用自拍。

<span id="page-136-0"></span>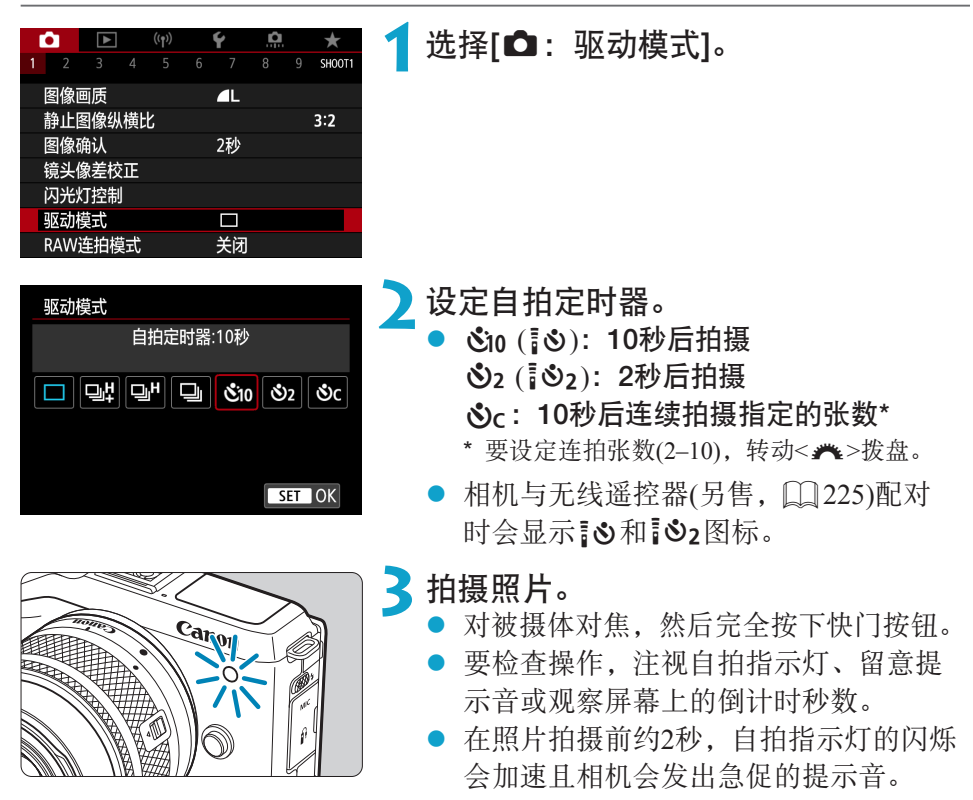

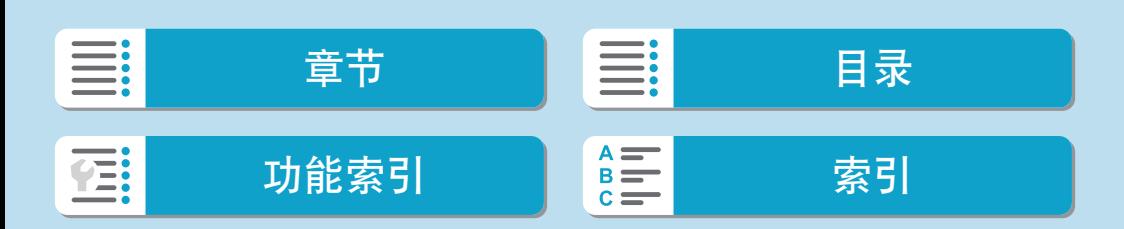

自拍

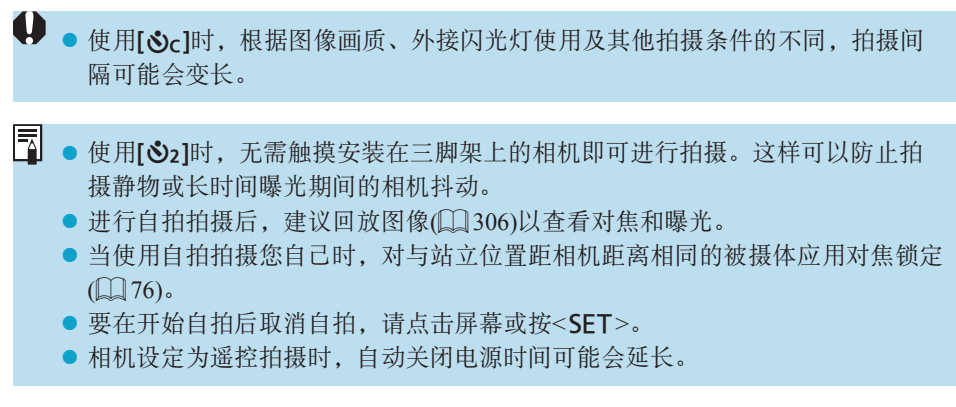

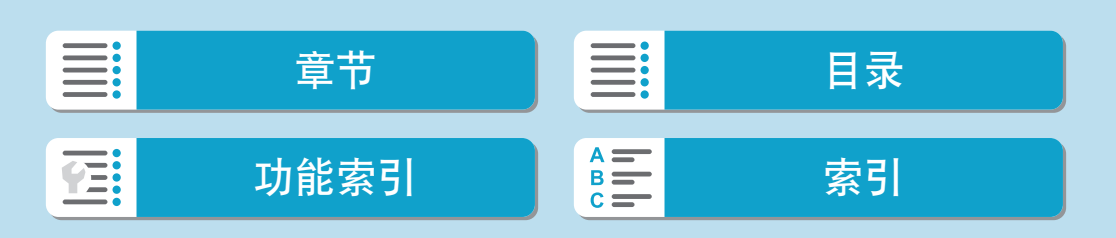

## RAW连拍模式

可实现RAW图像的快速连拍。从拍摄的图像中选择具有最佳拍摄瞬间的照片 时非常有用。拍摄的图像保存为单个文件(图像组)。可从图像组中提取图像 以将该图像单独保存(□[321](#page-320-0))。

<span id="page-138-0"></span>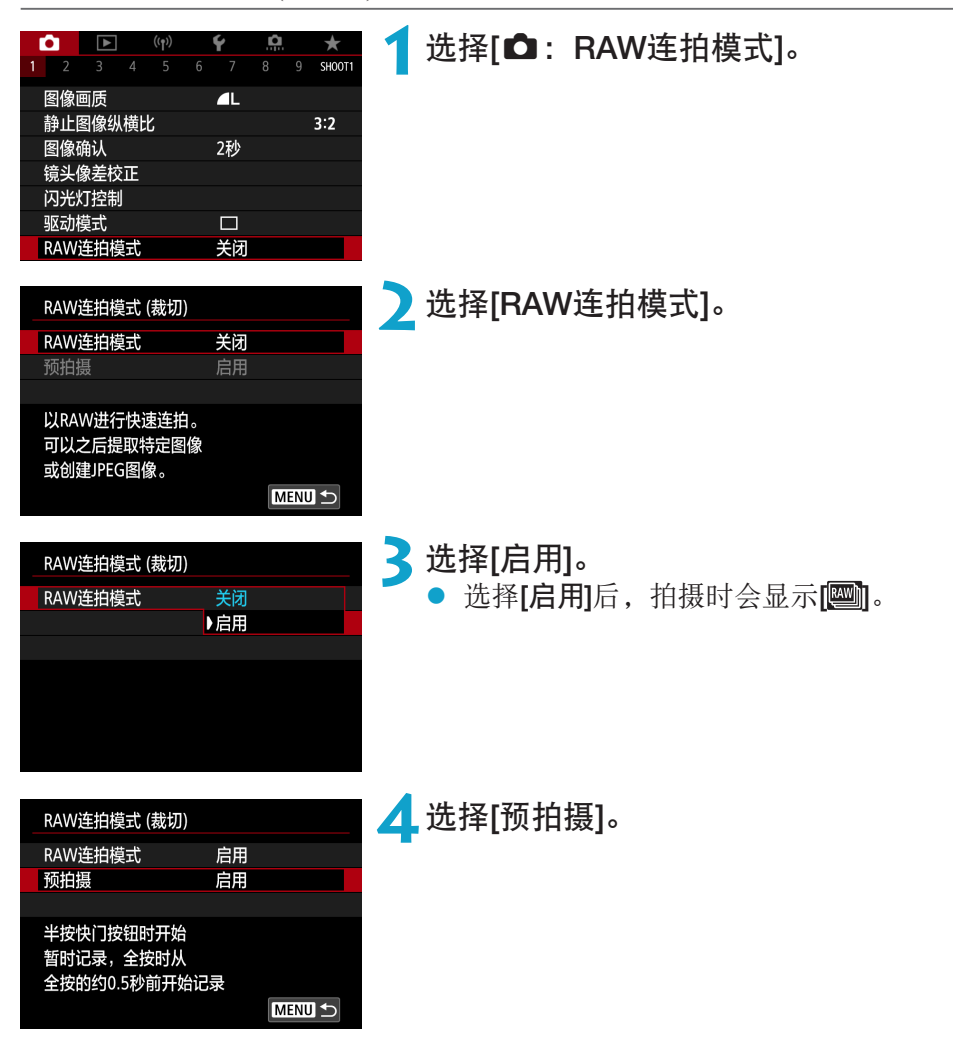

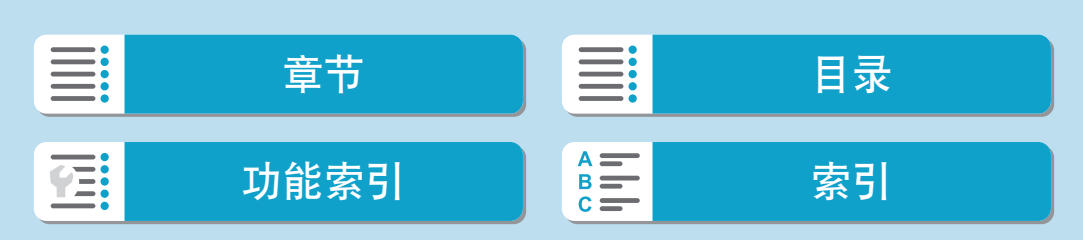

139

创意

#### RAW连拍模式

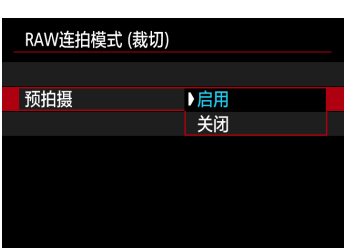

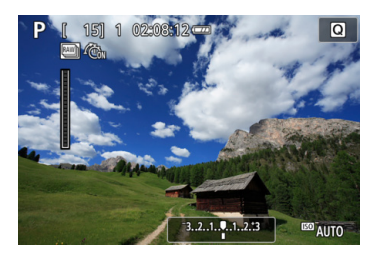

# 5 设定选项。<br>● [启用]

- [启用]:暂时先保持半按快门按钮,然后 在完全按下快门按钮前(最大约0.5秒前)的 片刻会开始拍摄。
	- 拍摄时会显示[  $C_{0d}$ 。
- [关闭]: 完全按下快门按钮时会开始拍摄。 拍摄时会显示[ ( )。

**6**拍摄照片。

- z 屏幕上显示的指示表示内存缓冲器的状 态。
- 完全按下快门按钮会连续拍摄直至内存 缓冲器变满或松开快门按钮为止。

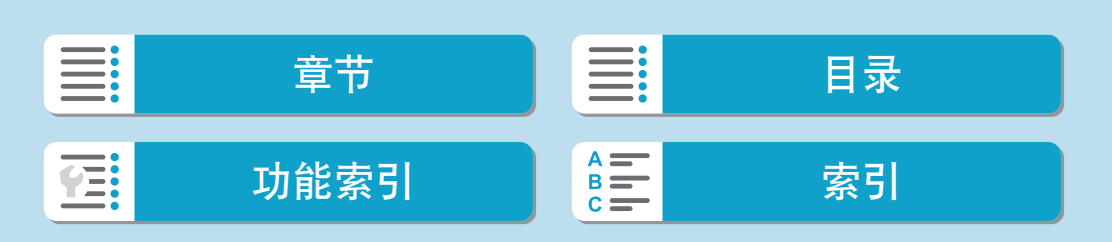

- $\bigoplus$  。 使用具有4 GB或更大可用空间的存储卡。
	- 使用低写入速度的存储卡和电量较低的电池在RAW连拍模式中拍摄时, 如果在 图像处理期间电池电量耗尽,则可能无法正确拍摄图像。
	- z 半按快门按钮为时会暂停显示。
	- 相机抖动或被摄体移动可能会导致图像失真。
	- 在<P>、<Tv>和<Av>模式下拍摄时, 会使用ISO自动。
	- 在<Tv>、<M>或<Fv>模式下, 低于1/30秒的快门速度不可用。
	- 拍摄时使用约1790万像素(5184×3456)。
	- 使用电子快门拍摄图像。在拍摄前, 建议阅[读"快门释放方式"](#page-187-0)(□188)。
	- 拍摄的图像将具有较窄的视角。
	- 要在计算机上查看图像组中的图像, 请提取JPEG图像或使用EOS应用程序Digital Photo Professional。
	- 如果将相机连接到计算机并使用EOS Utility(EOS软件), 请将[△ : RAW连拍模 式]设定为[关闭]。如果选择了[启用],则相机无法与计算机通信。
	- 在低光照条件下,最大连拍数量可能会较低。
	- 在RAW连拍模式下, 如果在使用具备可变最大光圈的变焦镜头的情况下, 半按 或完全按下快门按钮时变焦,光圈值将会改变。要在<M>模式下保持相同的曝 光,建议使用ISO自动进行拍摄。
	- 在RAW连拍模式下,即使使用某些不具备可变最大光圈的变焦镜头,如果半按或 完全按下快门按钮时变焦,光圈可能会改变。有关详细信息,请参阅佳能网站。
- **E** 建议使用UHS-II SD Speed Class(传输速率级别)10或更高级别的存储卡。
	- 拍摄的RAW图像保存为单个文件(图像组)。文件名以CSI 开头且以.CR3文件扩展 名结尾。
	- 拍摄时会应用为第一张图像确定的照片风格、白平衡和自动亮度优化设置。
	- z 拍摄时相机不会发出提示音。
	- 电源开关设为<OFF>时, [RAW连拍模式]会切换为[关闭]。

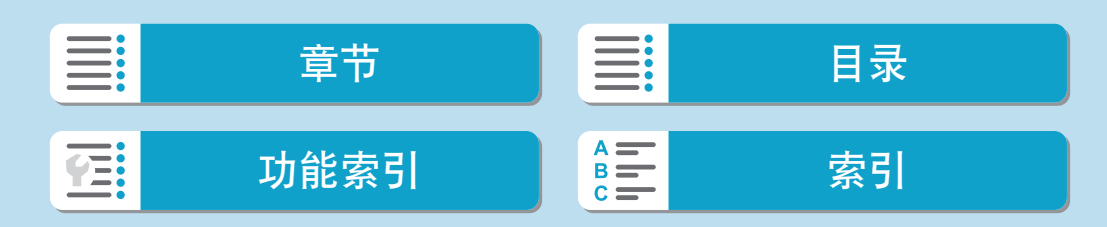

### 曝光补偿

曝光补偿能使相机设定的标准曝光更亮(增加曝光量)或更暗(减少曝光量)。 可在<Fv>、<P>、<Tv>、<Av>和<M>拍摄模式下设定曝光补偿。可以 在±3级间以1/3级为单位设定曝光补偿。

<span id="page-141-0"></span>有关当同时设定了<M>模式和ISO自动时的曝光补偿的详细信息,请参阅  $\Box$ [113](#page-112-0), 有关< $\mathsf{FV}$ >模式时的曝光补偿的详细信息, 请参阅 $\Box$ [114](#page-113-0)。

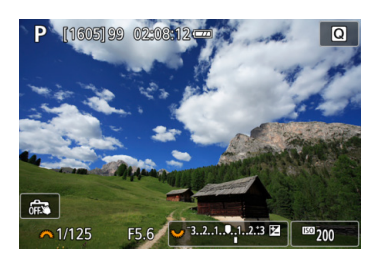

#### **1**设定补偿量。

- z 半按快门按钮的同时,注视屏幕并通过 转动<¥>转盘进行设定。
- [2]图标会显示, 用于表示曝光补偿。

**2**拍摄照片。 ● 要取消曝光补偿,请将曝光量指示标尺 [N]设定至标准曝光量指示标志([C])。

 $\bigoplus$  。 如果将[ $\bigcirc$ : 自动亮度优化]( $\bigcirc$ [151\)](#page-150-0)设为[关闭]以外的任何设置, 即使为较暗的 图像设定了较低的曝光补偿,图像仍可能显得较亮。

<u>E</u> ● 即使电源开关置于<0FF>后, 曝光补偿量仍然有效。

142

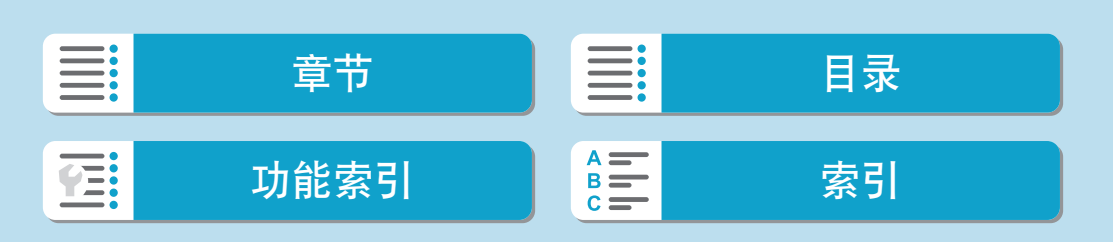

创意

## 自动包围曝光

可以使用相机调整的不同快门速度、光圈值和ISO感光度拍摄三张图像。这称 为AEB。

\* AEB表示自动包围曝光。

<span id="page-142-0"></span>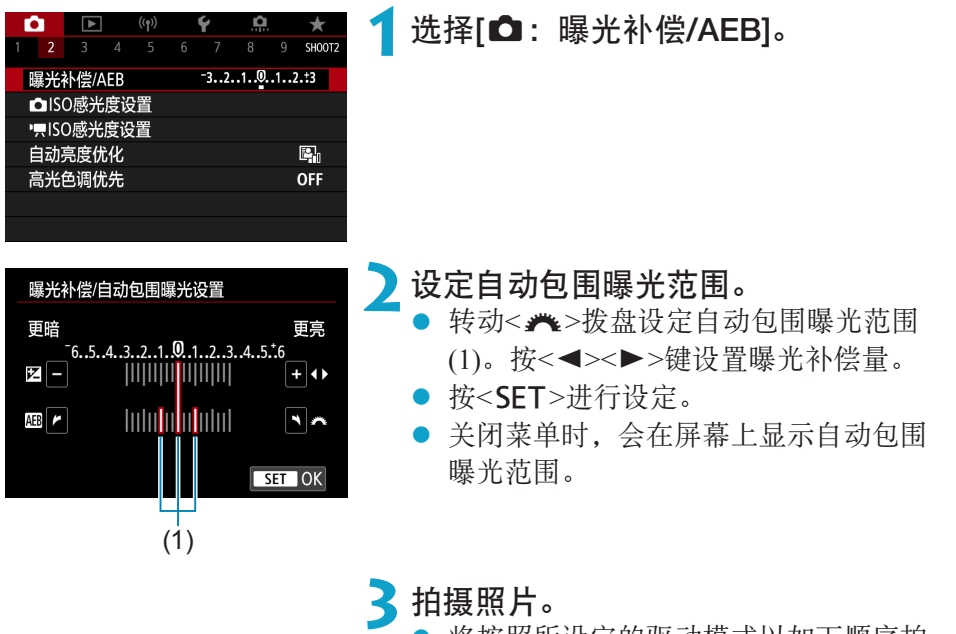

- 将按照所设定的驱动模式以如下顺序拍 摄三张包围曝光的照片:标准曝光量、 减少曝光量和增加曝光量。
- 自动包围曝光不会被自动取消。要取消 自动包围曝光,按照步骤2关闭自动包围 曝光范围显示。

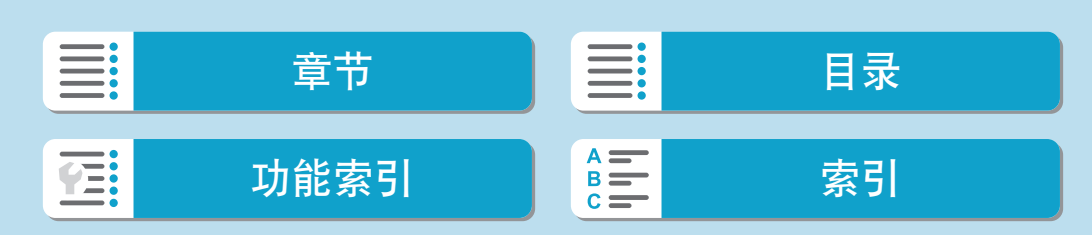

创意

自动包围曝光

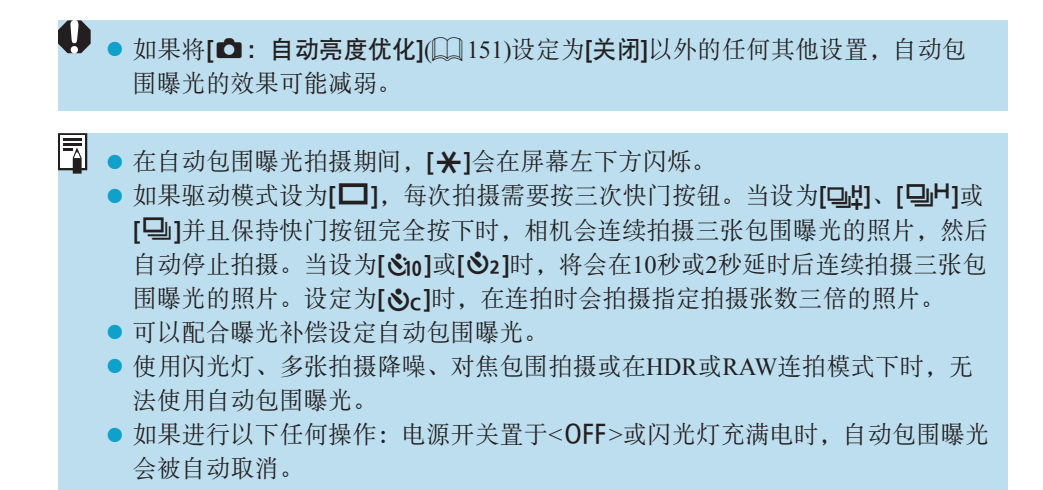

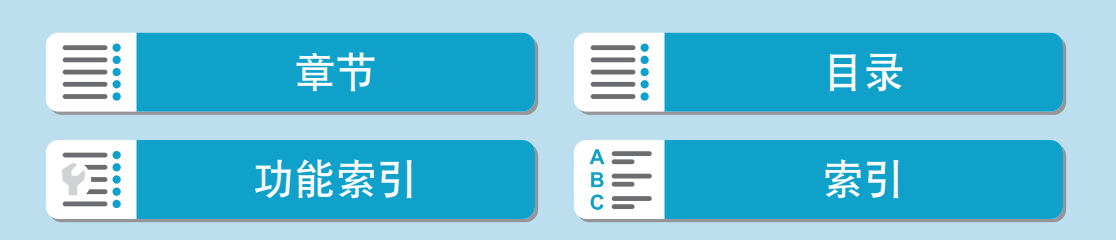
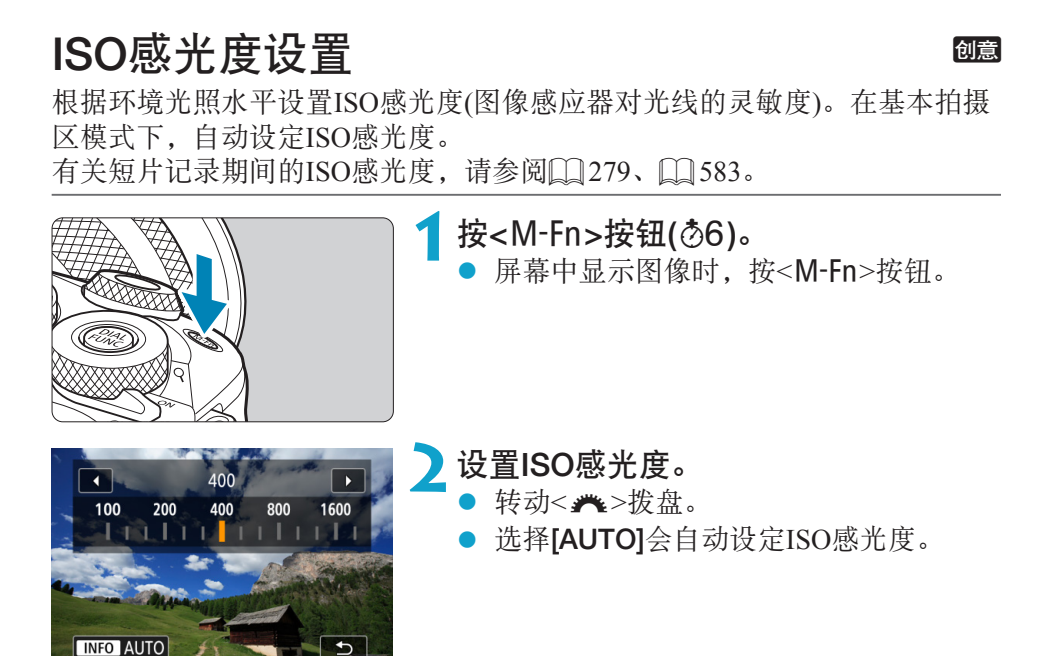

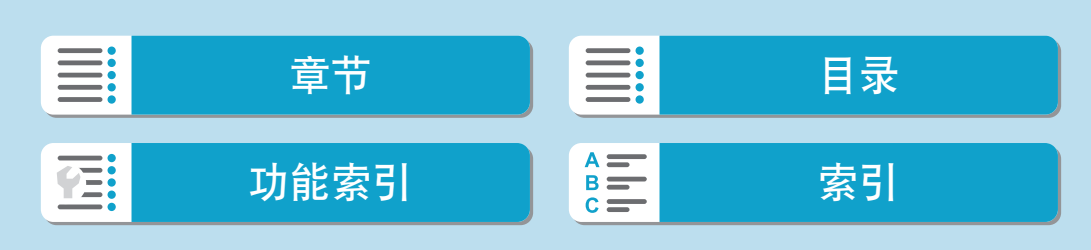

拍摄

ISO感光度设置

#### ISO感光度指南

- 较低的ISO感光度可降低图像的噪点, 但在某些拍摄条件下, 可能会增加 相机/被摄体抖动的风险或会缩小合焦的区域(较浅的景深)。
- 较高的ISO感光度可实现低光照拍摄、更大的合焦区域(较深的景深)以及更 远的闪光灯范围,但会增加图像的噪点。
- $\bigoplus$  · 由于H(相当于ISO 51200)是扩展ISO感光度,因此在此感光度下,图像噪点(例如 光点或条纹)可能会增加,表观分辨率可能会降低。
	- 如果 $[$   $\bullet$  : 高光色调优先]设定为 $[$ 启用 $]$ 或 $[$ 增强 $]$  $[$  $\Box]$  $152$  $)$ , 则无法选择 $I$ SO 100/125/160和H(相当于ISO 51200)。
	- 使用高ISO感光度、高温或长时间曝光拍摄时, 图像噪点(粗糙颗粒、光点、条纹 等)、不规则色彩或色彩偏移可能会变得明显。
	- 当在产生极多噪点的条件下(如高ISO感光度、高温和长时间曝光的组合)拍摄 时,可能不会正确记录图像。
	- 如果使用高ISO感光度和闪光灯拍摄近处的被摄体,可能会导致曝光过度。

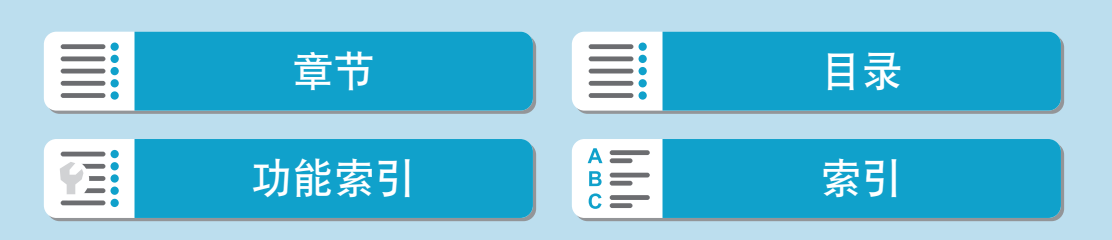

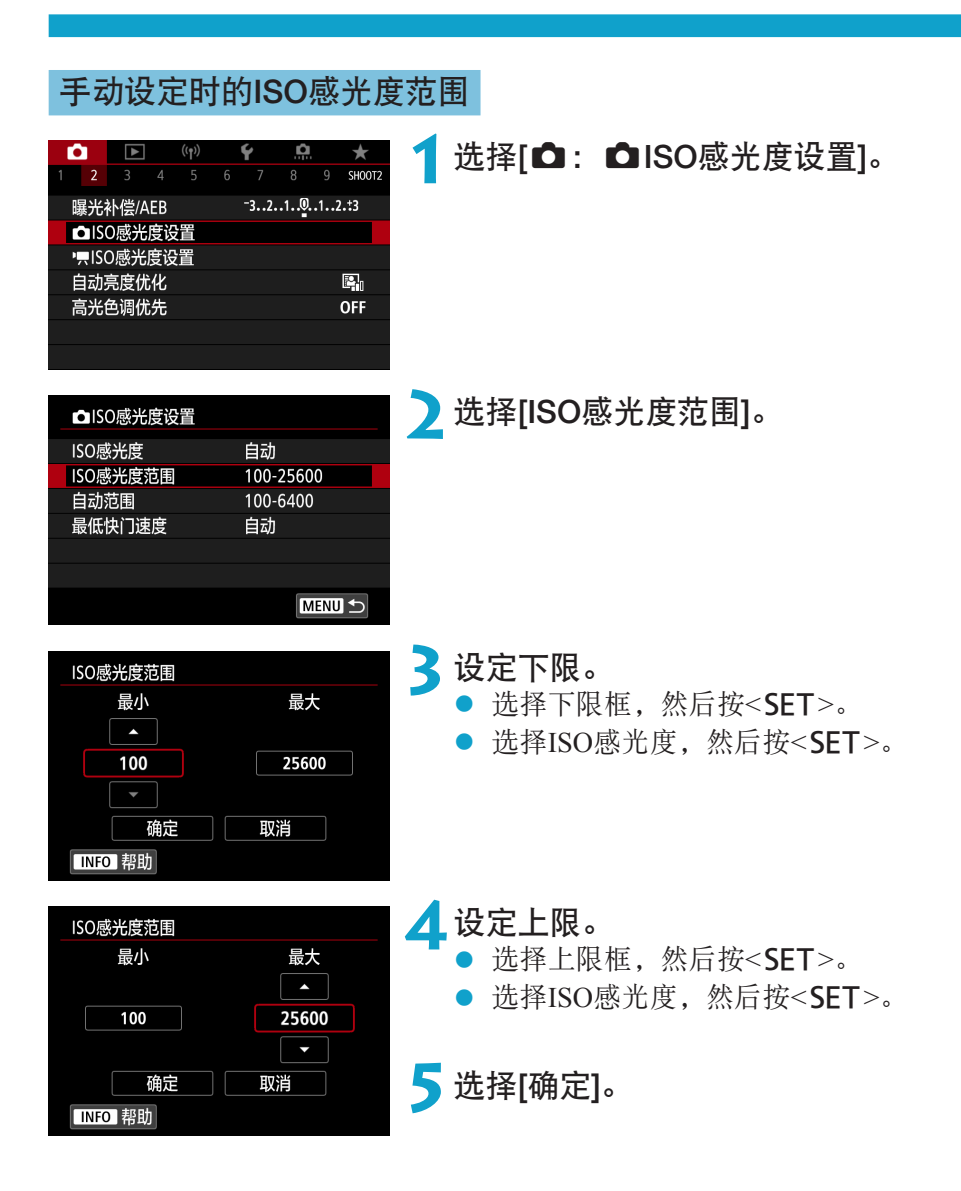

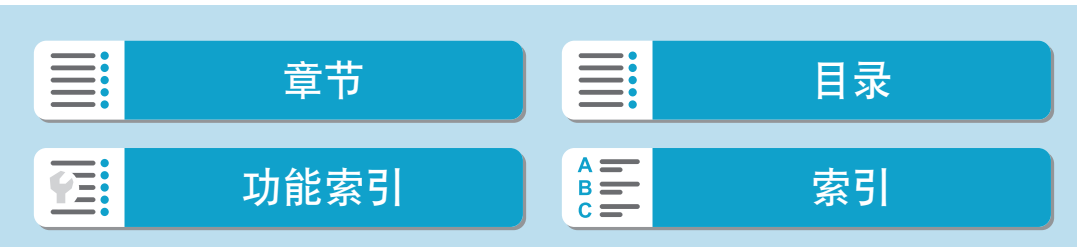

拍摄

ISO感光度设置

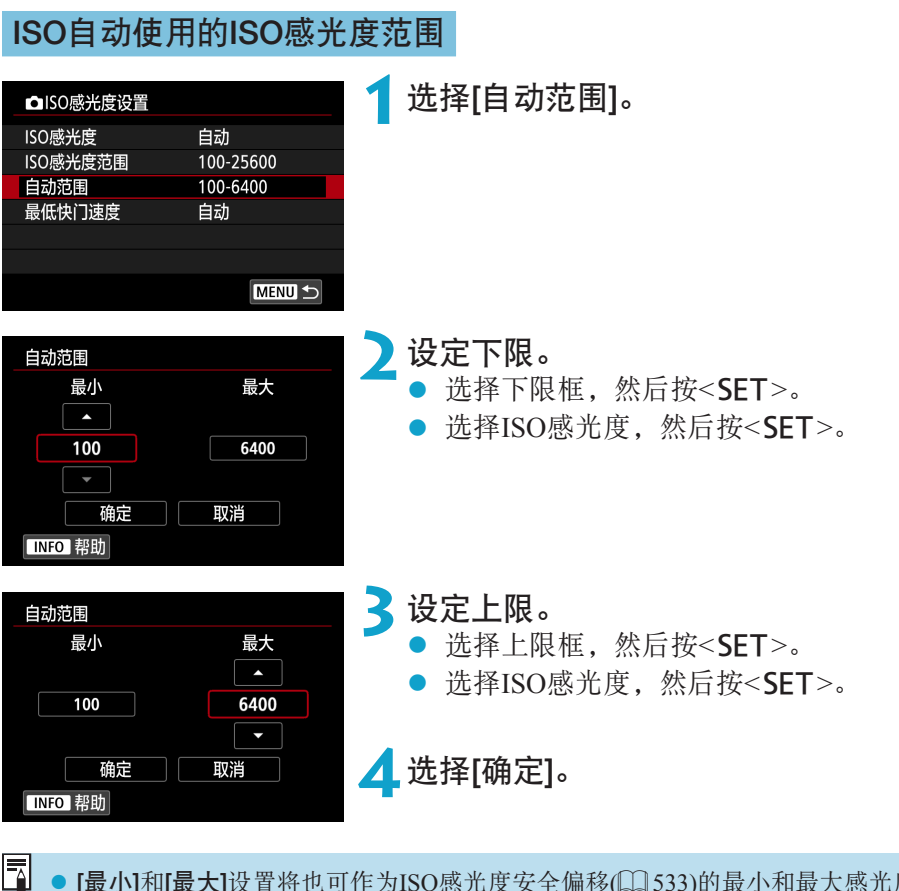

● [最小]和[最大]设置将也可作为ISO感光度安全偏移(□[533](#page-532-0))的最小和最大感光度 来应用。

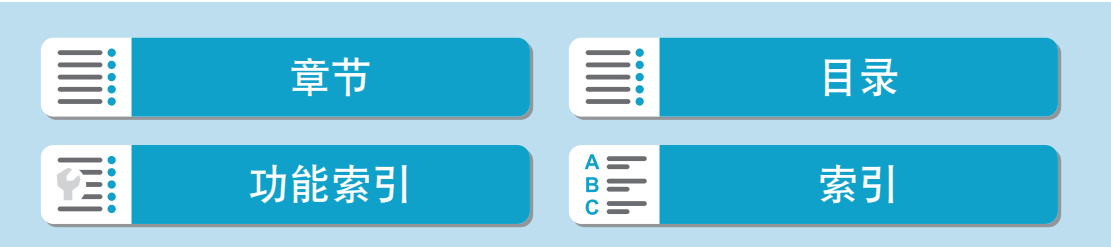

### ISO自动的最低快门速度

可设置ISO自动的最低快门速度。

自动 100-25600

自动

100-6400

在[P]和[Av]模式下使用广角镜头拍摄移动被摄体或使用远摄镜头时,该功 能可有助于减少相机抖动和被摄体模糊。

**1**选择[最低快门速度]。

△ISO感光度设置 ISO感光度

ISO感光度范围

自动范围 最低快门速度

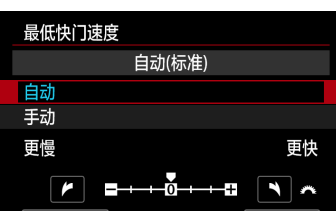

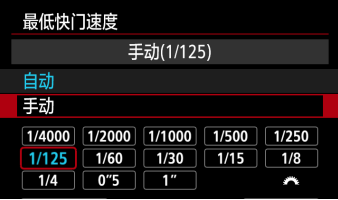

# 自动设定 **2**设定所需的最低快门速度。

- 如果选择[自动],转动<<br /><> 按盘设定较 慢或较快的速度,然后按<SET>。
- 手动设定 如果选择[手动],转动<<<br → 拨盘选择快 门速度,然后按<SET>。

ISO感光度设置

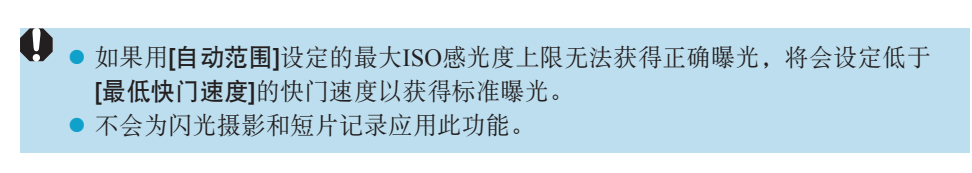

**z →** 设定了[自动(标准)]后,最低快门速度将为镜头焦距的倒数。从[更慢]到[更快]间 的一级相当于快门速度的一级。

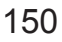

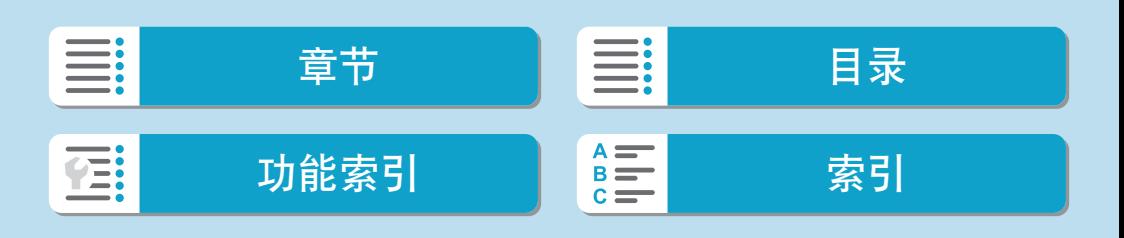

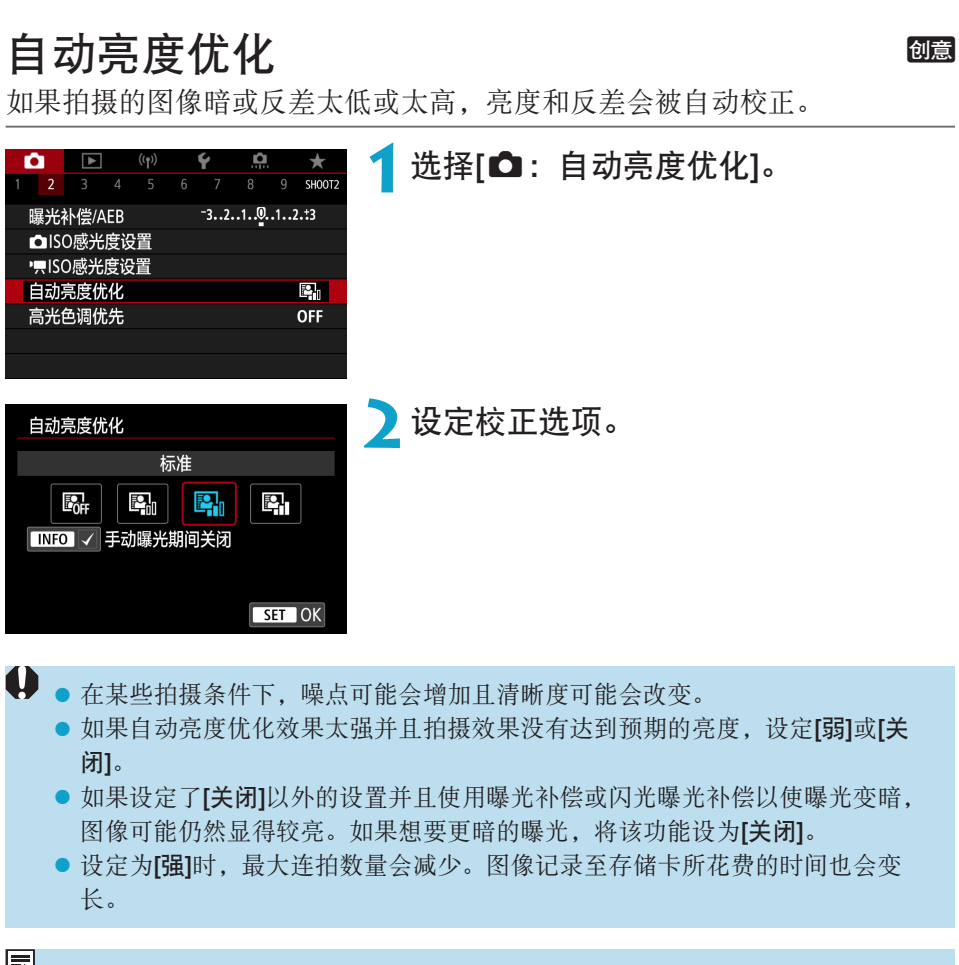

<mark>\_\_</mark> ● 在步骤2中, 如果按<INFO>按钮并解除[手动曝光期间关闭]设置的勾选标记 [√], 即使在<M>模式下也可设定[△: 自动亮度优化]。

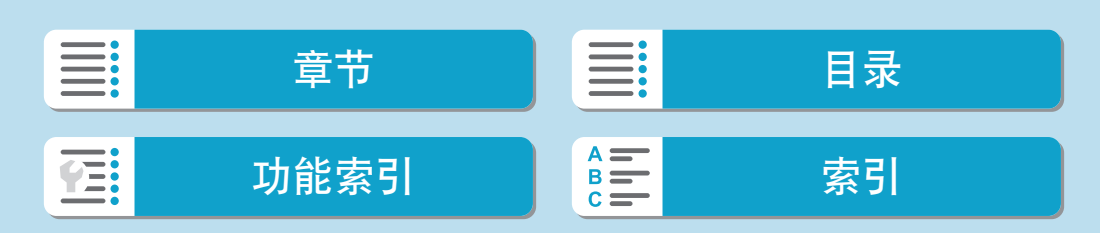

<span id="page-151-0"></span>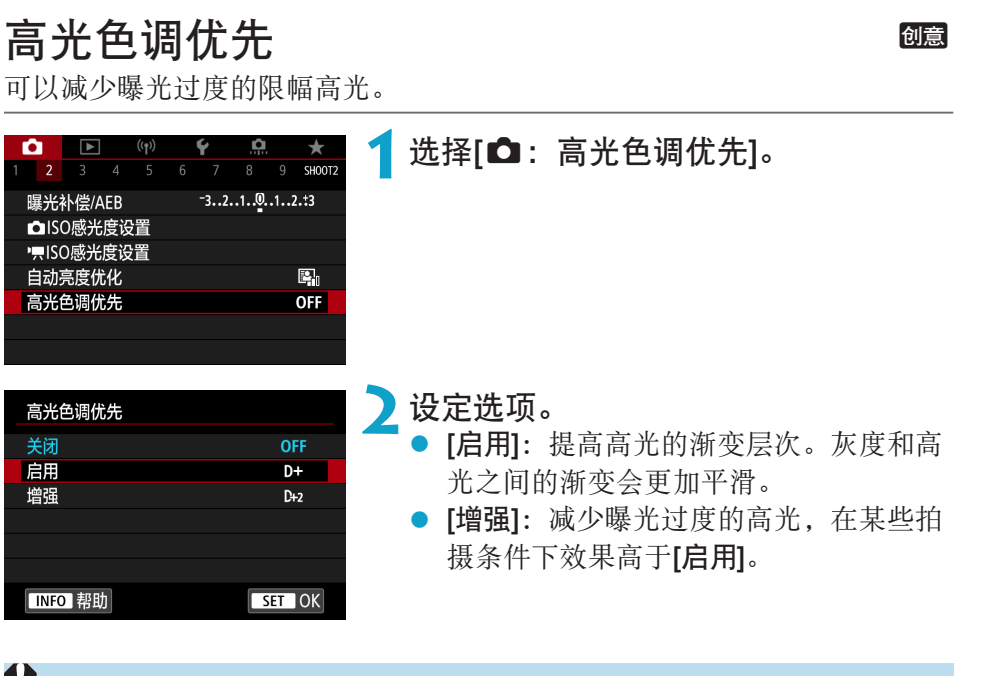

→ 噪点可能会略微增多。

- 可用的ISO感光度范围从ISO 200开始。无法设定扩展ISO感光度。
- z 当记录短片时,[增强]不可用。
- 设定为[增强]时, 在某些场景下可能达不到预期效果。

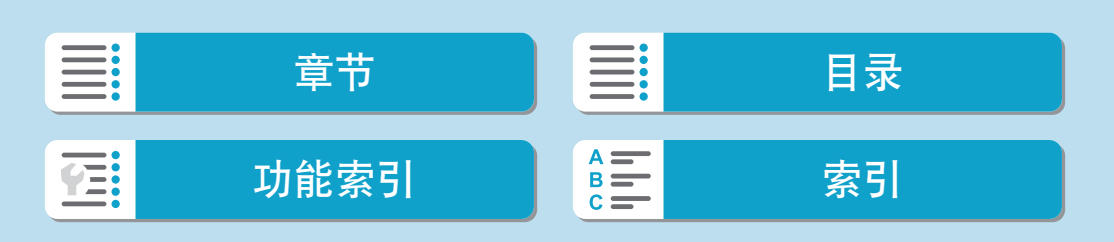

# 测光模式

您可以选择四种方法之一测量被摄体亮度。在基本拍摄区模式下,自动设定 为评价测光。

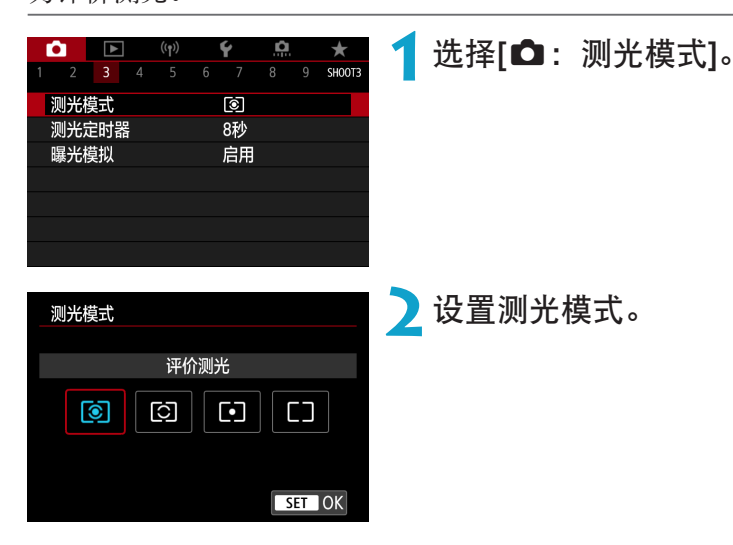

#### ● [[s]]评价测光

这是一种通用的测光模式,也能适用于逆光被摄体。相机自动调整适合场 景的曝光。

#### ● [[⊙]]局部测光

由于逆光等原因而导致被摄体周围有过于明亮的光线时有效。覆盖屏幕中 央约4.5%的区域。局部测光区域显示在屏幕中。

#### ● [[•]]点测光

当对被摄体或场景的某一特定部分进行测光时有效。覆盖屏幕中央约2.6% 的区域。点测光区域显示在屏幕中。

# ● [「7]中央重点平均测光

对整个屏幕平均测光,但偏重于屏幕中央。

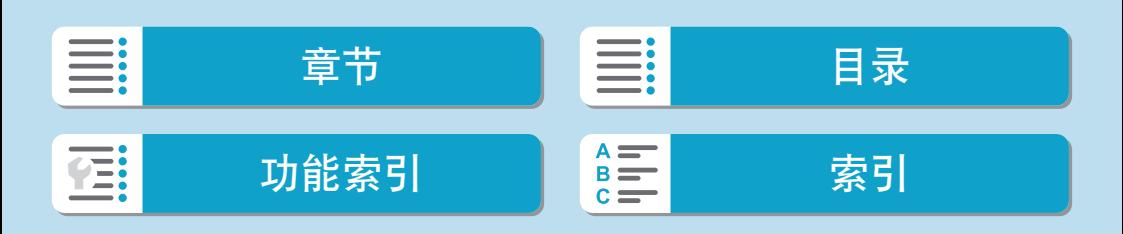

创意

测光模式

- $\begin{array}{|c|c|}\hline \rule{0pt}{1.2ex} \hline \rule{0pt}{1.2ex} \hline \rule{0pt}{1.2ex} \end{array}$  . 默认情况下,相机会按以下方式设定曝光。 在[3]模式下,保持半按快门按钮将在通过单次自动对焦合焦后锁定曝光设置 (自动曝光锁)。在[[o]、[[•]]和[[]]模式下,会在拍摄照片时设定曝光。(半按快 门按钮不会锁定曝光。)
	- 通过[. . . C.Fn I-7: 对焦后自动锁定曝光的测光模式],您可设定是否在通过单 次自动对焦合焦后锁定曝光(自动曝光锁)(□[533\)](#page-532-1)。

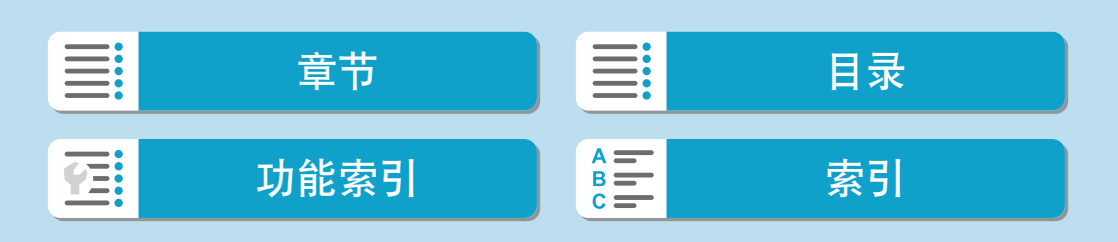

# 测光定时器

可设定测光定时器被动作(如半按快门按钮)触发后运行的时长(确定曝光显示/ 自动曝光锁的持续时间)。

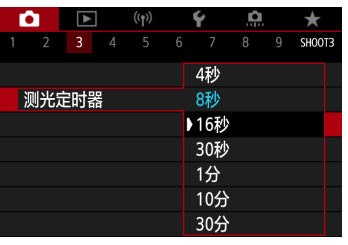

选择[△: 测光定时器]。

**2**设定时间选项。

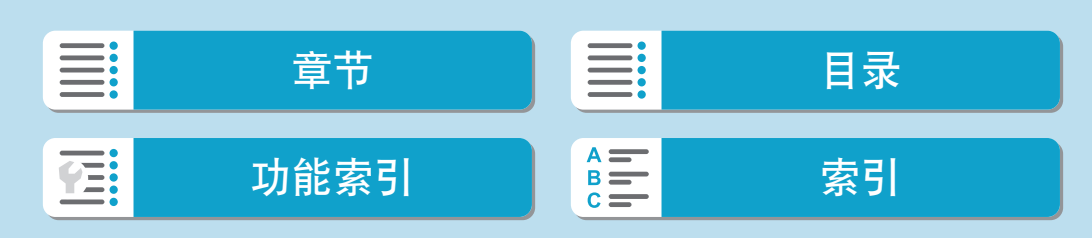

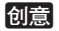

# 曝光模拟

曝光模拟会模拟并显示实际图像看起来的亮度(曝光)。

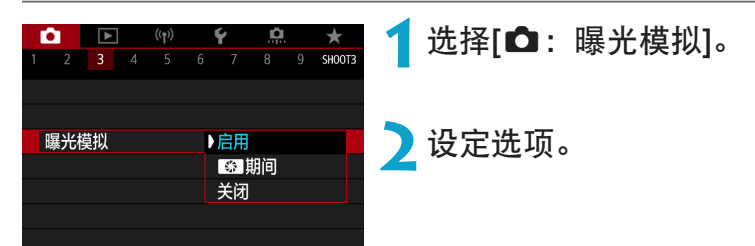

#### ● 启用(Exp.SIM)

显示的图像亮度将接近于最终图像的实际亮度(曝光)。如果设定曝光补 偿,图像亮度将会随之改变。

创意

### ● 图期间

通常,会以标准亮度显示图像,使其容易观看(com)。仅当按住使用 [. . C. Fn III-2: 自定义按钮](Q [537](#page-536-0))分配了[景深预览]的按钮时, 图像 亮度才会接近最终图像的实际亮度(曝光)(BDSM)。

#### $\bullet$  关闭(consp)

会以标准亮度显示图像,使其容易观看。即使设定曝光补偿,也以标准亮 度显示图像。

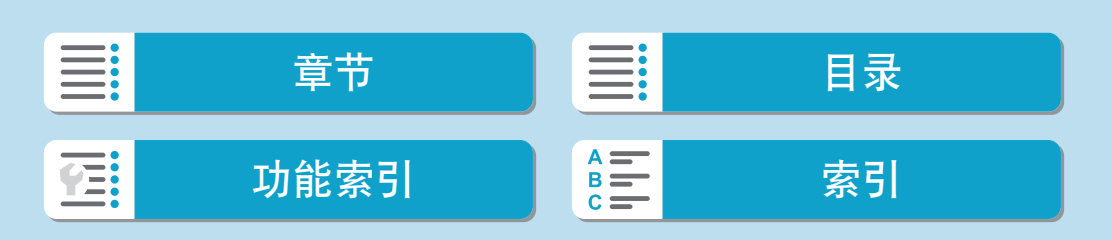

# 白平衡

使用白平衡(WB)可以使白色区域呈现白色。自动[AND](氛围优先)或[ANDW](白 色优先)设置通常将获取正确的白平衡。如果用自动不能获得自然的色彩,可 以选择适于光源的白平衡或通过拍摄白色物体手动设定白平衡。

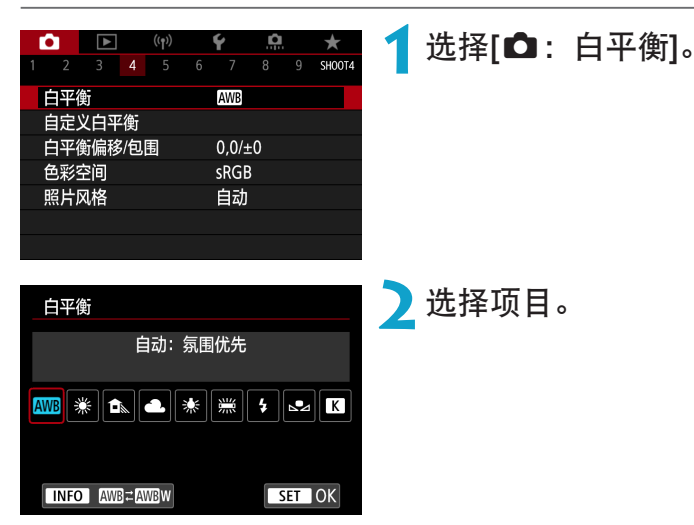

(大约值)

创意

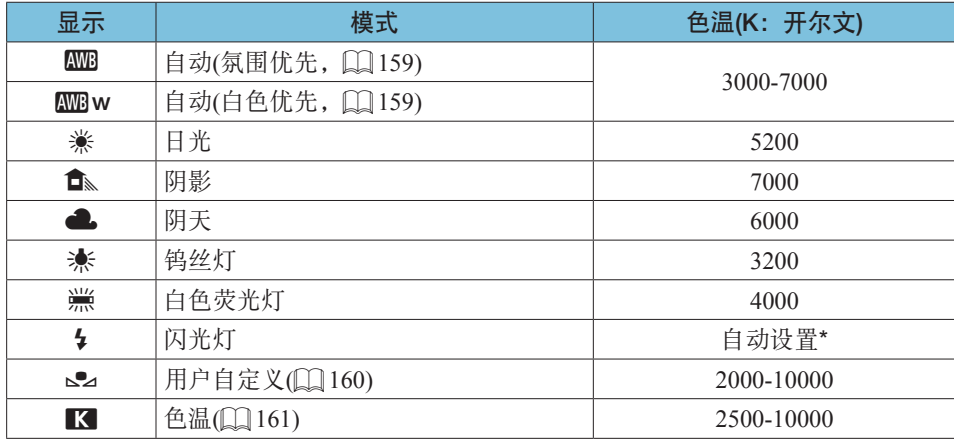

\* 适用于具有色温传输功能的闪光灯。否则,将被固定为约6000K。

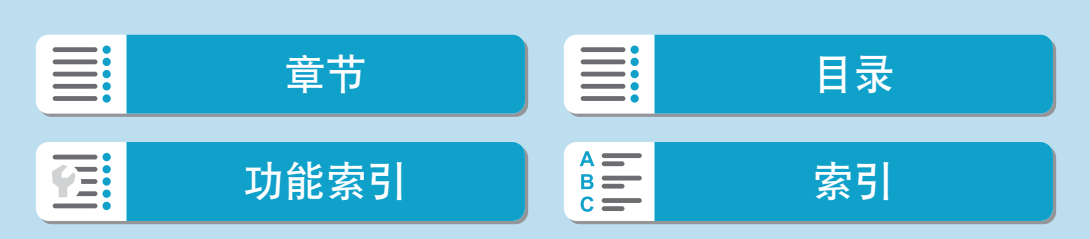

白平衡

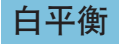

对人眼来说,无论在何种光源下白色物体均呈白色。使用数码相机时,根据 照明的色温决定用于色彩校正基础的白色,然后使用软件对色彩进行调整, 以使白色区域呈现白色。使用此功能,可拍摄具有自然色调的照片。

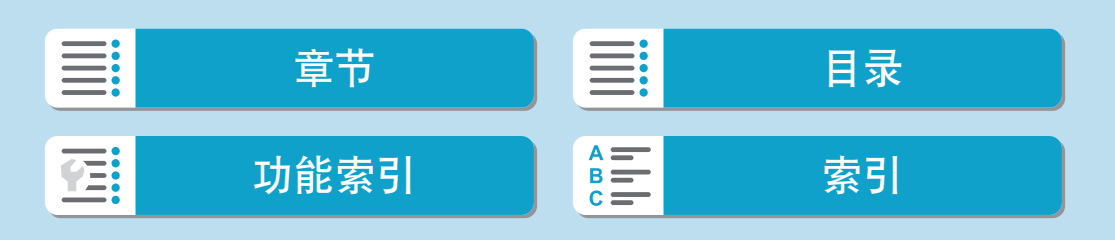

### [ADB]自动白平衡

当使用[Q]时,可以在拍摄钨丝灯照明的场景时略微增加图像暖色偏色的强 度。

如果选择[KMB w],可以减少图像暖色偏色的强度。

<span id="page-158-0"></span>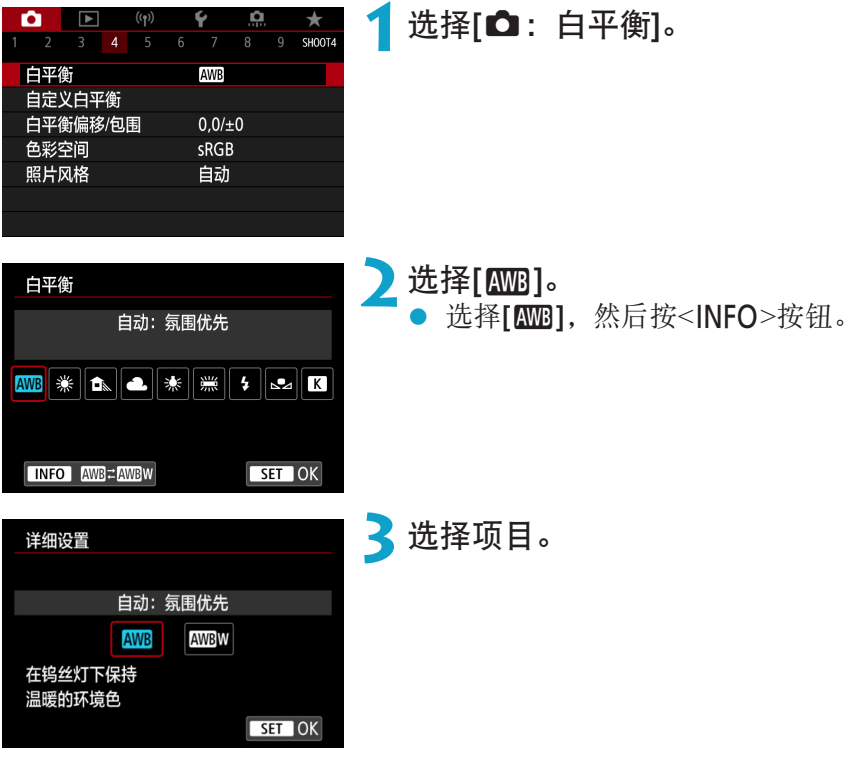

# 4 有关设定[LMM]的注意事项

- z 被摄体的暖色偏色可能会减弱。
- z 当场景中包含多个光源时,照片的暖色偏色可能不会减少。
- 当使用闪光灯时, 色调将与使用[KDD]相同。

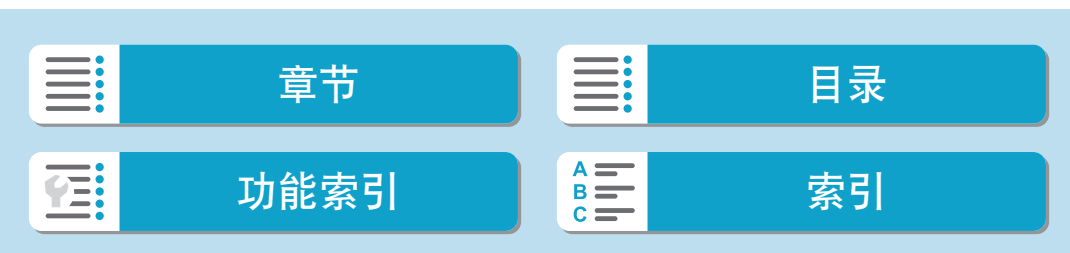

白平衡

### [O]自定义白平衡

使用自定义白平衡可以为拍摄地点的特定光源手动设置白平衡。确保在实际 拍摄地点的光源下执行此步骤。

<span id="page-159-0"></span>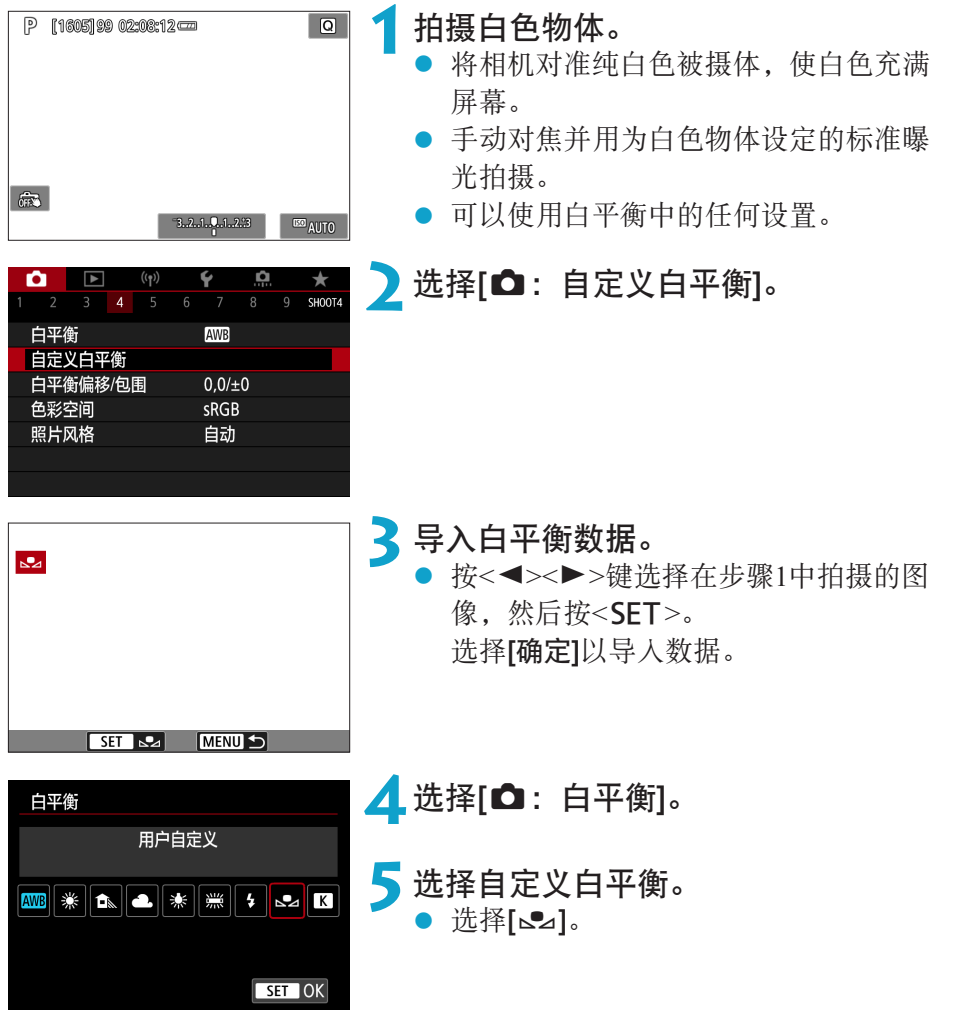

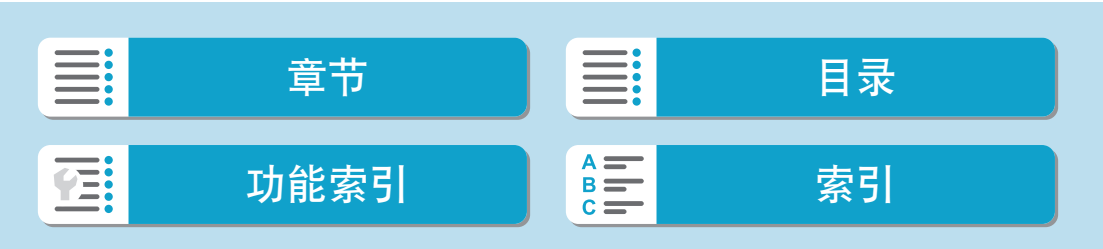

<span id="page-160-0"></span>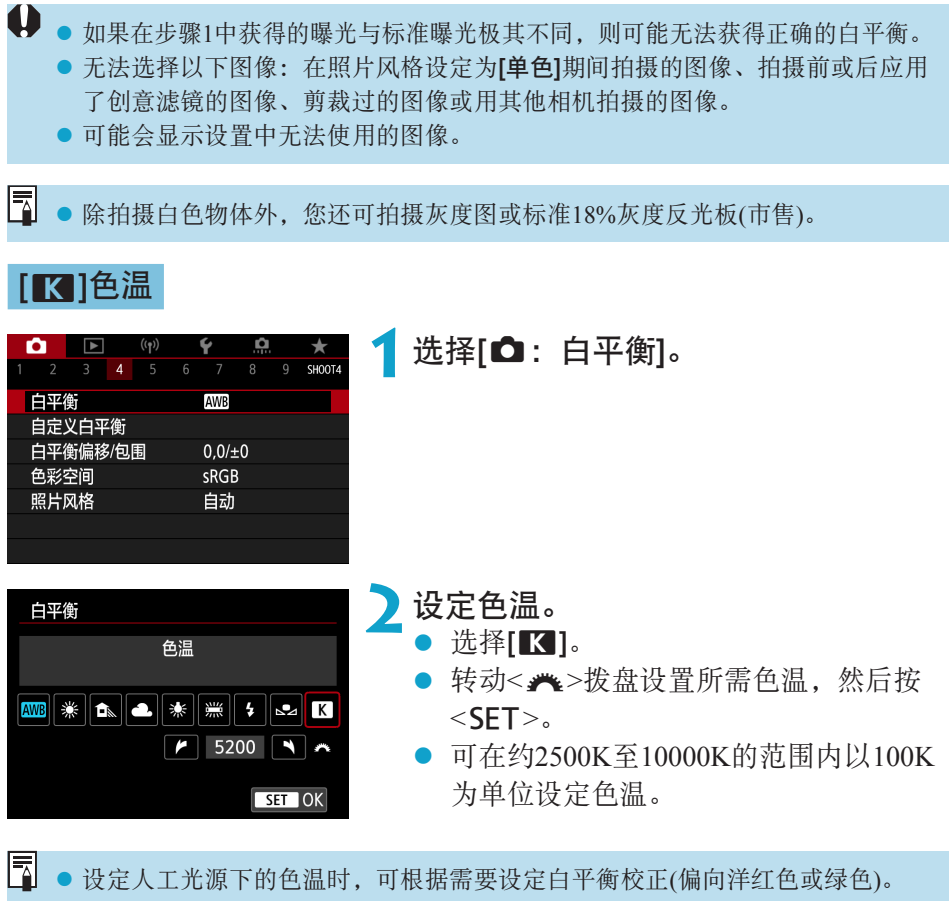

● 如果将[K]设为市售的色温计的读数,请先试拍几张,然后调整设置以补偿色 温计读数和相机的色温读数差异。

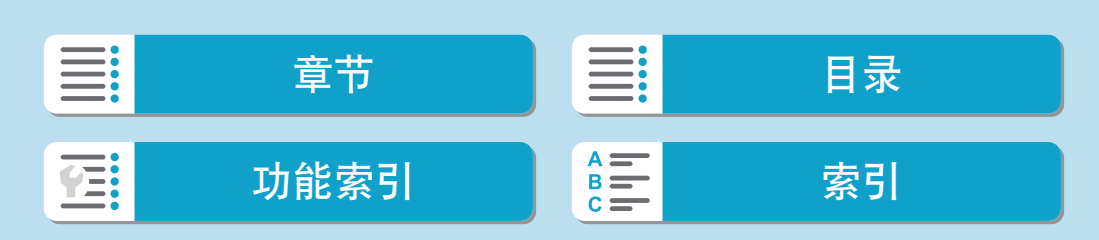

# 白平衡校正/包围

白平衡校正与使用市售的色温转换滤镜或色彩补偿滤镜效果相同。

创意

<span id="page-161-0"></span>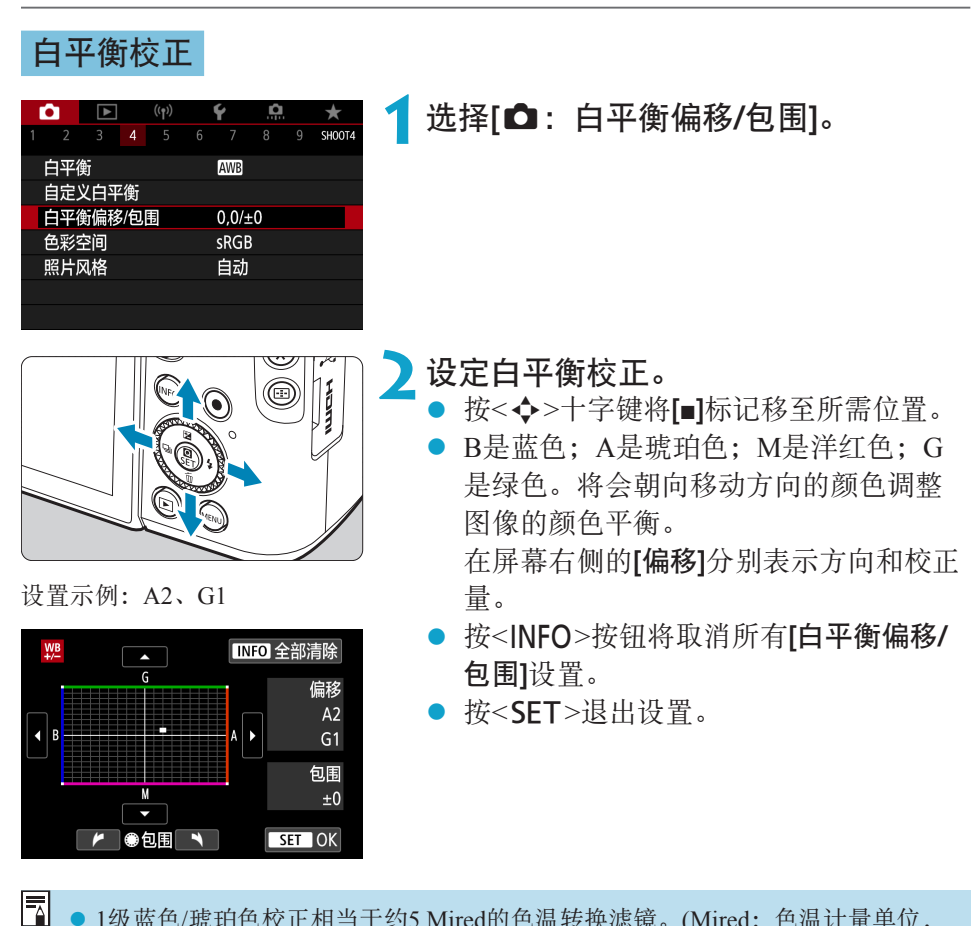

● 1级蓝色/琥珀色校正相当于约5 Mired的色温转换滤镜。(Mired: 色温计量单位, 用于表示如色温转换滤镜密度等数值。)

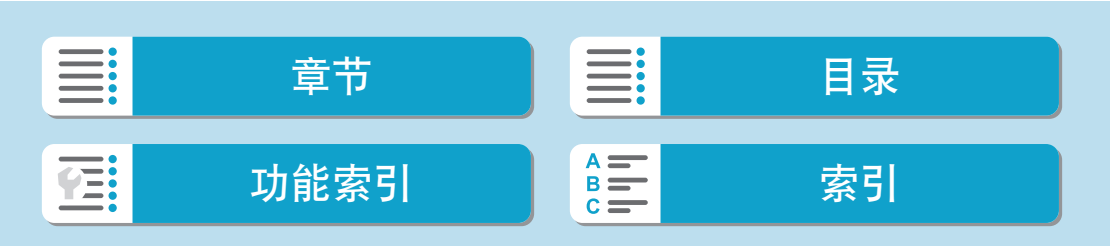

#### 白平衡自动包围曝光

白平衡包围曝光(WB Bkt.)可使用不同的色调一次性拍摄三张图像。

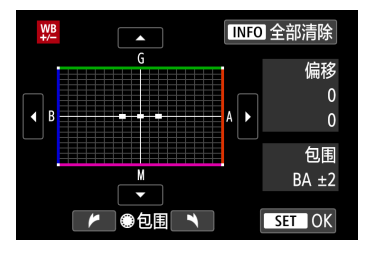

- 蓝色/琥珀色偏移±3级 设置白平衡句围曝光量。
	- [在"白平衡校正"](#page-161-0) $(□$ 162)的步骤2中, 转动<5>转盘,屏幕上的[**■**]标记将变为 [**■ ■ ■**](3点)。
	- 顺时针转动转盘设置蓝色/琥珀色包围曝 光,逆时针转动设置洋红色/绿色包围曝 光。

右侧的[包围]表示包围曝光方向和校正 量。

- 按<INFO>按钮将取消所有「白平衡偏移/ 包围]设置。
- 按<SET>退出设置。
- z 白平衡包围曝光过程中,最大连拍数量将会减少。 ● 由于一次拍摄记录3张图像, 将图像记录到存储卡会花费较长时间。
- $\begin{array}{|c|c|}\hline \begin{array}{|c|c|}\hline \multicolumn{1}{|c|c|}\hline \multicolumn{1}{|c|c|}\hline \multicolumn{1}{|c|c|}\hline \multicolumn{1}{|c|c|}\hline \multicolumn{1}{|c|c|}\hline \multicolumn{1}{|c|c|}\hline \multicolumn{1}{|c|c|}\hline \multicolumn{1}{|c|c|}\hline \multicolumn{1}{|c|c|}\hline \multicolumn{1}{|c|c|}\hline \multicolumn{1}{|c|c|}\hline \multicolumn{1}{|c|c|}\hline \multicolumn{1}{|c|c|}\$ (A),或1.标准白平衡、2.偏向洋红色(M)和3.偏向绿色(G)。
	- 您也可以设置白平衡校正和自动包围曝光,与白平衡包围曝光组合使用。如果设 置自动包围曝光与白平衡包围曝光组合使用,则一次拍摄将记录总计9张图像。
	- 设定了白平衡包围曝光后, 白平衡图标会闪烁。
	- [包围]表示包围曝光。

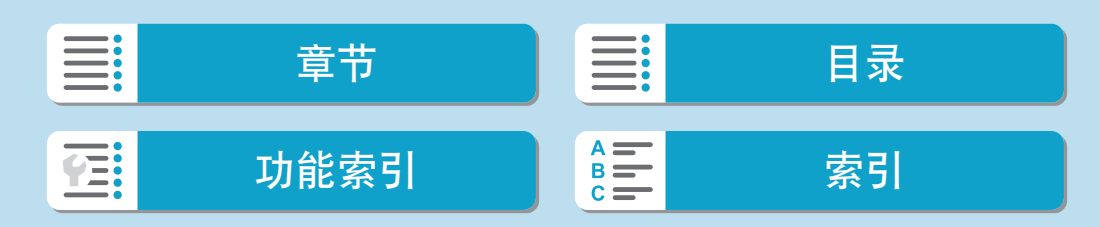

# 色彩空间

可再现的色彩范围称为"色彩空间"。对于普通拍摄, 推荐使用sRGB。

创意

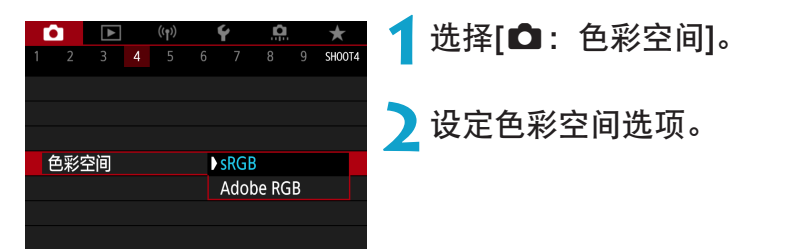

### Adobe RGB

本色彩空间主要用于商业印刷和其他工业用途。使用兼容Adobe RGB的监视 器或兼容DCF 2.0 (Exif 2.21或更高版本)的打印机等设备时推荐此设置。

 $\begin{array}{|c|c|c|}\hline \rule{0pt}{1ex}\hline \rule{0pt}{1ex}\end{array}$   $\bullet$  如果静止图像以Adobe RGB色彩空间拍摄, 文件名的第一个字符将为下划线"\_"。

- 不会添加ICC配置文件。有关ICC配置文件的介绍, 请参阅Digital Photo Professional (EOS软件)使用说明书。
- 在基本拍摄区模式中,将自动设为[sRGB]。

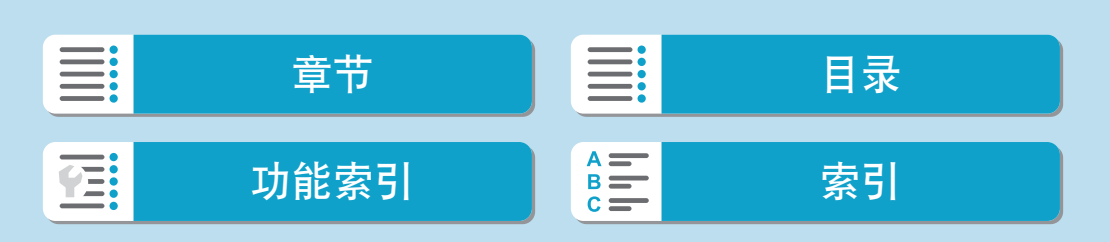

# 照片风格选择

只需通过选择预设照片风格,即可获得与您的摄影表现或被摄体实际相符的 图像特性。

<span id="page-164-0"></span>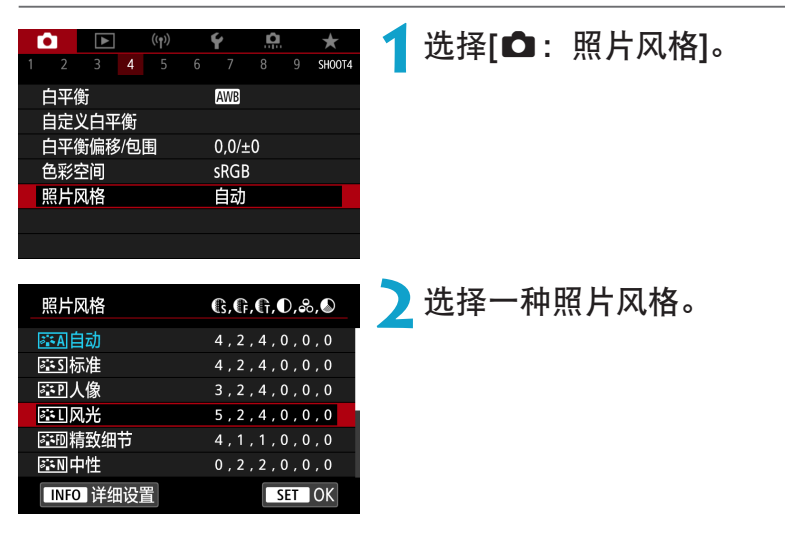

照片风格特征

● [圖利] 自动

色调将被自动调节以适合场景。尤其对于在自然界、室外和日落场景下拍 摄的蓝天、绿色植物和日落等照片,色彩会显得鲜艳。

**\_\_**<br>□ ● 如果用[自动]无法获得所需色调, 请使用另一种照片风格。

#### ● [<mark>ब्द्ध</mark>ि] 标准

图像显得鲜艳、清晰、明快。这是一种适用于大多数场景的通用照片风格。

#### ● [<mark>ब≌</mark>] 人像

用于较好地表现肤色。图像显得更加柔和。适于近距离拍摄人像。 通过更改[色调](1[169](#page-168-0)),可以调节肤色。

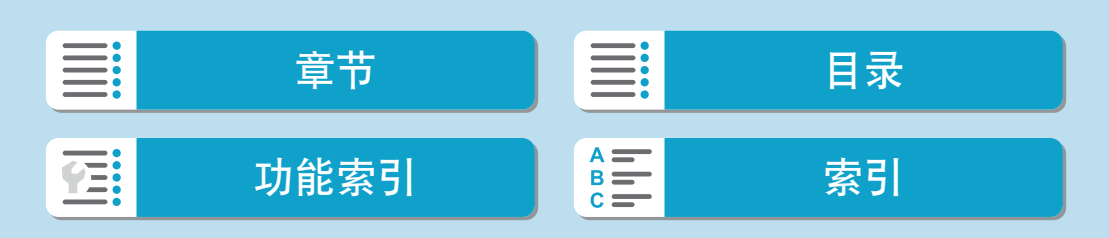

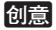

照片风格选择

● [बिंघ]] 风光 用于拍摄鲜艳的蓝色和绿色以及非常清晰、明快的图像。拍摄生动的风光 时非常有效。 ● [圖制] 精致细节 适合表现被摄体的详细轮廓和细腻纹理。颜色会略微鲜艳。 ● [案列] 中性 适于用计算机处理图像。适合具有适当亮度和色彩饱和度的自然色彩和柔 和的图像。 ● [配刊] 可靠设置 适于用计算机处理图像。在色温为5200K的阳光下拍摄的被摄体的颜色将 被调整为匹配被摄体的比色颜色。适合具有适当亮度和色彩饱和度的柔和 的图像。 ● [室硎] 单色 创建黑白图像。

 $\bigoplus$  . 无法从使用[单色]照片风格拍摄的JPEG图像中恢复彩色图像。

#### ● [बःःग] 用户定义1-3

您可注册[人像]、[风光]、照片风格文件等基本风格,并根据需要进行调节 (=[171](#page-170-0))。如果使用任何尚未设定的用户定义照片风格,则将使用与[自 动]的默认设置相同的特性设置拍摄照片。

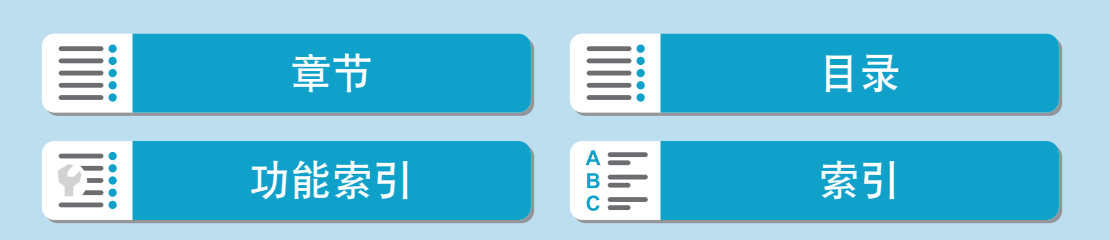

## 符号

照片风格选择屏幕具有[锐度]的[强度]、[精细度]或[临界值]图标,以及[反差] 图标和其他设置图标。数字表示为相应照片风格指定的这些设置的值。

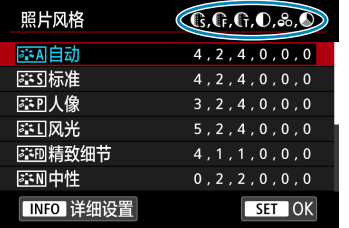

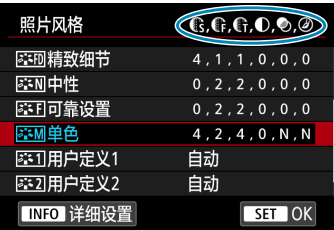

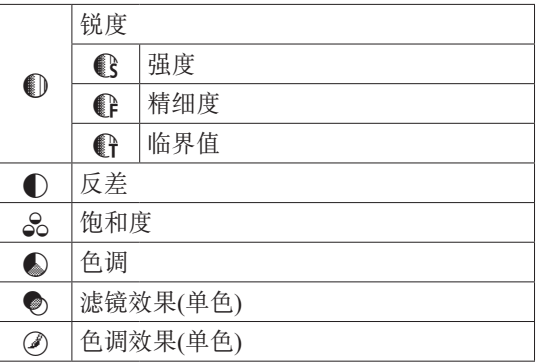

◆ 图片记录期间, [锐度]的[精细度]和[临界值]将显示星号"\*"。短片将不应用[精 细度]和[临界值]。

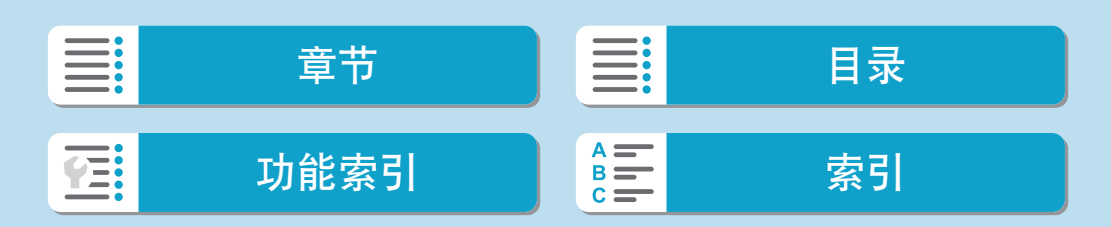

# 照片风格自定义

可通过对默认设置进行更改来自定义照片风格。要自定义[单色],请参阅 =[170](#page-169-0)。

<span id="page-167-0"></span>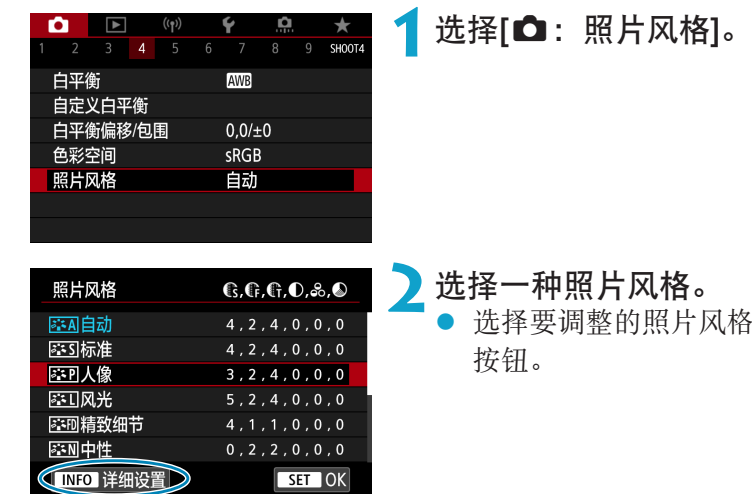

.<br>†风格,然后按<INFO>

创意

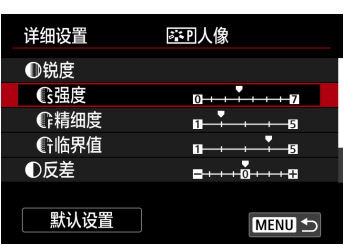

### **3**选择项目。

z 有关设置和效果的详细信息,请参阅 ["设置和效果"](#page-168-0)(□169)。

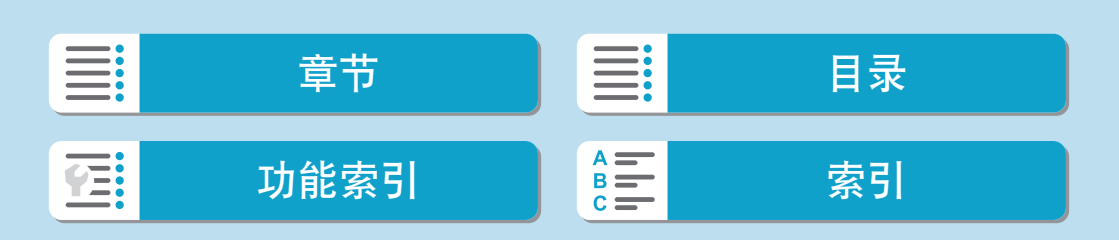

照片风格自定义

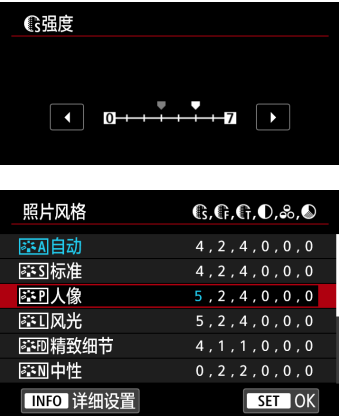

设置和效果

# ● 按<MENU>按钮保存调整的设置并返回

照片风格选择屏幕。 ● 更改为不同于默认值的设置都显示为蓝 色。

<span id="page-168-0"></span>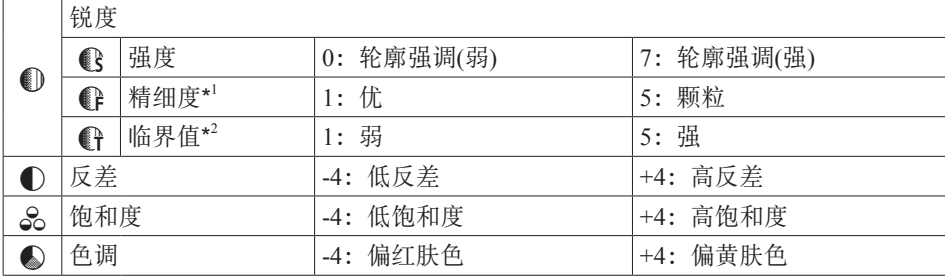

**4**设定效果等级。

\*1: 指示要强调的轮廓的精细度。数值越小,要强调的轮廓越精细。<br>\*2: 基于被摄体和周围区域之间的反差的差异设定强调轮廓的程度。

基于被摄体和周围区域之间的反差的差异设定强调轮廓的程度。数值越小,当反差 差异较低时越强调轮廓。但是,当数值较小时,噪点容易变得更加明显。

- □ → 对于短片记录,无法设置[锐度]的[精细度]和[临界值](不显示)。
	- 通过在步骤3中选择[默认设置],可以将相应的照片风格的参数设置恢复为默认 值。
	- 要用您所调整的照片风格拍摄时, 首先选择已调整的照片风格, 然后进行拍摄。

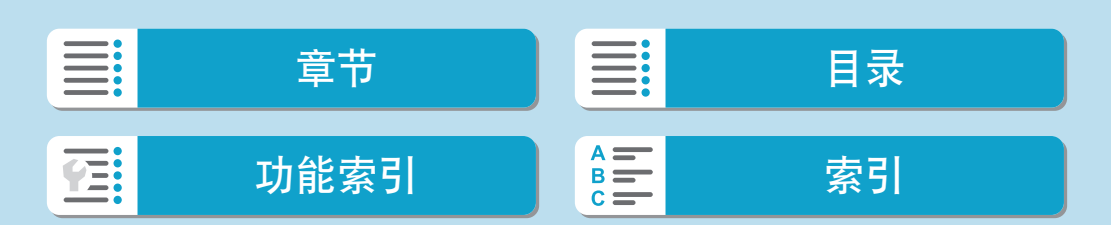

照片风格自定义

### [室3] 单色调整

除了在0[169](#page-168-0)中介绍的[锐度]选项([强度]、[精细度]和[临界值])和[反差]选项 外,还提供[滤镜效果]和[色调效果]选项。

### [k] 滤镜效果

<span id="page-169-0"></span>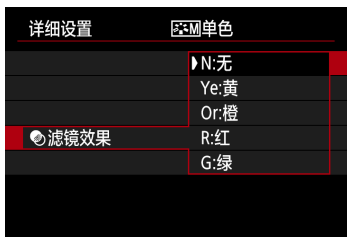

将滤镜效果应用于单色图像后,可以使白云 和绿树更加突出。

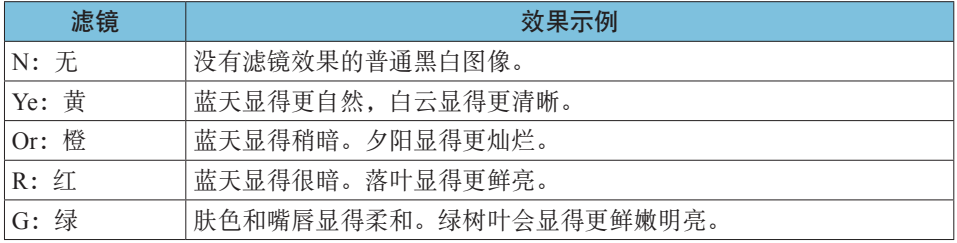

**z + 增加[反差]**会使滤镜效果更加明显。

### [②] 色调效果

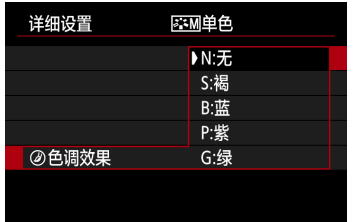

通过应用色调效果,可以在该选定的颜色中 创建单色图像。要创建更加令人印象深刻的 图像时非常有效。

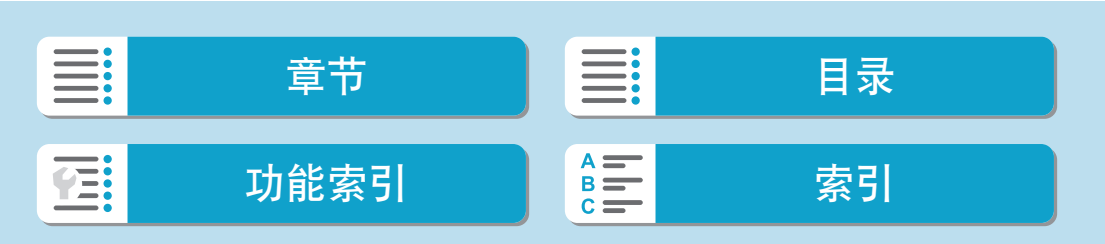

# 照片风格注册

创意

171

您可以选择一种基本照片风格如[人像]或[风光],根据需要进行调整,并在[用 户定义1]、[用户定义2]或[用户定义3]中进行注册。使用不同设置创建多个照 片风格时非常有用。

已使用EOS Utility(EOS软件)注册到相机的照片风格也可在此处进行调整。

<span id="page-170-0"></span>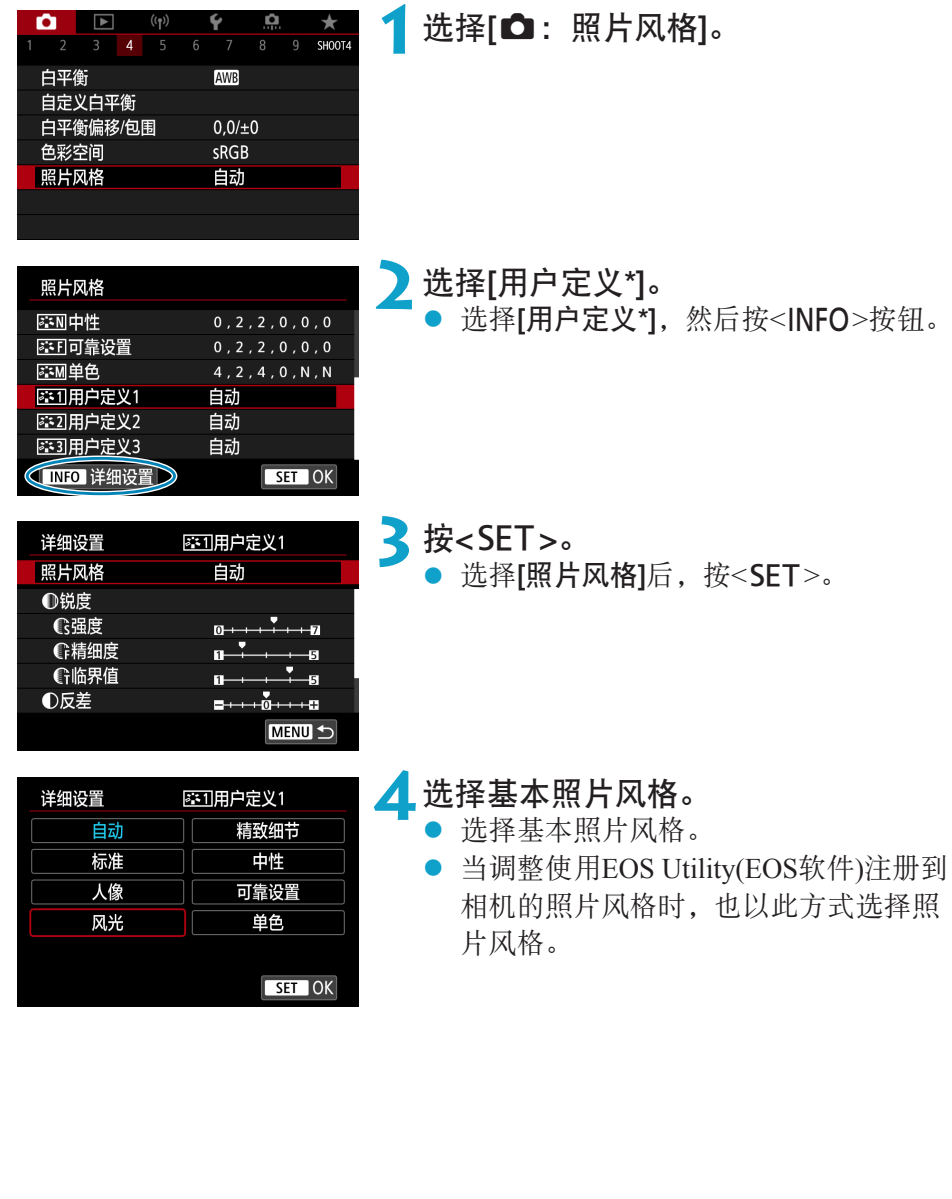

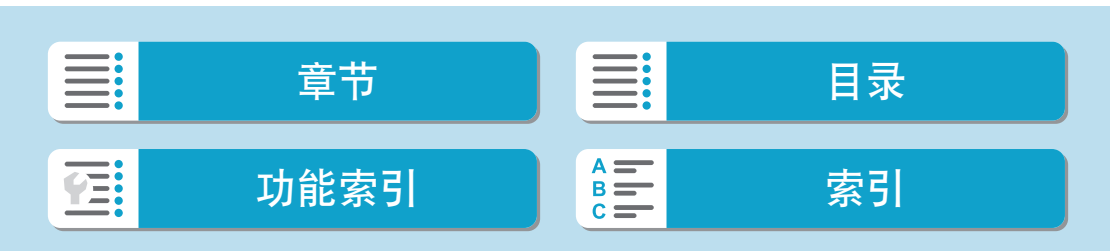

#### 照片风格注册

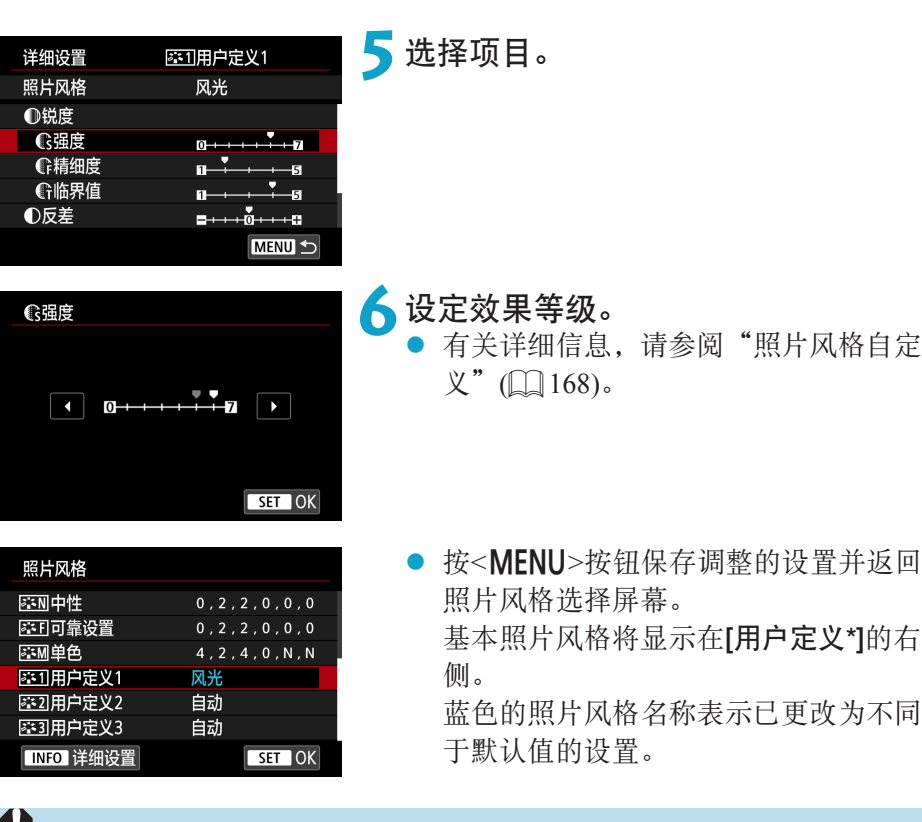

- 如果已在[用户定义\*]下注册了照片风格,更改基本照片风格将清除之前注册的用 户定义照片风格的参数设置。
	- 在[4: 重置相机]中选择[基本设置](□[522](#page-521-0))会将全部[用户定义\*]设置恢复为默认 设置。

围 ● 要用已注册的照片风格拍摄时,选择已注册的[用户定义\*],然后进行拍摄。

● 有关将照片风格文件注册到相机的步骤, 请参阅EOS Utility使用说明书。

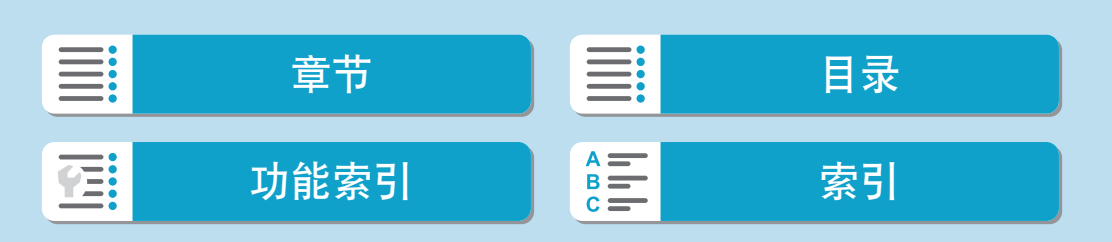

# 长时间曝光降噪功能

对于曝光1秒或更长的图像,可降低长时间曝光特有的噪点(光点和条纹)。

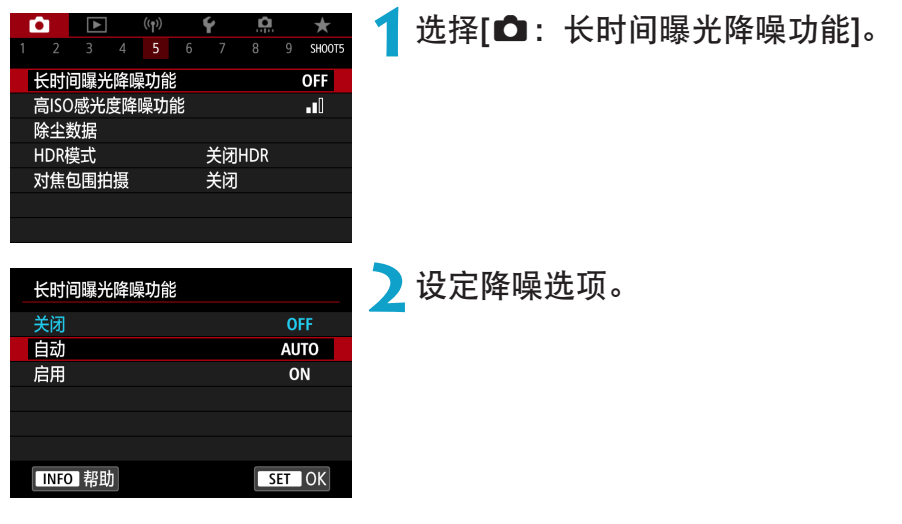

#### ● [AUTO]自动

对于1秒或更长时间的曝光,如果检测到长时间曝光特有的噪点,会自动 执行降噪。该[自动]设置在大多数情况下足够有效。

#### ● [ON]启用

对所有1秒或更长时间的曝光都进行降噪。[启用]设置可以减少[自动]设置 检测不到的噪点。

- → 设为[自动]或[启用]时, 拍摄照片后的降噪处理可能需要与曝光相同的时间。
	- 与[关闭]或[自动]设置相比,设为[启用]时图像可能显得更有颗粒感。
	- 降低噪点时会显示[BUSY], 且在处理完成前不会显示拍摄屏幕, 处理完成后可 再次进行拍摄。

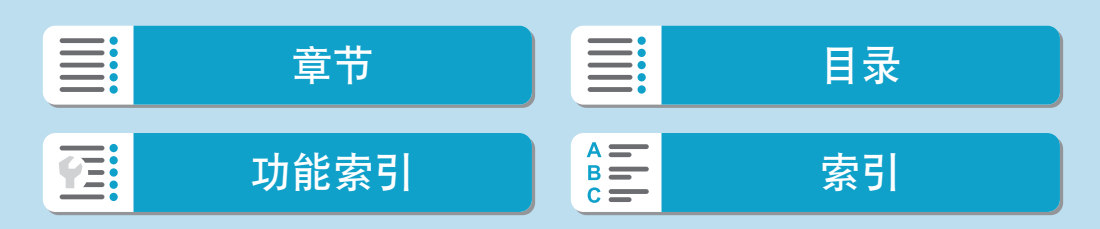

创意

# 高ISO感光度降噪功能

该功能降低图像中产生的噪点。此功能在高ISO感光度下拍摄时特别有效。以 低ISO感光度拍摄时,图像较暗部分(阴影区域)的噪点会进一步降低。

创意

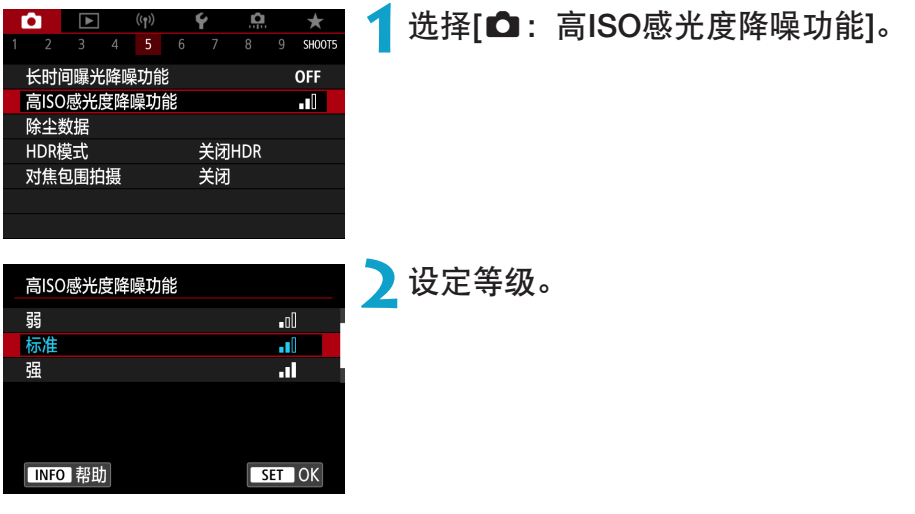

● [1] 多张拍摄降噪

该降噪设置与[强]相比可获得更高的图像画质。对于单张照片,连续拍摄 四张照片并自动将其对齐合并成一幅JPEG图像。 如果图像画质设为RAW或RAW+JPEG, 则无法设定[多张拍摄降噪]。

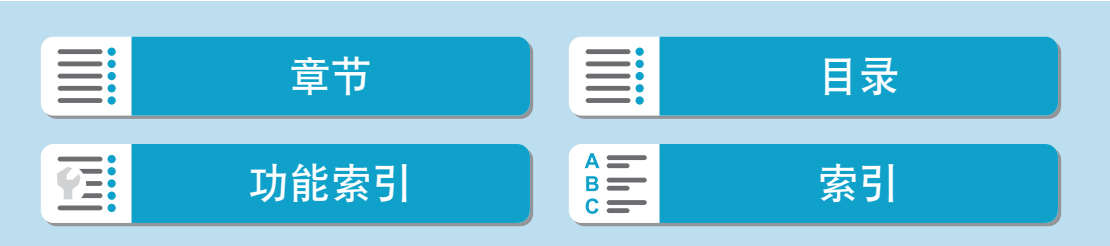

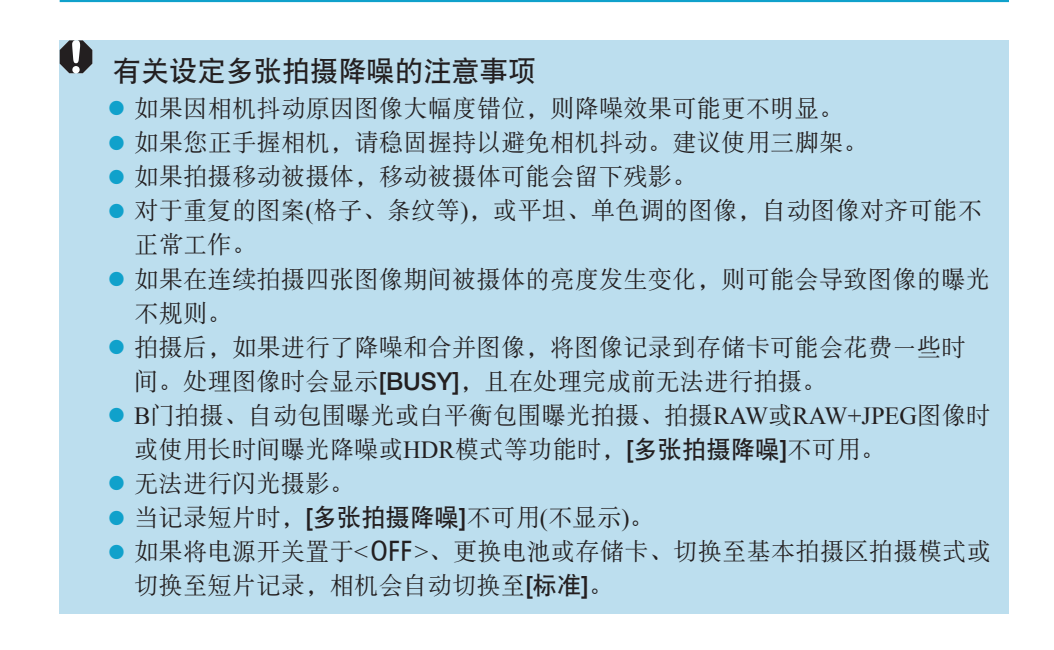

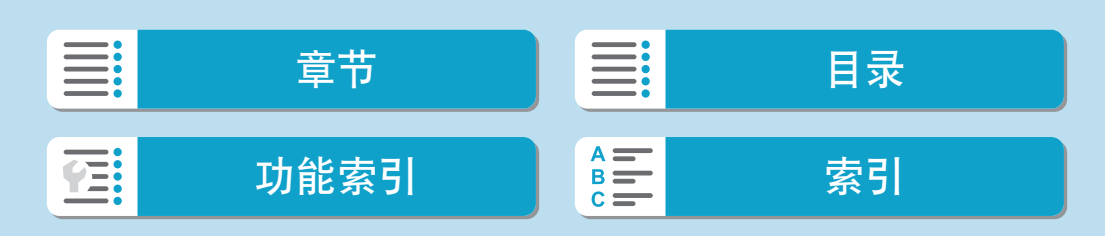

# 除尘数据获取

如果清洁感应器后还有灰尘残留在感应器上,可将用于清除尘点的除尘数据 添加至图像。Digital Photo Professional(EOS软件)用除尘数据自动清除尘点。

创意

### 准备

- z 准备一个纯白色的物体,如一张纸。
- 将镜头焦距设置为50 mm或更长。
- 切换至手动对焦并设置对无限远处对焦(∞)。

## <span id="page-175-0"></span>除尘数据获取

清洁感应器

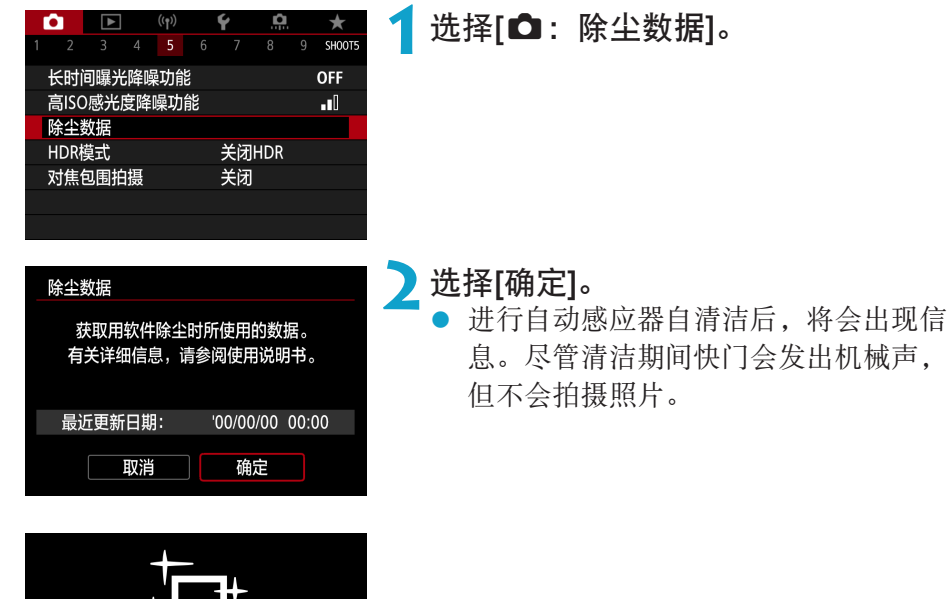

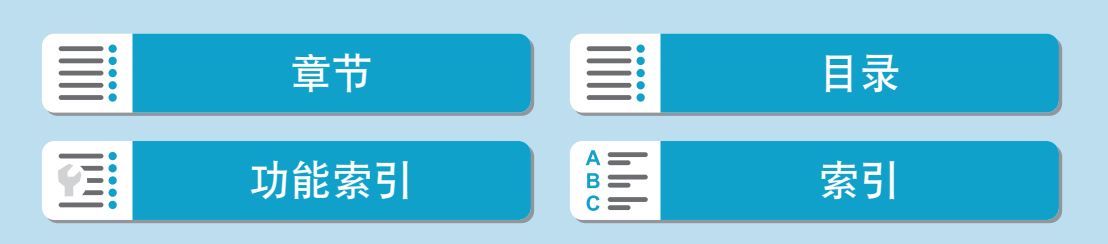

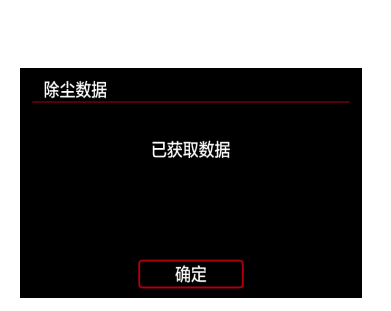

# **3**拍摄纯白色物体。

- z 在20-30 cm的距离,使纯白色物体(例如 一张全新的白纸)充满屏幕并进行拍摄。
- 因为图像不会保存, 即使相机中没有存 储卡仍然可以获取数据。

拍摄照片后,相机将开始收集除尘数 据。获取除尘数据后,会出现一条信 息。

● 如果没有成功获取数据,会出现错误信 息。在["准备"](#page-175-0)(四176)中查看信息 后,选择[确定],然后重新拍摄。

### 添加除尘数据

相机会将获得的除尘数据添加至在获得除尘数据后拍摄的所有照片上。建议 在开始拍摄前先获得除尘数据。

有关使用Digital Photo Professional(EOS软件)自动清除尘点的详细信息,请参 阅Digital Photo Professional使用说明书。

将除尘数据添加至图像本质上不会影响文件尺寸。

 $\bigoplus$  · 如果物体上有任何图案或花样, 它们可能会被识别为灰尘数据并影响Digital Photo Professional(EOS软件)除尘的准确度。

● 设为[RAW连拍模式]时,不会添加除尘数据。

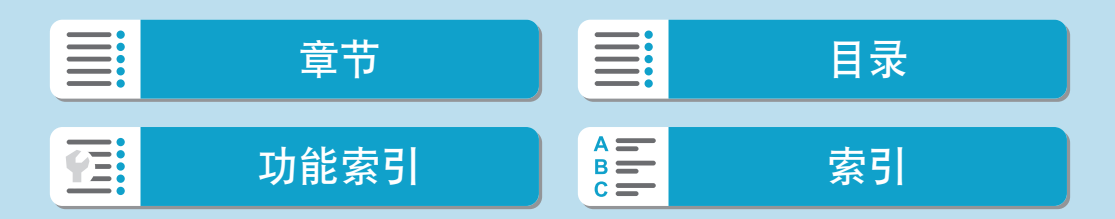

# HDR模式

即使在高反差场景中,也可拍摄出减少了限幅高光和阴影的高动态范围的静 止图像。HDR拍摄适合于风景和静物拍摄。

使用HDR拍摄时,每张照片将以不同的曝光(标准曝光、曝光不足和曝光过 度)连续拍摄三张图像,然后自动合并在一起。以JPEG图像记录HDR图像。 \* HDR表示高动态范围。

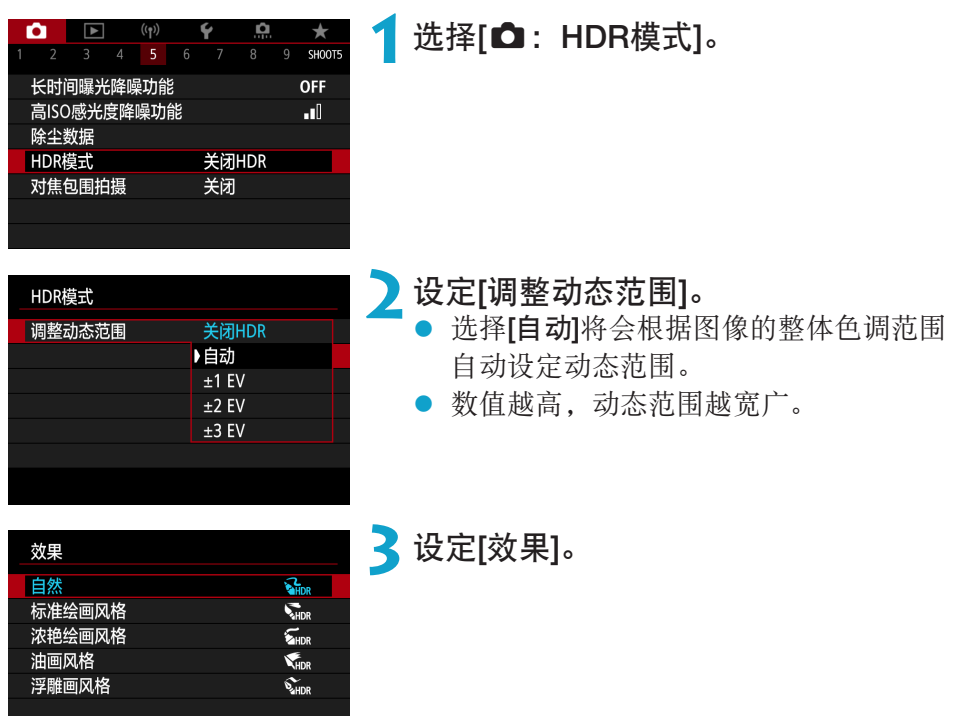

SET OK

178

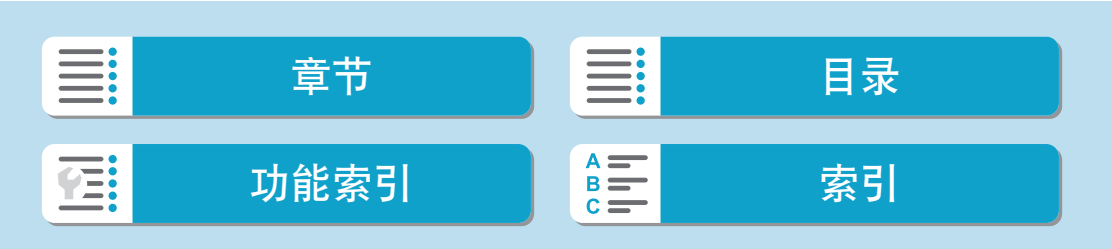

创意

### 效果

### $\bullet$  [ $\mathcal{C}_{\text{\tiny HDR}}$ ] 自然

通过保留高光和阴影细节来拍摄具有宽广色调范围的图像。限幅高光和阴 影将被减少。

#### ● [C<sub>HDR</sub>] 标准绘画风格

虽然会比[自然]更多地减少限幅高光和阴影,但反差会更低并且层次更平 坦,使得照片看起来像绘画。被摄体轮廓将有明亮(或黑暗)边缘。

#### ● [worl浓艳绘画风格

色彩比[标准绘画风格]更加饱和,以低反差和平坦层次营造图形艺术的效 果。

### ● [Ving] 油画风格

色彩更饱和,使得被摄体浮现出来,照片看起来像油画。

#### ● [SHDR] 浮雕画风格

降低色彩饱和度、亮度、反差和层次,使得照片显得平坦。看起来像褪色 的旧照片。被摄体轮廓将有明亮(或黑暗)边缘。

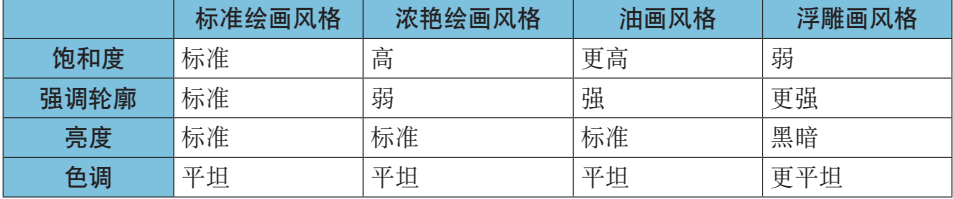

 $\boxed{5}$  · 将基于当前设定的照片风格特性应用各效果( $\boxed{165}$ )。

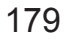

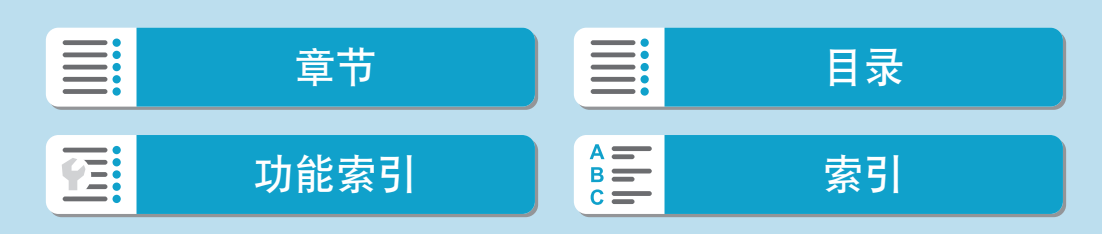

#### HDR模式

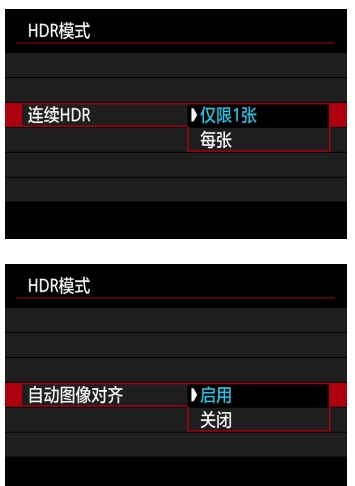

### **4**设定[连续HDR]选项。

- 设为[仅限1张]时, 拍摄结束后HDR拍摄 将被自动取消。
- 设为[每张]时, 在步骤2中的设置设为[关 闭HDR]前持续进行HDR拍摄。

# **5**设定[自动图像对齐]并拍摄。

- 对于手持拍摄,选择[启用]。使用三脚架 时, 洗择[关闭]。
- **4 RAW HDR图像会以JPEG 4L图像画质进行拍摄。RAW+JPEG HDR图像会以指定** 的JPEG图像画质进行拍摄。
	- 如果设定了扩展ISO感光度(H), 则无法进行HDR拍摄。HDR拍摄在ISO 100-25600(取决于[ISO感光度范围]的[最小]和[最大]的设置)范围内可用。
	- 自动包围曝光拍摄和闪光摄影不可用。
	- 如果拍摄移动被摄体,移动被摄体可能会留下残影。
	- 在HDR拍摄中, 将以自动设定的不同快门速度拍摄三张图像。即使在<Fv>、 <Tv>和<M>模式下,快门速度也将相对于指定的速度进行改变。
	- 为了防止相机抖动,可能会设定较高的ISO感光度。

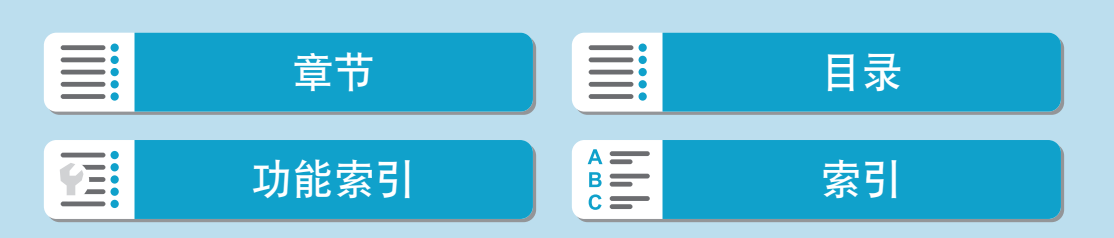
- $\bigoplus$  . 在[自动图像对齐]设定为[启用]的场合拍摄HDR图像时,自动对焦点显示信息 (=[372\)](#page-371-0)和除尘数据(=[176](#page-175-0))不会添加到图像。
	- 如果在[自动图像对齐]设定为[启用]期间进行手持HDR拍摄, 图像外围会被略微 裁剪,分辨率会略微降低。此外,如果因相机抖动等原因而无法正确对齐图像, 自动图像对齐可能不会生效。请注意,以极其明亮(或黑暗)的曝光设置拍摄时, 自动图像对齐可能不正常工作。
	- 如果在[自动图像对齐]设为[关闭]期间进行手持HDR拍摄, 三张图像可能不会正 确对齐,并且HDR效果可能会减弱。建议使用三脚架。
	- 对于重复的图案(格子、条纹等), 或平坦、单色调的图像, 自动图像对齐可能不 正常工作。
	- 可能不会正确再现天空或白墙的色彩层次。可能会出现不规则色彩、不规则曝光 或噪点。
	- 在荧光灯或LED照明下进行HDR拍摄时可能会导致被照明区域的色彩再现不自 然。
	- 对于HDR拍摄, 图像将被合并, 然后保存到存储卡上, 因而可能会花费一些时 间。处理图像时会显示[BUSY],且在处理完成前无法进行拍摄。

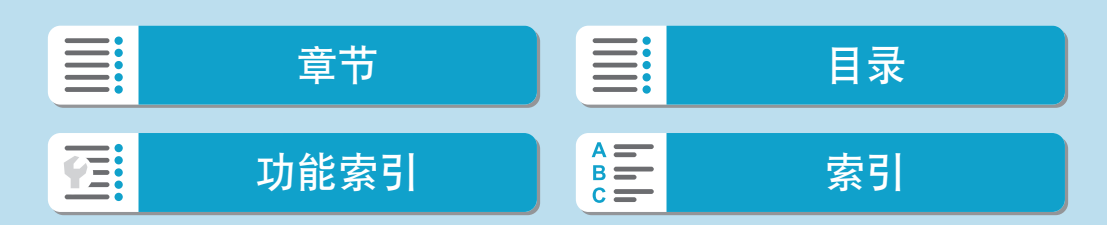

# 对焦包围拍摄

对焦包围拍摄\*可在一次拍摄后自动改变对焦距离的状态下进行连拍。用 Digital Photo Professional(EOS软件)等支持深度合成功能的应用程序,可从这 些图像中创建在宽范围区域下合焦的单张图像。

\* "包围"表示包围曝光。

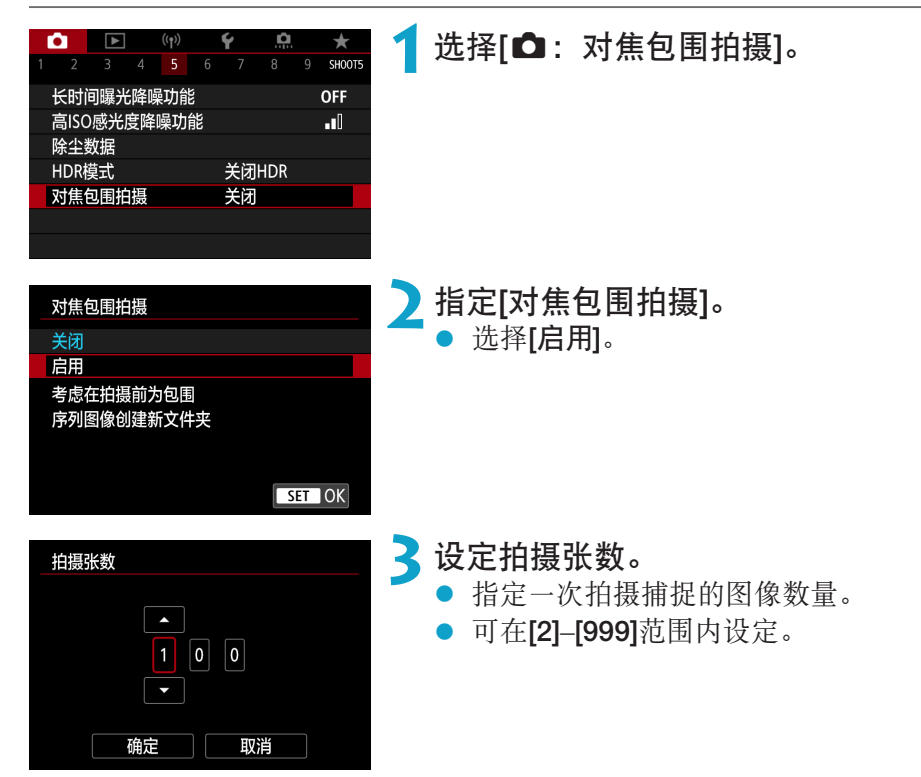

182

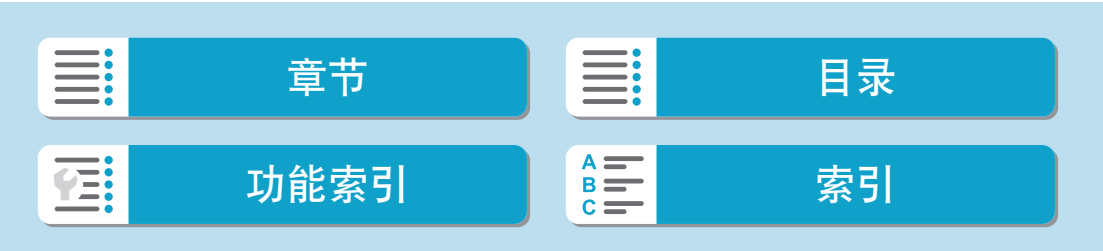

创意

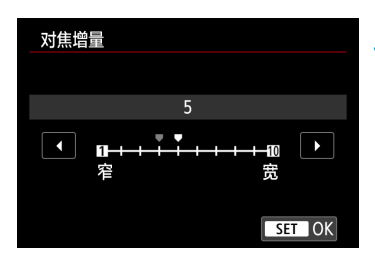

关闭 ▶启用

对焦包围拍摄

曝光平滑化

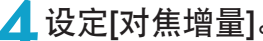

- **4 设定[对焦增量]。**<br>● 指定偏移对焦的程度。此调整量会自动 调节以适合拍摄时的光圈值。 由于较大的光圈值会增加对焦偏移,在 这种情况下,在相同的[对焦增量]和[拍摄 张数]设置下对焦包围拍摄会覆盖较广的 范围。
	- 完成设置后, 按<SET>。

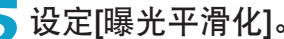

**5** 设定[曝光平滑化]。<br>● 通过将[曝光平滑化]设为[启用],以调整 相对于随着对焦位置变化的实际光圈值 (有效f/值)的差异,可抑制对焦包围拍摄 期间图像亮度的变化。

**6**拍摄照片。

- 要在新文件夹中保存拍摄的照片,点击 [■]并选择[确定]。
- 在所需对焦范围的最近端进行对焦, 然 后完全按下快门按钮。
- 拍摄开始后,释放快门按钮。
- 相机会连续拍摄,向无限远方向偏移对 焦位置。
- 完成指定的拍摄张数或到达对焦范围的 最远端后,拍摄会结束。

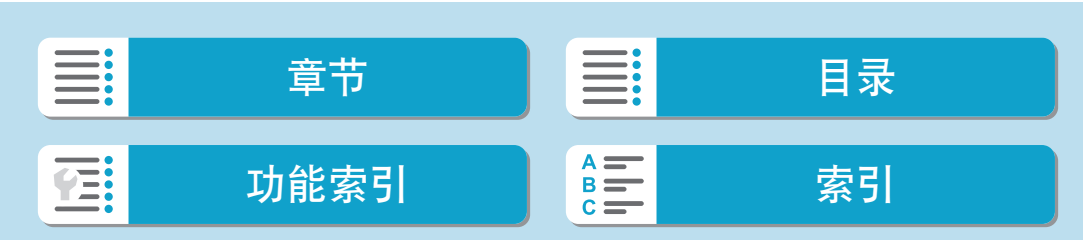

#### 对焦包围拍摄

- $\bigoplus$  。对焦包围拍摄用于使用三脚架的静止图像拍摄。
	- 建议以较宽的视角进行拍摄。在进行深度合成后,可根据需要对图像进行裁切。
	- 可使用以下镜头(截至2019年4月)。
		- y EF16-35mm f/4L IS USM
		- y EF24-70mm f/4L IS USM
		- y EF100mm f/2.8L MACRO IS USM
		- y EF180mm f/3.5L MACRO USM
		- y EF-M28mm f/3.5 MACRO IS STM
		- y EF-M15-45mm f/3.5-6.3 IS STM
		- y EF-M18-150mm f/3.5-6.3 IS STM
		- y EF-S35mm f/2.8 MACRO IS STM
		- y EF-S60mm f/2.8 MACRO USM
		- y EF-S18-135mm f/3.5-5.6 IS USM
	- 由于以下镜头可能会导致图像亮度的变化, 使用以下镜头时请将[曝光平滑化]设 为[关闭]。
		- y EF100mm f/2.8 L MACRO IS USM
		- y EF180mm f/3.5 L MACRO USM
		- y EF-S60mm f/2.8 MACRO USM
	- 根据被摄体的不同,适合的[对焦增量]设置会不同。不适合的[对焦增量]设置可 能会导致合成图像不协调,或由于拍摄图像较多导致拍摄花费更多时间。请进行 试拍来确定适合的[对焦增量]设置。
	- [拍摄张数]设置为较高数值时, 合成图像可能会需要一些时间。
	- 无法进行闪光摄影。
	- 在闪烁的光源下拍摄可能会导致不均匀的图像。这种情况下,降低快门速度可能 会提供更好的效果。
	- 在手动对焦模式下无效(对焦位置不改变)。
	- 取消进行中的拍摄可能会导致最后一张图像出现曝光问题。在Digital Photo Professional中合成图像时,请避免使用最后一张图像。

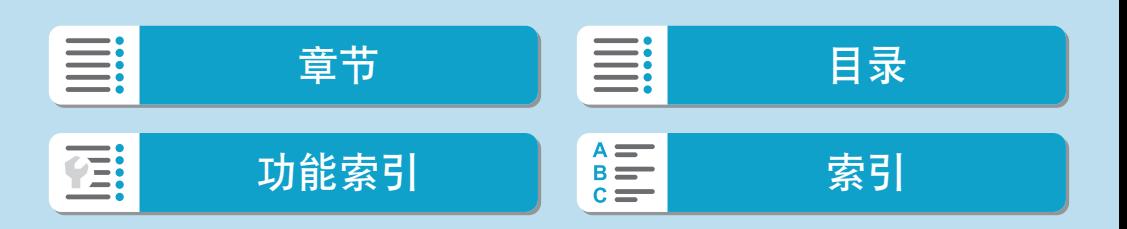

- $\boxed{5}$  · 建议使用三脚架、快门线(另售,  $\square\!\!\!\!\!\square$ [225](#page-224-0))或无线遥控器(另售,  $\square\!\!\!\!\!\square$ 225)。
	- 为获得最佳效果, 在拍摄前将光圈值设定在f/5.6-11的范围内。
	- 快门速度、光圈值和ISO感光度等具体参数由第一张拍摄时的条件决定。
	- 要取消拍摄,再次完全按下快门按钮。
	- 电源开关设为<OFF>时, [对焦包围拍摄]会切换为[关闭]。
	- 如果[△: 照片风格]设定为[自动], 将应用[标准]进行拍摄。

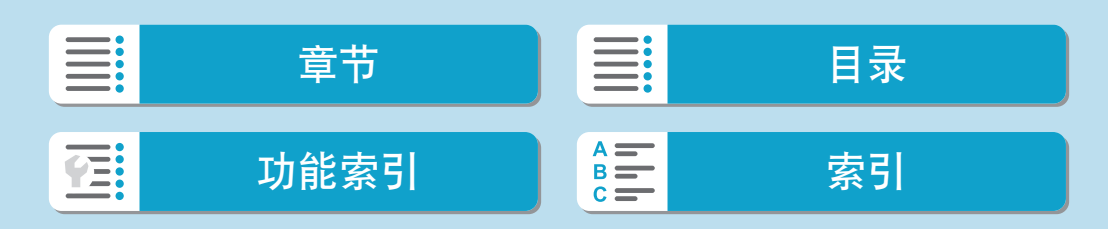

## 拍摄

# 触摸快门

只需点击屏幕,就可以自动对焦并拍摄照片。

<span id="page-185-0"></span>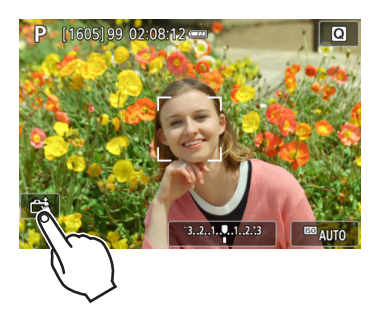

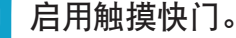

- 点击屏幕左下方的[66]。
- 每次点击该图标时,会在[编]和[C]之 间切换。
- $\bullet$  [ $\ddot{\bullet}$ ](触摸快门: 启用) 相机将对焦点击的位置,然后拍摄照片。
- [es](触摸快门:关闭) 可以通过点击某个位置对焦该位置。完 全按下快门按钮拍摄照片。

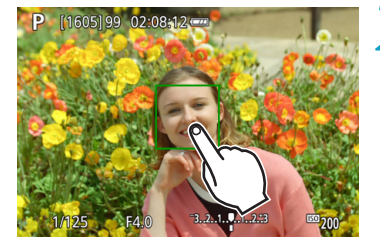

- **2**点击屏幕进行拍摄。
	- z 点击屏幕上的面部或被摄体。
	- 在点击位置,相机会以所设定的自动对 焦方式(0[200\)](#page-199-0)对焦(触摸自动对焦)。
	- 设定了[cs]时,合焦后自动对焦点会变为 绿色,然后自动拍摄照片。
	- 如果没有合焦,自动对焦点变为橙色, 并无法拍摄照片。再次点击屏幕上的面 部或被摄体。

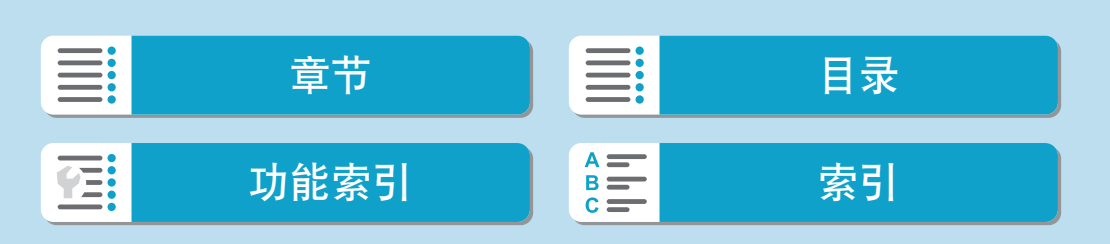

- → 即使将驱动模式设为[马】]、[马H]或[马],相机仍然会以单拍模式拍摄。
	- 即使将[自动对焦操作]设为[伺服自动对焦], 也可以点击屏幕使用[单次自动对焦] 对焦图像。
	- z 放大显示时点击屏幕不会对焦,也不会拍摄照片。
	- 如果在[△ : 图像确认]设为[持续显示]时通过点击屏幕进行拍摄, 则下一张拍摄 可以通过半按快门按钮完成。

**下 ● 要用B门曝光拍摄时,点击屏幕两次。第一次点击屏幕将开始B门曝光。再次点** 击将停止B门曝光。当点击屏幕时小心不要抖动相机。

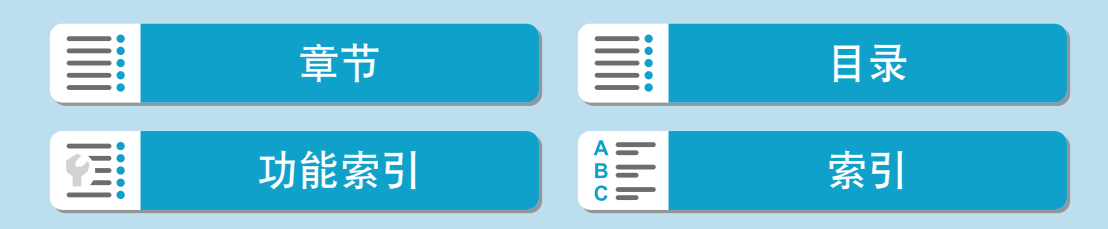

# 快门释放方式

可以选择释放快门的方式。

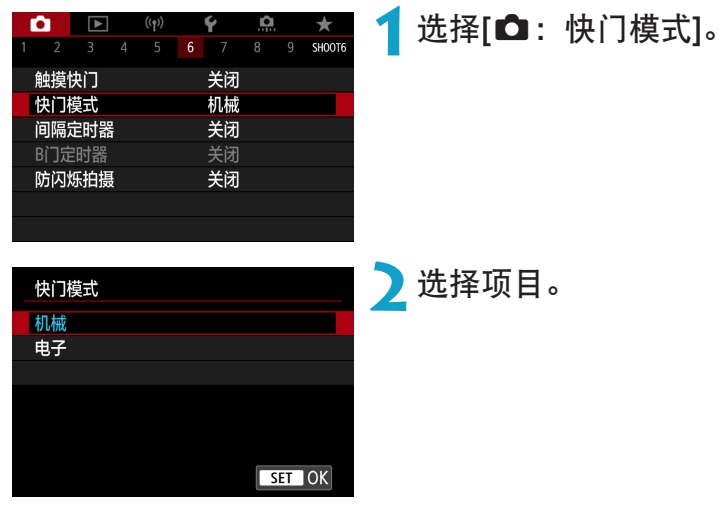

#### ● 机械

拍摄可激活机械快门。如果使用TS-E镜头(TS-E17mm f/4L或TS-E24mm f/3.5L II除外)进行偏移或倾斜镜头操作或使用增距延长管时,请务必将其设 为[机械]。如果设为[电子],可能无法获得标准曝光或可能导致异常曝光。

创意

#### ● 电子

最高能以1/16000秒快门速度拍摄,且不发出快门音。 [马!]、[曰]]或[\*o]以外的驱动模式下可用。 无法进行闪光摄影。

4 。设定为[电子]时,相机抖动或被摄体移动可能会导致图像失真。

● 在闪烁的光源下将快门模式设定为[电子]可能会导致明显的屏幕闪烁,拍摄的图 像可能会出现水平条纹(噪点)或不规则曝光。

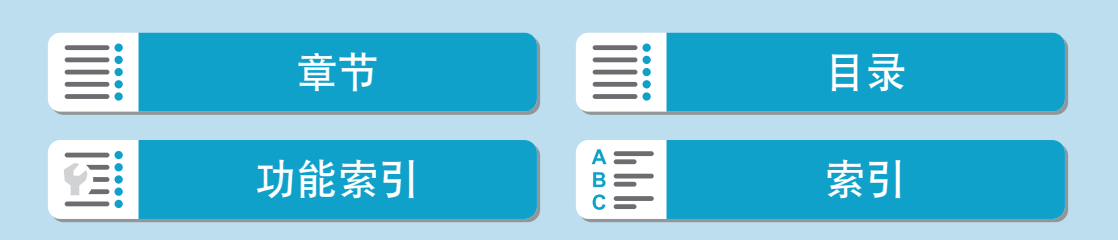

# 间隔定时器

使用间隔定时器,可设定拍摄间隔和拍摄张数,从而使相机根据设定的间隔 反复拍摄单张照片直至达到指定的拍摄张数为止。

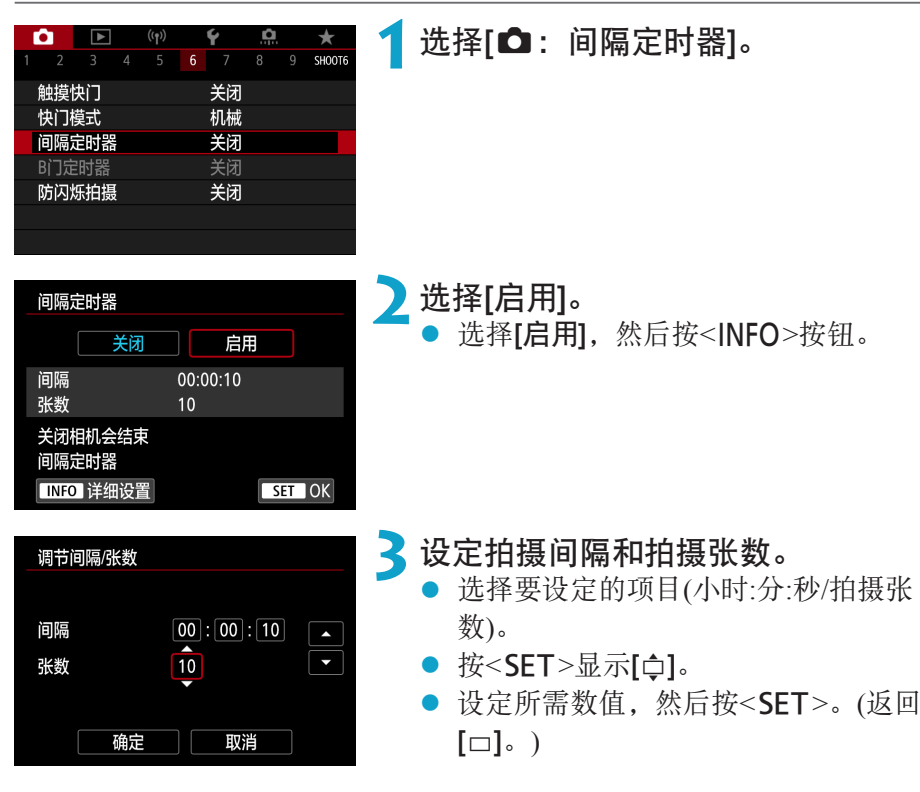

● 间隔

可在[0:00:01]–[99:59:59]的范围内设定。

● 张数

可在[01]–[99]范围内设定。要使间隔定时器不受拍摄张数限制持续拍摄至 将其停止为止,设定[00]。

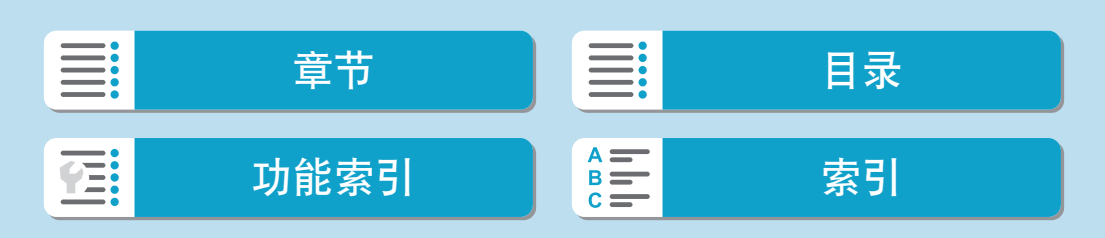

间隔定时器

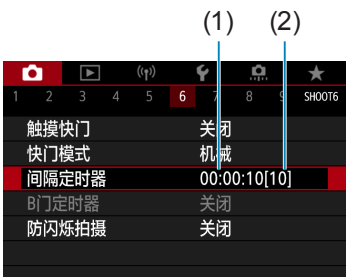

**4**选择[确定]。

将在菜单屏幕上显示间隔定时器设置。

- (1) 间隔
- (2) 张数

## **5**拍摄照片。

- z 拍摄第一张照片后,会根据间隔定时器 设置进行连续拍摄。
- 在间隔定时器拍摄期间, [HIMER]会闪 烁。
- z 拍摄所设定的张数后,间隔定时器拍摄 将会停止并被自动取消。

## ■ ● 建议使用三脚架。

- 建议事先讲行试拍。
- 即使在间隔定时器拍摄期间, 仍然可以照常通过完全按下快门按钮进行拍摄。请 注意,相机在下一张间隔定时器拍摄前需要准备约5秒,这期间将会暂停调整拍 摄设置、访问菜单和回放图像等操作。
- 如果由于相机正在拍摄或正在处理图像而导致无法进行下一张预定的间隔定时器 拍摄,则将被跳过。因此,将会拍摄少于指定拍摄张数的照片。
- 即使在间隔定时器操作期间,只要[4: 节电]下的[自动关闭电源]未设为[关闭], 自动关闭电源都将在约8秒无操作后生效。相机会在下一次拍摄前约1分钟再次自 动打开。
- 还可以与自动包围曝光、白平衡包围曝光和HDR模式结合使用。
- 要停止间隔定时器拍摄, 请将电源开关设为<OFF>。

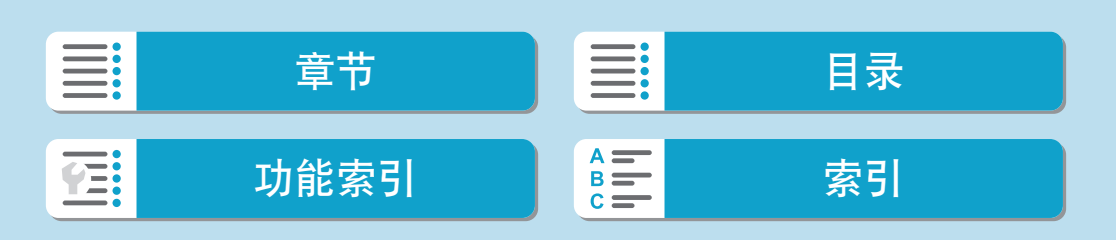

- ◆ 。使用某些镜头时,如果在间隔定时器拍摄期间启用了自动关闭电源,则对焦位置 可能会改变。有关详细信息,请参阅佳能网站。
	- 请勿将相机对准强光源, 如太阳或强烈的人造光源, 否则可能会损坏图像感应器 或相机内部部件。
	- 切换至自动对焦模式会防止相机在被摄体未合焦时进行拍摄。建议在拍摄前将模 式设为手动对焦并进行手动对焦。
	- 如果拍摄时间较长, 推荐使用家用电源插座附件(另售)。
	- 长时间曝光拍摄或使用较拍摄间隔更长的快门速度时, 将无法以指定的间隔拍 摄。因此,将会拍摄少于指定拍摄张数的照片。使用接近拍摄间隔的快门速度可 能也会减少拍摄张数。
	- 如果由于拍摄功能设置或存储卡性能等原因使得图像记录到存储卡所需的时间超 过拍摄间隔,则部分图像可能无法以设定的间隔进行拍摄。
	- 将闪光灯与间隔定时器拍摄配合使用时, 请设定比闪光灯的充电时间更长的间 隔。间隔过短可能会导致闪光灯无法闪光。
	- 间隔过短可能会导致无法拍摄或无法自动对焦。
	- 如果将电源开关设为<OFF>、将拍摄模式设为<C1/C2>或使用EOS Utility (EOS 软件), 间隔定时器拍摄将会取消且重设为[关闭]。
	- 间隔定时器拍摄期间, 无法使用遥控拍摄(□[225\)](#page-224-0)或使用闪光灯进行遥控释放拍 摄。

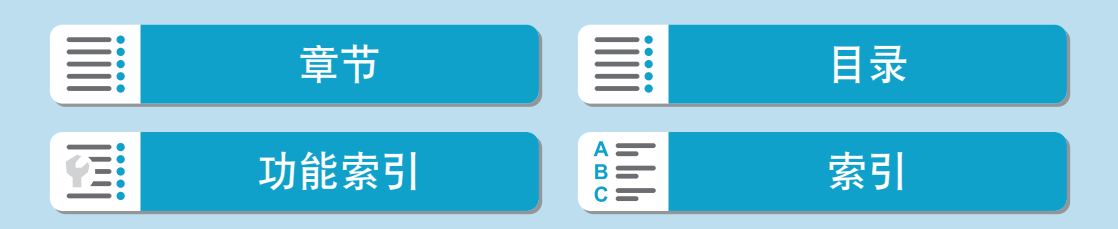

# 长时间(B门)曝光

在此模式下,持续地完全按下快门按钮期间快门保持打开,松开快门按钮时快 门关闭。B门曝光用于拍摄夜景、焰火、天空以及其他需要长时间曝光的被摄 体。

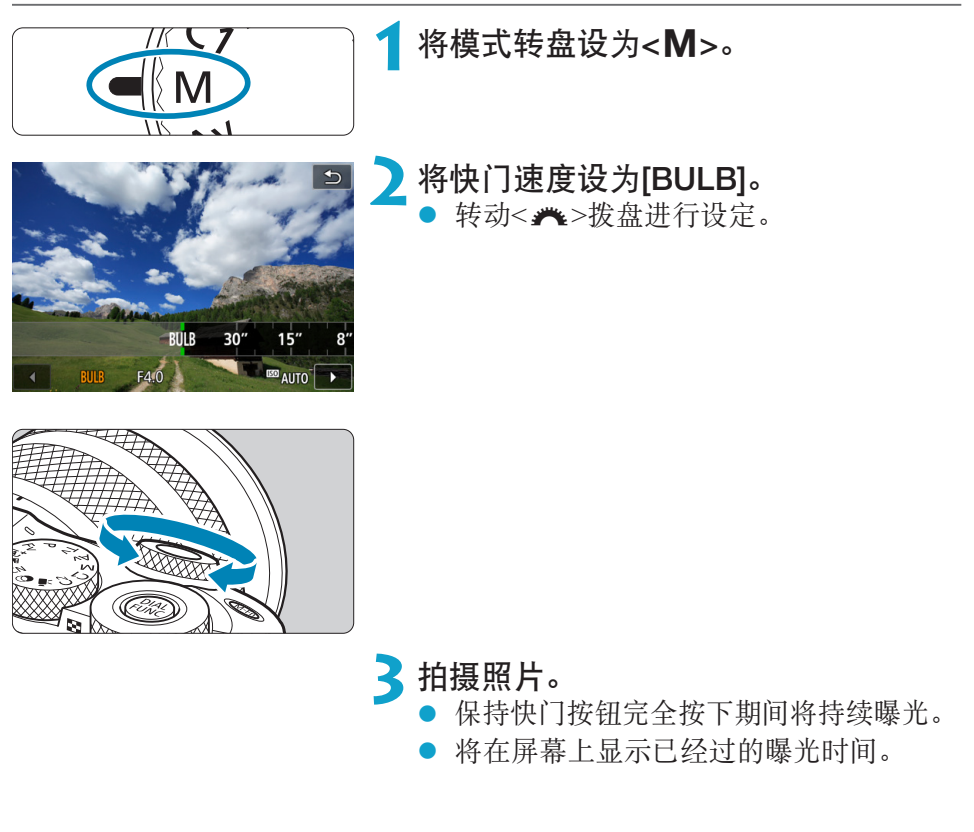

- $\bigoplus$  · 请勿将相机对准强光源, 如太阳或强烈的人造光源, 否则可能会损坏图像感应器 或相机内部部件。
	- 长时间B门曝光比通常在图像中产生更多噪点。
	- 如果设定了ISO自动, 将设定ISO 400(□[578](#page-577-0))。
	- 当使用自拍代替B门定时器来进行B门曝光拍摄时, 请持续完全按下快门按钮。

**E** ● 使用[△ : 长时间曝光降噪功能], 可以减少长时间曝光期间产生的噪点(□[173\)](#page-172-0)。

● 要减少相机抖动, 建议使用三脚架和另售的遥控器(快门线RS-60E3或无线遥控器 BR-E1)或B门定时器。

192

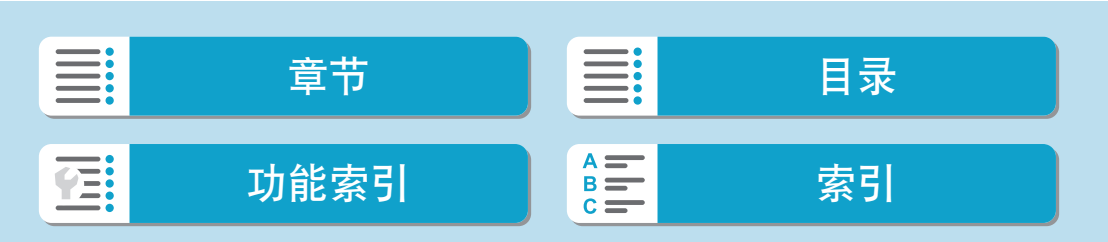

创意

## B门定时器

使用B门定时器可省去在曝光期间按住快门按钮。 请注意, B门定时器只在将快门速度设为[BULB]时的<M>模式下可用。

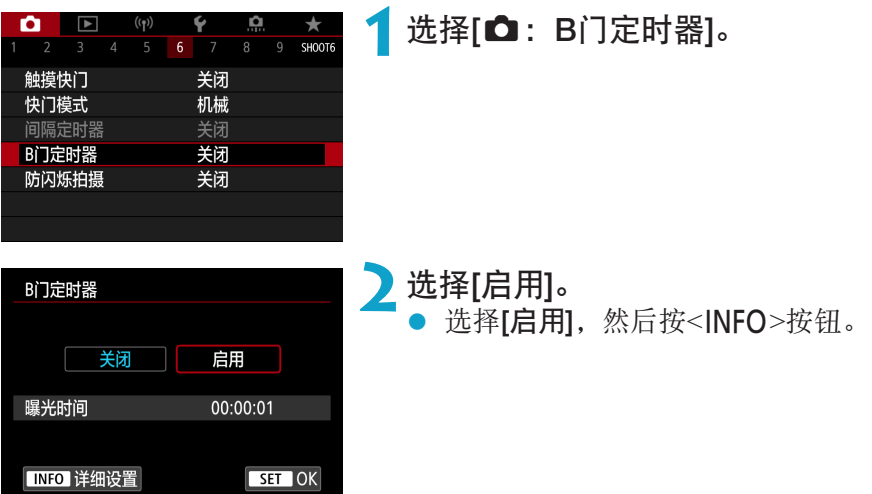

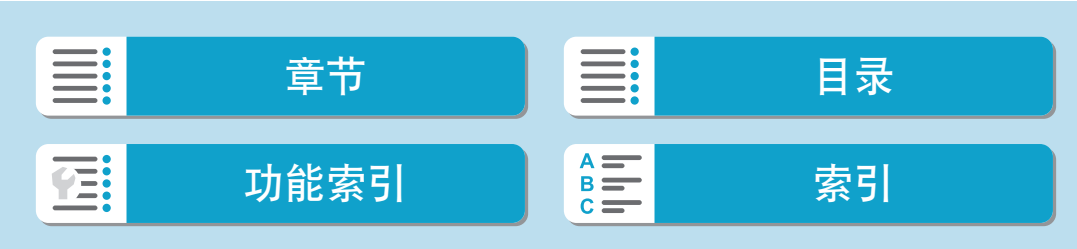

长时间(B门)曝光

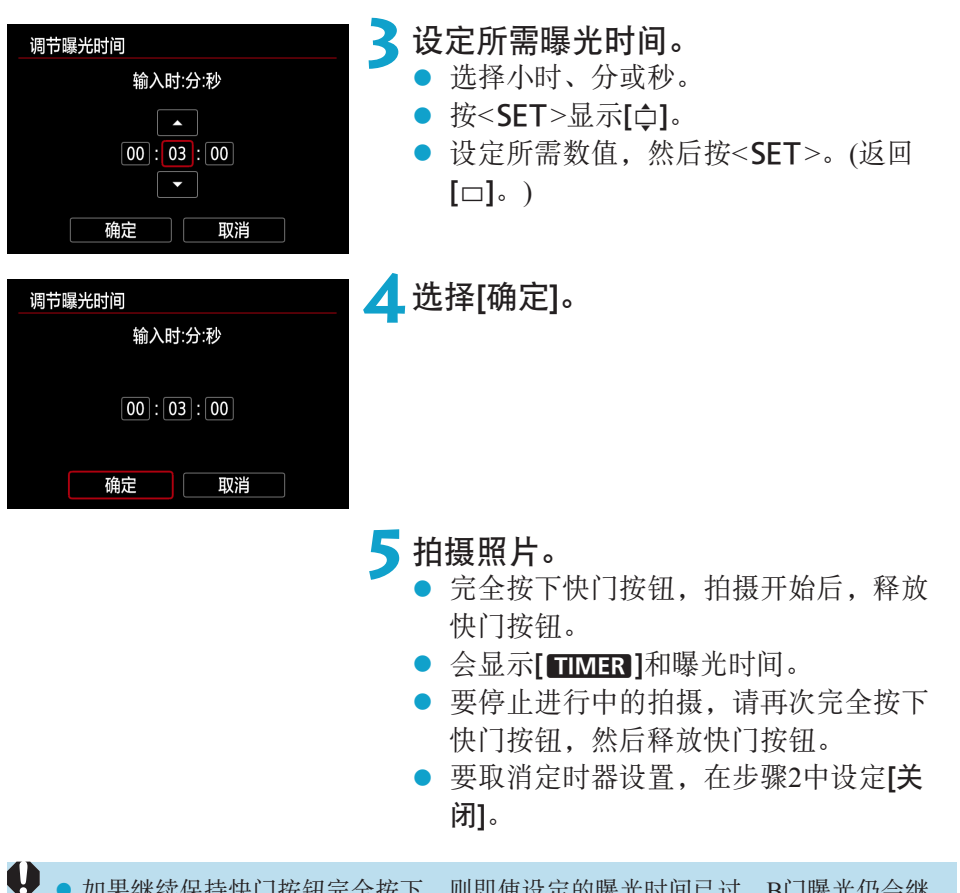

- 如果继续保持快门按钮元全按下,则即便设定的曝光时间巳过,B门曝光仍会继 续。
	- 更改拍摄模式会将B门定时器设置还原至[关闭]。

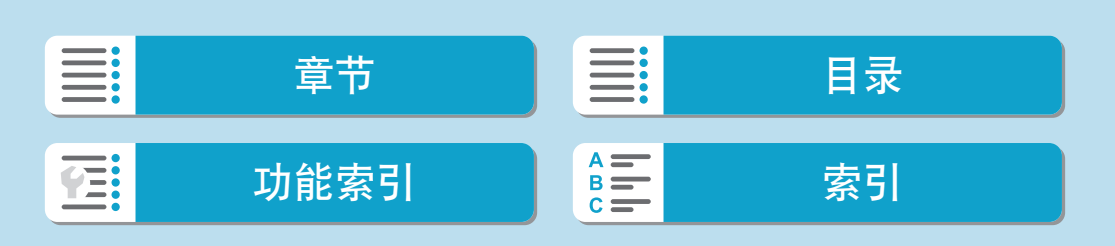

# 防闪烁拍摄

如果在荧光灯等光源下以较快的快门速度拍摄图像,光源的闪动会导致闪 烁,并且图像的垂直曝光可能不均匀。如果在这些条件下使用了连拍,可能 会导致图像整体的曝光或颜色不均匀。防闪烁拍摄可实现在闪烁对曝光和色 调的影响较弱时拍摄照片。

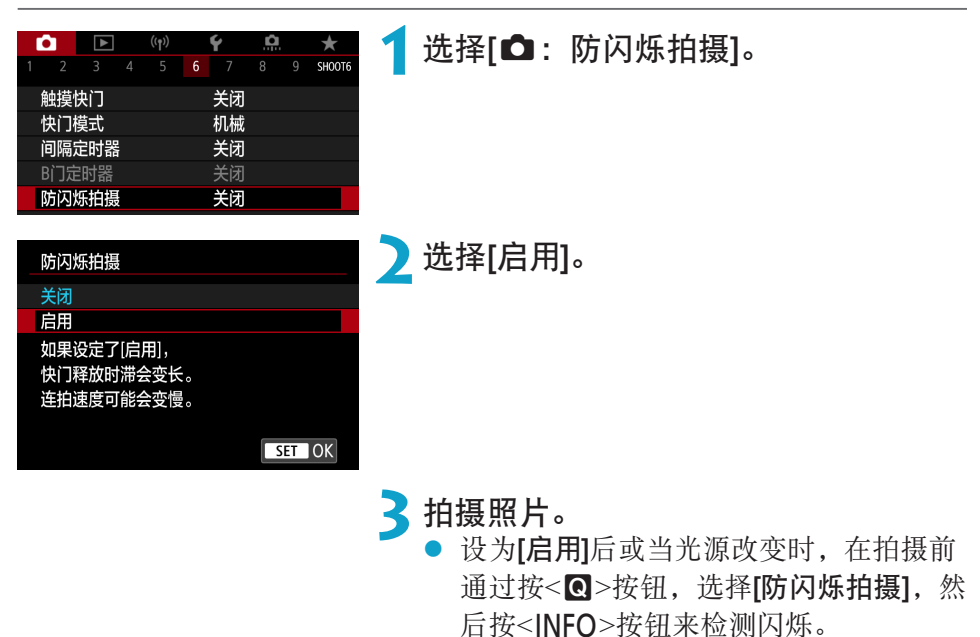

● 将减弱闪烁所导致的曝光或色调不均匀 现象并拍摄照片。

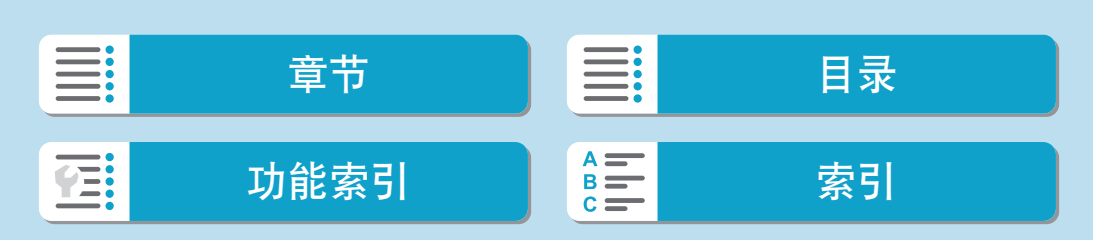

195

创意

拍摄

#### 防闪烁拍摄

- → 设为[启用]时, 在闪烁的光源下拍摄时, 快门释放时滞会变长。此外, 连拍速度 可能会变慢,拍摄间隔可能会变得不规律。
	- z 不会为短片记录应用此功能。
	- 无法检测到100 Hz或120 Hz以外的频率的闪烁。此外, 如果在连拍期间光源的闪 烁频率发生变化,则无法减弱闪烁的影响。
	- 在<Fv>、<P>或<Av>模式下, 如果在连拍期间快门速度发生变化或以不同的 快门速度拍摄相同场景的多张照片,色调可能会变得不一致。为了避免色调不一 致,请以固定的快门速度使用<Fv>、<M>或<Tv>模式。
	- 拍摄图像的色调在[启用]和[关闭]之间可能会有不同。
	- 当开始拍摄时(即使使用自动曝光锁), 快门速度、光圈值和ISO感光度可能会改 变。
	- 如果被摄体的背景较暗或如果图像中有亮光, 则可能无法正确检测闪烁。
	- z 在特定光源下,可能无法使用防闪烁功能。
	- 根据光源的不同,可能无法正确检测闪烁。
	- 根据光源或拍摄条件的不同,即使使用此功能,也可能无法获得预期的结果。
- ● 建议事先进行试拍。
	- z 在基本拍摄区模式下,不会减弱闪烁。
	- 使用闪光摄影时防闪烁也有效。但是, 在无线闪光摄影期间可能无法获得预期的 结果。

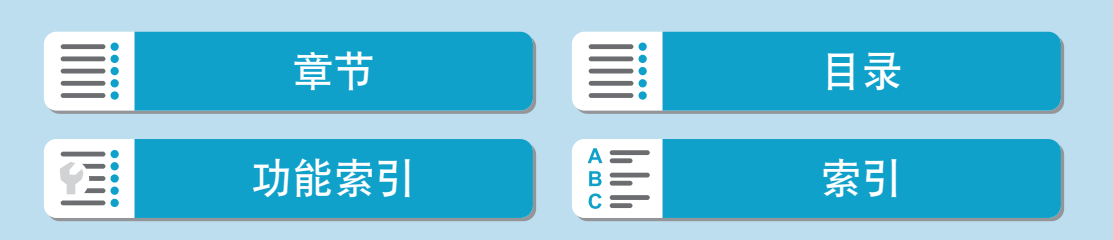

#### 自动对焦操作 创意 可以选择适合拍摄条件或被摄体的自动对焦操作特性。  $\boxed{\blacktriangleright}$  (p)  $\blacklozenge$   $\boxed{\Omega}$ n. 选择[△: 自动对焦操作]。  $\rightarrow$ 2 3 4 5 6 7 8 9 SHOOTZ 自动对焦操作 ONE SHOT AF AF工程 自动对焦方式 眼睛检测自动对焦 关闭 连续自动对焦 启用 镜头电子手动对焦  $\bigcirc \rightarrow$  OFF 自动对焦辅助光发光 ON **2**选择设置项目。 自动对焦操作 单次自动对焦 **ONE SHOT SERVO** SET OK 围 z 如果无法合焦,自动对焦点会变为橙色。如果发生这种情况,即使完全按下快 门按钮也不能拍摄。重新构图并再次尝试对焦。或请参[阅"对焦困难的拍摄条](#page-209-0) [件"](#page-209-0)(□210)。

自动对焦操作

## 用于静止被摄体的单次自动对焦(ONE SHOT)

该自动对焦操作适合于静止被摄体。半按快门按钮时,相机只实现一次合焦。 ● 当合焦时, 自动对焦点将会变为绿色并发出提示音。

- 保持半按快门按钮可持续锁定对焦, 以便在拍摄照片前对图像重新构图。
- 有关连拍速度的详细信息, 请参阅□[135](#page-134-0)。

<span id="page-197-0"></span>\_\_<br>□ ● 如果[♥: 提示音]设为[关闭], 合焦时将不会发出提示音。

#### 用于移动被摄体的伺服自动对焦(SERVO)

该自动对焦操作适合于移动被摄体。保持半按快门按钮期间,相机会对被摄 体持续对焦。

- <span id="page-197-1"></span>● 合焦后,自动对焦点将变为蓝色。
- z 会在拍摄照片时设定曝光。
- 有关连拍速度的详细信息, 请参阅□[135](#page-134-0)。
- $\bigoplus$  。 根据使用镜头、到被摄体的距离和被摄体的速度的不同,相机可能无法正确合 焦。
	- 在连拍期间进行变焦可能会导致脱焦。先变焦, 然后重新构图并拍摄。

■● 即使已合焦也不会发出提示音。

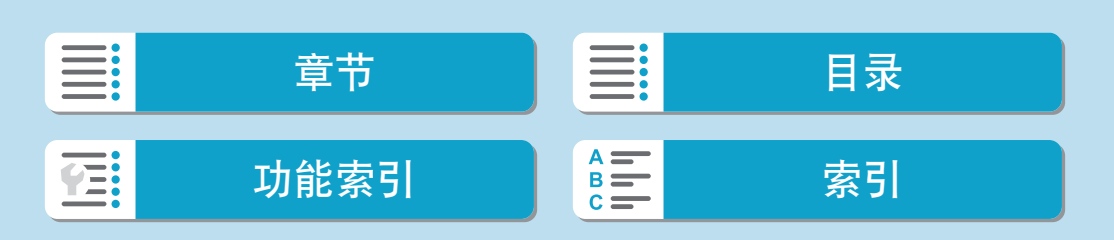

## 自动对焦辅助光

在低光照或类似条件下半按快门按钮时,自动对焦辅助光(0) 34)可能会发光, 以使自动对焦更加容易。

 $\bigoplus$   $_{\bigcirc}$   $_{\bigcirc}$  [ $\bigcirc$  = a动对焦操作]设为[伺服自动对焦]时, 自动对焦辅助光不发光。 ● 使用具备LED自动对焦辅助光的闪光灯时,闪光灯在必要时会发出自动对焦辅助 光。

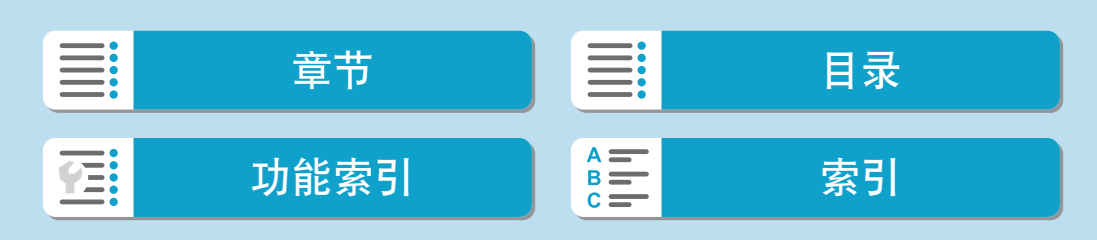

# 自动对焦方式

可以选择适合拍摄条件或被摄体的自动对焦方式。相机尝试对自动对焦点或 区域自动对焦框内的人物的面部进行对焦。在<<A+>模式下,自动设为[i+ 追踪]。

有关选择自动对焦方式的说明,请参阅11[202](#page-201-0)。

## <span id="page-199-0"></span>自动对焦方式

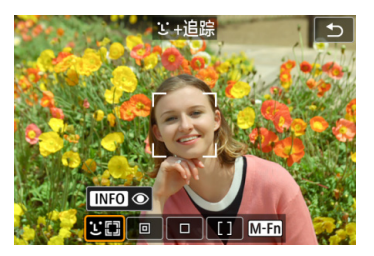

#### ○[二]: 面部+追踪 相机检测并对人脸对焦。[[](自动对焦点) 会出现在检测到的面部上,并对面部进行追 踪。

如果未检测到面部,将对整个自动对焦区域自动选择自动对焦点。 使用伺服自动对焦,可以设定伺服自动对焦的初始位置(11[208](#page-207-0))。只要区域 自动对焦框可在拍摄期间追踪被摄体,就会持续对焦。

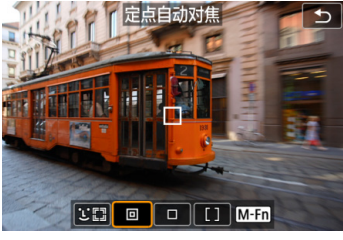

# $\boxed{\text{CG}} \boxed{0}$

## 回: 定点自动对焦

相机在比单点自动对焦区域更窄的范围内进 行对焦。

#### 口: 单点自动对焦 相机用1个自动对焦点[□】对焦。

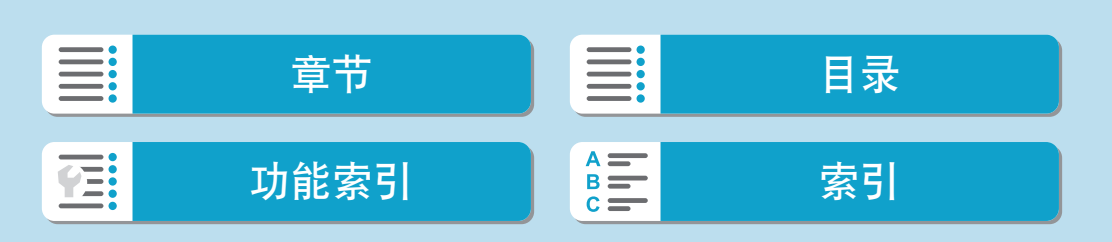

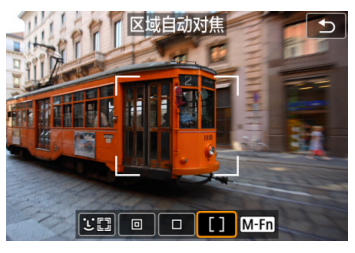

[]:区域自动对焦 在区域自动对焦框中使用自动选择自动对焦 可覆盖大区域,这可使对焦更容易。

优先对最近的被摄体进行对焦。对于区域自动对焦框内的人物面部,也会优 先对焦。 合焦的自动对焦点显示为[囗]。

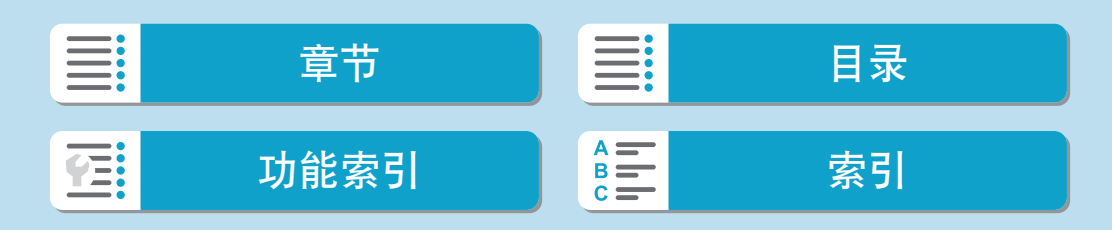

拍摄

自动对焦方式

## 选择自动对焦方式

可以选择适合拍摄条件或被摄体的自动对焦方式。 如果想要手动对焦,请参阅00[220](#page-219-0)。

<span id="page-201-0"></span>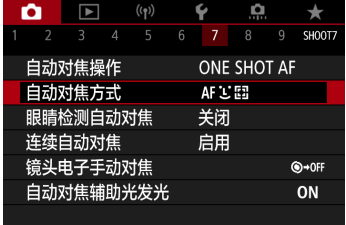

## 选择[△: 自动对焦方式]。

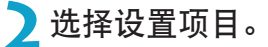

- <mark>云</mark> 。 要设定自动对焦方式, 也可以通过按<ED>按钮和 <M-Fn>按钮进入自动对焦方 式屏幕。
	- □[203–](#page-202-0)□[206](#page-205-0)的说明中假定将自动对焦操作设为[单次自动对焦](□[198\)](#page-197-0)。如 果设定[伺服自动对焦]([[198\)](#page-197-1), 合焦后自动对焦点将变为蓝色。
	- 有关触摸快门(通过触摸操作进行自动对焦和释放快门)的信息,请参阅□[186](#page-185-0)。

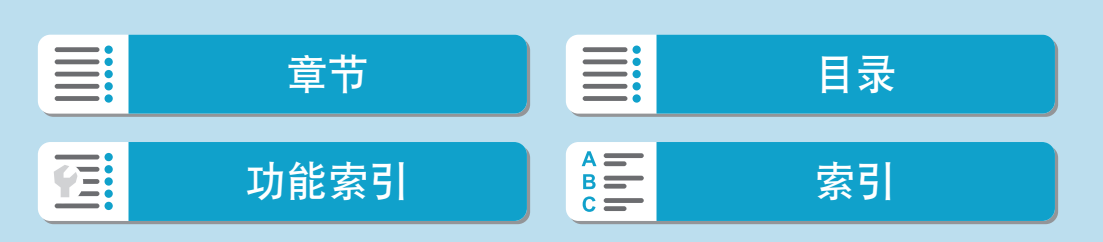

## ● じ(面部)+追踪: 30

相机检测并对人脸对焦。如果面部移动,自动对焦点[[]也会移动以追踪 面部。

<span id="page-202-0"></span>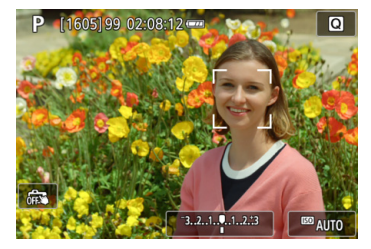

**1**查看自动对焦点。

- [[]](自动对焦点)会出现在检测到的面部 上。
- 按<ED>按钮后[《】]出现时,可使用<<> <Z>键选择面部。

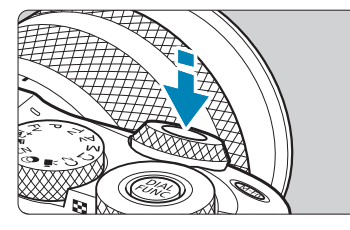

#### **2**对被摄体对焦。

- 半按快门按钮且被摄体合焦后,自动对 焦点会变为绿色且相机会发出提示音。
- z 橙色的自动对焦点表示相机无法对焦被 摄体。

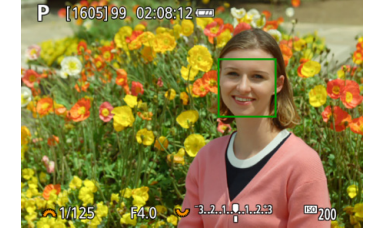

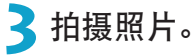

章节 日号 三号 目录 功能索引 [索引](#page-597-0) **YE:** 

自动对焦方式

#### 点击面部进行对焦

点击要对焦的面部或被摄体会将自动对焦点变为[ ]且会对焦点击的位置。 即使面部或被摄体在屏幕内移动,自动对焦点[ ]也会移动来进行追踪。

- $\bigoplus$  。如果被摄体的面部严重脱焦,则无法进行面部检测。手动调节对焦( $\Box$ [220\)](#page-219-0)以使 面部能够被检测到,然后进行自动对焦。
	- 可能会将人脸以外的物体检测为面部。
	- 如果照片中的面部非常小或非常大、过亮或过暗、或部分被遮挡,面部检测将无 效。
	- 自动对焦无法检测位于屏幕边缘的被摄体或人物面部。重新构图使被摄体居中或 靠近屏幕中央。
- **\_\_**<br>□ [∷]可能只覆盖面部的一部分,而不是整个面部。 ● 根据被摄体的不同,自动对焦点的大小会改变。

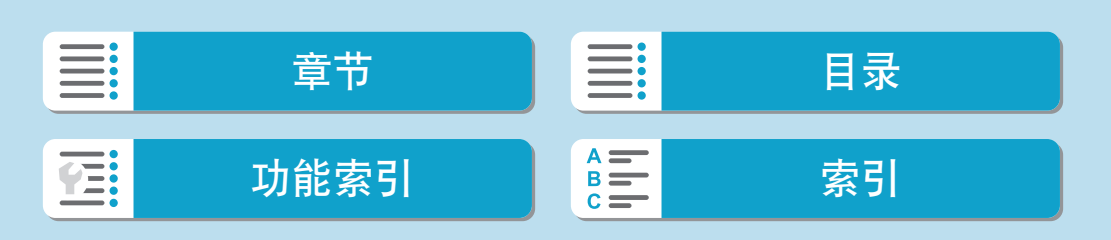

205

## ● 定点自动对焦/单点自动对焦/区域自动对焦

可以手动设定自动对焦点或区域自动对焦框。这里以单点自动对焦屏幕为 例进行说明。

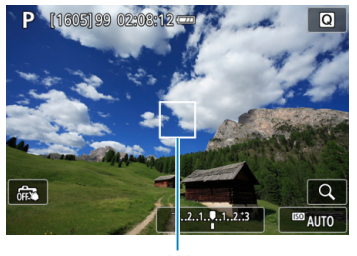

**1**查看自动对焦点。

● 将显示自动对焦点(1)。 使用区域自动对焦,会显示区域自动对 焦框。

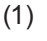

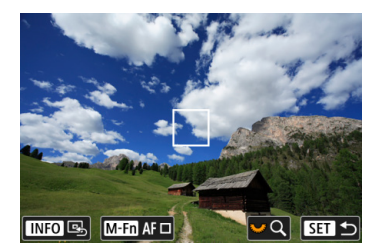

**2**移动自动对焦点。

- 按<ED>按钮。
- 使用<◆>十字键将自动对焦点移动到想 要对焦的位置(但是请注意,使用某些镜 头时,可能无法移动到屏幕的边缘)。
- 还可以点击屏幕移动自动对焦点。
- 要使自动对焦点或区域自动对焦框居中, 按<INFO>按钮。
- 要放大图像,请转动<>>转盘。每转动 一下<5>转盘会更改放大倍率。

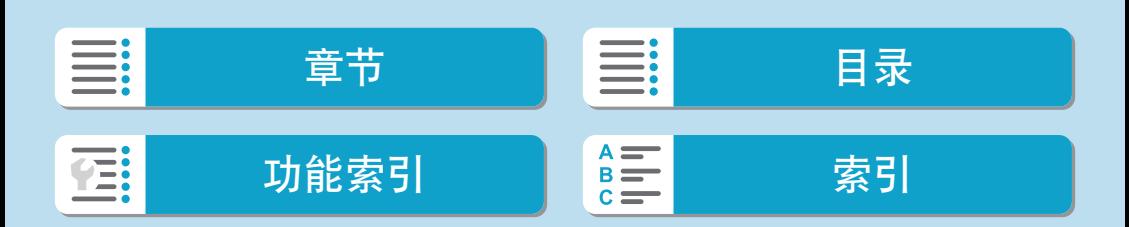

拍摄

自动对焦方式

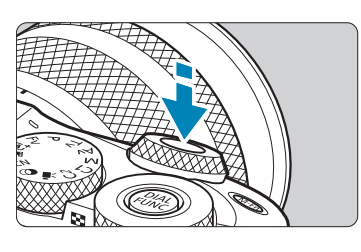

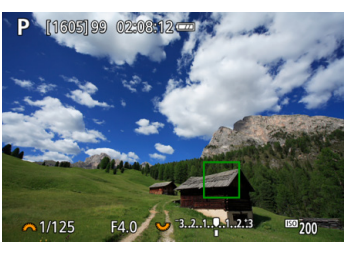

**3**对被摄体对焦。

将自动对焦点对准被摄体并半按快门按 钮。

当合焦时,自动对焦点将会变为绿色并 发出提示音。

如果没有合焦,自动对焦点将会变为橙 色。

<span id="page-205-0"></span>**4**拍摄照片。

 $\bigoplus$  . 伺服自动对焦与区域自动对焦配合使用时, 在某些条件下自动对焦点可能不会追 踪被摄体。

● 如果使用了外围自动对焦点,使用自动对焦辅助光可能难以对焦。这种情况下, 选择中央的自动对焦点。

h ● 使用[. .. C.Fn II-2: 与方向链接的自动对焦点], 可以为垂直拍摄和水平拍摄设 定不同的自动对焦点(□[534](#page-533-0))。

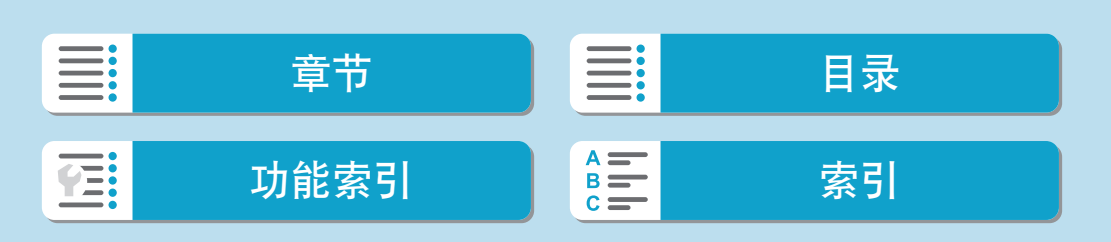

## 放大显示

可以通过点击[Q]将显示放大约5倍或10倍以查看对焦。使用[U+追踪]时无法 进行放大显示。

- 以[定点自动对焦]的自动对焦点为中心, 以及以[区域自 动对焦]的区域自动对焦框为中心进行放大。
- 设为[单点自动对焦]和[定点自动对焦]时,如果半按快门按钮,则以放大显 示执行自动对焦区域自动对焦]时,则返回正常显示后执行自动对 焦。
- 使用伺服自动对焦时,如果在放大显示下半按快门按钮,相机将返回正常 显示进行对焦。
- $\bigoplus$  。如果在放大显示时难以对焦,请返回正常显示并进行自动对焦。
	- 如果在正常显示下进行自动对焦,然后使用放大显示,则可能无法正确合焦。
	- z 正常显示和放大显示的自动对焦速度不同。
	- 显示放大时无法使用连续自动对焦和短片伺服自动对焦。
	- 使用放大显示时,由于相机抖动,合焦会更加困难。建议使用三脚架。

拍摄

自动对焦方式

## 设定伺服自动对焦的初始位置

1. 将[.Q.: C.Fn II-3: 3器的初始伺服自动对焦点]设为[自动]以外的选项。

2. 显示区域自动对焦框(1)和自动对焦点(2)。

<span id="page-207-0"></span>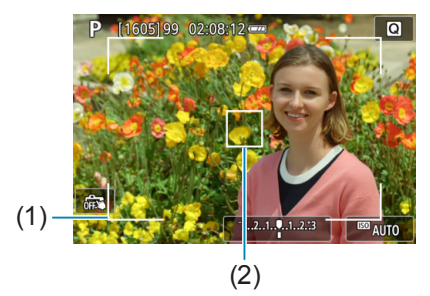

- 3. 要移动自动对焦点至对焦位置,按<S>按钮,然后使用<6> <5>拨/ 转盘或<◆>十字键。按<INFO>按钮会让自动对焦点返回到屏幕中央。还 可以点击屏幕移动自动对焦点。
- 4. 按< 3> 按钮移动自动对焦点后按<SET>按钮, 会将当前位置设为伺服自 动对焦的起始位置。

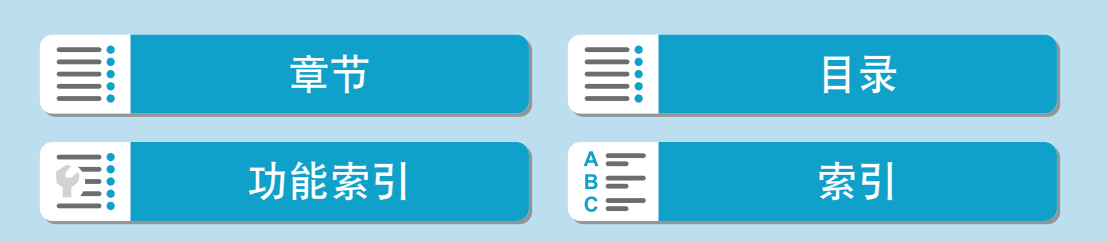

## 自动对焦拍摄提示

- 即使已经合焦, 半按快门按钮时也会再次对焦。
- 在自动对焦期间图像亮度可能会改变。
- 根据被摄体和拍摄条件的不同, 对焦可能要花费较长时间或者连拍速度可 能会降低。
- 如果在拍摄时光源发生变化,屏幕可能会闪烁并可能难以对焦。这种情况 下,重新启动相机并在将要使用的光源下使用自动对焦重新进行拍摄。
- 如果无法通过自动对焦方式进行对焦,请进行手动对焦(□[220](#page-219-0))。
- 对于位于屏幕边缘且略微脱焦的被摄体,请尝试将被摄体(或自动对焦点 或区域自动对焦框)居中进行对焦,然后构图并拍摄。
- 对于某些镜头, 自动对焦可能需要更长时间才能合焦, 也可能无法准确对 焦。

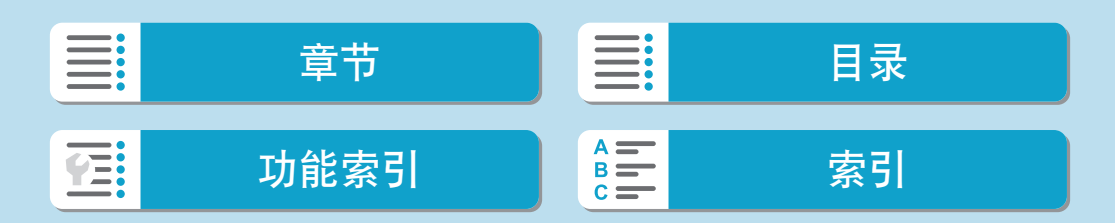

拍摄

自动对焦方式

#### 对焦困难的拍摄条件

- 如蓝天、纯色平面等低反差被摄体或当高光或阴影细节被限幅时。
- 低光照下的被摄体。
- 条纹以及其他只在水平方向有反差的图案。
- 具有重复图案的被摄体(例如:摩天高楼的窗户、计算机键盘等)。
- <span id="page-209-0"></span>● 精细线条和被摄体轮廓。
- 在亮度、颜色或图案持续变化的光源下。
- 夜景或点光源。
- 在荧光灯或LED光源下图像闪烁。
- z 极小的被摄体。
- z 位于屏幕边缘的被摄体。
- 强烈逆光或反光的被摄体(例如: 具有高反射车身的汽车等)。
- 被一个自动对焦点覆盖的远近被摄体(例如:笼子中的动物等)。
- 由于相机抖动或被摄体模糊而在自动对焦点范围内不断移动并且不保持静 止的被摄体。
- z 在被摄体严重脱焦时进行自动对焦。
- 用柔焦镜头应用柔焦效果。
- 使用特殊效果滤镜。
- 自动对焦期间, 在屏幕上出现噪点(光点、条纹等)。

## 自动对焦范围

根据使用的镜头和长宽比以及是否使用如短片数码IS等功能,可用的自动对 焦范围会不同。

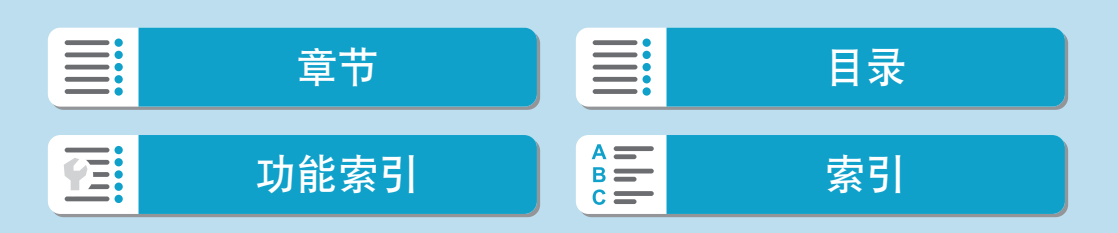

# 眼睛检测自动对焦

将自动对焦方式设为[它+追踪]时,相机可对人物的眼睛对焦。

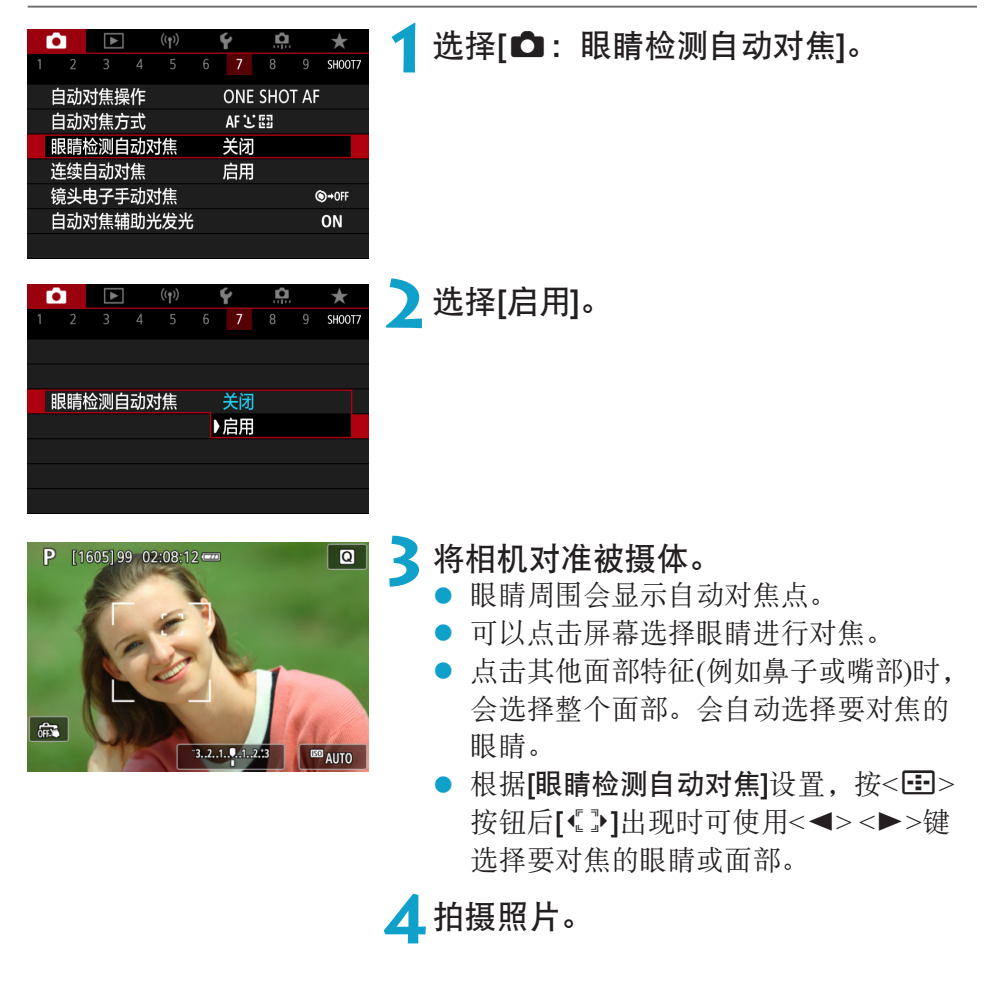

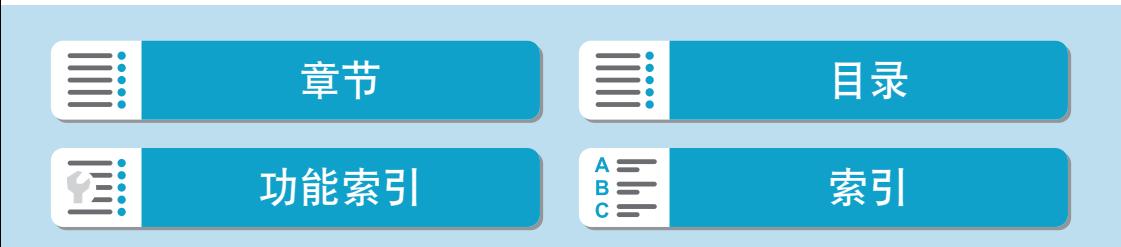

眼睛检测自动对焦

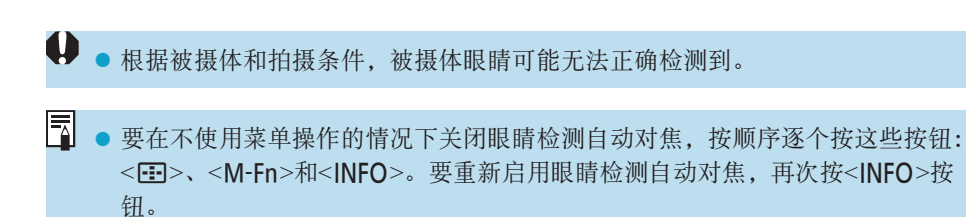

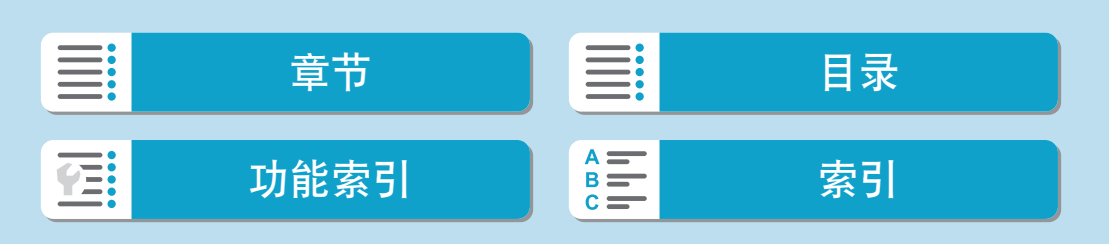

# 连续自动对焦

该功能一般可持续对焦被摄体。当半按快门按钮时,相机会立即进行对焦。

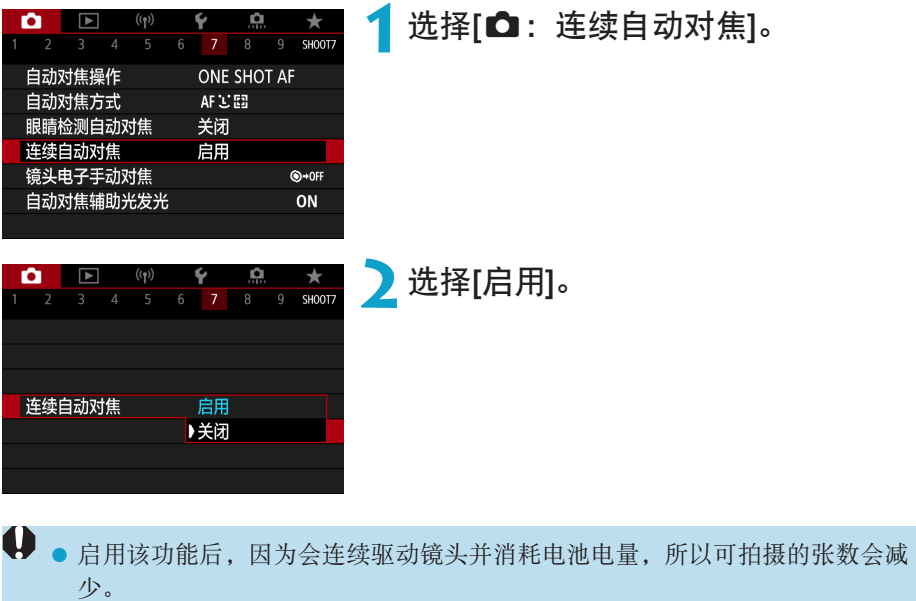

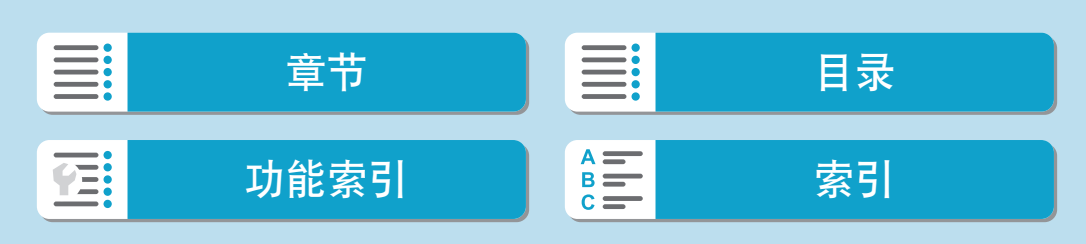

# 触摸和拖拽自动对焦

可在注视另售的电子取景器的同时,通过点击或拖拽屏幕来移动自动对焦点 或区域自动对焦框。

#### 启用触摸和拖拽自动对焦 o 选择[△: 触摸和拖拽自动对焦设置]。 7 8 9 SHOOT 自动对焦操作 ONE SHOT AF 自动对焦方式 AF工部 眼睛检测自动对焦 关闭 连续自动对焦 启用 触摸和拖拽自动对焦设置 镜头电子手动对焦 自动对焦辅助光发光 ON **2**选择[触摸和拖拽自动对焦]。 触摸和拖拽自动对焦设置 选择[启用]。 触摸和拖拽自动对焦 关闭 ▶启用

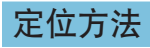

可以设定通过触摸或拖拽指定位置的方法。

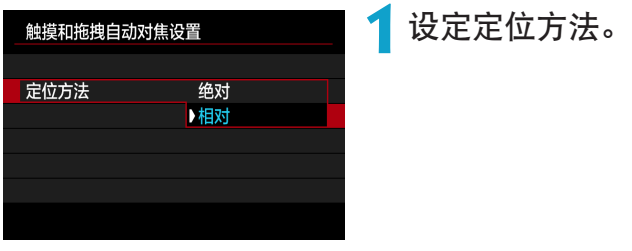

## $\bullet$  [绝对]

自动对焦点移动到触摸或拖拽的屏幕位置。

#### $\bullet$  [相对]

自动对焦点沿拖拽方向移动,移动距离与拖拽距离相同,触摸的屏幕位置 对此没有影响。

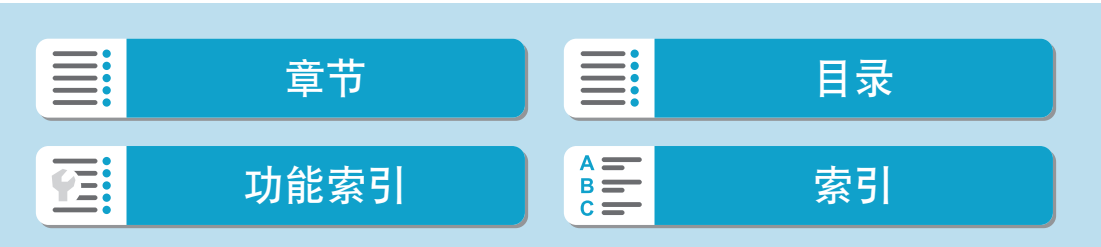

## 有效的触控区域

可指定用于触摸和拖拽操作的屏幕区域。

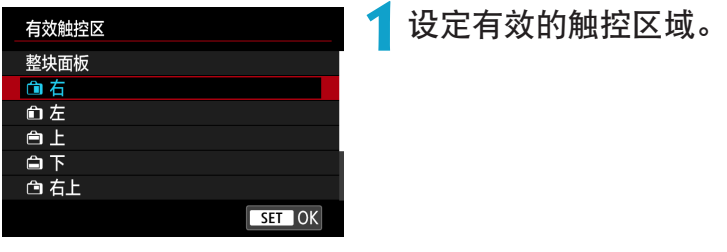

**E → 设定[ L'+追踪]**时, 触摸屏幕后会显示橙色的圆形框[ )。在自动对焦点移动到的 位置处抬起手指后,会显示[ ]且追踪该被摄体。要取消被摄体的选择,按< 按钮。

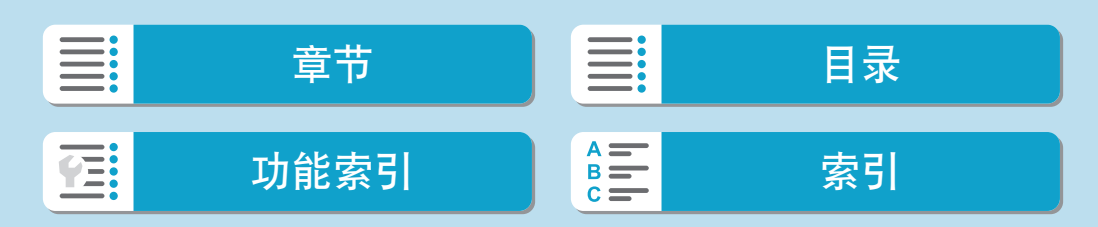

# 自动对焦后对镜头进行手动对焦

对于配备有电子手动对焦的EF-M、EF或EF-S镜头,可指定在进行单次自动对 焦时的手动对焦调整方式。

创意

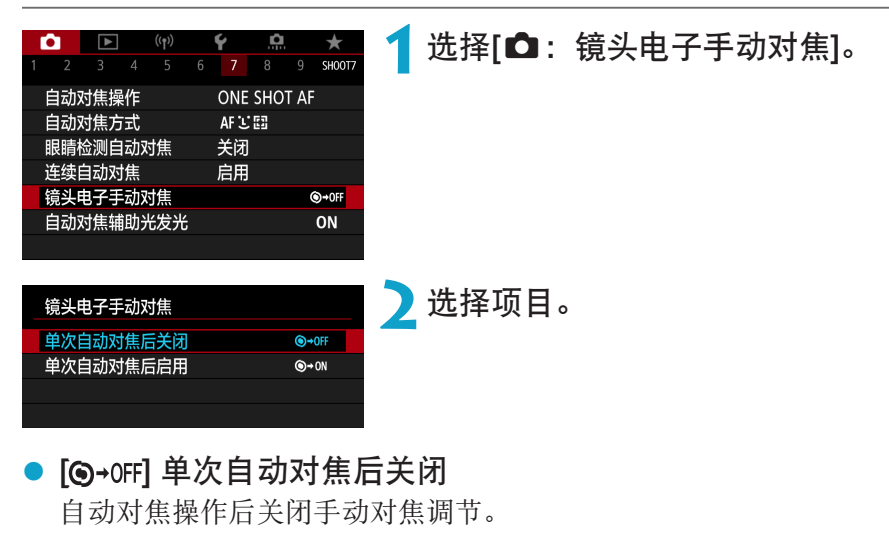

● [ **@** → on] 单次自动对焦后启用

在自动对焦操作后如果持续半按快门按钮,可手动调节对焦。

■ → 有关镜头手动对焦规格的详细信息, 请参阅镜头使用说明书。

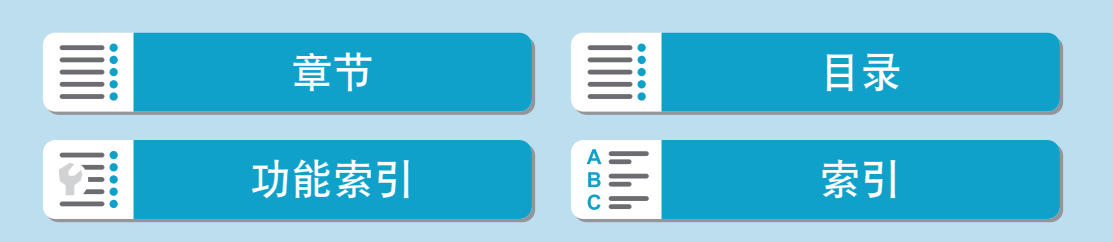
# 自动对焦辅助光发光

可使用相机或闪光灯上的自动对焦辅助光。

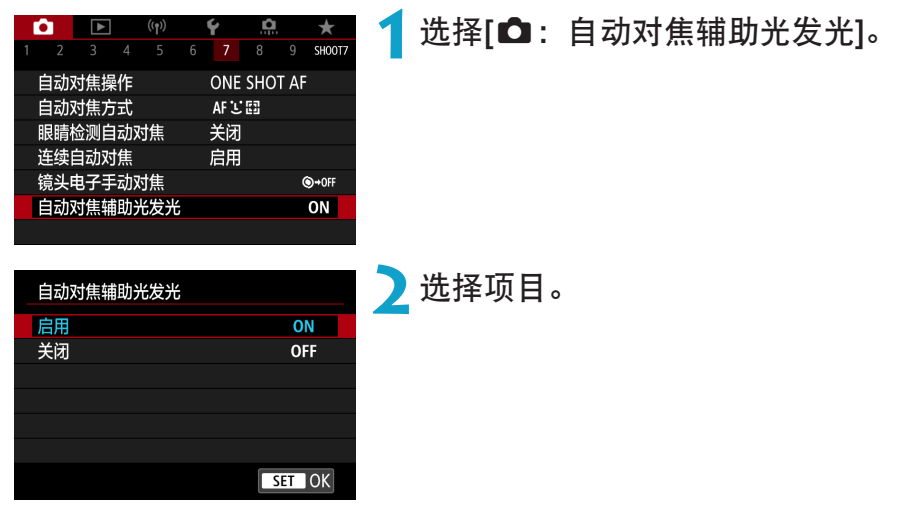

# ● [ON]启用

必要时,可启用相机或具备LED自动对焦辅助光的闪光灯的自动对焦辅助 光发光。

### ● [OFF]关闭

关闭自动对焦辅助光发光。

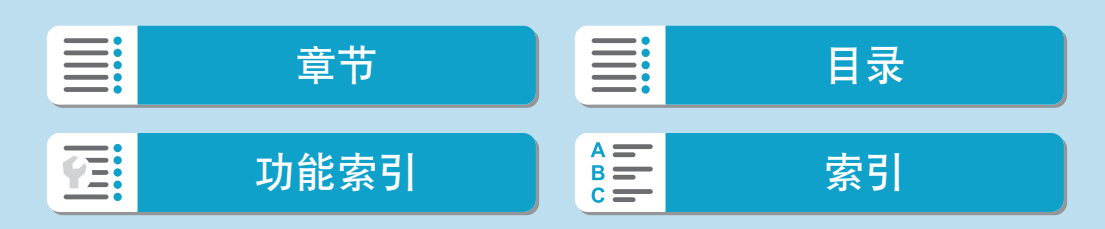

# 影像稳定器

可调整配备了光学影像稳定功能的镜头的影像稳定器(IS)设置。有关[', 数码 ISI的详细信息,请参阅0[270](#page-269-0)。

<span id="page-217-0"></span>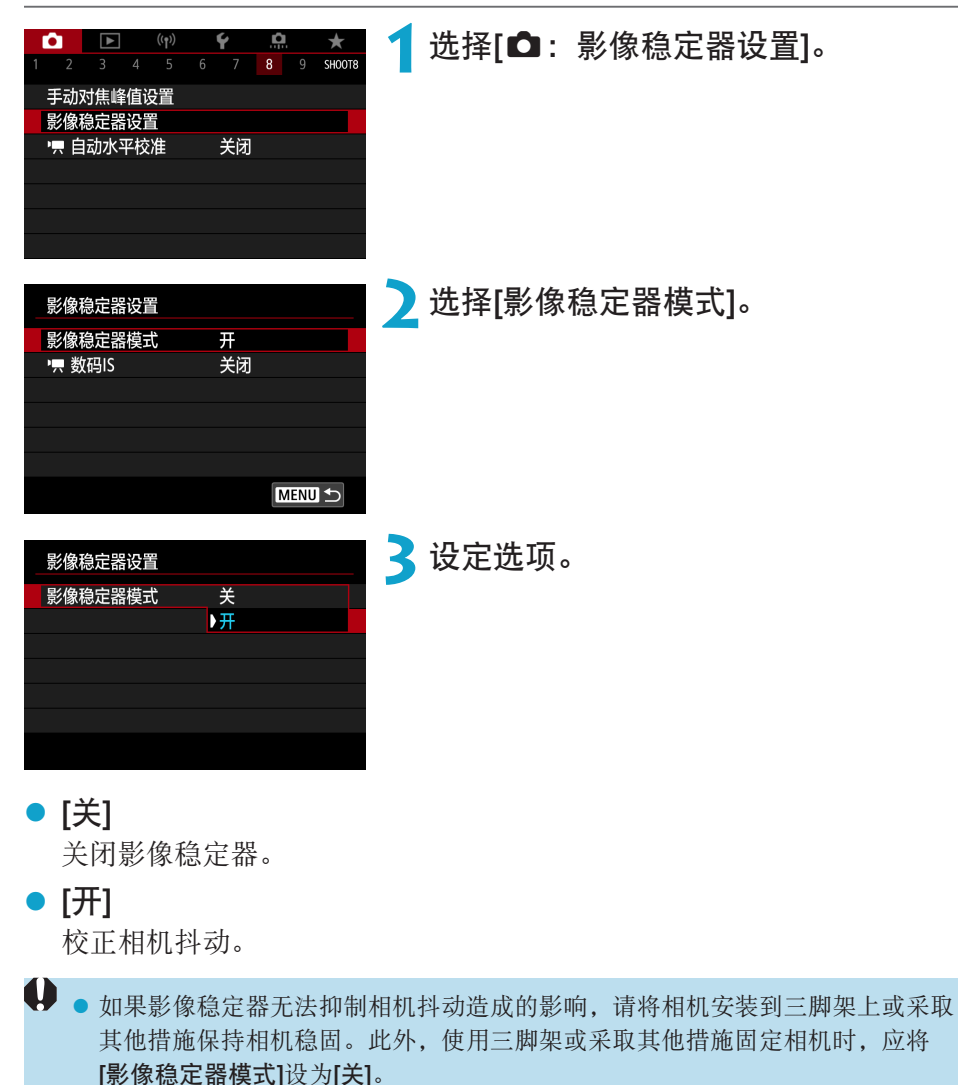

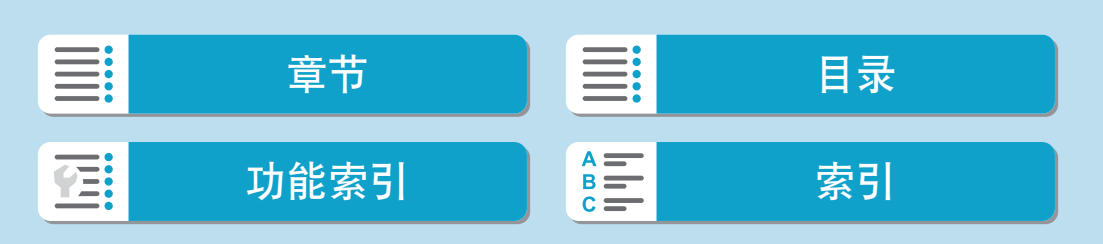

# 曝光锁(自动曝光锁)

当您想分别设定对焦和曝光时,或您要以相同的曝光设置拍摄多张照片时, 可以锁定曝光。按<\*>按钮锁定曝光,然后重新构图并拍摄照片。适合于拍 摄逆光的被摄体等。

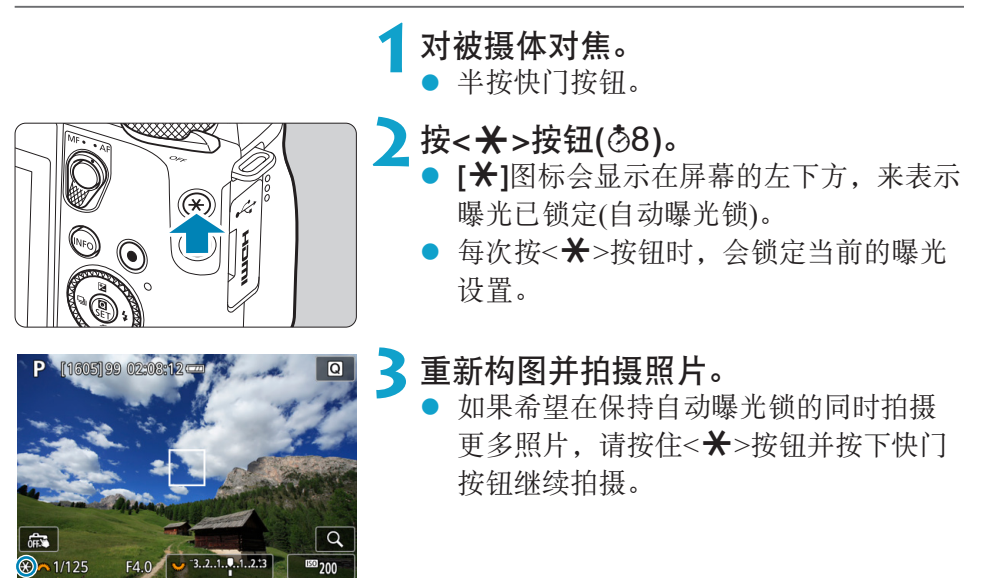

自动曝光锁效果

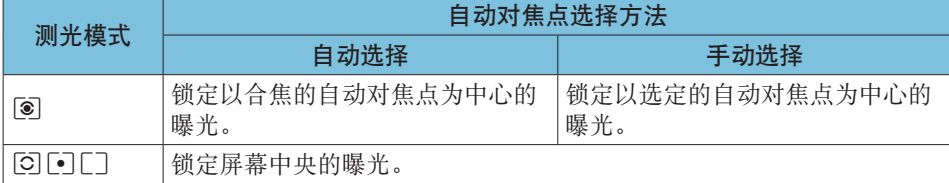

\* 对于设为[q]时的手动对焦,会锁定屏幕中央的曝光。

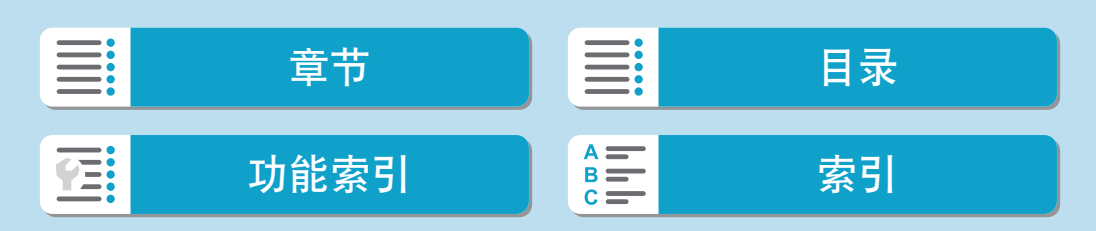

创意

# 手动对焦

INFO **B** M-Fn AF D

如果无法通过自动对焦进行对焦,可以放大图像进行手动对焦。

<span id="page-219-0"></span>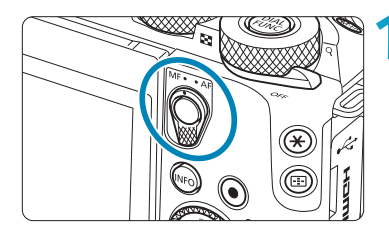

HE E

#### **1**将对焦模式开关置于<MF>。 ● 转动镜头对焦环粗略地进行对焦。

### **2**确定要放大的区域。

- 按<ED>按钮启用放大显示,然后通过使 用<6>拨盘或<V>十字键将其移动至 想要对焦的位置。
- 要将放大的区域居中, 按<INFO>按钮。

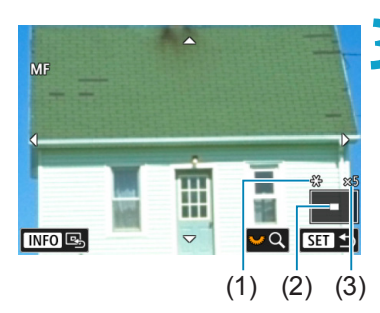

# **3**放大图像。

● 每转动一下<¥>转盘会按以下顺序改变 屏幕。

 $1 \times \leftrightarrow 5 \times \leftrightarrow 10 \times$ 

- (1) 自动曝光锁
- (2) 放大区域位置
- (3) 放大倍率(约)

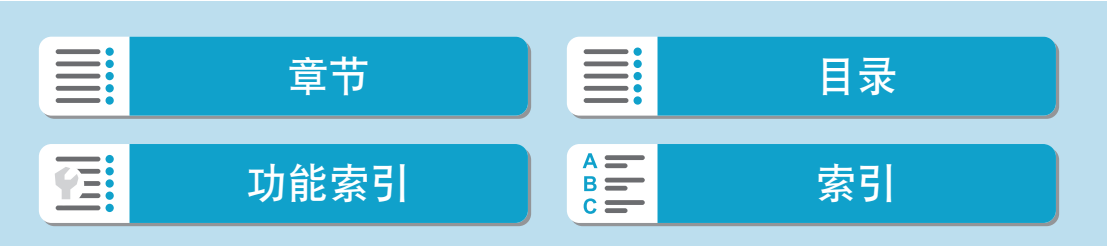

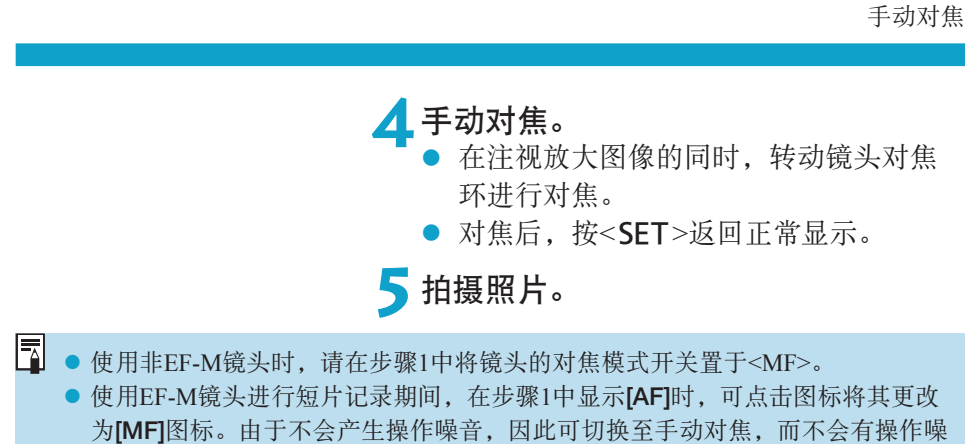

音记录到短片中。

● 即使在手动对焦时,也可以使用触摸快门拍摄照片。

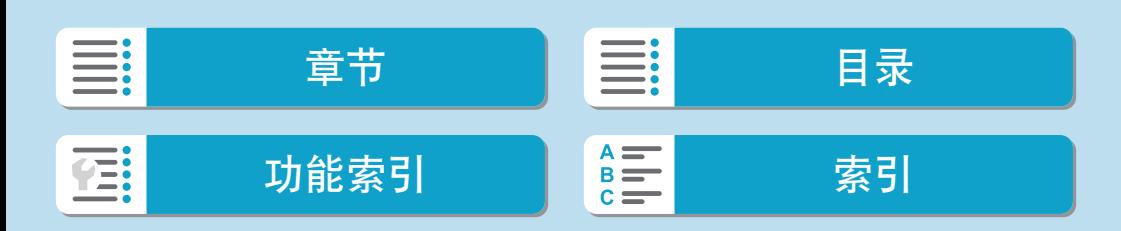

# 手动对焦峰值(轮廓强调)

手动对焦时,合焦被摄体的轮廓会以彩色显示,使对焦更加容易。可设定轮 廓颜色并调整轮廓检测的灵敏度(级别)(<A>模式下除外)。

<span id="page-221-0"></span>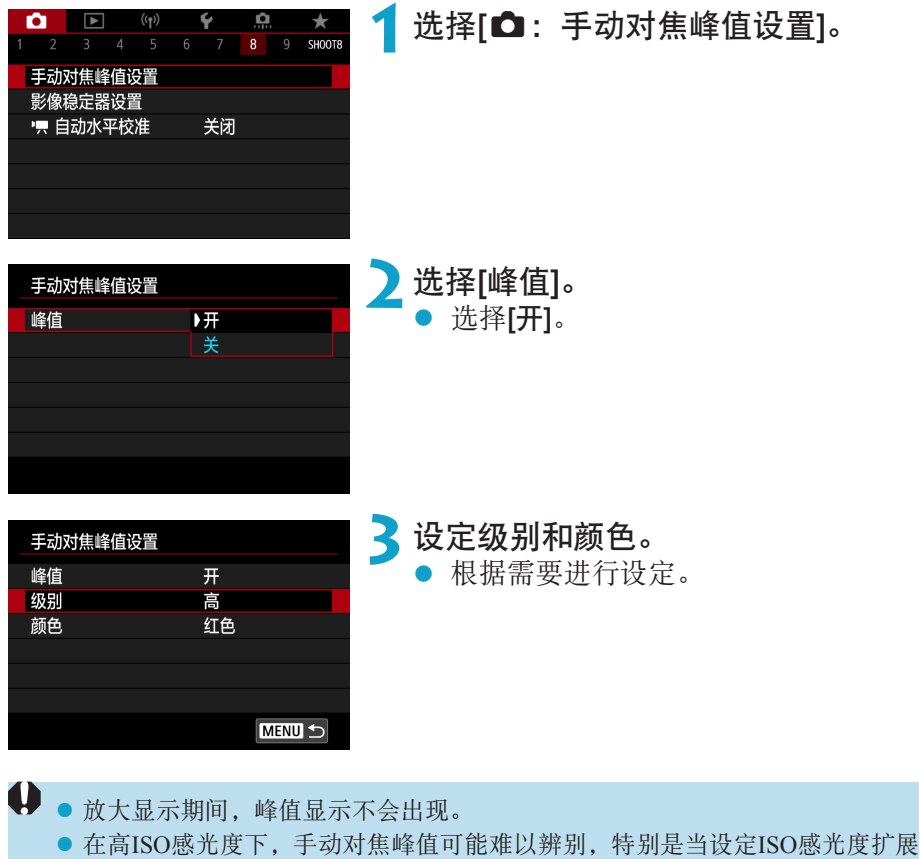

■ ● 屏幕上显示的峰值不会记录到图像中。

时。必要时,降低ISO感光度或将[峰值]设为[关]。

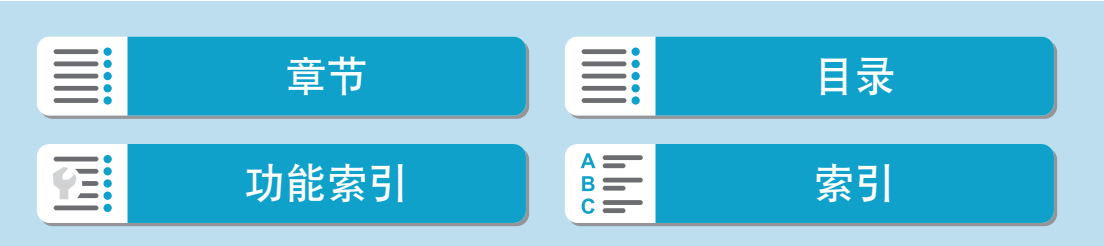

# 对焦模式开关

通过关闭EF-M镜头的对焦模式开关,可启用菜单上的对焦模式切换功能。

<span id="page-222-0"></span>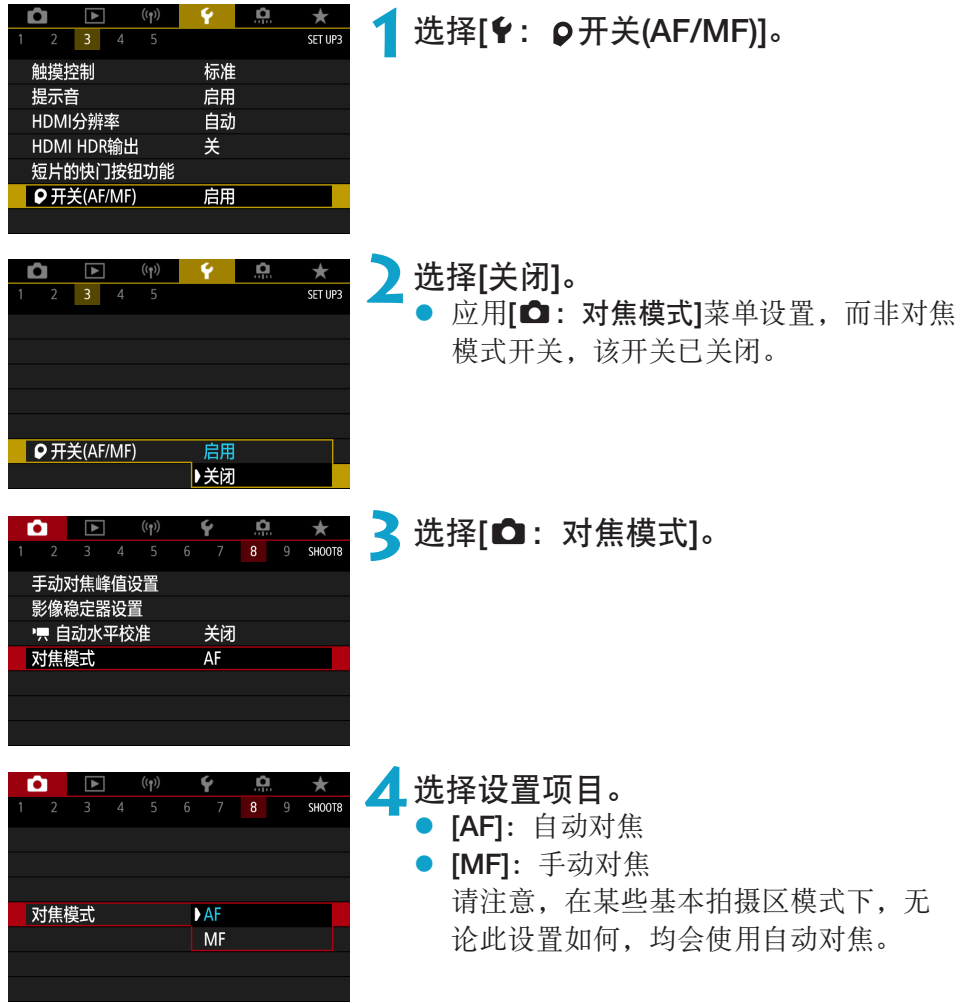

III: 章节 】 三 目录 功能[索引](#page-597-0) 圖三 索引 在:

# 摘要短片的类型

在<B >模式下拍摄时会同时拍摄静止图像和片段,但可指定是否在最终的摘 要短片中包含静止图像。

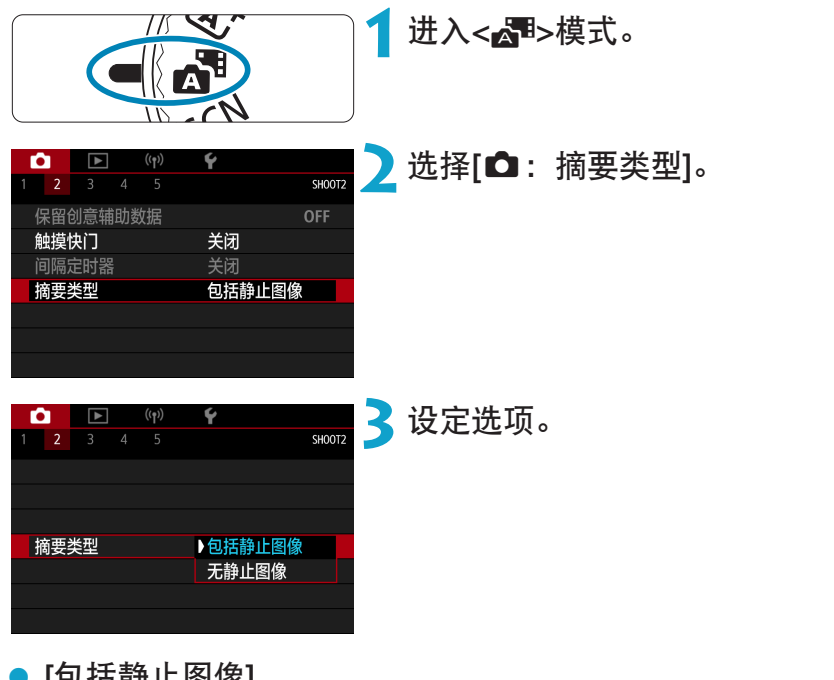

- [包括静止图像] 摘要短片包含静止图像。
- [无静止图像] 摘要短片不包含静止图像。

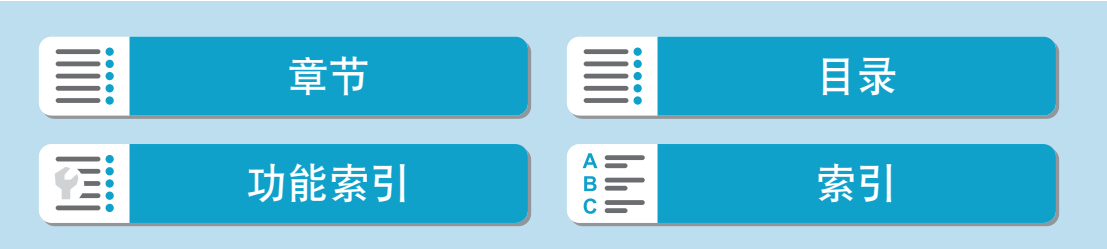

#### 拍摄

# 遥控拍摄

无线遥控器BR-E1或快门线RS-60E3(分别对应蓝牙和有线连接;另售)支持遥 控拍摄。

# 无线遥控器BR-E1

<span id="page-224-0"></span>可以在距离相机最远约5米的地方遥控拍摄。 将相机与BR-E1配对(QQ[448](#page-447-0))后,将驱动模式设定为[io]或[io2](QQ[137\)](#page-136-0)。 有关操作步骤,请参阅BR-E1使用说明书。

R. ● 如果启用了遥控拍摄,需要约2分钟才能自动关闭电源。

● 遥控器也可用于短片记录(□[278\)](#page-277-0)。

## 快门线RS-60E3

连接至相机后,使用此快门线可通过有线连接遥控拍摄。 有关操作步骤,请参阅RS-60E3使用说明书。

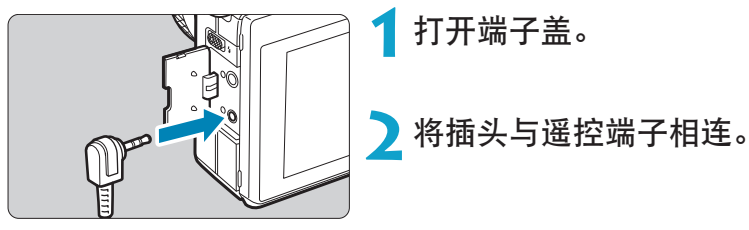

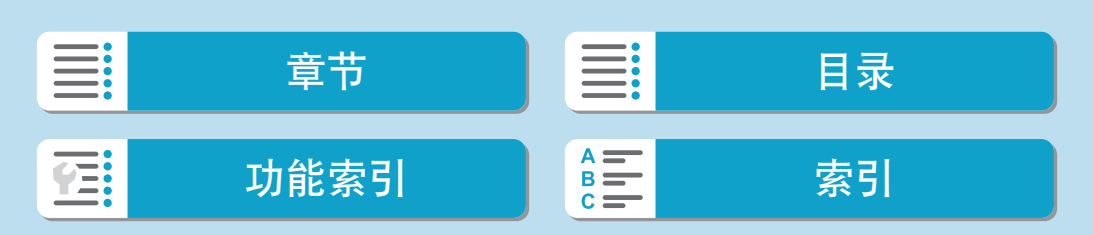

# 静止图像拍摄的一般注意事项

→ 请勿将相机对准强光源, 如太阳或强烈的人造光源, 否则可能会损坏图像感应器 或相机内部部件。

#### 图像画质

- <span id="page-225-0"></span>● 当您以高ISO感光度拍摄时,噪点(如光点和条纹)可能会变得明显。
- 在高温下拍摄可能会导致图像中出现噪点和异常色彩。
- 长时间频繁拍摄可能会导致相机的内部温度升高且会影响图像画质。不拍摄时, 请务必关闭相机。
- 如果在相机内部温度较高时进行长时间曝光拍摄, 图像画质可能会降低。停止拍 摄,等候数分钟再重新拍摄。

#### 白色[8]和红色[8]内部温度警告图标

- 如果由于长时间进行拍摄或在高温环境下使用导致相机的内部温度升高, 会出现 白色[8]或红色[8]图标。
- 白色[80]图标表示静止图像的图像画质会降低。停止拍摄一段时间以便让相机冷 却下来。
- 红色[题]图标表示拍摄即将自动结束。在相机的内部冷却下来前将无法再次进行 拍摄,因此请暂停拍摄或关闭相机以便让相机冷却一段时间。
- 长时间在高温环境下拍摄将会导致白色[8]或红色[80]图标很快出现。不拍摄时, 请务必关闭相机。
- 如果相机的内部温度较高, 即使在显示白色[8]图标之前, 以高ISO感光度或长 时间曝光拍摄的图像的画质也可能会降低。

#### 拍摄结果

- 在放大显示期间, 将以红色显示快门速度和光圈值。如果在放大显示期间拍摄照 片,可能无法获得理想的曝光。返回正常显示后拍摄照片。
- 即使在放大显示期间拍摄照片, 图像也会以正常显示的图像区域拍摄。

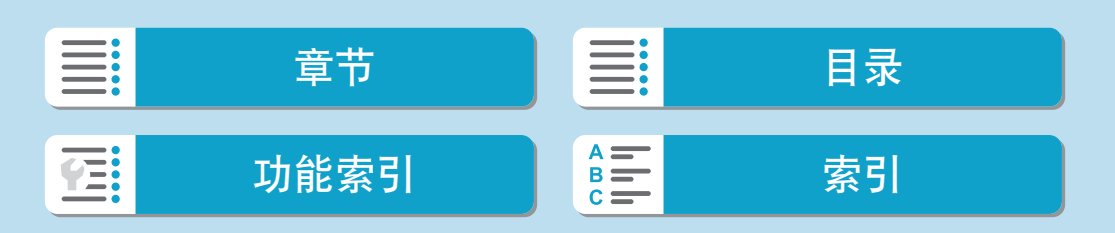

静止图像拍摄的一般注意事项

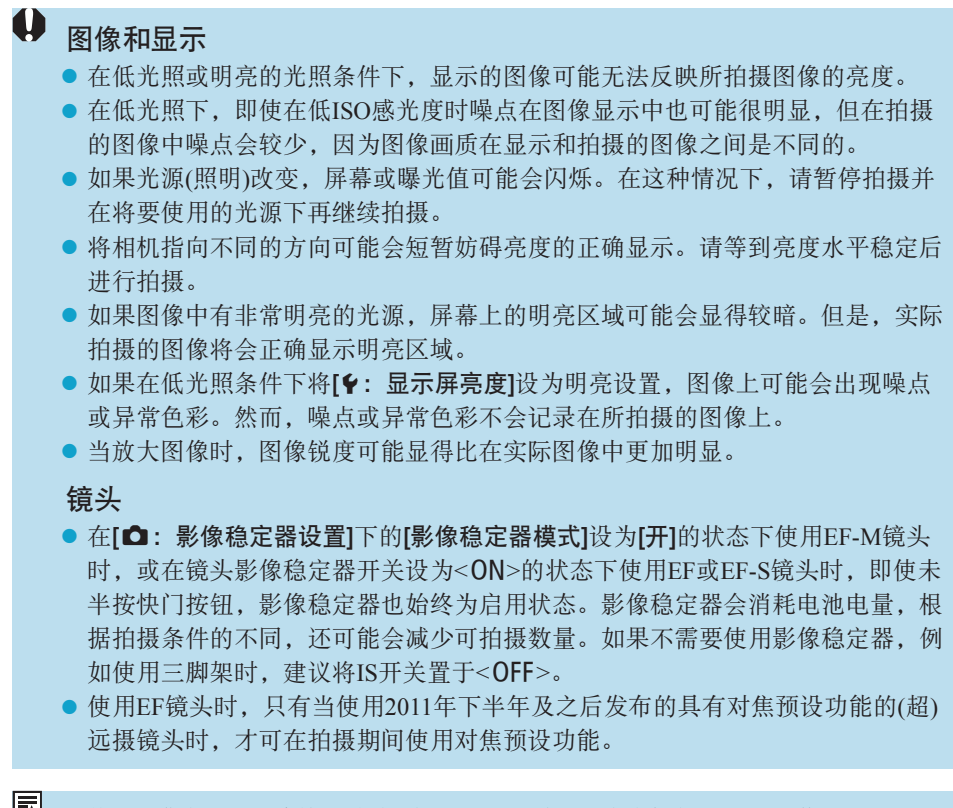

 $\boxed{5}$  · 使用另售的HDMI连接线(相机端: Type D)时, 可在电视机上显示图像(QQ [323](#page-322-0))。 请注意不会输出声音。

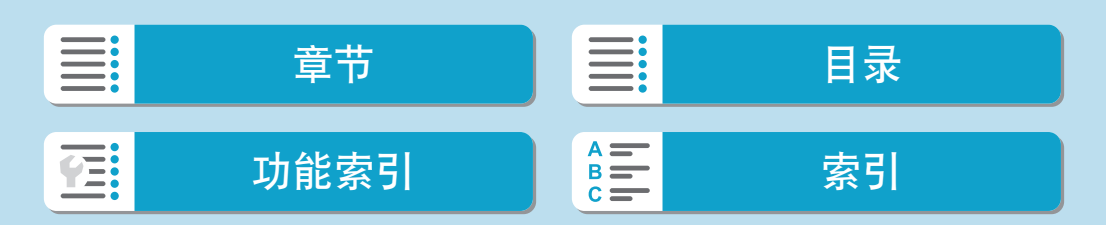

静止图像拍摄的一般注意事项

## 信息显示

有关静止图像拍摄显示的图标的详细信息,请参阅11[585](#page-584-0)。

- <span id="page-227-0"></span>**E 3 ● 以白色显示[BDDDD]时,表示显示图像的亮度等级与要拍摄的实际图像的亮度等级** 非常接近。
	- 如果[x ] [ ] 闪烁, 表示由于低光照或明亮的光照条件, 所显示的显示图像的亮度 与实际拍摄结果不同。但是,实际记录的图像将反映曝光设置。请注意,与记录 的实际图像相比,噪点可能会更加明显。
	- 在某些拍摄设置下, 可能不会执行曝光模拟。[500]图标和柱状图将以灰色显 示。图像将以标准亮度显示在屏幕上。柱状图在低光照或明亮的光照条件下可能 无法正常显示。
	- 当[△: 曝光模拟]设为[启用](□[156](#page-155-0))时,可以显示柱状图。

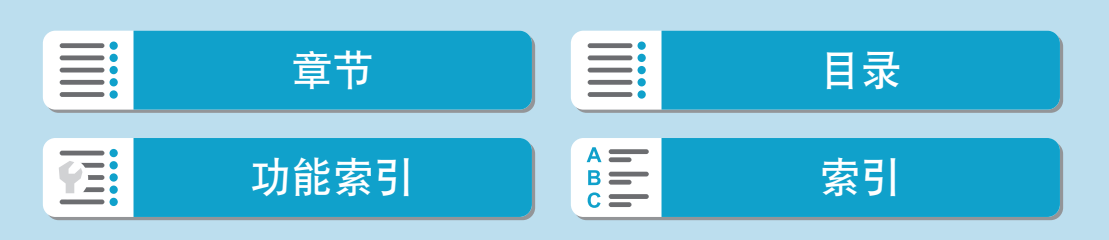

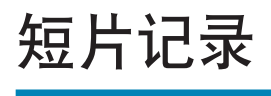

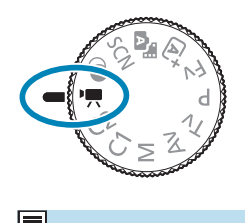

对于短片记录,将模式转盘设为<',>。

■ → 在静止图像拍摄期间, 可通过按短片拍摄按钮来记录短片。

● 也可在将模式转盘设为<',>后, 从[△: 拍摄模式]中指定短片记录模式。

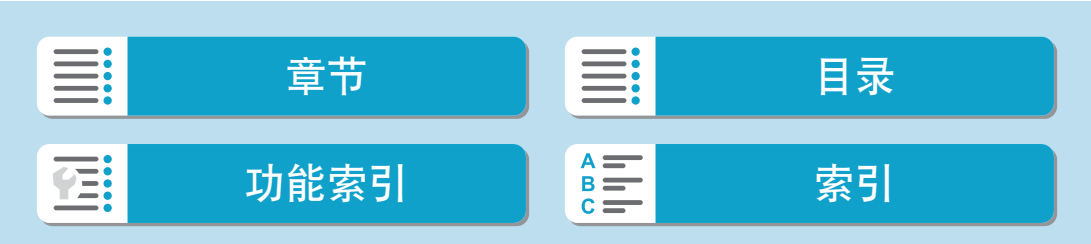

# 设置页菜单:短片记录

● 拍摄1

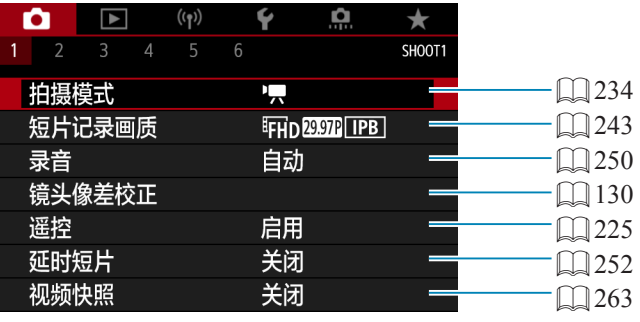

# ● 拍摄2

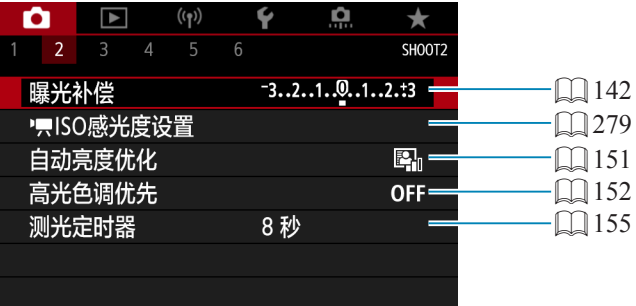

# ● 拍摄3

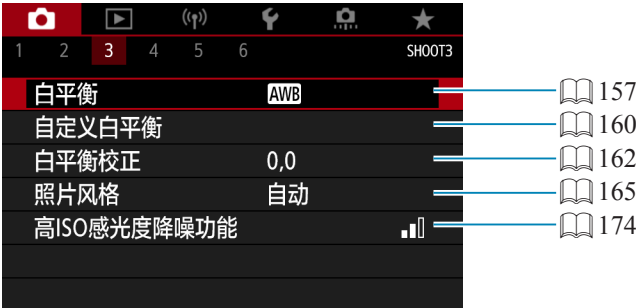

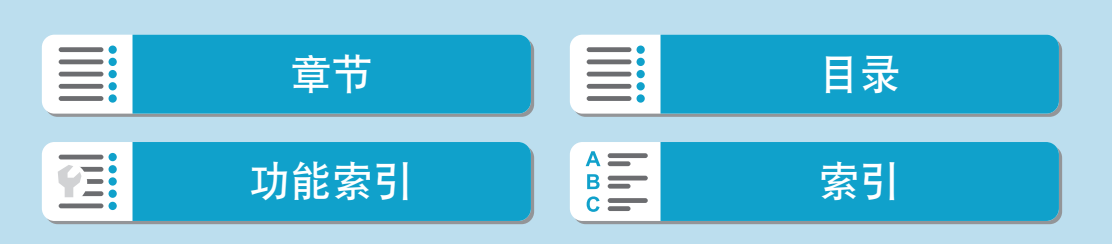

# ● 拍摄4

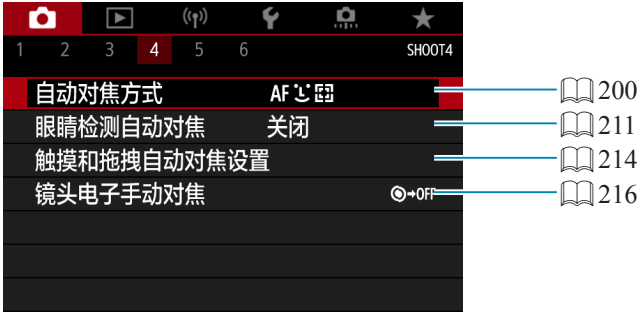

### ● 拍摄5

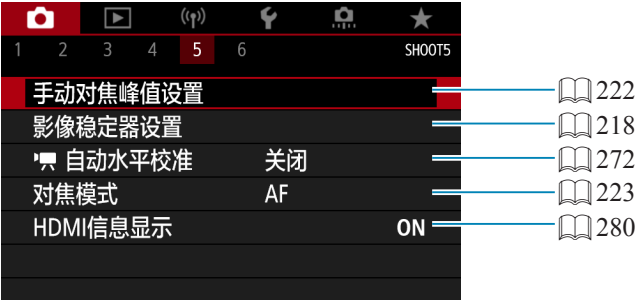

# ● 拍摄6

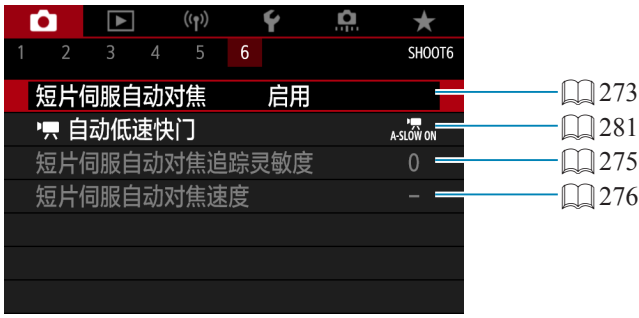

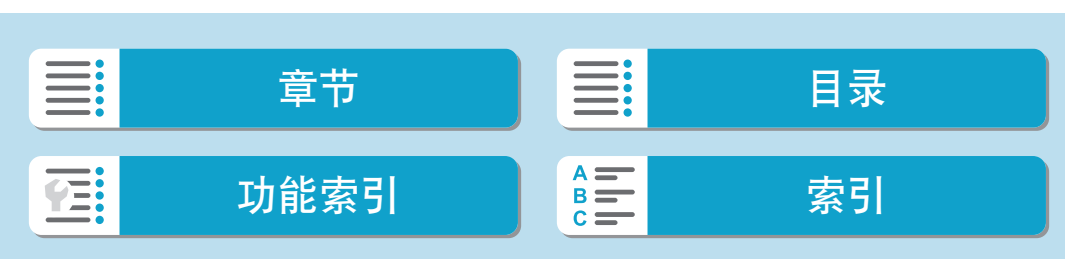

设置页菜单:短片记录

在[ || 模式中,会显示以下屏幕。

## ● 拍摄1

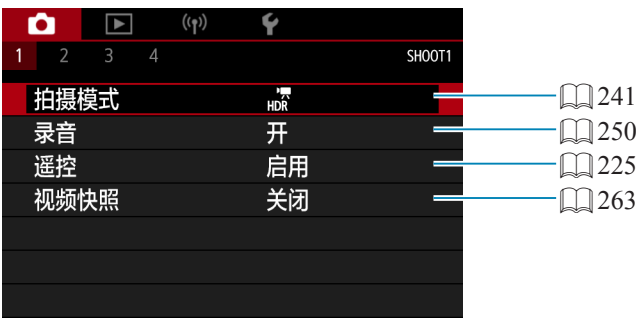

# ● 拍摄2

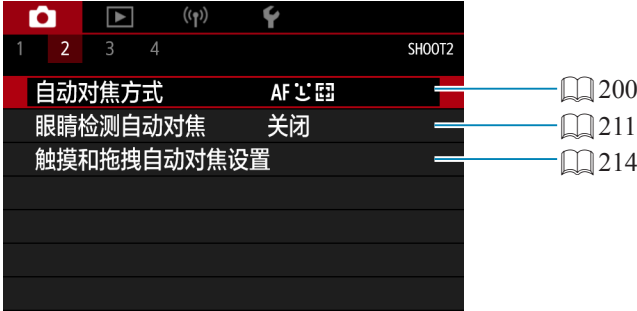

### ● 拍摄3

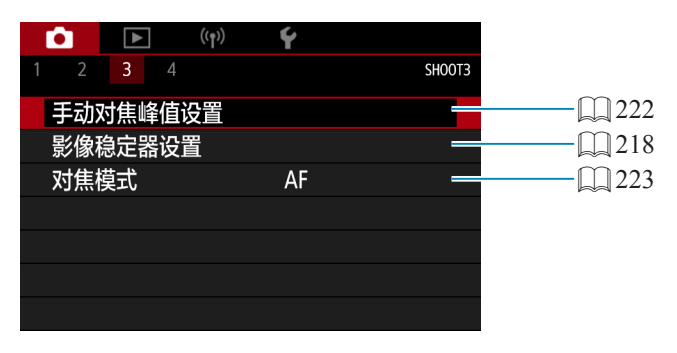

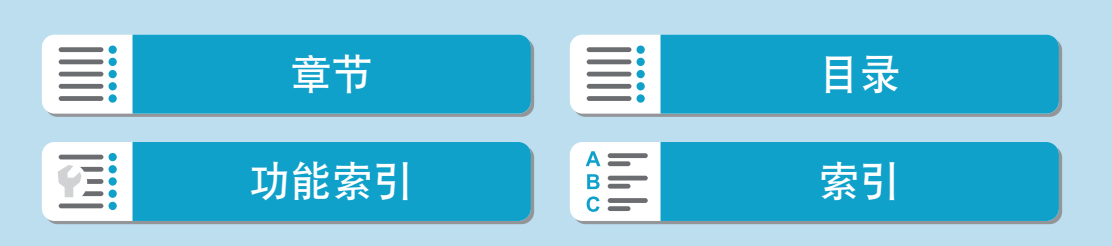

#### 设置页菜单:短片记录

### ● 拍摄4

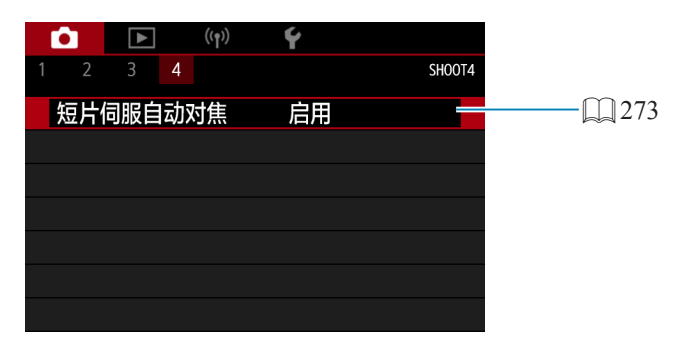

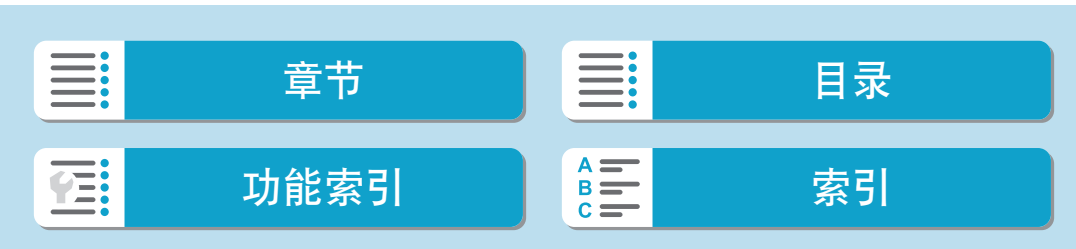

# 短片模式

# 使用[短片自动曝光]进行记录

自动曝光控制将生效以适合场景的当前亮度。

<span id="page-233-1"></span><span id="page-233-0"></span>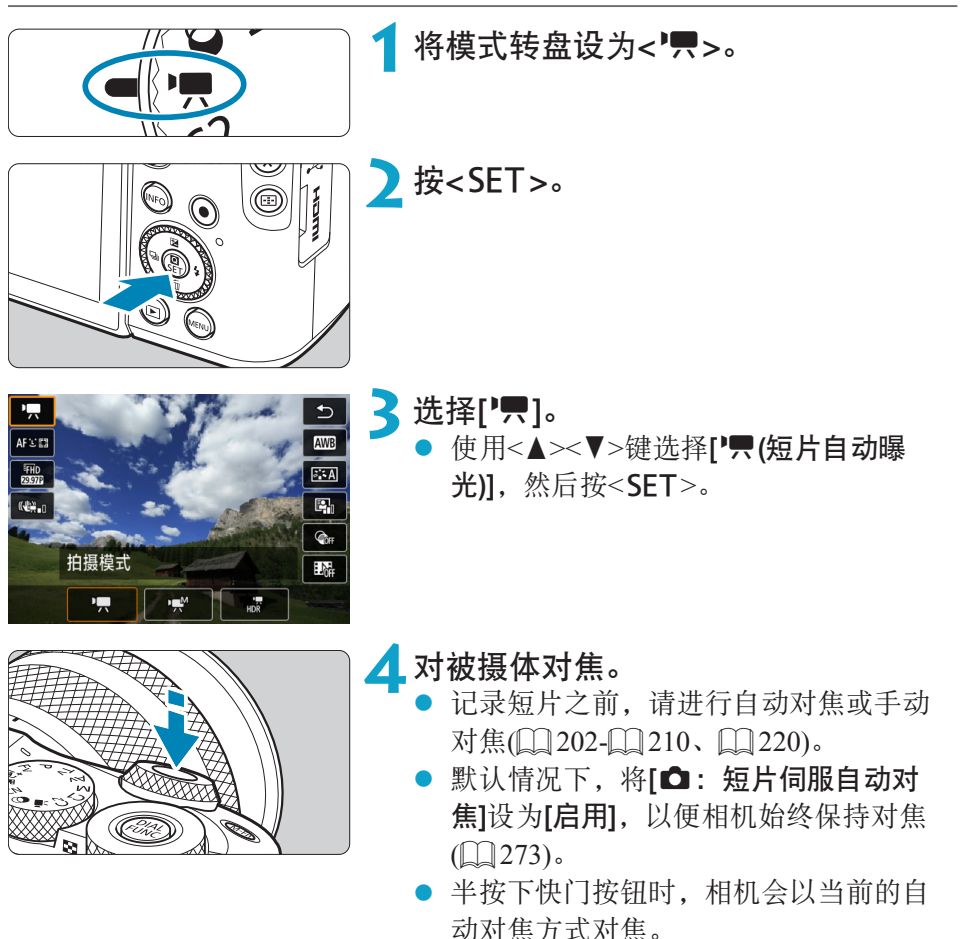

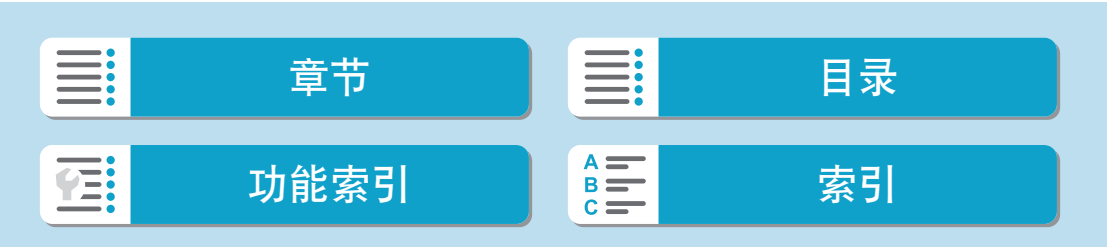

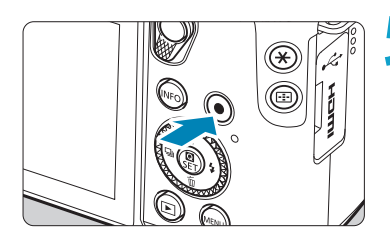

- <span id="page-234-0"></span>**5**记录短片。
	- 按短片拍摄按钮开始记录短片。
	- 在记录短片时, [●REC]标记(1)将显示 在屏幕的右上方。
	- zz 声音通过所示位置的麦克风(2)进行记 录。
	- 再次按下短片拍摄按钮停止记录短片。

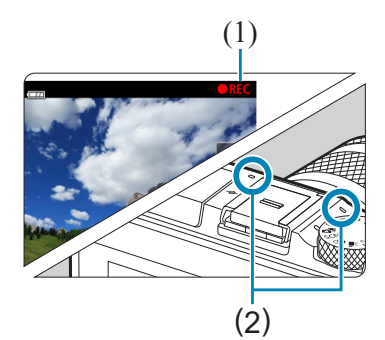

- $\boxed{5}$  将[6: 模式指南]设为[关闭]时,在步骤2后会出现速控屏幕。使用<<>>>键选 择[气]。
	- 可以通过按<¥>按钮锁定曝光(自动曝光锁)。在短片记录期间应用自动曝光锁之 后,您可以通过按<E >按钮将其取消。(自动曝光锁设置会一直保持有效,直至 按<图>按钮。)
	- ●曝光补偿可在±3级间的范围内进行设定。
	- ISO感光度、快门速度和光圈值不会记录至短片Exif信息中。
	- 使用自动曝光记录短片时, 本相机兼容在低光照下自动开启LED灯的闪光灯功 能。有关详细信息,请参阅配备LED灯的闪光灯的使用说明书。

# [短片]模式中的ISO感光度

自动设定ISO感光度。有关ISO感光度的详细信息,请参阅00[279](#page-278-0)、Q0[583](#page-582-0)。

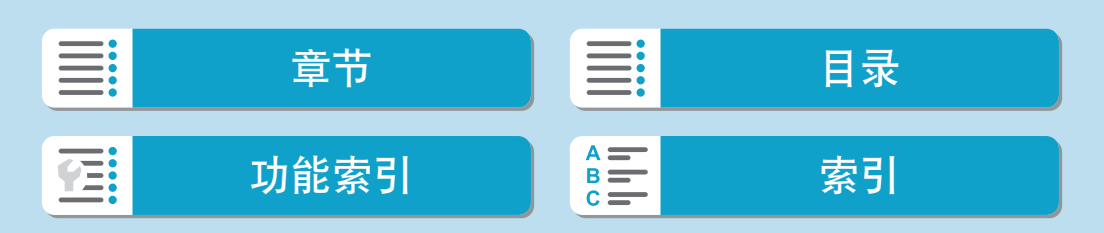

拍摄

短片模式

# 使用[短片手动曝光]进行记录

可以为短片记录手动设定快门速度、光圈值和ISO感光度。

<span id="page-235-0"></span>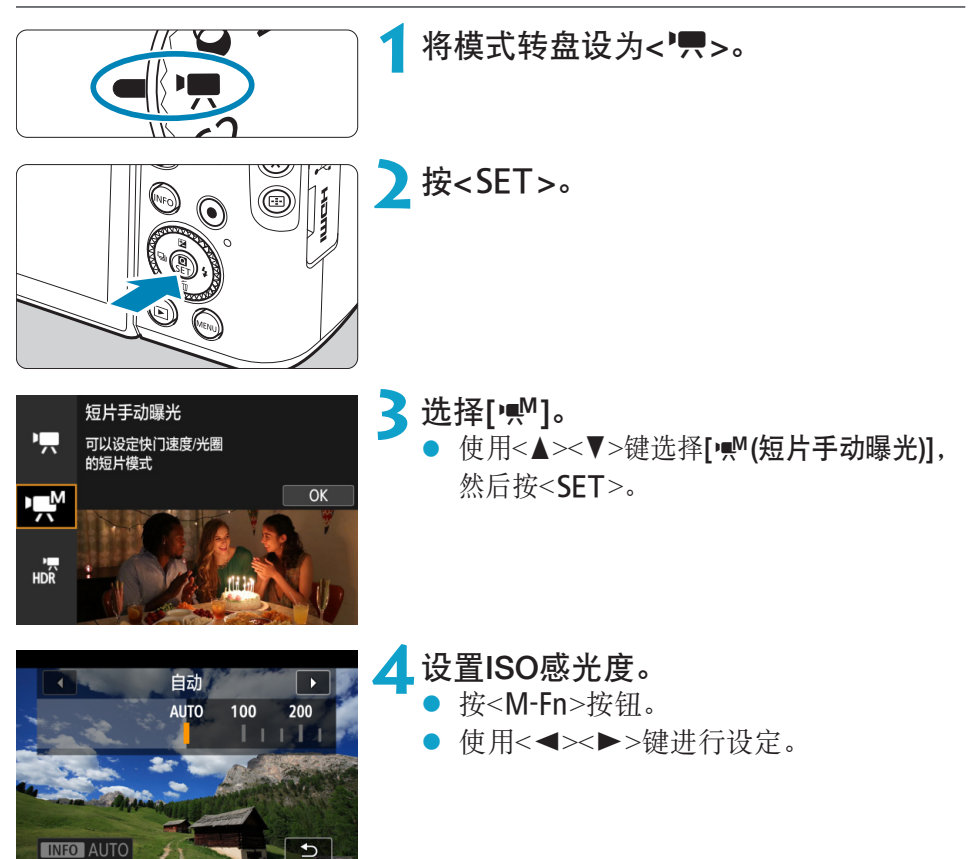

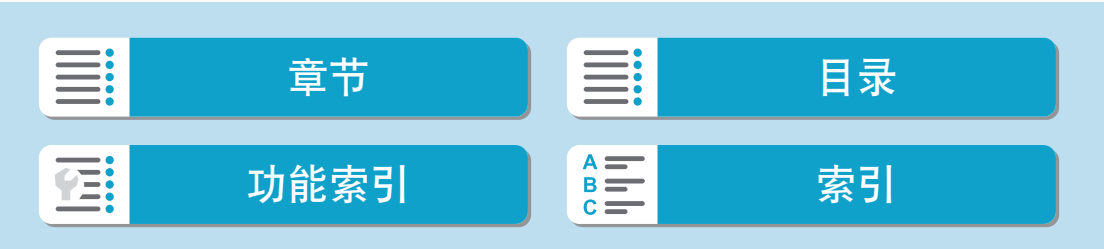

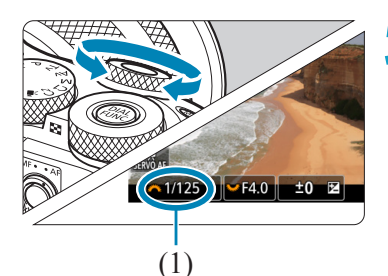

# 设定快门速度(1)和光圈值(2)。<br>● 要设定性门速度、转动<<del>●</del> >\*

- 要设定快门速度,转动<→ > 发盘。要设 定光圈值,转动<<<>转盘。
	- 可在1/4000-1/8秒范围内设定快门速度。

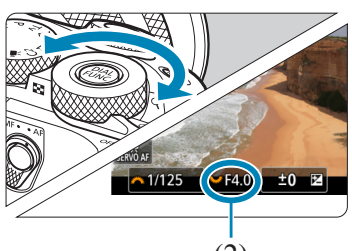

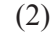

**6**对焦并记录短片。<br>● 该步骤与"使用[[短片自动曝光](#page-233-1)]进行记 [录"](#page-233-1)(234)的步骤4和5相同。

 $\begin{array}{|c|c|c|c|}\hline \begin{array}{cccccccccccccc}\hline \multicolumn{3}{c}{\textbf{2}}&\multicolumn{3}{c}{\textbf{3}}&\multicolumn{3}{c}{\textbf{4}}&\multicolumn{3}{c}{\textbf{5}}&\multicolumn{3}{c}{\textbf{6}}&\multicolumn{3}{c}{\textbf{7}}&\multicolumn{3}{c}{\textbf{8}}&\multicolumn{3}{c}{\textbf{8}}&\multicolumn{3}{c}{\textbf{9}}&\multicolumn{3}{c}{\textbf{1}}&\multicolumn{3}{c}{\textbf{1}}&\multicolumn{3}{c}{\textbf{$ 择[嘿<sup>]</sup>。

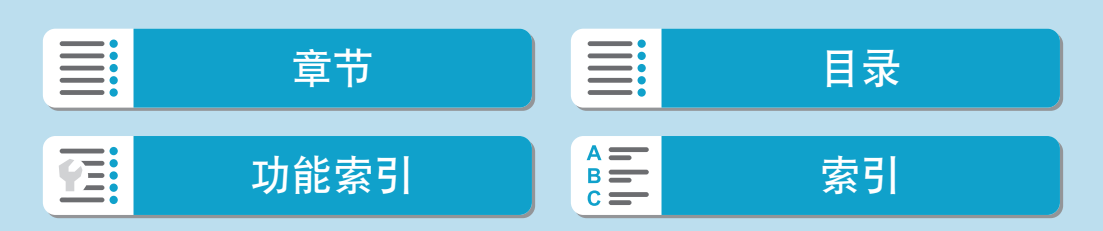

短片模式

- 4 。从静止图像拍摄切换到短片记录后,请在记录短片之前再次检查相机设置。
	- 在短片记录期间,请避免改变快门速度或光圈值。否则可能会记录曝光的变化或 在高ISO感光度下产生更多噪点。
	- ●记录移动被摄体的短片时,建议采用约1/25秒至1/125秒的快门速度。快门速度越 快,被摄体的移动看起来越不平滑。
	- 如果在荧光灯或LED照明下记录期间改变快门速度,可能会记录图像的闪烁。
- <u>z</u> 使用ISO自动时,曝光补偿可在±3级间的范围内进行设定。
	- 设定了ISO自动后,可以按< $\bigstar$ >按钮锁定ISO感光度。在短片记录期间锁定ISO 感光度之后,您可以通过按<ED>按钮将其取消。(将保持ISO感光度锁定,直至 按<图>按钮。)
	- 如果按< \*>按钮并重新构图拍摄,可以在曝光量指示标尺上查看与按< \*>按钮 时相比的曝光量差异。
	- 当相机在[' M]模式下拍摄就绪时, 按<INFO>按钮可显示柱状图。

### [短片手动曝光]的ISO感光度

可手动设定ISO感光度或选择[AUTO]以自动设定ISO感光度。有关ISO感光度 的详细信息,请参阅 $\Box$   $\Box$  [279](#page-278-0)、 $\Box$  [583](#page-582-1)。

#### 静止图像拍摄

在短片记录模式下无法拍摄静止图像。要拍摄静止图像,请转动模式转盘切 换至其他拍摄模式。

#### 信息显示(短片记录)

有关短片记录显示的图标的详细信息,请参阅口[587](#page-586-0)。

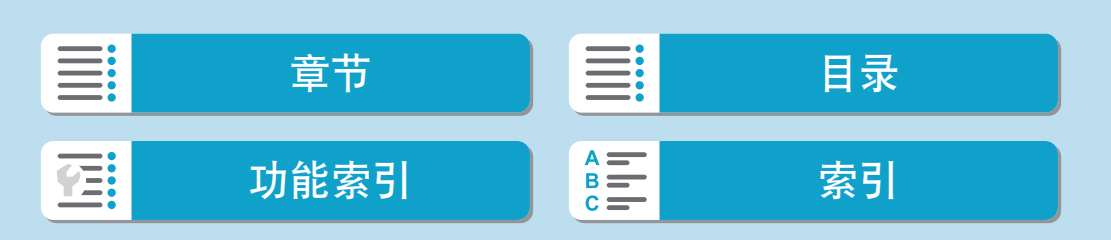

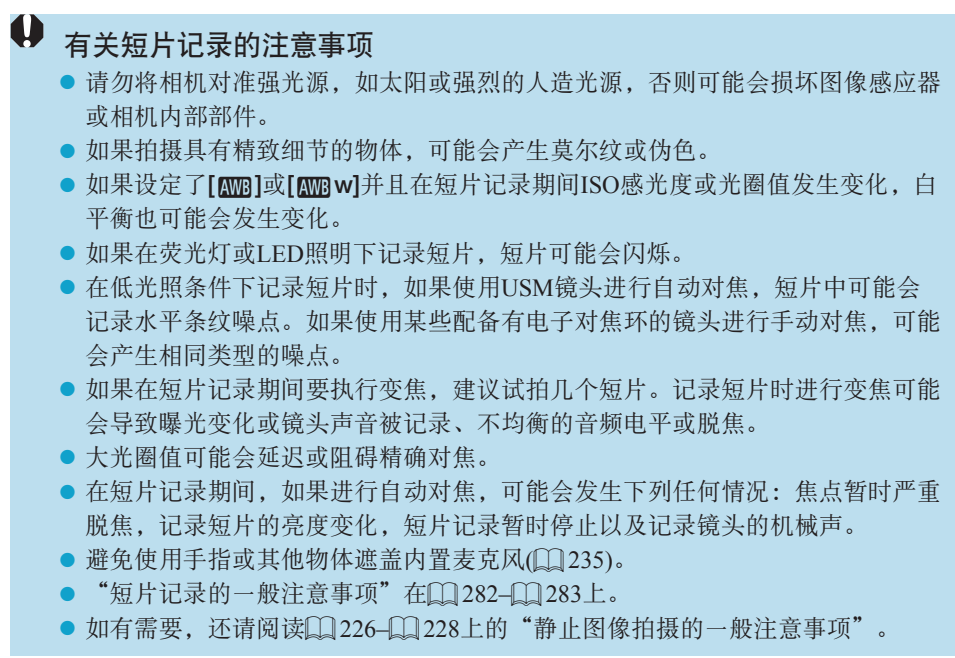

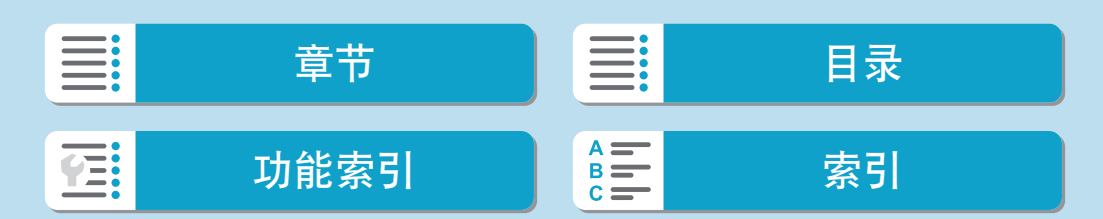

短片模式

# 下<br>第七百章 有关短片记录的说明

- 每次记录短片时, 存储卡中都会生成一个新短片文件。
- 记录4K、Full HD和HD短片的视野覆盖范围约为100%。
- 您还可以通过按下自动对焦启动按钮进行对焦。
- 要通过完全按下快门按钮来开始或停止短片记录,可将[9:短片的快门按钮功能] 下的[全按]设为[开始/停止短片拍摄]。
- 将通过相机的内置麦克风记录立体声声音(□[235\)](#page-234-0)。
- 指向性立体声麦克风DM-E1(另售)等外接麦克风连接至相机的外接麦克风输入端 子时,会取代内置麦克风而优先使用外接麦克风(QQ[251](#page-250-0))。
- 大多数配备有直径3.5 mm微型插头的外接麦克风均可使用。
- 使用EF镜头时, 当使用2011年下半年及之后发布的具有对焦预设功能的(超)远摄 镜头时,可在短片记录期间使用对焦预设功能。
- YCbCr 4:2:0(8位)色彩采样和Rec. ITU-R BT.709色彩空间用于4K、Full HD和HD 短片。

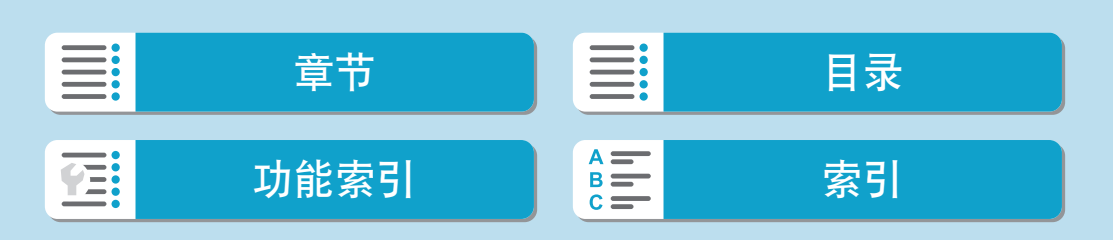

<span id="page-240-0"></span>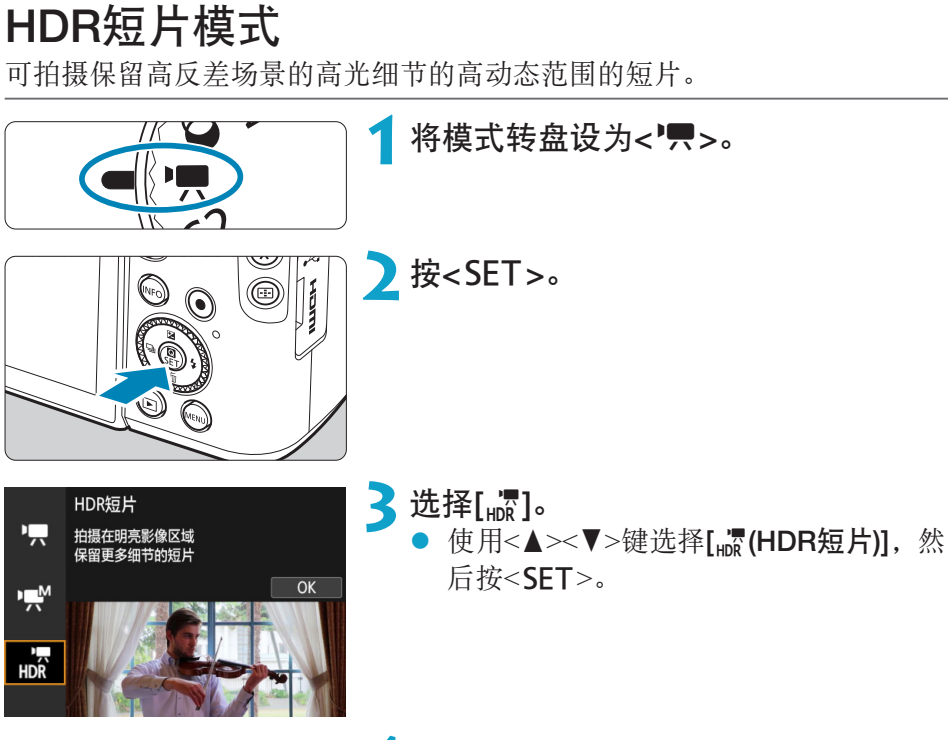

**4**记录HDR短片。

- 使用与记录普通短片相同的方法记录短 片。
- 有关可用的文件尺寸和记录时间的详细 信息,请参阅[] [582](#page-581-0)的表格。

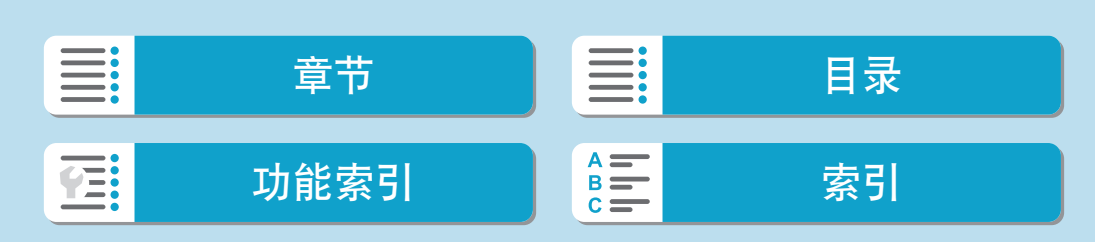

HDR短片模式

- $\bigoplus$  · 由于多帧被合并以创建HDR短片,所以短片的某些部分可能会失真。手持记录期 间,相机抖动可能导致失真更明显。建议使用三脚架。请注意,即使使用三脚架 进行记录,与正常回放相比,逐帧或以慢动作回放HDR短片时,残影或噪点可能 会更加明显。
	- 如果更改HDR短片记录的设置, 图像色彩和亮度可能在瞬间显著地变化。此外, 暂时不会更新短片且会暂时停止帧。通过HDMI将短片记录至外部设备时,请注 意这一点。

**zz → 记录尺寸为iFHD 2007 [PB]** (NTSC)或iFHD 25007 [PB] (PAL)。 ● 记录HDR短片时,会自动设定ISO感光度。

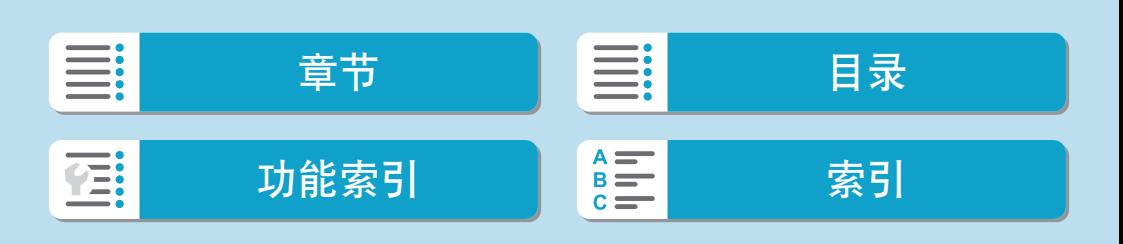

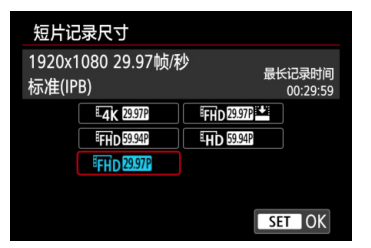

在[△:短片记录画质]设置页下, 选择[短片 记录尺寸1以设定图像大小、帧频和压缩方 法。短片将记录为MP4文件。 显示在[短片记录尺寸]屏幕上的帧频根据 [4: 视频制式]设置(0)[504](#page-503-0))自动切换。

<span id="page-242-0"></span> $\bigoplus$  。根据短片记录尺寸的不同,记录短片所需的存储卡的写入和读取速度(存储卡性 能要求)会有所不同。记录短片之前,请参阅11[581](#page-580-0)检查存储卡的性能需求。

# 图像大小

- $[\frac{4}{4}$  3840×2160 会以4K画质记录短片。长宽比为16:9。只在模式转盘设为<',>时可用。  $\bullet$  [FHD] 1920×1080 将以全高清晰度(Full HD)画质记录短片。长宽比为16:9。
- $\bullet$  [ $\text{H}$ D] 1280×720 会以高清晰度(HD)画质记录短片。长宽比为16:9。
- $\bigoplus$  · 如果改变[ $\mathbf{\hat{y}}$ : 视频制式]设置, 还请重新设定[ $\boldsymbol{\hat{\Omega}}$ : 短片记录画质]下的[短片记录 尺寸]。
	- 由于4K和IFHp B999 / 5009 短片要求较高的回放处理负荷能力,因此无法在其他设 备上正常回放。
	- 因短片记录尺寸以及使用的镜头而异,清晰度和噪点会略有不同。

■ 图片无法记录为VGA画质。

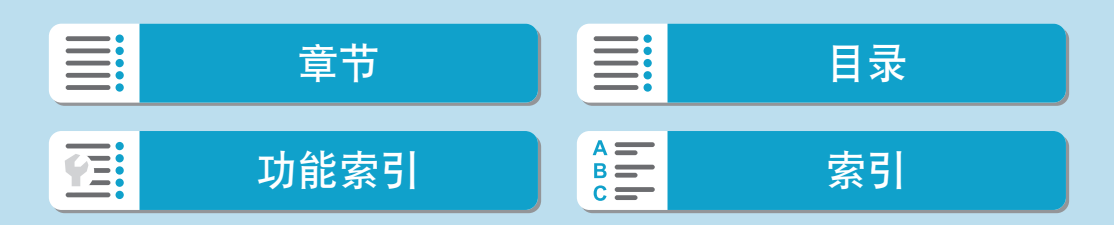

拍摄

## 4K短片记录

- 记录4K短片需要高性能存储卡。有关详细信息, 请参[阅"可以记录短片的](#page-580-0) [存储卡"](#page-580-0)(□581)。
- 记录4K短片会大量增加处理负荷, 从而可能导致相机的内部温度比通常的 短片拍摄时升高的更快且更高。如果在短片记录期间出现红色[题]图标或 [16], 则存储卡可能过热, 因此请停止记录短片并在取出存储卡前冷却相 机。(请勿立即取出存储卡。)
- 可以从4K短片中选择任意帧并在存储卡上保存为约830万像素(3840×2160) 的JPEG静止图像 $($  $\Box$ [317](#page-316-0))。

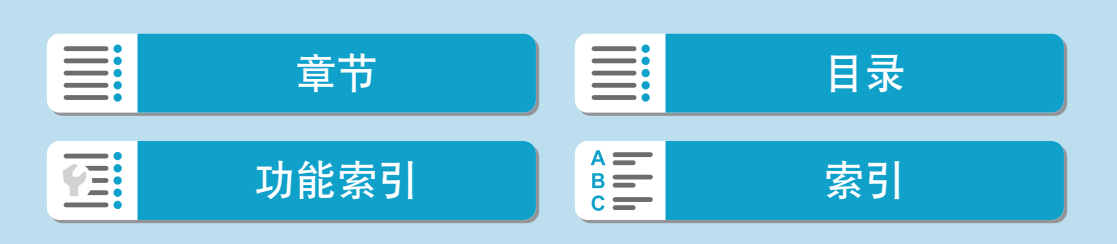

拍摄

帧频(帧/秒:每秒记录的帧数)

- [119.91 119.88帧/秒/[59.94] 59.94帧/秒/[99771 29.97帧/秒 用于电视制式为NTSC的地区(北美、日本、韩国、墨西哥等)。
- [1000] 100.00帧/秒/[5000] 50.00帧/秒/[5000] 25.00帧/秒 用于电视制式为PAL的地区(欧洲、俄罗斯、中国、澳大利亚等)。

压缩方法

#### ●  $[$   $[$   $IPB$   $]$   $IPB$   $(kk)$

一次高效地压缩多个帧进行记录。

 $\bullet$  [ALL-I] ALL-I(编辑用/仅I)

使用ALL-I压缩进行延时短片记录(QQ[252\)](#page-251-0)。一次压缩一个帧进行记录。 虽然文件尺寸会比使用IPB(标准)时更大,但短片将会更适于编辑。

 $\bullet$  [  $\text{[m]}$   $\text{[IPB (})$  (轻)

由于短片以比使用IPB(标准)时更低的比特率进行记录,因而文件尺寸比使 用IPB(标准)时更小,回放兼容性更高。这会比IPB(标准)的可记录时间更 长(存储卡容量相同的情况下)。

### 短片记录格式

 $\bullet$  [MP4] MP4

使用相机拍摄的所有短片均会记录为MP4格式(文件扩展名".MP4")的短 片文件。

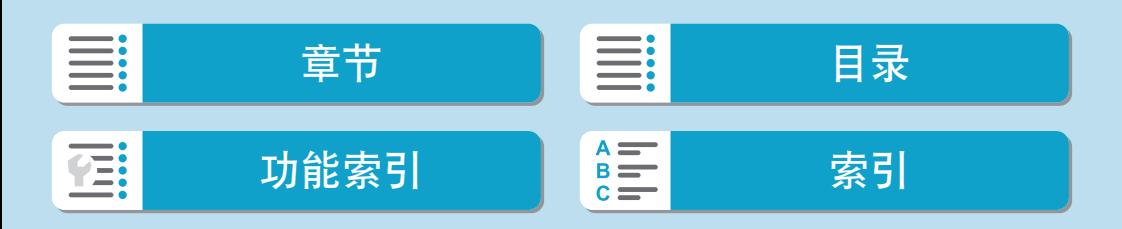

拍摄

### 可以记录短片的存储卡

有关可用于多种短片记录尺寸的存储卡的详细信息,请参阅11[581](#page-580-0)。 当记录短片时,请使用读/写速度(按照存储卡性能要求中指定的速度)如11[581](#page-580-0) 的表中所示或高于标准规格的大容量存储卡。通过记录几个短片来测试存储 卡,以确保存储卡能够以指定的尺寸正确进行记录(0[243](#page-242-0))。

- $\bigoplus$  · 记录4K短片前请格式化存储卡 $(\bigsqcup$ [492\)](#page-491-0)。
	- 记录短片时如果使用写入速度慢的存储卡,可能无法正确地记录短片。此外,如 果回放读取速度慢的存储卡上的短片,可能无法正确回放短片。
	- 当记录短片时,请使用写入速度充分高于比特率的高性能存储卡。
	- 无法正常记录短片时,请格式化存储卡,然后重试。如果格式化存储卡后仍无法 解决问题,请参阅存储卡制造商的网站等。

**zz 。**要获得更好的存储卡性能,建议在记录短片前使用本相机格式化存储卡(QQ[492](#page-491-0))。 ● 要查看存储卡的读写速度,请参阅存储卡制造商的网站等。

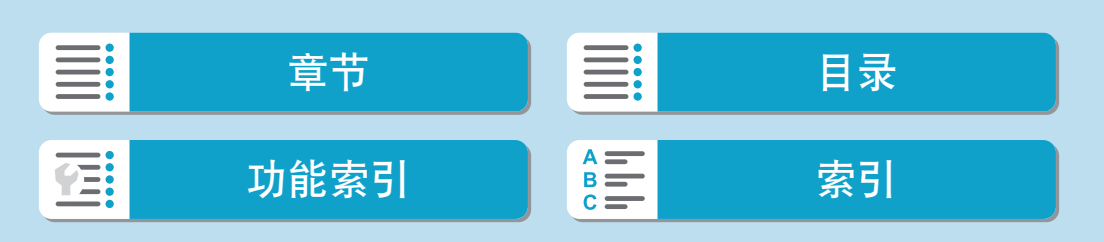

# 高帧频

通过在 $[$ △:短片记录画质 $[$ 下将 $[$ 高帧频 $]$ 设为 $[$ 启用 $]$ ,可以 $119.88$ 帧 $/$ 秒或 100.00帧/秒的高帧频记录Full HD短片。适用于记录要以慢动作回放的短片。 每个短片的最大记录时间为7分29秒。

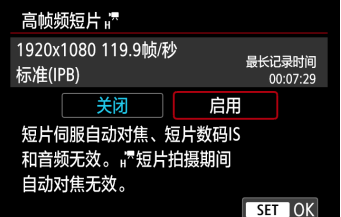

短片会记录为EHD 1199P [IPB]或EHD 1000P [IPB]。 会记录围绕拍摄屏幕中央裁切的短片。 当记录高帧频短片时,短片伺服自动对焦和 短片数码IS无效。自动对焦未用于对焦。

(1) 全高清晰度记录

(2) 高帧频记录

记录覆盖范围

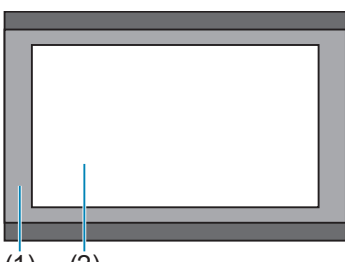

 $(1)$   $(2)$ 

高帧频短片会记录为29.97帧/秒或25.00帧/秒短片文件,因此会以1/4速度的慢 动作进行回放。

- → 如果将此设置返回至[关闭], 请检查[短片记录尺寸]设置。
	- 如果在荧光灯或LED光源下记录高帧频短片,屏幕可能会闪烁。
	- 开始或停止记录高帧频短片的瞬间,暂时不会更新短片且会暂时停止帧。通过 HDMI将短片记录至外部设备时,请注意这一点。
	- 记录高帧频短片时屏幕上显示的短片帧频与已记录短片的帧频不同。
	- zz 不会记录声音。

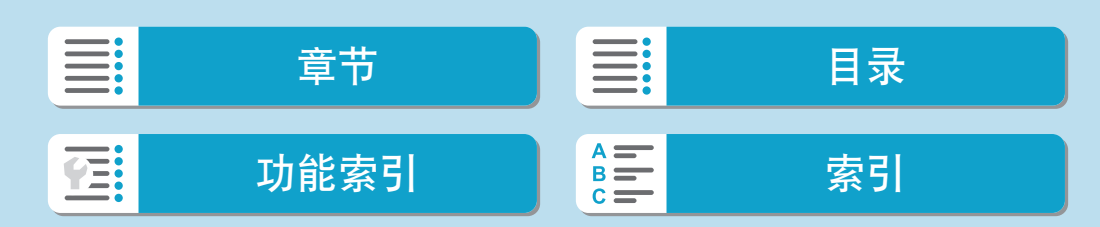

拍摄

### 超过4 GB的短片文件

即使记录的短片超过4 GB,也可不间断地继续记录。

● 使用相机格式化的SD/SDHC卡

如果使用相机格式化SD/SDHC卡,相机将以FAT32对其格式化。 使用以FAT32进行格式化的卡时,如果记录的短片文件尺寸超过4 GB,会 自动创建新的短片文件。 当您回放短片时,需要单独回放各短片文件。无法以连续的顺序自动回放 短片文件。短片回放结束后,选择下一个短片并进行回放。

#### ● 使用相机格式化的SDXC卡

如果使用相机格式化SDXC卡,相机将以exFAT对其格式化。 使用以exFAT进行格式化的存储卡时,即使在短片记录期间文件尺寸超过 4 GB, 也会将该短片保存为一个文件(而不是拆分成多个文件)。

 $\bigoplus$  · 导入到计算机的短片文件超过4 GB时, 请使用EOS Utility或读卡器( $\Box$ [555\)](#page-554-0)。如 果尝试使用计算机操作系统的标准功能来进行导入操作,则可能无法保存超过 4 GB的短片文件。

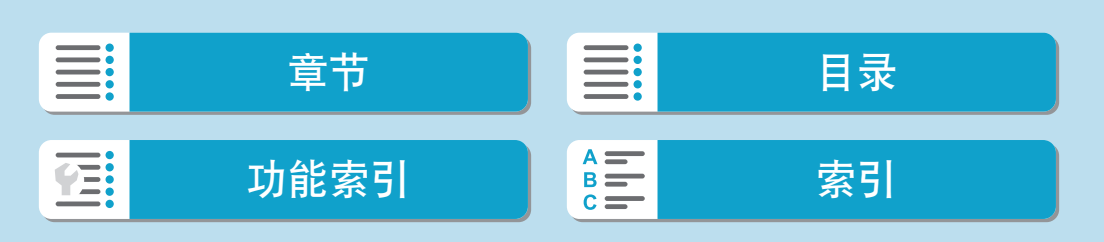

拍摄

## 总计短片记录时间和每分钟的文件尺寸

有关各短片记录尺寸可用的文件尺寸和记录时间的详细信息,请参阅00[582](#page-581-0)。

### 短片记录时间限制

#### ● 记录非高帧频短片时

每个短片的最长录制时间为29分59秒。一旦达到29分59秒,记录会自动 停止。可以通过按下短片拍摄按钮重新开始记录短片(将短片记录为新文 件)。

#### ● 记录高帧频短片时

每个短片的最长录制时间为7分29秒。一旦达到7分29秒,记录会自动停 止。可以通过按下短片拍摄按钮重新开始记录高帧频短片(将短片记录为 新文件)。

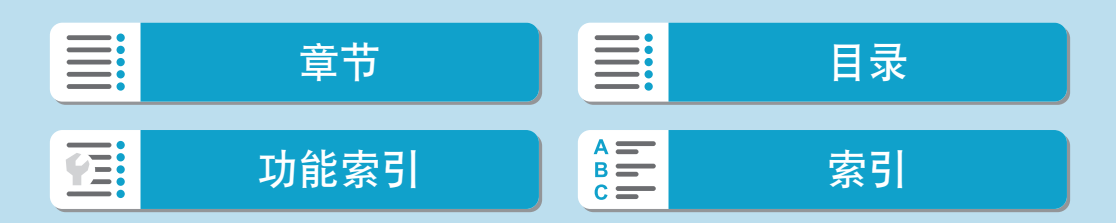

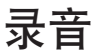

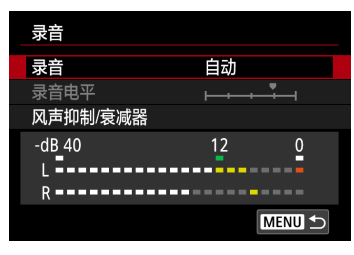

可以在记录短片的同时使用内置立体声麦克 风或外接立体声麦克风录制声音。还可以自 由调节录音电平。 使用[z:录音]设定录音功能。

### <span id="page-249-0"></span>录音/录音电平

#### ● 自动

录音音量将会自动调节。自动电平控制将根据音量电平自动生效。

● 手动

可根据需要调节录音电平。

选择[录音电平],并在注视电平计的同时按<<>>>>>>键以调节录音电平。 注视峰值指示并进行调整以使电平计有时在表示最大音量的[12](-12 dB)标 记的右侧点亮。如果电平计超过[0],声音将会失真。

● 关闭

将不会记录声音。

#### 风声抑制

在户外有风的情况下,设定为[自动]会自动降低风的噪声。仅当相机的内置麦 克风使用时会启动。当风声抑制功能生效时,部分重低音也将被减弱。

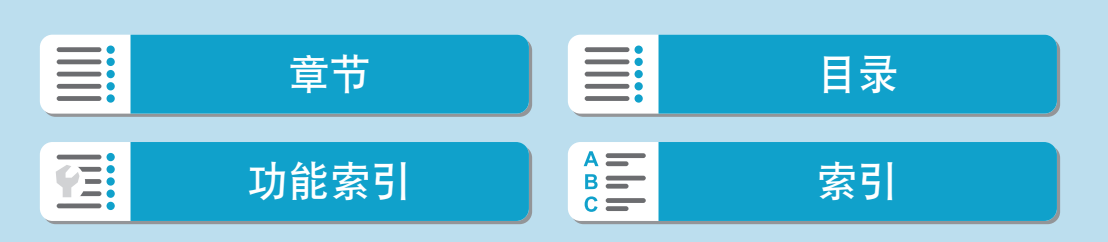

### 衰减器

自动抑制嘈杂的噪音引起的声音失真。在记录时无论将[录音]设为[自动]还是 [手动], 如果声音很大, 仍然可能会导致声音失真。这种情况下, 建议将其设 为[启用]。

### 外接麦克风

<span id="page-250-0"></span>通常情况下,相机的内置麦克风以立体声进行记录。 如果将配备有微型立体声插头(3.5 mm直径)的外接麦克风连接到相机的外 接麦克风输入端子,则将优先使用外接麦克风。建议使用指向性立体声麦 克风DM-E1(另售)。

- $\bigoplus$  。使用内置或外接麦克风时可能会将Wi-Fi操作的声音记录下来。录音期间,不推 荐使用无线通信功能。
	- 将外接麦克风连接到相机时, 请确保插头完全插入到位。
	- 相机的内置麦克风也会记录拍摄期间相机的操作音和机械声。使用指向性立体声 麦克风DM-E1(另售)可以减少短片中的这些声音。
	- 请不要将外接麦克风以外的任何其他设备连接到相机外接麦克风输入端子。
- **\_\_**<br>□ 在基本拍摄区或[w]模式下, [录音]可使用的设置为[开]或[关]。设定为[开]时, 会自动调整录音电平。
	- 当相机通过HDMI连接至电视机, 且[录音]未设为[关闭]时, 也会输出音频。
	- 无法调节L(左)和R(右)之间的音量平衡。
	- 以48 kHz/16比特采样频率记录声音。

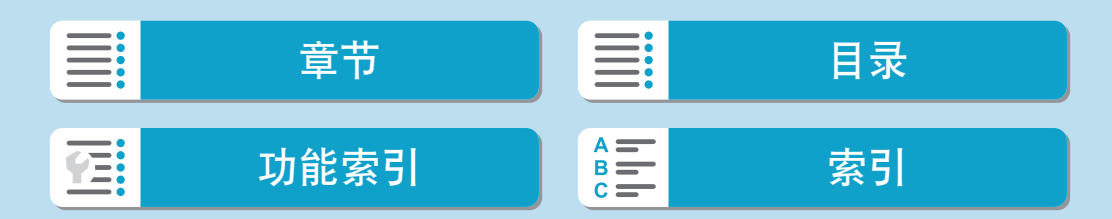

# 延时短片

可自动将以设定间隔拍摄的静止图像拼接在一起,创建4K或Full HD延时短 片。延时短片以较实际所需时间更短的时间显示被摄体如何变化。这对于定 点观察不断变化的风景、成长的植物和天体运动等有效。

延时短片将以MP4格式及以下画质进行记录: 4K拍摄时为EFK 2997 ALL (NTSC)/4K 2009 ALL-1 (PAL), Full HD拍摄时为 FHD 2997 ALL-1 (NTSC)/ FHD 25.00P ALL-I (PAL).

<span id="page-251-0"></span>请注意,会根据[◆: 视频制式]设置自动切换帧频(□[504\)](#page-503-0)。

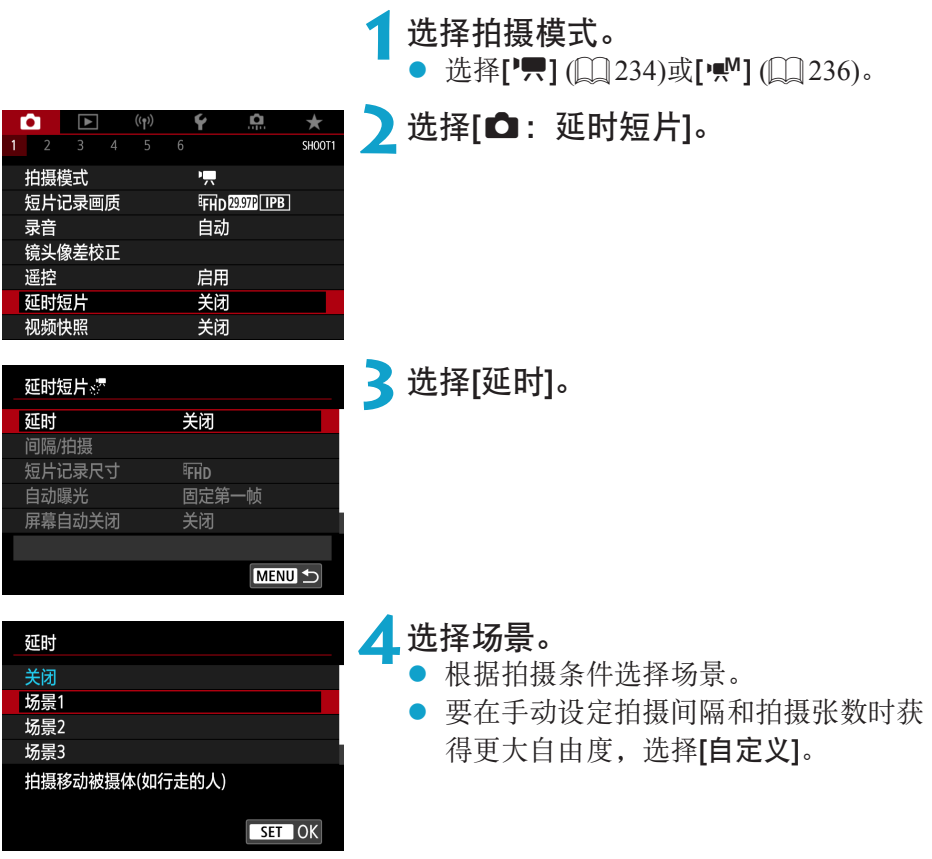

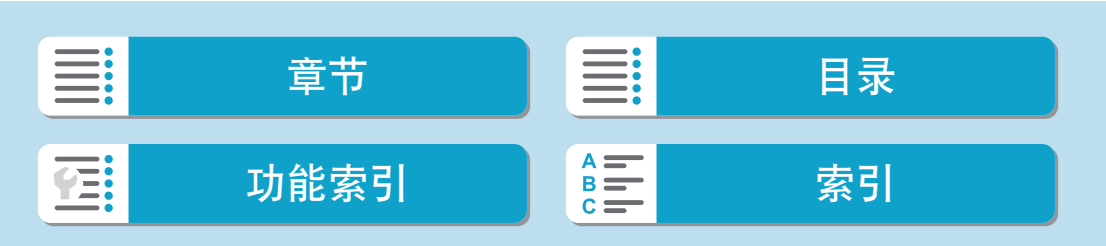
253

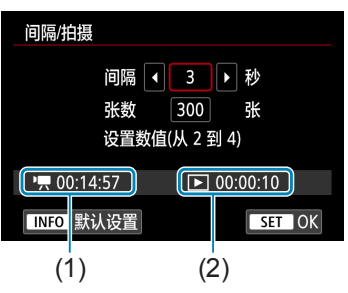

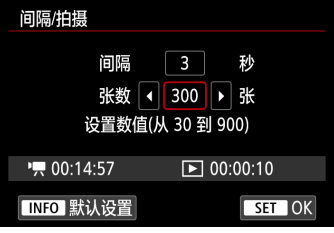

## **5**设定拍摄间隔。

- 选择[间隔/拍摄]。
	- 选择[间隔](秒)。使用<<>>>>键设定数 值,然后按<SET>。
	- 参考[',: 所需时间] (1)和[ $\Box$ : 播放时 间] (2)来设定数值。

### 设为[自定义]时

- 选择[间隔](分:秒)。(无法使用以一秒为间 隔的设定。)
- 按<SET>显示[章]。
- 设定所需数值, 然后按<SET>。(返回  $[\Box]_{\circ}$ )
- 选择[确定]以注册设置。

### **6**设定拍摄张数。

- 选择[张数]。使用<<>>>>>键设定数值, 然后按<SET>。
- $\bullet$  参考['只: 所需时间]和[ $\Box$ : 播放时间] 来设定数值。

### 设为[自定义]时

- 选择数字。
- 按<SET>显示[章]。
- 设定所需数值, 然后按<SET>。(返回  $[\Box] \circ$ )
- 确认[13:播放时间]未显示为红色。
- 选择[确定]以注册设置。

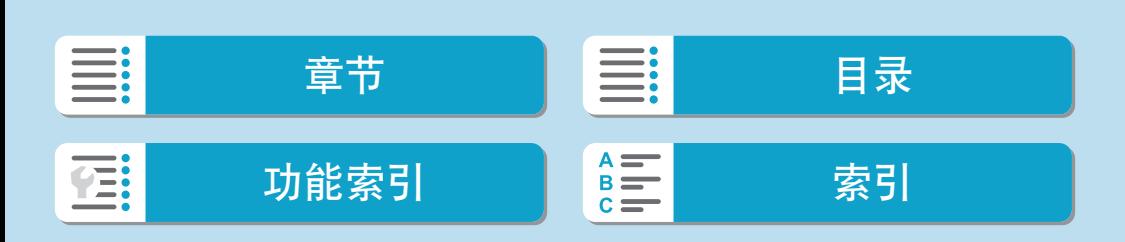

- \_\_<br>□ 设定为[场景\*\*]时,可用的间隔和拍摄张数会受限制,以适合场景的类型。
	- **EAK 2997P/EAK 25009**比特率约为300 Mbps, EFHD 2997P/EFHD 2500P比特率约为90 Mbps。 使用读取速度足够快的存储卡。
	- 如果拍摄张数设为3600, NTSC的延时短片将约为2分钟, PAL的延时短片将约为 2分24秒。

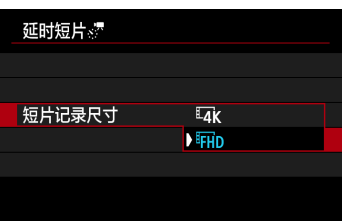

## **7**选择所需短片记录尺寸。

### **F**  $\frac{1}{4}$  (3840×2160)

会以4K画质记录短片。长宽比为16:9。NTSC的帧频为29.97帧/秒 (2997P), PAL的帧频为25.00帧/秒 (2500P), 且使用ALL-I (ALL-I)压缩以MP4 (MP4)格式 记录短片。

### **•** FHD (1920 $\times$ 1080)

将以全高清晰度(Full HD)画质记录短片。长宽比为16:9。NTSC的帧频为 29.97帧/秒 (2907), PAL的帧频为25.00帧/秒 (2500P), 且使用ALL-I (ALL-I)压 缩以MP4 (MP4)格式记录短片。

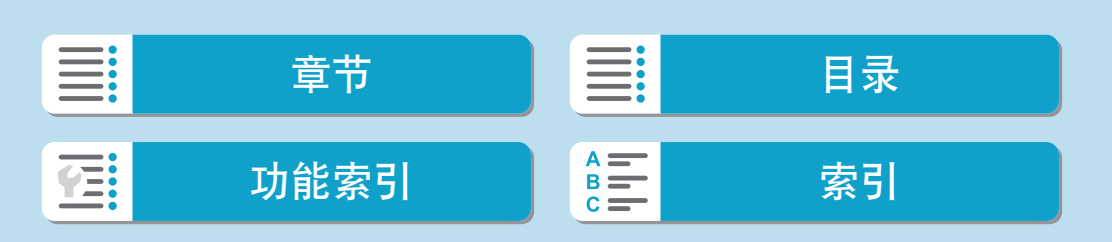

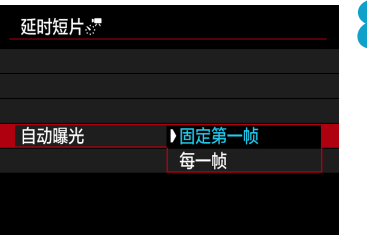

**8**配置[自动曝光]。

#### ● 固定第一帧

拍摄第一张照片时,会执行测光自动设定符合亮度的曝光。首次拍摄的曝 光设置将被应用到后续拍摄。其他与首次拍摄有关的拍摄设定也会应用到 后续拍摄。

#### ● 每一帧

还会为后续每次拍摄执行测光以自动设定符合亮度的曝光。请注意,如果 照片风格和白平衡等功能设为[自动],后续每次拍摄也会自动进行相应设 定。

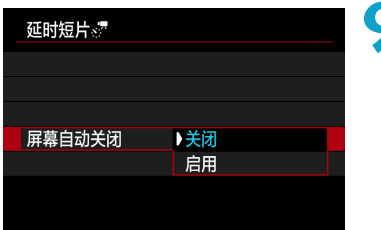

**9**配置[屏幕自动关闭]。

### ● 关闭

即使在延时短片记录期间也将显示图像。(屏幕只在拍摄时关闭。)请注意, 开始拍摄大约30分钟后屏幕将关闭。

## ● 启用

请注意,开始拍摄大约10秒钟后屏幕将关闭。

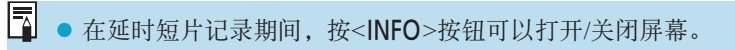

# ≣: 章节 日子 一 一 二 十 十 一 日录 功能[索引](#page-597-0) <mark>《三</mark> 索引 **YE:**

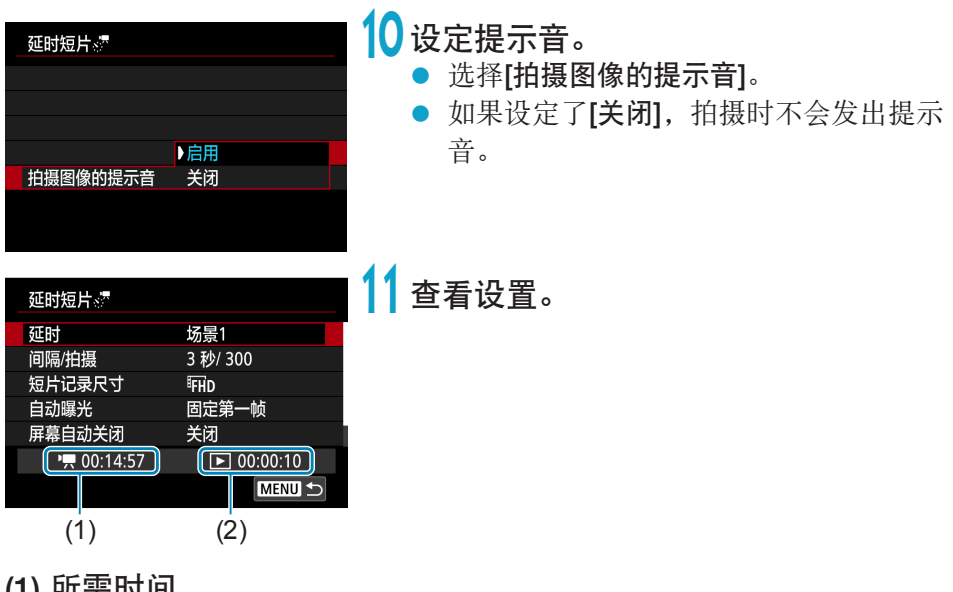

(1) 所需时间 表示以设定的间隔拍摄设定张数所需的时间。如果超过24小时,会显示 "\*\*\*天"。

## (2) 播放时间

表示从以设定间隔拍摄的静止图像创建4K或Full HD延时短片的短片记 录时间(回放短片所需的时间)。

> **12** 关闭菜单。 ● 按<MENU>按钮关闭菜单屏幕。

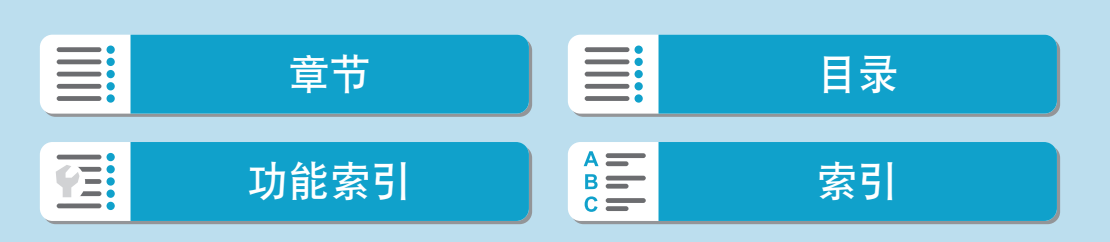

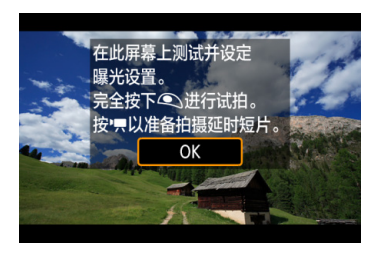

## **13** 阅读信息。

阅读信息并选择[确定]。

**14** 进行试拍。

- 与静止图像拍摄相同, 设定曝光和拍摄 功能,然后半按快门按钮对焦。
- 完全按下快门按钮进行试拍。静止图像 将记录在存储卡上。
- 如果试拍没有问题, 则前往下一步。
- 要再次进行试拍时, 重复此步骤。
- <mark>云</mark> 试拍以JPEG <u>■</u>L画质进行拍摄。
	- 可在[△: '只ISO感光度设置]下的[a:'只自动的上限]中, 设定['只]模式时或使用 ISO自动的[W]模式时的ISO自动的上限(QQ[279\)](#page-278-0)。
	- 如果已在[4: 短片的快门按钮功能]下将[半按]设为[测光+'只伺服AF], 当设定延 时短片记录时会自动更改为[测光+单次自动对焦]。

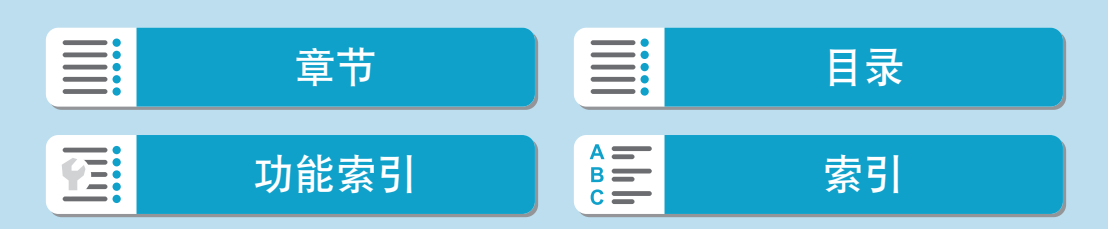

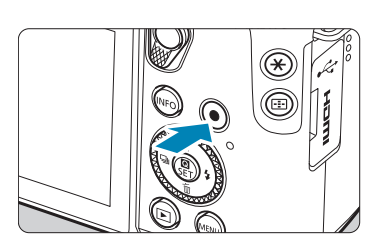

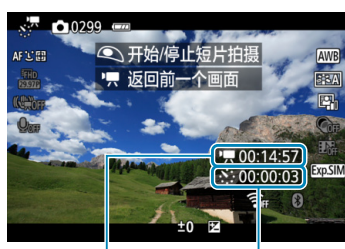

 $(1)$   $(2)$ 

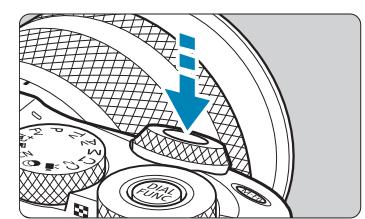

## **15** 按短片拍摄按钮。

- 相机将做好开始记录延时短片的准备。
- 要返回步骤14,再次按下短片拍摄按钮。

## **16** 记录延时短片。

- <span id="page-257-0"></span>按<INFO>按钮并再次检查屏幕上显示的 "所需时间(1)"和"间隔(2)"。
- 完全按下快门按钮开始记录延时短片。
- 在延时短片记录期间, 自动对焦将不工 作。
- 记录延时短片时,[●REC]会显示。
- zz 当拍摄了设定的张数后,延时短片记录 将会结束。
- 要取消延时短片记录, 将[延时]设为[关 闭]。

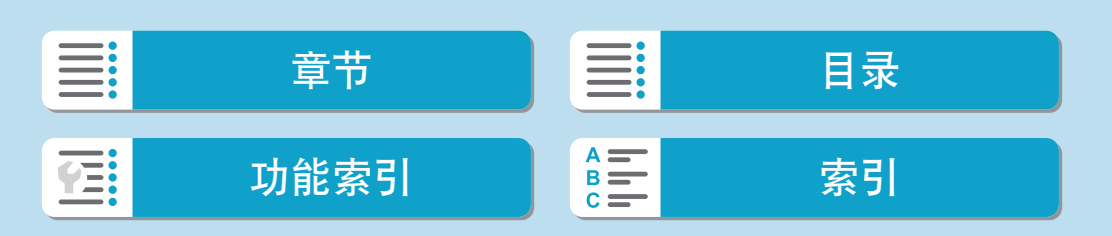

- zz 如果存储卡上没有充足的可用空间记录设定的张数,将以红色显示[播放时间]。 虽然相机可以继续拍摄,但是当存储卡已满时拍摄将会停止。
	- 如果带有[张数]设置的短片文件尺寸超过4 GB, 且存储卡尚未以exFAT格式化 (0) [493\)](#page-492-0), [播放时间]将显示为红色。如果在此条件下持续拍摄且短片文件尺寸 达到4 GB, 延时短片记录将停止。
	- 请勿将相机对准强光源,如太阳或强烈的人造光源,否则可能会损坏图像感应器 或相机内部部件。
	- 用连接线将相机连接到计算机时,或连接HDMI连接线时, 无法记录延时短片。
	- 短片伺服自动对焦不会工作。
	- 如果快门速度为1/30秒或更慢,可能不会正常显示短片的曝光(可能与最终短片的 曝光不同)。
	- 延时短片记录期间请勿变焦镜头。变焦镜头可能会导致图像脱焦、曝光变化或镜 头相差校正不正常工作。
	- 在闪烁的灯光下记录延时短片时,可能会记录明显的图像闪烁、水平条纹(噪点) 或不规则曝光。
	- 延时短片记录时显示的图像,可能会与最终短片不同。(例如,闪烁光源产生的 亮度不一致、或高ISO感光度产生的噪点等。)
	- 在低光照下记录延时短片时,拍摄期间显示的图像看起来可能与短片中实际记录 的图像不同。在此情况下, [En:500]图标会闪烁。
	- 在延时短片记录期间如果把相机从左向右移动(摇摄)或拍摄移动被摄体,图像可 能会严重失真。
	- 在延时短片记录期间,自动关闭电源将无效。此外,您无法调整拍摄功能和菜单 功能设置、回放图像等。
	- zz 对于延时短片,不记录声音。
	- 延时短片记录时,无论[9:短片的快门按钮功能]设置如何,完全按下快门按钮 可以开始或停止短片记录。
	- [间隔]设定为小于3秒且[自动曝光]设为[每一帧]时,如果照片的亮度与前一张明 显不同,相机可能不会以设定的间隔拍摄。

- → 如果设定了比拍摄间隔更长的快门速度(例如长时间曝光时), 或自动设定了低速 快门速度,则相机可能无法以设定的间隔拍摄。如果快门速度接近拍摄间隔,则 也可能不会进行拍摄。
	- 如果无法进行预定的下一张拍摄, 则将被跳过。这样可能缩短已创建的延时短片 的记录时间。
	- 如果由于拍摄功能设置或存储卡性能等原因使得图像记录到存储卡所需的时间超 过拍摄间隔,则部分图像可能无法以设定的间隔进行拍摄。
	- 即使[屏幕自动关闭]设为[关闭],曝光期间屏幕也会关闭。另外请注意,如果拍 摄间隔过短,可能不会显示图像。
	- 所拍摄的图像不被作为静止图像记录。即使在只拍摄了一张后取消延时短片记 录,所拍摄的图像也会作为短片文件记录。
	- $\bullet$  如果用接口连接线将相机连接到计算机并使用EOS Utility(EOS软件), 请将[ $\bullet$ : 延时短片]设定为[关闭]。如果选择了[关闭]以外的选项,则相机无法与计算机通 信。
	- 在延时短片记录期间, 镜头的影像稳定器将不工作。
	- 如果将电源开关置于<OFF>或启用自动关闭电源, 延时短片记录会结束且设置会 更改为[关闭]。
	- 即使使用闪光灯,闪光灯也不会闪光。
	- 以下操作会取消延时短片记录的准备状态并将设置切换为[关闭]。
		- •选择[4:清洁感应器]下的[立即清洁 仁+ ],或选择[4:重置相机]下的[基本设 置]。
		- y 转动模式转盘。
	- 如果在显示白色[8](① [226\)](#page-225-0)期间开始延时短片记录, 延时短片的图像画质可能 会降低。建议在白色[8]消失(相机内部温度下降)后,开始延时短片记录。
	- 将[自动曝光]设为[每一帧]时, 在某些模式下ISO感光度、快门速度和光圈值可能 不会记录至延时短片的Exif信息中。

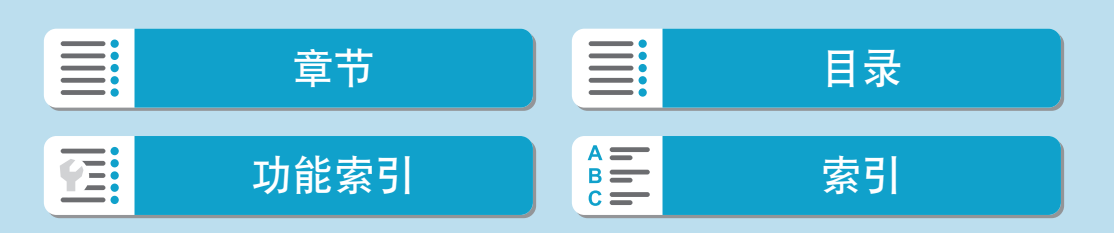

- ■●建议使用三脚架。
	- 建议事先记录(按照步骤14)以及试拍延时短片。
	- 4K和Full HD延时短片记录的短片视野覆盖范围均约为100%。
	- 要在延时短片记录进行中将其取消时,完全按下快门按钮或按短片拍摄按钮。到 目前为止拍摄的延时短片将被记录在存储卡上。
	- 如果拍摄所需时间超过24小时但不超过48小时, 将会显示"2天"。如果需要3天 或以上时间,天数将以24小时为单位显示。
	- 即使延时短片的回放时间小于1秒,也会创建一个短片文件。对于[播放时间],会 显示"00'00""。
	- 如果拍摄时间较长, 推荐使用家用电源插座附件(另售)。
	- YCbCr 4:2:0(8位)色彩采样和Rec. ITU-R BT.709色彩空间用于4K/Full HD延时短 片。

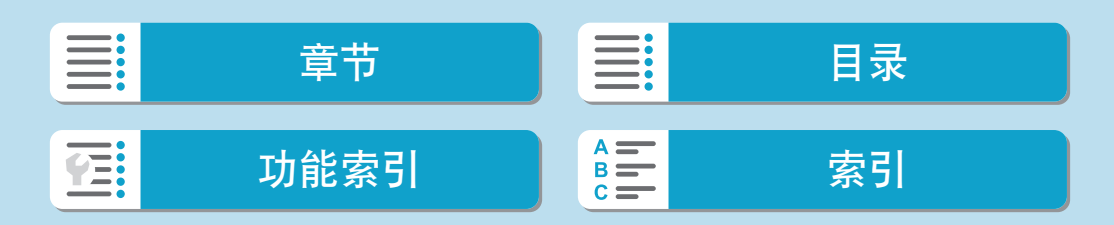

\_\_<br><mark>\_\_</mark> ● 可以使用无线遥控器BR-E1(另售)开始和停止延时短片记录。

#### 使用无线遥控器BR-E1

- •首先将无线遥控器BR-E1与相机配对(QQ[448](#page-447-0))。
- 请确保将[△: 遥控]设为[启用]。

· 试拍几张, 然后在相机拍摄就绪时(如1[258](#page-257-0)的步骤15所述), 将BR-E1的释放 时机/短片拍摄开关置于<●>(立即释放)或<2>(延时2秒后释放)。

<span id="page-261-0"></span>y 如果已将遥控器开关置于<k>,则无法开始延时短片拍摄。

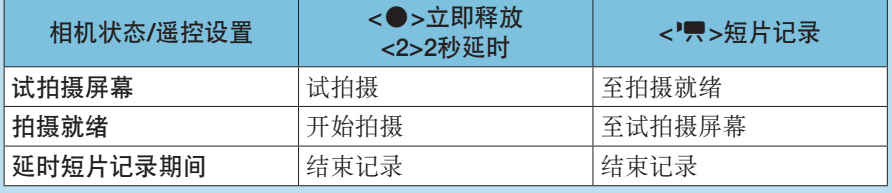

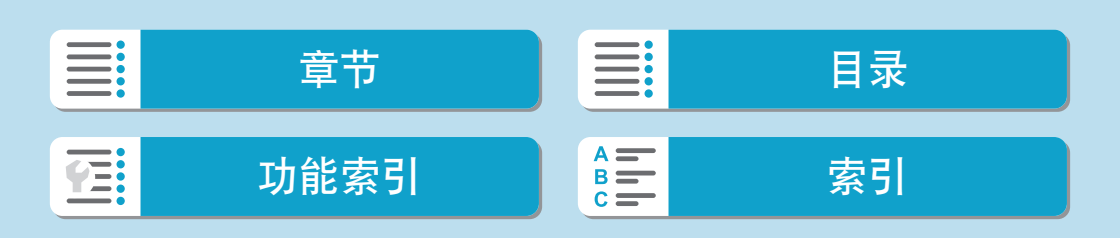

## 视频快照

记录一系列的简短视频快照,每个长度为几秒钟,相机将这些视频快照合并 来创建视频快照作品集,以展现旅行或活动中的精彩瞬间。

短片记录尺寸设为EHD 2937 [PB] (NTSC)/FHD 2500 [PB] (PAL)时, 视频快照可 用。

<span id="page-262-0"></span>视频快照作品集还可以与背景音乐一起回放(□[355](#page-354-0))。

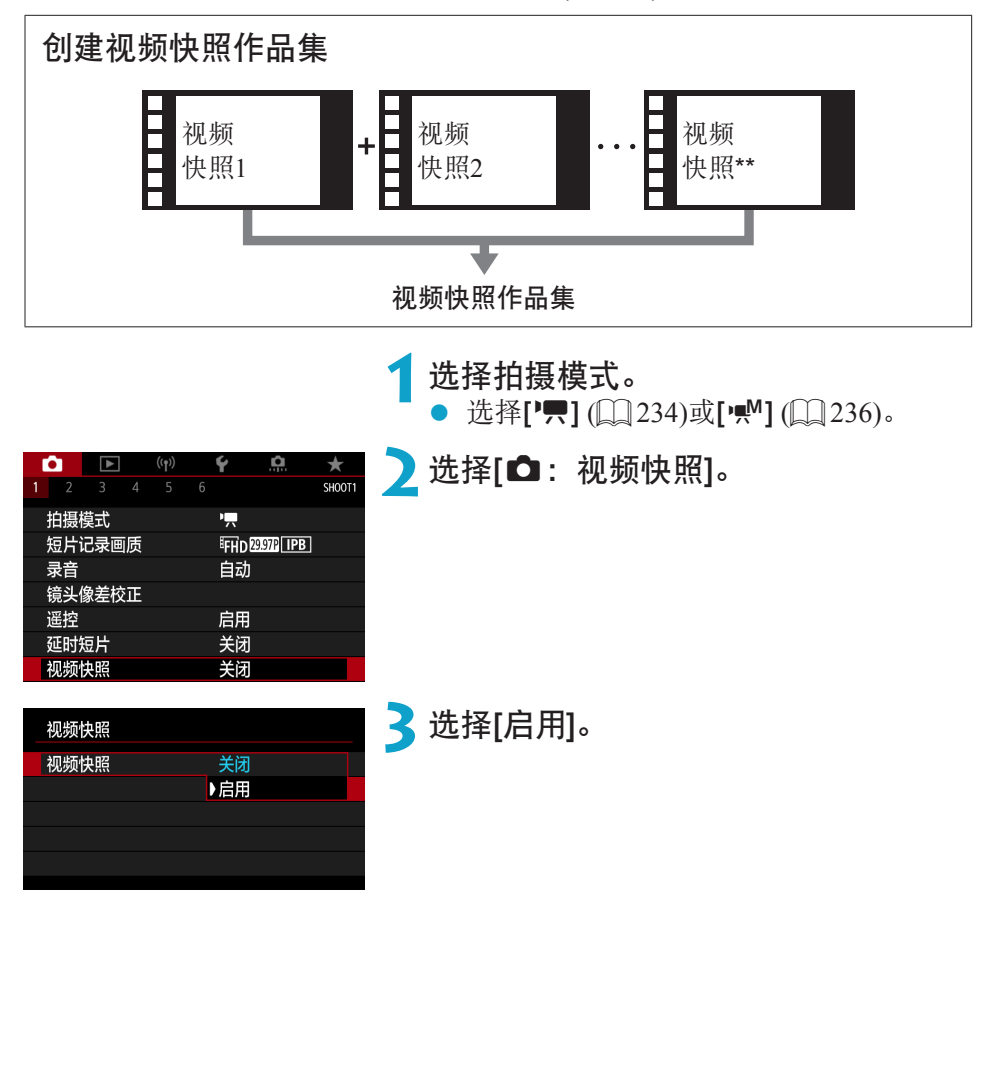

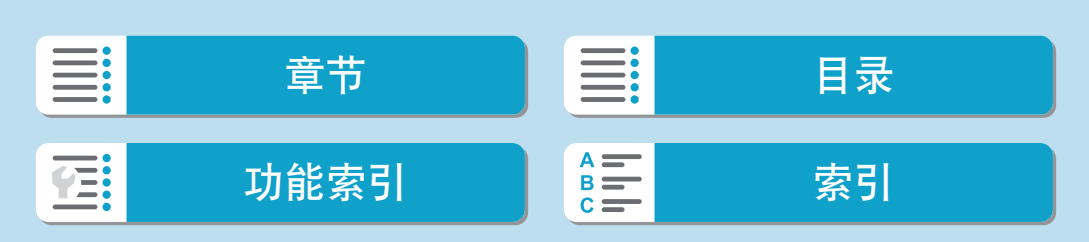

### 视频快照

<span id="page-263-0"></span>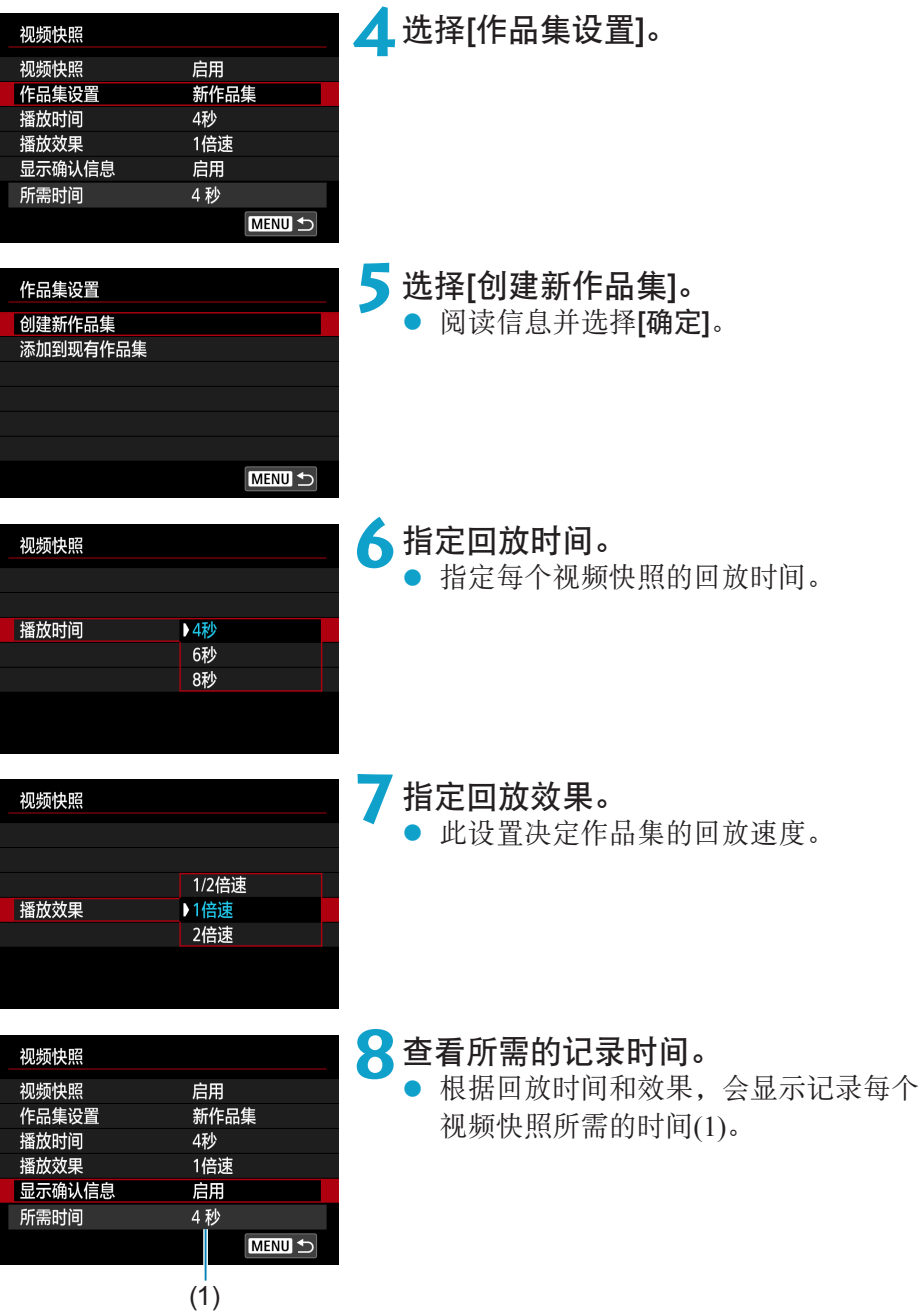

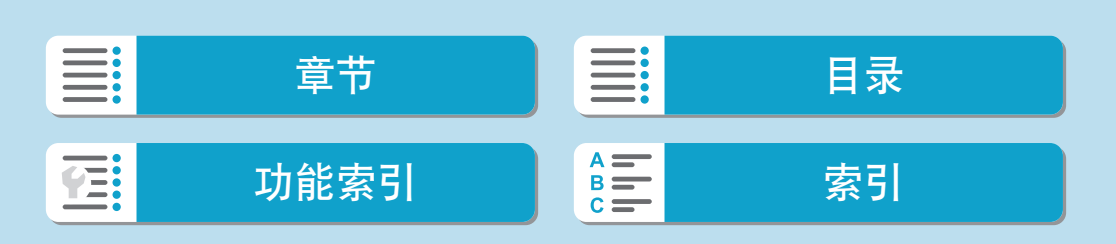

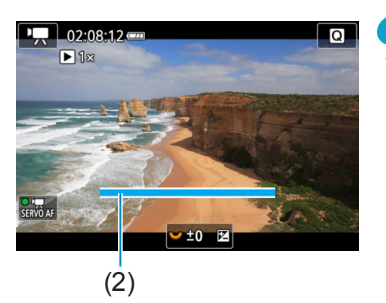

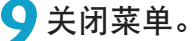

- 按<MENU>按钮关闭菜单。
- 会显示指示记录时间(2)的蓝条。

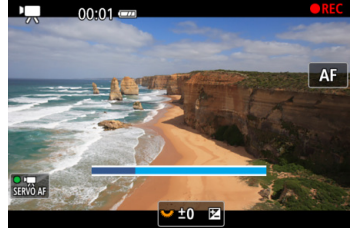

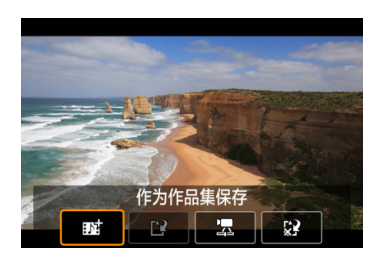

# **10** 记录第一个视频快照。

- 按短片拍摄按钮开始记录。
- 蓝条指示记录时间在逐渐减少, 在经过 指定的时间后,记录会自动停止。
- $\bullet$  会显示确认信息( $\Box$ [266](#page-265-0))。

# **11** 作为视频快照作品集保存。

- 选择[ 赋 作为作品集保存]。
- 短片将保存为作品集的第一个视频快照。

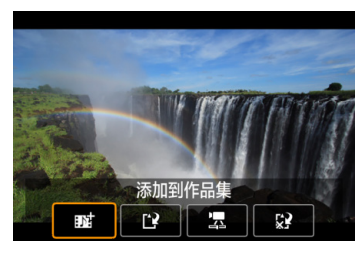

## **12** 记录下一个视频快照。

- 重复步骤10记录下一个视频快照。
- 选择[赋 添加到作品集]。
- 要创建另一个作品集,选择[12作为新作 品集保存]。
- 根据需要重复步骤12。

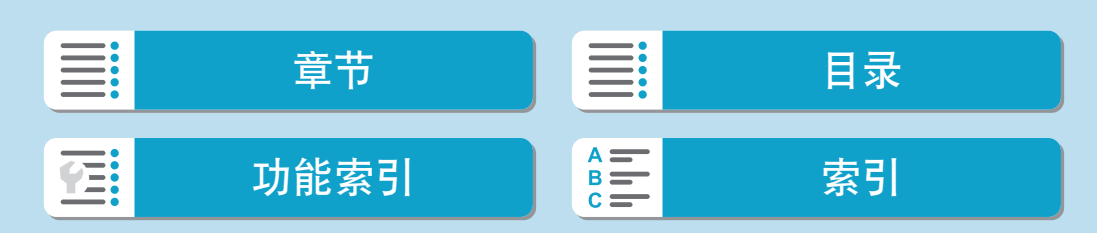

视频快照

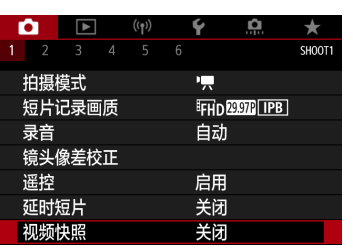

# **13** 停止记录视频快照。

- 将[视频快照]设定为[关闭]。要返回普通 短片记录,请务必指定[关闭]。
- 按<MENU>按钮关闭菜单并返回普通短 片记录。

## 步骤11和12中的选项

<span id="page-265-0"></span>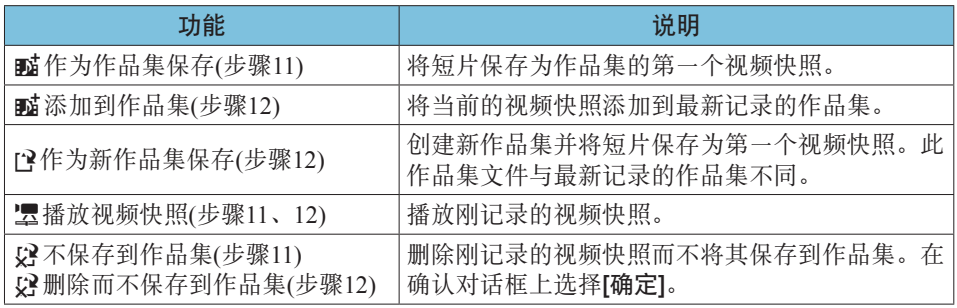

**\_\_**<br>■ ● 如果想要立即记录下一个视频快照, 将[△: 视频快照]下的[显示确认信息]设为 [关闭]。此设置可以在不显示确认信息的状态下立即记录下一个视频快照。

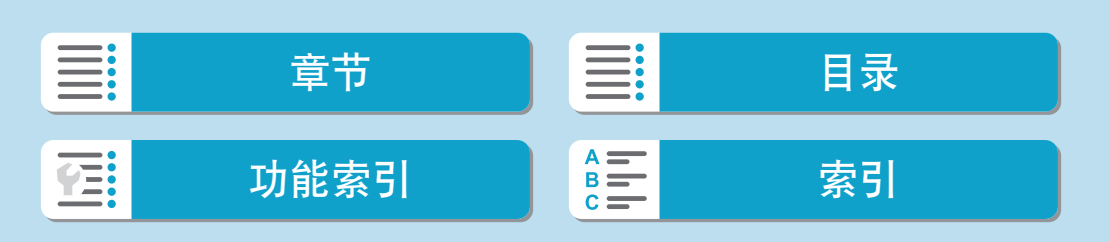

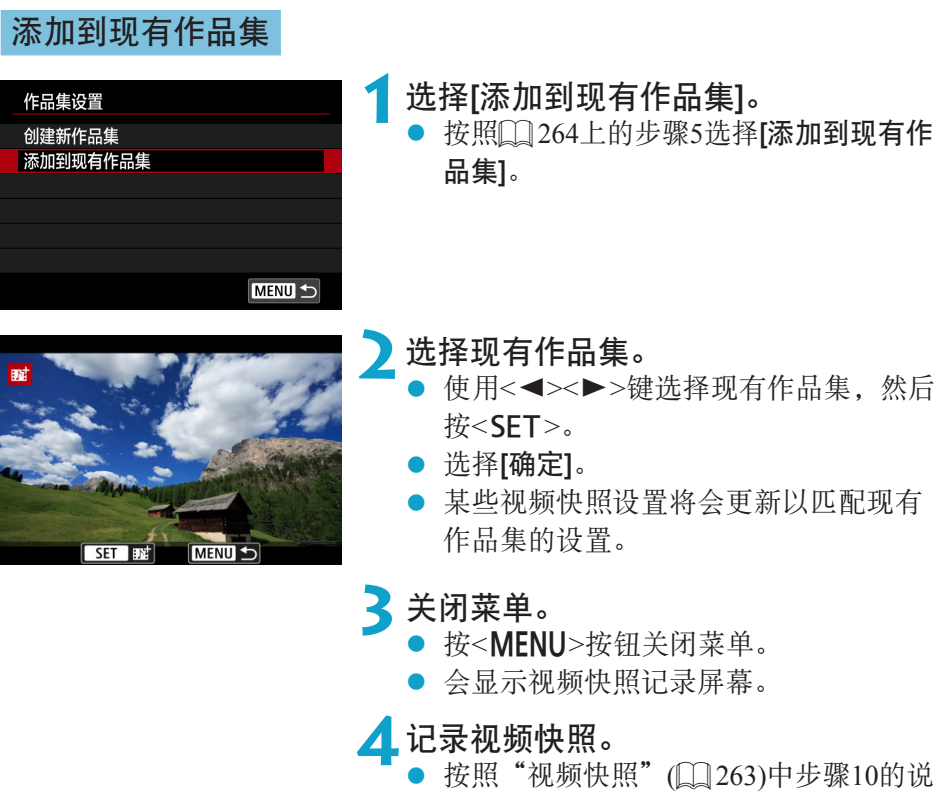

- 明记录视频快照。
- $\bigoplus$  。无法选择用其他相机拍摄的作品集。

### 视频快照的一般注意事项

- 将[播放效果]设为[1/2倍速]或[2倍速]时,不会记录声音。
- 每个视频快照的记录时间仅为近似值。由于帧频和其他因素,可能与回放期间显 示的实际记录时间略有不同。

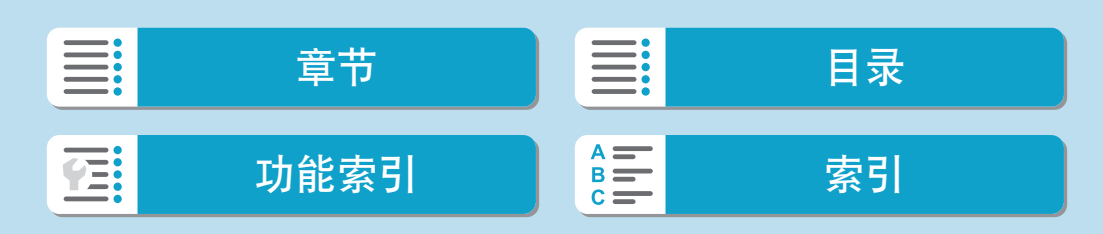

## 微缩景观效果短片

通过虚化图像上所选区域以外的部分,可记录应用了微缩模型效果的短片。

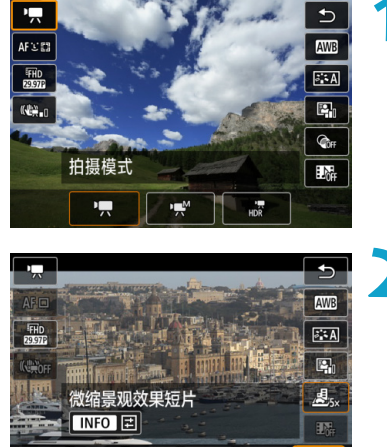

- **1**选择拍摄模式。 ● 选择['只] ( $\Box$ [234](#page-233-1))或[' $\mathbb{R}^N$ ] ( $\Box$ [236](#page-235-0))。
- **2**选择[c]。 按<SET>,然后在速控屏幕上的[CGF]中 选择[2]。

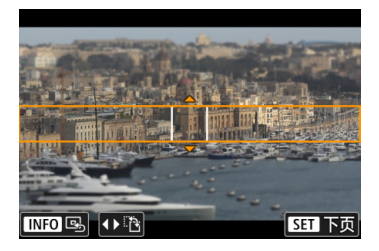

ಚ

Γ,

愚

## 3 移动场景框。

- 要使场景框可移动(以橙色显示), 按 <B>按钮或点击屏幕右下方的[章]。
- 通过点击[FA], 也可以在垂直和水平之间 切换场景框方向。
- 可以在场景框为水平方向时使用 <<→ >> > 键, 垂直方向时使用<▲ > < ▼ > 键来切换场景框方向。
- 使用<▲><▼>或<<→>>键移动场景框。 要再次将场景框居中, 按<INFO>按钮。
- 按<SET>可确认场景框的位置。

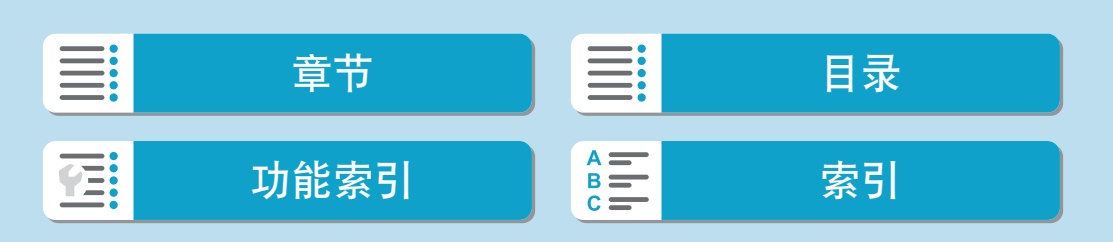

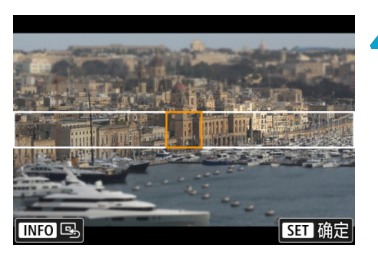

**4**移动自动对焦点。

使用<◆>十字键,可将自动对焦点移动 到想要对焦的位置,然后按<SET>。

**5**记录短片。

## 记录时长为1分钟的短片的大约播放速度和时间

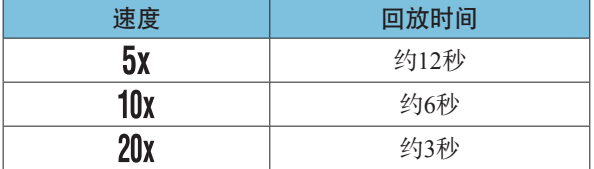

# $\bigoplus$  . 不会记录声音。

● 可以在步骤2中通过按<INFO>按钮更改速度。

● 要使播放期间场景中的人和物快速移动,请在记录短片之前选择[ 息。]、[ 恩 。]或 [  $\Xi_{20}$  ]。场景将具有类似微缩模型的效果。

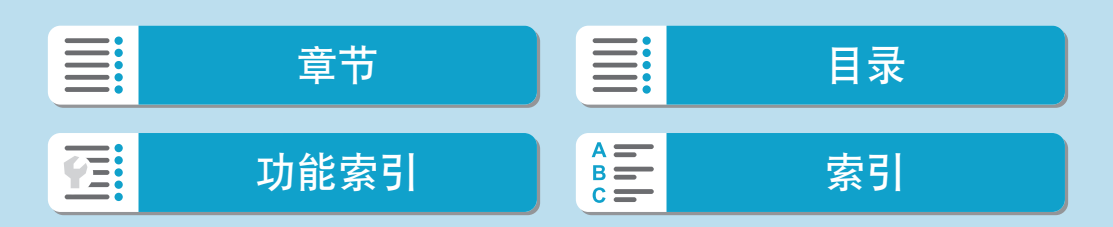

## 短片数码IS

相机内的图像稳定功能可在短片记录期间以电子方式校正相机抖动。该功能 称为"短片数码IS"。使用短片数码IS时,即使使用不具备影像稳定器的镜 头,也能稳定图像。使用装配有内置光学影像稳定器的镜头时,请将镜头的 影像稳定器开关置于<ON>。

<span id="page-269-0"></span>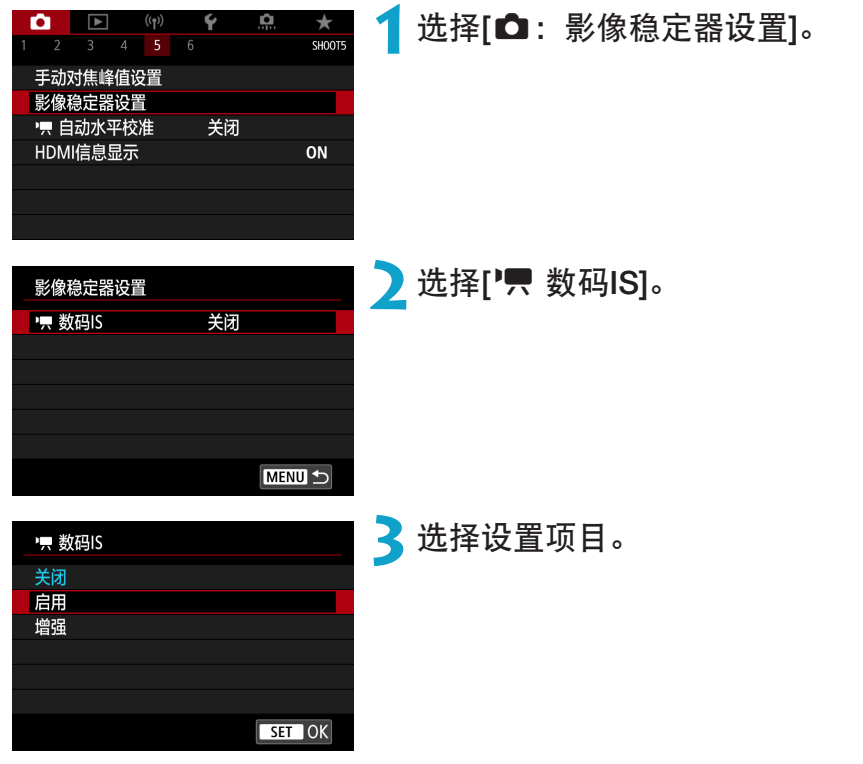

- $\bullet$  关闭 (( $\mathbb{Q}_{\rm off}$ ) 短片数码IS的图像稳定功能关闭。
- 启用 (《尝』) 校正相机抖动。图像将略微放大。
- 增强 (《 … ) (静止图像拍摄时不显示。) 与设定[启用]时相比,可校正更严重的相机抖动。图像将进一步放大。

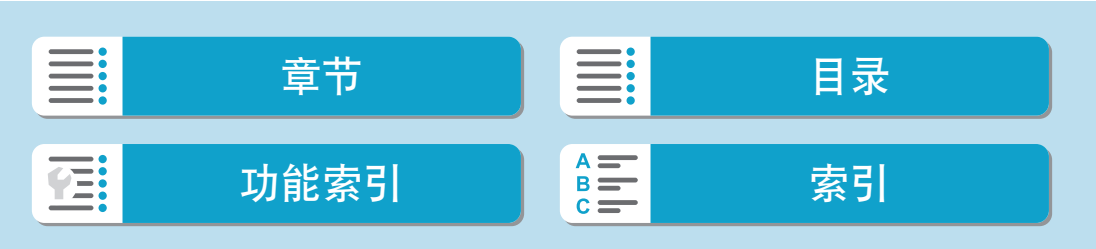

## 组合IS

使用短片数码IS和兼容组合IS的镜头记录短片,从而通过镜头和相机结合使 用光学和数码图像稳定功能,可实现更高的校正效果。

- $\bigoplus$  。将镜头的光学影像稳定器开关设为<OFF>时,短片数码IS功能不起作用。
	- 使用焦距超过800 mm的镜头时, 短片数码IS功能不起作用。
	- 在某些短片记录尺寸下, 短片数码IS的图像稳定效果可能较弱。
	- 视角越宽(广角), 图像稳定效果越明显。视角越窄(远摄), 图像稳定效果越弱。
	- 使用三脚架时, 建议将短片数码IS设定为[关闭]。
	- 根据被摄体和拍摄条件的不同, 被摄体可能由于短片数码IS的效果导致明显的模 糊(被摄体暂时脱焦)。
	- 使用TS-E镜头、鱼眼镜头或非佳能镜头时,建议将短片数码IS设定为[关闭]。
	- 由于短片数码IS放大图像, 图像显得更粗糙。可能还会有明显的噪点、光点等。
- zo 有关兼容组合IS的镜头的详细信息,请访问佳能网站。 ● 当使用兼容组合IS的镜头时, "+"会添加至短片数码IS图标(请参阅Q[270\)](#page-269-0)。

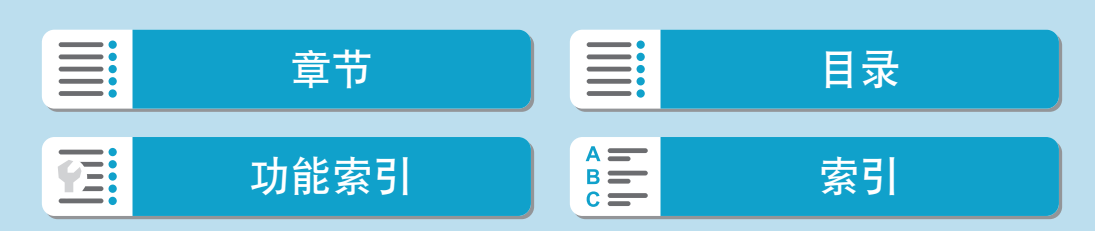

# 短片的自动水平校准

自动水平校准功能有助于在记录期间使短片保持水平。记录开始后,显示区 域可能会变窄,被摄体可能会放大。

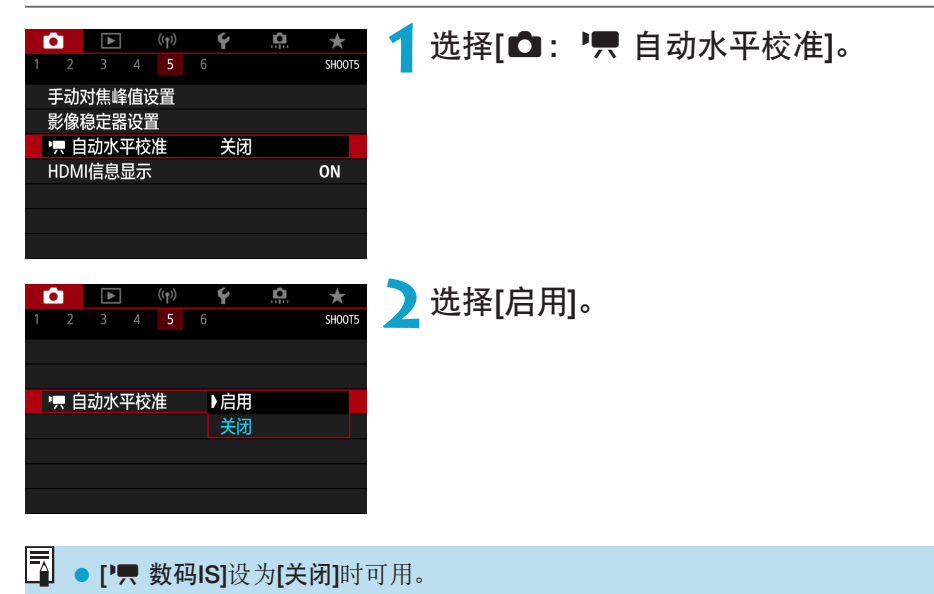

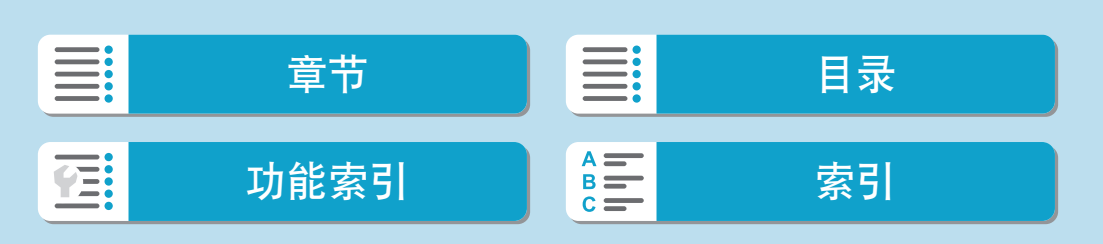

# 短片伺服自动对焦

启用此功能时,相机会在短片记录期间持续对焦被摄体。

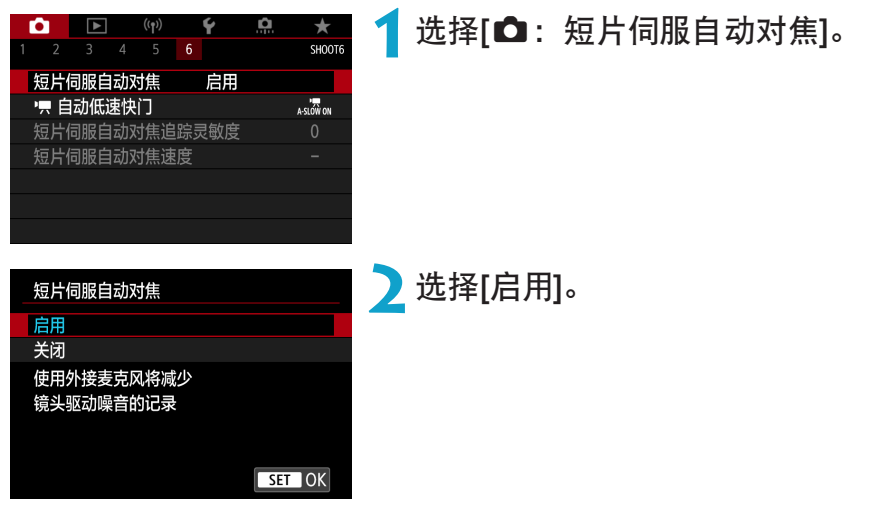

#### ● 设为[启用]时:

- 即使您没有半按快门按钮,相机也会继续对被摄体对焦。
- 要对特定位置保持对焦, 或不想记录镜头机械声, 可以通过触摸屏幕左 下角的[《默]暂时停止短片伺服自动对焦。
- 短片伺服自动对焦暂停时, 如果执行操作(例如按<MENU>或<I>按钮 或变更自动对焦方式)后返回短片记录, 短片伺服自动对焦将恢复。

## ● 设为[关闭]时:

半按快门按钮或按自动对焦启动按钮进行对焦。

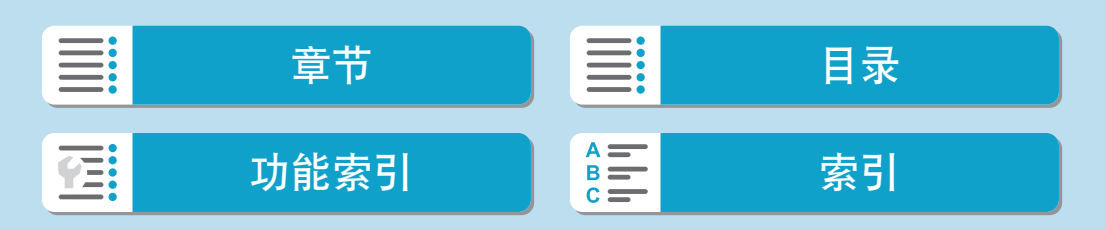

#### 短片伺服自动对焦

- $\mathbf{\theta}$ 当[短片伺服自动对焦]设定为[启用]时的注意事项
	- 对焦困难的拍摄条件
		- y 正在靠近或远离相机的快速移动被摄体。
		- y 在相机近距离内移动的被摄体。
		- 采用较大的f/值拍摄时。
		- 还请参阅["对焦困难的拍摄条件"](#page-209-0)(□210)。
	- 因为会连续驱动镜头并消耗电池电量, 所以短片的可记录时间(□[582](#page-581-0))将缩短。
	- 使用某些镜头时,可能会记录对焦时的机械声。在这种情况下,使用指向性立体 声麦克风DM-E1(另售)可以减少短片中的这些声音。
	- 变焦或放大显示期间短片伺服自动对焦会暂停。
	- 短片记录期间, 如果被摄体靠近或远离, 或如果垂直或水平地移动相机(摇摄), 录制的短片图像可能会暂时扩大或缩小(图像放大倍率发生变化)。

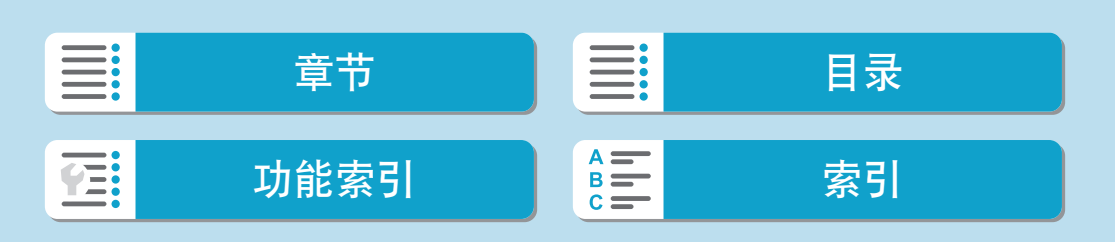

275

## 短片伺服自动对焦追踪灵敏度

可以调整在短片伺服自动对焦期间被摄体偏离自动对焦点时(如干扰物体横穿 自动对焦点或摇摄时)的追踪灵敏度(七个等级之一)。

#### $\rightarrow$ SHOOTA 短片伺服自动对焦 启用 A-SLOW ON • 自动低速快门 短片伺服自动对焦追踪灵敏度  $\overline{0}$ 短片伺服自动对焦速度 短片伺服自动对焦追踪灵敏度  $\overline{0}$  $\overline{6}$  $\begin{array}{c} \begin{array}{c} \hline \end{array} \end{array}$  $\sqrt{ }$  $\overline{+}$ 锁定 敏感

- 选择**Ⅰ△:**短片伺服自动对焦追踪灵敏 度]。
	- 锁定: -3/-2/-1

通过此设定,在主被摄体偏离自动对焦点 时,相机不太可能会追踪其他被摄体。此 设置越靠近减号(–),相机越不太可能追 踪其他被摄体。在摇摄期间或障碍物横穿 自动对焦点时,如果要防止自动对焦点立 即追踪非所需被摄体的其他物体,此设置 有效。

#### 敏感:+1/+2/+3

SET OK

**INFO 帮助** 

这使相机在追踪覆盖自动对焦点的被摄体时更敏感。此设置越靠近加 号(+),相机越敏感。要持续追踪与相机之间的距离发生变化的移动被 摄体时,或者要快速对焦其他被摄体时,此设置有效。

- $\boxed{5}$   $\bullet$  当[ $\bullet$ : 短片伺服自动对焦]设为[启用]并且[ $\bullet$ : 自动对焦方式]设为[单点自动对 焦]时可用。
	- [△:自动对焦方式]设为[单点自动对焦]以外的选项时的操作将等同于[0]设置。

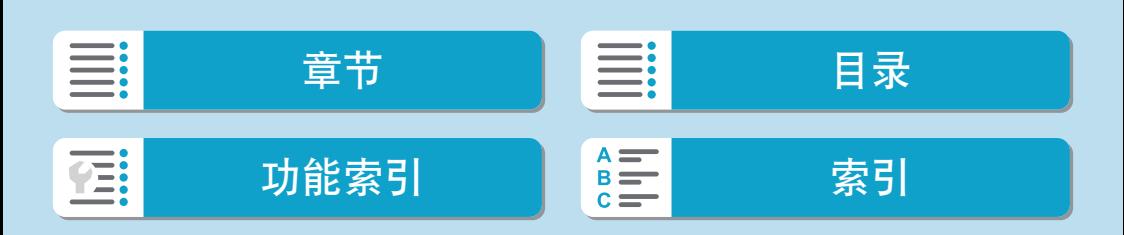

拍摄

短片伺服自动对焦

## 短片伺服自动对焦速度

可以设定短片伺服自动对焦的自动对焦速度和操作条件。 使用在短片记录期间支持慢速对焦转变的镜头\*时,会启用此功能。

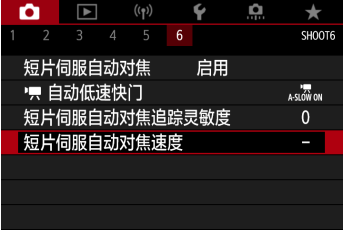

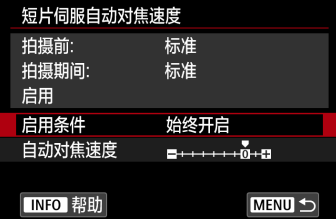

#### 自动对焦速度 拍摄前: 标准 拍摄期间: 标准  $\blacksquare$  $\overline{\phantom{a}}$  $\overline{\phantom{0}}$ 幅  $STOK$

## ● 启用条件:

可以设定[始终开启]使自动对焦速度在短 片记录时(在短片记录之前和短片记录期 间)始终生效,或设定[拍摄期间]使自动对 焦速度仅在短片记录期间生效。

选择[△:短片伺服自动对焦速度]。

#### ● 自动对焦速度:

可以将自动对焦速度(对焦转变速度)从标 准速度(0)调整为慢(七个等级之一)或快 (两个等级之一),以获得所需的短片创建 效果。

### \* 在短片记录期间支持慢速对焦转变的镜头

2009年及其之后发布的USM和STM镜头均兼容。有关详细信息,请参阅佳 能网站。

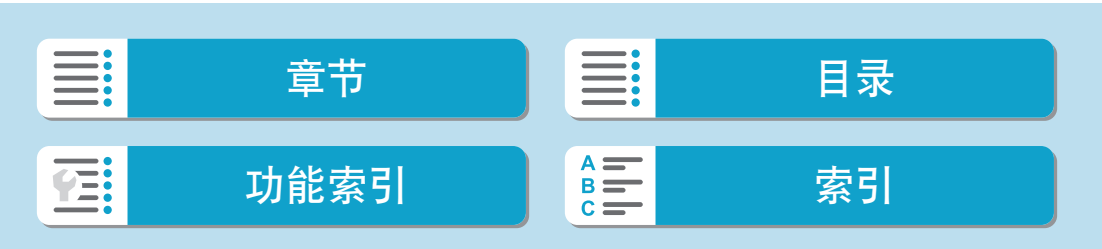

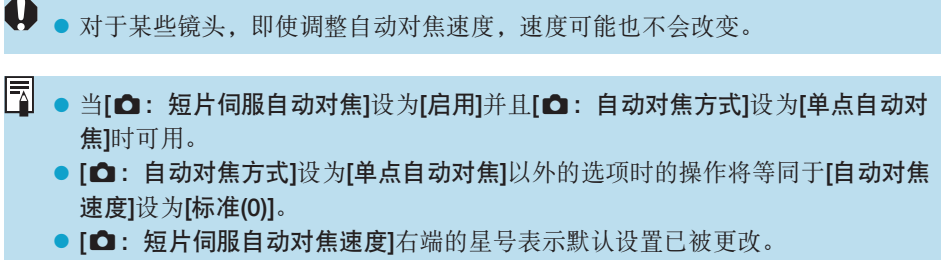

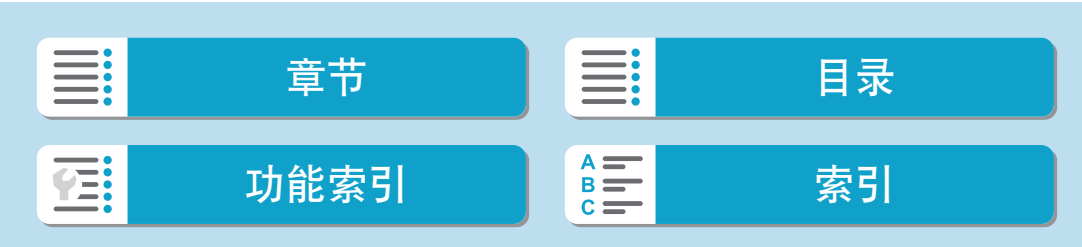

## 其他菜单功能

 $[$ **Q**1]

#### ● 镜头像差校正

记录短片时,可对周边光量和色差进行校正。有关镜头像差校正的详细信 息,请参阅1[130](#page-129-0)。

● 遥控拍摄

设为[启用]时,可以使用无线遥控器BR-E1(另售)开始或停止短片记录。首 先将BR-E1与相机配对(QQ[448\)](#page-447-0)。

## 使用无线遥控器BR-E1

要进行普通短片记录,将BR-E1的释放定时/短片拍摄开关设置为<', 然后按释放按钮。

有关延时短片记录的详细信息,请参阅00[262](#page-261-0)。

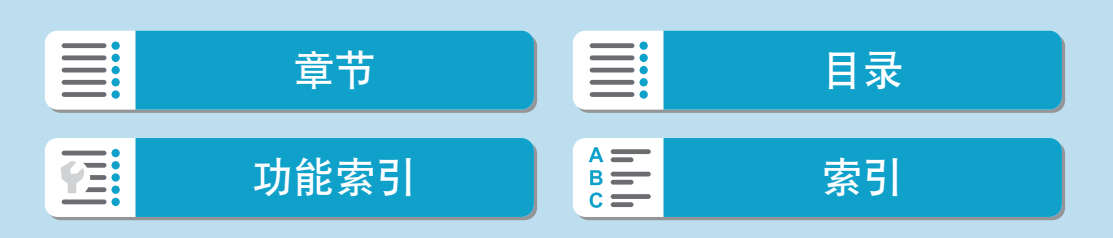

## $[$  $\bullet$ <sup>2</sup> $]$

#### · 只ISO感光度设置

 $\bullet$  ISO 感光度 600

在[W]模式下,您可以手动设定ISO感光度。也可以选择ISO自动。

#### ● ISO感光度范围

<span id="page-278-0"></span>对于短片记录,可以设定手动ISO感光度设置范围(下限和上限)。

#### ● 自动的上限

在[',可模式或在使用ISO自动的[w]模式下进行短片记录时, 可以设定 ISO自动的上限。

#### ● ※"最自动的上限

在[',]模式或在使用ISO自动的[';M]模式下进行延时短片记录时,可以 设定ISO自动的上限。

 $\overline{\Xi}$  · 短片记录的ISO 25600是扩展ISO感光度(以[H]表示)。

#### ● 高光色调优先

记录短片时,可以减少曝光过度的限幅高光。有关高光色调优先的详细信 息,请参阅 $\Box$ [152](#page-151-0)。

→ 当设定[△: 高光色调优先]时记录短片, [增强]不可用(不显示)。

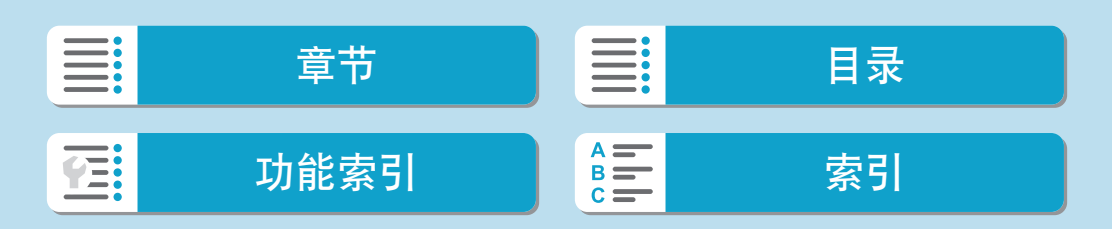

其他菜单功能

## $[65]$

### ● HDMI信息显示

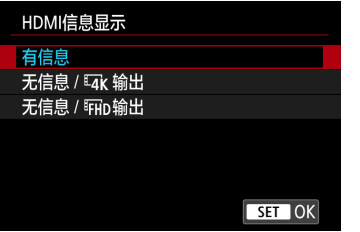

可配置通过HDMI连接线输出的图像的信息 显示。

### 有信息

图像、拍摄信息、自动对焦点和其他信息会通过HDMI显示在其他设备 上。请注意,相机屏幕会关闭。记录的短片会保存至存储卡。

#### $\bullet$  无信息 /  $\overline{u}$  输出

HDMI输出仅包括4K短片。拍摄信息和自动对焦点也会显示在相机上, 但不会将图像记录至存储卡。请注意, Wi-Fi通信不可用。

## ● 无信息 / 丽p 输出

HDMI输出仅包括Full HD短片。拍摄信息和自动对焦点也会显示在相机 上,但不会将图像记录至存储卡。请注意, Wi-Fi通信不可用。

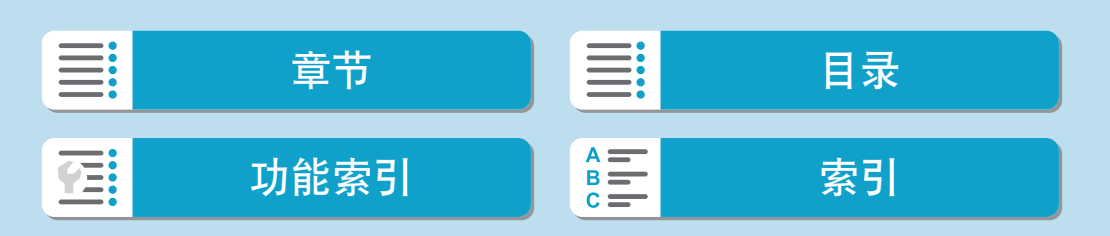

## $[06]$

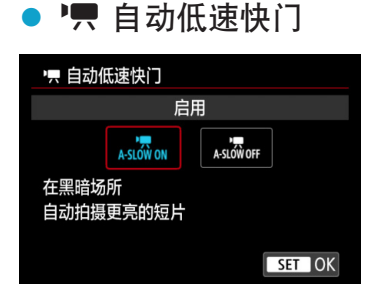

可选择是否在低光照下通过自动降低快门速 度来记录出比设定为[关闭]时更为明亮的短 片。

短片记录尺寸的帧频为59.94P或50.00P时应用。

#### ● 关闭

与设置为[启用]时相比,记录的短片动作更流畅、更自然,且受被摄体 抖动的影响较小。请注意,与设置为[启用]时相比,在低光照条件下, 短片可能会更暗。

### ● 启用

可在低光照条件下通过自动降低快门速度至1/30秒(NTSC)或1/25秒(PAL) 来记录比设定为[关闭]时更为明亮的短片。

\_\_<br>\_\_<br>**\_\_** ● 当在低光照下记录移动被摄体时,或当可能出现拖影等残影时,建议设定为[关 闭]。

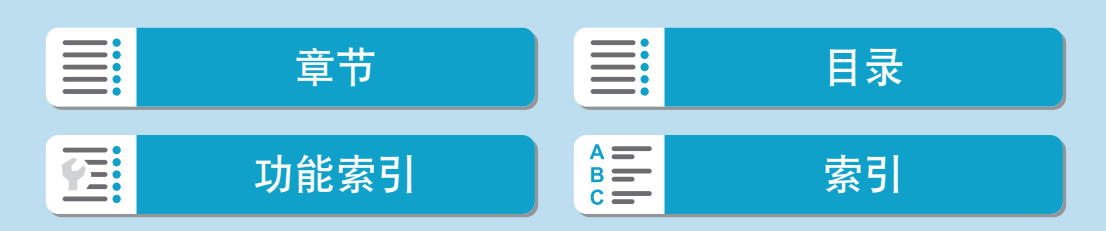

## 短片记录的一般注意事项

# → 红色[ ]内部温度警告图标

- 如果由于长时间进行短片记录或环境温度高而导致相机的内部温度升高, 会出现 红色[题]图标。
- 红色[题]图标表示短片记录即将自动结束。如果发生这种情况, 在相机的内部温 度降低前,将无法再次进行拍摄。关闭电源并让相机休息片刻。
- 在高温下长时间记录短片会导致更早出现红色[80]图标。不拍摄时,请务必关闭 相机。
- $\bullet$  如果显示[ $\bullet$ ), 请参阅 $\square$ [567](#page-566-0)。

记录和图像画质

- 在[△:影像稳定器设置]下的[影像稳定器模式]设为[启用]的状态下使用EF-M镜 头时, 或在镜头影像稳定器开关设为<ON>的状态下使用EF或EF-S镜头时, 即使 未半按快门按钮,影像稳定器也始终为启用状态。影像稳定器会消耗电池电量并 可能缩短短片记录的总时间,具体取决于拍摄条件。如果不需要使用影像稳定 器,例如使用三脚架时,建议将IS开关置于<OFF>。
- 如果在使用自动曝光进行短片记录时亮度有变化,短片可能会暂时停止。这种情 况下,请使用手动曝光记录短片。
- 如果图像中有非常明亮的光源,屏幕上的明亮区域可能会显得较暗。会与屏幕上 的显示几乎一模一样地记录短片。
- 在高ISO感光度、高温、低速快门速度或低光照下进行拍摄时,图像噪点或异常 色彩可能会发生。除延时短片记录外,会与屏幕上的显示几乎一模一样地记录短 片。
- 如果用其他设备回放短片, 画质或音质可能会降低或可能无法回放(即使设备支 持MP4格式)。

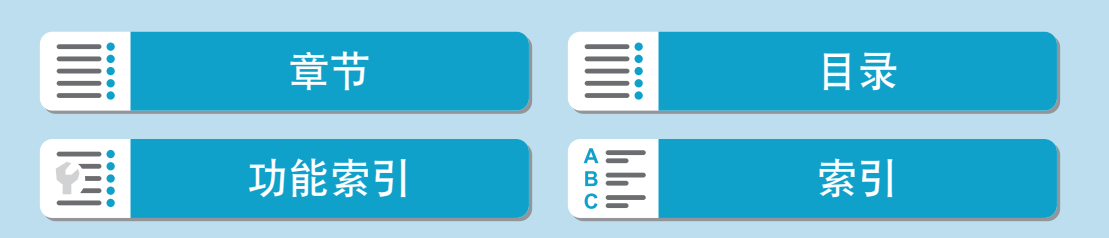

#### 短片记录的一般注意事项

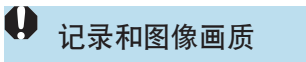

● 如果使用写入速度低的存储卡,可能会在短片记录期间出 现屏幕右侧的指示。它指示尚未写入存储卡的数据量(内部 缓存的剩余容量)。存储卡的写入速度越慢,指示的等级上 升速度越快。如果指示(1)显示全部等级,短片记录将自动 停止。

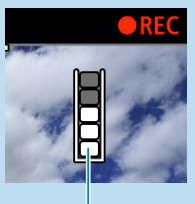

● 如果存储卡的写入速度较快,将不显示指示或等级(如果显 示)也几乎不会上升。首先,试拍摄几个短片以确认存储卡 的写入速度是否足够快。

 $(1)$ 

- 如果指示显示存储卡已满并且短片记录自动停止,接近短片末尾的声音可能不会 被正确记录。
- 如果存储卡的写入速度慢(由于碎片化)并出现指示,格式化存储卡可能会使写入 速度变快。

#### 有关音频的限制

- zz 记录包含声音的短片时,会有以下限制。
	- y 大约最后2帧的声音不会被记录。
	- 在Windows上回放短片时,短片图像和声音可能会略微不同步。

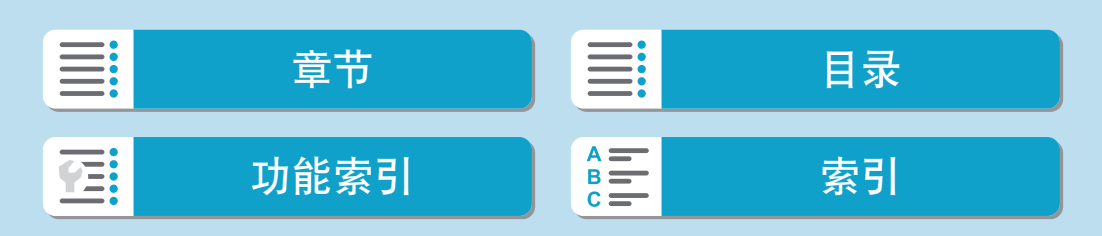

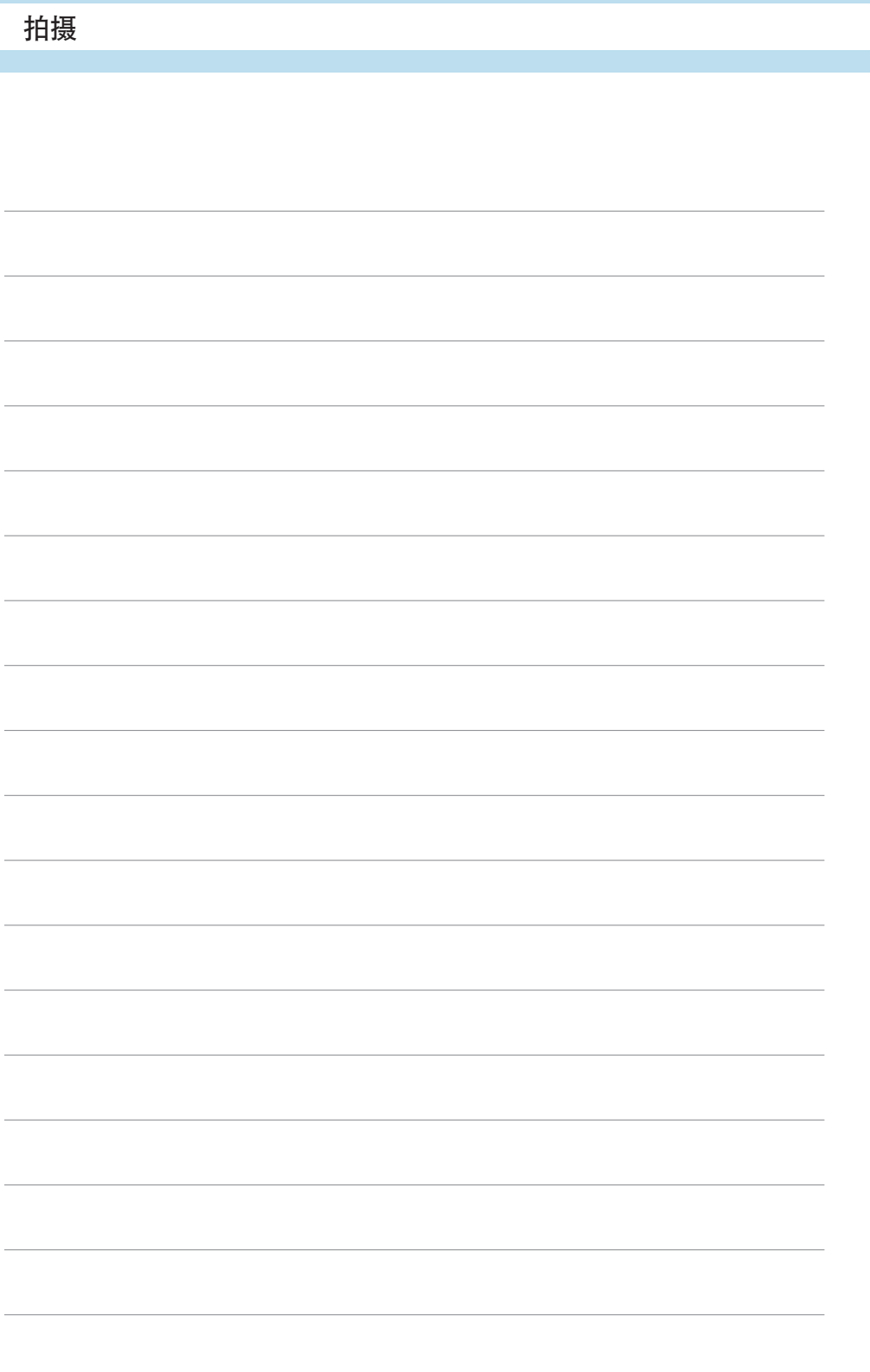

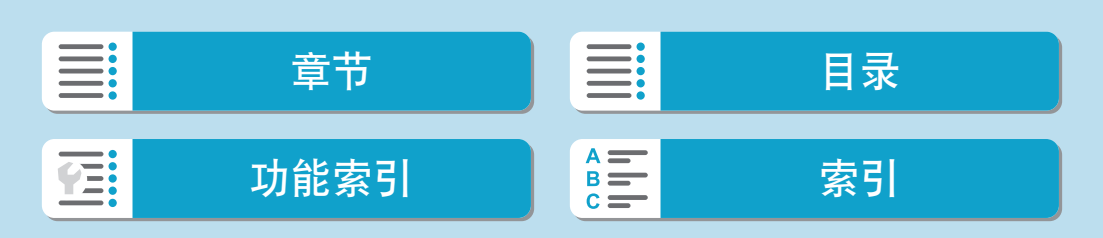

闪光摄影

本章介绍如何使用内置闪光灯或外接闪光灯(EL/EX闪光灯)拍摄。

→ 记录短片时,无法使用闪光灯。 z 闪光摄影时,自动包围曝光不可用。

III: 章节 】 三 日录 功能[索引](#page-597-0) 圖三 索引 在:

## 使用内置闪光灯拍摄

在屏幕上出现[5]图标、白天拍摄逆光被摄体、或在低光照条件下拍摄时,建 议使用内置闪光灯。

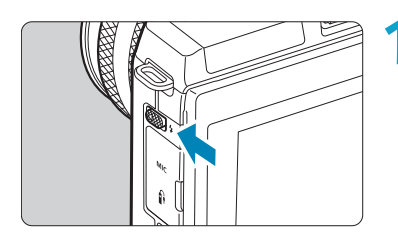

## 使用<**\$**>杆升起内置闪光灯。

**2**半按快门按钮。 ● 确认屏幕上出现[4]图标。

## **3**拍摄照片。

- 内置闪光灯会根据[闪光灯闪光]设置闪光  $(\Box$  [292](#page-291-0)).
- 拍摄后要缩回内置闪光灯,请用手指按 下内置闪光灯直至发出喀哒声卡到位。

## 内置闪光灯的大约闪光范围

(大约最大范围,以米为单位)

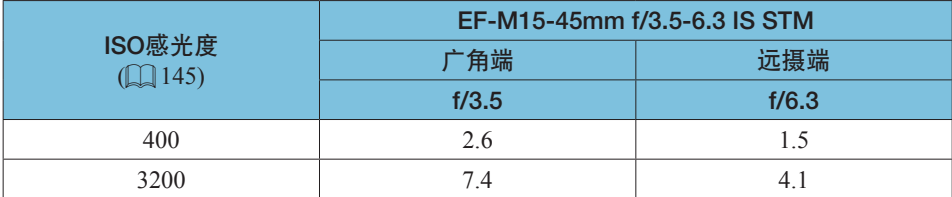

\* 在高ISO感光度下拍摄远处的被摄体时,或特定被摄体条件下,可能无法获得标准曝光。

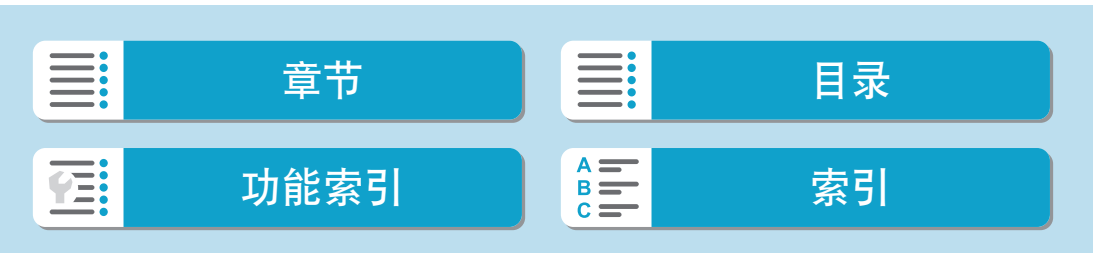

使用内置闪光灯拍摄

## 闪光摄影时的快门速度和光圈值

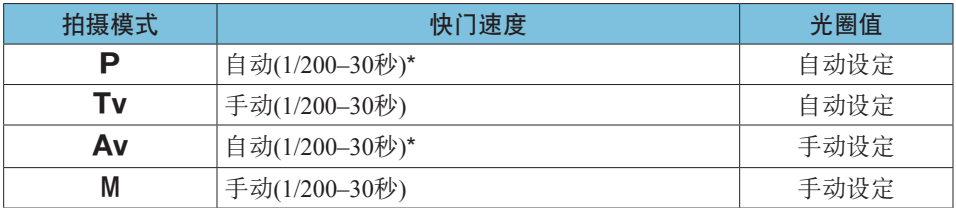

\* 当[△: 闪光灯控制]下的[慢速同步]设定为[1/200-30秒 自动]时。

● 请勿在内置闪光灯未完全升起的状态下对其进行使用。

● 如果内置闪光灯发出的光线被遮光罩或距离太近的被摄体遮挡, 图像底部可能会 比较暗。

**E** ● 如果使用超远摄镜头或大口径镜头, 图像底部可能会比较暗, 建议使用外接闪光 灯(另售,=[302](#page-301-0))。

## <Av>模式下的闪光摄影

闪光输出会自动调节以提供适合指定光圈值的闪光曝光。 在低光照条件下,会使用自动闪光测光对主被摄体进行曝光,并使用较慢的 快门速度对背景进行曝光,来同时为被摄体和背景提供标准曝光。建议使用 三脚架。

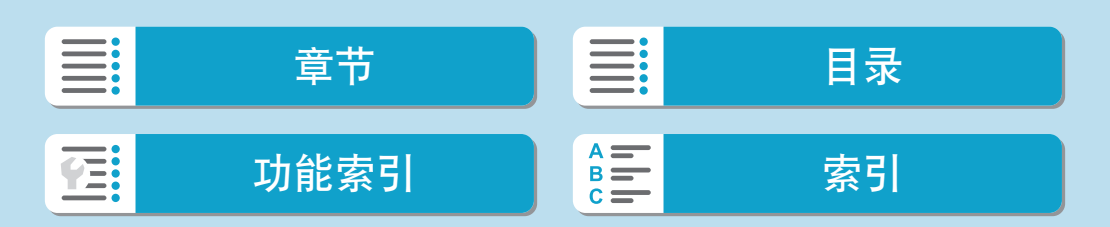

使用内置闪光灯拍摄

#### 闪光曝光补偿 与调节曝光补偿的方式类似,也可以调节内置闪光灯的闪光输出。 按<**4**>按钮。 ◉  $\odot$ 2 按<MENU>按钮。 闪光开  $\mathbf{A}^{\mathbf{A}}$  $\overline{\mathbf{z}}$  $^{\circledR}$ MENU E X 52±0  $\mathbf{\mathsf{C}}$ **3**选择[2曝光补偿]。 内置闪光灯功能设置 闪光模式  $E-TTL$   $II$ 快门同步 前帘同步  $\frac{1}{2} \ldots 1 \ldots 0 \ldots 1 \ldots 2$ ■■曝光补偿  $\boxed{\mathbf{t}}$ **4**设定补偿量。 ▲曝光补偿 要让闪光曝光变得更亮,可将补偿量向  $52 - 1\frac{1}{3}$ 更暗 更亮 [更亮](正补偿)设定,或者要让其变得更  $\begin{array}{c} -2 \ldots 1 \ldots 0 \ldots 1 \ldots 72 \\ \mid \mid \mid \mid \mid \mid \mid \mid \mid \mid \mid \mid \mid \mid \mid \mid \mid \end{array}$

 $\boxed{1}$ 

 $STOK$ 

- 暗,可将补偿量向[更暗](负补偿)设定。
- 完成拍摄后, 按照步骤1-4将补偿量恢复 为零。

288

 $\boxed{1}$ 

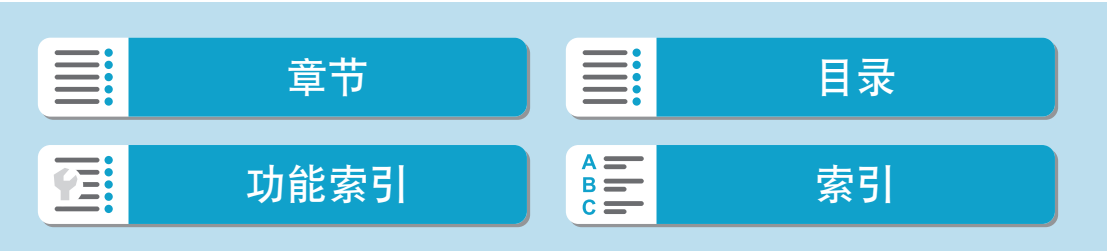
使用内置闪光灯拍摄

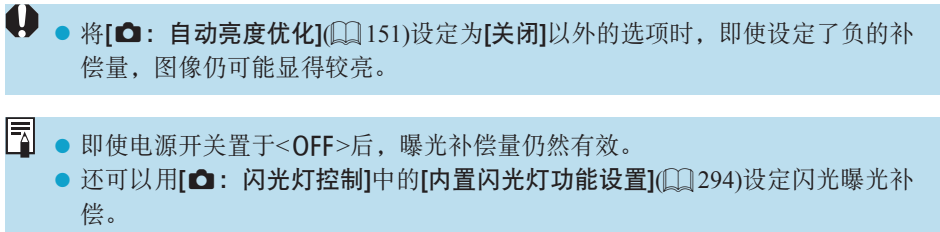

● 也可以使用相机按照与设定内置闪光灯相同的方法设定外接闪光灯的闪光曝光补 偿。

闪光曝光锁图

使用FE(闪光曝光)锁进行拍摄时,可在指定的被摄体区域内提供合适的闪光 曝光。

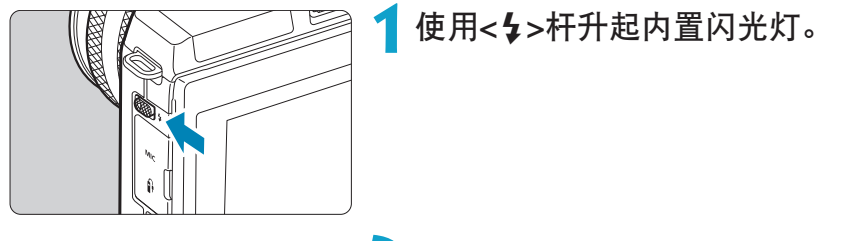

**2**半按快门按钮。 ● 半按快门按钮并确认屏幕上出现[5]图标。

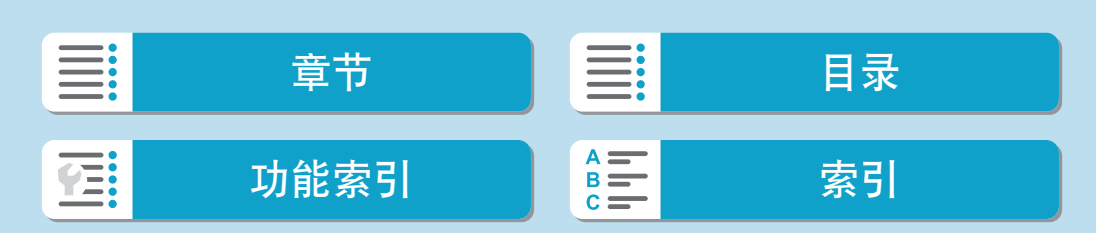

#### 使用内置闪光灯拍摄

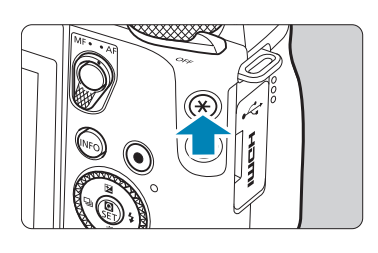

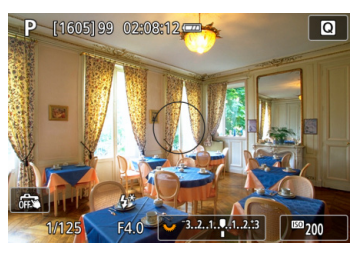

## 3 按<**X**>按钮(616)。

- 将被摄体置于屏幕中央,然后按<**X**>按 钮。
- z 闪光灯会进行一次预闪,并保留必需的 闪光输出光量。
- $[4*]$ 闪烁。
- 每次按<¥>按钮都进行预闪, 并且会保 留拍摄时必需的闪光输出。

▲ 拍摄照片。 构图并完全按下快门按钮。

U ● 当被摄体距离过远并且拍摄的图像较暗时, [4]图标将闪烁。请靠近被摄体并重 复步骤2至4。

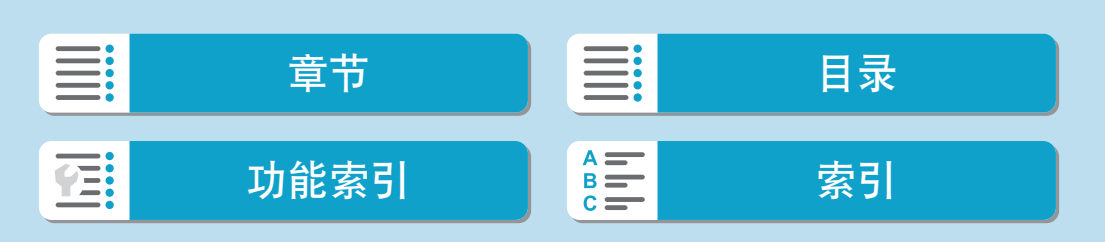

可以在相机的菜单屏幕上设定内置闪光灯或外接EL/EX系列闪光灯的功能。 设定外接闪光灯的功能之前,请安装闪光灯并将其打开。 有关外接闪光灯功能的详细信息,请参阅闪光灯使用说明书。

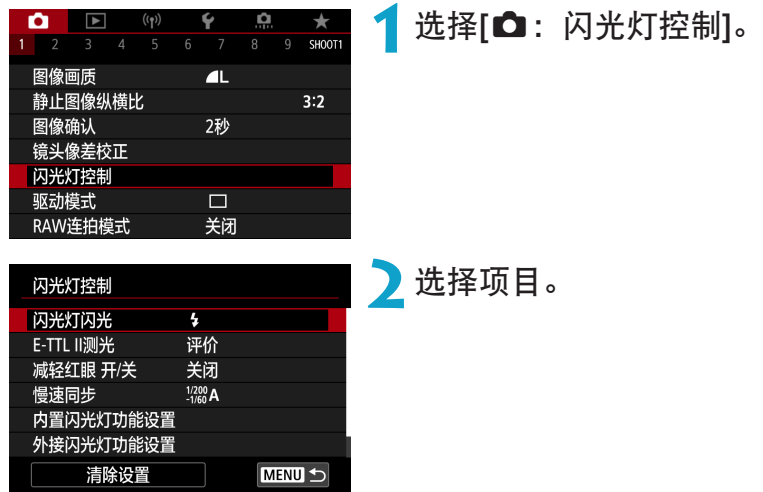

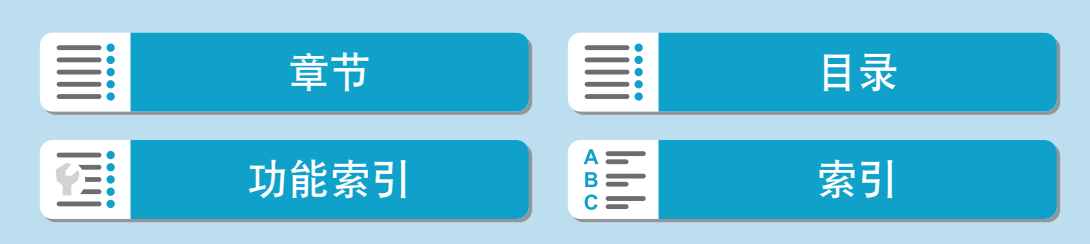

闪光灯闪光

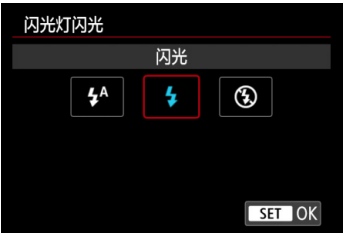

E-TTL II闪光测光 <sub>@意</sub>

平均 设定为[54]以根据拍摄条件让闪光灯自动闪 光。

设定为[5]以在拍摄时让闪光灯始终闪光。 设定为[4]以关闭闪光灯闪光。

对于通常闪光曝光,将其设为[评价]。如果 设为[平均],闪光曝光将对整个测光场景进 行平均测光。

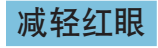

闪光灯控制

E-TTL II测光

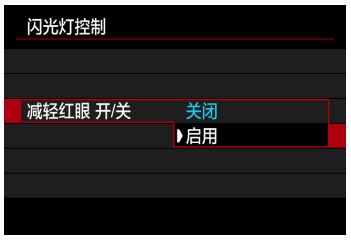

在闪光灯闪光之前,设定为[启用]可亮起减 轻红眼灯,以减轻红眼。

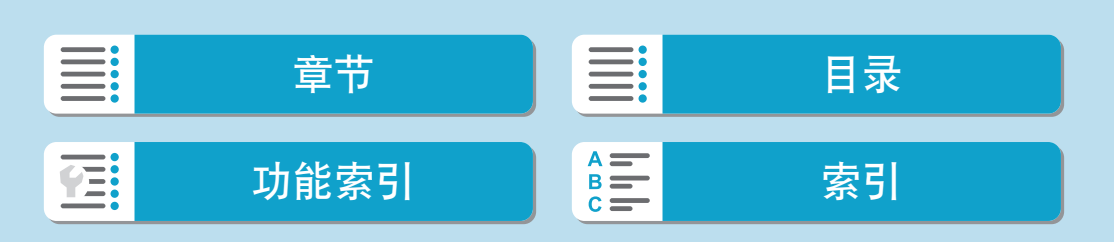

293

#### 慢速同步图

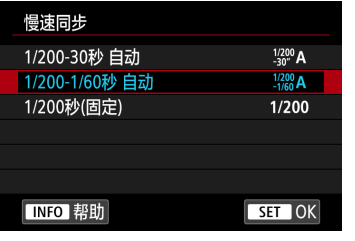

可在<Av>光圈优先自动曝光模式或<P>程 序自动曝光模式下为闪光摄影设定闪光同步 速度。

#### ● [ $\frac{1}{20}$  A] 1/200-30秒 自动

在1/200秒至30秒范围内根据场景亮度自动设置闪光同步速度。在某些拍摄 条件下、低光照环境下和快门速度自动降低时会使用慢速同步拍摄。

#### ●  $\Gamma^{1/200}_{1/60}$ A] 1/200-1/60秒 自动

防止在低光照条件下自动设定低速快门速度。这对防止被摄体模糊和相机 抖动有效。然而,虽然被摄体会通过闪光灯获得适当曝光,但背景可能会 显得较暗。

#### ● [1/200] 1/200秒(固定)

闪光同步速度固定为1/200秒。相比使用[1/200-1/60秒 自动],能够更加有 效地防止被摄体模糊和相机抖动。但是,在低光照条件下,被摄体背景会 比使用[1/200-1/60秒 自动]时显得更暗。

**4 。**要在<Av>或<P>模式下使用慢速同步拍摄, 设为[1/200-30秒 自动]。

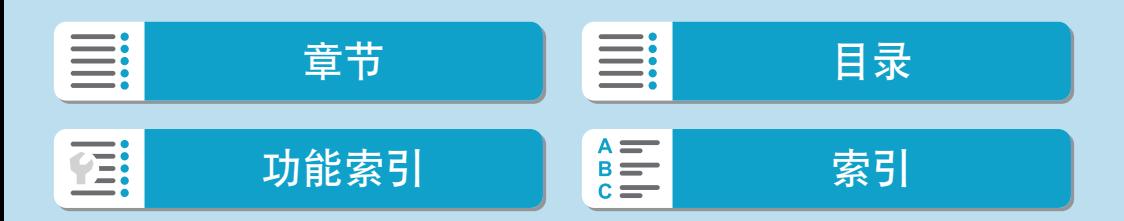

闪光摄影

## 内置闪光灯功能设置

<span id="page-293-0"></span>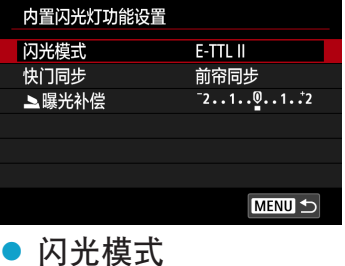

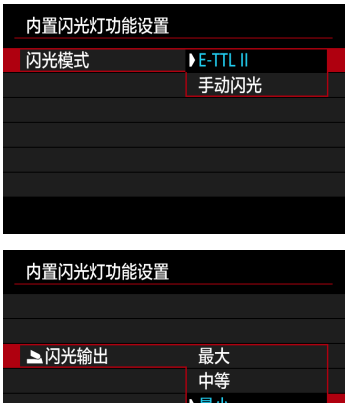

设定为[E-TTL II], 以在E-TTL II/E-TTL全自 动闪光模式下拍摄。

设定为[手动闪光],以手动指定所需的闪光 输出。 在<Tv>、<Av>、<M>和<Fv>模式下可 用。

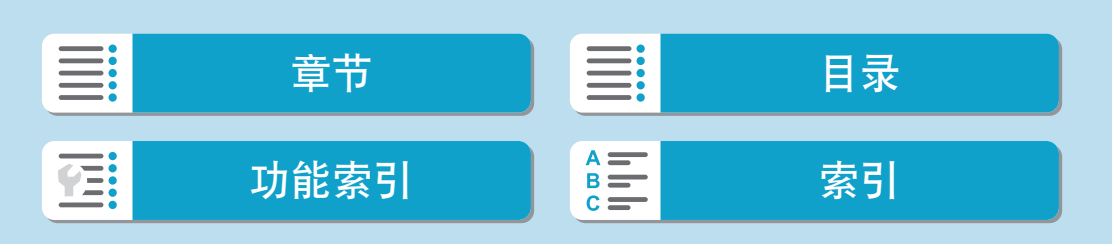

### ● 快门同步

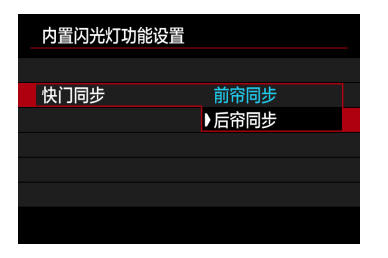

通常,将此选项设为[前帘同步],以便闪光 灯在曝光开始后立即闪光。

设定为[后帘同步]并使用较慢的快门速度, 可拍摄自然的被摄体运动轨迹图像,如汽车 前灯等。

 $\bigoplus$  。使用后帘同步时, 设定1/80秒或更慢的快门速度。如果快门速度为1/100秒或更 快,即使设定了[后帘同步],也将自动应用前帘同步。

● 闪光曝光补偿

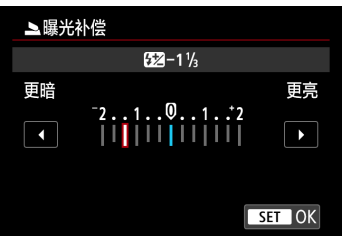

与调节曝光补偿的方式类似,也可以调节内 置闪光灯的闪光输出(02[288](#page-287-0))。

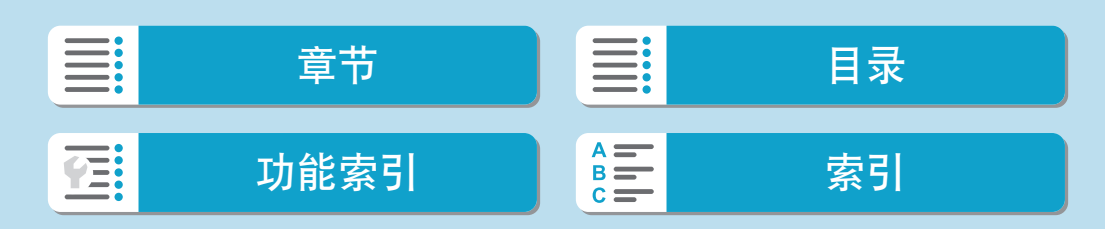

## 外接闪光灯功能设置例意

根据闪光灯型号、闪光灯自定义功能设置、闪光模式和其他因素,显示的信 息、显示位置和可用的选项会有所不同。有关闪光灯功能的详细信息,请参 阅闪光灯使用说明书。

### 显示示例

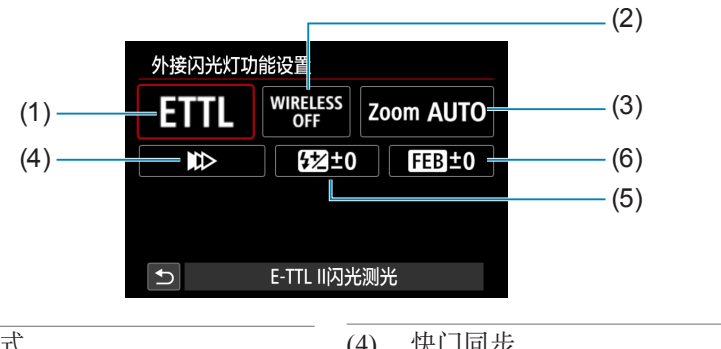

- (1) 闪光模式
- (2) 无线闪光功能/闪光比控制
- (3) 闪光灯变焦(闪光覆盖范围)

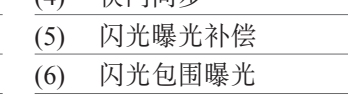

 $\bigoplus$  · 当使用不兼容闪光灯功能设置的EX系列闪光灯时,功能会受到限制。

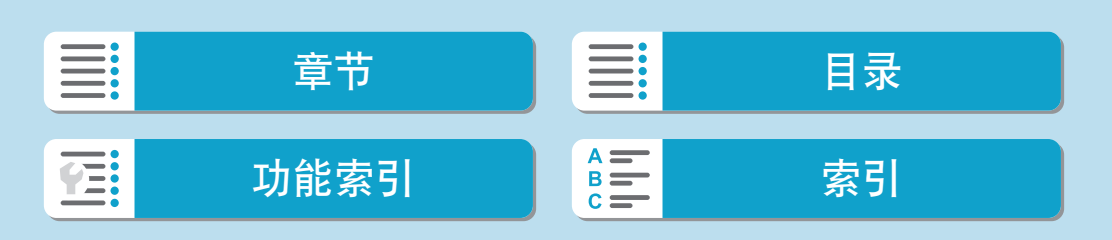

#### ● 闪光模式

可以选择适合您所需的闪光摄影的闪光模式。

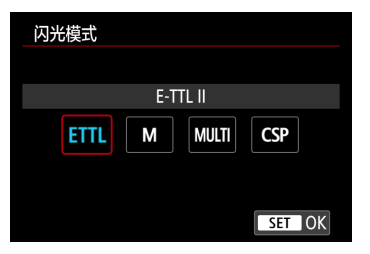

[E-TTL II]是EL/EX系列闪光灯进行自动闪光 摄影的标准模式。 [手动闪光]用于您自己设定闪光灯的[闪光输 出]。

使用兼容的外接闪光灯时,可以使用[CSP](连拍优先模式)。该模式会自动减 少一级闪光输出,同时增大一级ISO感光度。对于连拍非常有用,且可助于保 存闪光灯电池电量。

有关其他闪光模式,请参阅兼容相应闪光模式的闪光灯使用说明书。

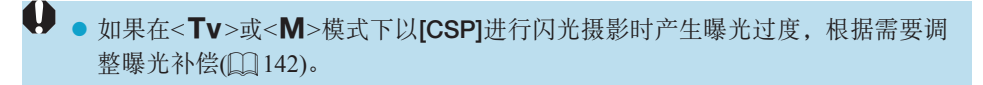

 $\begin{array}{|c|c|} \hline \hline \multicolumn{1}{|c|}{\mathbb{R}} & \multicolumn{1}{|c|}{\mathbb{R}} \multicolumn{1}{|c|}{\mathbb{R}} \multicolumn{1}{|c|}{\mathbb{R}} \multicolumn{1}{|c|}{\mathbb{R}} \multicolumn{1}{|c|}{\mathbb{R}} & \multicolumn{1}{|c|}{\mathbb{R}} \multicolumn{1}{|c|}{\mathbb{R}} & \multicolumn{1}{|c|}{\mathbb{R}} \multicolumn{1}{|c|}{\mathbb{R}} \multicolumn{1}{|c|}{\mathbb{R}} & \multicolumn{1}{|c|}{\$ 

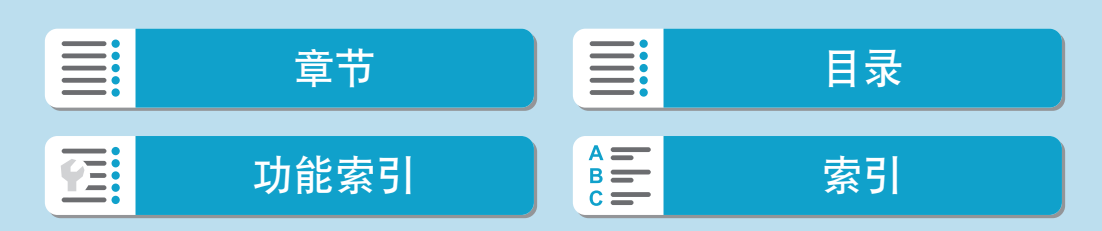

#### 闪光摄影

闪光灯功能设置

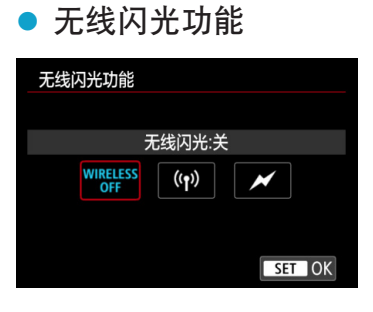

可以通过无线电或光学无线传输,以使用无 线多重闪光照明进行拍摄。 有关无线闪光的详细信息,请参阅兼容无线 闪光摄影的闪光灯的使用说明书。

#### ● 闪光比控制

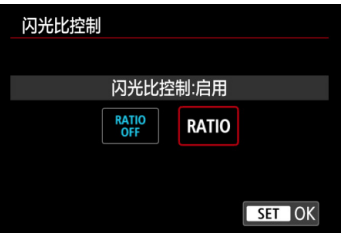

使用微距闪光灯,可以设定闪光比控制。 有关闪光比控制的详细信息,请参阅微距闪 光灯的使用说明书。

#### ● 闪光灯变焦(闪光覆盖范围)

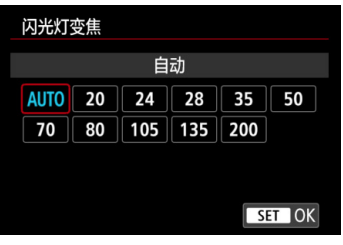

使用具有变焦闪光灯头的闪光灯时,可以设 定闪光覆盖范围。

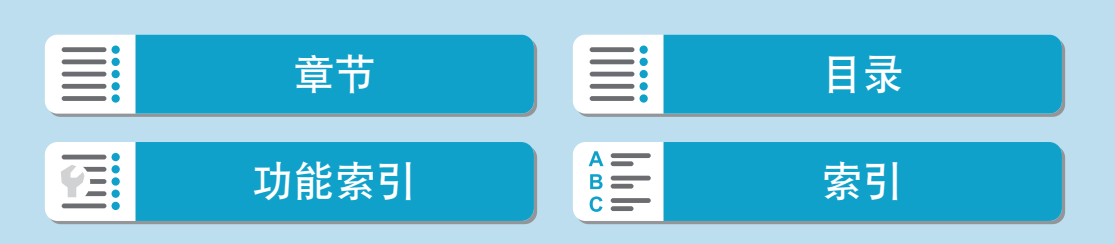

● 快门同步

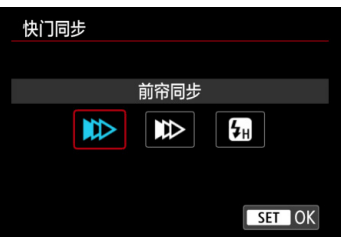

通常,将此选项设为[前帘同步],这样闪光灯在曝光开始后立即闪光。 设定为[后帘同步]并使用较慢的快门速度,可拍摄自然的被摄体运动轨迹图 像,如汽车前灯等。

设定为[高速同步],可进行快门速度高于最大闪光同步快门速度的闪光摄影。 例如, 在<Av>模式下以全开光圈拍摄, 从而模糊日光下的室外被摄体后方 的背景时,该功能较为有效。

 $\bigoplus$  。 使用后帘同步时, 设定1/80秒或更慢的快门速度。如果快门速度为1/100秒或更 快,即使设定了[后帘同步],也将自动应用前帘同步。

● 闪光曝光补偿

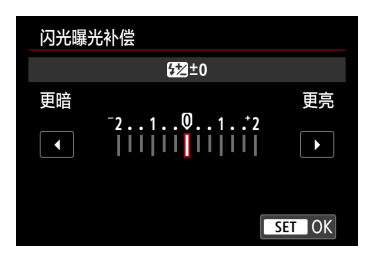

与调节曝光补偿的方式类似,也可以调节外 接闪光灯的闪光输出。

→ 如果用闪光灯设定了闪光曝光补偿, 则无法在相机上设定闪光曝光补偿。请注 意,如果同时设定了相机和闪光灯,则闪光灯的设置将覆盖相机的设置。

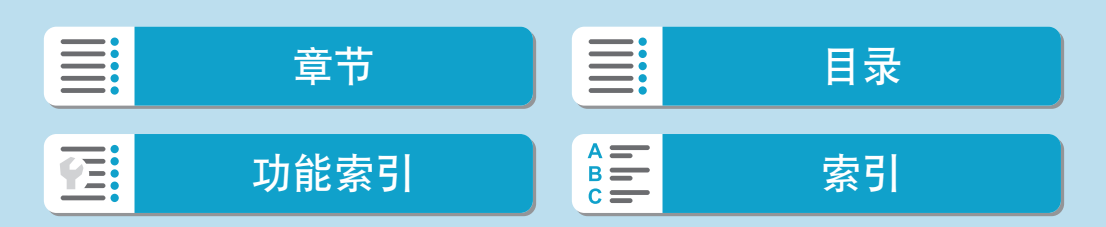

● 闪光包围曝光

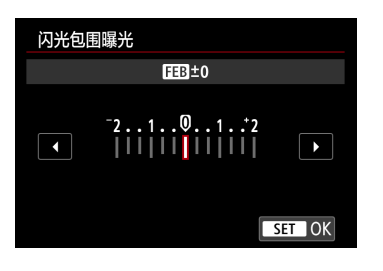

具备闪光包围曝光(FEB)功能的外接闪光灯 可以在一次性拍摄三张照片时自动更改外接 闪光灯输出。

## 外接闪光灯自定义功能设置

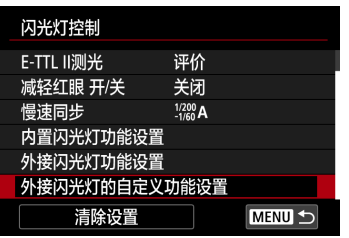

有关外接闪光灯的自定义功能的详细信息, 请参阅闪光灯的使用说明书。

- $\bigoplus$  · 使用EL/EX系列闪光灯时, 如果[闪光测光模式]自定义功能设为[TTL闪光测光] (自动闪光),闪光灯将始终以全功率输出闪光。
	- 无法从相机的[△: 外接闪光灯的自定义功能设置]屏幕设置或取消外接闪光灯的 个性化功能(P.Fn)。请直接在外接闪光灯上设置该功能。

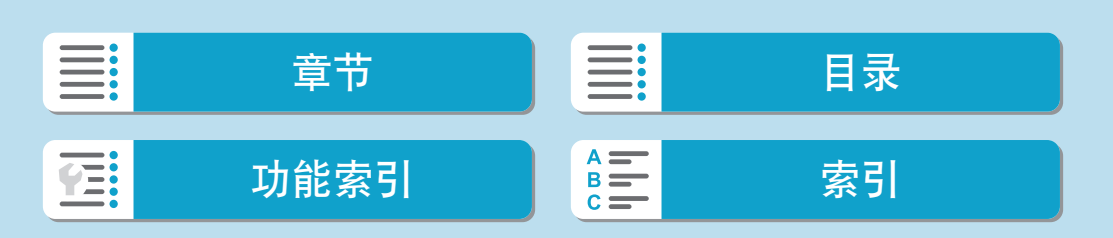

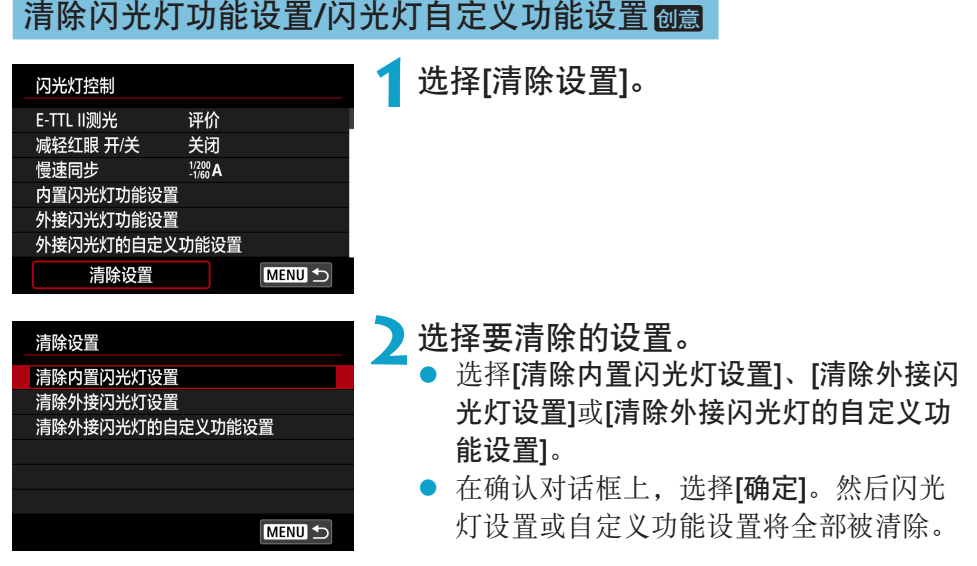

# WHE: 章节 】 三 日录 功能索引 [索引](#page-597-0) **TE:**

## 使用外接闪光灯拍摄

#### EOS相机专用的EL/EX系列闪光灯

本相机支持使用EL/EX系列闪光灯(另售)的所有功能进行闪光摄影。 有关操作步骤,请参阅EL/EX系列闪光灯的使用说明书。

#### EL/EX系列以外的佳能闪光灯

- 使用设为A-TTL或TTL自动闪光模式的EZ/E/EG/ML/TL系列闪光灯时,只 能全功率输出闪光。 请将相机拍摄模式设定为<M>或<Av>,并在拍摄前调节光圈值。
- 使用具有手动闪光模式的闪光灯时,请使用手动闪光模式拍摄。

### 非佳能闪光灯

#### 同步速度

本相机可以与小型的非佳能闪光灯同步,同步速度最快为1/200秒。使用大型 摄影棚闪光灯时,闪光持续时间比小型闪光灯长,这将因型号而异。确保在 拍摄前通过以约1/60秒到1/30秒的同步速度测试拍摄,检查是否已正确执行闪 光同步。

- → 请在安装外接闪光灯前缩回内置闪光灯。
	- 使用外接闪光灯拍摄时,请将[△:快门模式]设定为[电子]以外的选项(□[188](#page-187-0))。
	- 如果本相机使用其他品牌相机专用的闪光灯或闪光灯附件, 本相机不仅可能无法 正常操作,也可能出现故障。
	- 请勿在本相机的热靴上安装高压闪光灯, 否则可能不会闪光。

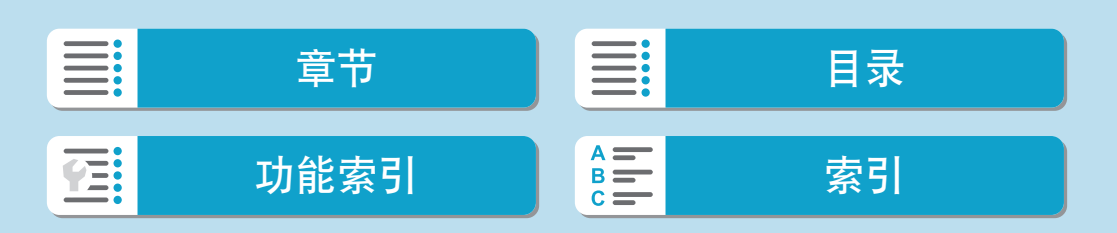

回放

本章介绍回放有关的主题内容(如回放拍摄的静止图像和短片),以 及介绍回放([□])设置页上的菜单设置。

◆ 对于其他相机拍摄的图像或在计算机上编辑过或重新命名的本相机拍 摄的图像,可能无法在本相机中进行正常显示或设定。 ● 可能会显示无法使用某些回放功能的图像。

I 章节 日景 目录 功能索引 [索引](#page-597-0) **在:** 

# 设置页菜单:回放

● 回放1

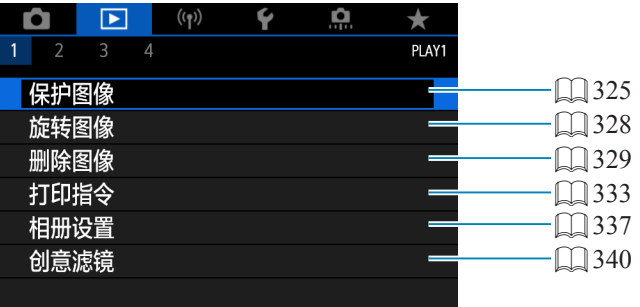

## ● 回放2

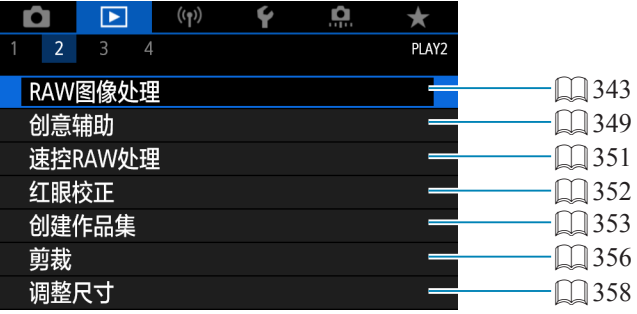

## 回放3

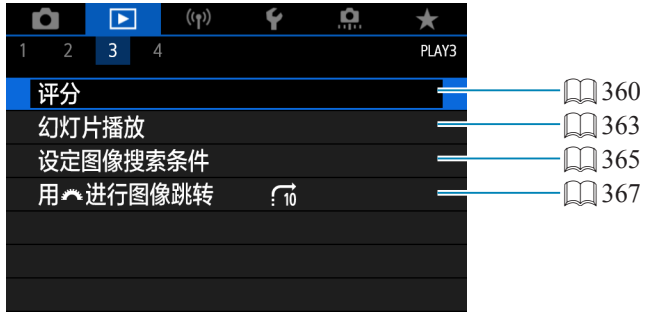

**4** ● 在基本拍摄区模式中不显示[D]: RAW图像处理]和[D]: 速控RAW处理]。

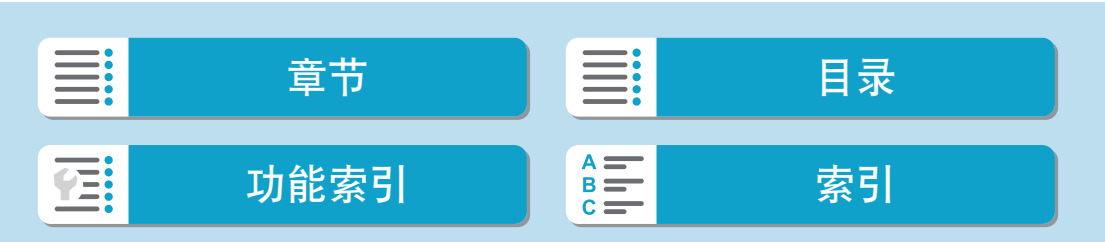

## ● 回放4

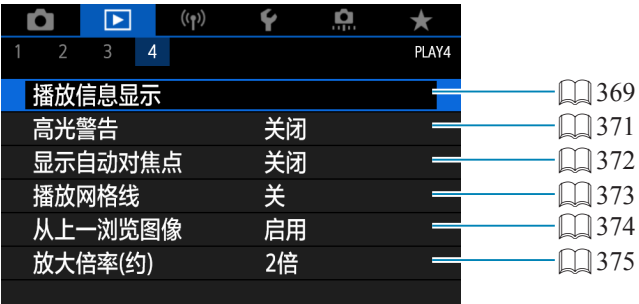

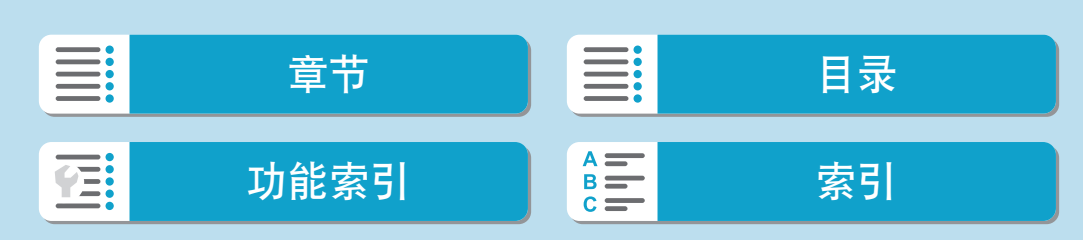

# 图像回放

单张图像显示

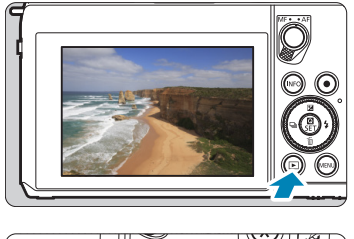

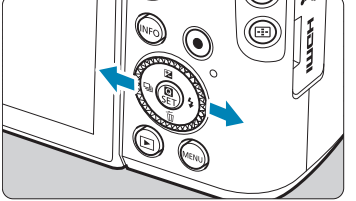

**1**回放图像。 按<▶>按钮。

**2**选择图像。 按<>>按钮回放新的图像,按<<>按钮 回放旧的图像。

每次按<INFO>按钮,显示内容都会改 变。

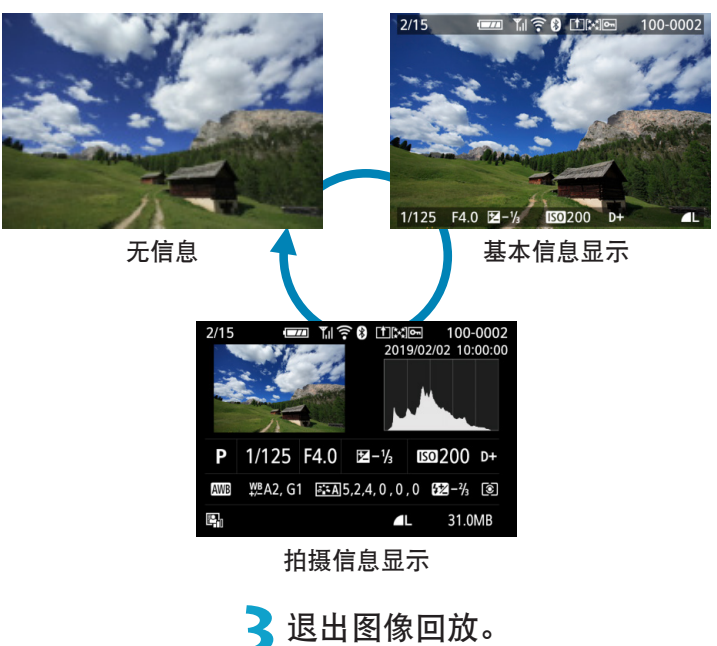

按< $\square$ >按钮退出图像回放。

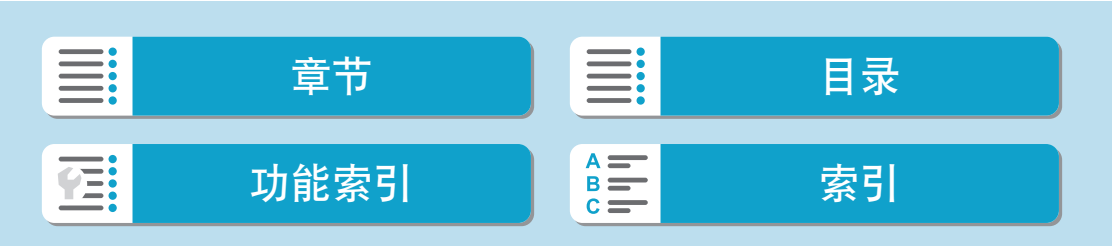

## 拍摄信息显示

在显示的拍摄信息屏幕上,可以按<INFO>按钮更改显示的信息。也可以在 [ $\Sigma$ : 播放信息显示]中自定义显示的信息( $\Box$ [369\)](#page-368-0)。

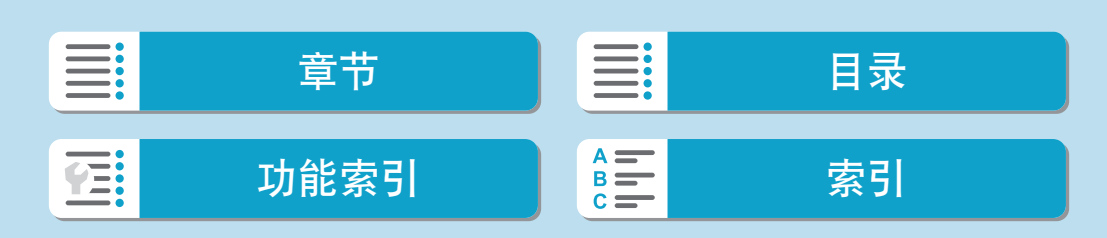

回放

图像回放

## 触摸回放

相机配有触摸屏面板,可以通过触摸进行回放控制。支持的触摸操作与通过 智能手机和类似设备的触摸操作相同。首先,按<▶>按钮准备触摸回放。

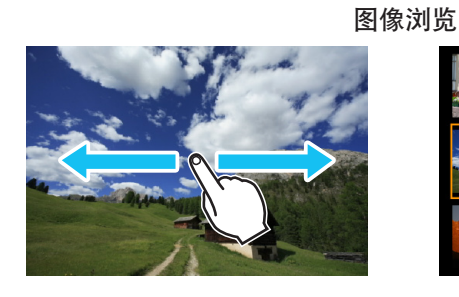

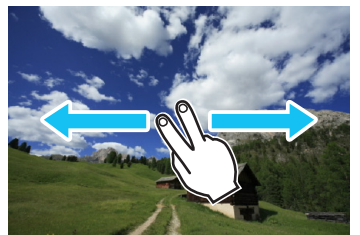

跳转显示 しょうしゃ しょうしゃ 索引显示

放大显示

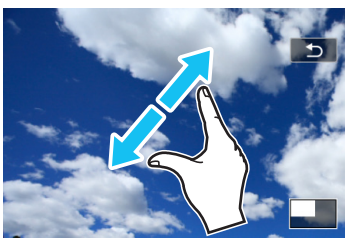

□ ● 还可以通过用手指双击以放大显示。

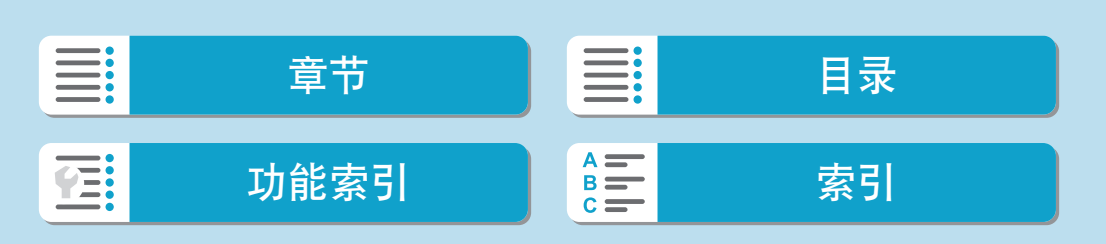

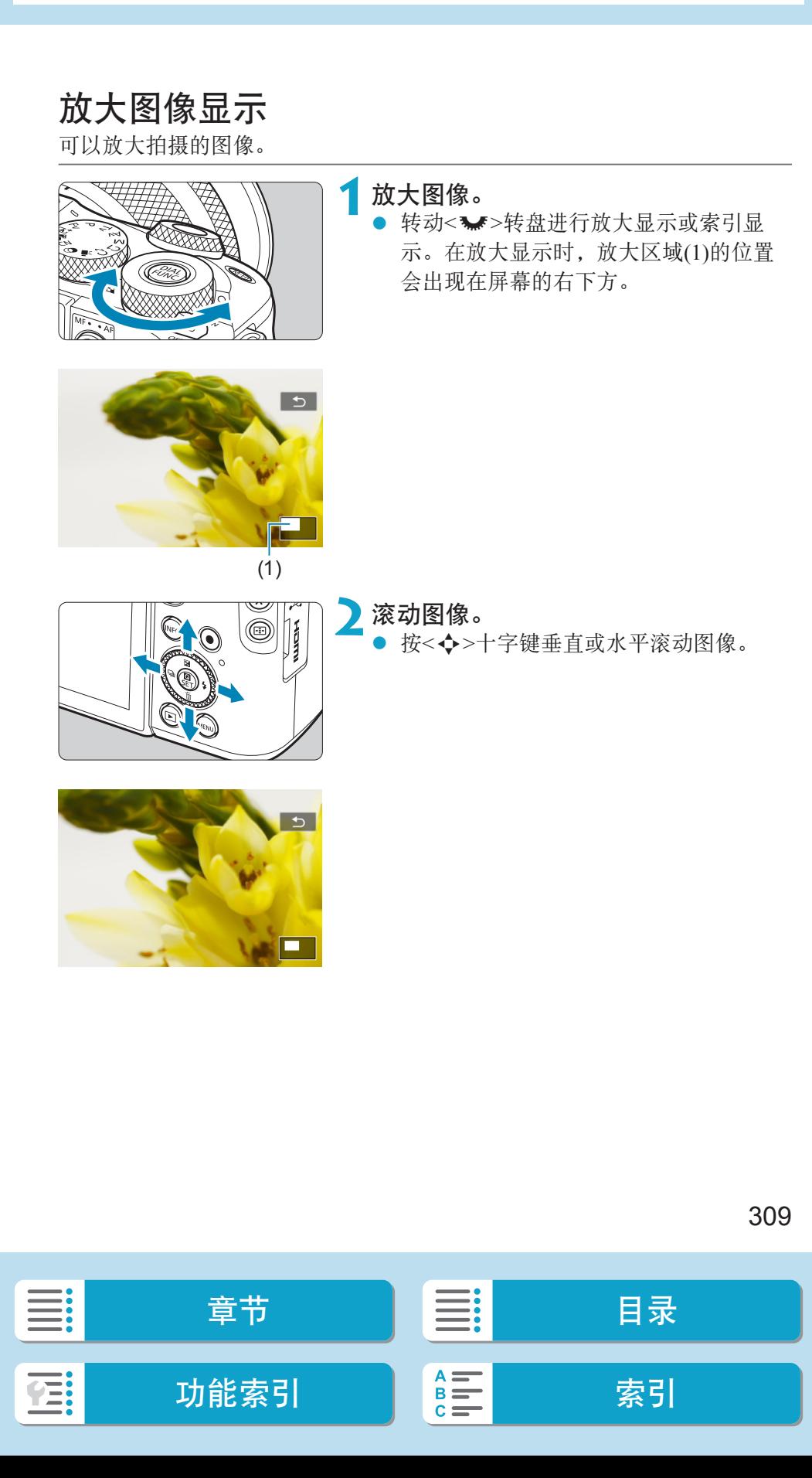

## 索引显示(多张图像显示)

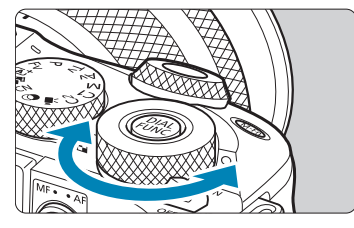

**1**切换到索引显示。

- 在图像回放期间,请逆时针转动<<>转 盘。
- 出现4张图像索引显示。以橙色框突出显 示选定的图像。

进一步逆时针转动<<<<>>>>>转盘将会按照9 张、36张和100张的顺序切换显示。 如果以相反的方向转动转盘,会按照100 张、36张、9张、4张和单张的顺序切换 显示。

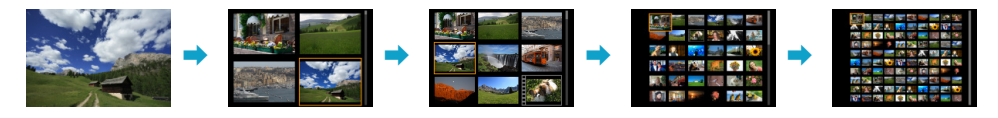

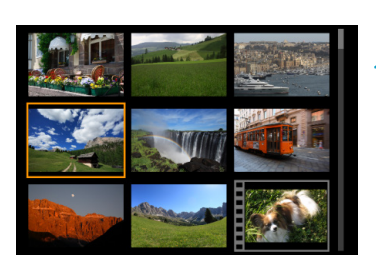

### **2**选择图像。

- 按<◆>十字键移动橙色框并选择图像。
- 在索引显示中按<SET>以显示所选图像。

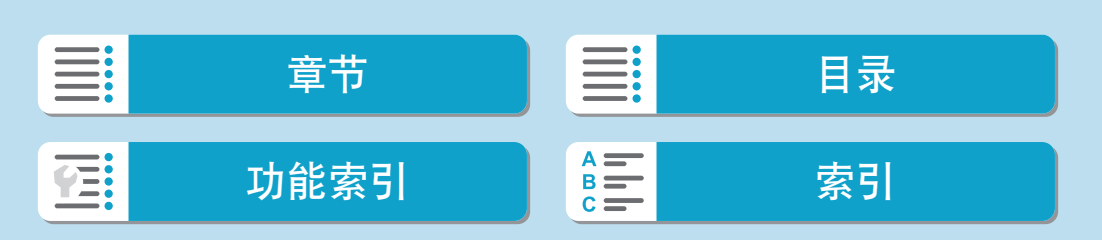

<span id="page-310-0"></span>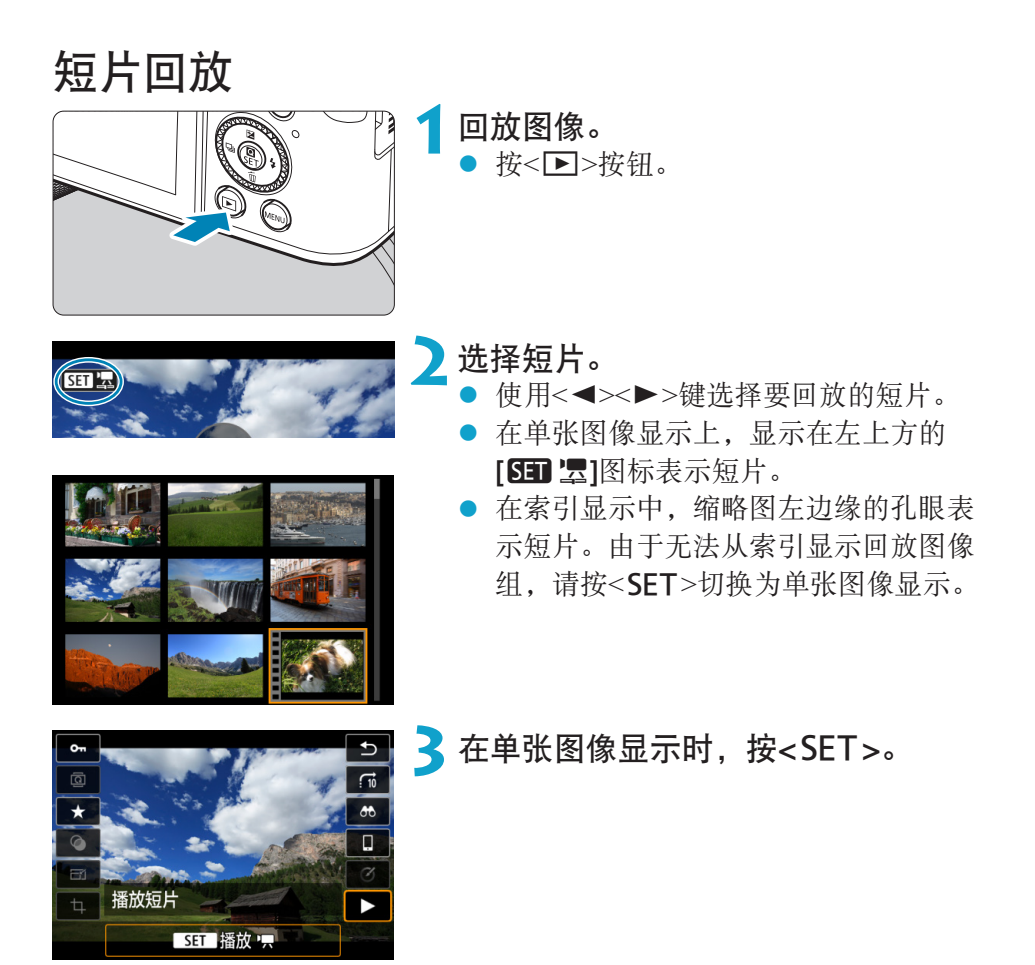

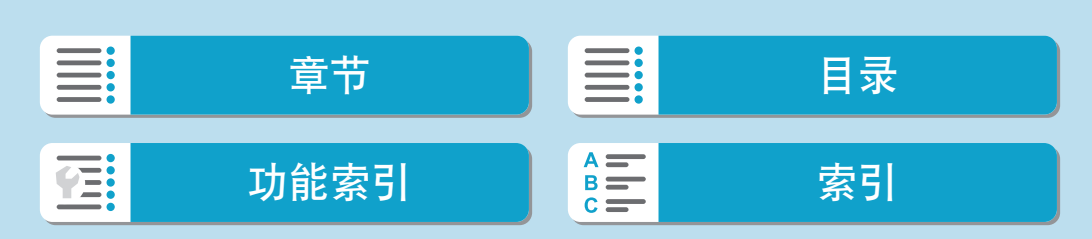

短片回放

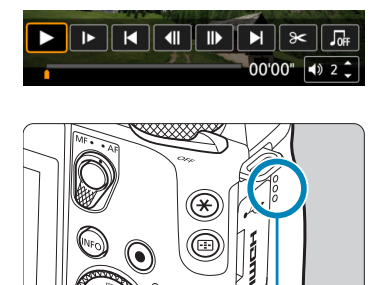

(1)

▲ 按<SET>可以回放短片。

- 短片将开始回放。
- 通过按<SET>可以暂停回放并显示短片 回放面板。再次按下恢复回放。
- 也可使用<▲><▼>键在短片回放期间调 整音量。

(1) 扬声器

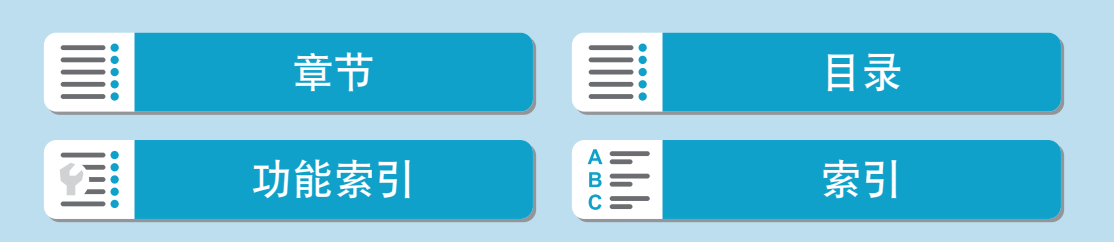

## 短片回放面板

<span id="page-312-0"></span>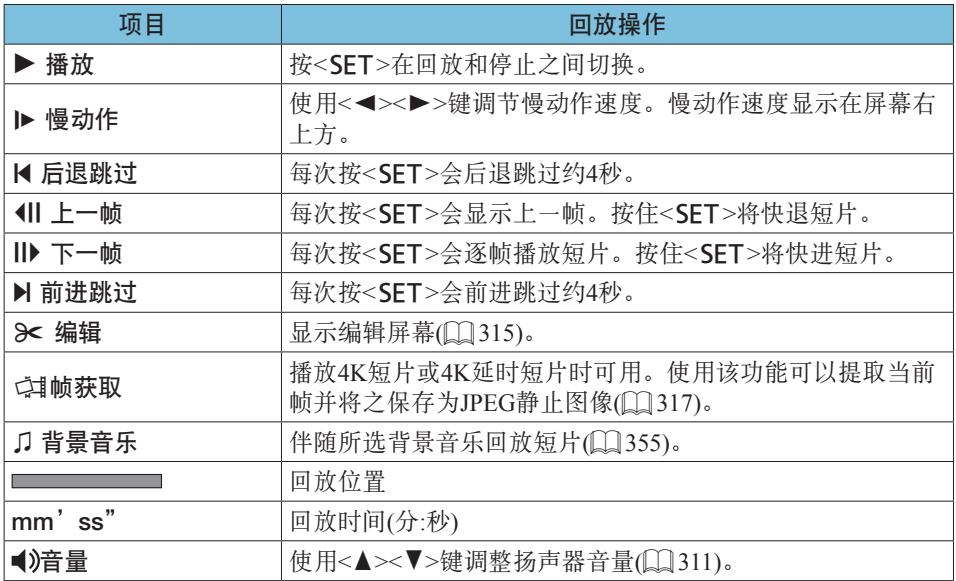

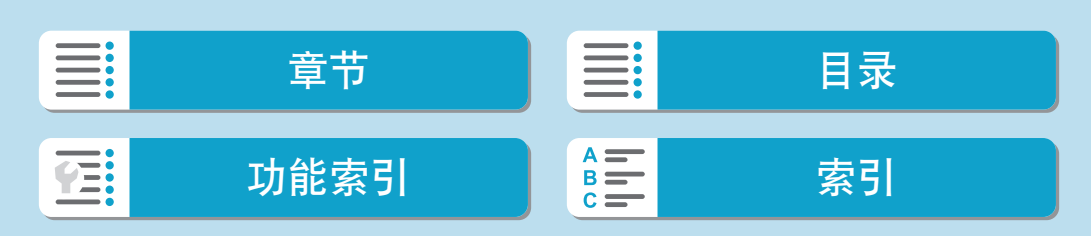

短片回放

## 短片回放面板(视频快照作品集和摘要短片)

<span id="page-313-0"></span>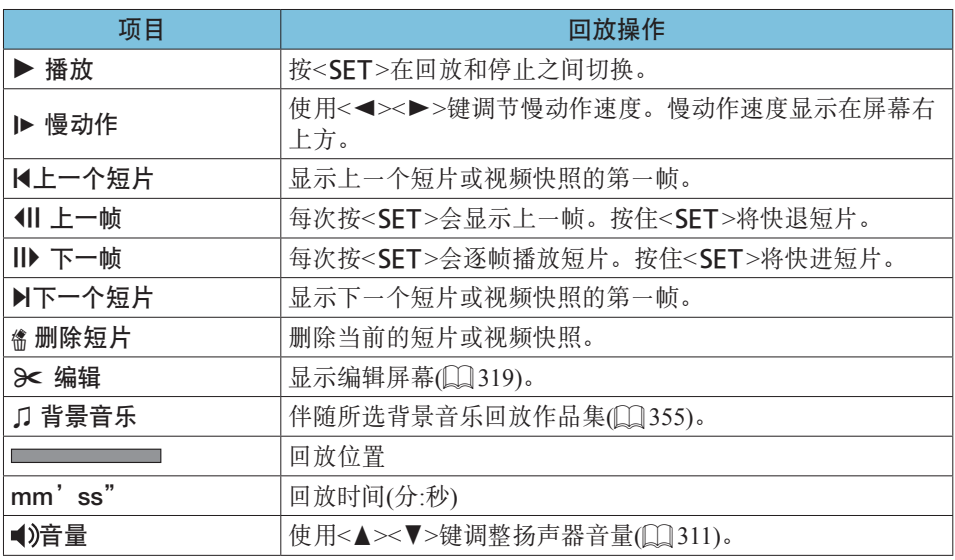

 $\bigoplus$  · 相机连接至电视机进行短片回放时(QQ[323](#page-322-0)), 请使用电视机遥控器调整音量。 (无法使用<▲><▼>键调整音量。)

● 如果存储卡的读取速度过慢或短片文件包含坏帧,可能会停止短片回放。

围 ● 有关短片可记录时间的详细信息,请参阅1[582](#page-581-0)。

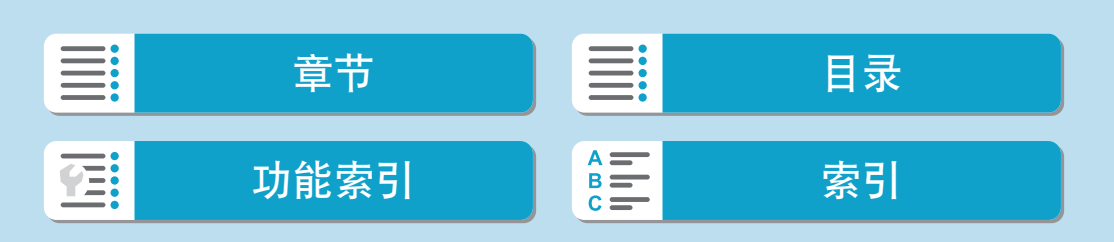

# 编辑短片的第一个和最后一个场景

能以约1秒为单位删除短片的第一个和最后一个场景。

<span id="page-314-0"></span>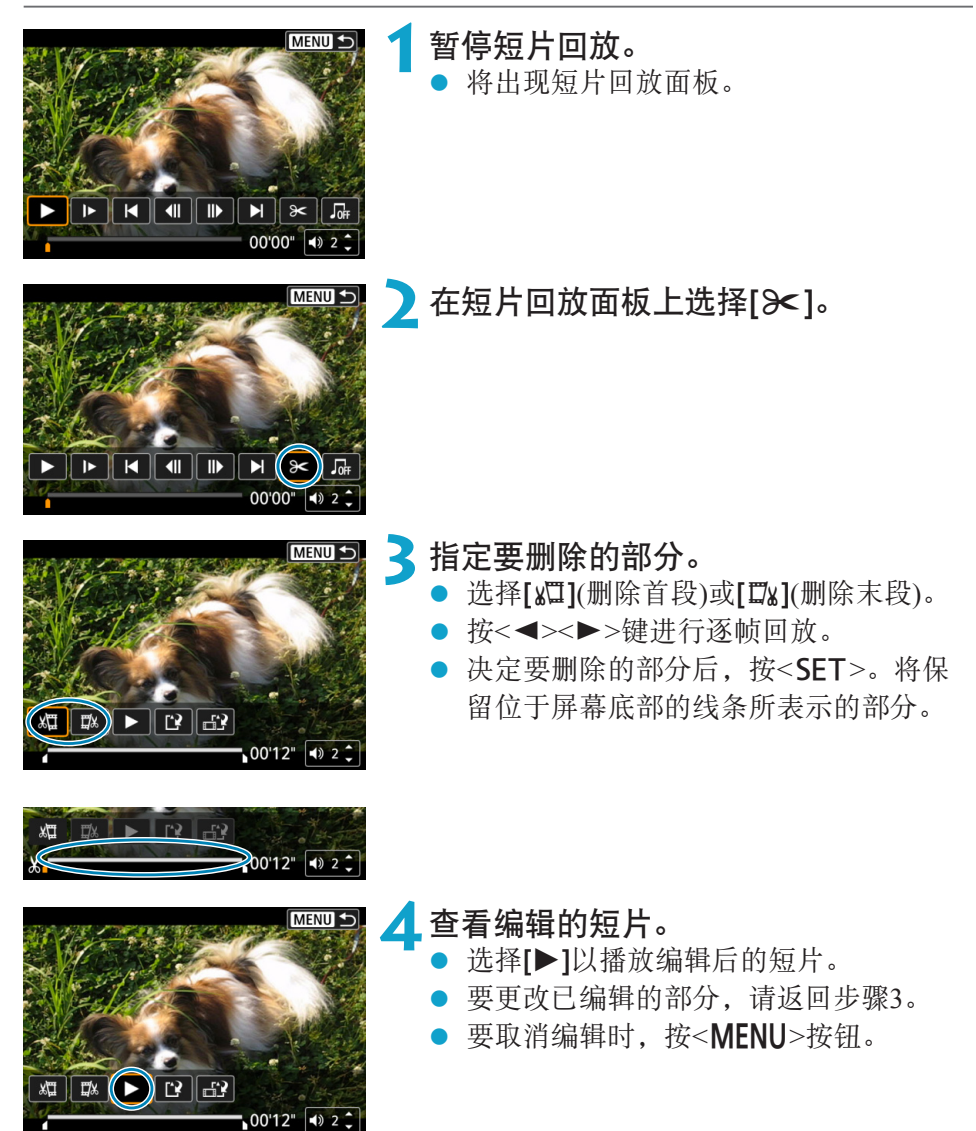

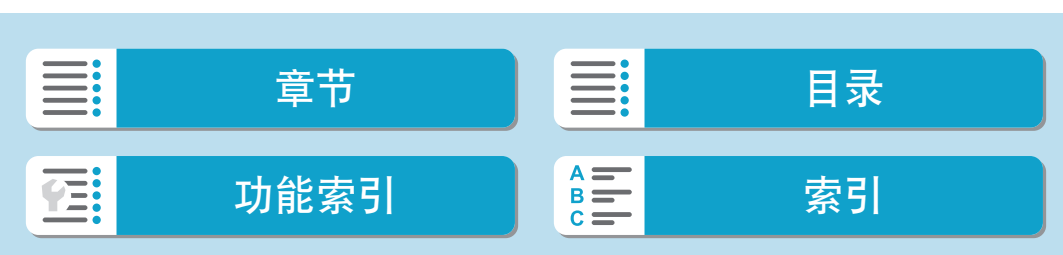

编辑短片的第一个和最后一个场景

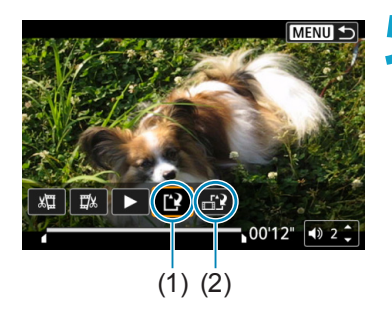

- **5**保存图像。
	- 选择 $[\mathbf{B}](1)$ 。
		- 出现保存屏幕。
	- 要将其作为新图像组保存时,选择[新文 件]。要保存并覆盖原来的短片文件时, 选择[覆盖]。
	- 选择[ 12] (2)以保存文件的压缩版本。在 压缩前4K短片会转换为Full HD短片。
	- 在确认对话框中,选择[确定]以保存所编 辑的短片并返回短片回放屏幕。
- $\bigoplus$  · 由于以约1秒为单位进行编辑(在屏幕底部用[X]指示位置), 剪裁短片的实际位置 可能与您指定的位置不同。
	- 用其他相机拍摄的短片无法用本相机编辑。
	- 如果将相机连接到计算机, 则无法编辑短片。
	- 短片记录尺寸为FHp 2927 IPB 当 (NTSC)或 FHp 2500 IPB 当 (PAL)时, 压缩和保存不 可用。
- 围 ● 有关编辑视频快照作品集的说明,请参阅["创建作品集"](#page-352-0)(□353)。

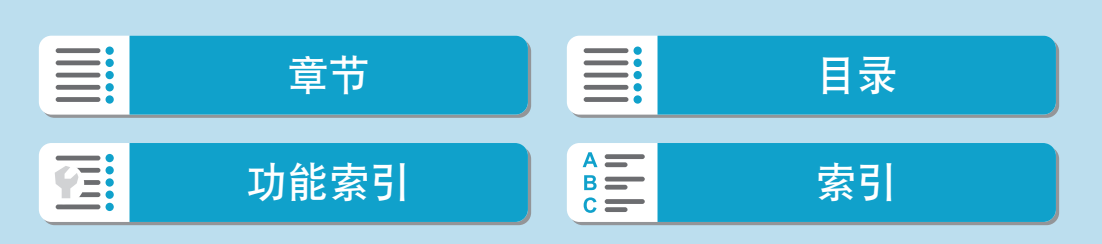

#### 回放

## 帧提取

可以从4K短片或4K延时短片选择单个帧并保存为约830万像素(3840×2160)的 JPEG静止图像。该功能称为"帧获取(4K帧捕获)"。

<span id="page-316-0"></span>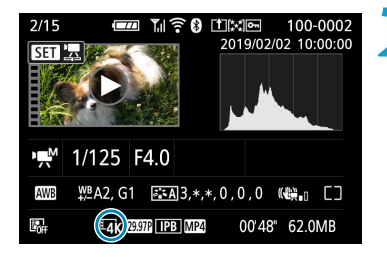

**1**回放图像。

● 按< $\blacktriangleright$  /> 按钮。

**2**选择4K短片。

- 使用<<>>>>>键选择4K短片或4K延时短 片。
- 在拍摄信息屏幕上 $(□$  [592](#page-591-0)), 以[E TK ]图标 表示4K短片或4K延时短片。
- 索引显示时, 按<SET>切换到单张图像 显示。

2 在单张图像显示时,按<SET>。

**4**暂停短片回放。

● 将出现短片回放面板。

**5**选择要获取的帧。

- 使用短片回放面板选择要作为静止图像 获取的帧。
- 有关短片回放面板的使用说明, 请参阅 =[313](#page-312-0)。

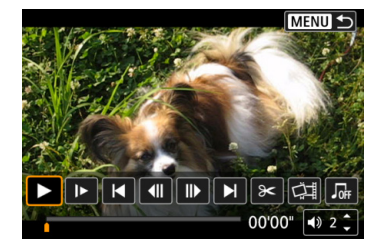

■ 目录 功能索引 [索引](#page-597-0) YE:

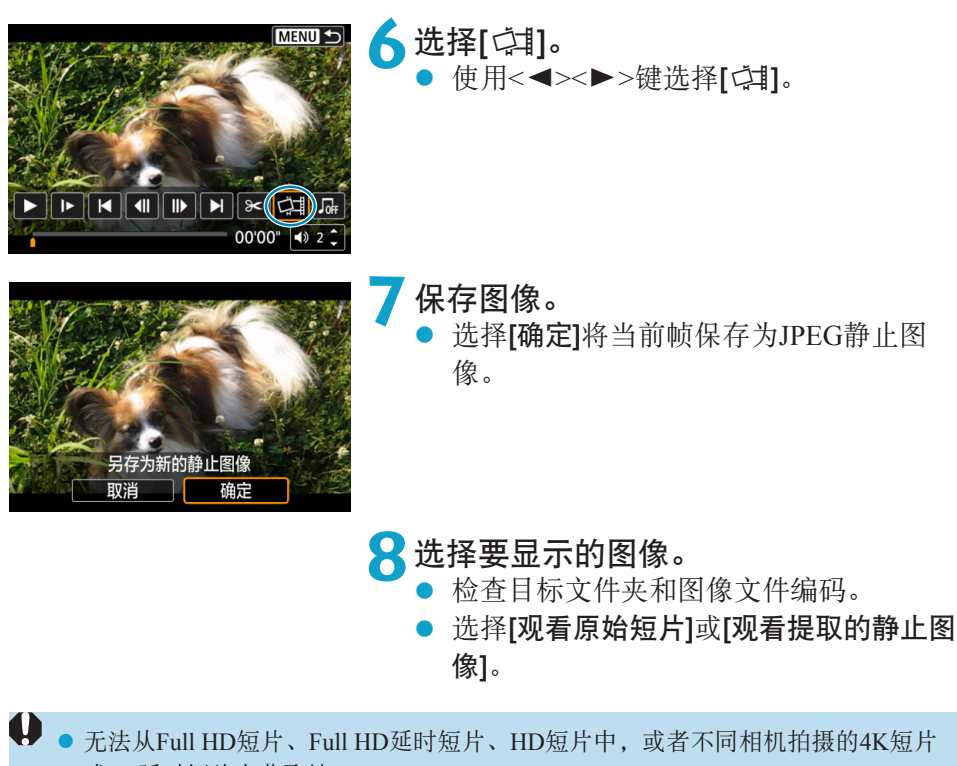

或4K延时短片中获取帧。

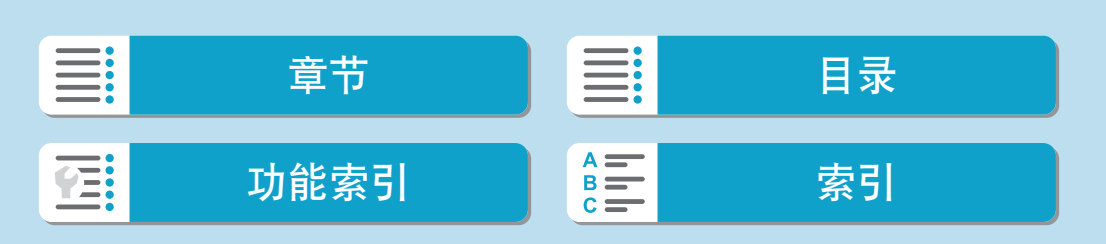

## 编辑摘要短片

可删除在<x - 电大模式下记录的单个片段(短片)。由于删除的片段无法恢复,因 此删除时请务必谨慎。

<span id="page-318-0"></span>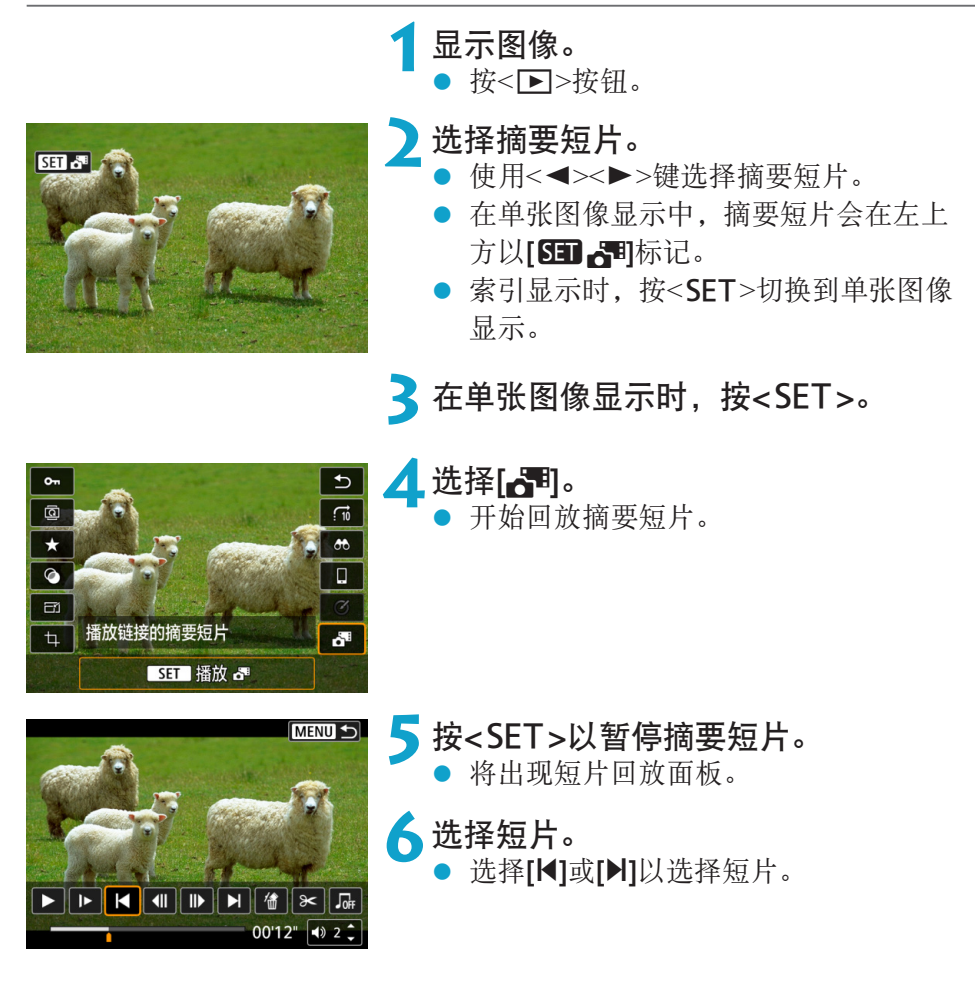

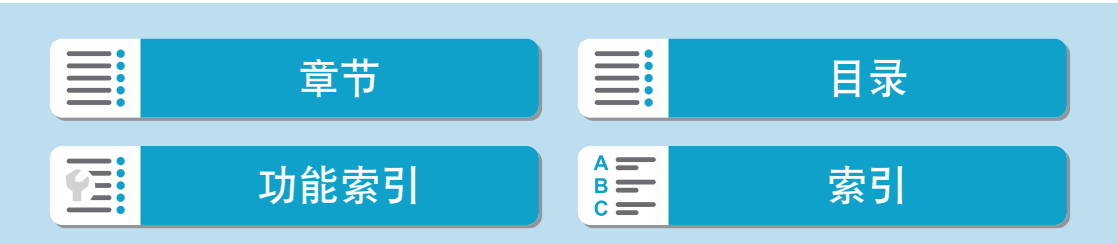

编辑摘要短片

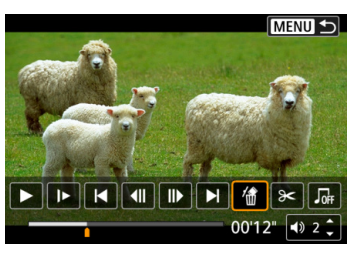

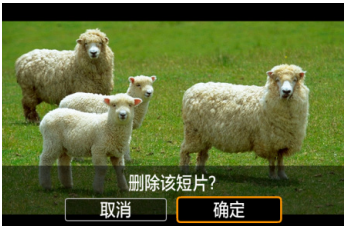

选择[*t*i]。

#### **8**选择[确定],然后按<SET>。 n [ .... ], …… ...<br>片段将被删除, 摘要短片将被覆盖。

- 围 ● 也可对视频快照作品集进行编辑。无法编辑使用[□: 创建作品集]创建的作品 集。
	- 有关使用摘要短片的短片回放面板的其他说明, 请参阅["短片回放面板](#page-313-0)(视频快 [照作品集和摘要短片](#page-313-0))"(□314)。

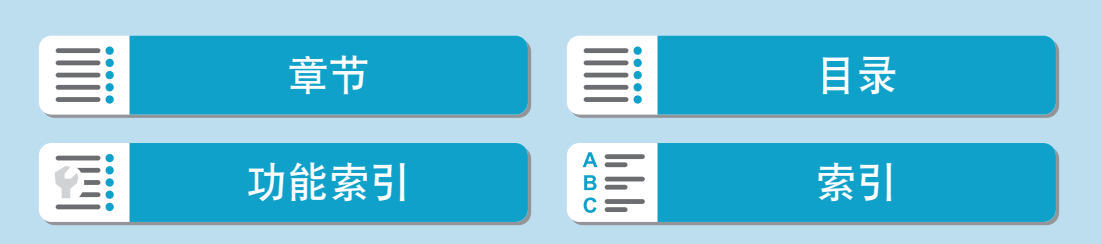

# 从RAW连拍图像中提取静止图像

可从以RAW连拍模式拍摄的整套图像(图像组,口[139](#page-138-0))中提取图像(如JPEG 或RAW图像)。

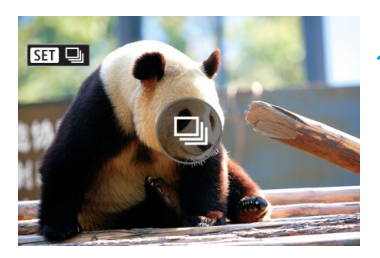

**2**选择图像组。

显示图像。<br>● <sup>按</sup>≤■ 按< $\blacksquare$ >按钮。

- 使用<<→ >>键选择图像组文件。
- 在单张图像显示上,显示在左上方的 [SEI 马]图标表示图像组。
- 索引显示时, 按<SET>切换到单张图像 显示。

3 在单张图像显示时, 按<SET>。

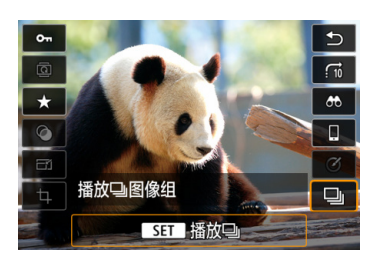

▲选择[马]。 zz 会显示图像组。

**SET 它** 面区 **MENU** 

#### **5**选择图像。

- 使用<<>>>>>键选择要提取的图像。
- 要删除图像组开头和结尾不需要的部分, 按<▼>。

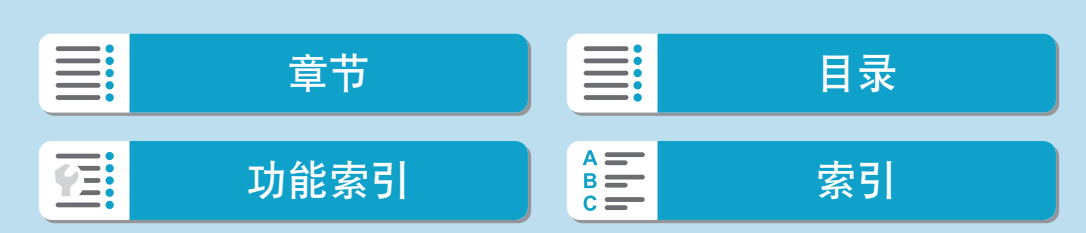

从RAW连拍图像中提取静止图像

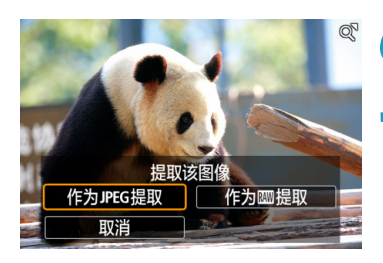

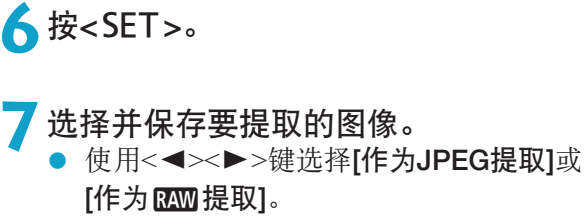

● 设为[作为JPEG提取]时, 可选择[编辑 并保存]并在保存前应用RAW图像处理  $(\Box$  [343](#page-342-0)).

 $\mathbf{0}$ 选择[作为JPEG提取]时,会以[△L](1800万像素)画质保存图像。

● 对于从RAW连拍图像中提取的JPEG图像或从RAW图像中处理的JPEG图像, 创意 滤镜、剪裁和调整尺寸不可用。

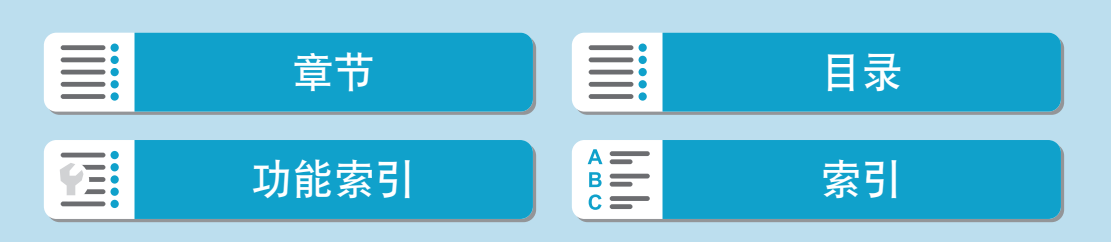

## 在电视机上回放

使用HDMI连接线(不超过2.5 m, 相机端为Type D端子), 可将相机连接至电视 机,在电视机上观看拍摄的图像和短片。

如果图像未显示在电视屏幕上,请检查是否将[9:视频制式]正确设为[用于 NTSC]或[用于PAL](取决于电视机的视频制式)。

<span id="page-322-0"></span>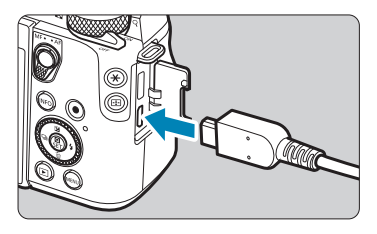

**1**<sup>将</sup>HDMI连接线连接到相机。 将HDMI连接线插入相机的 <HDMI OUT>端子。

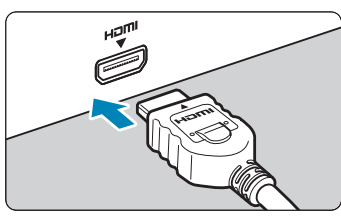

**2**<sup>将</sup>HDMI连接线连接到电视机。

- 将HDMI连接线连接到电视机的HDMI输 入端口。
- **3**打开电视机并切换电视机的视频输入以 选择所连接的端口。

▲ 将相机的电源开关置于<0N>。

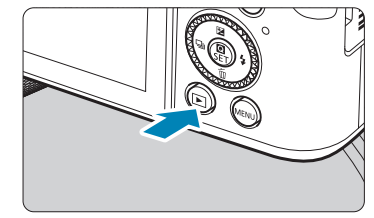

5 按<图>按钮。

- 图像将显示在电视机屏幕上。(相机屏幕 上无任何显示。)
- 图像将以匹配所连接电视机的最佳分辨 率自动显示。

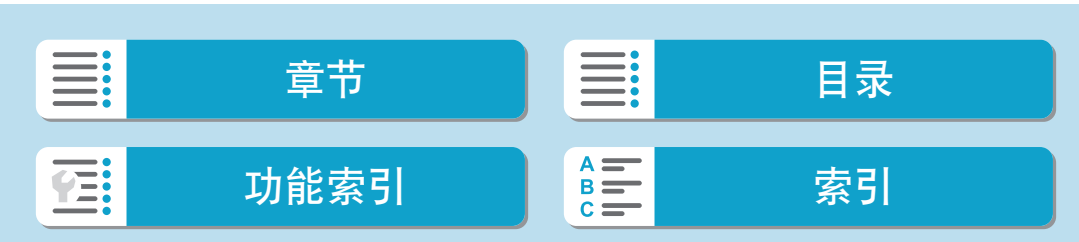

在电视机上回放

- → 用电视机调节短片的音量。不能用相机调节音量。
	- 连接或断开相机和电视机之间的连接线之前,请关闭相机和电视机。
	- 视电视机而定, 所显示的图像中的一部分可能被裁切。
	- 请不要将任何其他设备的输出连接到相机的<HDMI OUT>端子。否则可能会导 致故障。
	- 由于不兼容,某些电视机可能无法显示图像。
	- 图像显示前可能会花费一些时间。要避免延迟, 将[4: HDMI分辨率]设为[1080p]  $\mathbb{C}$  [511\)](#page-510-0).
	- 相机与电视机连接时,无法进行触摸屏操作。

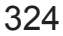

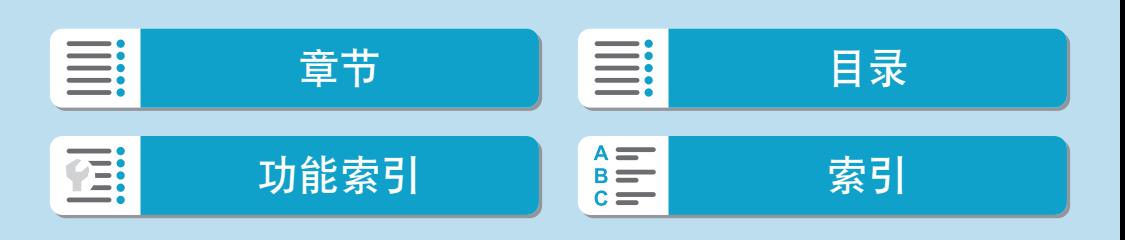
# 保护图像

可以保护重要的图像免于意外删除。

## 保护单张图像

<span id="page-324-0"></span>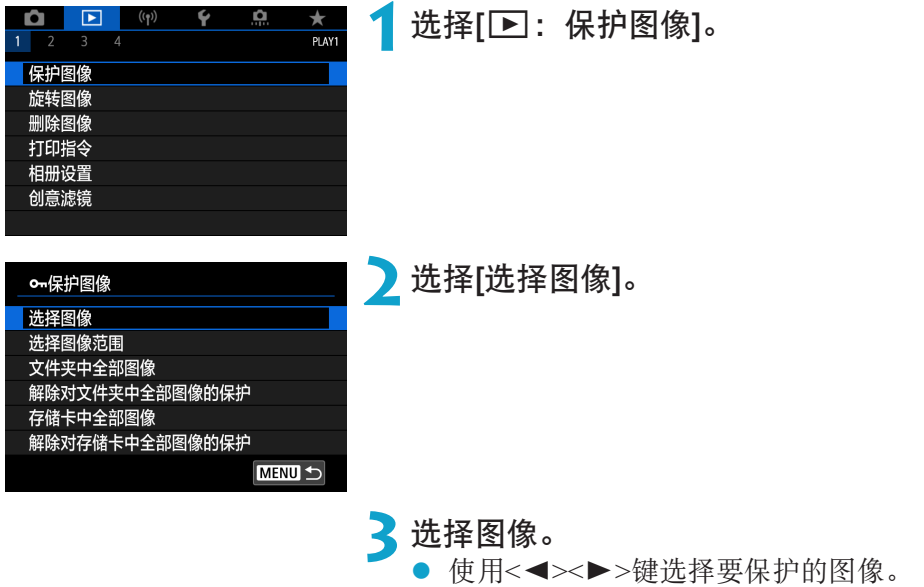

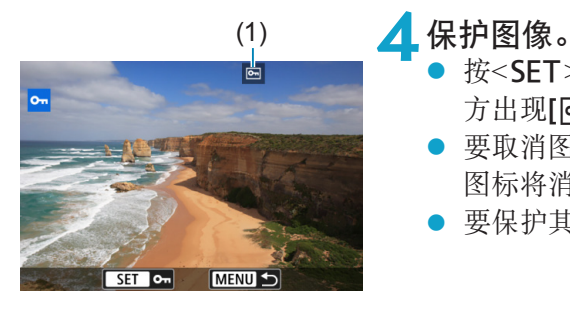

- - 按<SET>以保护所选图像。会在屏幕上 方出现[5]图标(1)。
	- 要取消图像保护,再次按<SET>。[6] 图标将消失。
	- 要保护其他图像,请重复步骤3和4。

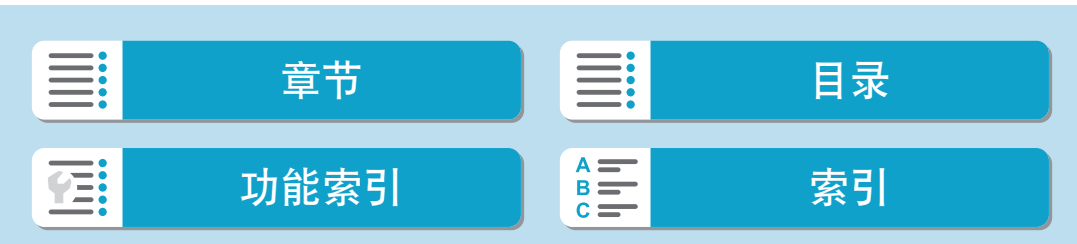

回放

保护图像

## 指定要保护的图像范围

查看索引显示中的图像时,可以指定某一范围内的第一张和最后一张图像, 以保护一次性指定的所有图像。

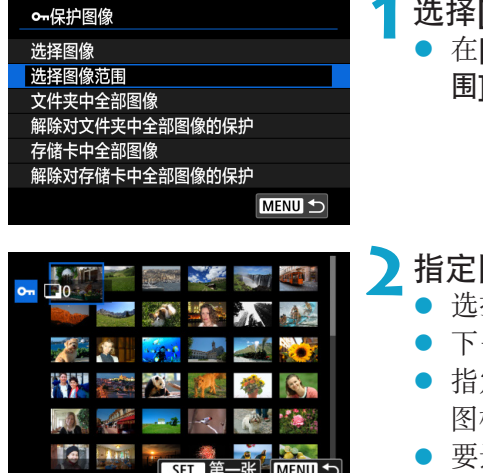

## [选择图像范围]。

[下]: 保护图像]中选择[选择图像范 围]。

- 图像范围。
	- 择第一张图像(起点)。
	- 一步,选择最后一张图像(终点)。
	- 定范围内的图像将受保护并显示[On] 图标。
	- 选择其他要保护的图像,重复步骤2。

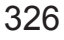

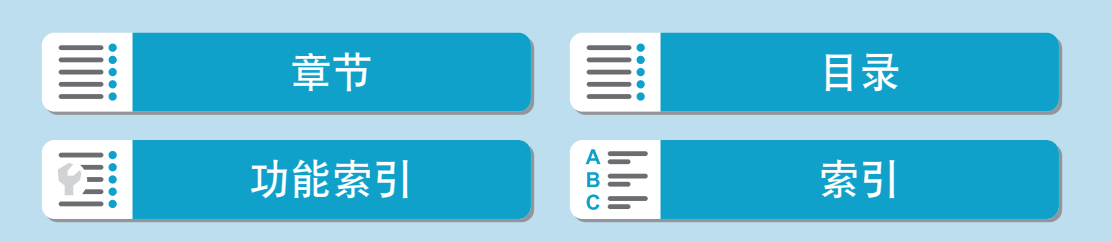

327

## 保护文件夹或存储卡中的所有图像

可以一次性保护文件夹或存储卡中的所有图像。

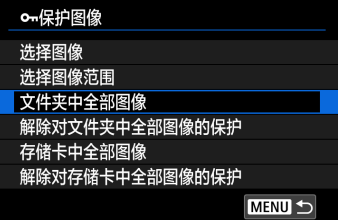

在[3]: 保护图像]中选择[文件夹中全部图 像]或[存储卡中全部图像]时,文件夹或存储 卡中的所有图像都将被保护。

要取消选择时,请选择[解除对文件夹中全 部图像的保护]或[解除对存储卡中全部图像 的保护]。

如果在[二]: 设定图像搜索条件]中设定了搜索条件(QQ[365\)](#page-364-0), 则显示将更改 为[找到的全部图像]和[解除保护找到的全部]。

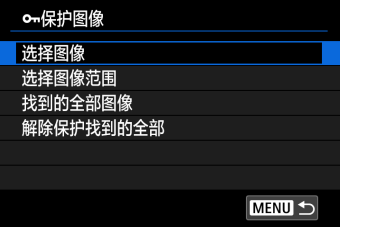

如果选择[找到的全部图像],所有按搜索条 件筛选的图像将被保护。

如果选择[解除保护找到的全部],所有筛选 的图像将取消保护。

 $\bigoplus$  。如果您对存储卡进行格式化( $\Box$ [492\)](#page-491-0),被保护的图像也将被删除。

- 2 图像被保护后,将不能被相机的删除功能删除。要删除被保护的图像,必须首先 取消保护。
	- 如果删除全部图像(□[332\)](#page-331-0),只会剩下被保护的图像。该功能适合一次删除所有 不需要的图像。

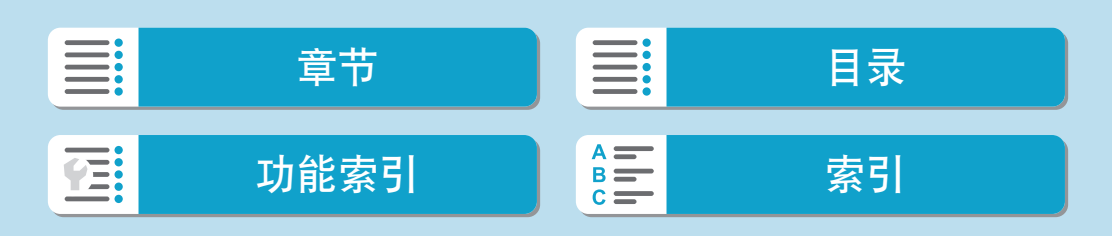

# 旋转图像

可以使用该功能将显示的图像旋转到所需方向。

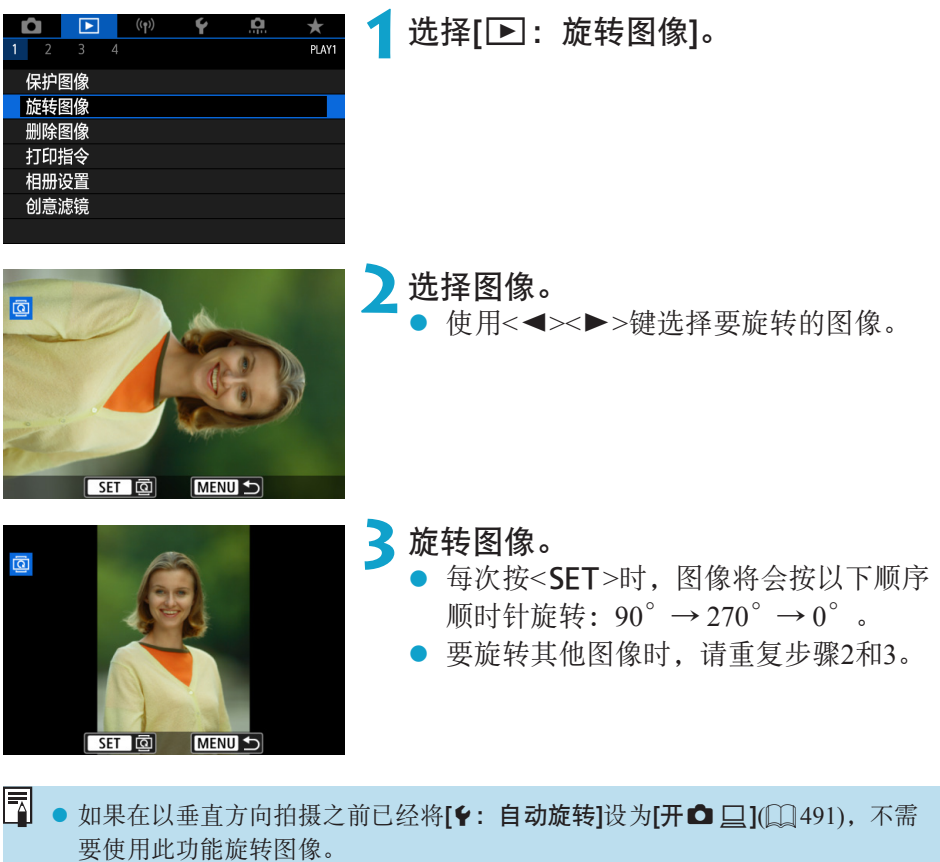

● 如果图像回放过程中旋转后的图像没有按旋转方向显示, 将[4: 自动旋转]设定 为[开白口]。

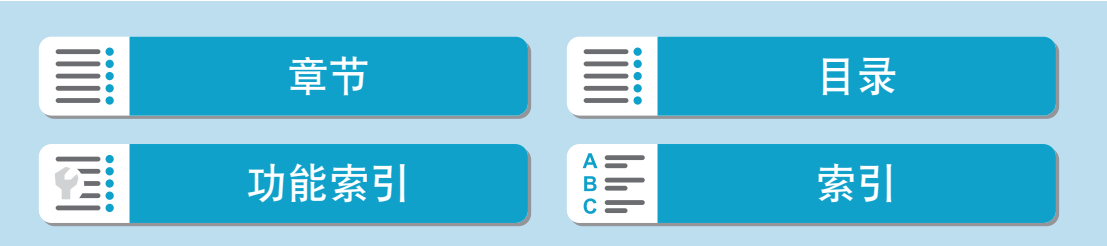

## 删除图像

您可以逐个选择和删除不需要的图像或批量删除图像。被保护的图像(11[325\)](#page-324-0) 不会被删除。

zz 一旦图像被删除,将不能恢复。在删除图像前,确认已经不再需要该图像。为防 止重要的图像被误删除,请对其加上保护。

删除单张图像

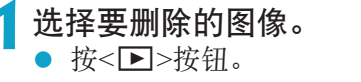

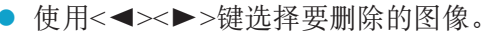

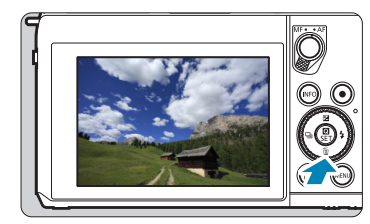

- **2**按<位>按钮。
- **3**删除图像。
	- JPEG或RAW图像或短片
- 选择[删除]。

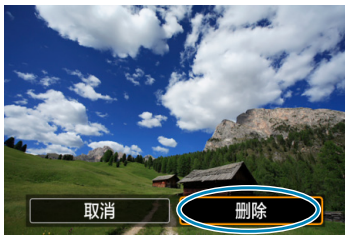

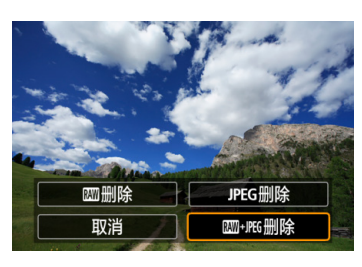

## RAW+JPEG图像

zz 选择项目。

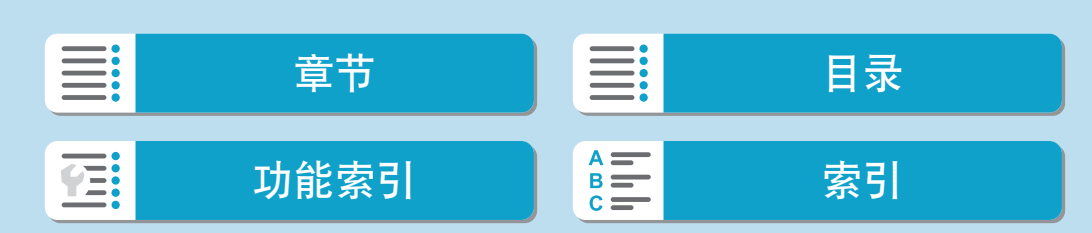

回放

删除图像

## 勾选[√]要批量删除的图像

为要删除的图像添加勾选标记,可以一次性删除所有勾选的图像。

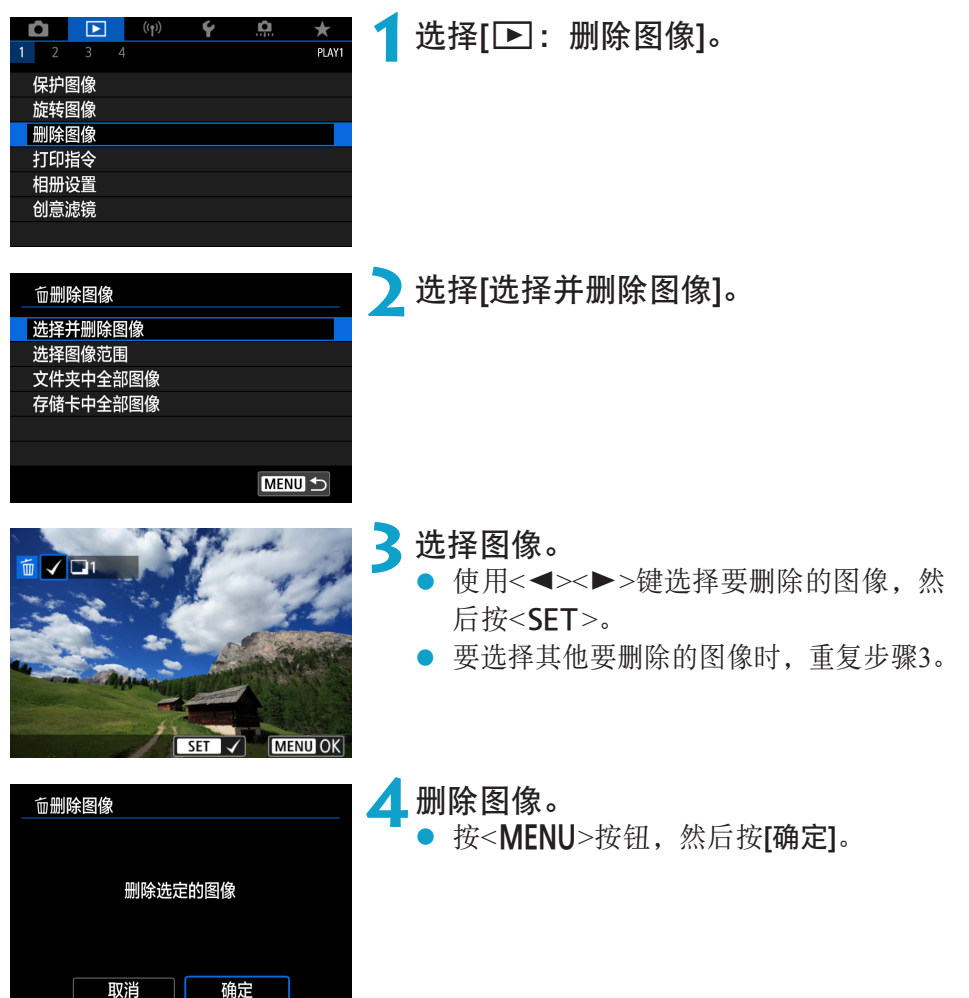

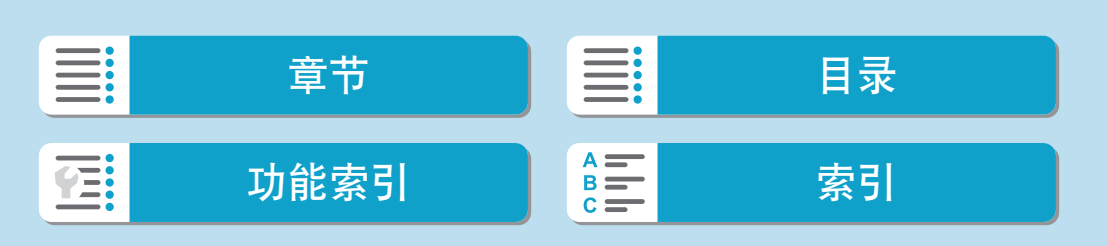

## 指定要删除的图像范围

查看索引显示中的图像时,可以指定某一范围内的第一张和最后一张图像, 以删除一次性指定的所有图像。

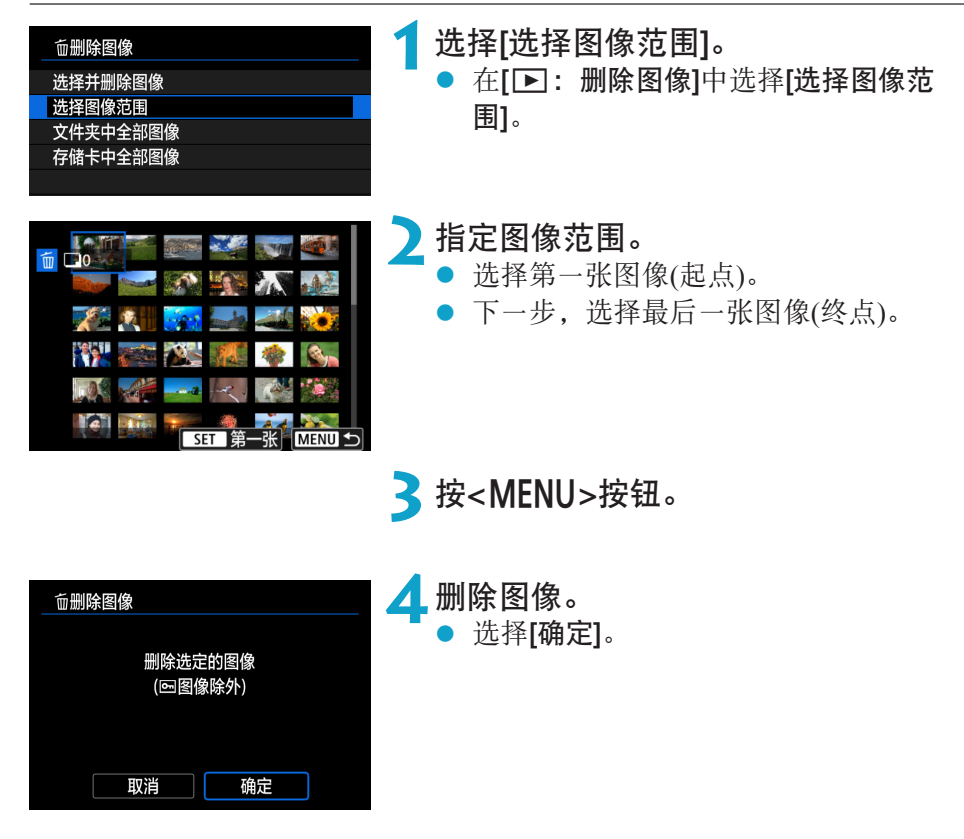

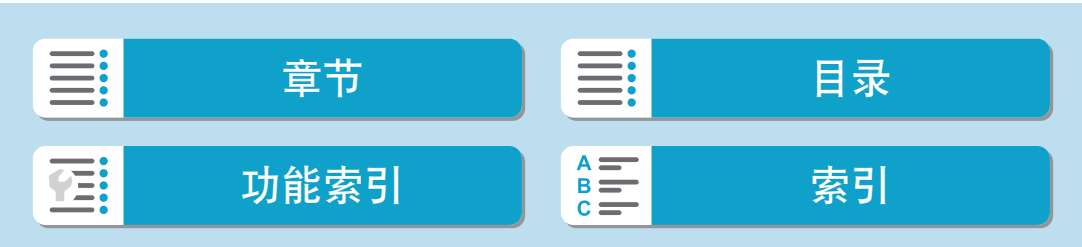

删除图像

## 删除文件夹或存储卡中的所有图像

可以一次性删除文件夹或存储卡中的所有图像。

<span id="page-331-0"></span>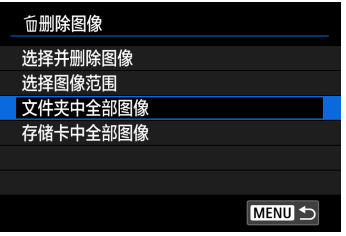

当[3:删除图像]设定为[文件夹中全部图 像]或[存储卡中全部图像]时,将删除文件夹 或存储卡中的所有图像。

如果在[二]: 设定图像搜索条件]中设定了搜索条件(QQ[365\)](#page-364-0), 则显示将更改 为[找到的全部图像]。

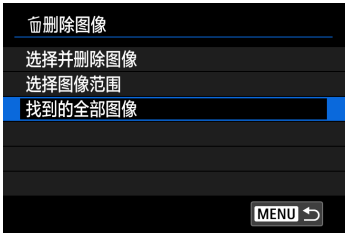

如果选择[找到的全部图像],所有按搜索条 件筛选的图像将被删除。

**z** ● 要删除包括受保护的图像在内的所有图像时,格式化存储卡(□[492](#page-491-0))。

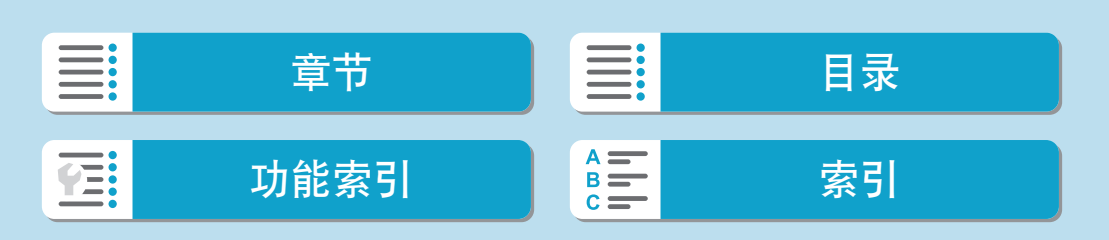

# 打印指令

DPOF(数码打印指令格式)让您能根据您的打印指令(如图像选择、打印数量 等)打印存储卡中记录的图像。可以成批打印多张图像或为照相洗印加工创建 打印指令。

可以设定打印类型、打印日期和文件编号等打印设置。这些打印设置应用于 所有指定要打印的图像。(无法单独设置每张图像。)

## <span id="page-332-0"></span>设定打印选项

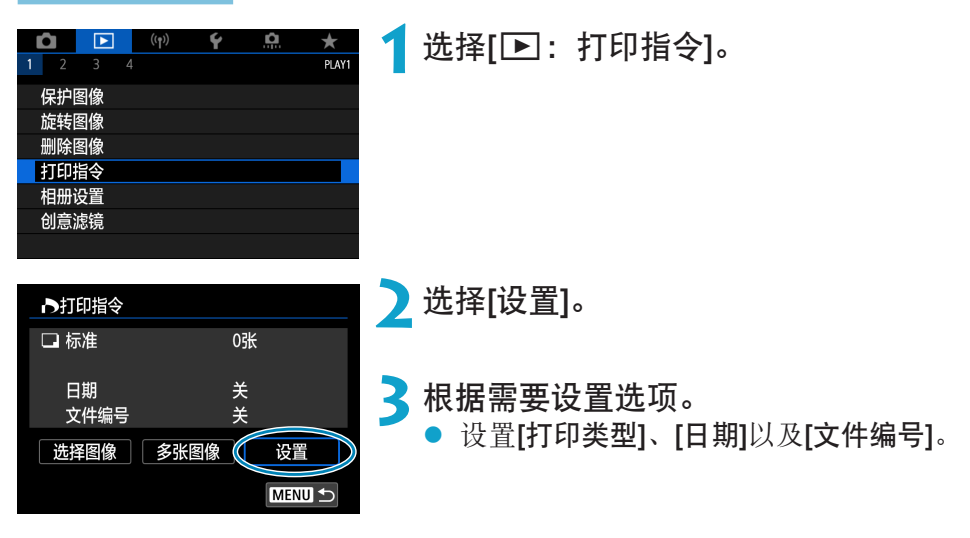

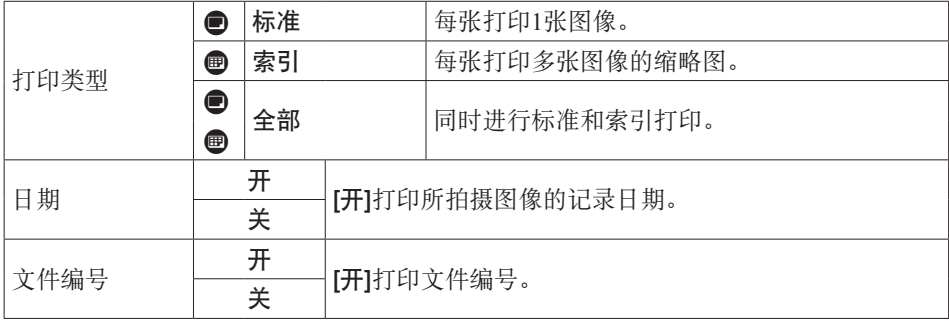

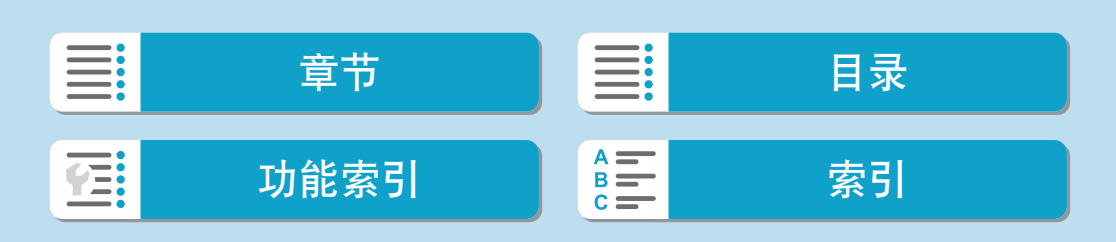

#### 打印指令

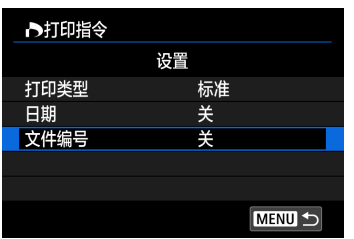

## **4**退出设置。

- 按<MENU>按钮。
- 下一步,选择[选择图像]或[多张图像]指 定要打印的图像。

- → 如果使用[索引]或[全部]设置打印图像尺寸较大的图像(□[333](#page-332-0)), 某些打印机可 能不会进行索引打印。这种情况下,请调整图像尺寸(0[358\)](#page-357-0),然后进行索引打 印。
	- 即使[日期]和[文件编号]设为[开],根据打印类型设置和打印机不同,日期或文件 编号也可能无法打印。
	- 使用[索引]打印时,不能同时将[日期]和[文件编号]设为[开]。
	- 当使用DPOF打印时, 使用已设置打印指令规格的存储卡。如果只从存储卡提取 图像进行打印,则无法以指定的打印指令进行打印。
	- 某些兼容DPOF的打印机和数码照片冲印机可能无法按照指定的设置完成图像打 印。打印前,请参阅打印机使用说明书,或者在添加打印指令时与数码照片冲印 人员核对兼容情况。
	- 请勿使用本相机为通过其他相机设定了DPOF设置的图像配置打印设置。所有打印 指令可能会被意外覆盖。此外,根据图像类型的不同,可能无法利用打印指令。

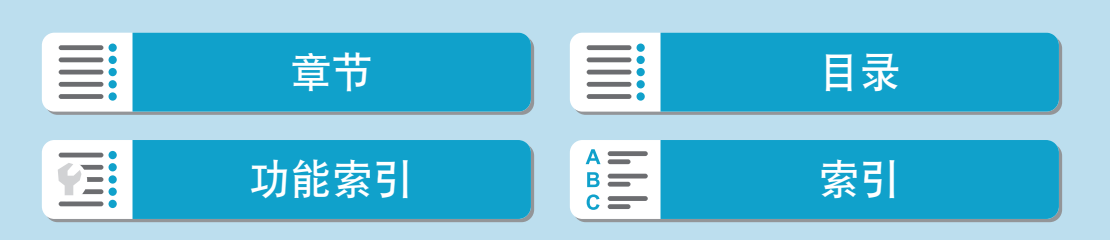

## 指定要打印的图像

## ● 选择图像

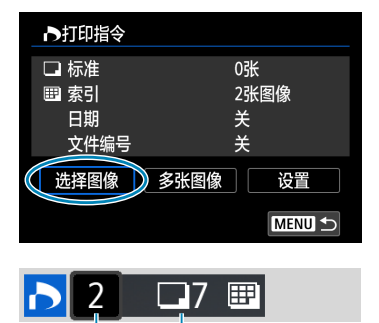

 $(1)$   $(2)$ 

逐张选择和指定图像。

按<MENU>按钮将打印指令保存到存储卡。

#### ● 标准/全部

按<SET>打印所显示图像的副本。通过 按<▲><▼>键,可以设定打印数量(最多 99张)。

- (1) 数量
- (2) 选定图像总数
- zz 索引

按<SET>向复选框添加勾选标记[V]。图 像将被包含在索引打印中。

- (3) 勾选标记
- (4) 索引图标

● 选择多张图像

 $(3)$   $(4)$ 

RIVE

う打印指令 选择图像范围 标注文件夹内全部图像 清除文件夹内全部图像 标注卡内全部图像 清除卡内全部图像

#### ● 选择图像范围

在[多张图像]下选择[选择图像范围]。选择 范围内的第一张和最后一张图像,该范围 内的所有图像会标有勾选标记[√],且每 张图像将打印一张。

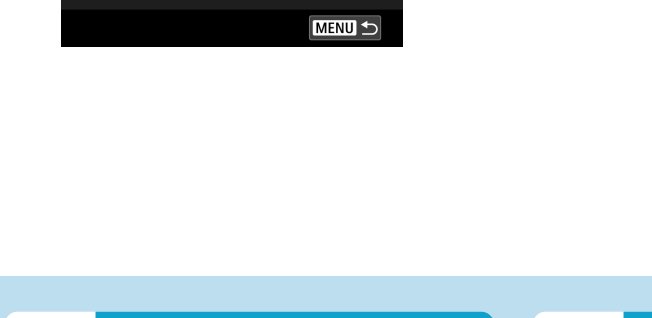

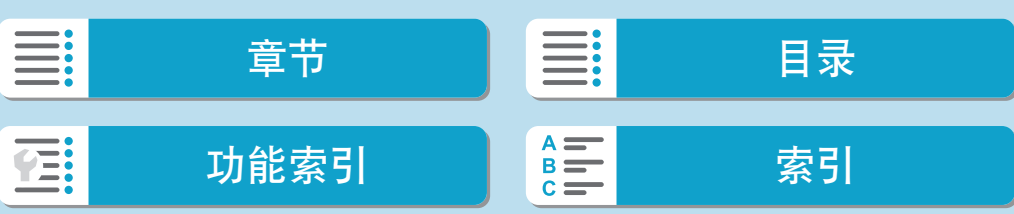

打印指令

● 文件夹内的全部图像

选择[标注文件夹内全部图像]并选择文件夹。将指定对文件夹中的所有 图像打印1张的打印指令。 如果选择[清除文件夹内全部图像]并选择文件夹,则会取消该文件夹内 所有图像的打印指令。

● 存储卡内的全部图像 如果选择[标注卡内全部图像],存储卡中的所有图像将指定为各打印一 份。

如果选择[清除卡内全部图像],将清除存储卡中所有图像的打印指令。

如果在[二]: 设定图像搜索条件]中设定了搜索条件(QQ[365\)](#page-364-0)并选择了[多张图 像], 则显示将更改为[标注找到的全部图像]和[清除找到的全部图像]。

- 找到的全部图像 如果选择[标注找到的全部图像],按搜索条件筛选的所有图像将指定为 各打印一份。 如果选择[清除找到的全部图像],将清除所有筛选的图像的打印指令。
- **4 。**无法指定打印RAW图像或短片。请注意, 即使用[多张图像]指定了所有图像, 也 不会指定打印RAW图像或短片。
	- 使用兼容PictBridge的打印机时, 每个打印指令请勿指定超过400张图像。如果您 指定的图像多于此数值,可能不会打印所有图像。

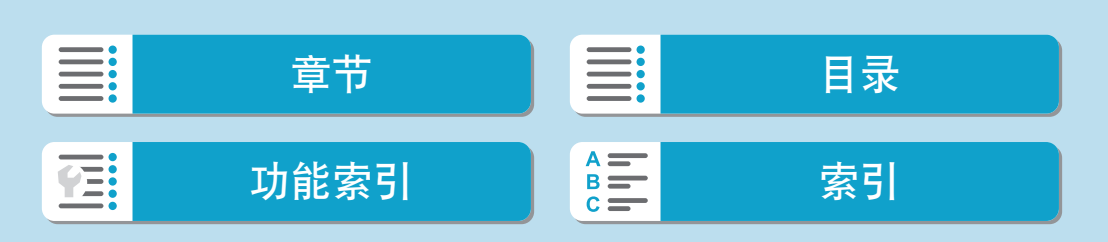

# 相册设置

最多可以在一个相册中指定998张要打印的图像。当使用EOS Utility(EOS软 件)将图像导入到计算机时,为相册指定的图像会被复制到专用文件夹。此功 能对在线订购相册有帮助。

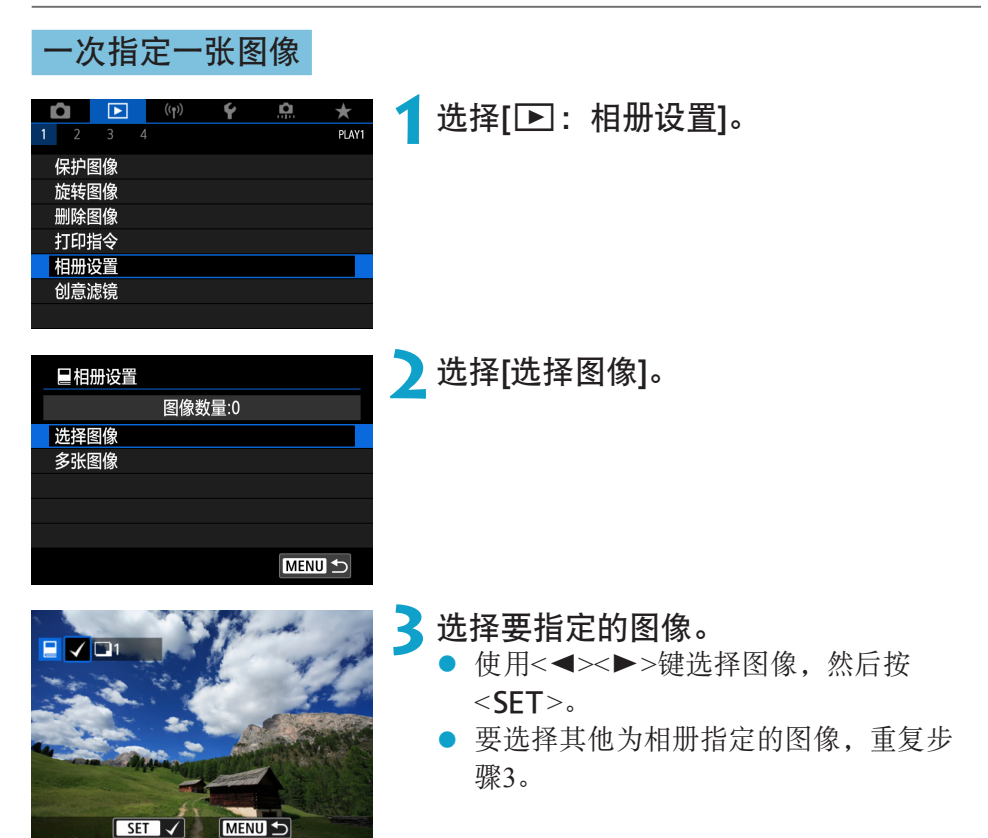

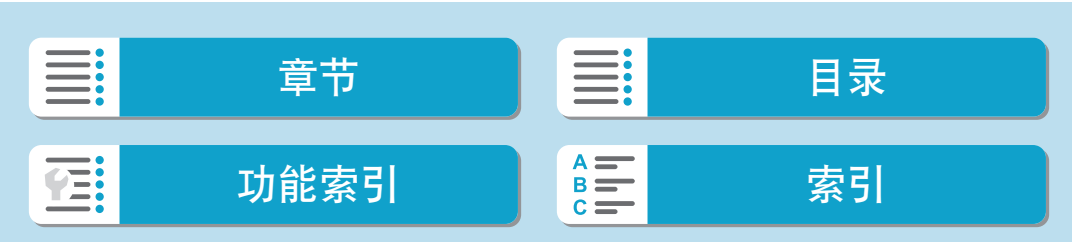

回放

相册设置

## 为相册指定图像范围

查看索引显示中的图像时,可以一次性为相册指定图像范围(起点到终点)。

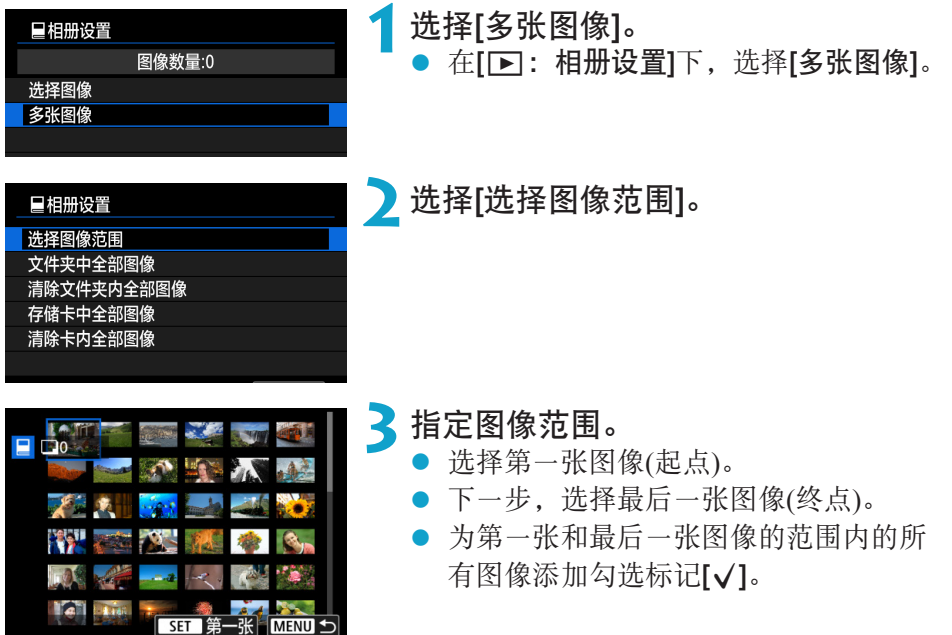

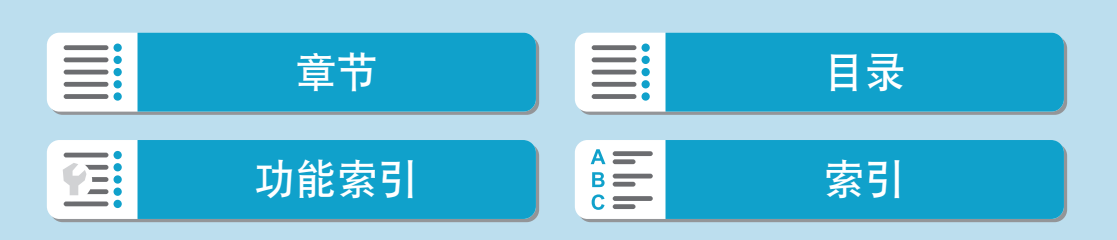

339

## 指定文件夹或存储卡中的所有图像

可以一次性为相册指定文件夹或存储卡中的所有图像。

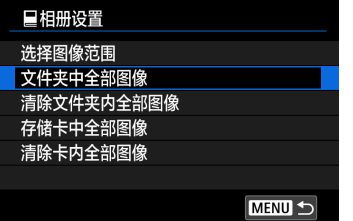

在[二]: 相册设置]下,可将[多张图像]设为 [文件夹中全部图像]或[存储卡中全部图像], 为相册指定文件夹或存储卡中的所有图像。 要取消选择,选择[清除文件夹内全部图像] 或[清除卡内全部图像]。

如果在[二:设定图像搜索条件]中设定了搜索条件(1[365\)](#page-364-0)并选择了[多张图 像], 则显示将更改为[找到的全部图像]和[清除找到的全部图像]。

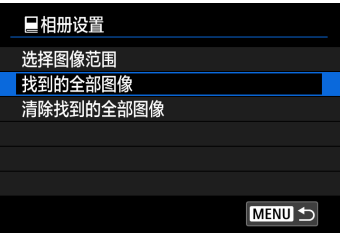

如果选择[找到的全部图像],所有按搜索条 件筛选的图像将被指定用于相册。

如果选择[清除找到的全部图像],将清除所 有筛选图像的相册指令。

- $\bigoplus$  , 无法为相册指定RAW图像或短片。请注意, 即使用[多张图像]指定了所有图像, 也不会为相册指定RAW图像或短片。
	- 请勿使用本相机为通过其他相机设定了相册设置的图像配置相册设置。所有相册 设置可能会被意外覆盖。

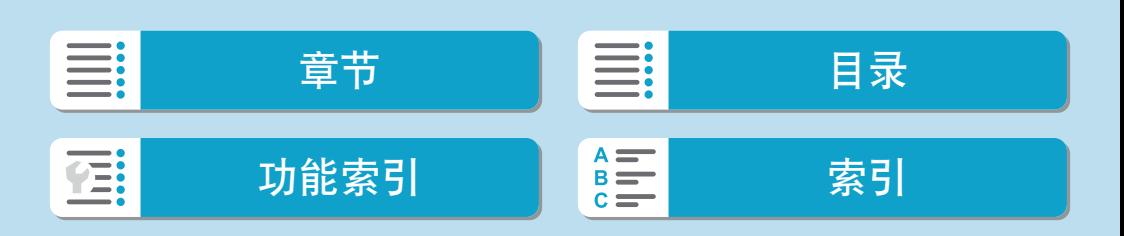

## 回放

# 创意滤镜

可以为图像应用下列滤镜处理并将其作为单独的图像保存:颗粒黑白、柔焦、 鱼眼效果、油画效果、水彩画效果、玩具相机效果和微缩景观效果。

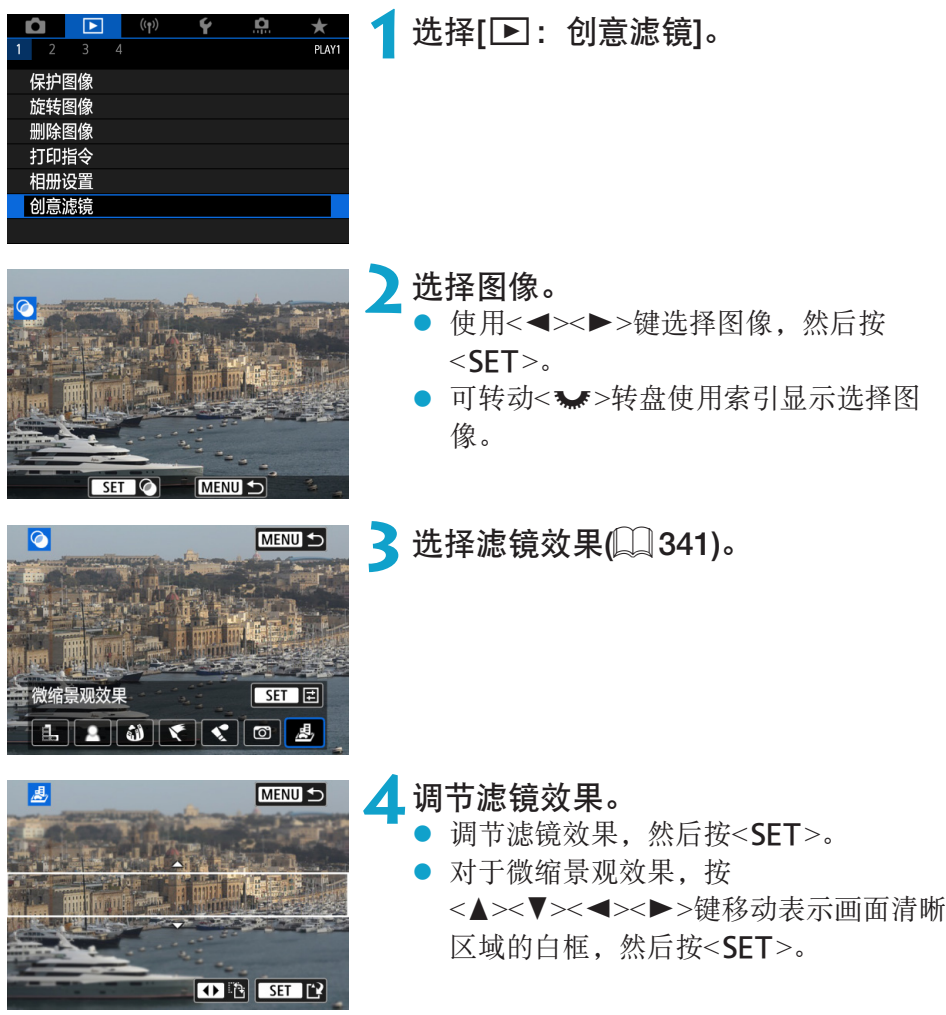

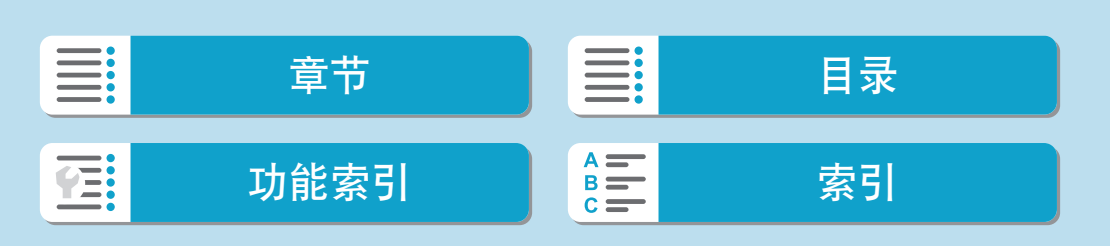

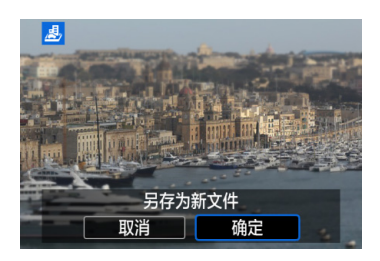

- **5**保存图像。
	- 选择[确定]。
	- 检查显示的目标文件夹和图像文件编号, 然后选择[确定]。
	- 要对其他图像应用滤镜处理,请重复步 骤2至5。
- $\begin{array}{|c|c|}\hline \Xi&\bullet{\rm~}$ 对于以RAW+JPEG画质拍摄的图像,滤镜处理会应用于RAW图像,并且最终图 像会保存为JPEG图像。
	- 对于以指定长宽比拍摄的RAW图像,滤镜处理完成后,最终图像会以此长宽比 保存。
	- 使用鱼眼效果滤镜处理的图像不会添加除尘数据(□[176](#page-175-0))。

#### 创意滤镜特性

#### zz I颗粒黑白

<span id="page-340-0"></span>使得图像有颗粒黑白感。通过调节反差,可以改变黑白效果。

## ● 盒柔焦

使图像显得柔和。通过调节模糊,可以改变柔和程度。

#### ● 3鱼眼效果

添加鱼眼镜头的效果。图像会有桶型失真。

根据该滤镜效果的等级不同,沿图像外围修整的区域会发生变化。此外, 由于该滤镜效果会放大图像中心,根据记录像素数的不同,中心的表观分 辨率可能会降低。因此在步骤4中,请一边查看最终图像,一边设定滤镜 效果。

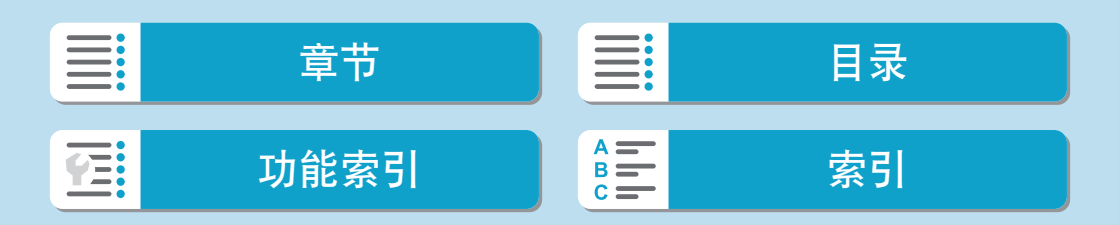

创意滤镜

#### ● ←油画效果

令照片看起来像油画,使被摄体显得有立体效果。通过调节效果,可以改 变反差和饱和度。请注意,天空或白墙等被摄体可能无法以平滑的层次呈 现,并可能看起来不规则或有明显的躁点。

### ● ☆水彩画效果

令照片看起来像色彩柔和的水彩画。通过调节效果,可以改变色彩密度。 请注意,可能无法以平滑的层次表现夜景或黑暗场景,并可能看起来不规 则或有显著的噪点。

### • 同玩具相机效果

偏移色彩为玩具相机特有的色彩,并令图像的四角变暗。色调选项可以用 于改变偏色。

## ● 愚微缩景观效果

创建立体透视效果。可以改变图像的清晰显示区域。要在步骤4中切换清 晰区域(白框)的方向, 请按<<>>>>>>>>键从横向切换或按<▲><▼>>键从竖 向切换(或在屏幕中点击[F])。

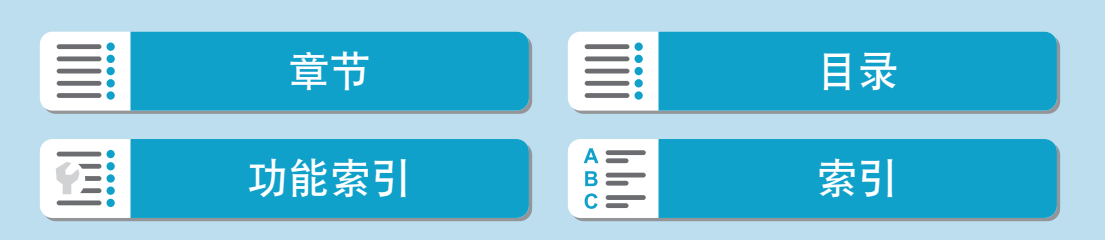

# RAW图像处理

可以用本相机处理RRM或CRAW图像以创建JPEG图像。RAW图像不会受影响, 因此可应用不同的条件来创建JPEG图像。

<span id="page-342-0"></span>也可以使用Digital Photo Professional(EOS软件)处理RAW图像。

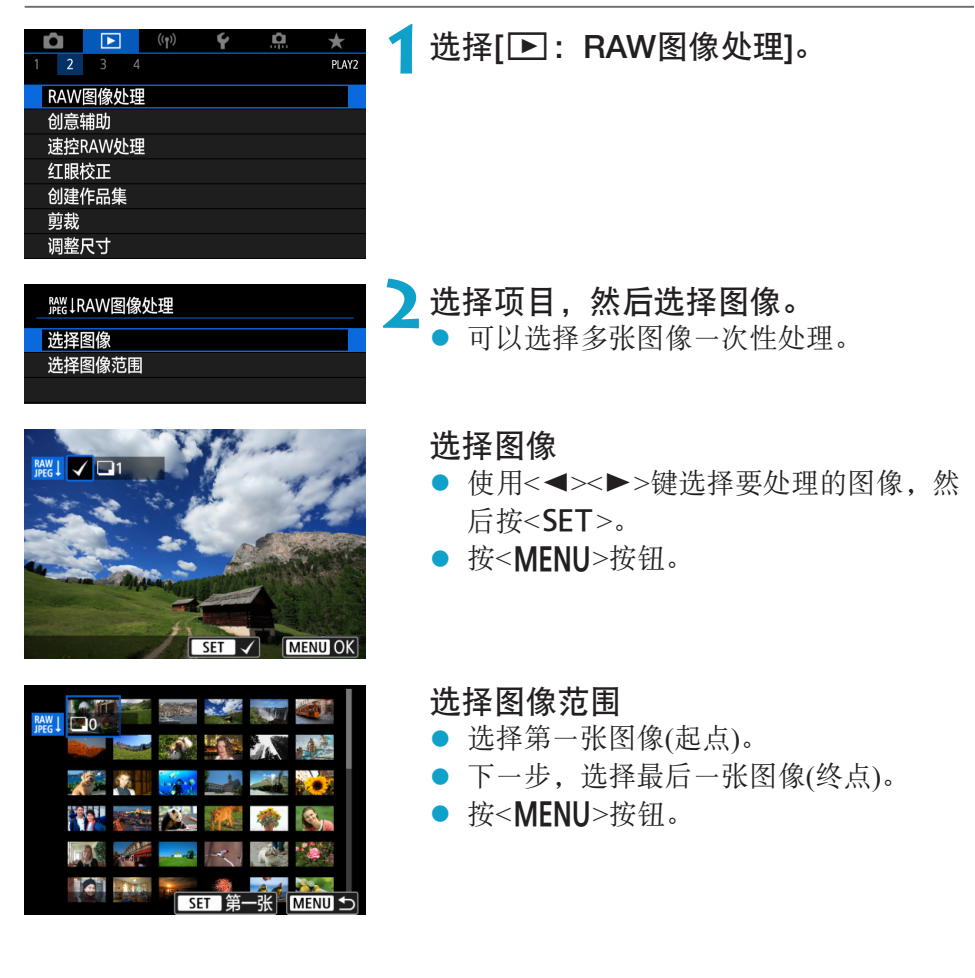

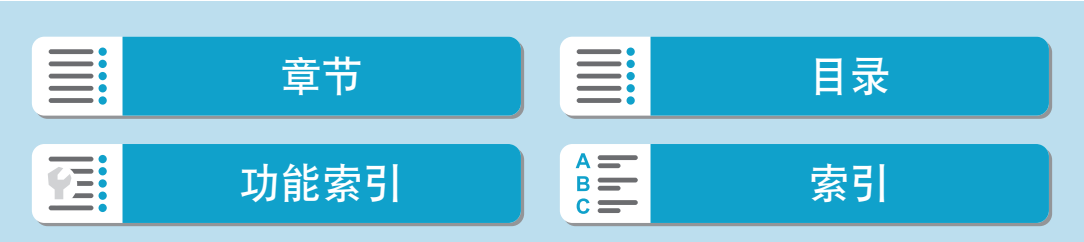

#### RAW图像处理

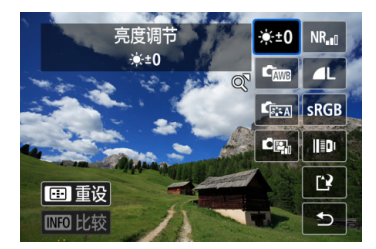

**3**设定所需的处理条件。

#### 使用拍摄设置

● 使用拍摄时的图像设置处理图像。

### 自定义RAW处理

- 使用<▲><▼><<■><▶>键选择项目。
- zz 转动<6>拨盘切换设置。
- 按<SET>可以访问功能设置屏幕。
- 要返回拍摄时的图像设置, 按< 3> > 按 钮。

#### 比较屏幕

- 通过按<INFO>按钮并转动<●>转盘可以 在[更改后]与[拍摄设置]屏幕间切换。
- [更改后]屏幕上显示为橙色的项目表示自 拍摄后其设置已更改。
- 按<MENU>按钮。

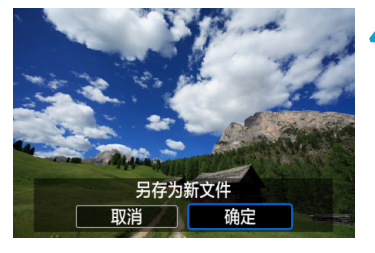

## **4**保存图像。

- 使用[自定义RAW处理]时,选择 [13](保 存)。
- 阅读信息并选择[确定]。
- 要处理其他图像,选择[是]并重复步骤  $2 - 4.$

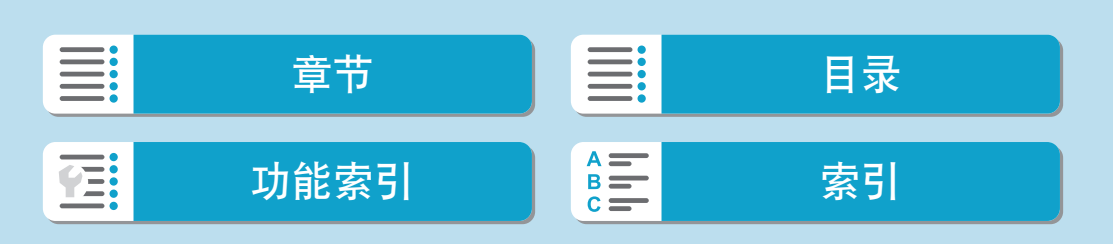

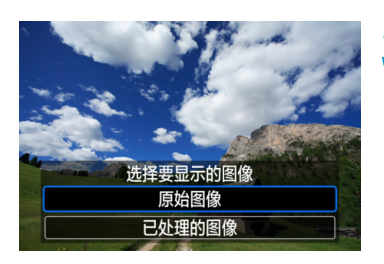

**5**选择要显示的图像。 选择[原始图像]或[已处理的图像]。

## 放大显示

可以通过转动<※>转盘放大[自定义RAW处理]时显示的图像。根据[图像画 质]设置,放大倍率会不同。使用<V>十字键,可以垂直和水平滚动放大的 图像。

要取消放大显示,请以相反方向转动<<>转盘。

## 具有指定长宽比的图像

如果将[△:静止图像纵横比](□[127\)](#page-126-0)设定为[3:2]以外的选项,则处理使用 该选项拍摄的RAW图像时,会以指定的长宽比生成JPEG图像。

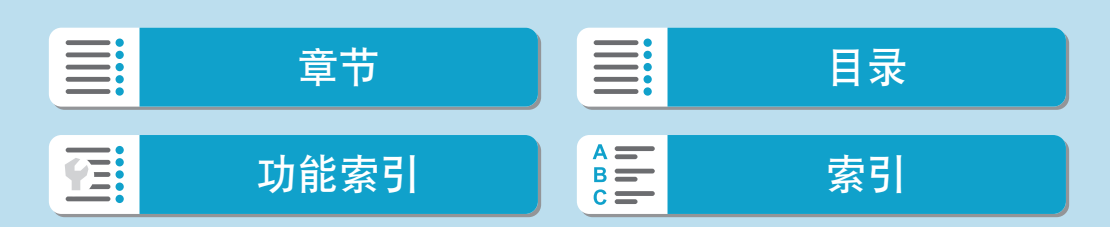

回放

RAW图像处理

RAW图像处理选项

- $\bullet$  [ $\star$   $\pm$ 0] 亮度调节 最大可在±1级之间以1/3级为单位调节图像亮度。
- $\bullet$  [come] 白平衡 ( $\Box$ [157\)](#page-156-0) 可以选择白平衡。如果选择[000],可以选择[自动: 氛围优先]或[自动: 白 色优先]。如果选择[K],可以设定色温。
- $\bullet$   $[$  $C_{\overline{234}}]$ 照片风格 $($  $\Box$ [165](#page-164-0)) 可以选择照片风格。可以调节锐度、反差和其他参数。
- $\bullet$  [ $\Xi$ ] 自动亮度优化( $\Box$ [151](#page-150-0)) 可以设定自动亮度优化。
- $\bullet$  [NR $_{\bullet}$ ] 高ISO感光度降噪功能( $\Box$ [174\)](#page-173-0) 可以为高ISO感光度设定降噪处理。如果难以辨别效果,请放大图像  $\left(\Box$  [309](#page-308-0)).
- [△L] 图像画质(□[124\)](#page-123-0) 当创建JPEG图像时,可以设定图像画质。

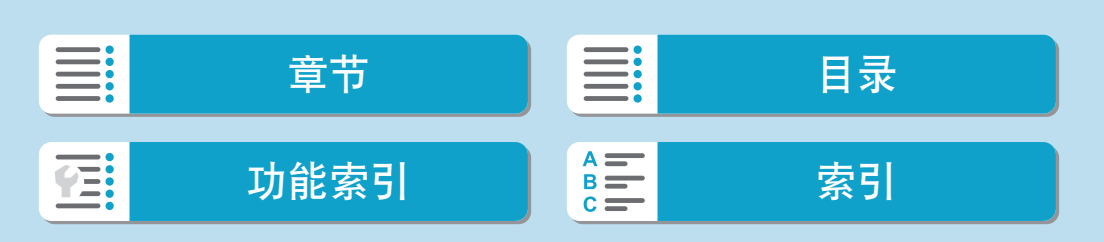

347

## $\bullet$  [ $\varsigma$ RGR] 色彩空间( $\Box$ [164\)](#page-163-0)

可以选择sRGB或Adobe RGB。由于相机屏幕与Adobe RGB不兼容,因此 无论设定哪种色彩空间,图像中的差异都几乎无法察觉。

## zz [ ] 镜头像差校正

### $\bullet$  [ $\Box$   $m$ ] 周边光量校正( $\Box$ [131\)](#page-130-0)

由于镜头特性的原因而导致图像四角显得较暗的现象可以得到校正。 如果设定了[启用],将显示校正后的图像。如果难以辨别效果,请放 大图像(11[309](#page-308-0))并检查四角。使用最大校正量时, 使用本相机应用 的周边光量校正没有使用Digital Photo Professional(EOS软件)应用周 边光量校正的效果显著。如果校正效果不明显,请使用Digital Photo Professional应用周边光量校正。

## $\bullet$  [ $\oplus$ <sub>0FF</sub>] 失真校正( $\Box$ [131](#page-130-1))

可以校正镜头特性导致的图像失真。如果设定了[启用],将显示校正后 的图像。校正后的图像周边将被剪裁。 由于图像分辨率可能会显得稍低一些,请根据需要使用照片风格的[锐 度]参数设置调整锐度。

#### $\bullet$  [ $_{\odot}$   $_{\odot}$   $\ddot{\ddot{\mathbf{R}}}$   $\ddot{\mathbf{R}}$   $\ddot{\mathbf{R}}$   $\dd$

通过应用光学设计值,可以校正镜头像差、衍射现象和因低通滤镜导致 的锐度损失。请放大图像(Q)[309](#page-308-0))检查将该选项设为[启用]时的效果。 如果不放大图像,则不显示数码镜头优化的效果。尽管不显示色差校正 和衍射校正选项,选择[启用]也会校正色差和衍射。

| Xi | $\#$ | Xi | $\#$ |   |   |   |   |   |   |   |   |
|----|------|----|------|---|---|---|---|---|---|---|---|
| Xi | J    | J  | J    | J | J |   |   |   |   |   |   |
| Li | J    | J  | J    | J | J | J | J |   |   |   |   |
| Li | J    | J  | J    | J | J | J | J | J | J | J | J |

RAW图像处理

● [  $\gamma$  orr] 色差校正( [ [133](#page-132-0)) 可以校正镜头特性导致的色差(被摄体轮廓的彩色边纹)。如果设定了[启 用],将显示校正后的图像。如果难以辨别效果,请放大图像(0)[309](#page-308-0))。  $\bullet$  [ $\mathbb{K}$ orr] 衍射校正( $\Box$ [133](#page-132-1)) 可以校正导致图像锐度降低的镜头光圈衍射。如果设定了[启用],将显 示校正后的图像。如果难以辨别效果,请放大图像(00[309\)](#page-308-0)。  $\bigoplus$  . 在本相机上处理RAW图像不会产生与使用Digital Photo Professional(EOS软件)处 理RAW图像完全一致的结果。 ● 如果执行[亮度调节],噪点和条纹等可能会随着调整效果而更明显。 ● 设定[数码镜头优化]后,噪点可能会随着校正效果而更明显。图像边缘可能也会 被强调。请根据需要调整照片风格的锐度,或将[数码镜头优化]设为[关闭]。 **zz** 。根据使用的镜头以及拍摄条件不同,镜头像差校正的效果会有所不同。还可能难 以辨别效果,具体取决于使用的镜头、拍摄条件等。

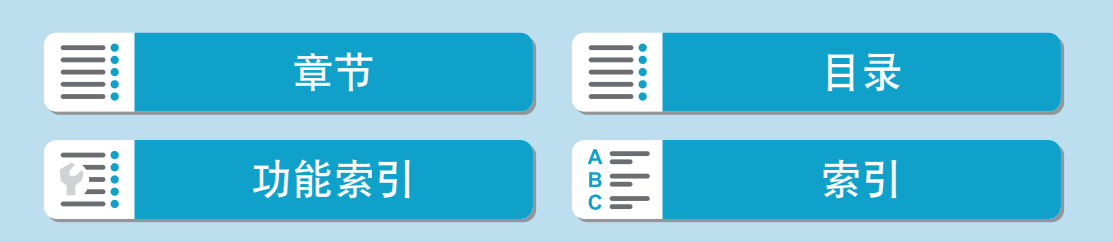

# 创意辅助

可通过应用偏好的效果来处理RAW图像并保存为JPEG图像。

<span id="page-348-0"></span>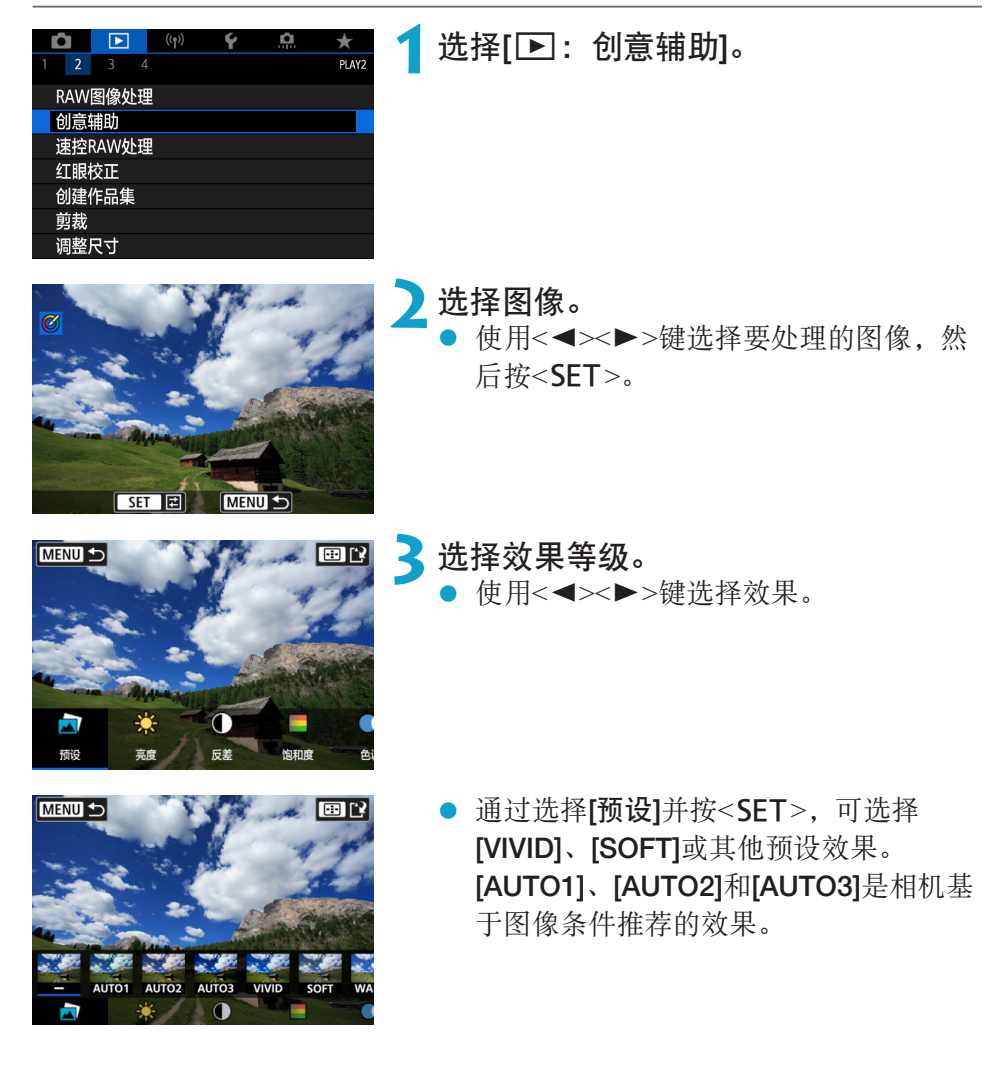

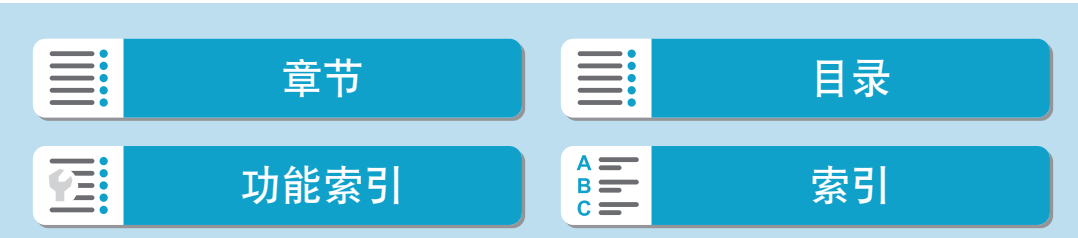

回放

创意辅助

预设

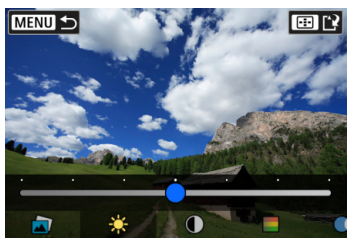

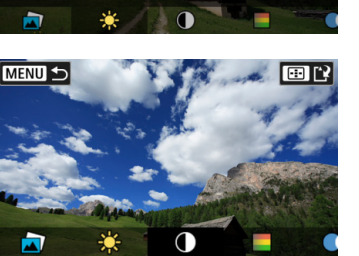

反差

饱和度

亮度

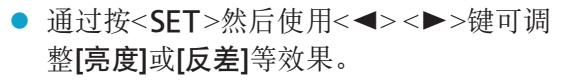

- 完成调整后, 按<SET>。
- 要重设效果, 按<¥>按钮。
- 要确认效果,按<ED>按钮。

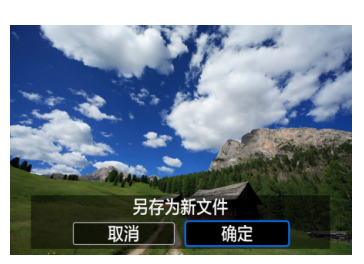

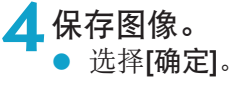

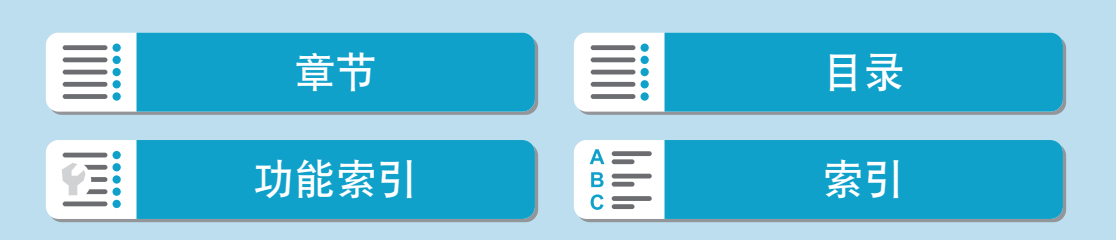

#### 速控RAW处理 可选择从速控屏幕执行的RAW图像处理的类型。  $\begin{picture}(130,10) \put(0,0){\line(1,0){10}} \put(15,0){\line(1,0){10}} \put(15,0){\line(1,0){10}} \put(15,0){\line(1,0){10}} \put(15,0){\line(1,0){10}} \put(15,0){\line(1,0){10}} \put(15,0){\line(1,0){10}} \put(15,0){\line(1,0){10}} \put(15,0){\line(1,0){10}} \put(15,0){\line(1,0){10}} \put(15,0){\line(1,0){10}} \put(15,0){\line($ Ŷ Ŏ. **1**选择[3:速控RAW处理]。  $\star$  $\begin{array}{|c|c|c|c|c|}\n\hline\n2 & 3 \\
\hline\n\end{array}$ PLAY2 RAW图像处理 创意辅助 速控RAW处理 红眼校正 创建作品集 剪裁 调整尺寸 **2**选择项目。 速控RAW处理 创意辅助 ● 创意辅助 RAW图像处理 应用偏好的效果的RAW处理(QQ[349\)](#page-348-0)。 ● RAW图像处理 根据指定条件的RAW处理(QQ [343](#page-342-0))。 SET OK

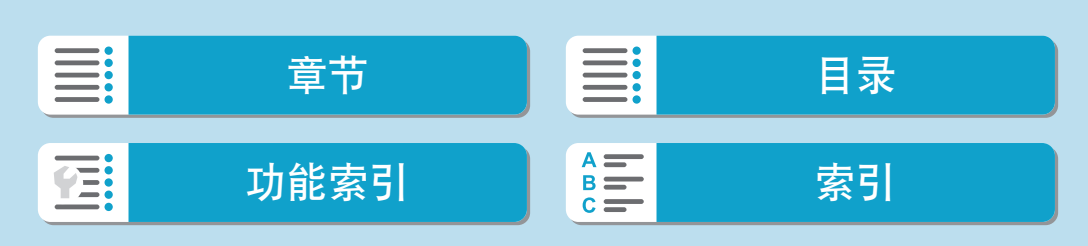

创意

# 红眼校正

可自动校正图像中由闪光灯引起的红眼部分。图像可以保存为单独的文件。

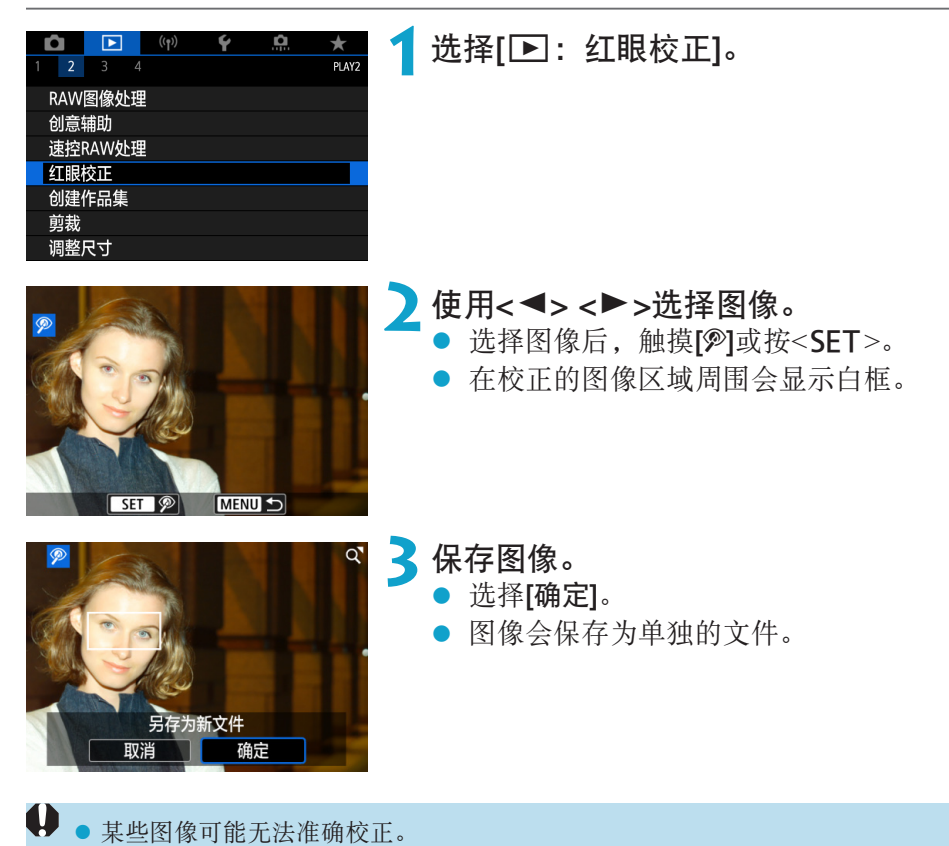

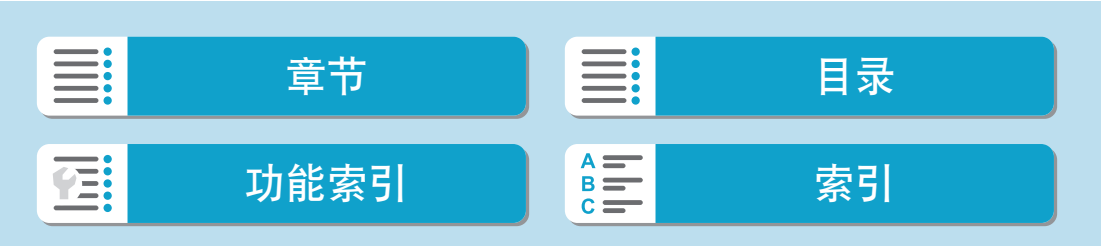

#### 创建作品集 可重新排列、删除或回放作品集中的视频快照。  $\blacksquare$ Ŏ. **1**选择[3:创建作品集]。 Ŷ  $\bigstar$  $\begin{array}{|c|c|c|c|c|}\n\hline\n2 & 3 \\
\hline\n\end{array}$ PLAY<sub>2</sub> RAW图像处理 创意辅助 速控RAW处理 红眼校正 创建作品集 剪裁 调整尺寸 100-0012 ■选择要编辑的作品集。<br>■ 按<SFT>添加勾选标  $3/3$  $\Box$ ଲି ଥି ...<br>금 500'12" 按<SET>添加勾选标记[√]。 选择后, 按<MENU>按钮。  $\checkmark$  $\overline{\mathcal{A}}$ 00'04" SET V MENU OK **3**选择[确定]。  $3/3$ Ģ ରି । 100-0012 。<br>雷<sup>100'12"</sup> 短片选择已完成 取消 确定 00'00' MENU 5 **4**选择编辑选项。 $\boxed{\bullet}$  $\boxed{40.2 \div}$

<u>E:</u> 章节 日号 目录 功能索引 [索引](#page-597-0) TE:

创建作品集

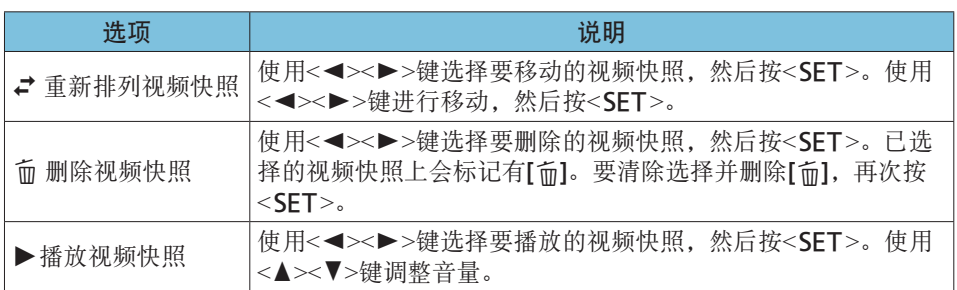

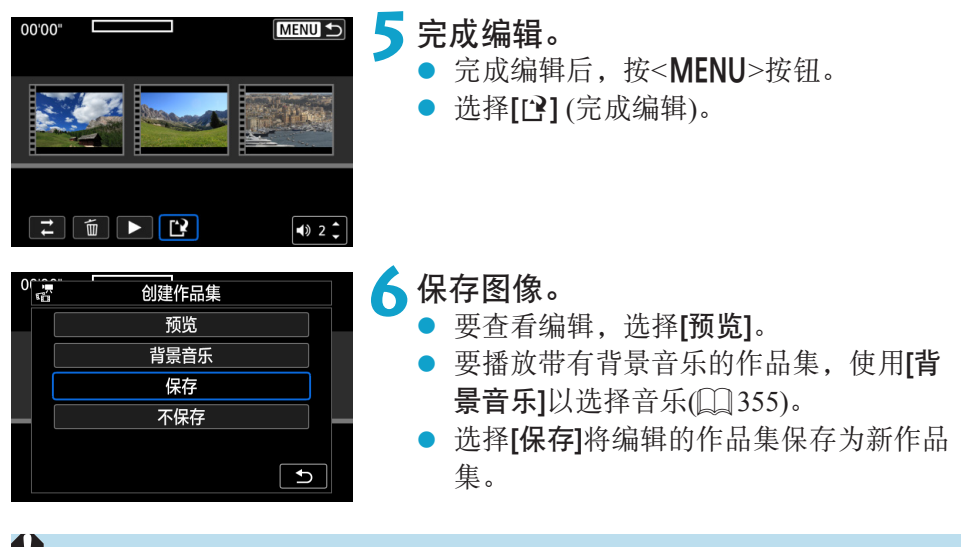

 $\bigoplus$  , 只可对视频快照作品集进行一次编辑。

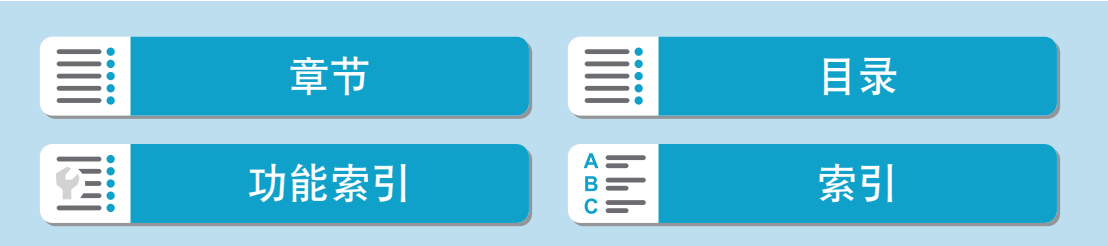

## 选择背景音乐

使用EOS Utility(EOS软件)将音乐复制到存储卡后,可伴随背景音乐进行作品 集和幻灯片播放。

<span id="page-354-0"></span>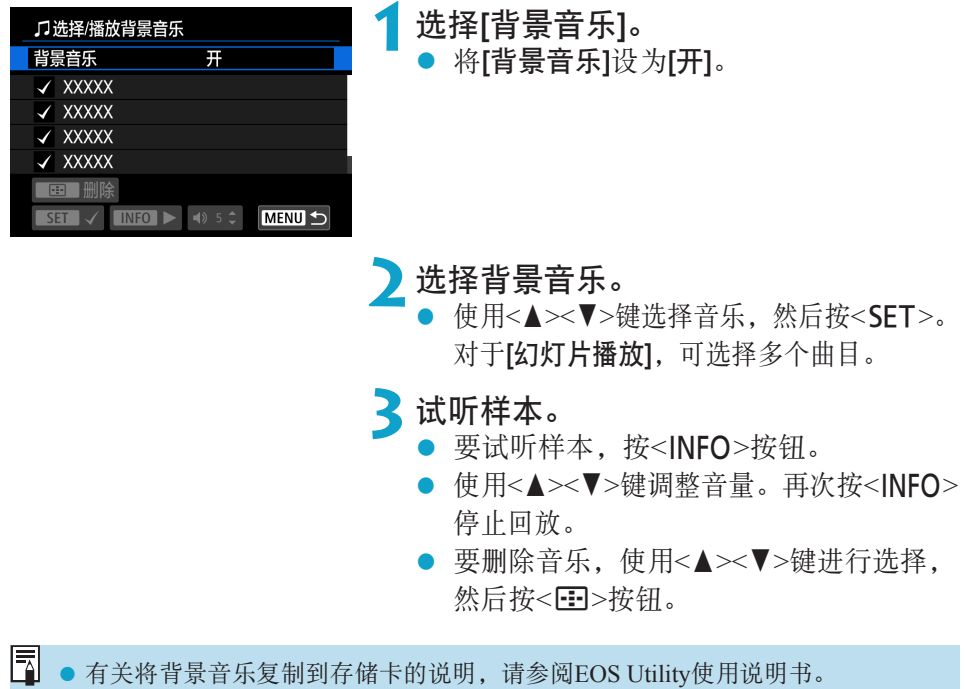

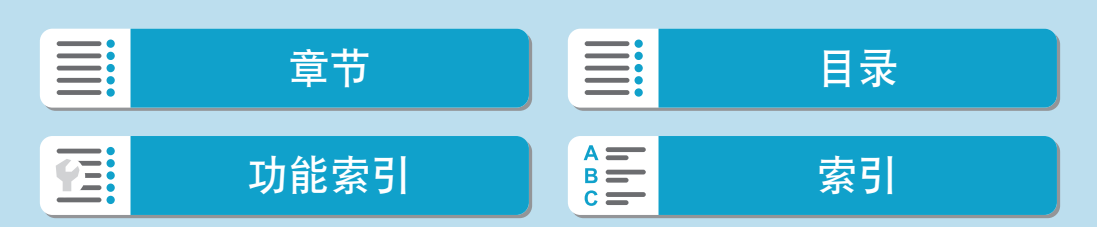

# 剪裁

可以剪裁拍摄的JPEG图像并将其作为另一图像保存。只能对JPEG图像进行剪 裁。无法剪裁以RAW格式拍摄的图像。

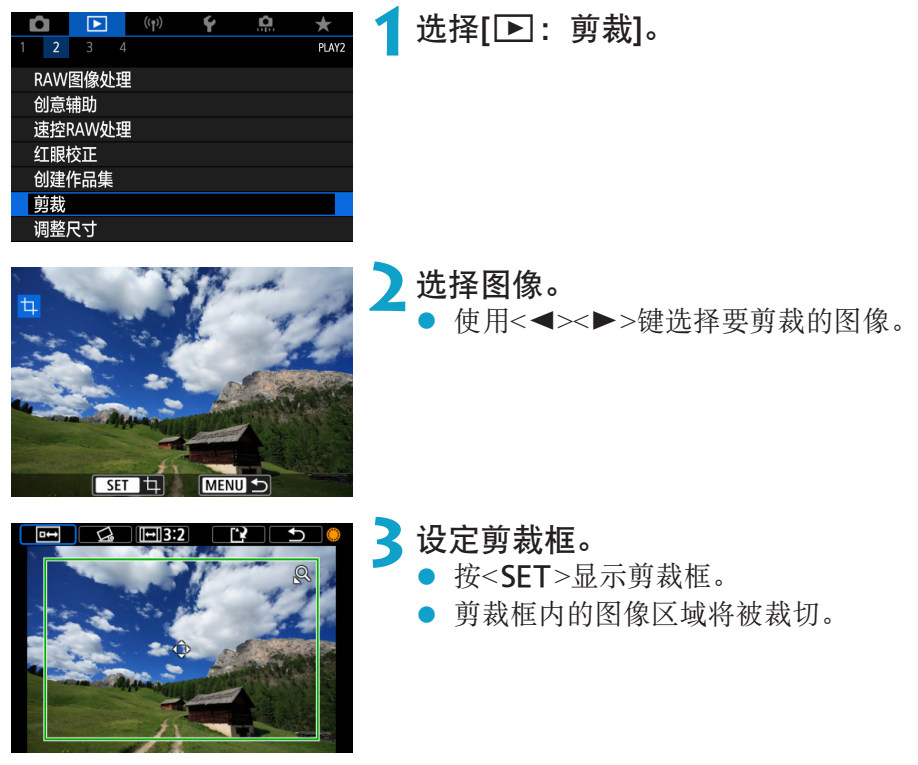

● 更改剪裁框尺寸

转动<5>转盘更改剪裁框尺寸。剪裁框越小,所剪裁图像会显得放大得 越大。

● 改变长宽比和方向

转动<→转盘选择[回3:2]。按<SET>改变剪裁框的长宽比。

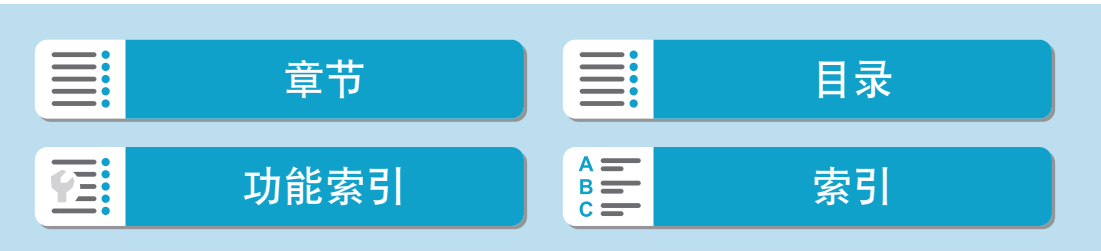

#### ● 移动剪裁框

按<◆>十字键垂直或水平移动剪裁框。移动剪裁框直到其覆盖所需的图 像区域。

### ● 校正倾斜

可以在±10°范围内校正图像倾斜。转动<4>转盘选择[<3],然后按 <**SET**>。对照网格线检查倾斜时, 转动<●>转盘(以0.1゜为单位)或点击 屏幕左上方的左、右箭头(以0.5°为单位)校正倾斜。完成倾斜校正后,按  $<$ SET $>$ 。

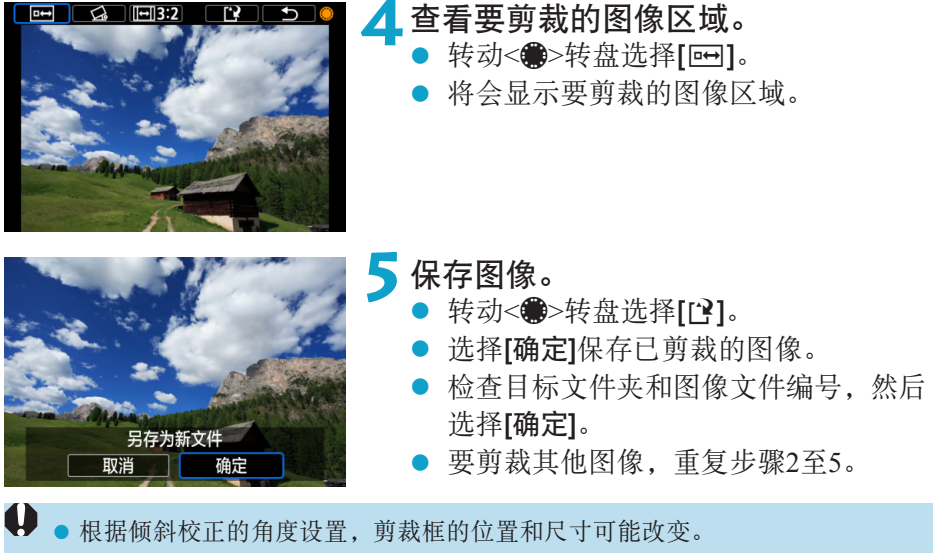

- 剪裁的图像一旦被保存,则无法重新剪裁或调整尺寸。
- 不会为裁剪过的图像添加自动对焦点显示信息(□[372\)](#page-371-0)和除尘数据(□[176\)](#page-175-1)。

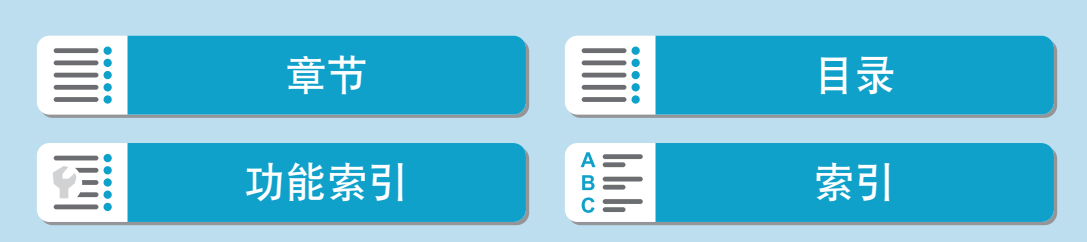

### 回放

# 调整尺寸

可以调整JPEG图像尺寸降低像素计数并将其作为新图像保存。只能对JPEG L、M和S1图像调整尺寸。JPEG S2 和RAW图像的尺寸无法调整。

<span id="page-357-0"></span>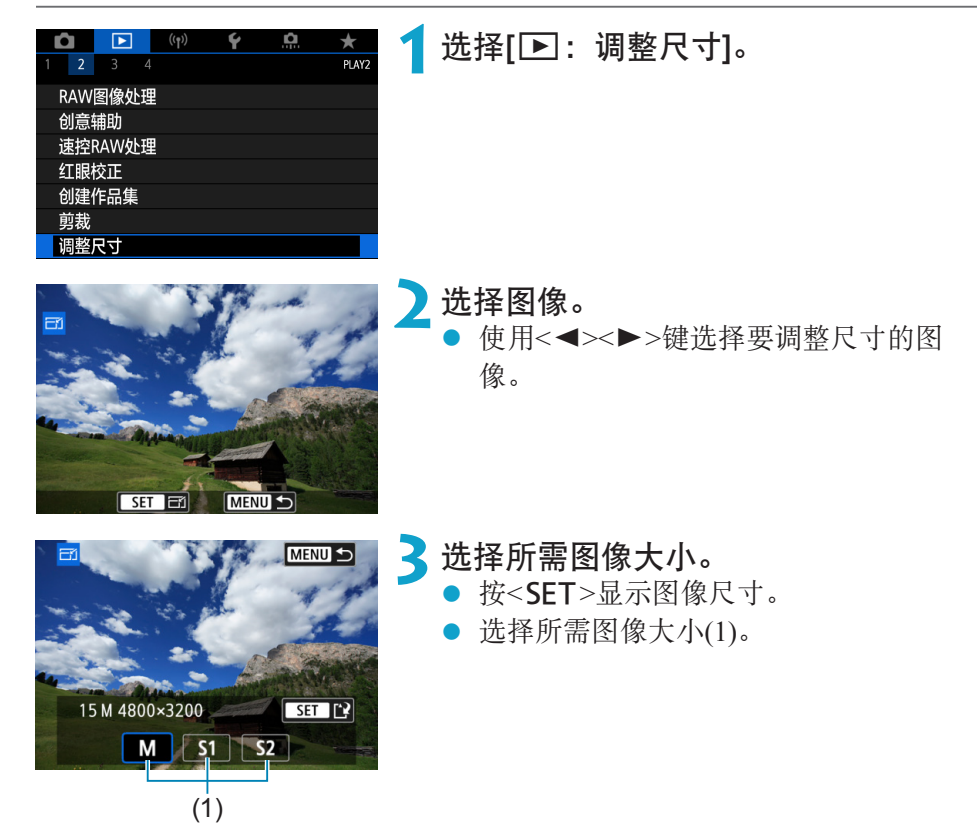

358

# I<br>III: 章节 日号 目录 功能[索引](#page-597-0) 】 着三 寒引 **在:**

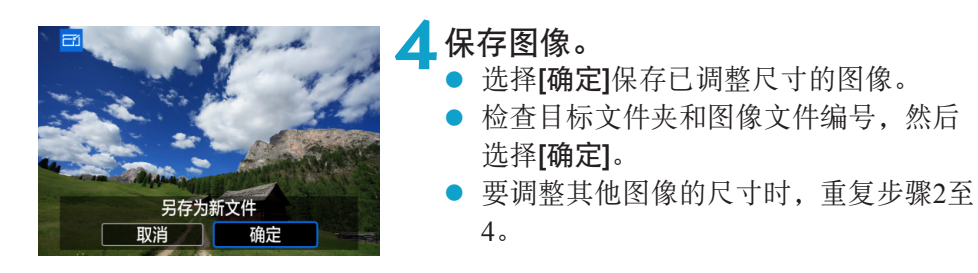

 $\begin{array}{|c|c|}\hline \rule{0pt}{13pt}\rule{0pt}{13pt}\hline \rule{0pt}{13pt}\rule{0pt}{13pt}\hline \rule{0pt}{13pt}\Phi\end{array}$   $q\bar{q}$   $\bar{q}$   $\bar{q}$   $\bar{q}$   $\bar{q}$   $\bar{q}$   $\bar{q}$   $\bar{q}$   $\bar{q}$   $\bar{q}$   $\bar{q}$   $\bar{q}$   $\bar{q}$   $\bar{q}$   $\bar{q}$   $\bar{q}$   $\bar{q}$   $\bar{q}$ 

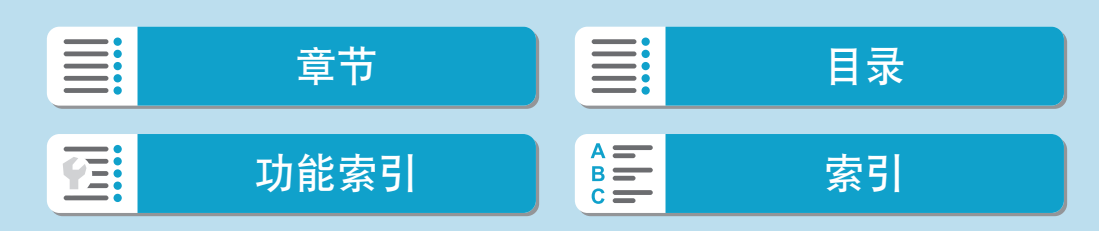

# 评分

可以对图像按1–5 ([\*]/[\*]/[\*]/[\*]/[\*]/[\*])的级别进行评分。该功能称为评分。 \* 进行图像评分可有助于管理图像。

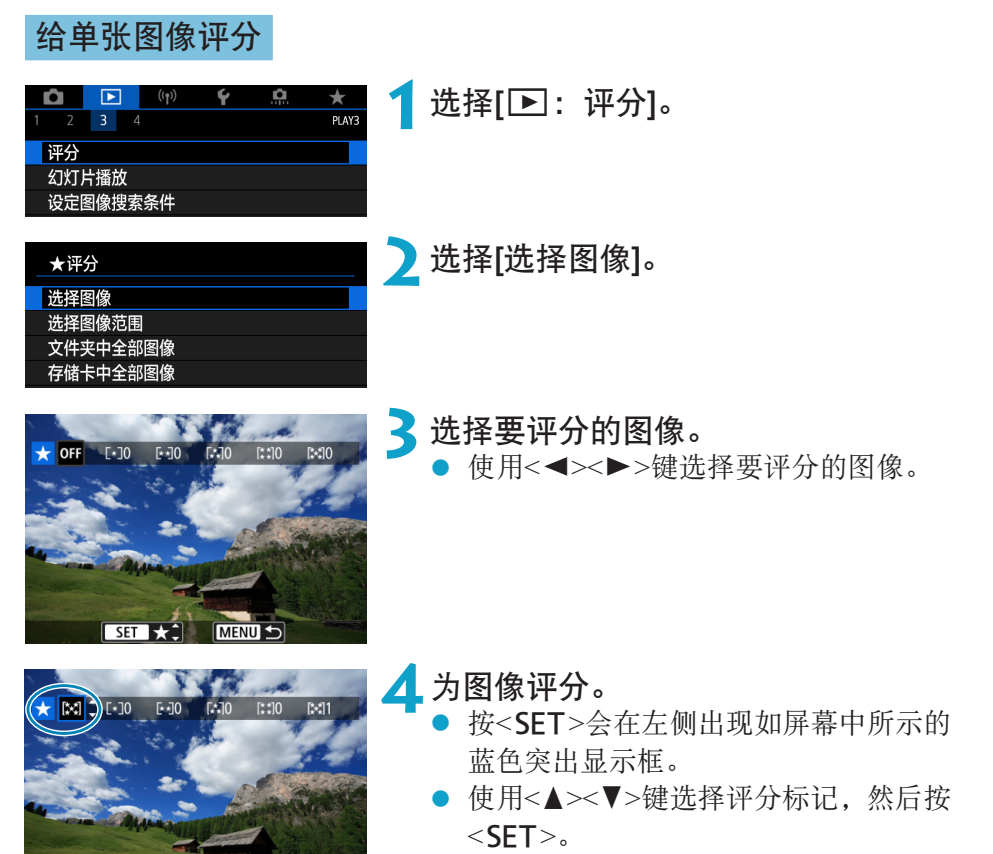

- 为图像添加评分标记时,被设定评分旁 边的数值会每次增加1。
- 要为其他图像评分,重复步骤3和4。

360

MENU 5

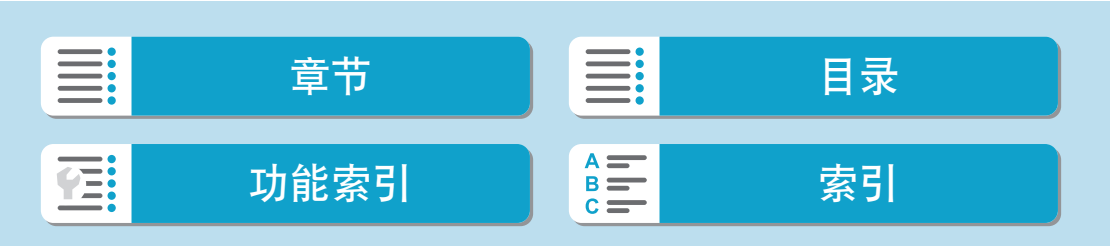
# 对指定范围进行评分

查看索引显示中的图像时,可以指定某一范围内的第一张和最后一张图像, 然后为一次性指定的所有图像评分。

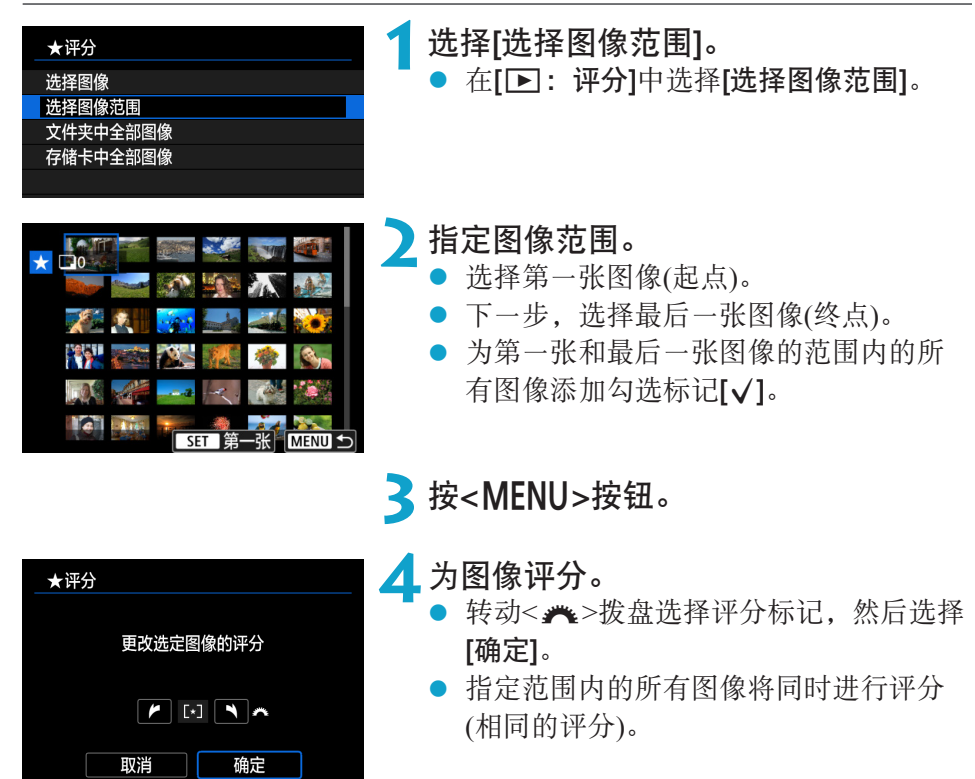

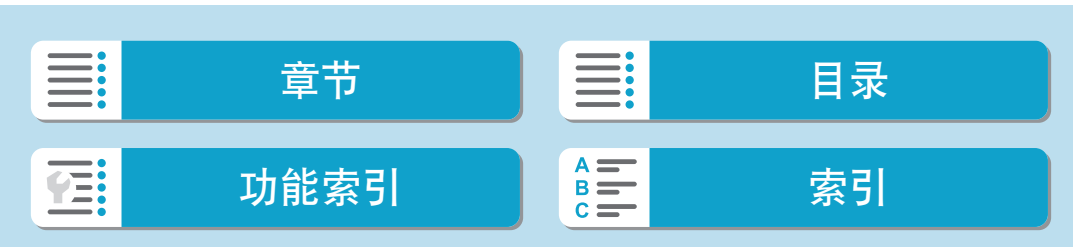

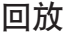

评分

## 对文件夹或存储卡中的所有图像进行评分

可以一次性对文件夹或存储卡中的所有图像进行评分。

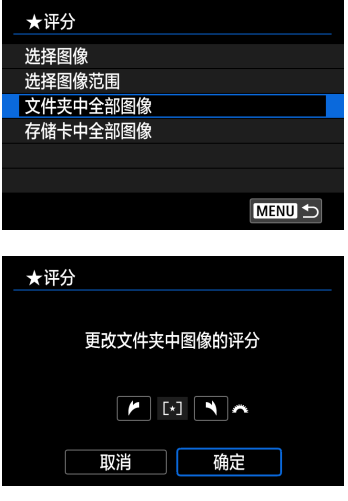

在[3: 评分]下选择[文件夹中全部图像]或 [存储卡中全部图像]时,文件夹或存储卡中 的所有图像将被评分。

转动<6>拨盘选择评分,然后选择[确定]。 不进行图像评分或取消评分时,选择[OFF]。

如果在[二]: 设定图像搜索条件]中设定了搜索条件([1][365\)](#page-364-0), 则显示将更改为 [找到的全部图像]。

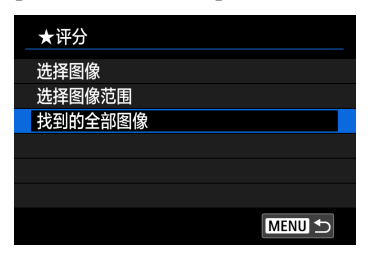

如果选择[找到的全部图像],所有按搜索条 件筛选的图像将按照指定评分。

 $\boxed{2}$  · 如果某星级评分对应的图像超过1,000张,评分旁边的数值会显示为[###]。

● 使用[D]: 设定图像搜索条件]和[D]: 用 卷进行图像跳转], 可以只显示给定特 定评分的图像。

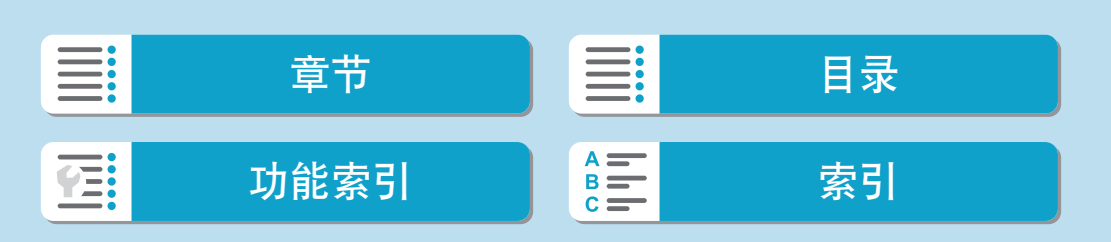

# 幻灯片播放 可以将存储卡上的图像以幻灯片的形式自动回放。 **1**指定要回放的图像。

<u>io</u>

 $\frac{1}{P\text{LAY3}}$ 

 $\breve{\phantom{1}}$ 

 $\vec{r}$ 

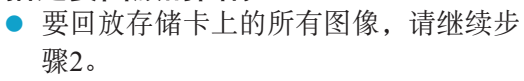

- 要指定以幻灯片回放的图像, 以[二:设 定图像搜索条件1筛选图像(二[365\)](#page-364-0)。
- **2**选择[3:幻灯片播放]。

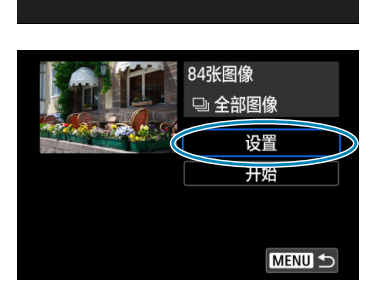

 $\blacksquare$ 

Ō.  $\overline{2}$  3 评分 幻灯片播放 设定图像搜索条件 用《进行图像跳转

 $((\gamma))$ 

## **3**根据需要设置回放。

- 选择[设置]。 ● 为静止图像设定[显示时间]、[重播](重复 回放)和[过渡效果](改变图像时的效果)。
- 要播放背景音乐,使用[背景音乐]以选择 音乐(□[355](#page-354-0))。
- 完成设置后, 按<MENU>按钮。

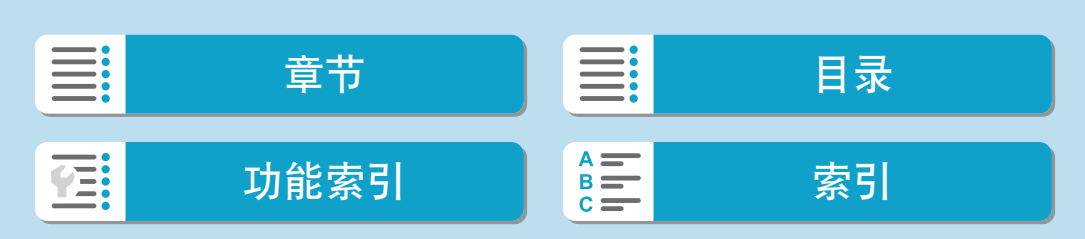

幻灯片播放

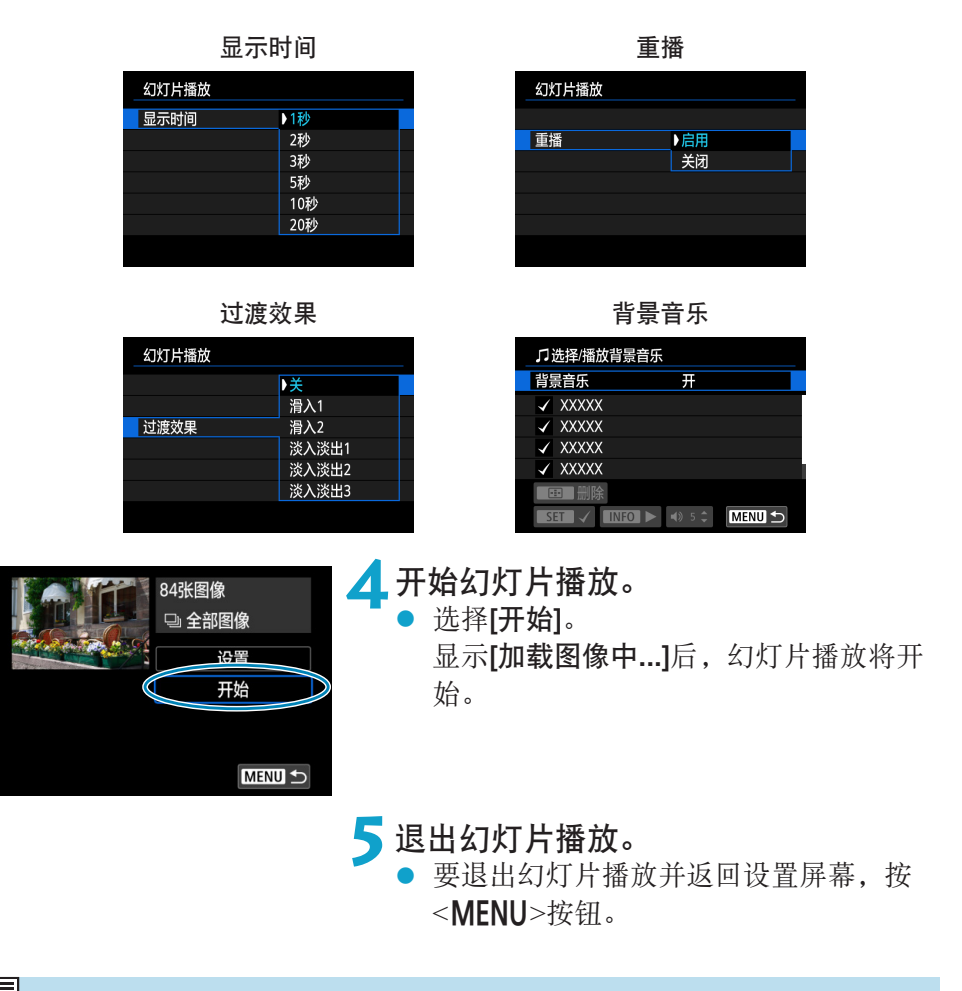

- <mark>云</mark> 要暂停幻灯片播放, 按<SET>。在暂停期间, 图像左上方将显示[II]。再次按 <SFT>恢复幻灯片播放。
	- 在自动回放静止图像期间,可以按<INFO>按钮以切换显示格式(□[306\)](#page-305-0)。
	- 通过按<▲><V>键, 可调整短片回放期间的音量。
	- 在自动回放或暂停期间, 可以按<<>>>>>>键观看另一张图像。
	- 在自动回放期间,自动关闭电源不会生效。
	- 显示时间根据图像不同可能有所不同。

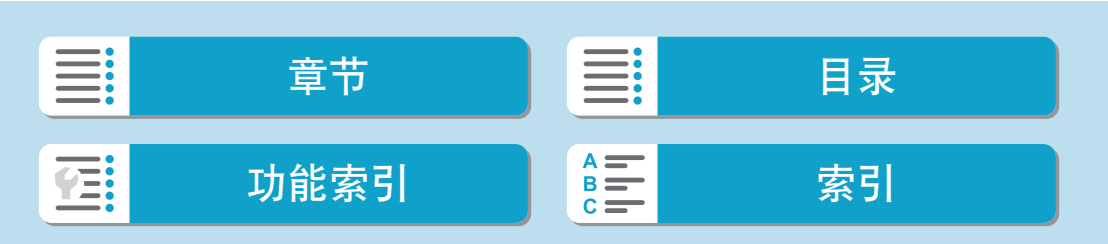

# 设定图像搜索条件

可以根据搜索条件筛选图像显示。设定图像搜索条件后,可以仅回放并显示 找到的图像。

<span id="page-364-0"></span>可以对筛选的图像进行保护、评分、删除、播放幻灯片以及应用其他操作。

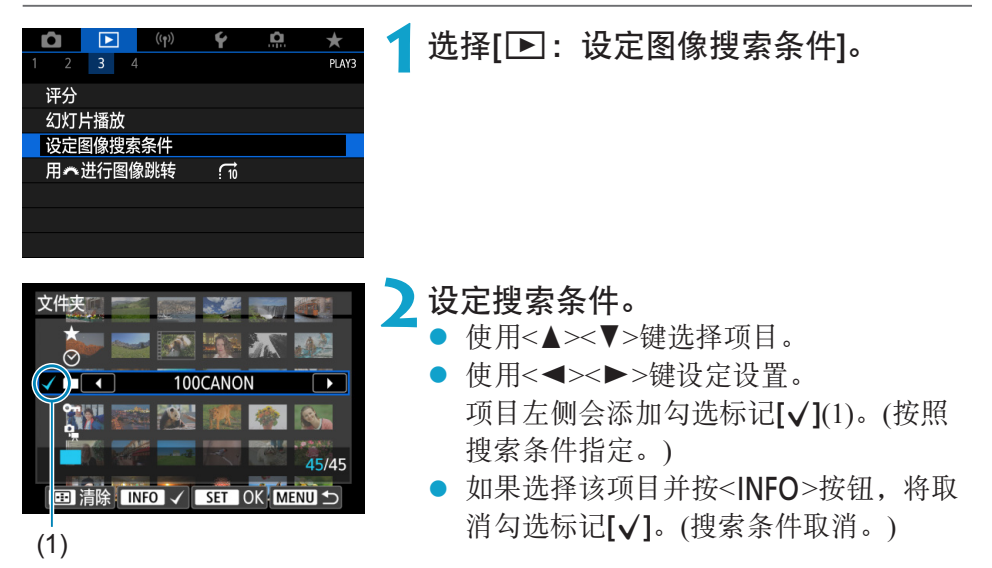

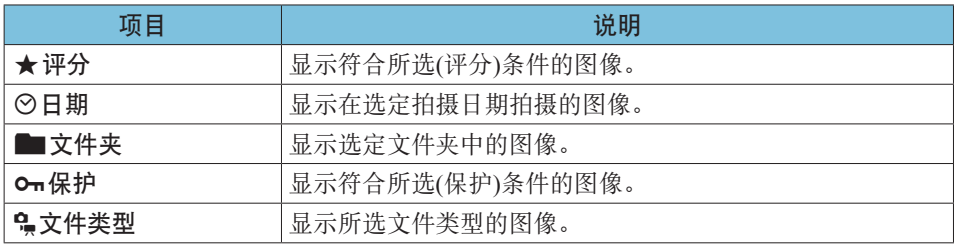

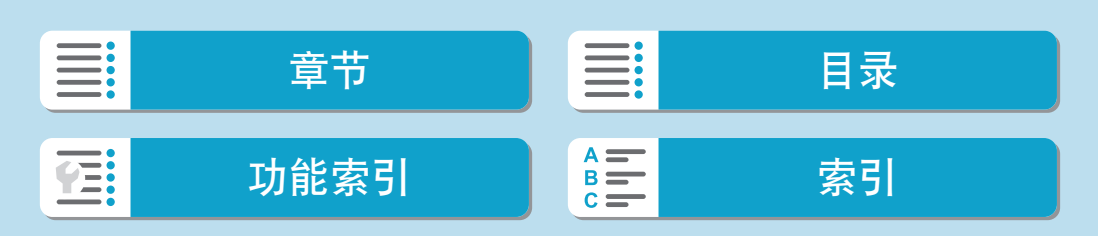

#### 设定图像搜索条件

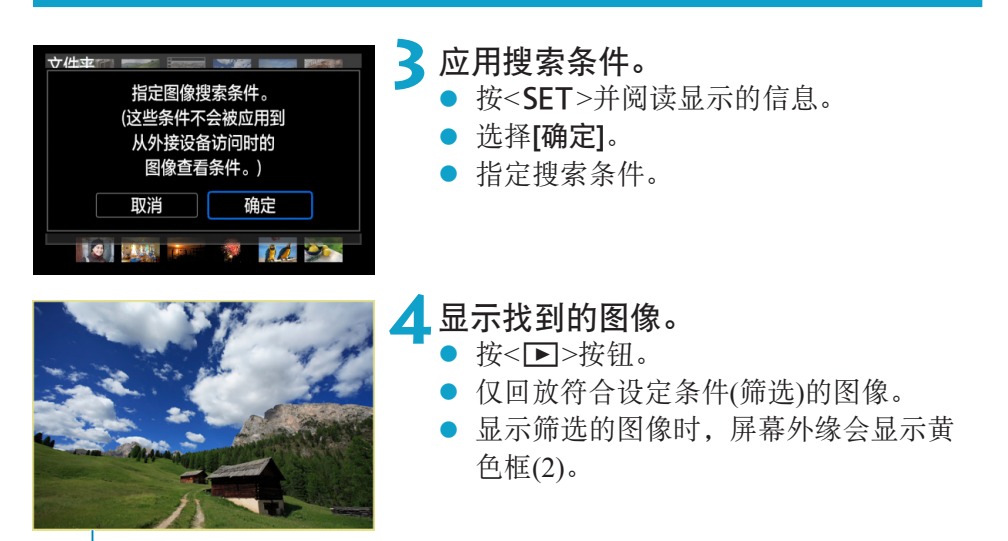

```
\dot{2})
```
#### 清除搜索条件

进入步骤2中的屏幕,然后按<ED>按钮可取消所有勾选标记 [V]。按<SET> 清除搜索条件。

 $\mathbf{0}$ ● 如果没有图像满足搜索条件,步骤2中屏幕上的[确定]无法选择。

**\_\_**<br>□ ● 如果进行电源、存储卡或图像编辑相关操作,可能会清除搜索条件。 ● 显示[□]: 设定图像搜索条件]屏幕时,自动关闭电源时间可能会延长。

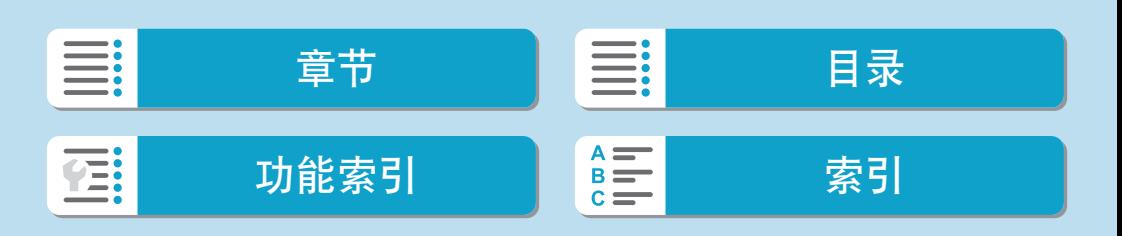

#### 回放

# 主拨盘浏览

在单张图像显示中,可以转动<<<>按盘根据设定的跳转方法向前或向后跳 转图像。

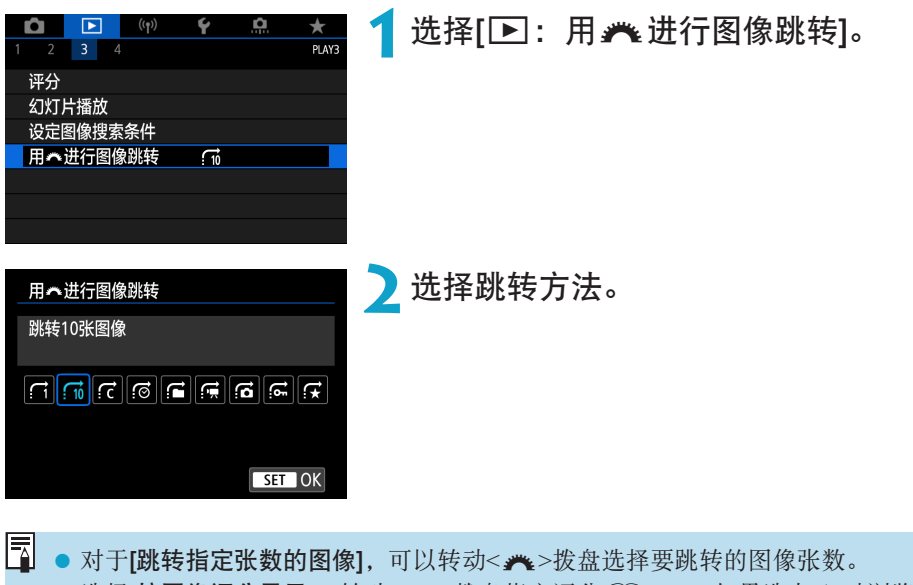

zz 选择[按图像评分显示],转动<6>拨盘指定评分(=[360\)](#page-359-0)。如果选中9时浏览 图像,会显示所有已评分的图像。

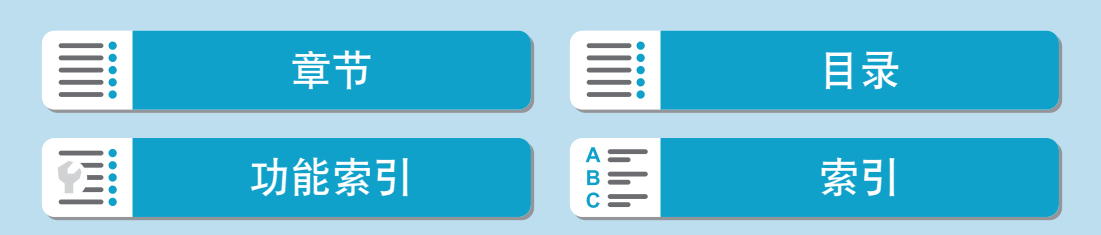

回放

#### 主拨盘浏览

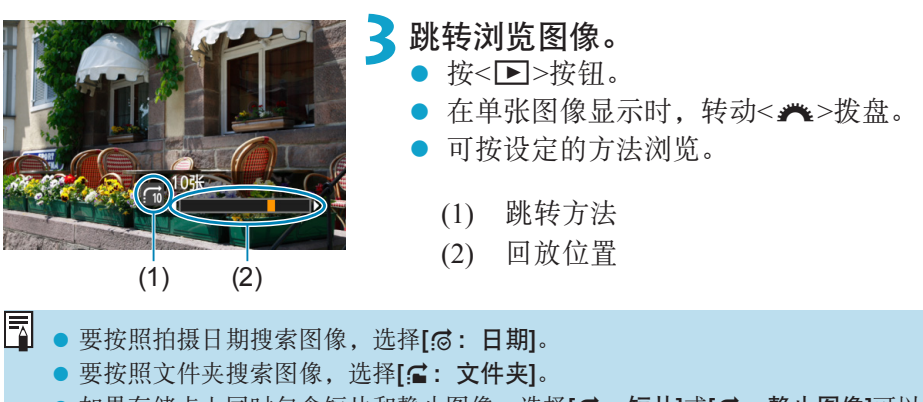

● 如果存储卡上同时包含短片和静止图像,选择[di:短片]或[di:静止图像]可以 分别显示。

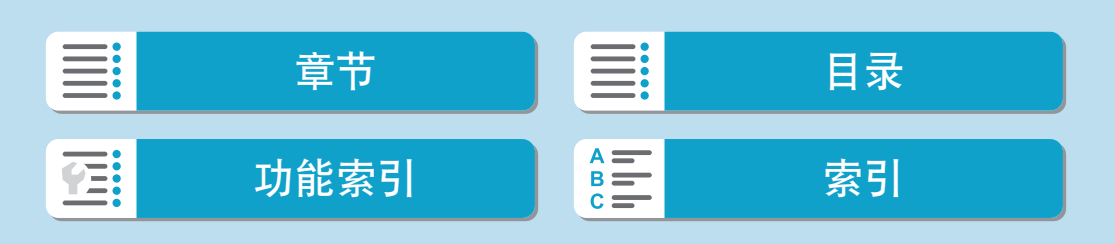

# 播放信息显示

可以指定图像回放期间显示的屏幕及随附的信息。

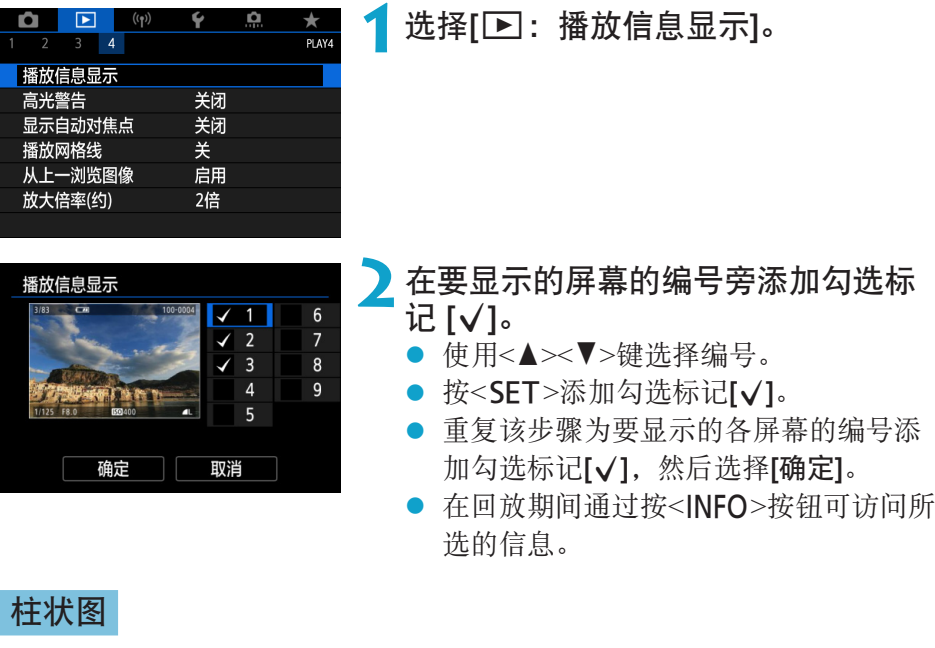

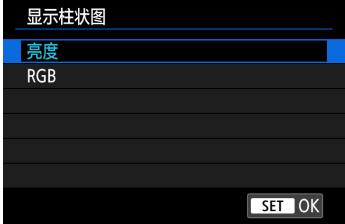

亮度柱状图显示曝光量分布情况和整体亮 度。RGB柱状图用于检查色彩饱和度和渐变 状况。在[x:播放信息显示]屏幕的左下角 中显示[MO]时,通过按<INFO>按钮可以切 换显示的柱状图。

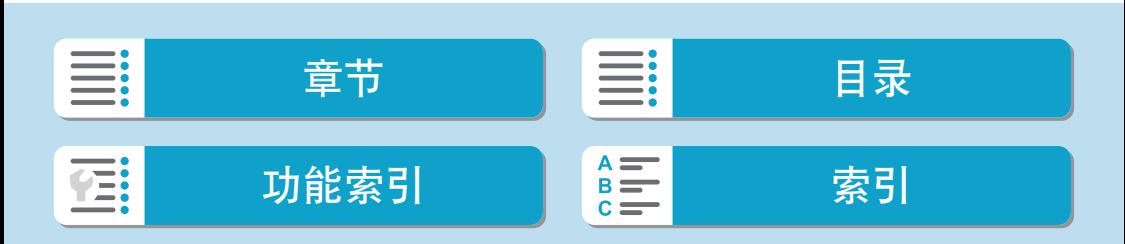

播放信息显示

#### ● [亮度]显示

此柱状图是显示图像亮度等级分布情况的图表。 横轴表示亮度等级(左侧较暗,右侧较亮),纵轴表 示每个亮度等级上分布的像素数量。左侧分布的 像素越多,则图像越暗。右侧分布的像素越多, 则图像越亮。如果左侧像素过多,则图像的暗部 细节可能丢失。如果右侧像素过多,则图像的高 光细节可能丢失。中间的渐变会得到再现。通过 查看图像和其亮度柱状图,可以了解曝光量倾向 和整体的渐变。

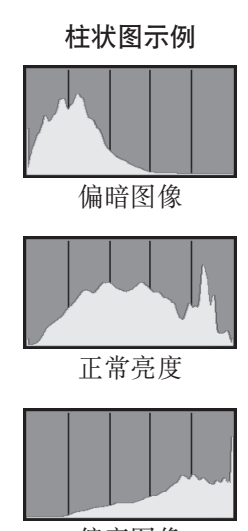

偏亮图像

#### ●  $[RGB]$ 显示

此柱状图是显示图像中各三原色(RGB或红、绿和蓝)的亮度等级分布情况 的图表。横轴表示色彩的亮度等级(左侧较暗,右侧较亮),纵轴表示每个 色彩亮度等级上分布的像素数量。左侧分布的像素越多,则色彩越暗淡。 右侧分布的像素越多,则色彩越明亮浓郁。如果左侧像素过多,则相应的 色彩信息可能不足。如果右侧像素过多,则色彩会过于饱和而没有渐变。 通过查看图像的RGB柱状图,可以观看色彩的饱和度和渐变状况以及白平 衡倾向。

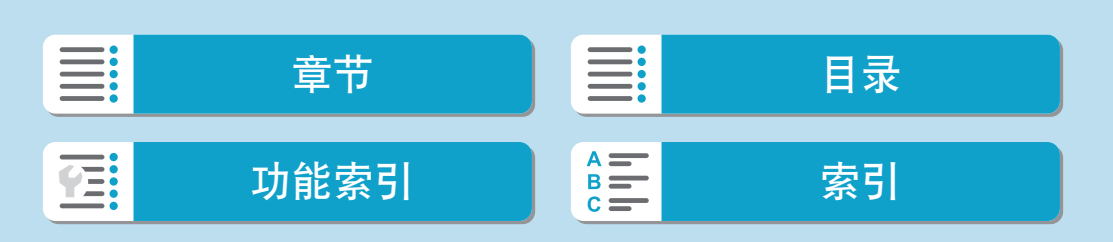

# 高光警告

可在回放屏幕中指定闪烁显示曝光过度的高光部分。为了更忠实再现闪烁区 域的渐变效果,请将曝光补偿设为负值,然后再次拍摄以获得更佳效果。

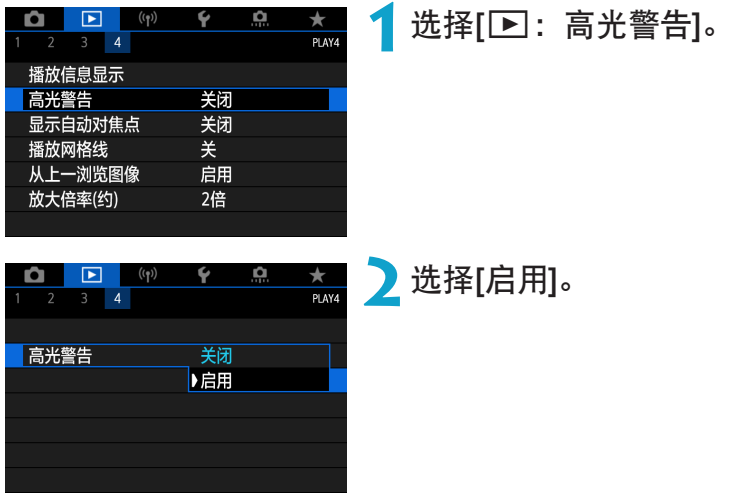

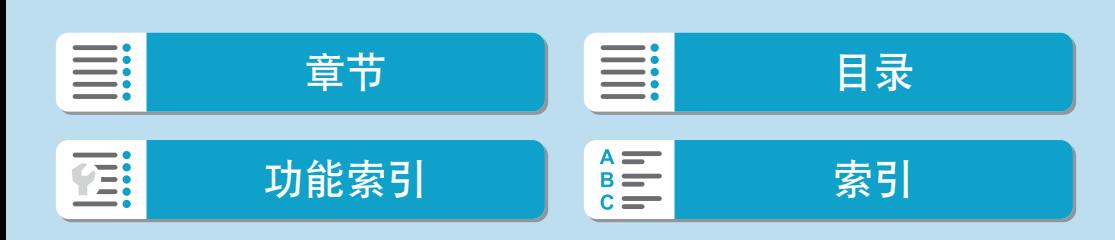

# 显示自动对焦点

可在回放屏幕中以红框显示合焦的自动对焦点。如果设定了自动选择自动对 焦点,可能会显示多个自动对焦点。

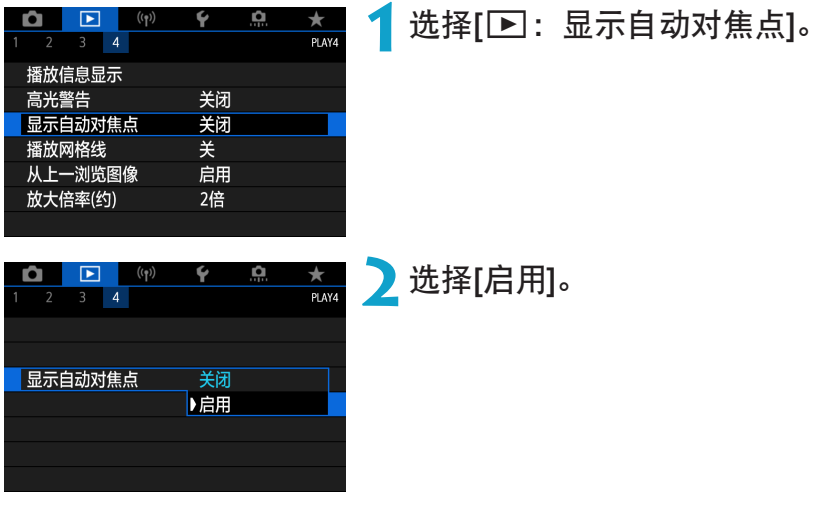

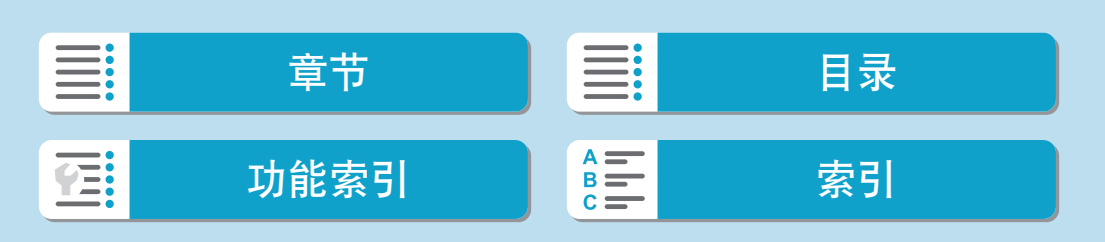

# 播放网格线

可在回放屏幕中在以单张图像显示的静止图像上显示网格线。该功能在查看 图像的垂直或水平倾斜以及构图时较为方便。

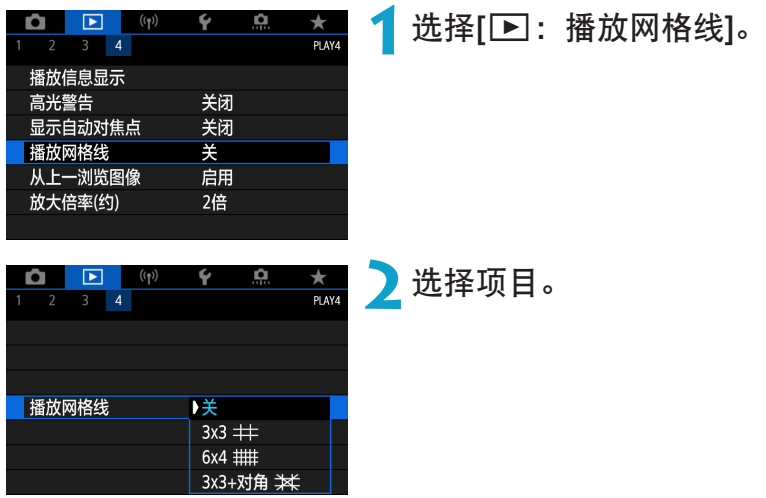

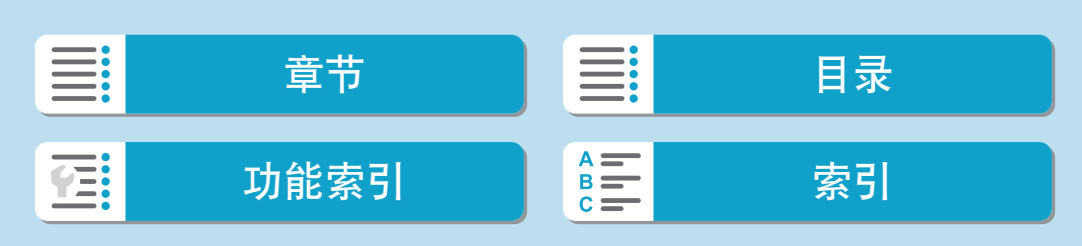

# 从上一浏览图像

可以指定图像开始回放时第一个显示的图像。

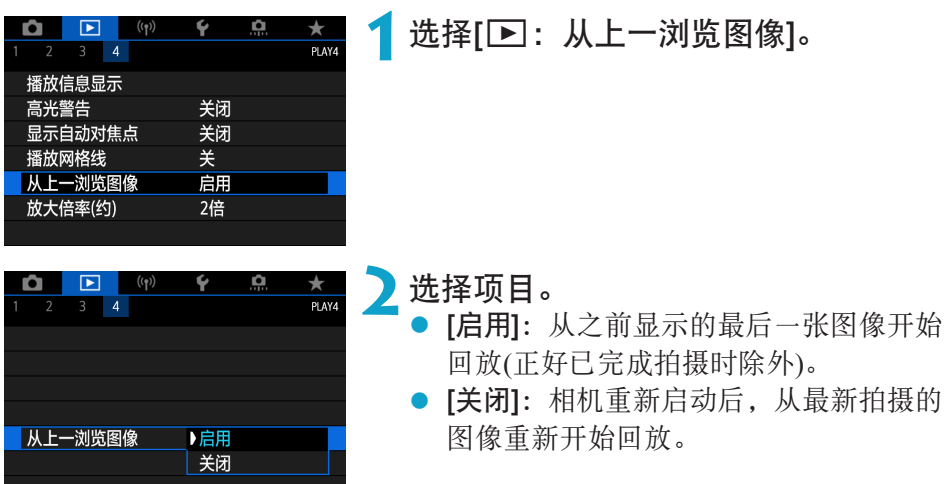

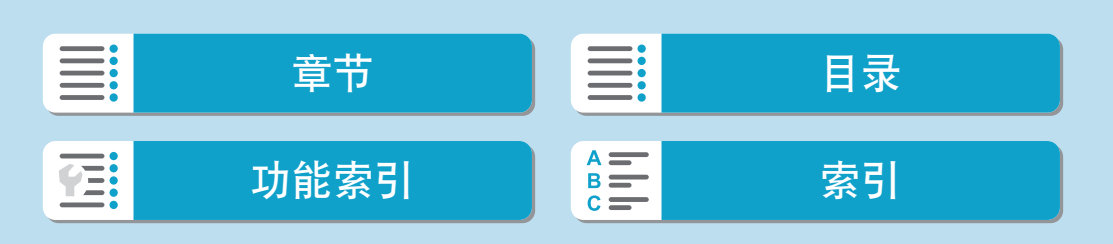

# 放大倍率(约)

可以设定初始放大倍率和放大显示的位置。

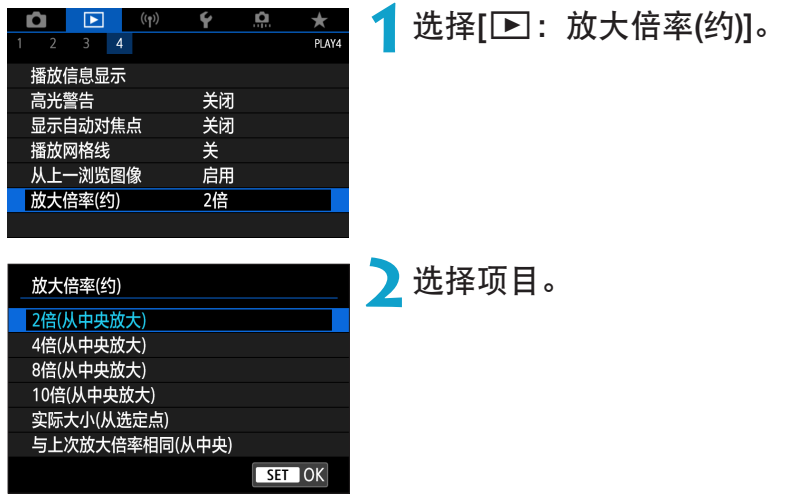

#### ● 2倍、4倍、8倍、10倍(从中央放大)

将以所选放大倍率从图像中央开始放大显示。

#### ● 实际大小(从选定点)

将以约100%显示所记录图像的像素。将从合焦的自动对焦点开始放大显 示。

#### ● 与上次放大倍率相同(从中央)

放大倍率将与上一次使用<MENU>或<I>>按钮退出放大显示时相同。放 大显示会从图像中心开始。

**云 ● 即使已选择[实际大小(从选定点)]**时,也会从使用手动对焦拍摄的图像或未进行 对焦的图像的中央开始放大显示。

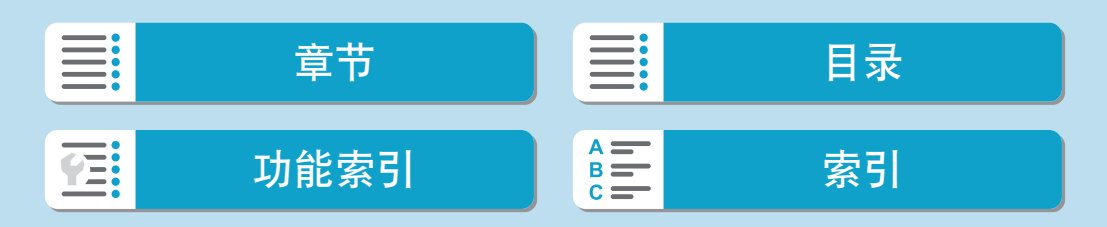

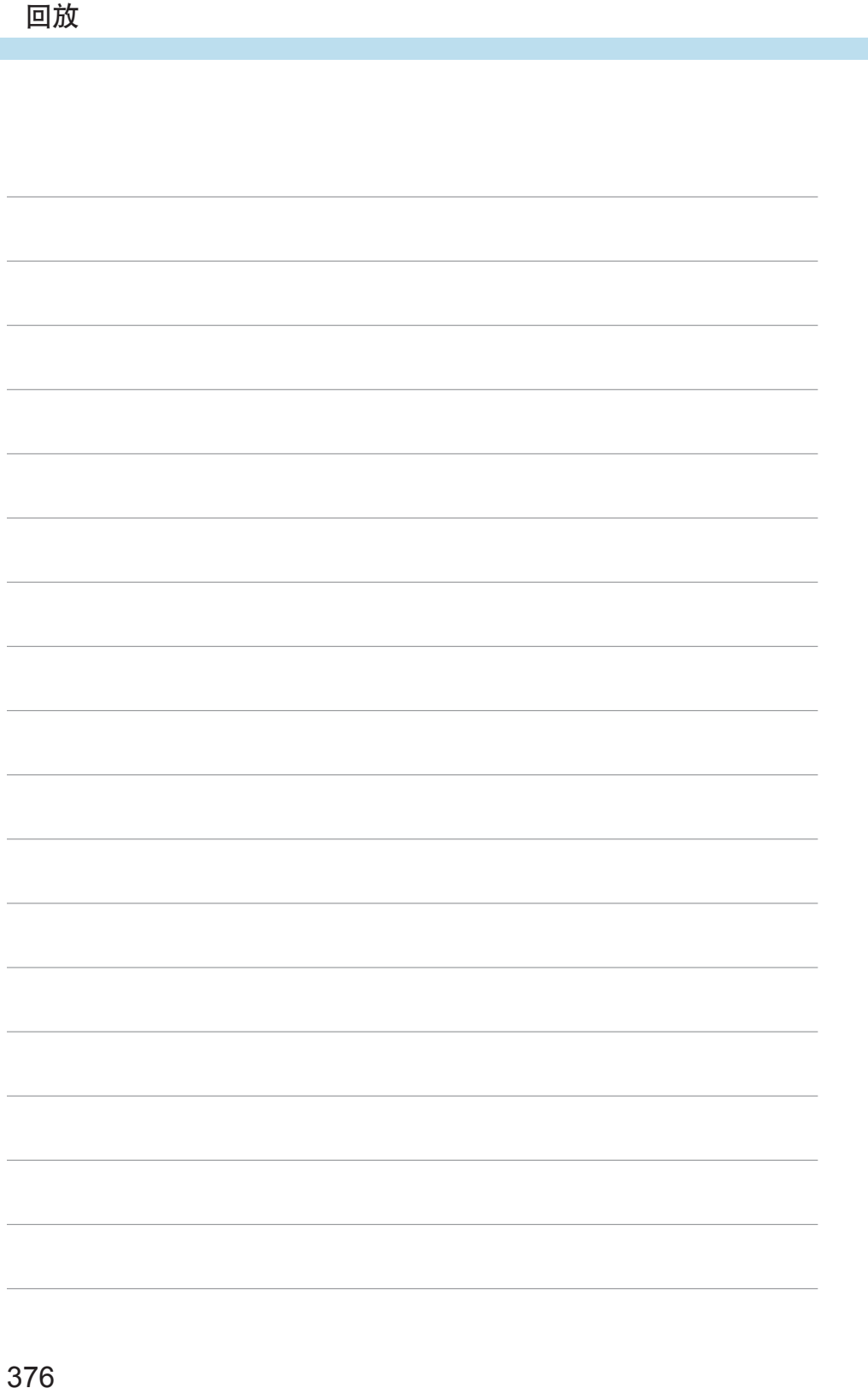

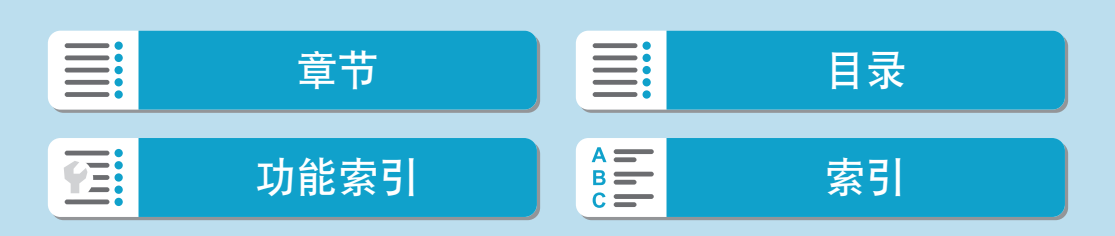

# 无线功能

本章介绍如何通过蓝牙或Wi-Fi® 将相机无线连接至智能手机和发送 图像至设备或网络服务、如何通过计算机或无线遥控器控制相机以 及其他操作。

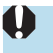

#### 重要

请注意,对于使用本相机时错误的无线通信设置导致的任何损失 或损坏,佳能恕不承担任何责任。此外,在法律允许的范围内, 佳能公司对因使用本产品导致的任何间接的、偶然的或其他形式 的损失(包括但不限于商业利润损失、业务中断或商业信息丢失)不 承担责任。

请注意,当使用无线通信功能时,未经授权的访问或其他安全漏 洞可能会导致损失或损害。您需要自行判断和承担风险并确立适 当的安全性。

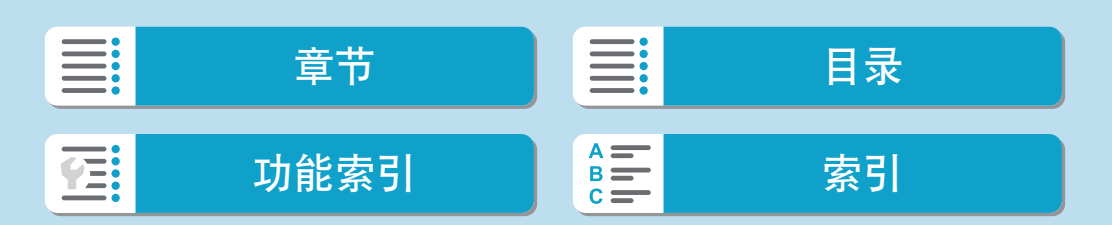

# 设置页菜单: 无线设置页

● 无线1

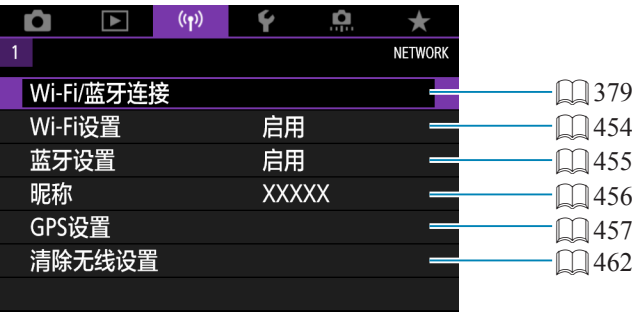

- → 通过接口连接线将相机连接到计算机或其他设备时,无线通信不可用。
	- 当通过Wi-Fi将相机连接至计算机等其他设备时, 无法通过使用接口连接线相互 连接来将计算机等其他设备与相机一同使用。
	- 如果相机中没有存储卡, 则无法通过Wi-Fi连接相机([□]除外)。此外, 对于[凸] 和网络服务,如果存储卡内没有保存图像,则无法通过Wi-Fi连接相机。
	- 如果将相机电源设为<OFF>或打开存储卡插槽/电池仓盖, Wi-Fi连接将中断。
	- 建立Wi-Fi连接后, 相机的自动关闭电源功能不工作。

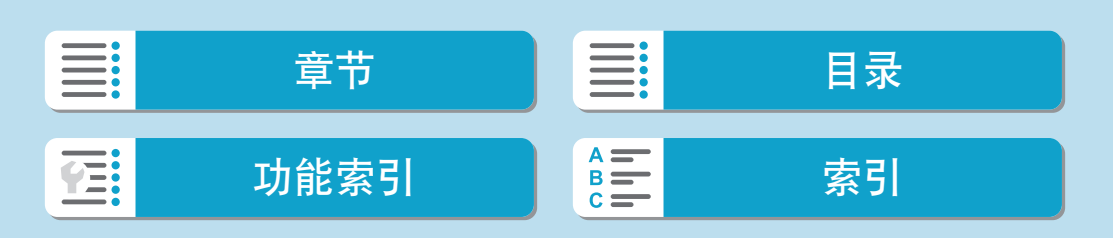

# Wi-Fi/蓝牙连接的选择

<span id="page-378-0"></span>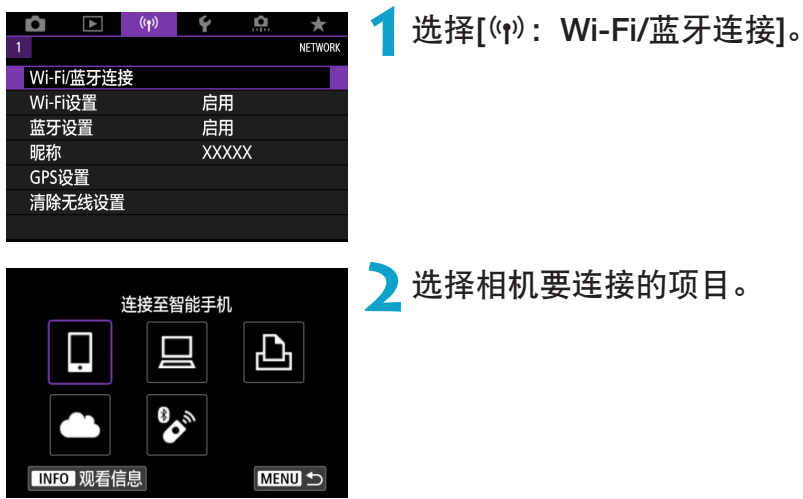

## □ 连接至智能手机(□[381\)](#page-380-0)

通过Wi-Fi连接使用智能手机或平板电脑(本手册中统称为"智能手机")上的 专用应用程序Camera Connect遥控相机并浏览相机中的图像。

## 口与EOS软件或其他专用软件配合使用(Q[410](#page-409-0))

通过Wi-Fi将相机连接到计算机,并使用EOS Utility(EOS软件)遥控操作相机。 通过专用应用程序Image Transfer Utility 2, 也可以自动将相机中的图像发送 到计算机。

## 凸从Wi-Fi打印机打印(QQ[418\)](#page-417-0)

通过Wi-Fi将相机连接到支持PictBridge(无线局域网)的打印机以打印图像。

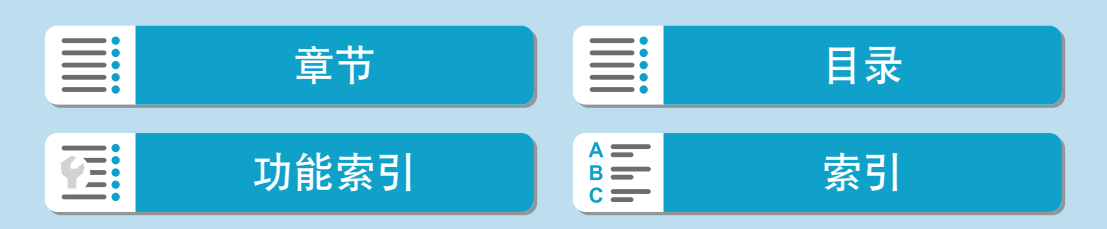

Wi-Fi/蓝牙连接的选择

## **4 上传至网络服务(Q[428](#page-427-0))**

可以通过佳能影像上传(免费注册)将拍摄的图像或视频从相机传送到网络服务 端。

## → 连接至无线遥控器(□[448](#page-447-0))

本相机也可以通过蓝牙连接到无线遥控器BR-E1(另售),以进行遥控拍摄。

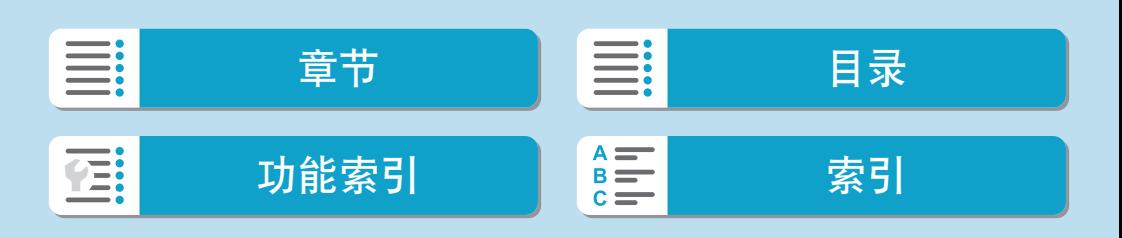

将相机与兼容蓝牙低功耗技术(以下称为"蓝牙")的智能手机配对后,可以使 用以下功能。

- 仅使用智能手机建立Wi-Fi连接(□[383](#page-382-0))。
- 相机关机时建立与相机的Wi-Fi连接(□[389\)](#page-388-0)。
- 将通过智能手机获取的GPS信息作为地理标签添加至图像(□[457\)](#page-456-0)。
- <span id="page-380-0"></span>● 从智能手机遥控相机(□[388](#page-387-0))。

相机通过Wi-Fi连接到智能手机后,也可进行以下操作。

- 从智能手机浏览和保存相机上的图像(□[388\)](#page-387-1)。
- 从智能手机遥控相机(□[388](#page-387-1))。
- 从相机将图像发送到智能手机(□[397\)](#page-396-0)。

## 在智能手机上打开蓝牙和Wi-Fi

从智能手机设置屏幕打开蓝牙和Wi-Fi。请注意,从智能手机的蓝牙设置屏幕 无法与相机配对。

 $\boxed{\overline{\Xi}}$  · 要通过接入点建立Wi-Fi连接, 请参阅["通过接入点建立](#page-442-0)Wi-Fi连接"(1443)。

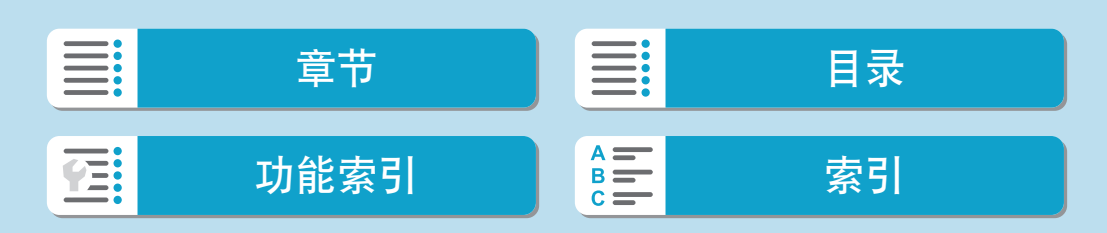

## 在智能手机上安装Camera Connect

必须在安装有Android或iOS的智能手机上安装专用应用程序Camera Connect (免费)。

- 使用智能手机OS的最新版本。
- Camera Connect可从App Store或Google Play下载, 也可从佳能(中国)网站 下载。也可以使用相机与智能手机配对或相机通过Wi-Fi连接到智能手机 时显示的二维码,访问Google Play或App Store。
- <mark>云</mark> 有关Camera Connect支持的操作系统版本,请参阅Camera Connect的下载网站。 ● 相机固件更新或Camera Connect、Android或iOS更新后, 本说明书中的示例屏幕 和其他细节可能与实际的用户界面内容不一致。

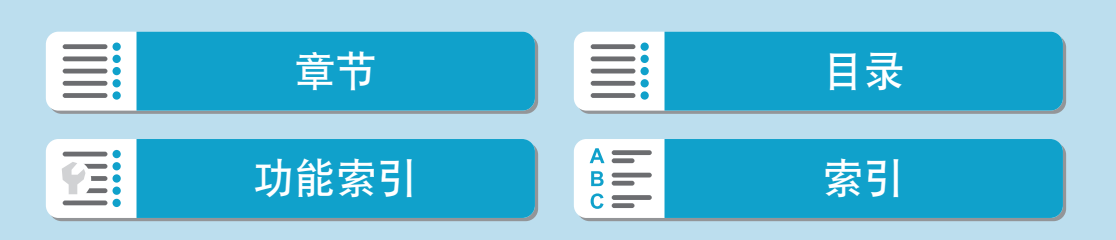

<span id="page-382-0"></span>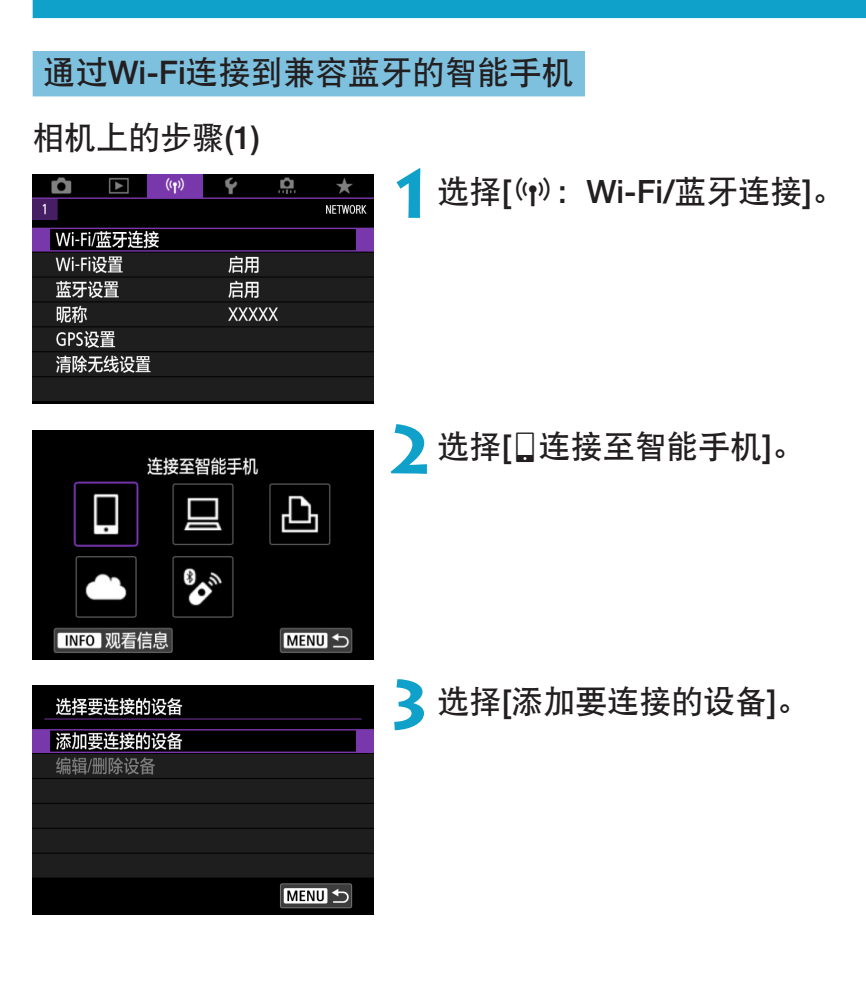

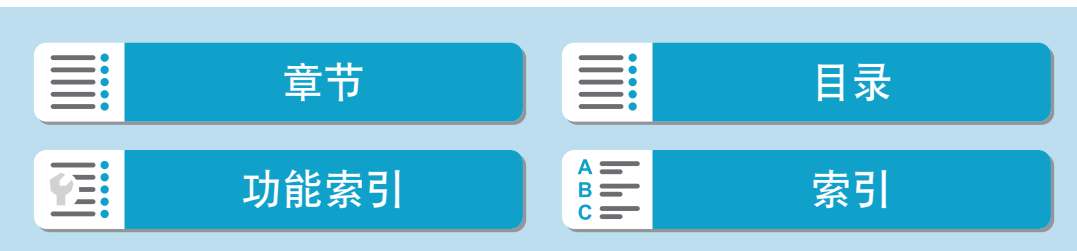

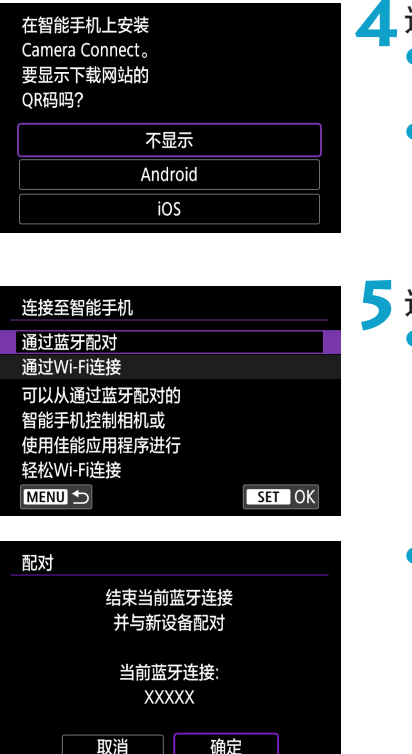

# **4**选择项目。

- 如果已安装Camera Connect, 请选择[不显 示]。
- 如果未安装Camera Connect, 请选择 [Android]或[iOS], 使用智能手机扫描显 示的二维码,然后访问Google Play或App Store并安装Camera Connect。

## **5**选择[通过蓝牙配对]。

z 现在开始配对。

● 在最初已经与一部智能手机配对后, 要 与其他智能手机进行配对,选择左侧屏 幕上的[确定]。

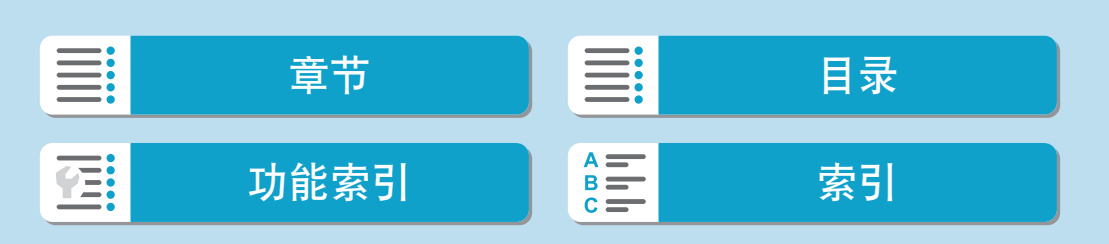

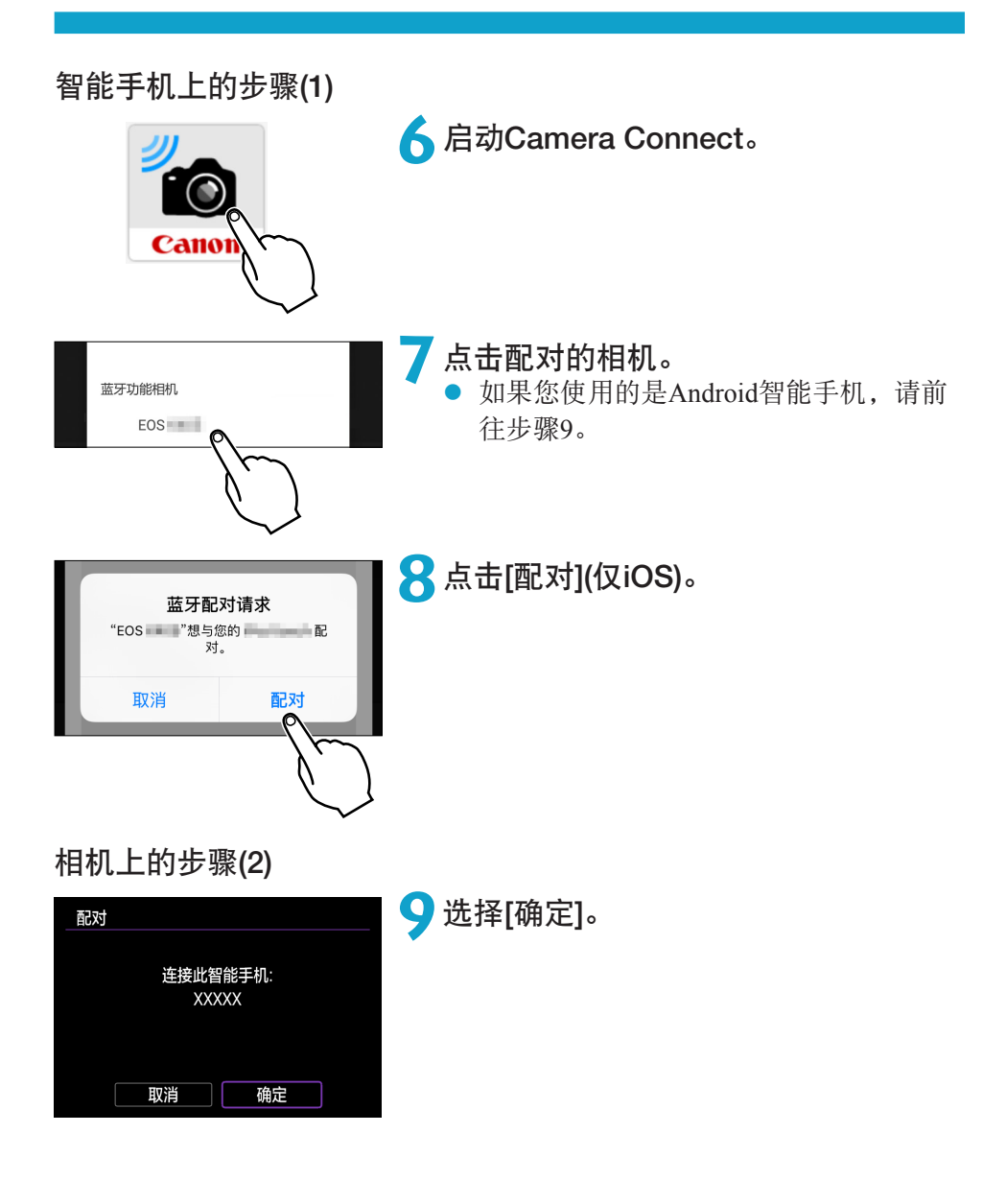

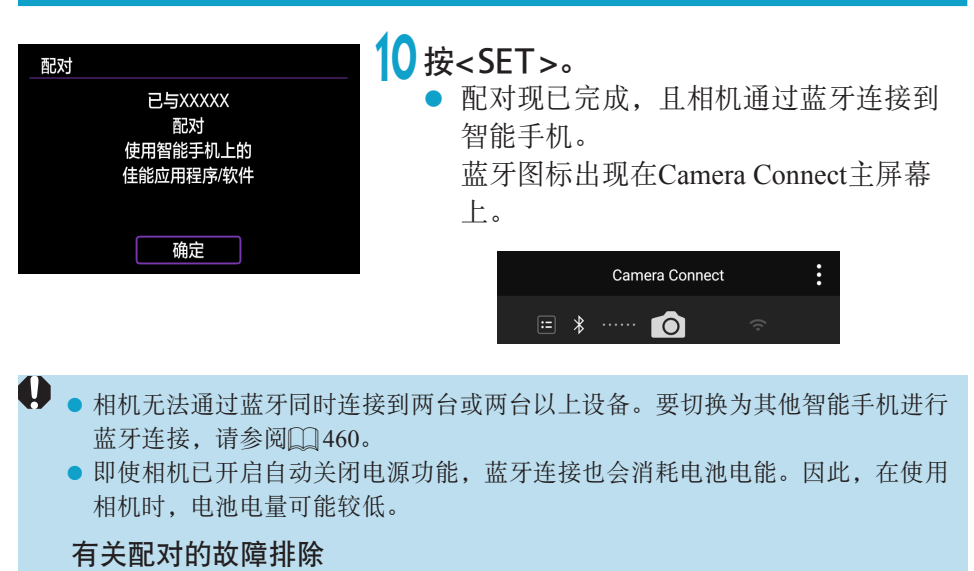

- 如果智能手机中保留有此前配对相机的配对记录,将无法与本相机配对。在尝试 重新配对前,从智能手机的蓝牙设置屏幕删除此前配对相机的配对记录。
- \_\_<br>□ 建立蓝牙连接后,可以操作相机向智能手机发送图像(□[397\)](#page-396-0)。

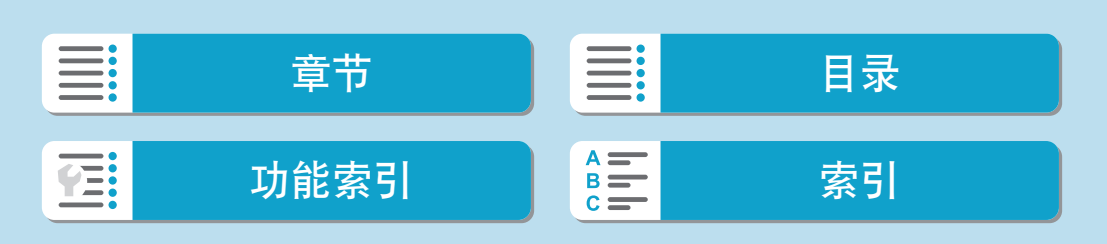

387

智能手机上的步骤(2)

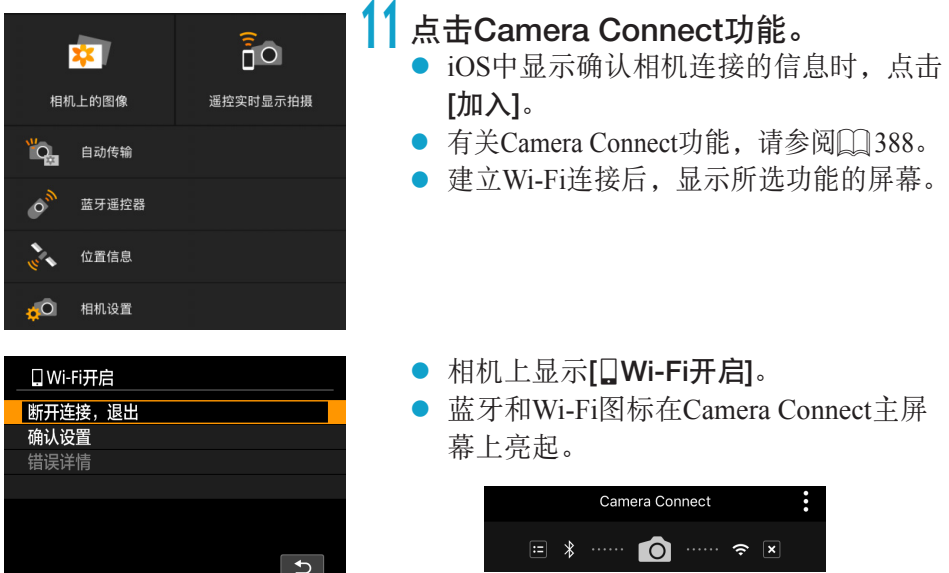

与兼容蓝牙的智能手机的Wi-Fi连接现已完成。

- 有关如何中断Wi-Fi连接,请参阅"中断Wi-Fi[连接"](#page-404-0)(□405)。
- 中断Wi-Fi连接后, 相机将切换到蓝牙连接。
- 要通过Wi-Fi重新连接,启动Camera Connect并点击要使用的功能。

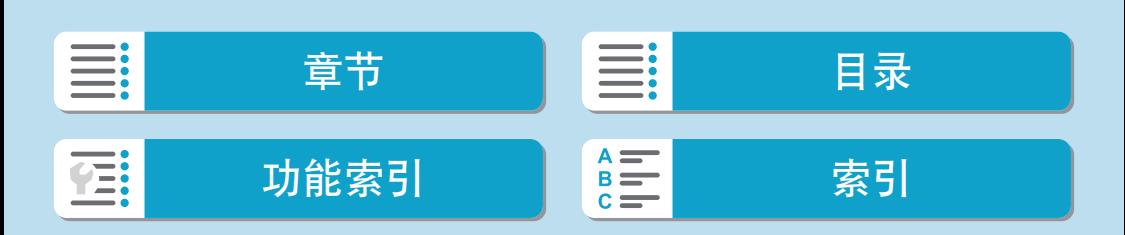

#### [qWi-Fi开启]屏幕

#### 断开连接,退出

● 中断Wi-Fi连接。

#### 确认设置

● 可以杳看设置。

#### 错误详情

● Wi-Fi连接发生错误时, 可以查看错误详细信息。

#### Camera Connect功能

#### 相机上的图像

- <span id="page-387-1"></span>● 可浏览、删除或评分图像。
- 可将图像保存在智能手机上。

#### 遥控实时显示拍摄

● 可在智能手机上查看实时图像的同时,进行遥控拍摄。

#### 自动传输

● 可以调整相机和应用程序设置, 以使图像拍摄后自动发送到智能手机  $\mathbb{C}$ [396](#page-395-0)).

#### <span id="page-387-0"></span>蓝牙遥控器

- 可从通过蓝牙配对的智能手机遥控相机。(通过Wi-Fi连接时不可用。)
- 使用蓝牙遥控器功能时,自动关闭电源会关闭。

#### 位置信息

● 本相机不支持此功能。

#### 相机设置

● 可更改相机设置。

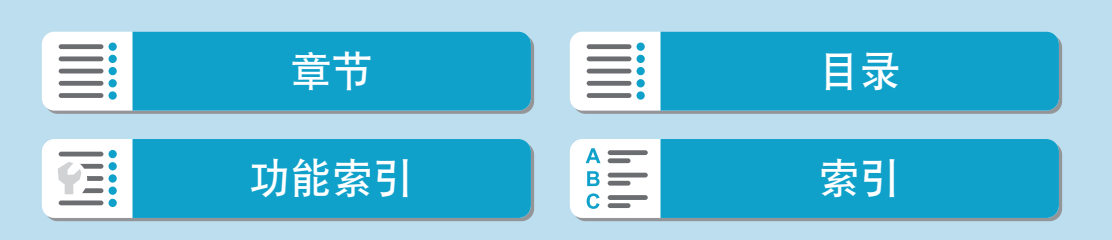

位置信息

相机设置

۵Ò

#### <span id="page-388-0"></span>相机关机时保持Wi-Fi连接 即使相机电源开关置于<OFF>时,只要相机通过蓝牙与智能手机配对, 就可 以使用智能手机进行Wi-Fi连接。  $\boxed{\triangleright}$  (ip)  $\boxed{\triangleright}$ 휴 选择[(r): 蓝牙设置]。  $\rightarrow$ NETWORK Wi-Fi/蓝牙连接 Wi-Fi设置 启用 蓝牙设置 启用 **XXXXX** 昵称 GPS设置 清除无线设置 **2**<sup>将</sup>[关闭时也保持连接]设为[启用]。 蓝牙设置 关闭时也保持连接 关闭 り启用 ● 相机电源开关置于<OFF>时, 在Camera **E3**  $\overline{D}$ Connect菜单下点击[相机上的图像]以开始 相机上的图像 遥控实时显示拍摄 Wi-Fi连接。 ● iOS中显示确认相机连接的信息时,点击 ïq, 自动传输 [加入]。  $\circ$ 蓝牙遥控器 建立Wi-Fi连接后,会显示相机中的图像

列表。

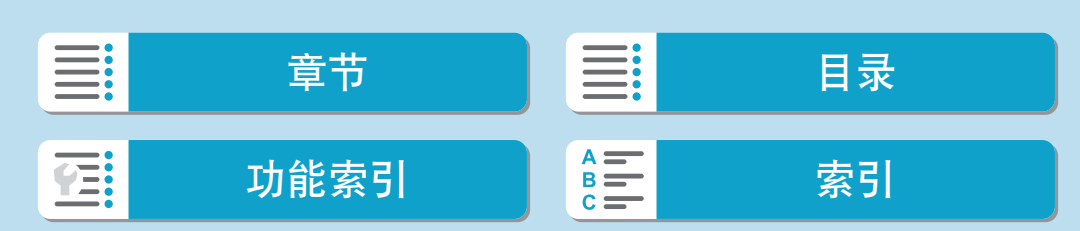

## 无线功能

连接到智能手机

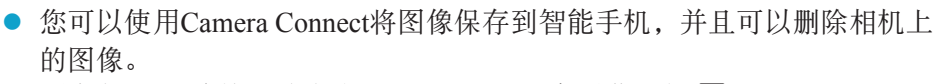

要中断Wi-Fi连接, 请点击Camera Connect主屏幕上的[x](Q) [405\)](#page-404-0)。

U 如果重设无线设置或删除智能手机连接信息,则无法再使用此功能。

#### 取消配对

如下所示取消与智能手机的配对。

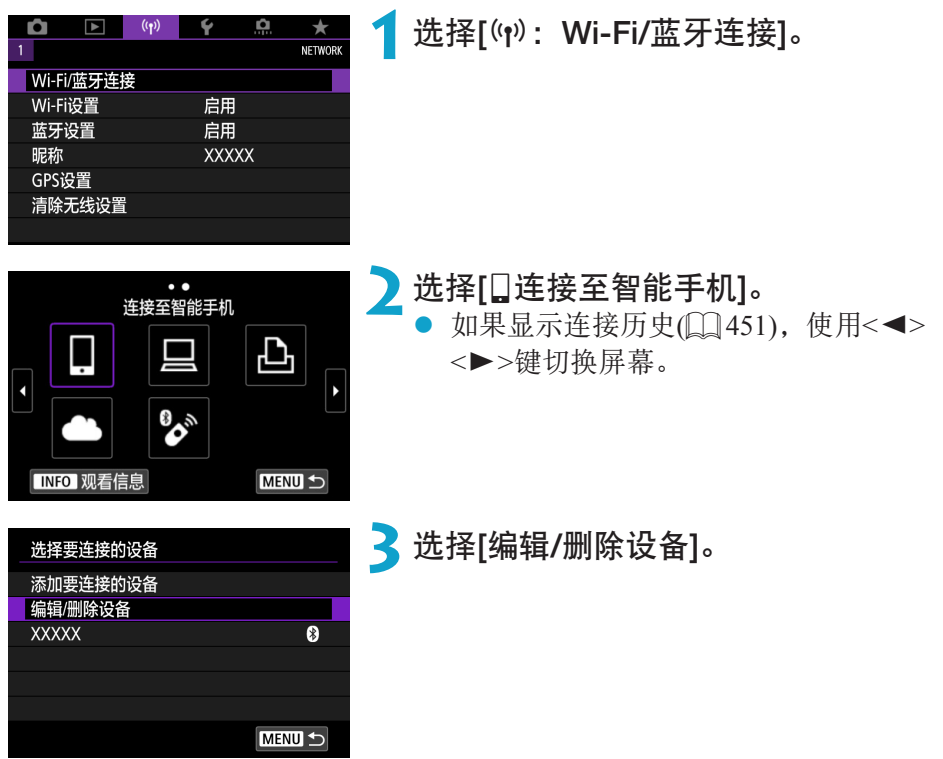

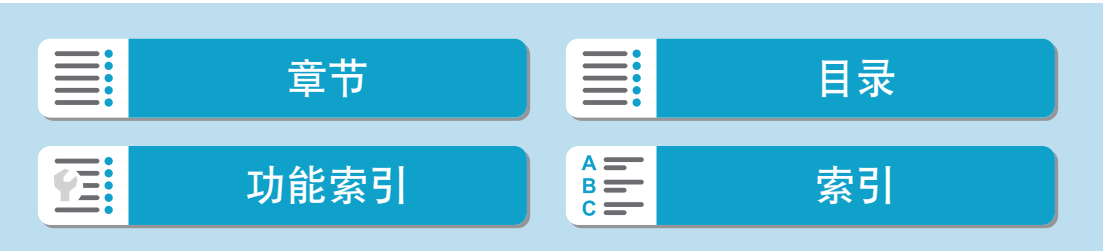

391

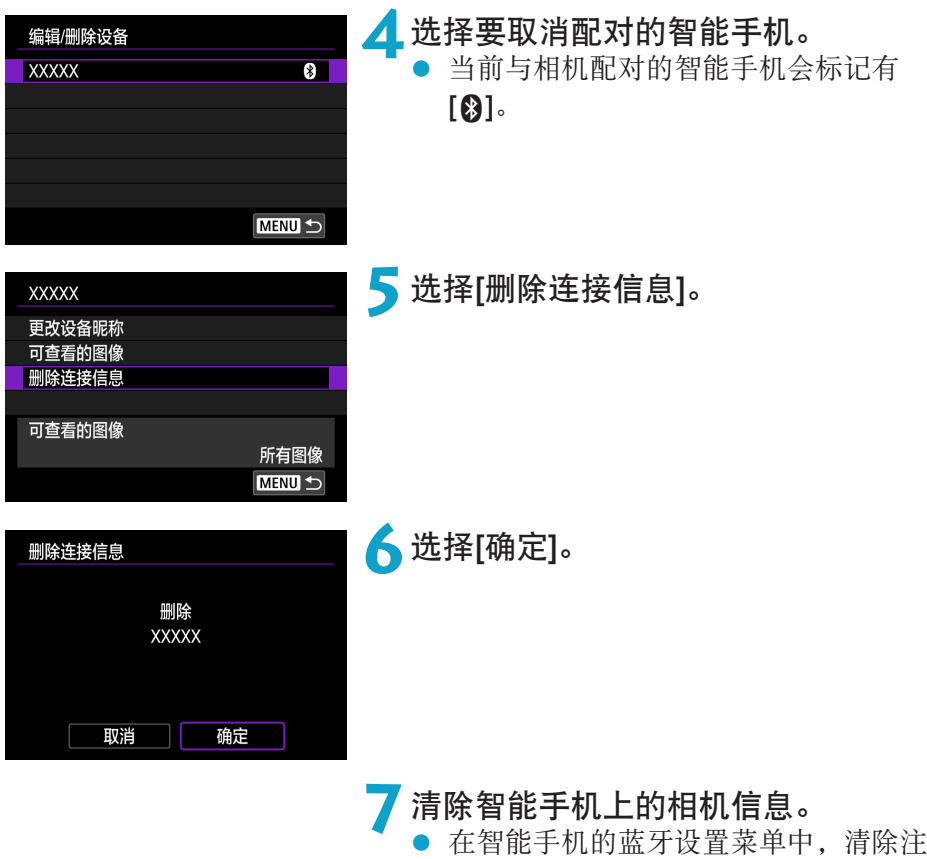

册在智能手机上的相机信息。

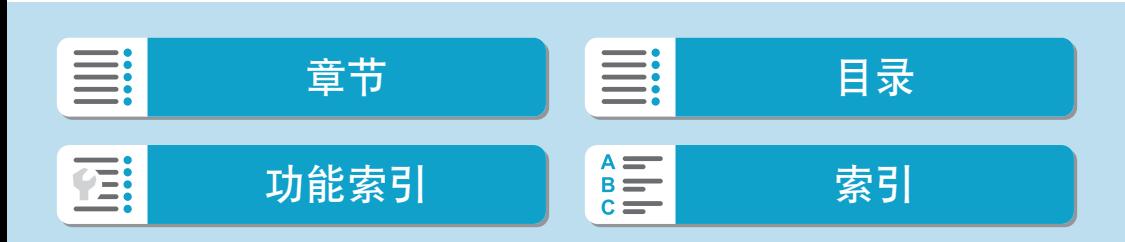

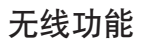

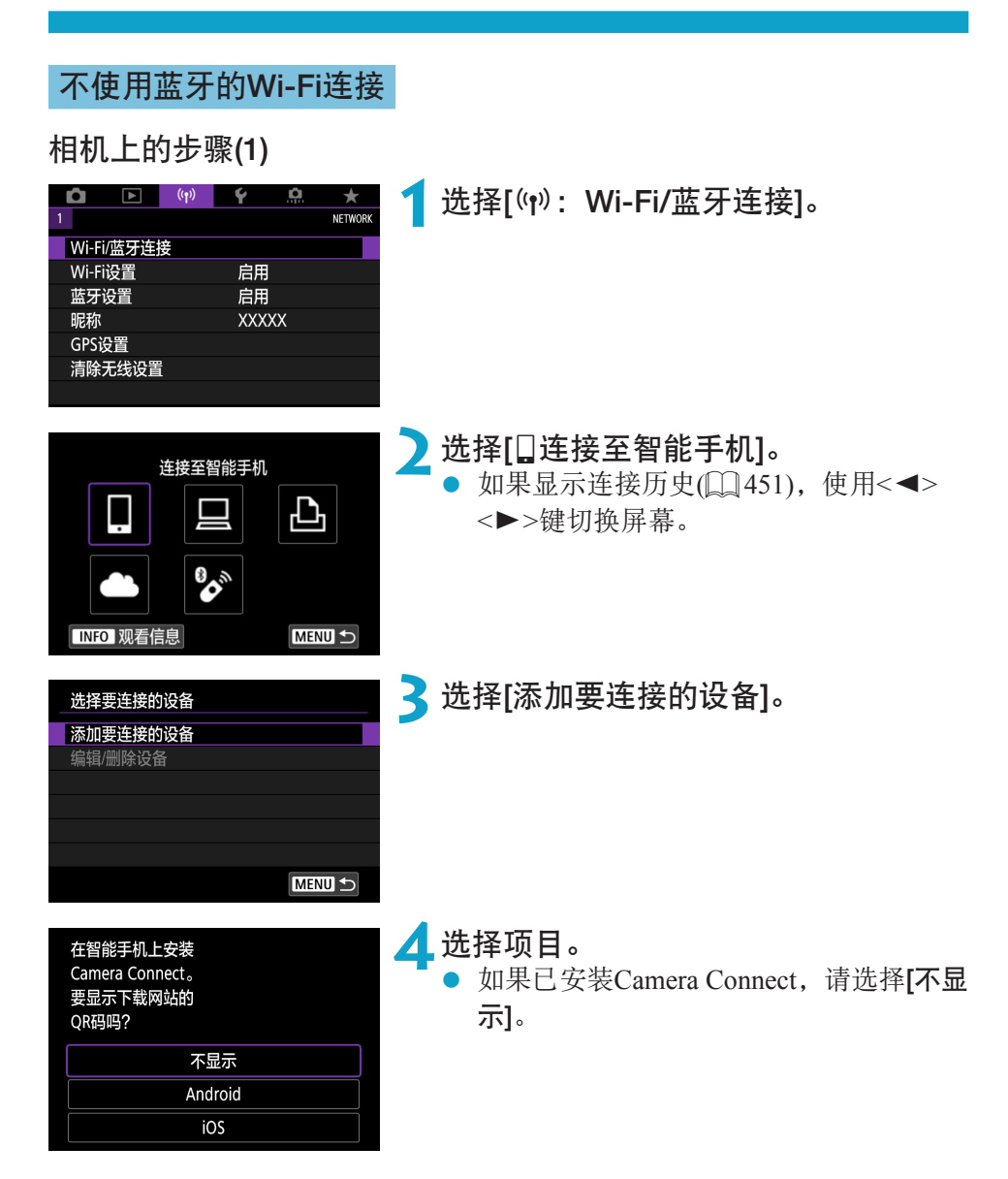

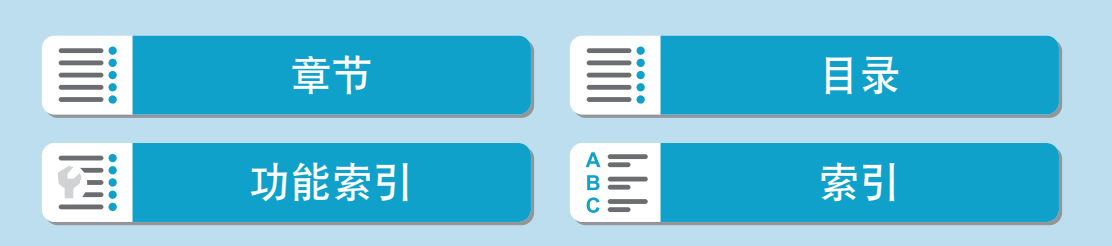

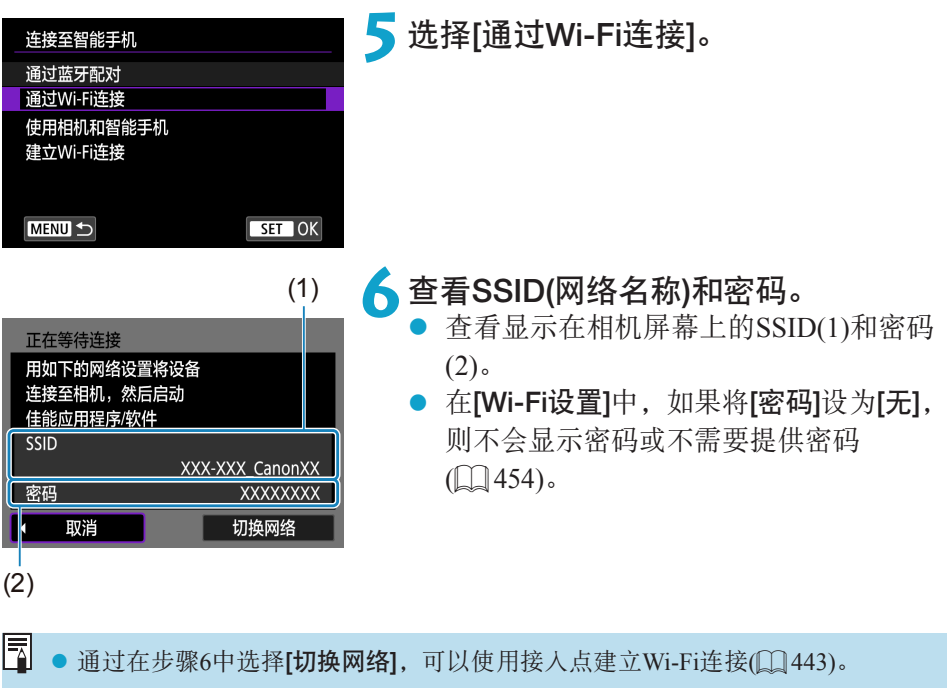

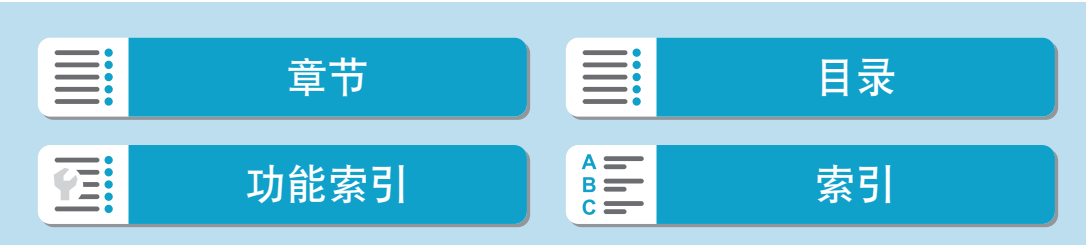

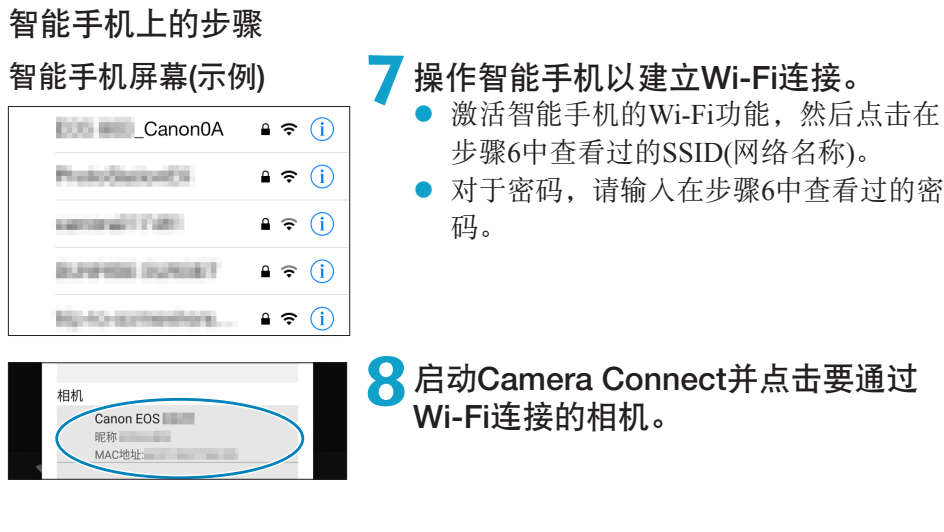

# 相机上的步骤(2)

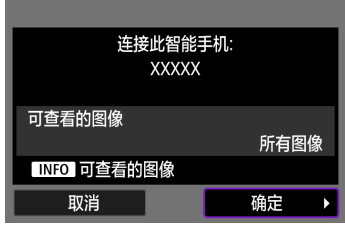

# **9**选择[确定]。

z 要指定可查看的图像,按<B>按钮。 请参阅口[407](#page-406-0)中的步骤5进行设置。

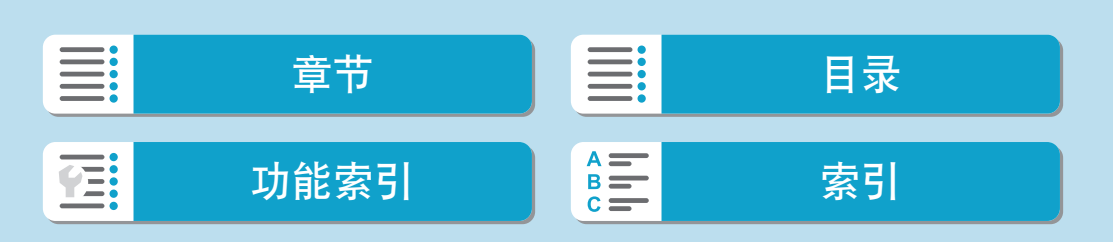

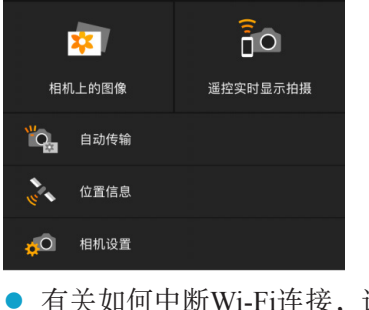

● 会在智能手机上显示Camera Connect的主 窗口。

与智能手机的Wi-Fi连接现已完成。

- 使用Camera Connect操作相机(□[388](#page-387-1))。
- 有关如何中断Wi-Fi连接,请参阅"中断Wi-Fi[连接"](#page-404-0)(□405)。 ● 要通过Wi-Fi重新连接, 请参阅"通过Wi-Fi[重新连接"](#page-450-0)(□451)。

<mark>云</mark> ● 通过Wi-Fi连接时, 可在回放期间从速控屏幕将图像发送到智能手机(□[397\)](#page-396-0)。

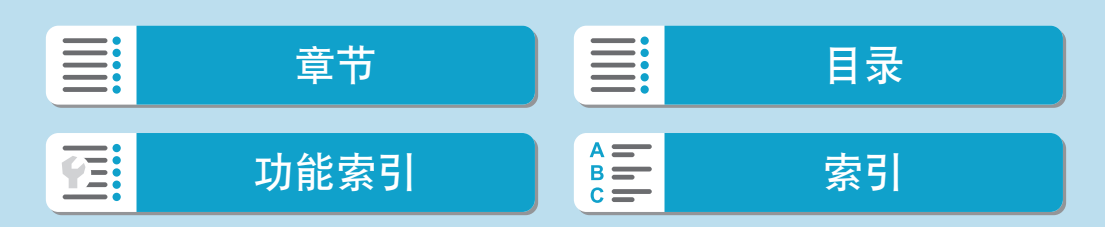

无线功能

## 拍摄时自动传输图像

可自动将拍摄的图像发送到智能手机。执行以下步骤前,请先确保相机与智 能手机已通过Wi-Fi相连接。

<span id="page-395-0"></span>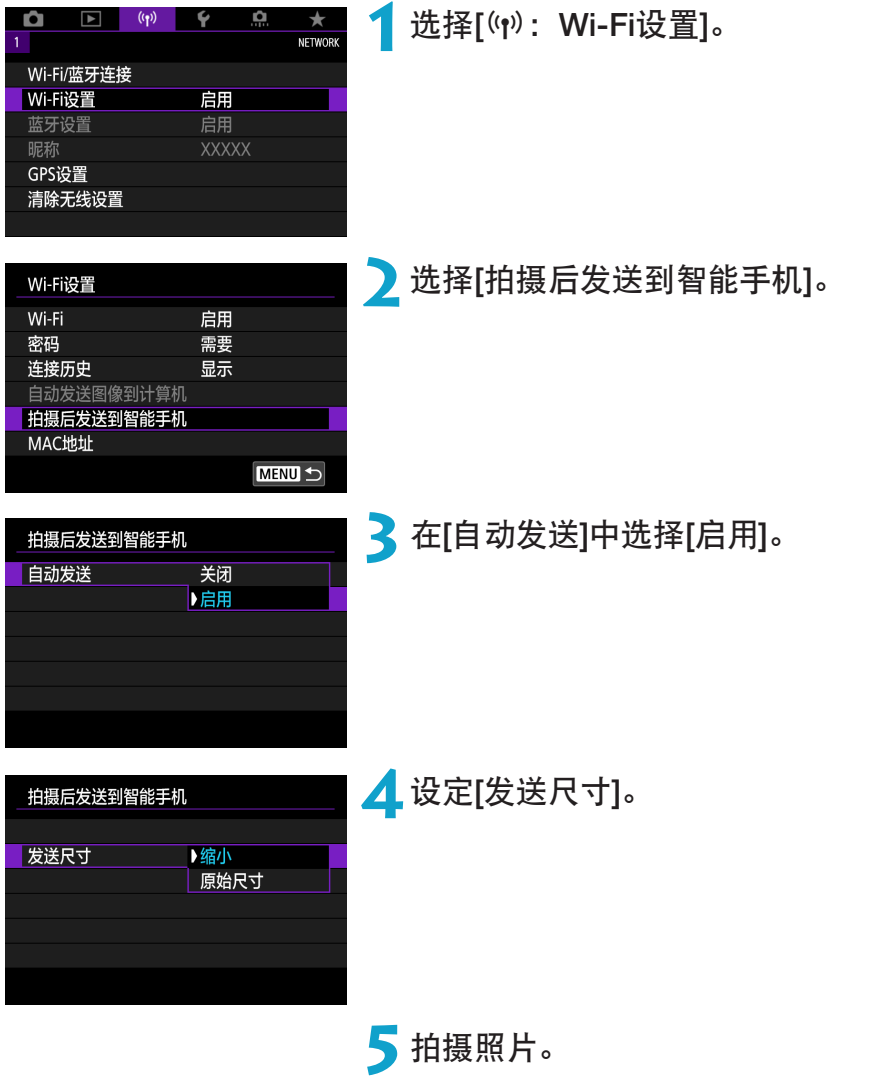

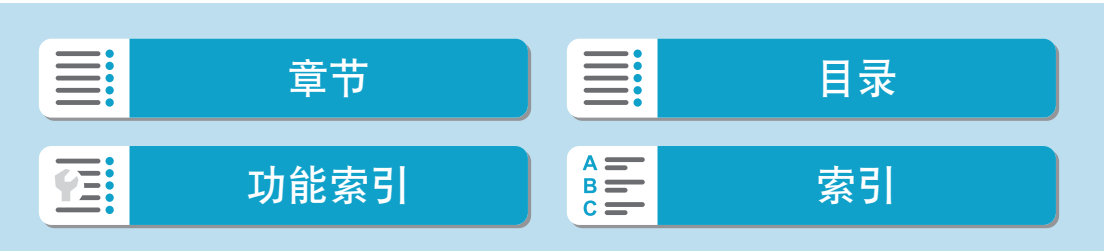
## 从相机将图像发送到智能手机

可以使用相机将图像发送到通过蓝牙(仅Android设备)配对或通过Wi-Fi连接的 智能手机。

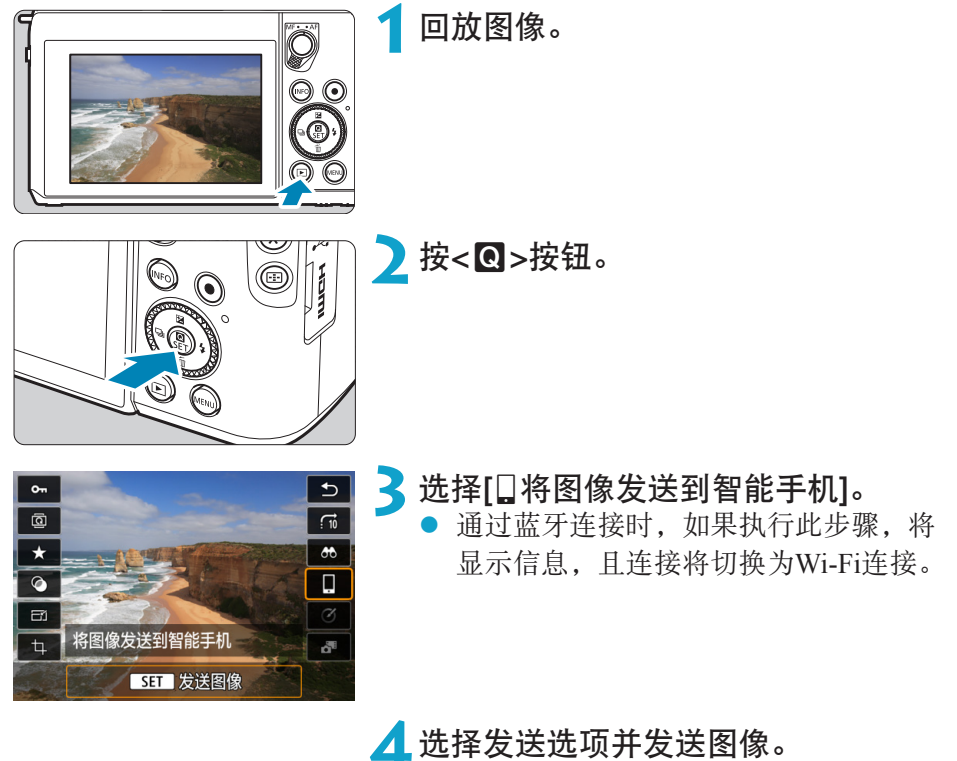

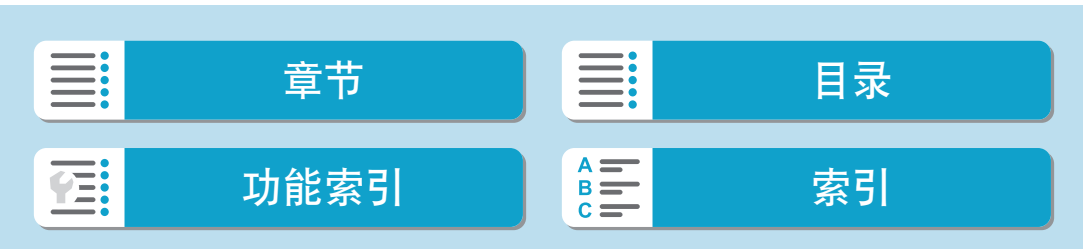

连接到智能手机

(1) 逐张发送图像

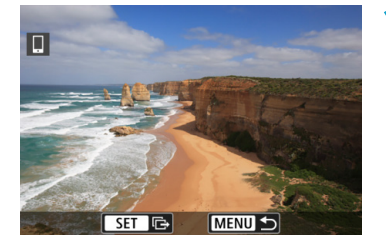

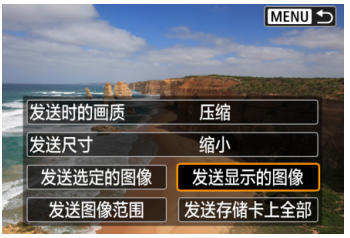

#### **1**选择要发送的图像。

- 使用<<>>>>>键选择要发送的图像,然 后按<SET>。
- 可逆时针转动<¥>转盘从索引显示选择 图像。

**2**选择[发送显示的图像]。

● 在[发送尺寸]中,可以选择图像发送尺寸。

● 发送短片时,可在[发送时的画质]中选择 要发送的短片的图像画质。

(2) 发送多张选中的图像

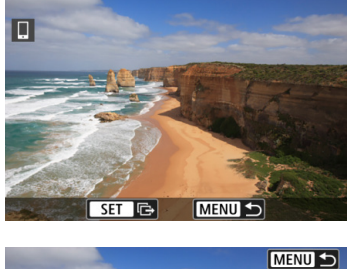

发送时的画质 压缩 发送尺寸 缩小 发送选定的图像 发送显示的图像 发送图像范围 发送存储卡上全部 按<SET>。

**2**选择[发送选定的图像]。

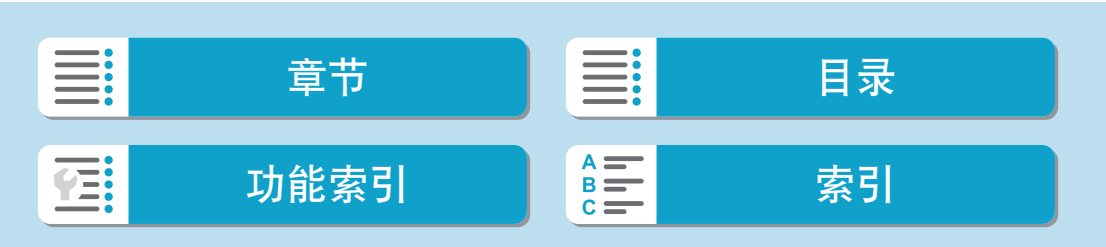

## 无线功能

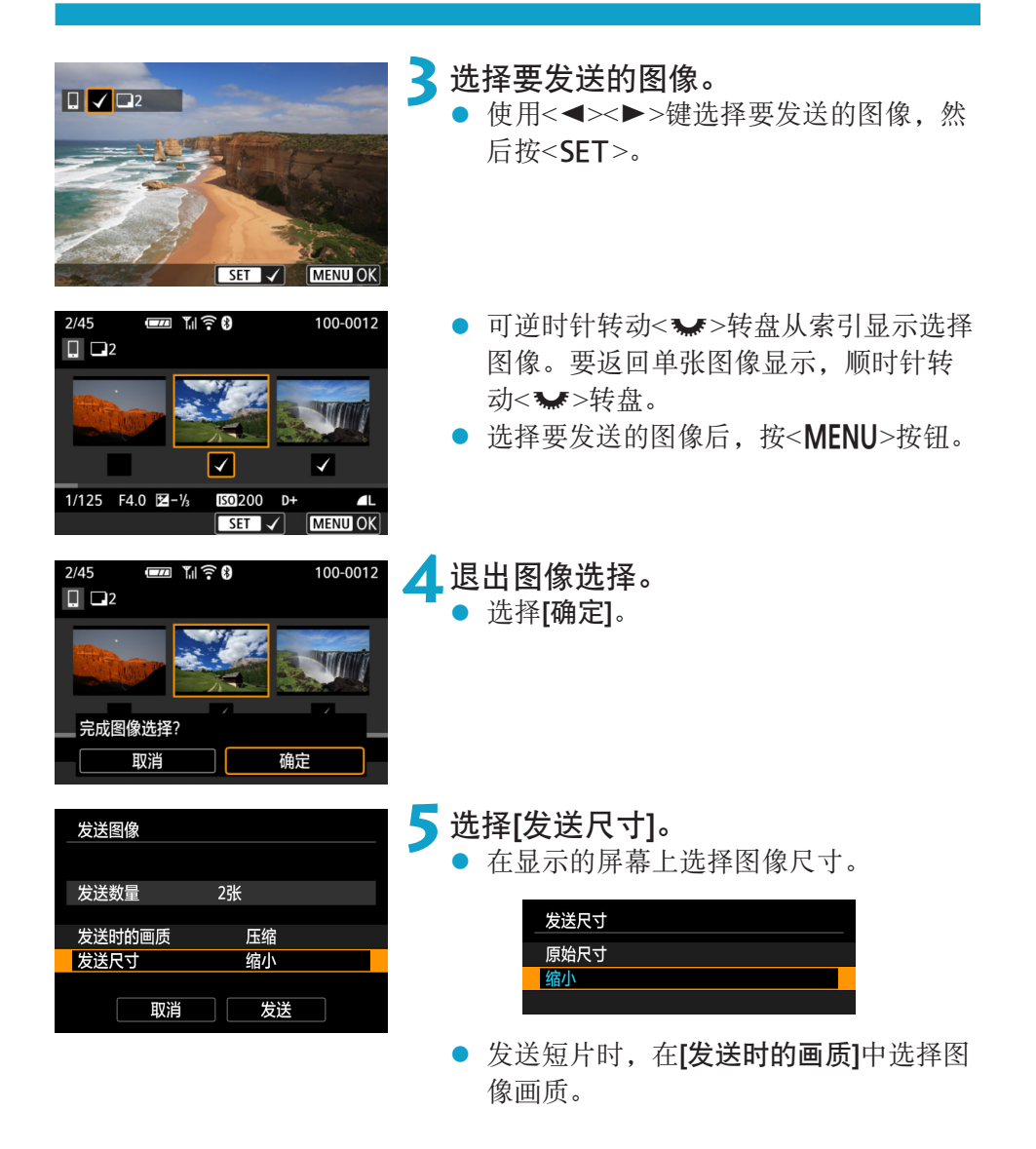

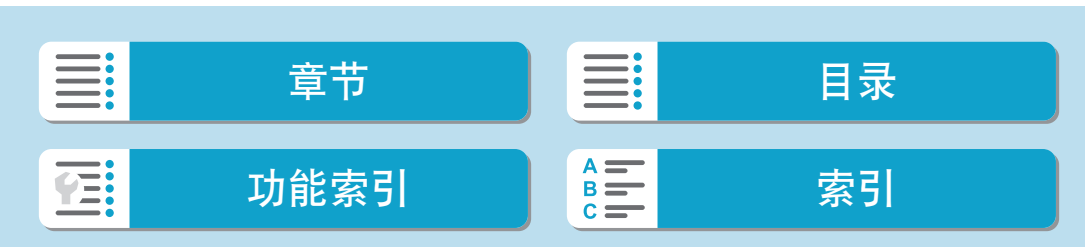

#### 连接到智能手机

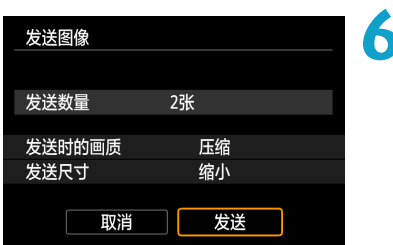

## **6**选择[发送]。

### (3) 发送指定范围的图像

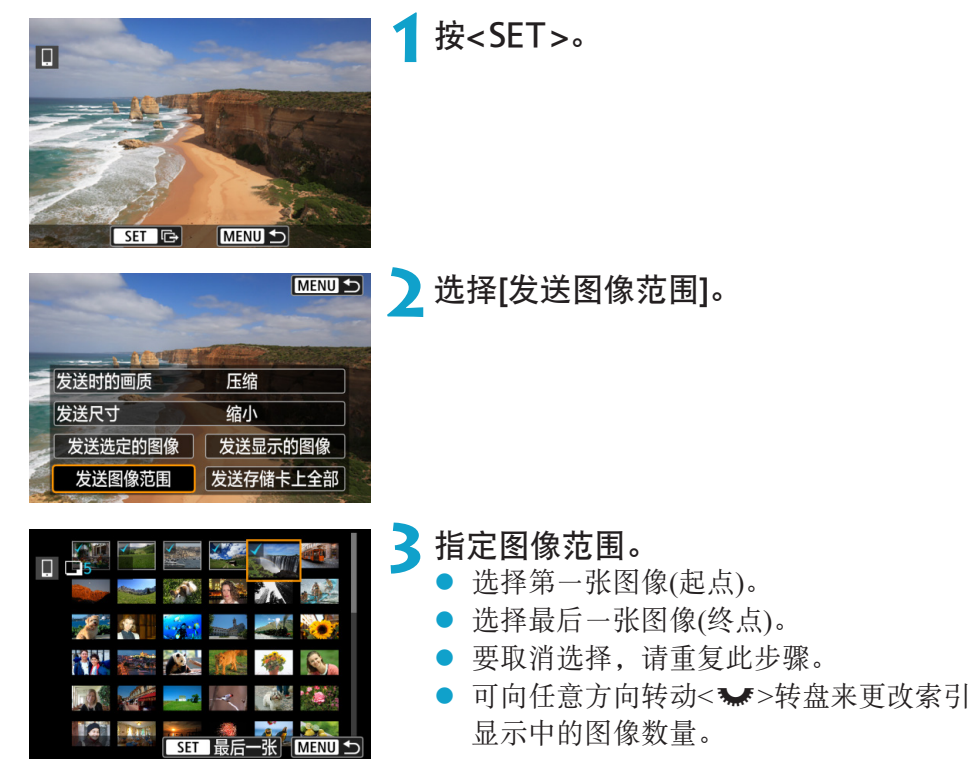

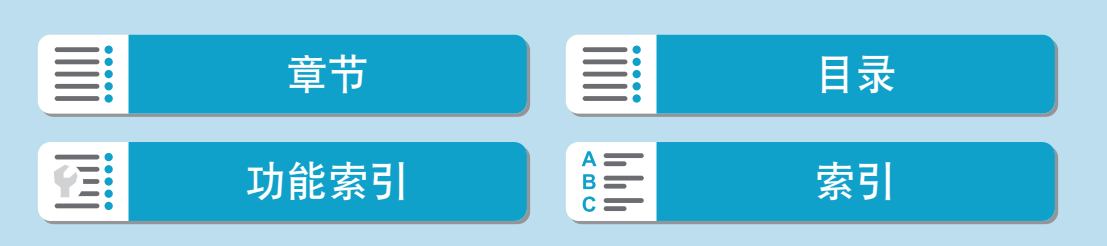

发送尺寸

取消

缩小

发送

连接到智能手机

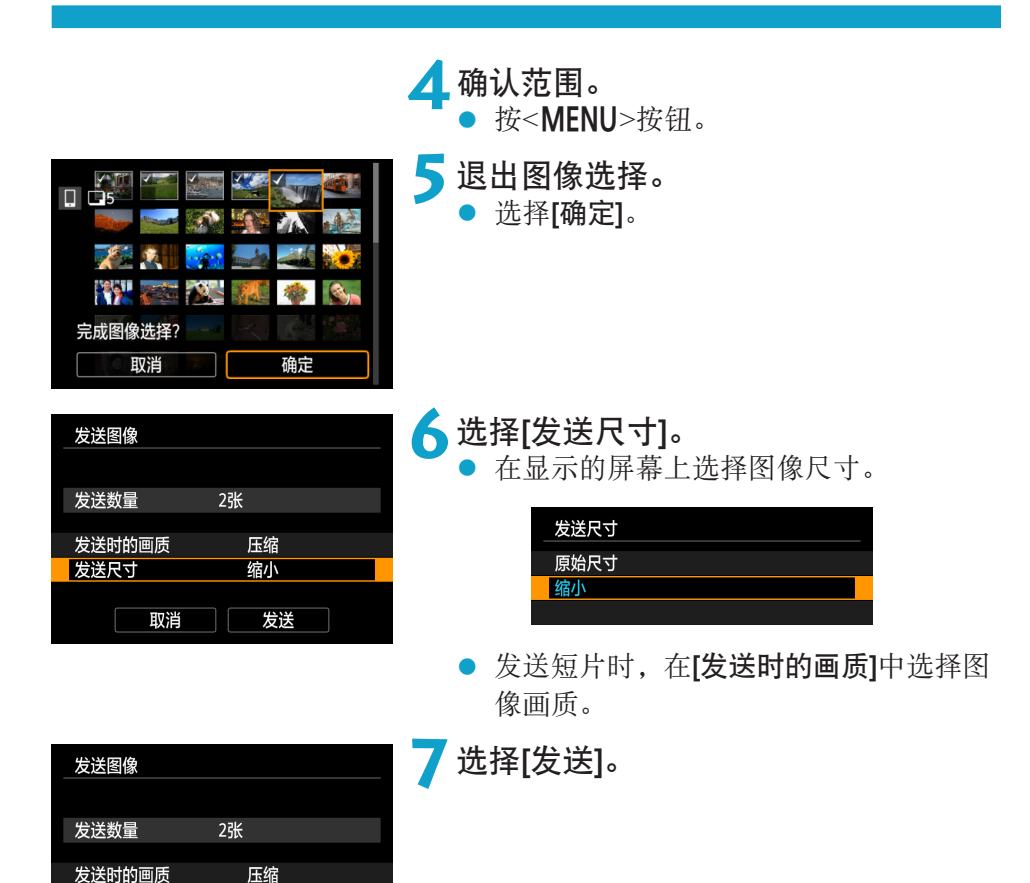

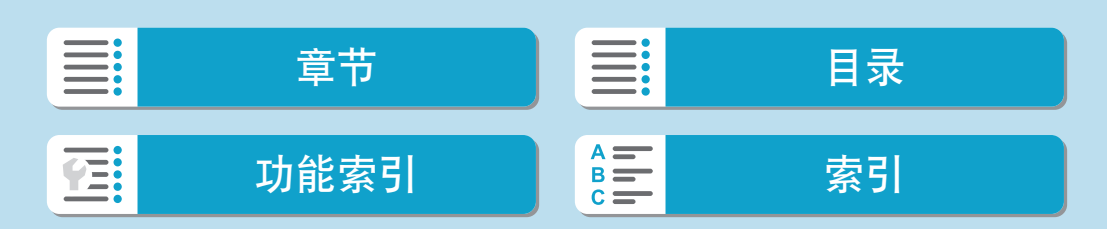

连接到智能手机

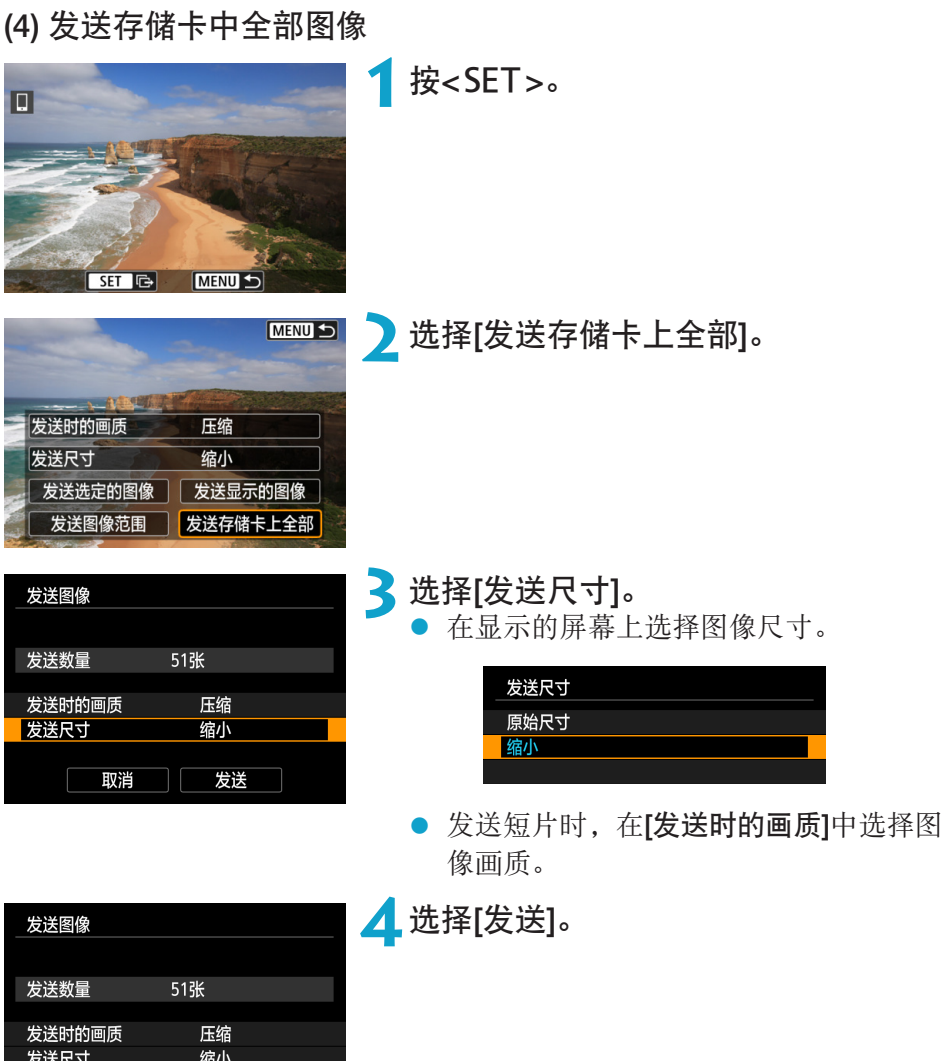

402

□ <mark> 发送</mark>

取消

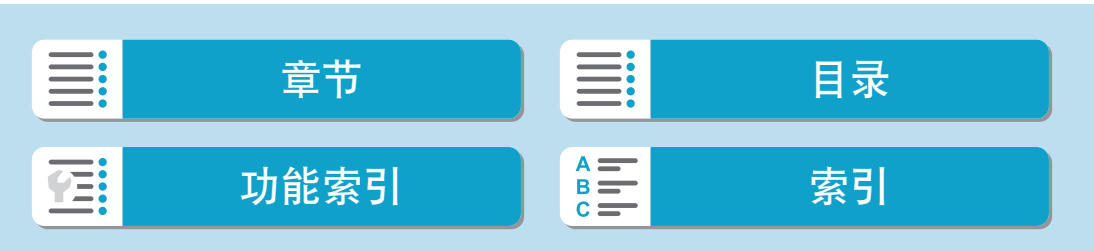

403

#### (5) 发送符合搜索条件的图像

一次性发送符合[设定图像搜索条件]中设定的搜索条件的全部图像。 有关[设定图像搜索条件],请参[阅"设定图像搜索条件"](#page-364-0)(□365)。

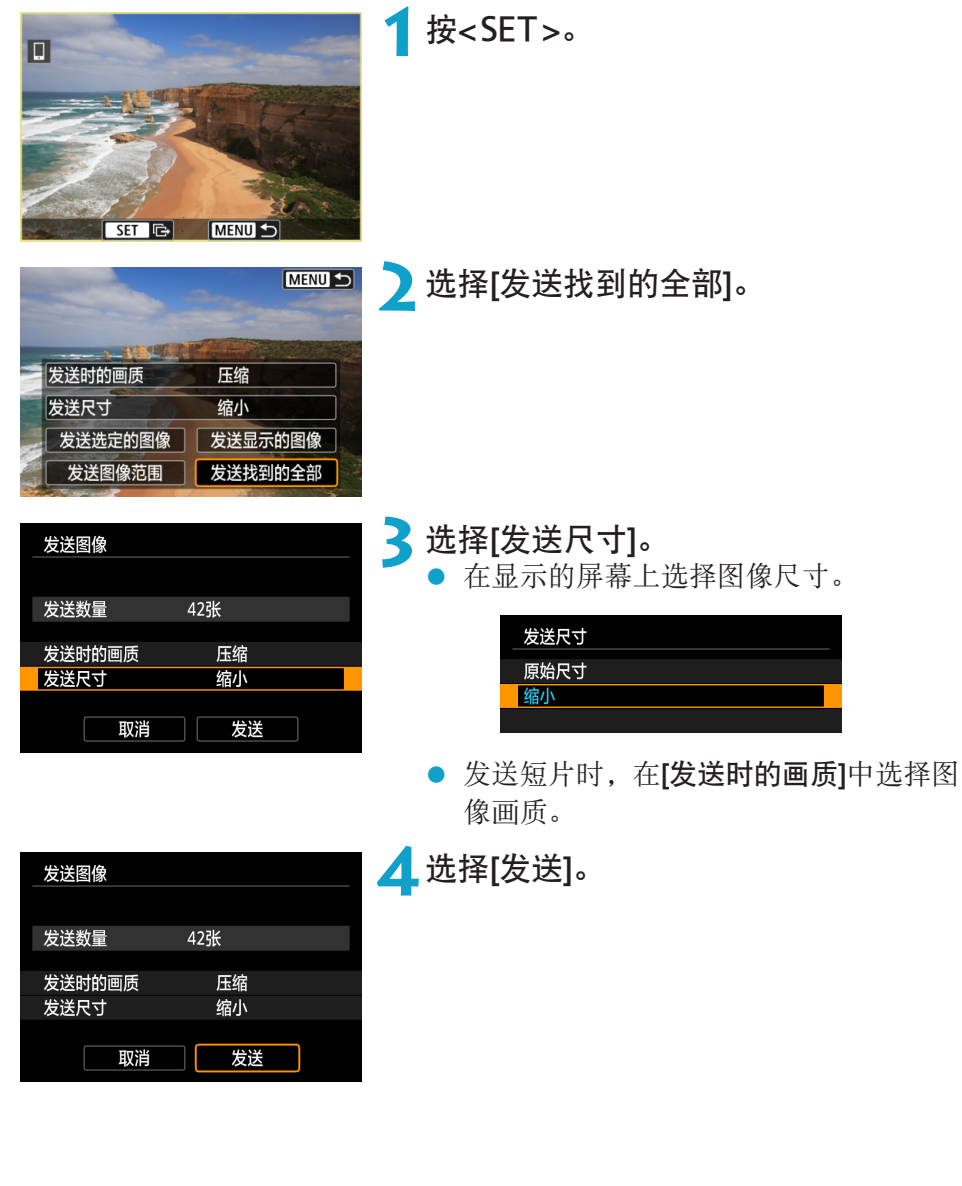

E:<br>E: 章节 目录 功能[索引](#page-597-0) <mark>(美)</mark> 索引 **FE:** 

#### 无线功能

连接到智能手机

## 结束图像传输

通过蓝牙配对时从相机发送图像(Android)

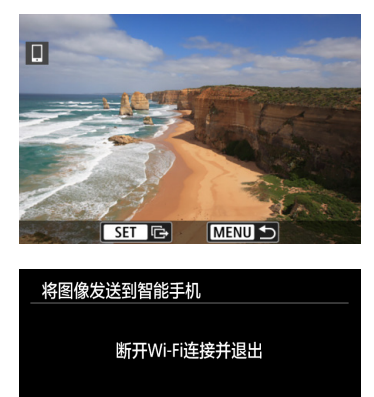

● 在图像传输屏幕上按<MENU>按钮。

● 选择左侧屏幕上的[确定],结束图像传输 和Wi-Fi连接。

#### 通过Wi-Fi连接时从相机发送图像

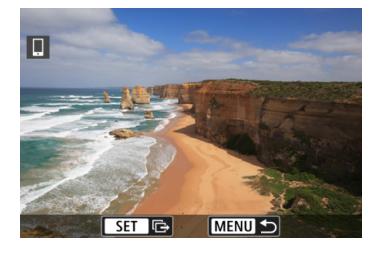

亚消 确定

- 在图像传输屏幕上按<MENU>按钮。
- 有关从Wi-Fi断开连接的说明, 请参阅 "中断Wi-Fi[连接"](#page-404-0)(图405)。

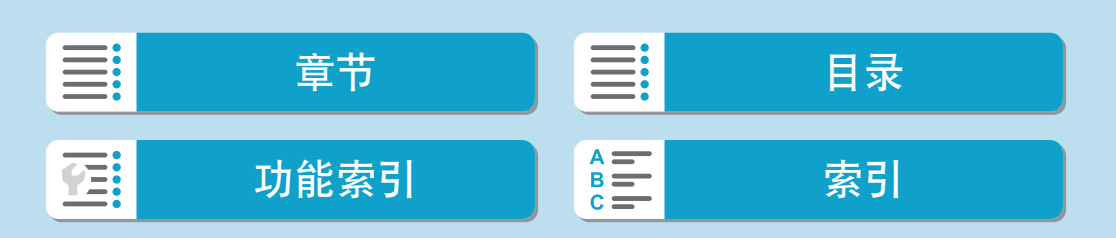

### 无线功能

<span id="page-404-0"></span>断开连接,退出 确认设置 错误详情

断开Wi-Fi连接并返回 Wi-Fi功能设置屏幕

**MENU S** 

连接到智能手机

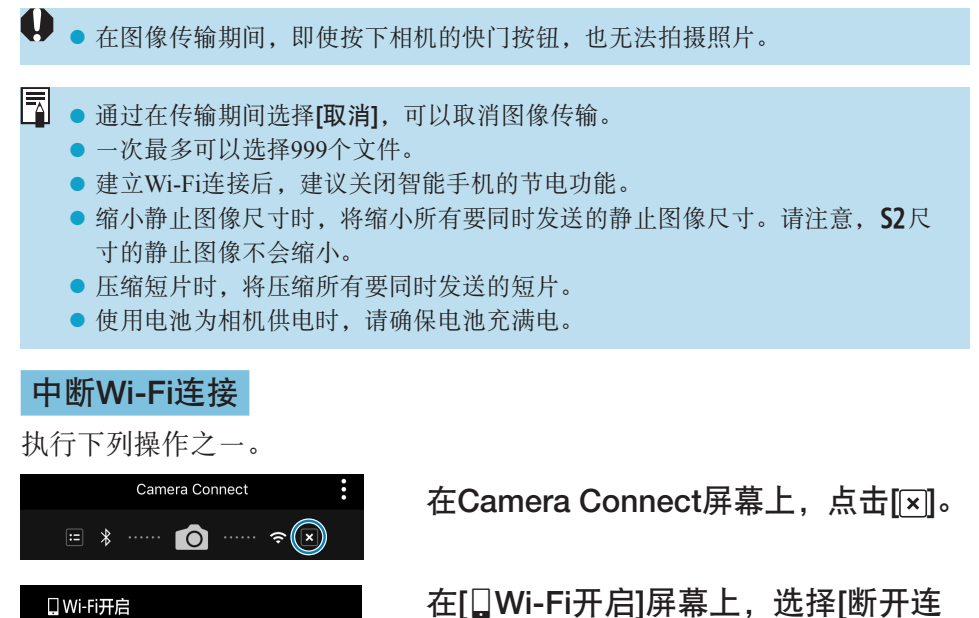

接,退出]。 ● 如果未显示[QWi-Fi开启]屏幕, 请选择

- [(r): Wi-Fi/蓝牙连接]。
- 选择[断开连接, 退出], 然后在确认对话 框上选择[确定]。

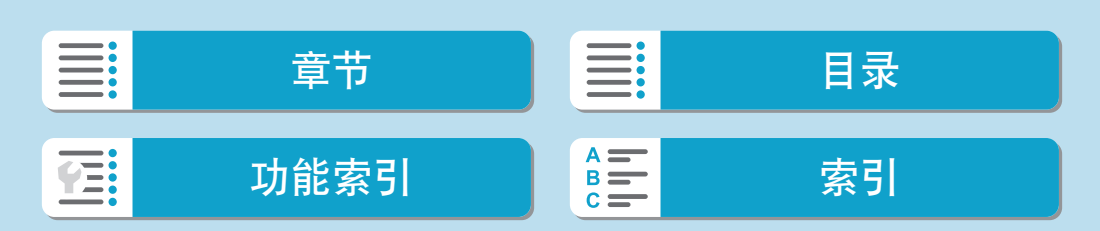

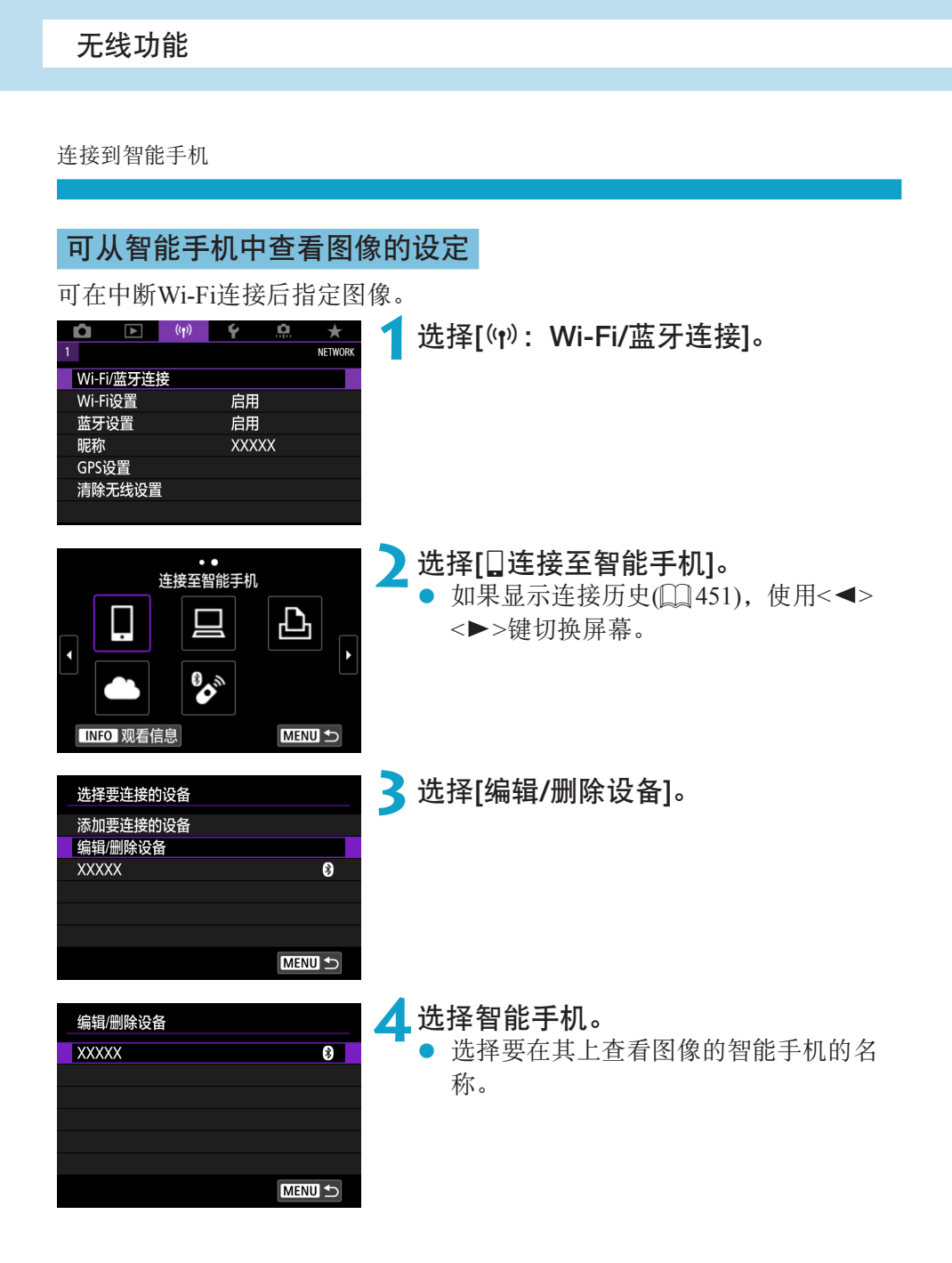

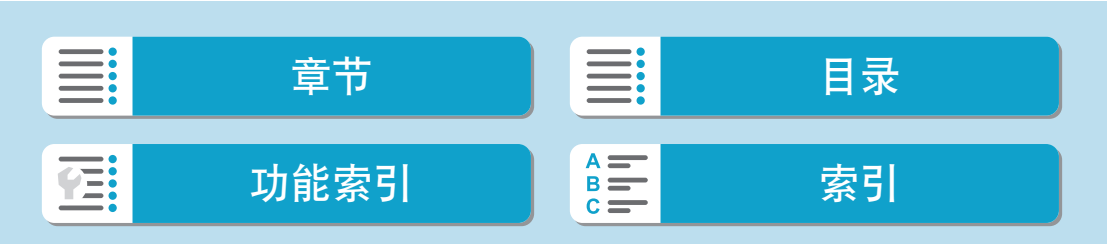

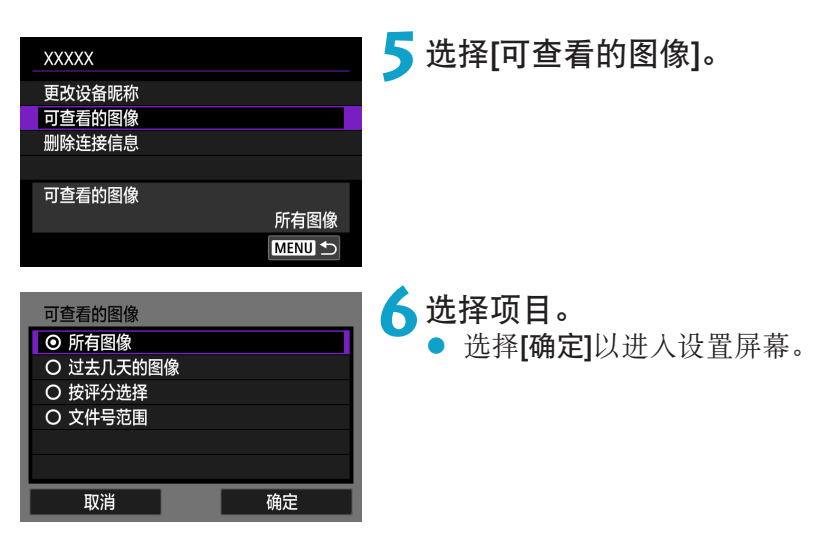

#### [所有图像]

可查看存储卡上储存的所有图像。

#### [过去几天的图像]

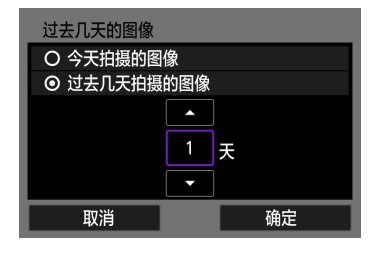

按拍摄日期指定可查看的图像。最多可指定 9天前拍摄的图像。

- 选择了[过去几天拍摄的图像]时,可以查 看当前日期之前的指定天数内拍摄的图 像。使用<▲><▼>键指定天数, 然后按 <SET>确认选择。
- 选择[确定]后,即可设定可查看的图像。

U. ● 如果将[可查看的图像]设定为[所有图像]以外的任何设置, 则无法进行遥控拍摄。

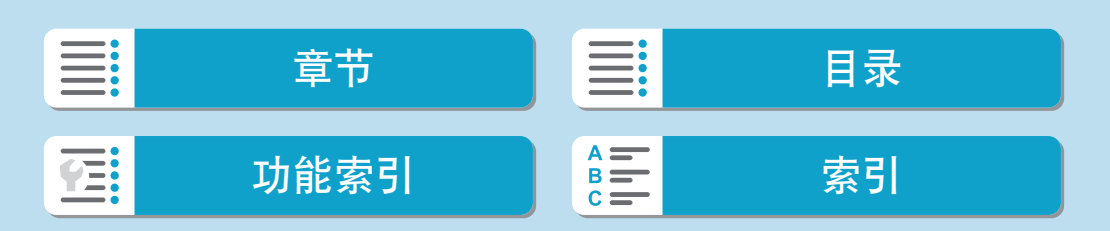

#### 连接到智能手机

## [按评分选择]

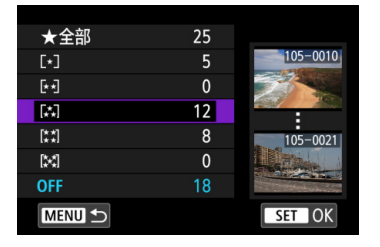

根据是否已添加评分或按评分的类型指定可 查看的图像。

选择评分类型后,即可设定可查看的图 像。

#### [文件号范围](选择图像范围)

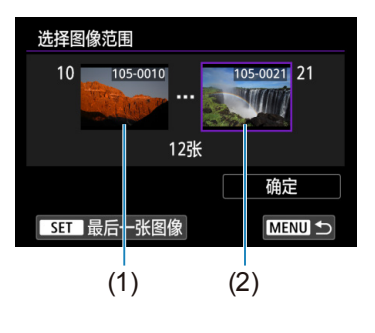

从按照文件号排列的图像中选择第一张和最 后一张图像,以指定可查看的图像。

- 1. 按<SET>显示图像选择屏幕。 使用<<→ >>键选择图像。 可逆时针转动<<<>>>>>>转盘从索引显示选择 图像。
- 2. 选择作为起点(1)的图像。
- 3. 使用<▶>选择作为终点(2)的图像。
- 4. 选择[确定]。

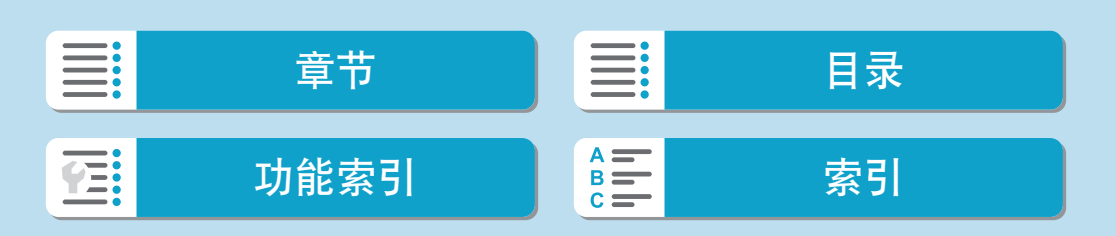

- $\bigoplus$  。 如果在通过遥控拍摄记录短片时Wi-Fi连接中断, 将发生以下情况。
	- y 相机处于短片记录模式下正在进行的短片记录将继续。
	- y 相机处于静止图像拍摄模式下正在进行的短片记录将终止。
	- 与智能手机建立Wi-Fi连接后, 某些功能将不可用。
	- 在遥控拍摄时, 自动对焦速度可能会变慢。
	- 根据通信状态, 图像显示或快门释放时机可能会有延迟。
	- 将图像保存至智能手机时, 即使按相机的快门按钮也无法拍摄照片。另外, 相机 屏幕可能会关闭。

 $\begin{array}{|c|c|}\hline \rule{0pt}{1ex}\rule[0pt]{0pt}{1ex}\end{array}$   $\bullet$  建立Wi-Fi连接后, 建议关闭智能手机的节电功能。

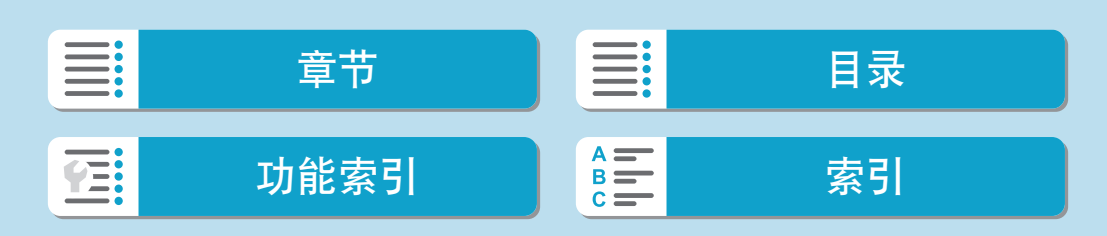

本节介绍如何通过Wi-Fi将相机连接到计算机并使用EOS软件或其他专用软件 执行相机操作。设置Wi-Fi连接前,先在计算机上安装最新版本的软件。 有关计算机的操作说明,请参阅计算机用户手册。

## 使用EOS Utility操作相机

使用EOS Utility(EOS软件)时,可以导入相机中的图像、控制相机以及执行其 他操作。

相机上的步骤(1)

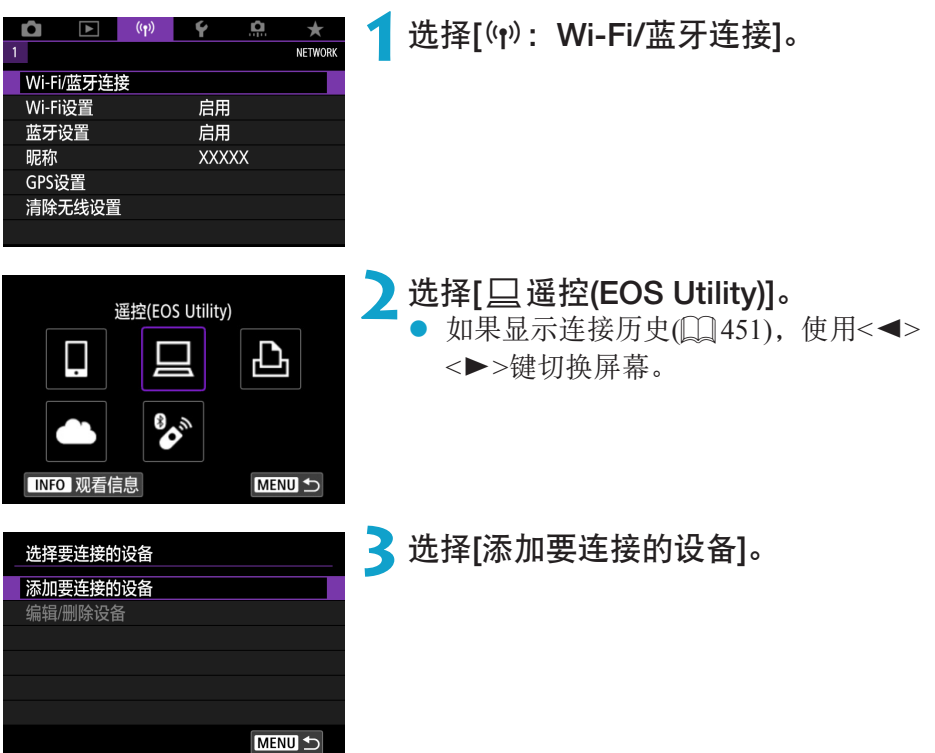

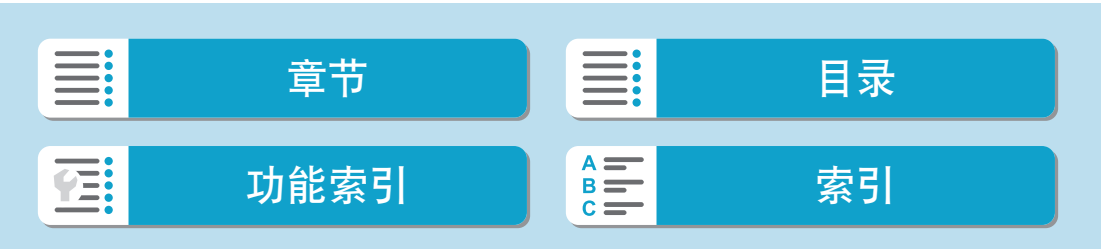

正在等待连接 用如下的网络设置将设备 连接至相机,然后启动 佳能应用程序/软件

取消

#### (1) **4**查看SSID(网络名称)和密码。

- 查看显示在相机屏幕上的SSID(1)和密码 (2)。
- 在[Wi-Fi设置]中, 如果将[密码]设为 [无],则不会显示密码或不需要提供密 码。有关详细信息,请参阅口[454](#page-453-0)。

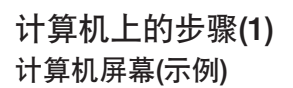

(2)

Ш

 $\overline{\text{SSID}}$ 

密码

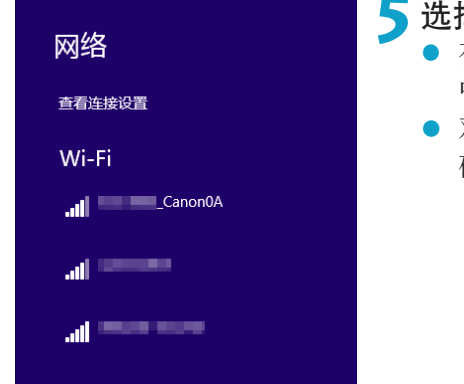

XXX-XXX\_CanonXX

切换网络

**XXXXXXXX** 

### **5**选择SSID,然后输入密码。

- 在计算机的网络设置屏幕上,选择在步骤4 中查看过的SSID。
- 对于密码,请输入在步骤4中查看过的密 码。

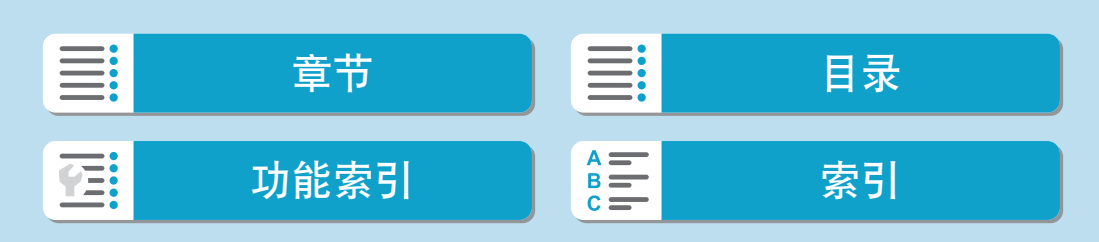

## 相机上的步骤(2)

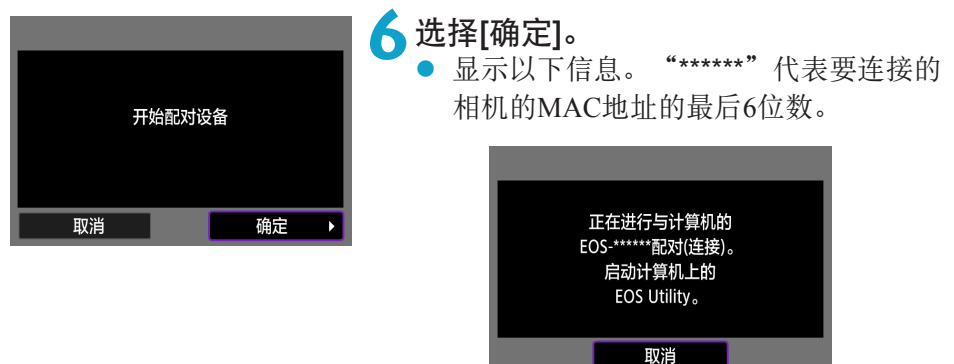

计算机上的步骤(2)

## **7**启动EOS Utility。

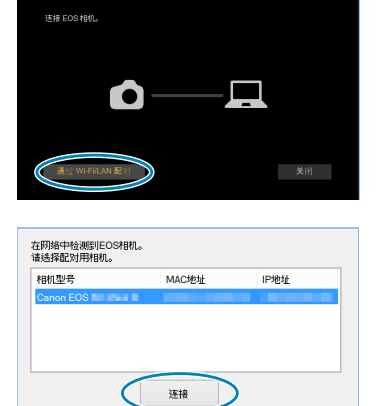

- **8**在EOS Utility中,单击[通过Wi-Fi/LAN 配对]。
	- 如果显示与防火墙有关的信息,选择[是]。

**9**单击[连接]。 选择要连接的相机,然后单击[连接]。

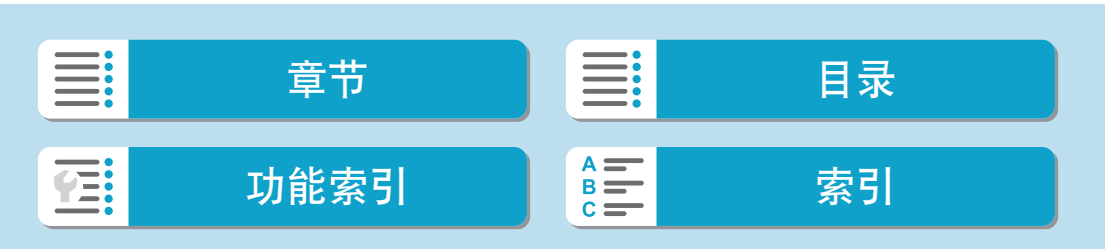

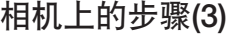

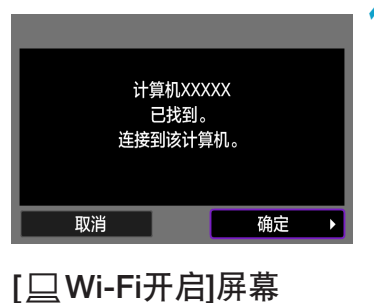

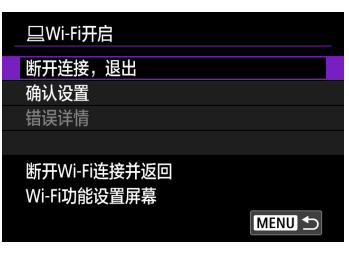

**10** 建立Wi-Fi连接。 ● 选择[确定]。

- 断开连接,退出
- 中断Wi-Fi连接。
- 确认设置
- 可以查看设置。
- 错误详情
- Wi-Fi连接发生错误时, 可以查看错误详 细信息。

#### 与计算机的Wi-Fi连接现已完成。

- 在计算机上使用EOS Utility操作相机。
- 要通过Wi-Fi重新连接,请参阅"通过Wi-Fi[重新连接"](#page-450-0)(□451)。

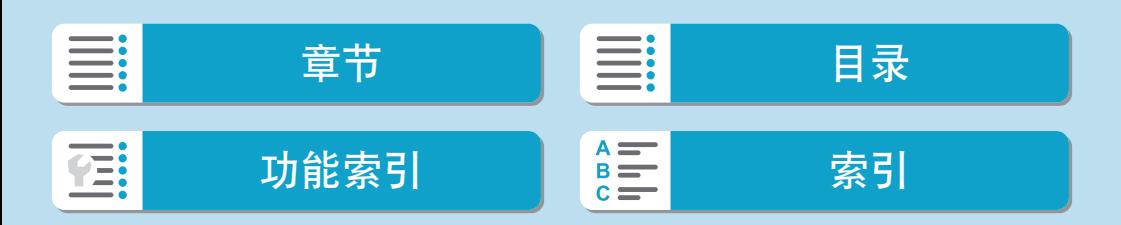

- 
- $\bigoplus$  。如果在通过遥控拍摄记录短片时Wi-Fi连接中断,将发生以下情况。
	- y 相机处于短片记录模式下正在进行的短片记录将继续。
	- 相机处于静止图像拍摄模式下正在进行的短片记录将终止。
	- 使用EOS Utility从静止图像拍摄模式切换到短片记录模式后,将无法使用相机进 行拍摄操作。
	- 与EOS Utility建立Wi-Fi连接后, 某些功能不可用。
	- 在遥控拍摄时, 自动对焦速度可能会变慢。
	- 根据通信状态, 图像显示或快门释放时机可能会有延迟。
	- 在遥控实时显示拍摄时, 图像传输速率比采用接口连接线连接的速率慢。因此, 将无法流畅地显示移动被摄体。

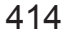

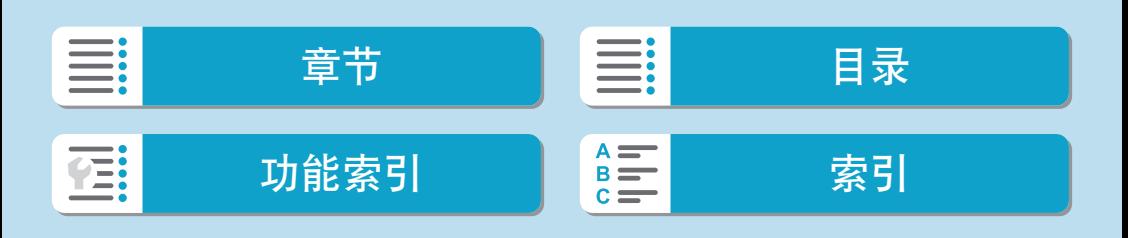

## 自动发送相机中的图像

使用专用软件Image Transfer Utility 2,可以自动将相机中的图像发送到计算机。 计算机上的步骤(1)

## **1**连接计算机和接入点,并启动Image Transfer Utility 2。

● 按照Image Transfer Utility 2第一次启动时 显示的说明操作可显示设置配对的屏幕。

### 相机上的步骤(1)

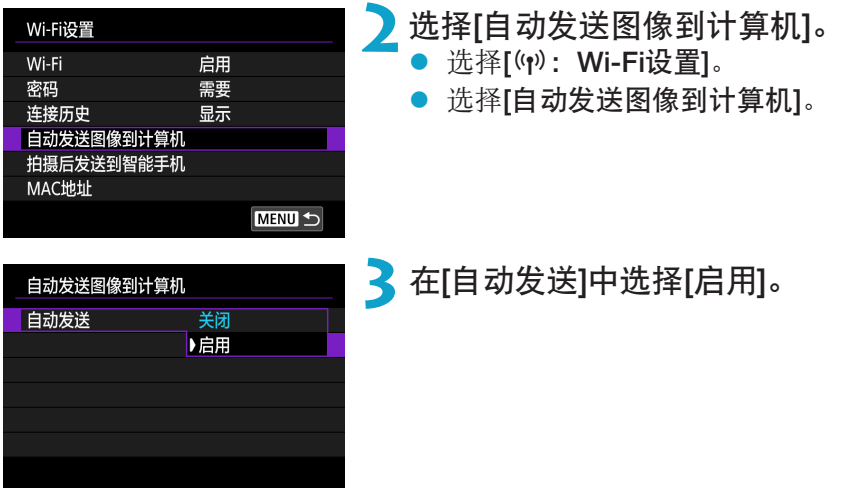

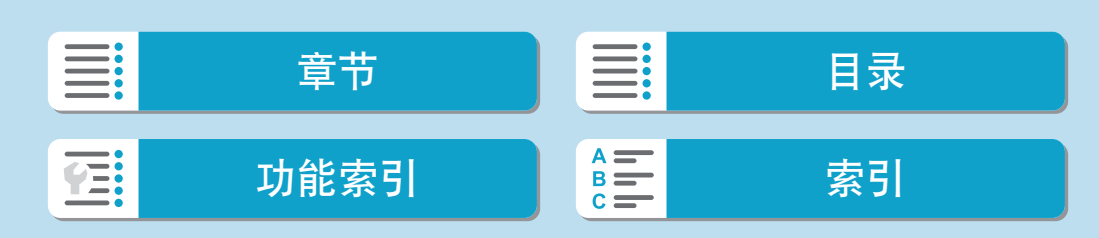

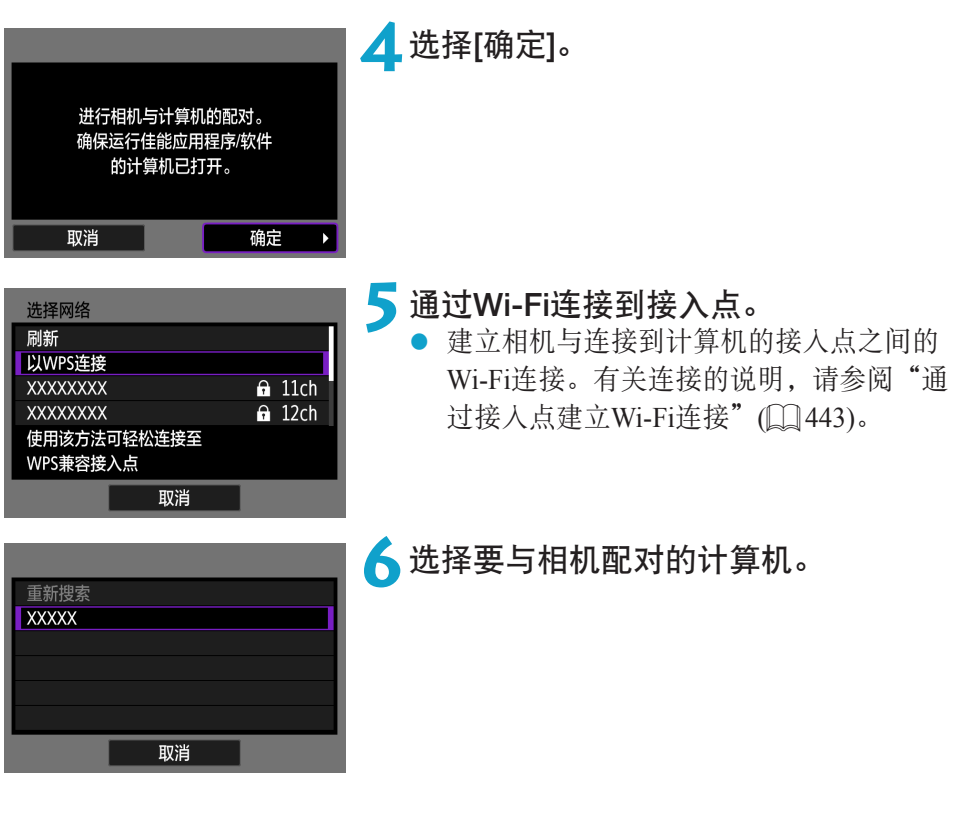

计算机上的步骤(2)

## **7**将相机与计算机进行配对。 ● 选择相机,然后单击[配对]。

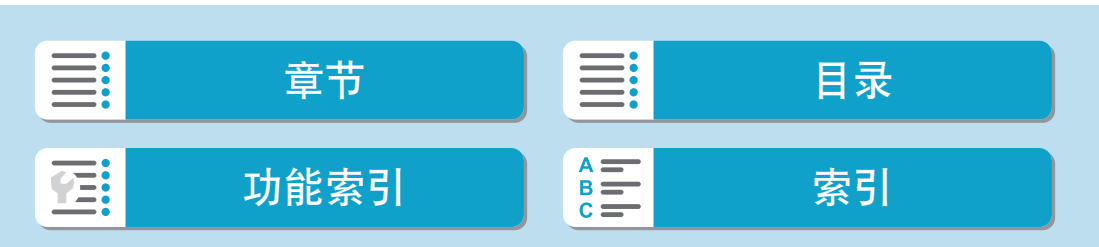

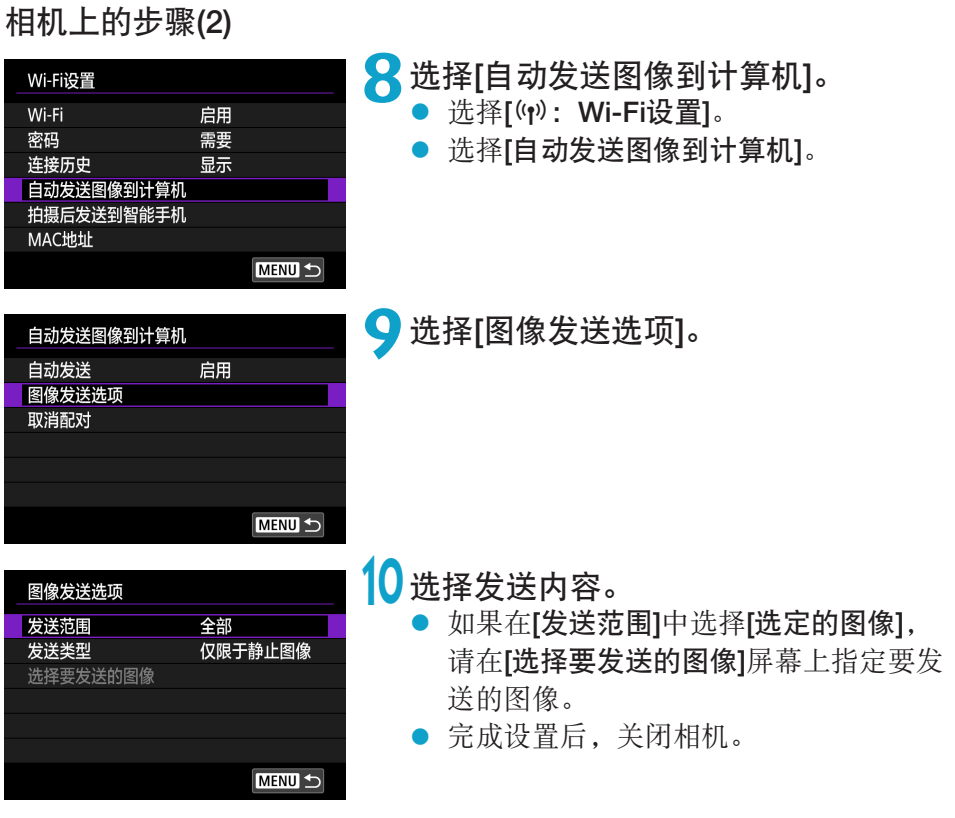

在接入点通信范围内打开相机时相机中的图像会自动发送到启用的计算机。

z 如果图像未自动发送,请尝试重新启动相机。

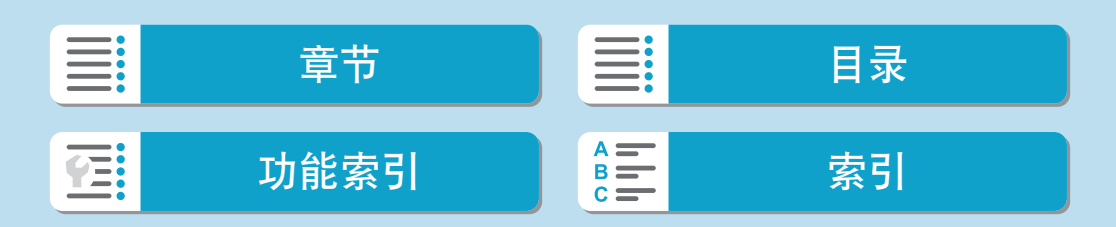

## 通过Wi-Fi连接到打印机

本节介绍如何通过Wi-Fi将相机直接连接到支持PictBridge(无线局域网)的打印 机,以打印图像。有关打印机的操作说明,请参阅打印机用户手册。

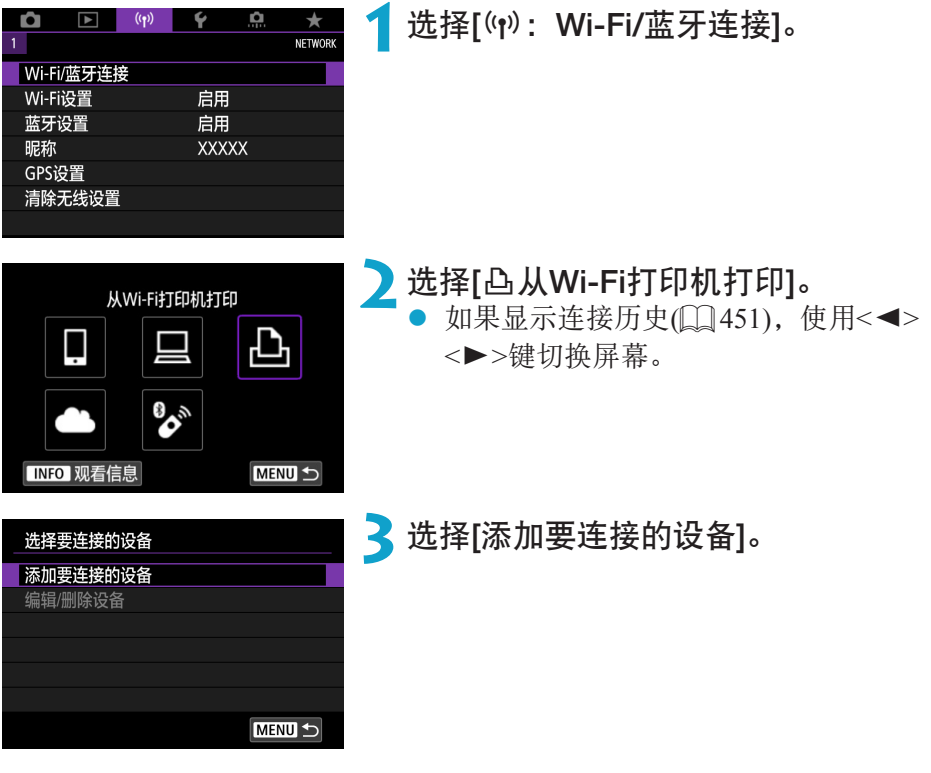

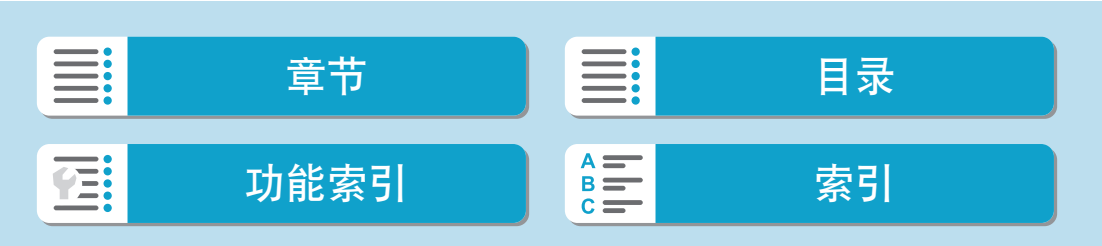

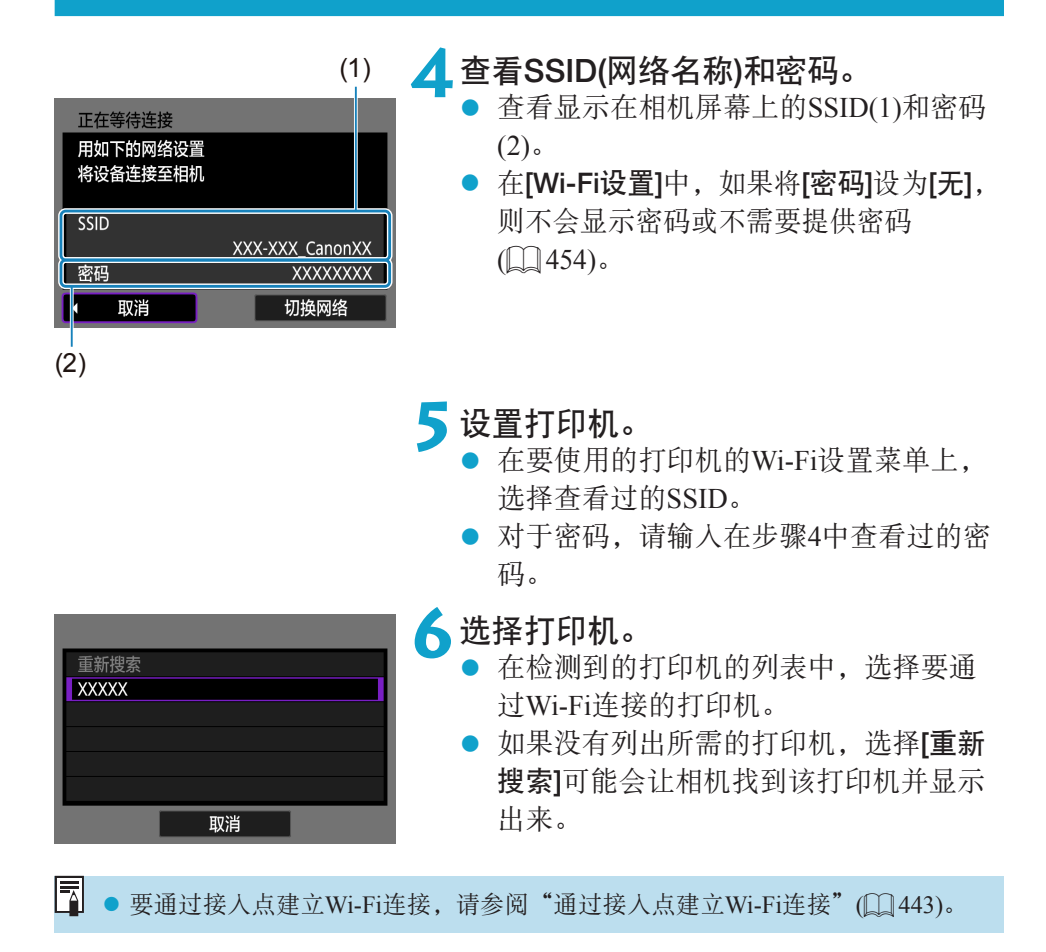

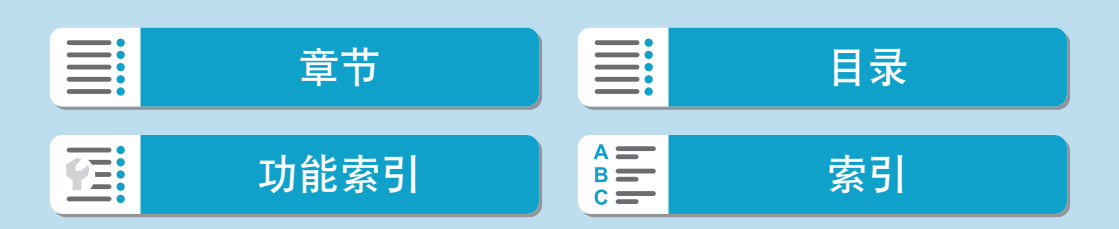

#### 无线功能

通过Wi-Fi连接到打印机

## 图像打印

逐张打印图像

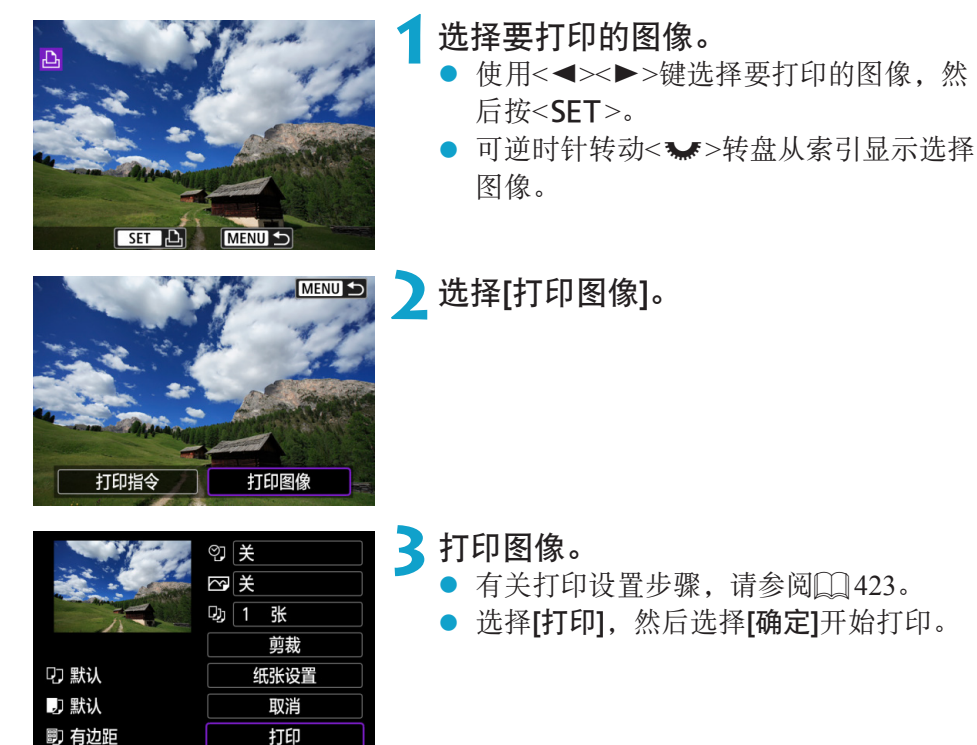

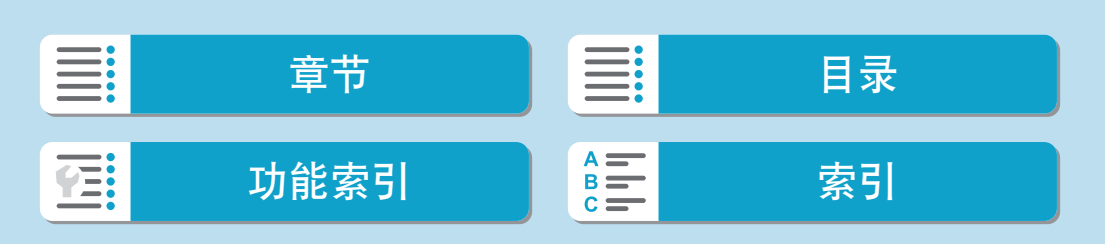

#### 无线功能

#### 通过Wi-Fi连接到打印机

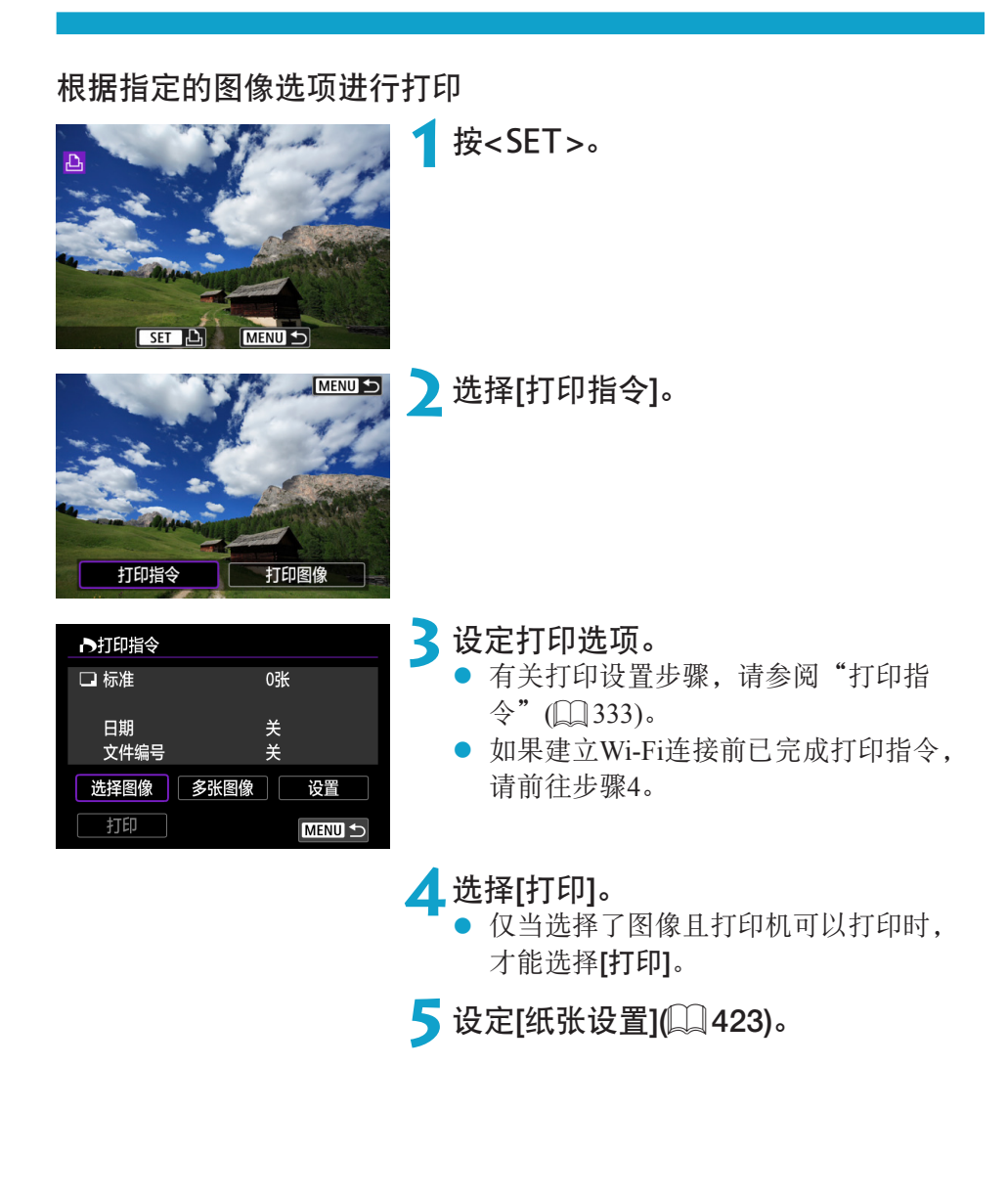

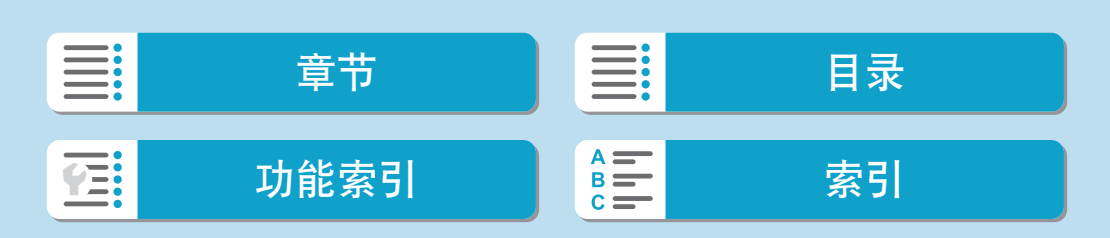

#### 通过Wi-Fi连接到打印机

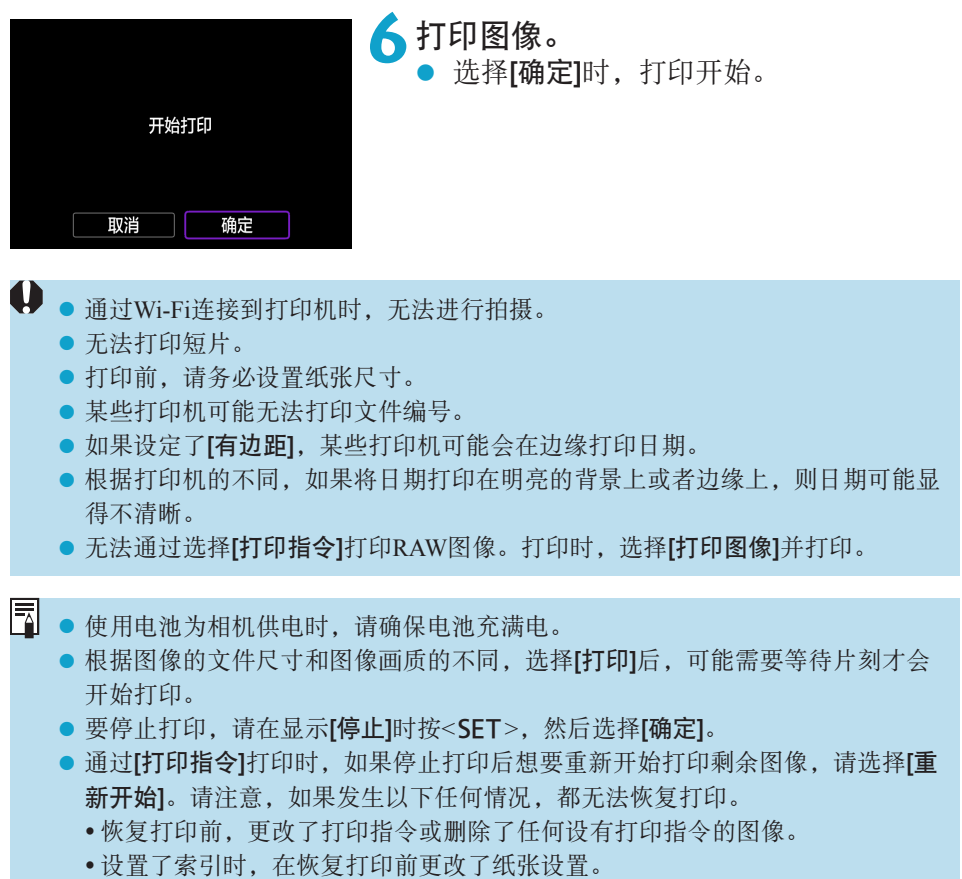

● 如果打印过程中出现问题,请参阅QQ[427](#page-426-0)。

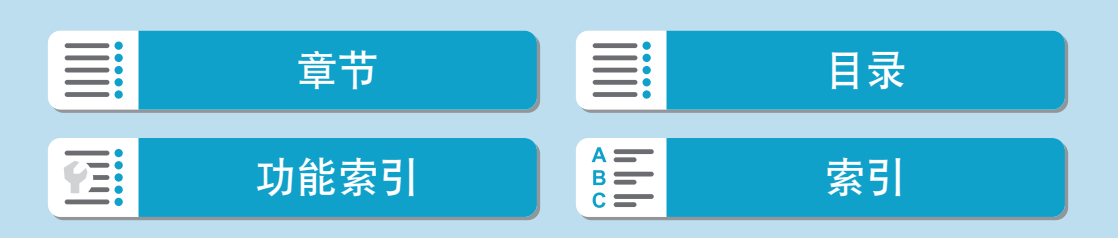

## 打印设置

根据打印机的不同,屏幕显示和设置项会有所不同。另外,部分设置可能无 法使用。有关详细信息,请参阅打印机的使用说明书。

#### 打印设置屏幕

<span id="page-422-0"></span>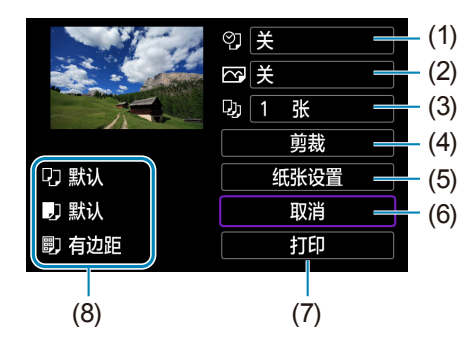

- (1) 设定日期或文件编号打印(Q) [425\)](#page-424-0)。
- (2) 设定打印效果(QQ[425\)](#page-424-1)。
- (3) 设定打印数量([11[425\)](#page-424-2)。
- (4) 设置打印区域(QQ[426\)](#page-425-0)。
- (5) 设置纸张尺寸、类型和设计(二[424](#page-423-0))。
- (6) 返回图像选择屏幕。
- (7) 开始打印。
- (8) 会显示已设置的图像尺寸、类型和设计。
- \* 因打印机而异,可能无法选择某些设置。

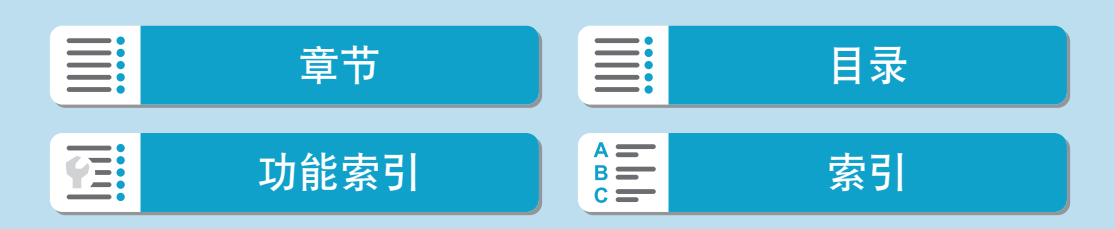

通过Wi-Fi连接到打印机

#### 纸张设置

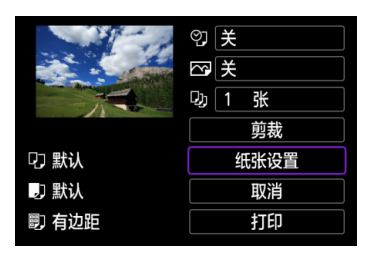

## [Q]设置纸张尺寸

<span id="page-423-0"></span>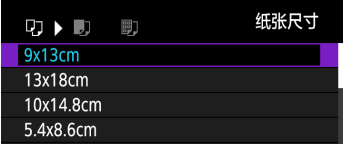

#### 选择装入打印机的纸张尺寸。

● 选择[纸张设置]。

[Y]设置纸张类型

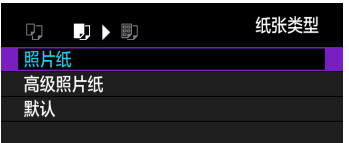

● 选择装入打印机的纸张类型。

[U]设置纸张设计

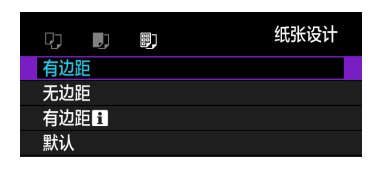

#### z 选择纸张设计。

Ü ● 如果图像的长宽比与打印纸的长宽比不同,进行无边距打印时,图像可能会被明 显裁切。另外,可能会以较低的分辨率打印图像。

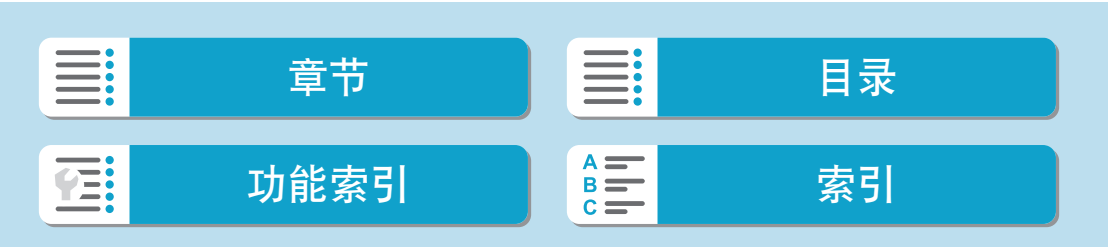

<span id="page-424-0"></span>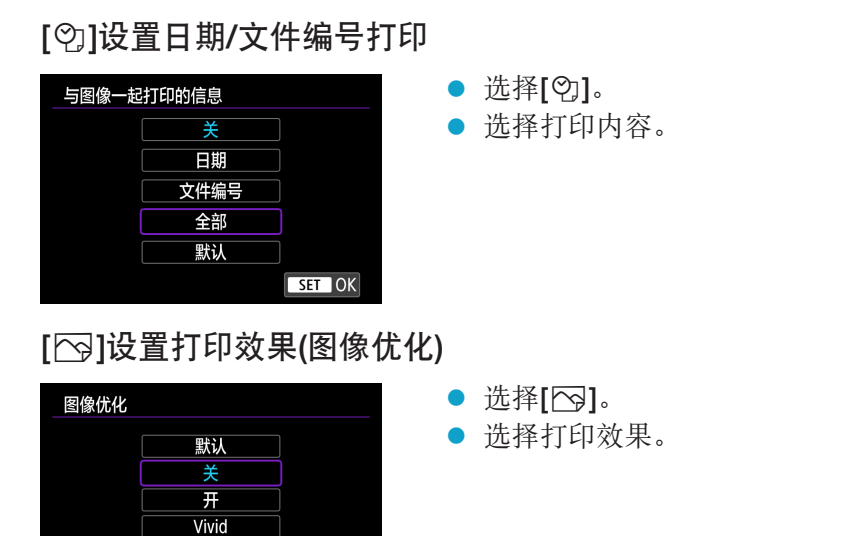

 $\bigoplus$  。如果在以扩展ISO感光度(H)拍摄的图像上打印拍摄信息,可能不会打印正确的 ISO感光度。

<span id="page-424-2"></span>● 打印效果和其他选项的[默认]设置是打印机制造商设置的打印机出厂时默认设置。 要查询[默认]设置情况,请参阅打印机使用说明书。

### [2]设置打印数量

<span id="page-424-1"></span>**NR** 

SET OK

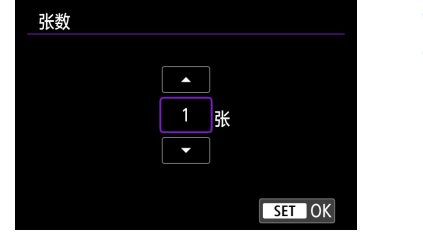

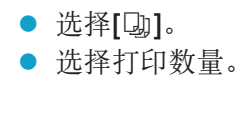

三:<br>三: 章节 目录 功能[索引](#page-597-0) <mark>《三</mark> 索引 **在:** 

通过Wi-Fi连接到打印机

#### 剪裁图像

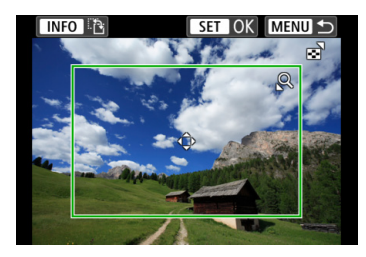

请在将要打印前设定剪裁。剪裁图像后变更 其他打印设置可能需要再次剪裁图像。

<span id="page-425-0"></span>**1**在打印设置屏幕上,选择[剪裁]。

#### **2**设置剪裁框尺寸、位置和长宽比。

● 将打印剪裁框内的图像区域。可以用[纸张设置]改变剪裁框的形状(长 宽比)。

## 更改剪裁框尺寸

使用<<<br />
转盘调整剪裁框尺寸。

移动剪裁框

使用<◆>十字键垂直或水平移动剪裁框。

切换剪裁框的方向

按<INFO>按钮将在垂直和水平方向之间切换剪裁框。

#### 2 按<SET>退出剪裁。

● 可在打印设置屏幕的左上方杳看剪裁的图像区域。

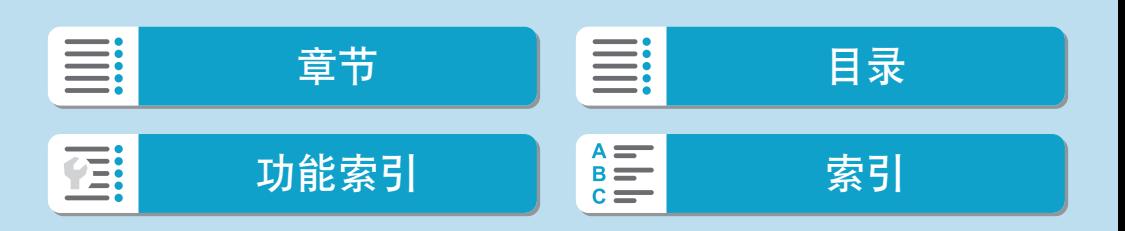

通过Wi-Fi连接到打印机

<span id="page-426-0"></span>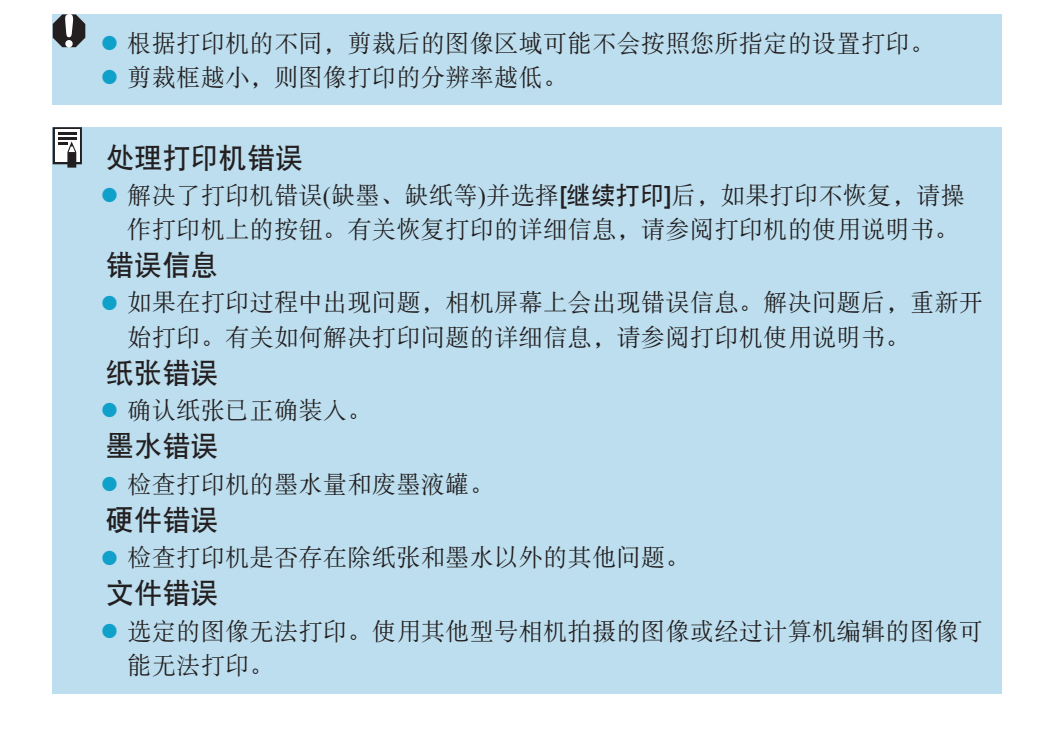

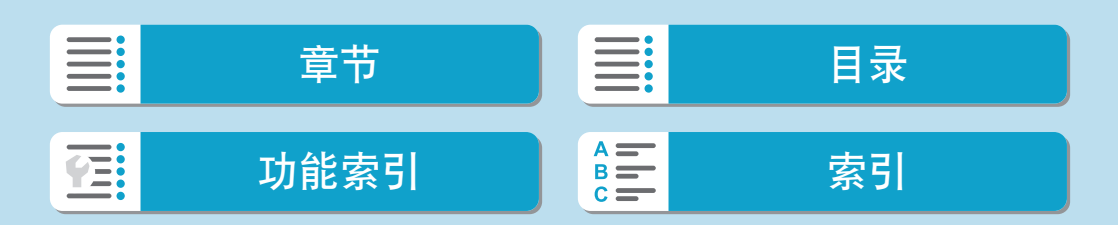

## 将图像发送到网络服务

本节介绍如何使用网络服务发送图像。

#### 注册使用的网络服务

在中国大陆居住的用户可以通过佳能影像上传(免费注册)将相机内的图像和 短片上传至网络服务(仅限于佳能影像上传支持的网络服务)。有关佳能影像 上传的会员注册及注册使用的网络服务,请按照发送到相机中输入的邮件地 址的通知邮件中的说明进行操作。

- 要进行网络服务设置,需要能够连接至互联网的计算机或智能手机以及浏 览器。
- 有关访问佳能影像上传所需的浏览器(例如Microsoft Internet Explorer)版本 和设置的信息,请参阅佳能影像上传网站。
- 有关支持佳能影像上传服务的国家/地区的信息, 请参阅佳能网站([http://](http://ciu.canon.com.cn) [ciu.canon.com.cn](http://ciu.canon.com.cn))。
- 使用网络服务需要具有相应网络服务的帐户。有关详细信息, 请参阅各网 络服务的使用条款。
- 网络服务提供商连接费用和接入点费用可能需要另外支付。

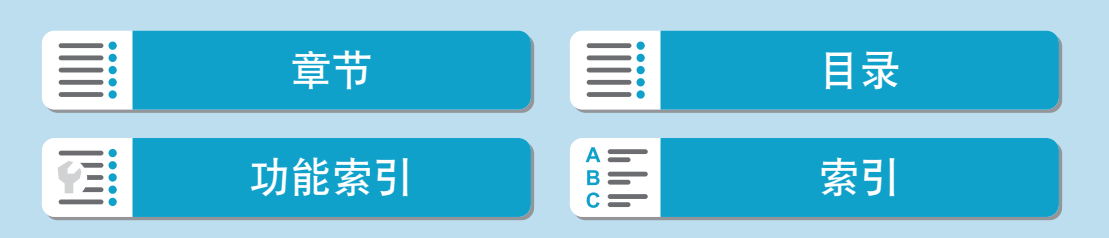

### 指定设置以使用网络服务

通过将相机注册至佳能影像上传,可将相机中的图像或短片上传至网络服务。 此外,注册时会发送用于相机网页链接设置的通知邮件,因此需要提供在计 算机或智能手机上使用的电子邮件地址。

#### 相机上的步骤(1)

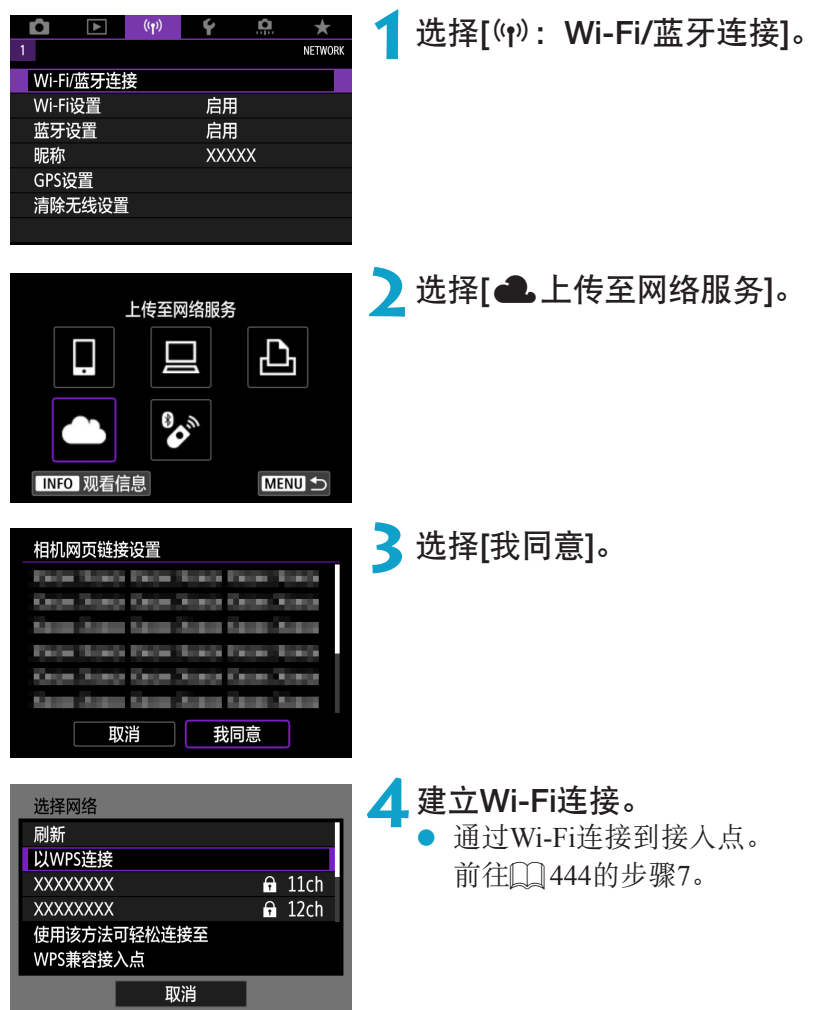

I 章节 日子 一 一 二 十 十 一 日录 功能索引 [索引](#page-597-0) <u> 12:</u>

将图像发送到网络服务

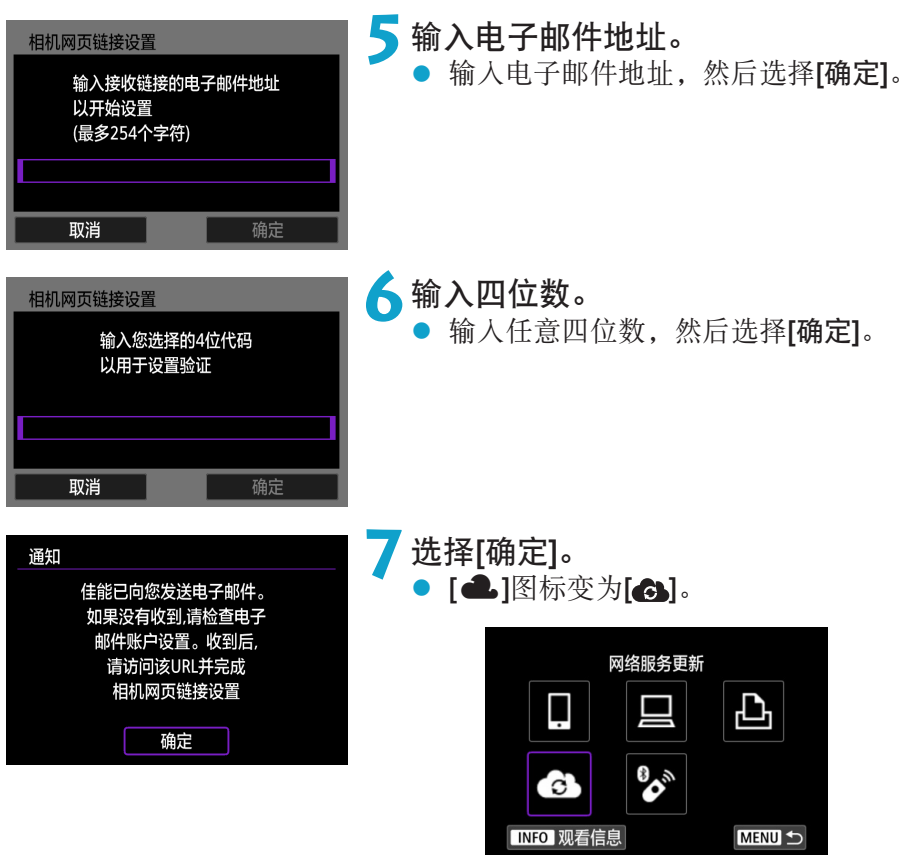

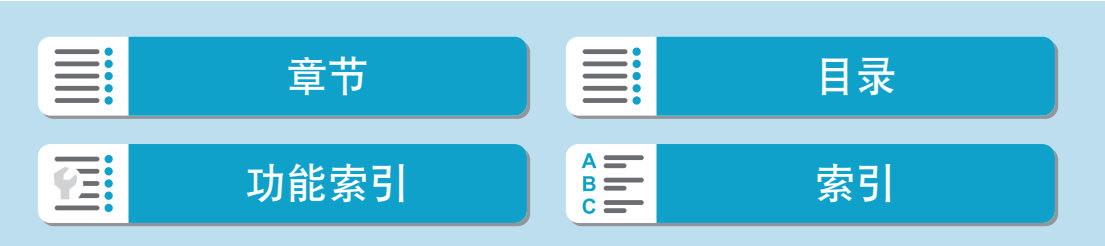

## 计算机或智能手机上的步骤

 $\bigcap$  设置相机网页链接。

● 访问收到的通知邮件中的URL。

● 按照相机网页链接设置页面中的说明, 注册佳能影像上传并设置网络服务。

相机上的步骤(2)

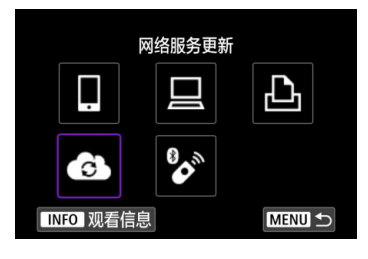

# ●添加佳能影像上传作为目的地。

选择[3]。 现已添加佳能影像上传。

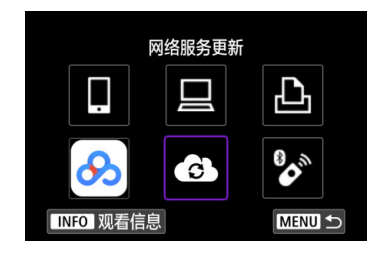

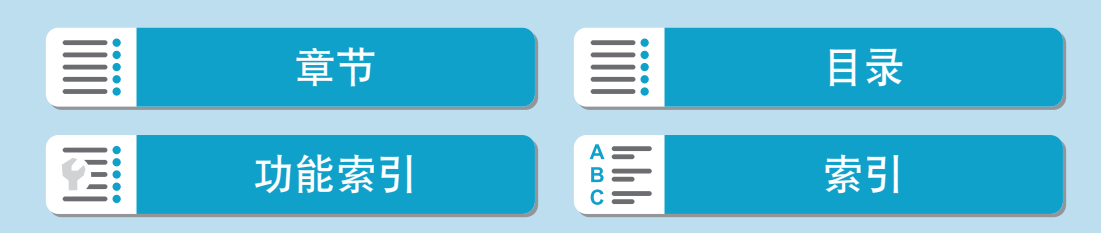

将图像发送到网络服务

注册其他网络服务

计算机或智能手机上的步骤

**1**配置要使用的网络服务。

● 访问佳能影像上传网站并访问相机网页链 接设置页面。

● 按照屏幕上的说明完成要使用的网络服务 的设定。

相机上的步骤

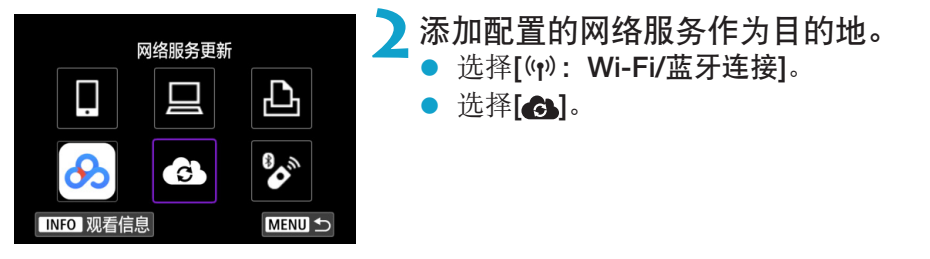

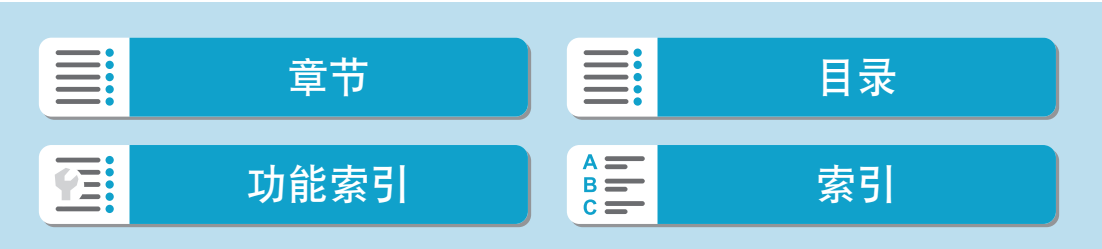
433

### 发送图像

通过将图像从相机发送到在相机上注册的网络服务或通过发送到在线相册的 网络链接,可以与您的家人和朋友共享图像。

#### 通过Wi-Fi连接到网络服务

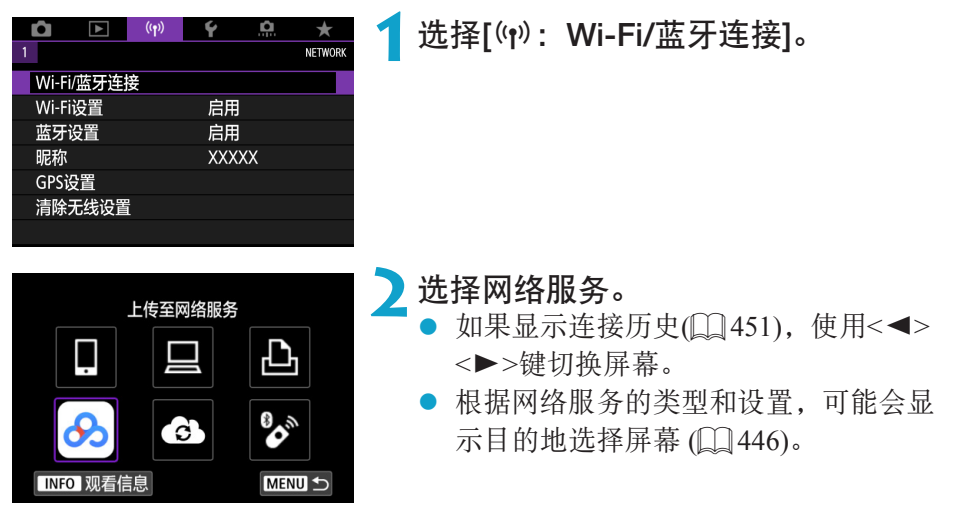

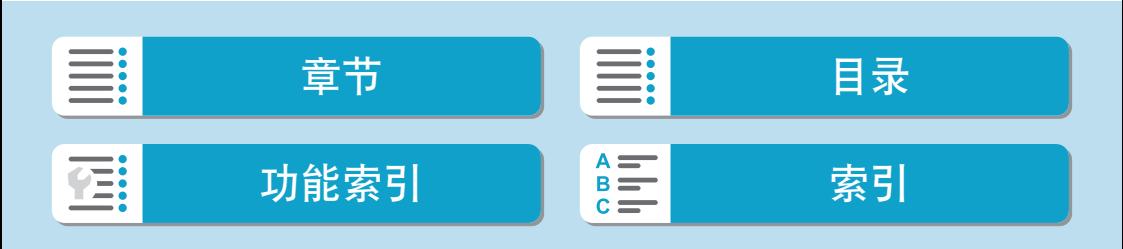

将图像发送到网络服务

#### 逐张发送图像

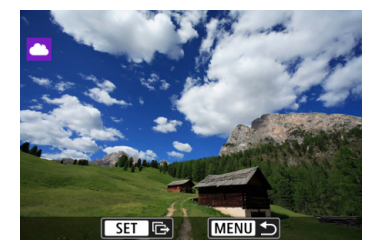

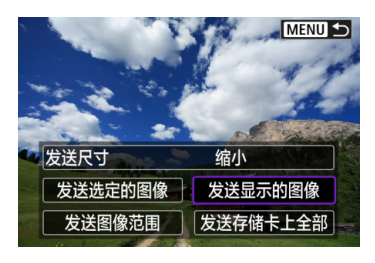

#### **1**选择要发送的图像。

- 使用<<>>>>键选择要发送的图像,然 后按<SET>。
- 可逆时针转动<¥>转盘从索引显示选择 图像。

**2**选择[发送显示的图像]。

- 在[发送尺寸]中,可以选择图像发送尺寸。
- 在图像发送完成的屏幕上,选择[确定]结 束Wi-Fi连接。

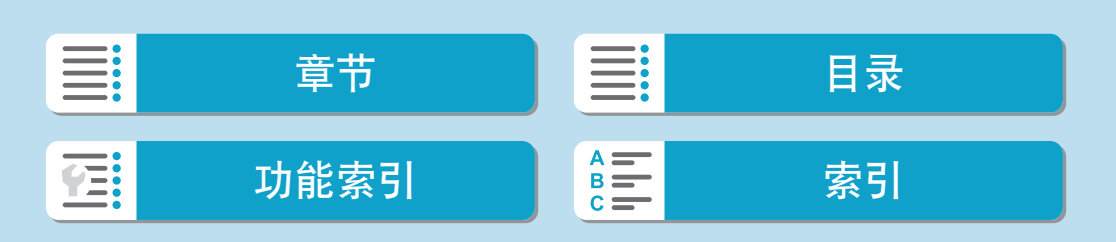

将图像发送到网络服务

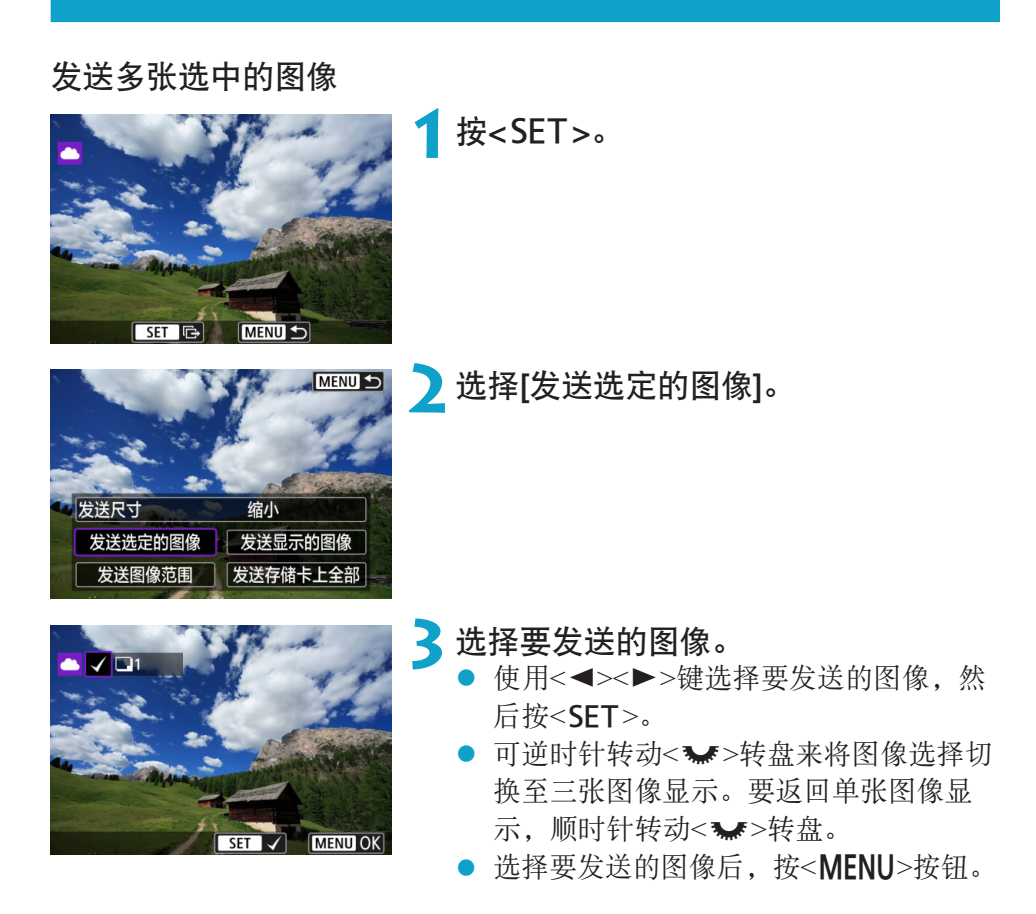

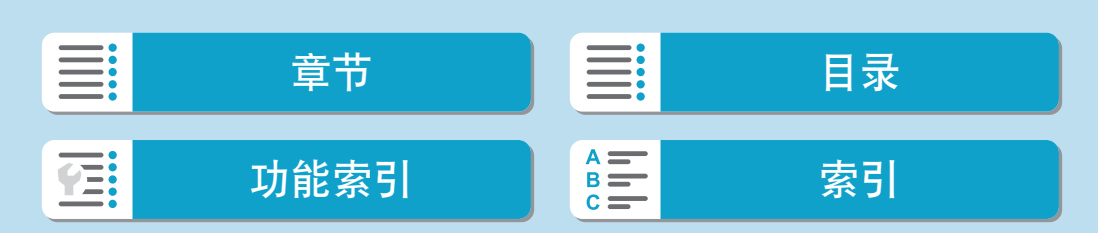

### 无线功能

将图像发送到网络服务

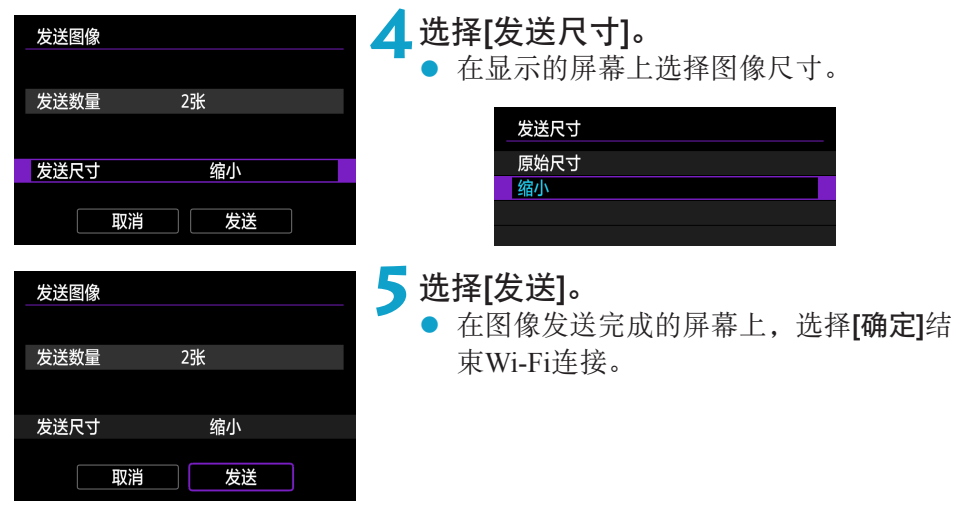

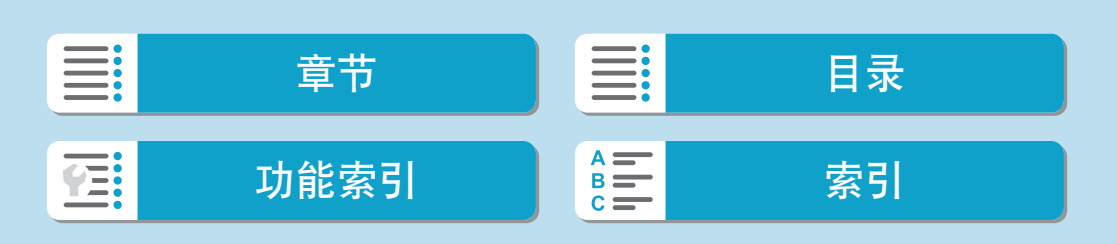

#### 发送指定范围的图像

指定图像范围,一次性发送该范围内的所有图像。

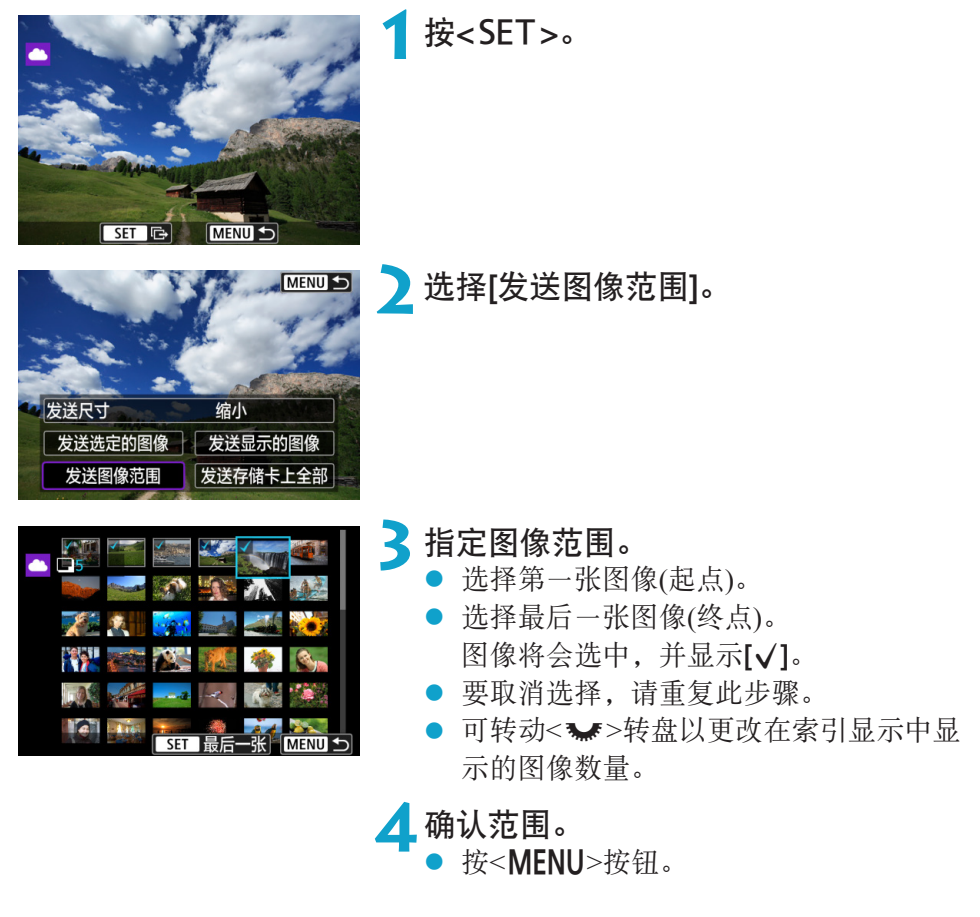

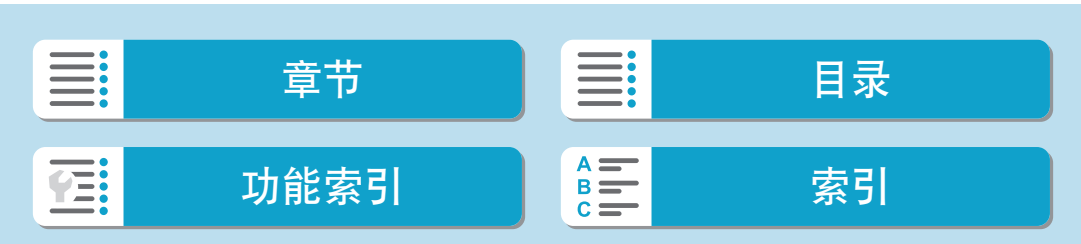

### 无线功能

将图像发送到网络服务

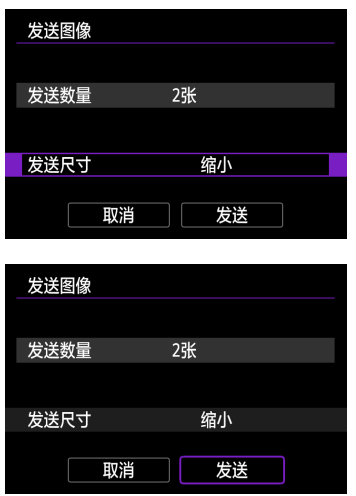

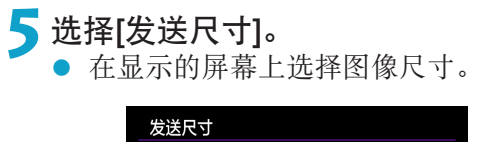

原始尺寸 缩小

**6选择[发送]。**<br>● 在图像发送完成的屏幕上,选择[确定]结 束Wi-Fi连接。

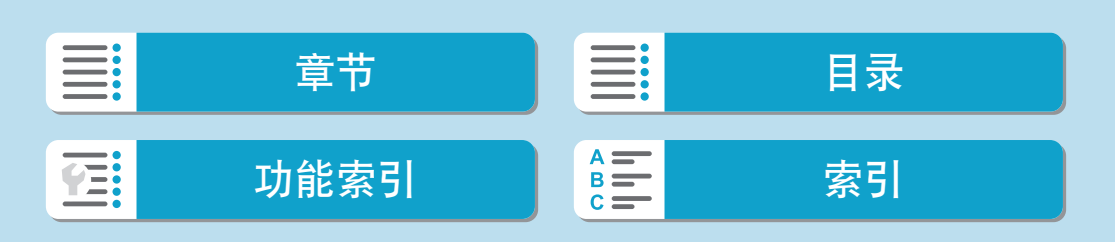

将图像发送到网络服务

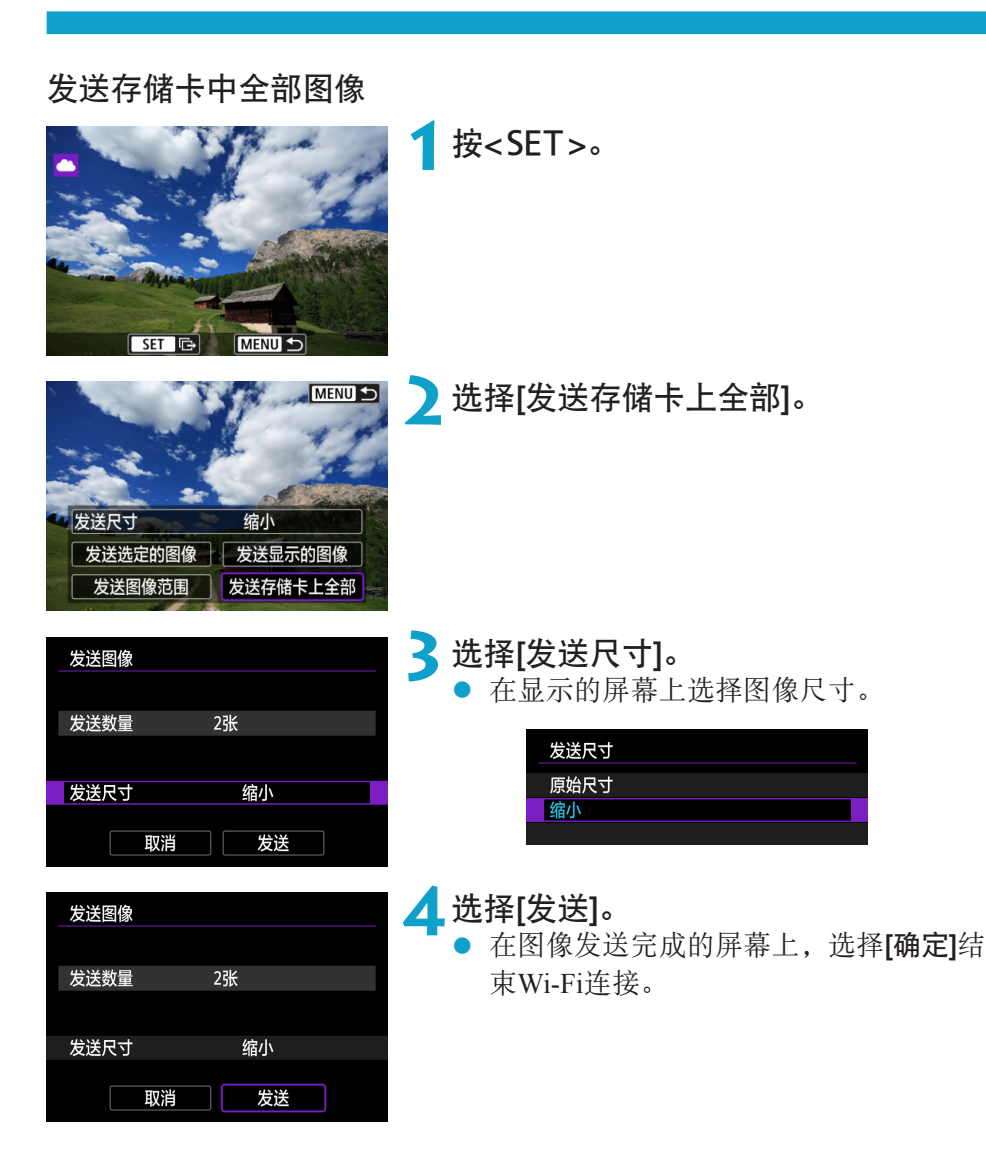

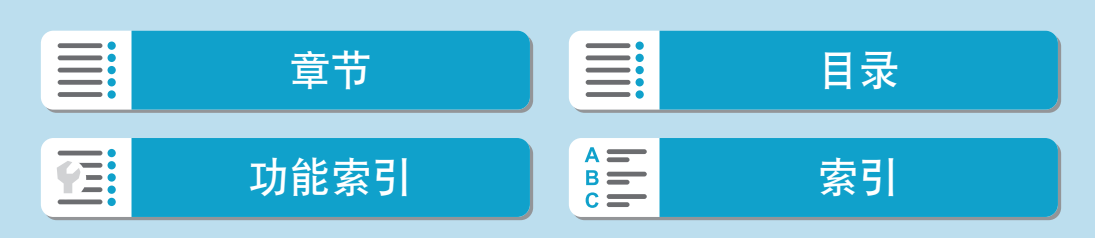

将图像发送到网络服务

#### 发送符合搜索条件的图像

一次性发送符合[设定图像搜索条件]中设定的搜索条件的全部图像。 有关[设定图像搜索条件],请参[阅"设定图像搜索条件"](#page-364-0)(□365)。

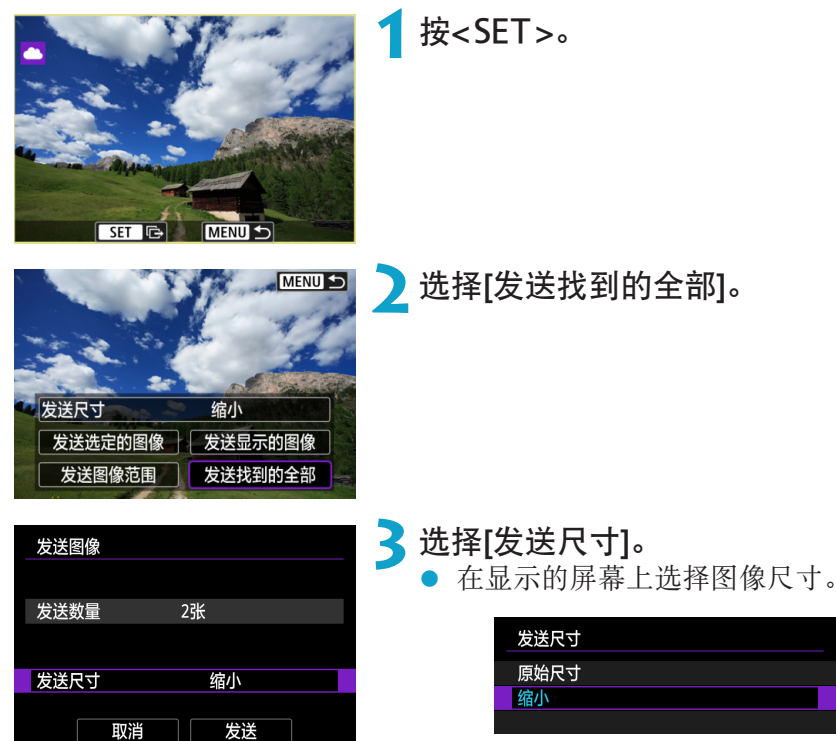

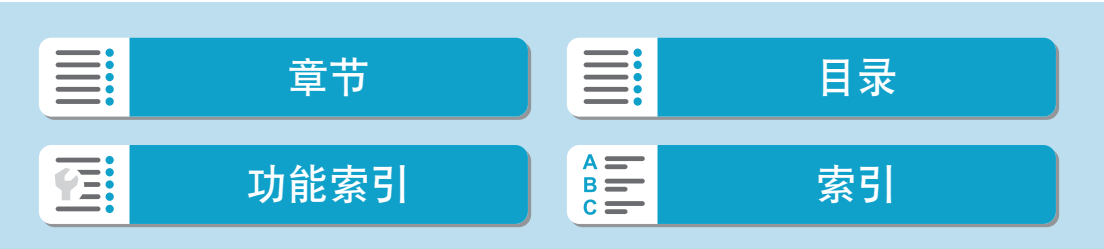

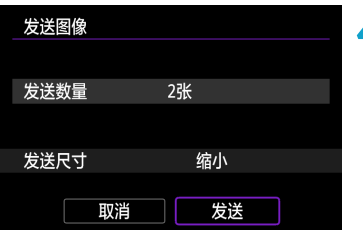

**4 选择[发送]。**<br>● 在图像发送完成的屏幕上,选择[确定]结 束Wi-Fi连接。

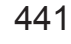

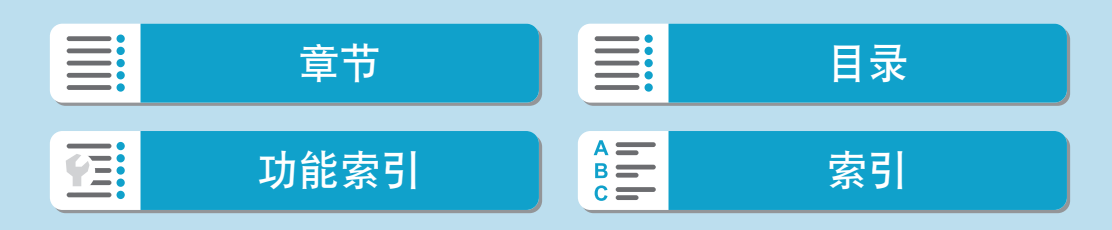

将图像发送到网络服务

- $\bigoplus$  · 与网络服务建立Wi-Fi连接后, 即使按下相机的快门按钮, 也无法拍摄照片。 ● 向网络服务端传送影像时, 有时虽然未能传送成功, 却不显示传送失败的提示。 这种传送失败的情况信息可以在佳能影像上传的网站进行确认,在确认传送失败 的内容后请再次传送。
- \_\_<br>□ 根据网络服务的不同, 可发送的图像类型或数量和短片长度也会受到限制。
	- 使用【发送图像范围】、[发送存储卡上全部]或[发送找到的全部]可能无法发送某些 图像。
	- ●缩小图像尺寸时,将调整所有要同时发送的图像的尺寸。请注意,短片或S2尺 寸的静止图像不会缩小。
	- [缩小]仅适用于使用与本相机型号相同的相机拍摄的静止图像。发送用其他型号 拍摄的静止图像时不调整尺寸。
	- 访问佳能影像上传时,可以查看图像发送目的地的网络服务的发送历史记录。
	- z 使用电池为相机供电时,请确保电池充满电。

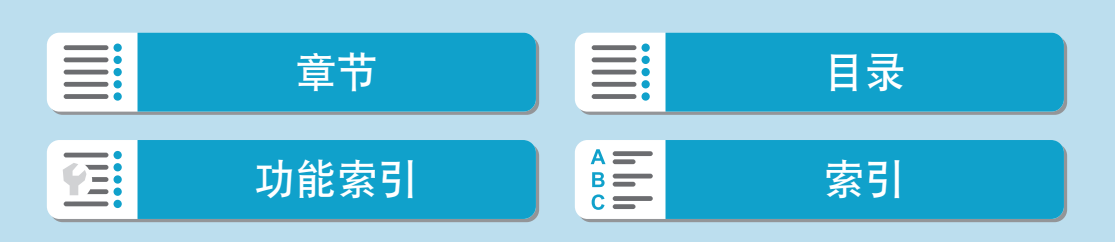

# 通过接入点建立Wi-Fi连接

本节介绍如何通过兼容WPS(PBC模式)的接入点连接Wi-Fi网络。 首先,请检查WPS按钮的位置及按下按钮的时间。 建立Wi-Fi连接可能需要大约一分钟。

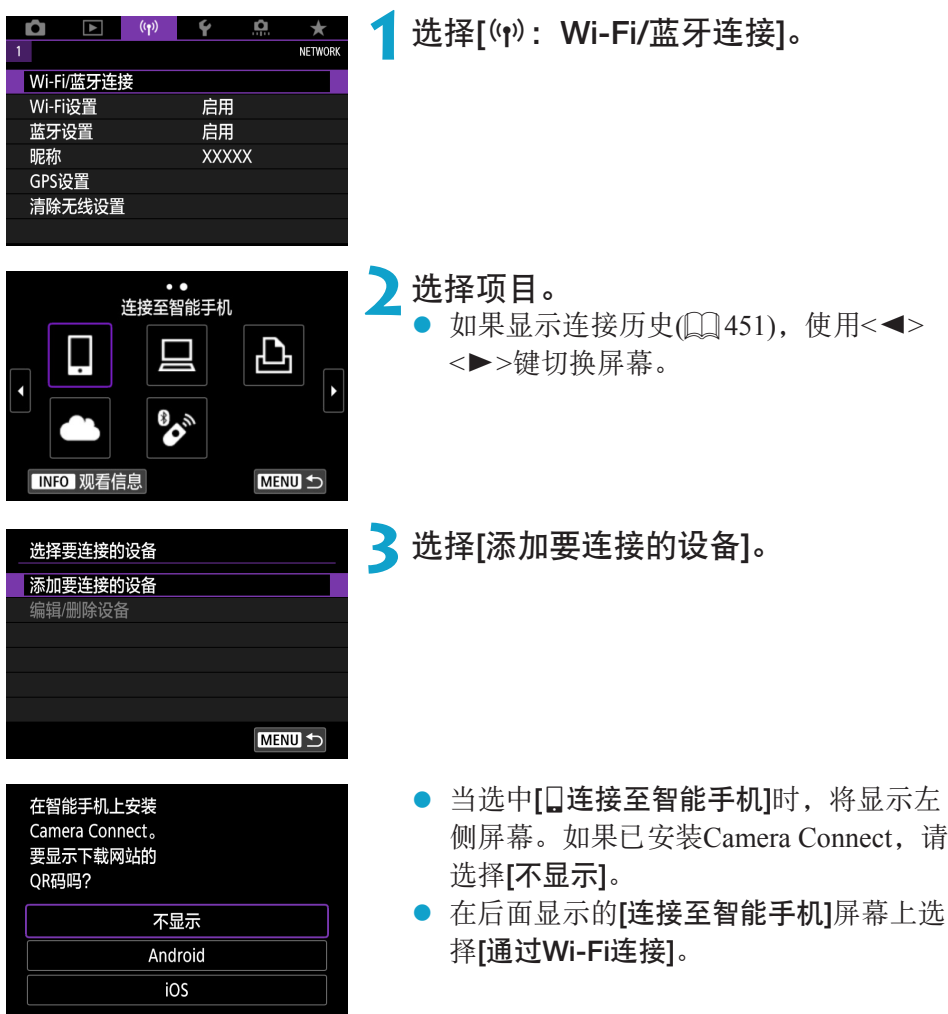

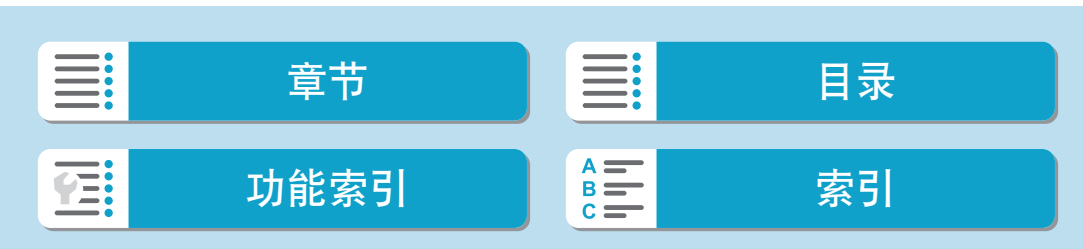

### 无线功能

#### 通过接入点建立Wi-Fi连接

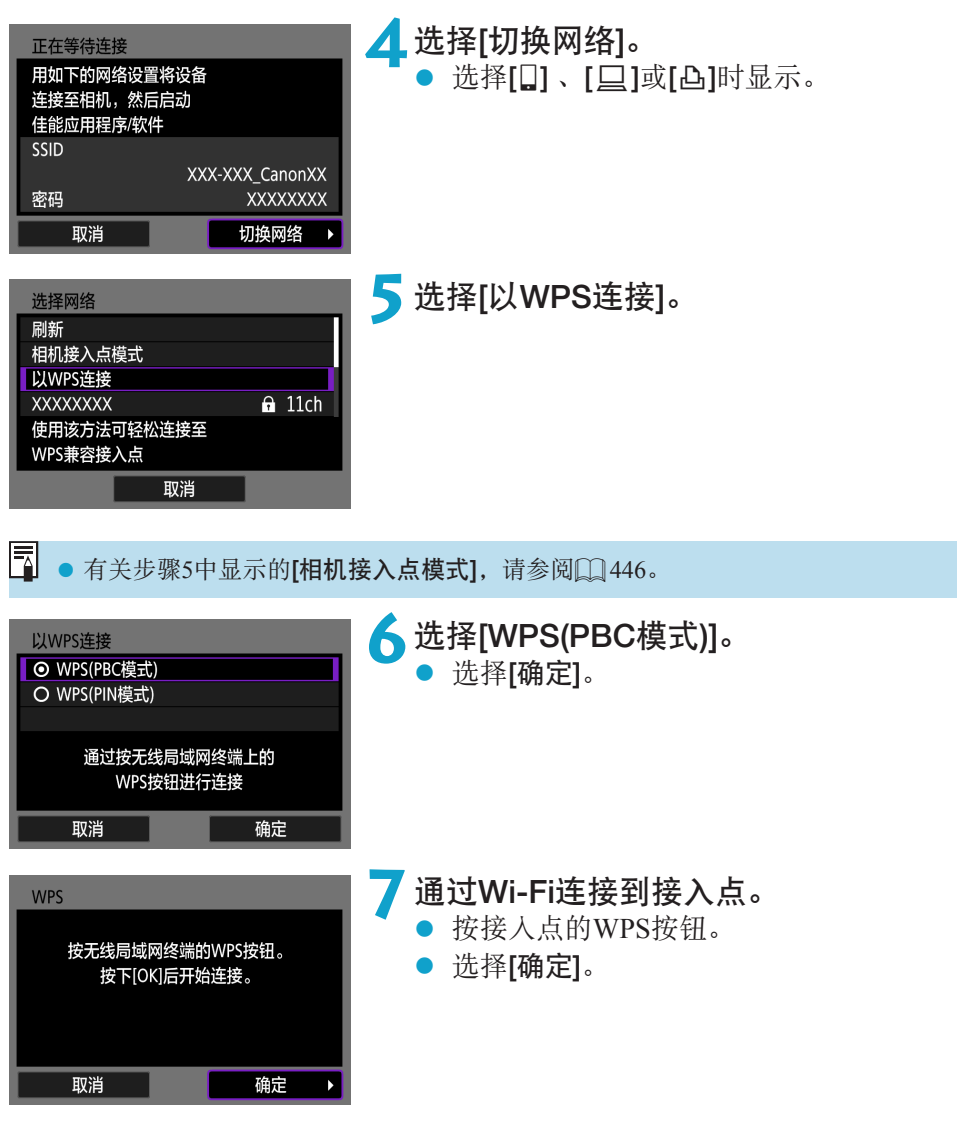

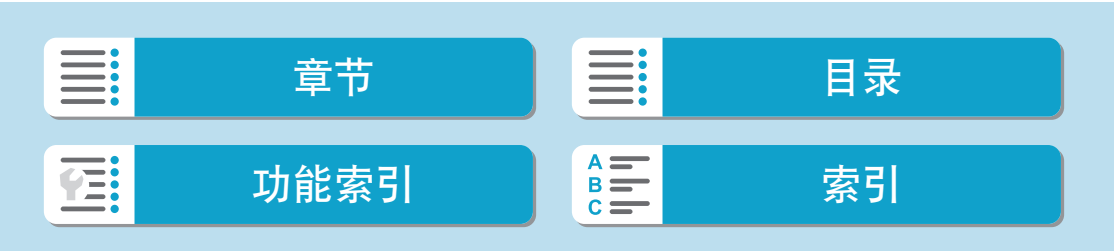

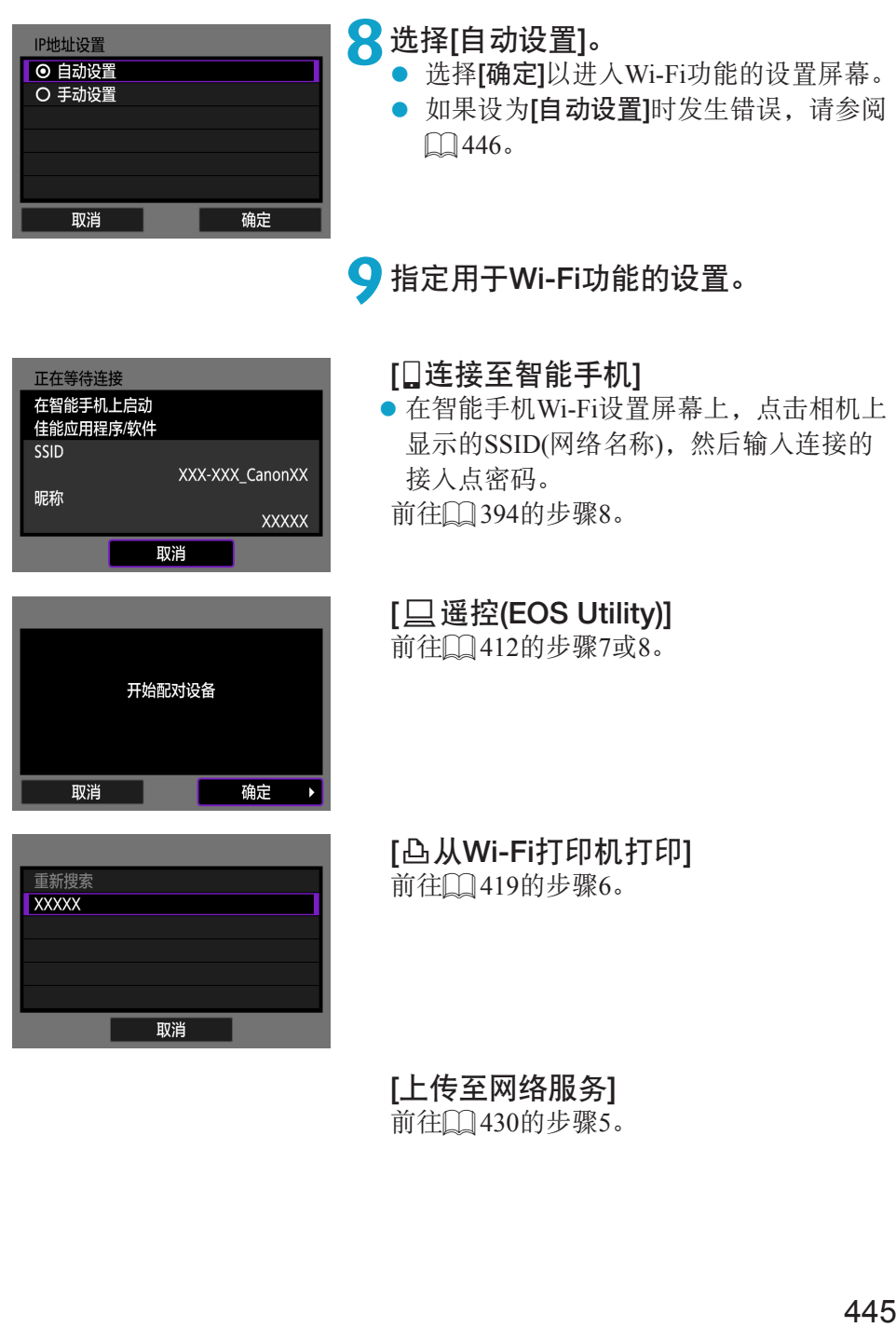

I 章节 】 三 日录 功能索引 [索引](#page-597-0) **TE:** 

#### 无线功能

通过接入点建立Wi-Fi连接

### 发送至屏幕

根据网络服务,可能会显示目的地选择屏幕。 要注册目的地或指定设置,必须使用计算机。有关更多信息,请参阅EOS Utility使用说明书。

<span id="page-445-0"></span>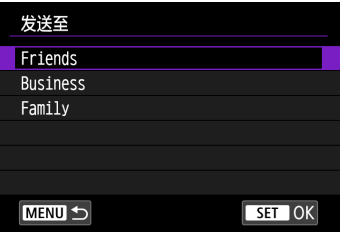

### 相机接入点模式

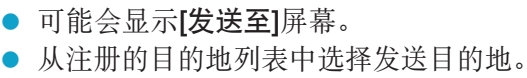

● 设定连接和发送图像的步骤与其他网络服 务中的步骤相同。

<span id="page-445-1"></span>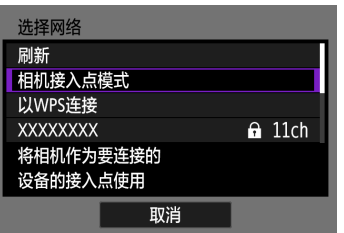

相机接入点模式是通过Wi-Fi将相机直接连接 到各个设备的连接模式。 在[Wi-Fi功能]中选择[Q]、[4]或[凸]时显示。

### <span id="page-445-2"></span>手动IP地址设置

根据Wi-Fi功能,显示的项目会有所不同。

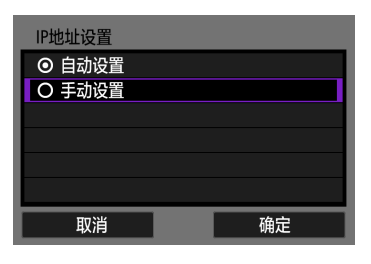

**1**选择[手动设置]。 ● 选择[确定]。

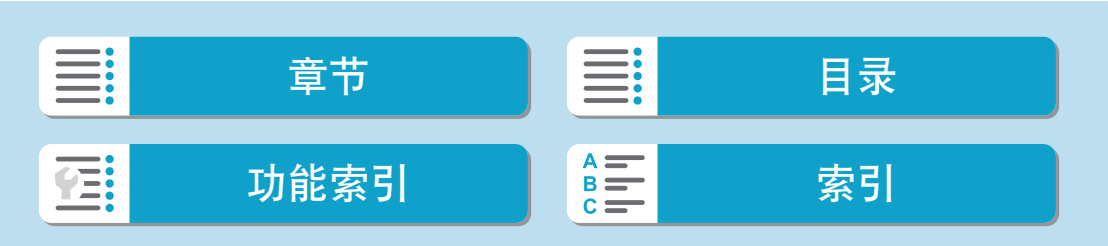

### 无线功能

#### 通过接入点建立Wi-Fi连接

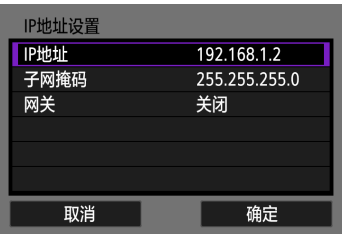

**2**选择项目。

选择项目以进入数字输入屏幕。

要使用网关,请选择[启用],然后选择[地 址]。

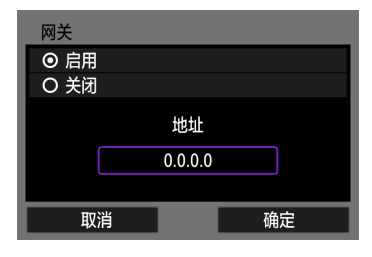

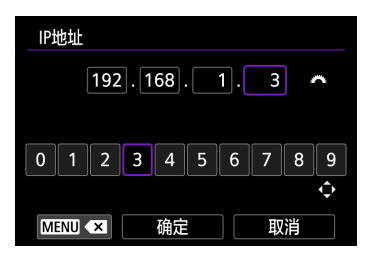

IP地址设置 IP地址 192.168.1.3 255.255.255.0 子网掩码 网关 关闭 取消 确定

## **3**输入所需的数值。

- 转动<<<br />
类盘移动上方区域中的输入 位置并使用<<→<>>键选择数字。按 <SET>输入所选数字。
- z 要设置所输入的数值并返回步骤2的屏 幕,选择[确定]。

### **4**选择[确定]。

- 所需项目设定完毕后,选择[确定]。
- 如果对输入内容不确定,请参阅["检查](#page-478-0) [网络设置"](#page-478-0)(二479), 或向网络管理员 或其他熟知网络的人咨询。

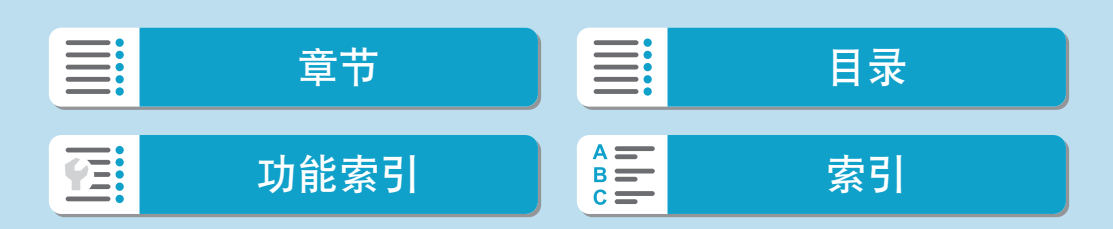

## 连接到无线遥控器

本相机也可以通过蓝牙连接到无线遥控器BR-E1(另售),以进行遥控拍摄  $($  $\Box$  [225](#page-224-0)).

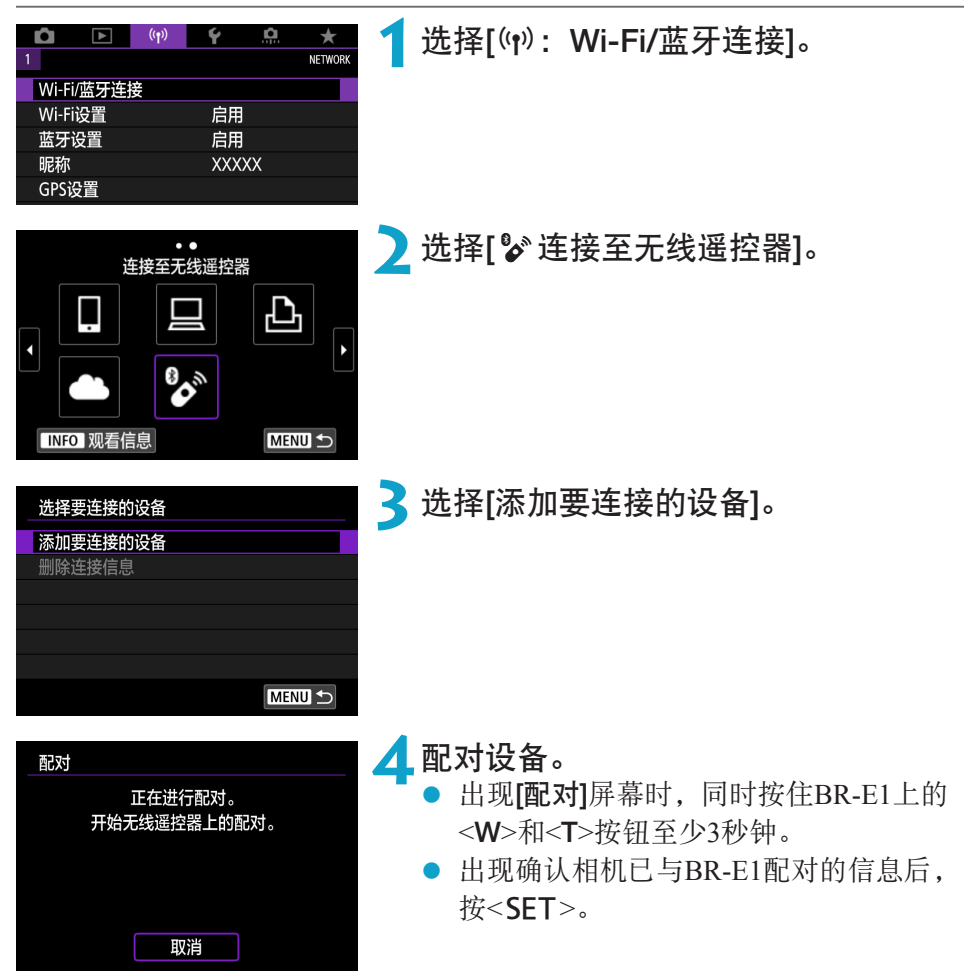

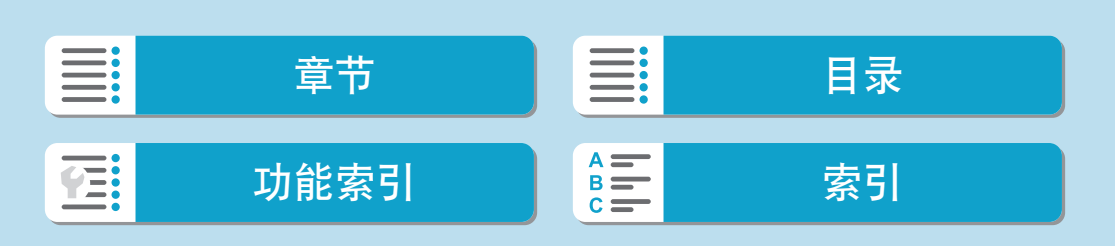

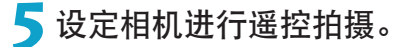

- 拍摄静止图像时,选择[6]或[62]作为 驱动模式(日[137](#page-136-0))。
- 记录短片时, 将[△:遥控]设为[启用]。
- z 关于完成配对后的操作说明,请参阅 BR-E1的使用说明书。

 $\bigoplus$  。即使相机已开启自动关闭电源功能,蓝牙连接也会消耗电池电能。

□ ● 不使用蓝牙功能时, 建议在步骤1中将[蓝牙设置]设为[关闭]。

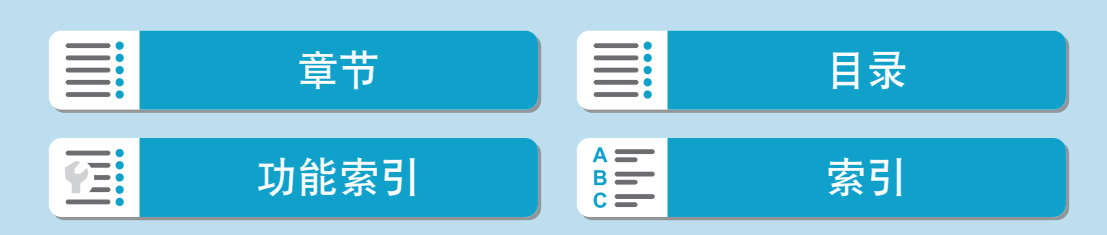

连接到无线遥控器

### 取消配对

与其他BR-E1配对前,请清除已连接的遥控器的信息。

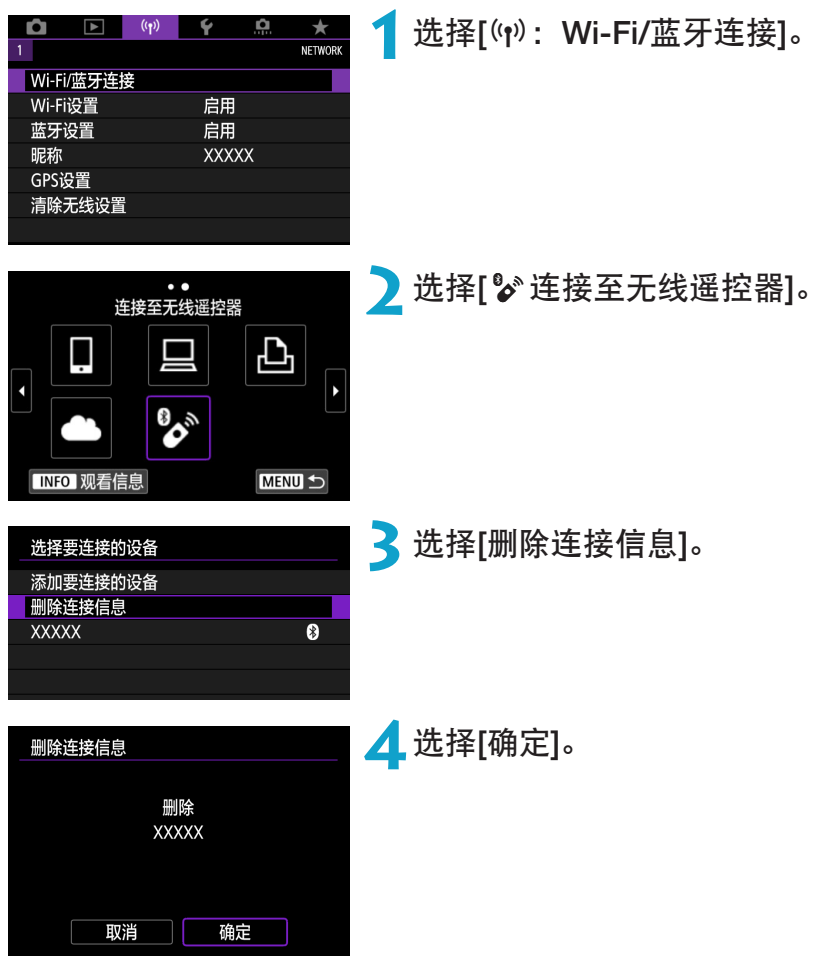

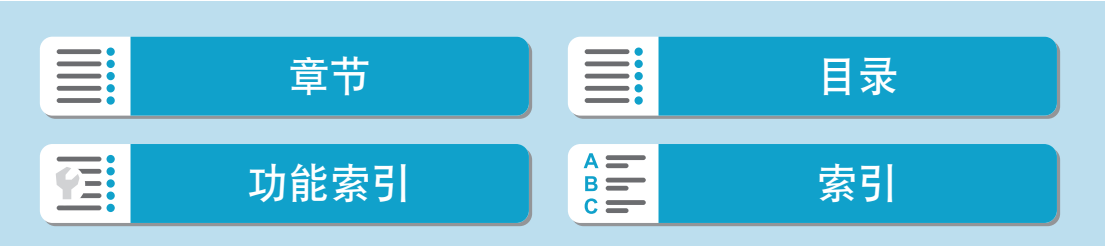

# 通过Wi-Fi重新连接

按照这些步骤可重新连接至已注册连接设置的设备或网络服务。

<span id="page-450-0"></span>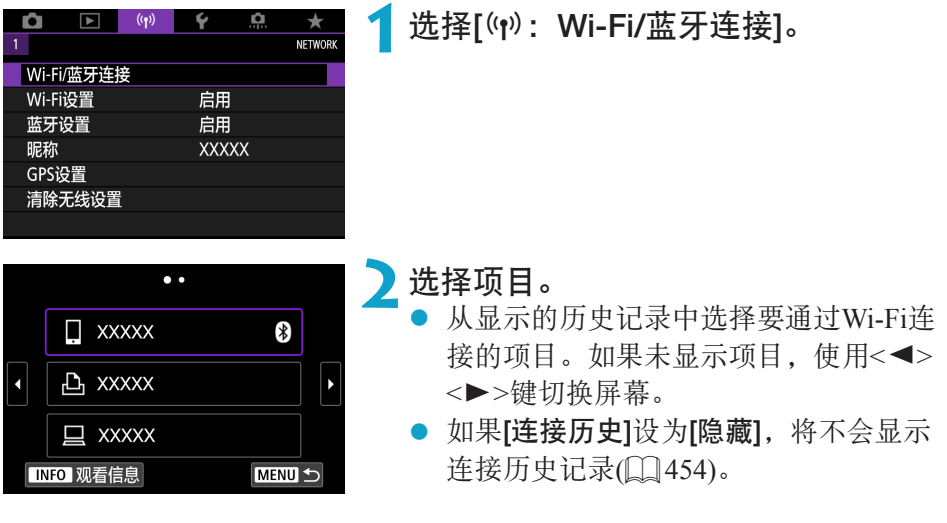

# **3**操作已连接设备。

#### [q]智能手机

- 启动Camera Connect。
- 如果智能手机的连接目的地已更改,请恢复通过Wi-Fi连接到本相机的 设置或恢复本相机以前的接入点。 相机通过Wi-Fi直接连接到智能手机时, " Canon0A"会显示在SSID 的末尾。

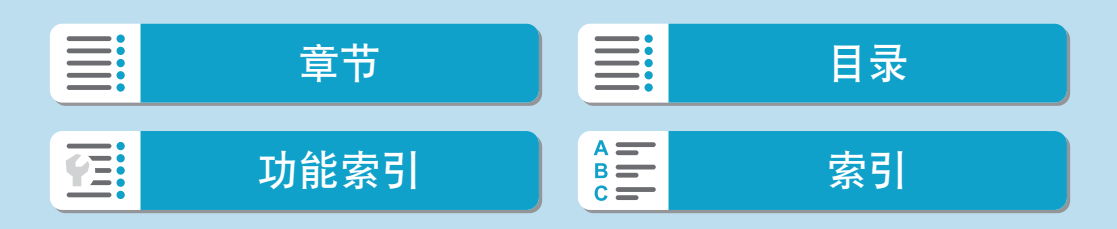

通过Wi-Fi重新连接

#### [D]计算机

- 在计算机上启动EOS软件。
- 如果计算机的连接目的地已更改,请恢复通过Wi-Fi连接到本相机的设 置或恢复本相机以前的接入点。 相机通过Wi-Fi直接连接到计算机时, " Canon0A"会显示在SSID的 末尾。

#### [凸]打印机

● 如果打印机的连接目的地已更改, 请恢复通过Wi-Fi连接到本相机的设 置或恢复本相机以前的接入点。 相机通过Wi-Fi直接连接到打印机时, " Canon0A"会显示在SSID的 末尾。

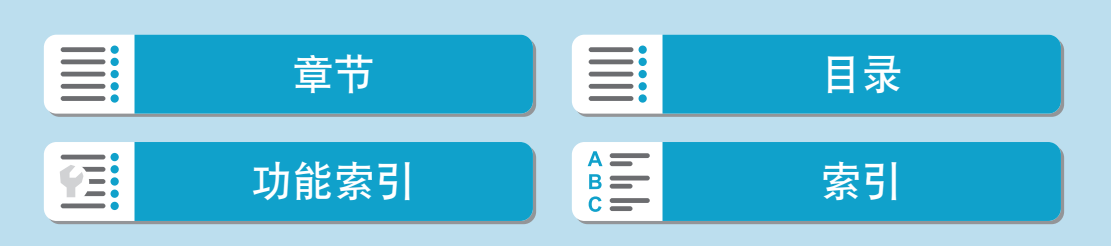

# 注册多个连接设置

无线通信功能可注册最多10个连接设置。

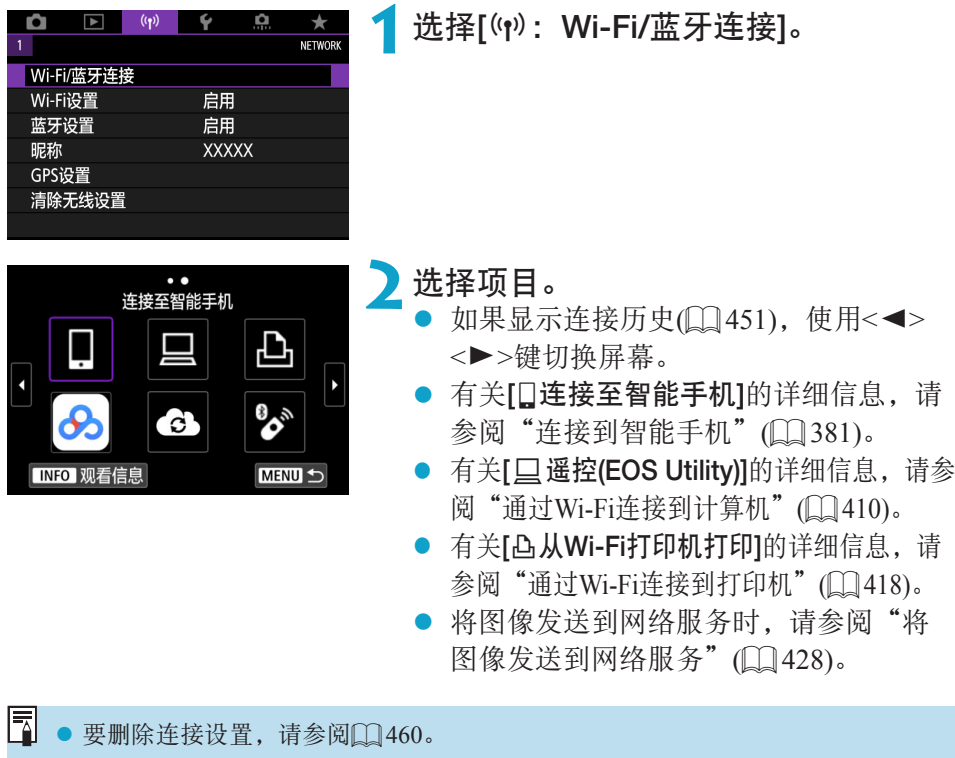

I 章节 】 三 日录 功能[索引](#page-597-0) 圖三 索引 在:

### 无线功能

<span id="page-453-0"></span>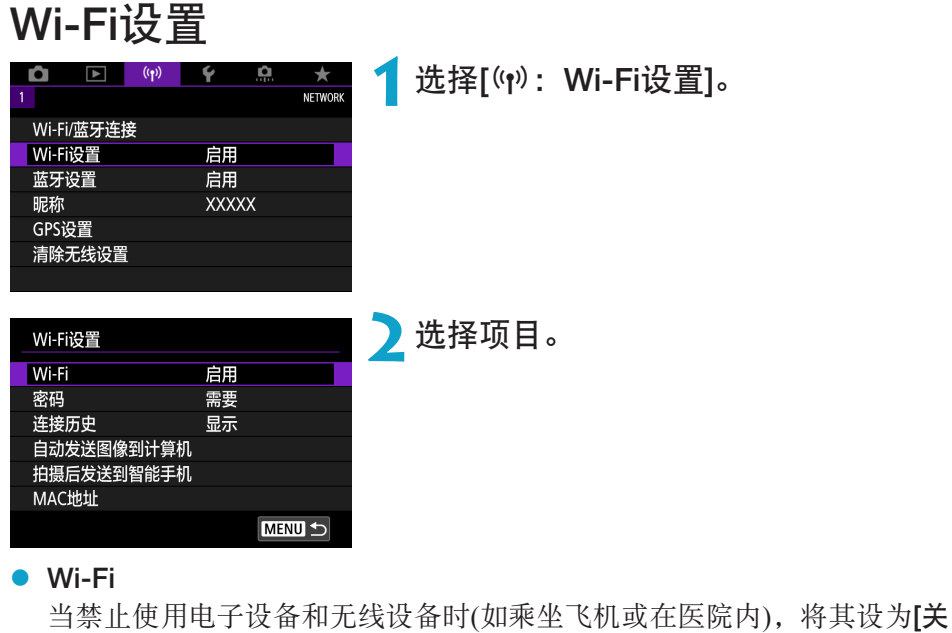

闭]。 ● 密码

设为[无]时,建立Wi-Fi连接不需要密码(通过Wi-Fi连接到接入点时除外)。

● 连接历史 您可设置是否[显示]或[隐藏]Wi-Fi连接过的设备的历史记录。 ● 自动发送图像到计算机

使用专用软件Image Transfer Utility 2, 可以自动将相机中的图像发送到计 算机(日[415](#page-414-0))。

- 拍摄后发送到智能手机 可自动将拍摄的图像发送到智能手机(0)[396\)](#page-395-0)。
- MAC地址

可以查看相机的MAC地址。

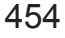

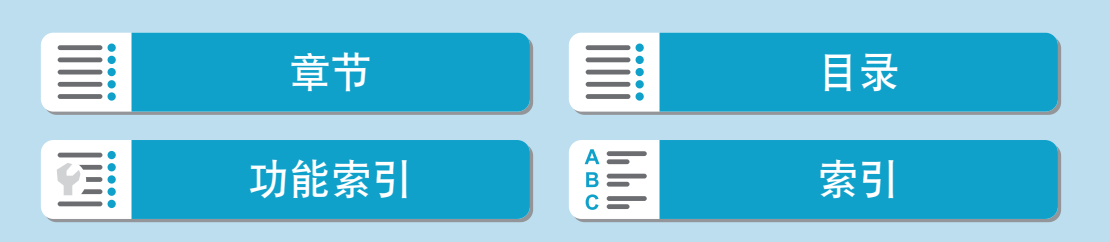

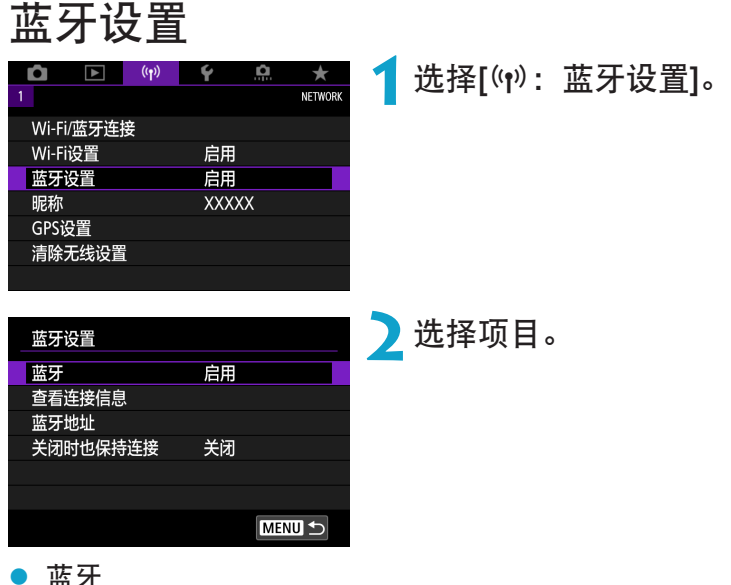

● 蓝牙

如果不使用蓝牙功能,请选择[关闭]。

● 查看连接信息

可以查看已配对设备的名称和通信状态。

● 蓝牙地址 可以查看相机的蓝牙地址。

#### ● 关闭时也保持连接 在相机通过蓝牙与智能手机配对后会显示。 选择[启用]后,即使在相机关闭状态下也可通过Wi-Fi进行连接来观看相机 中的图像并以其他方式控制相机(0) [389](#page-388-0))。

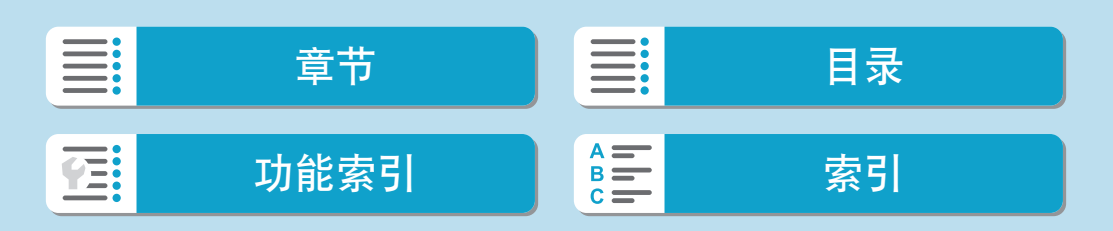

# 更改昵称

可根据需要更改相机昵称(在智能手机和其他相机上显示)。

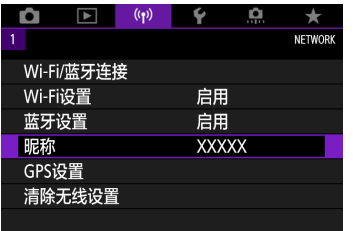

选择[(r): 昵称]。

**2 使用虚拟键盘输入文本(□[464\)](#page-463-0)。**<br>● 字符输入完成后, 按<MENU>按钮。

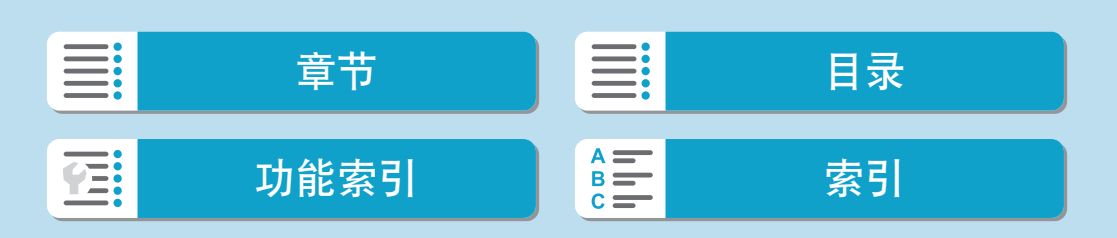

# 将其他设备的GPS信息作为地理标签添加至图像

可使用已启用蓝牙的智能手机为图像添加地理位置标记。 在智能手机上安装专用应用程序Camera Connect(CD[382](#page-381-0))后完成这些设置。

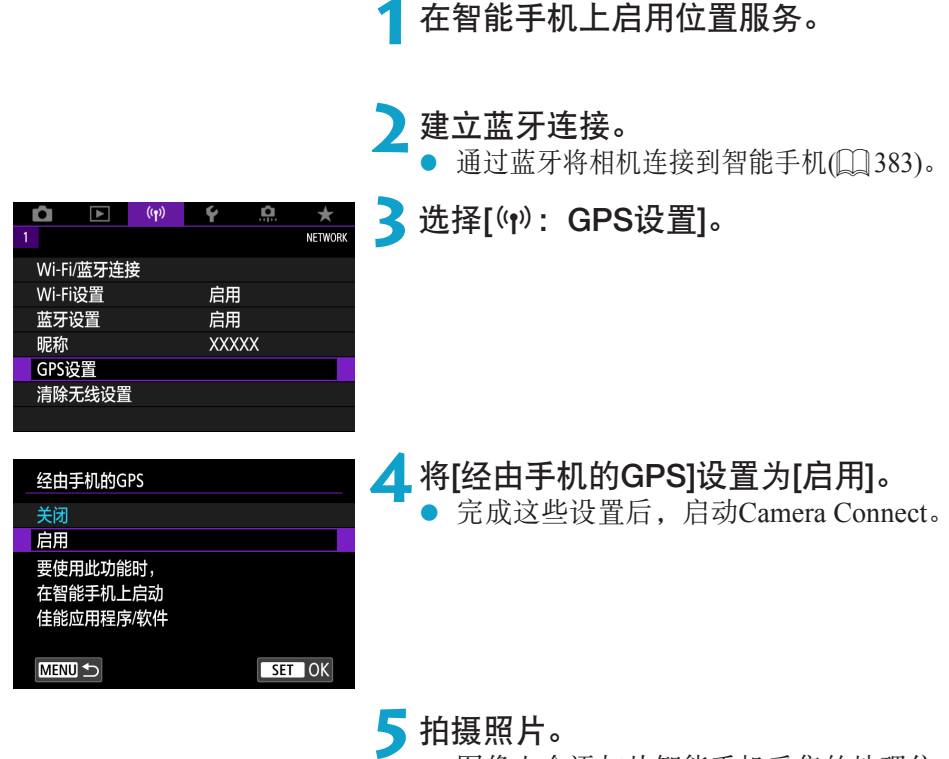

● 图像上会添加从智能手机采集的地理位 置信息。

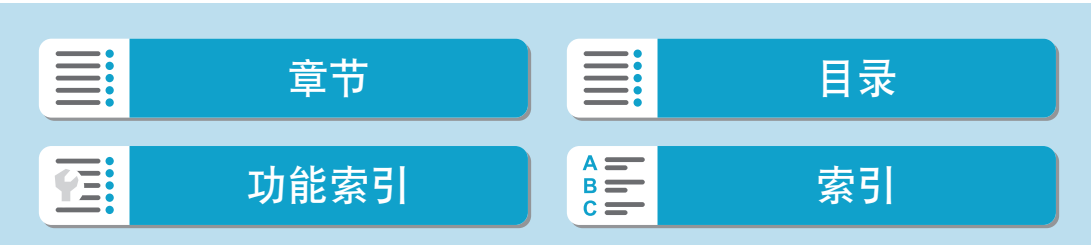

将其他设备的GPS信息作为地理标签添加至图像

### GPS连接显示

您可在静止图像或短片拍摄屏幕(分别为□[585](#page-584-0)和□[587\)](#page-586-0)中的GPS连接图标 上查看智能手机位置信息采集的状态。

- 灰色: 位置服务为关闭状态
- 闪烁: 无法采集到位置信息
- 点亮: 已采集到位置信息

#### 拍摄时在图像上标记地理位置

GPS图标点亮时拍摄的图像会被标记地理位置。

#### 地理位置标记信息

可在拍摄信息屏幕(Q)[306](#page-305-0)、Q)[369](#page-368-0))上查看添加至所拍摄图像的位置信息。

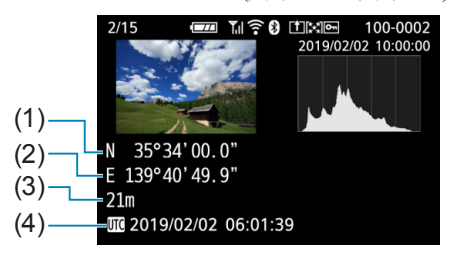

- (1) 纬度 (2) 经度
- (3) 海拔
- (4) UTC(协调世界时)

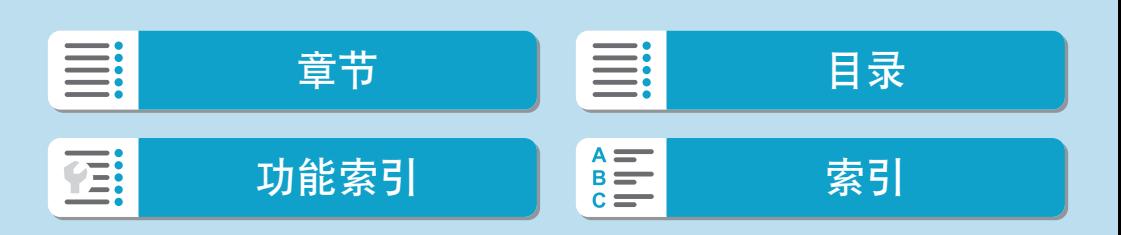

将其他设备的GPS信息作为地理标签添加至图像

- → 仅当智能手机通过蓝牙与相机配对时,智能手机才能采集位置信息。
	- 不采集方向信息。
	- 因旅行条件或智能手机的状态不同,采集的位置信息可能不准确。
	- 开启相机后, 从智能手机采集位置信息可能要花费一些时间。
	- 进行下列任何操作后, 无法再采集位置信息。
		- y 通过蓝牙与无线遥控器配对
		- y 关闭相机
		- 退出Camera Connect
		- y 关闭智能手机上的位置服务
	- 在下列任何情况下, 无法再采集位置信息。
		- y 相机电源关闭
		- y 蓝牙连接结束
		- y 智能手机剩余电量低

 $\begin{array}{|c|c|}\hline \Xi\end{array}$  • 协调世界时, 简称为UTC, 与格林威治标准时间在本质上是相同的。 ● 对于短片,会添加最初采集的GPS信息。

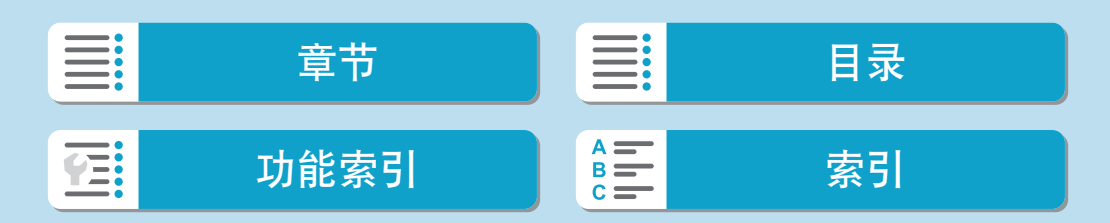

# 更改或删除连接设置

要更改或删除连接设置,请先中断Wi-Fi连接。

<span id="page-459-0"></span>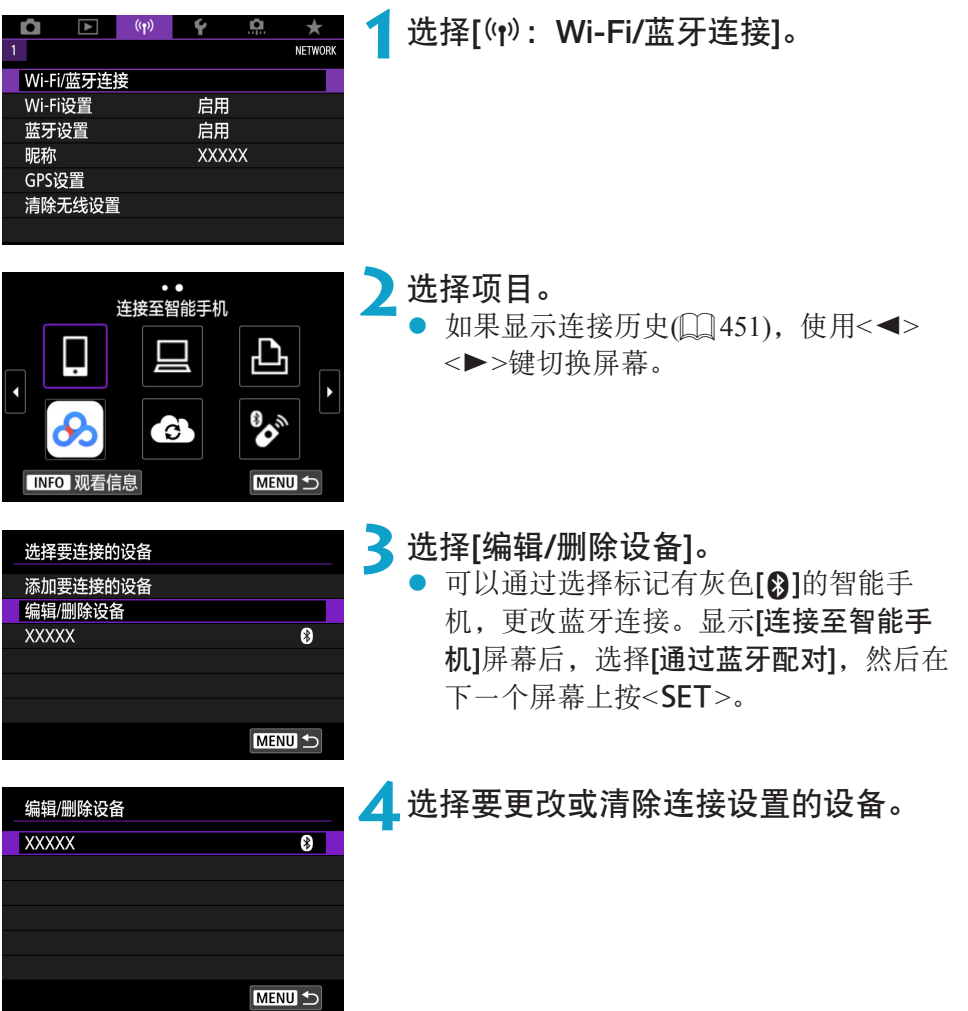

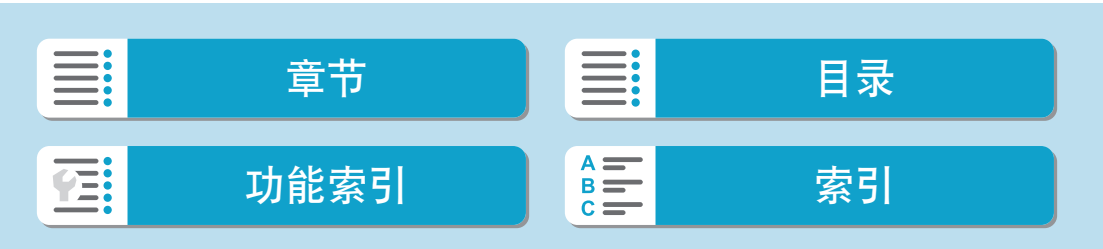

更改或删除连接设置

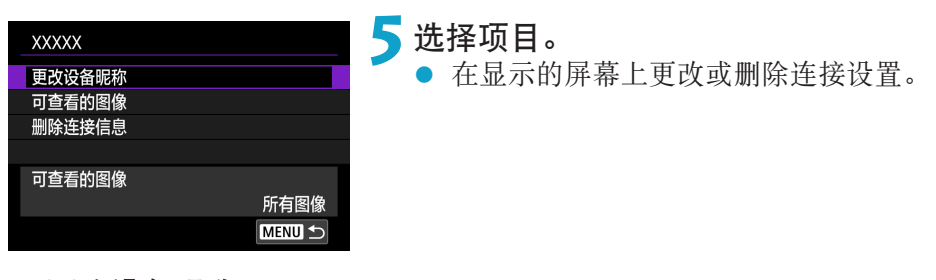

#### ● 更改设备昵称

您可使用虚拟键盘更改昵称(0[464](#page-463-0))。

- **可查看的图像(** $\Box$ **[406](#page-405-0))** 选择了[口连接至智能手机]时显示。设置将出现在屏幕底部。
- 删除连接信息 删除配对的智能手机的连接信息,也会删除注册至智能手机上的相机信息  $(\Box$  [390](#page-389-0)).
- **\_\_**<br>□ 对于网络服务, 请访问佳能影像上传网站删除连接设置。

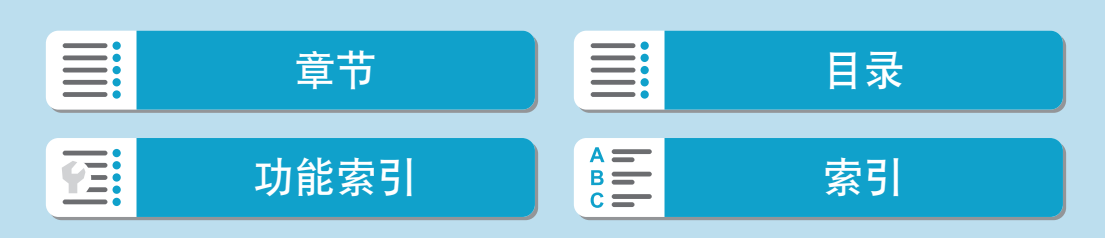

# 清除无线通信设置并恢复为默认值

可以删除所有无线通信设置。通过删除无线通信设置,可以防止当您将相机 借给或交给他人时暴露设置信息。

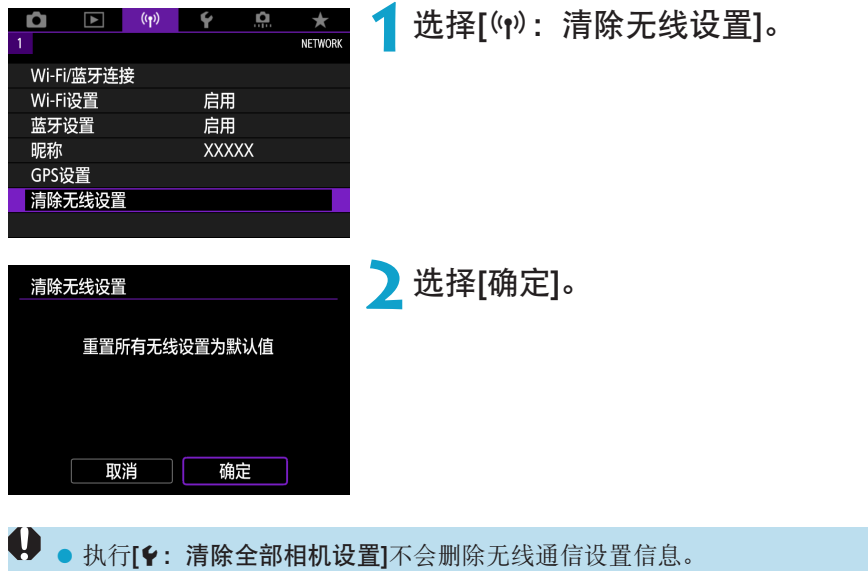

● 如果已将相机与智能手机配对, 在智能手机的蓝牙设置屏幕中, 删除已恢复默认 无线通信设置的相机的连接信息。

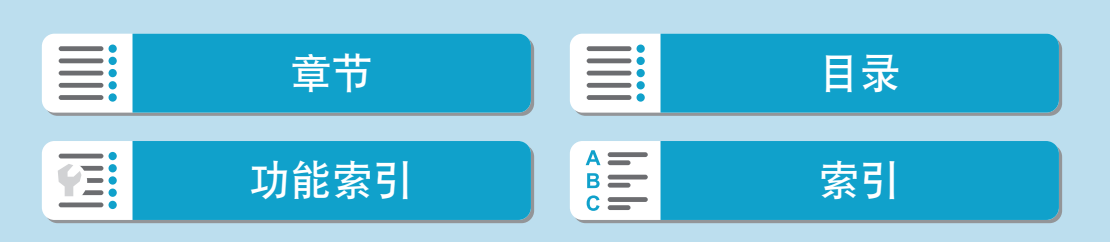

# 观看信息屏幕

可查看错误详情和相机的MAC地址。

<span id="page-462-0"></span>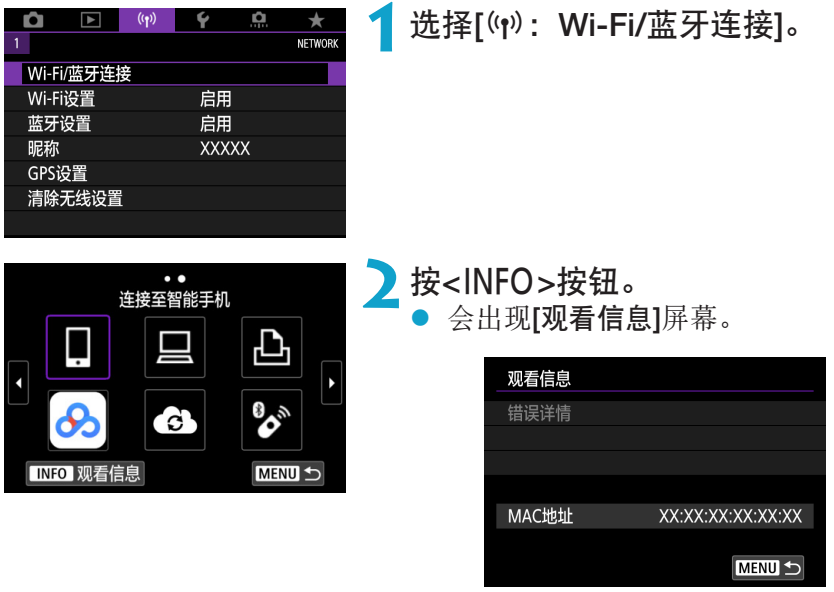

● 发生错误时, 按<SET>显示错误内容。

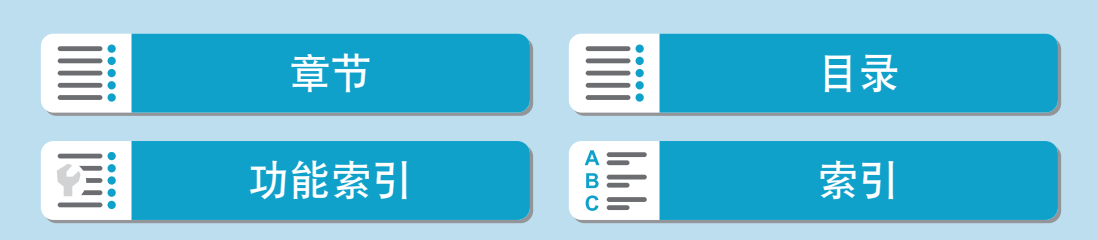

# 虚拟键盘操作

<span id="page-463-0"></span>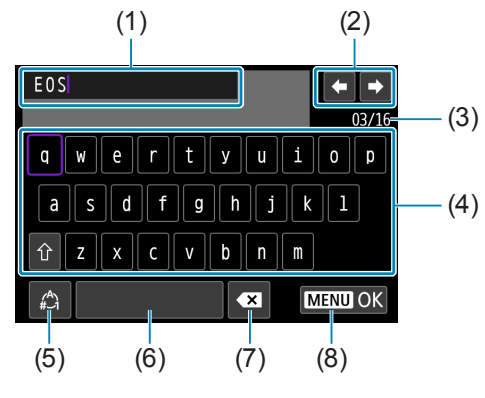

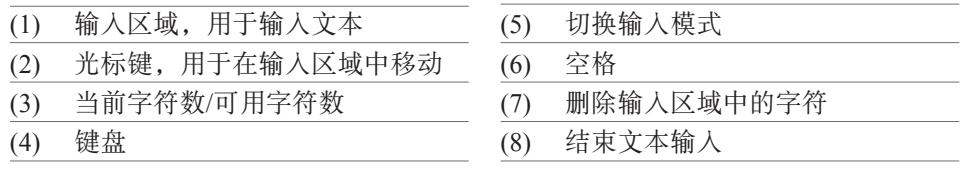

 $\overline{\phantom{0}}$  $\overline{\phantom{a}}$  $\overline{\phantom{0}}$ 

- 使用<¥><●>转盘或<◆>十字键在(2)和(4)–(7)的范围内移动。
- 要确认输入或在切换输入模式时,按<SET>。

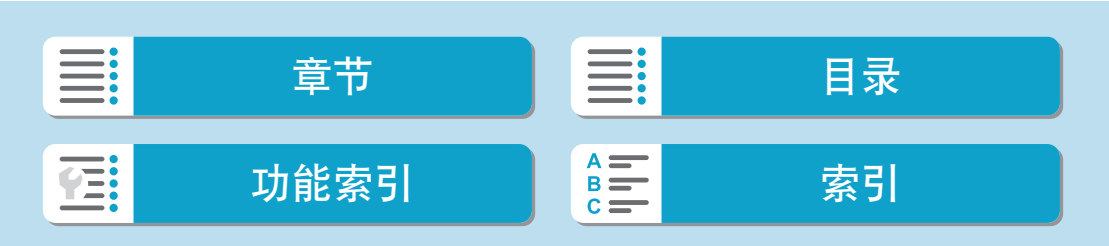

# 应对错误信息

当发生错误时,执行以下其中一个步骤可显示错误详细信息。然后,参考本 章中的显示示例消除错误原因。

- 在[观看信息]屏幕上, 按<SET>(QQ[463\)](#page-462-0)。
- 在[Wi-Fi开启]屏幕上选择[错误详情]。

单击下表中错误代码编号页可跳转到相应页面。

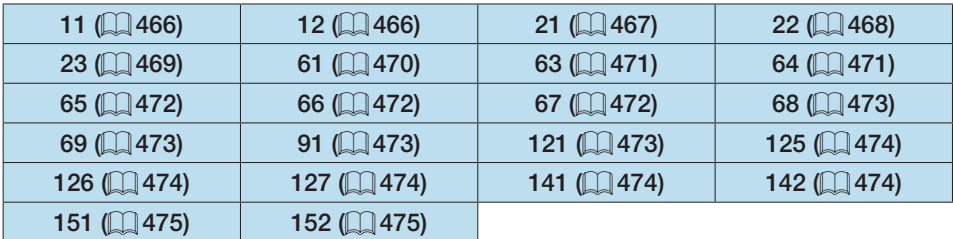

**E** ● 当发生错误时, 会在[Wi-Fi/蓝牙连接]屏幕的右上方显示[Err \*\*]。当相机的电源 设为<OFF>时,该显示会消失。

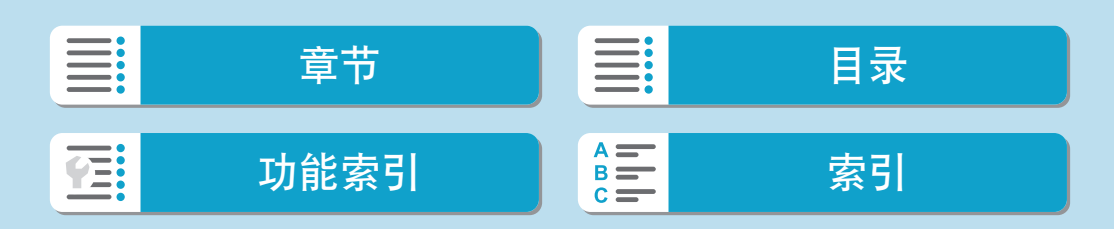

应对错误信息

#### 11:未找到连接目标

- 在[Q]的情况下, Camera Connect是否在运行? → 使用Camera Connect建立连接(□[394\)](#page-393-1)。
- 在[口]的情况下, EOS软件是否在运行? → 启动EOS软件并重新建立连接(QQ[412\)](#page-411-1)。
- <span id="page-465-0"></span>● 在[凸]的情况下,打印机的电源是否开启? B 开启打印机。
- 相机和接入点是否设为使用相同的认证密码?
	- → 加密认证方法设为[开放系统]时, 如果密码不一致, 会发生此错误。 该设置区分大小写字母,因此请检查大小写字符。请确保在相机上设 置了正确的认证密码(QQ[464](#page-463-0))。

#### 12:未找到连接目标

- <span id="page-465-1"></span>z 目标设备和接入点的电源是否开启?
	- → 打开目标设备和接入点, 然后稍候片刻。如果仍然无法建立连接, 请 再次执行建立连接的步骤。

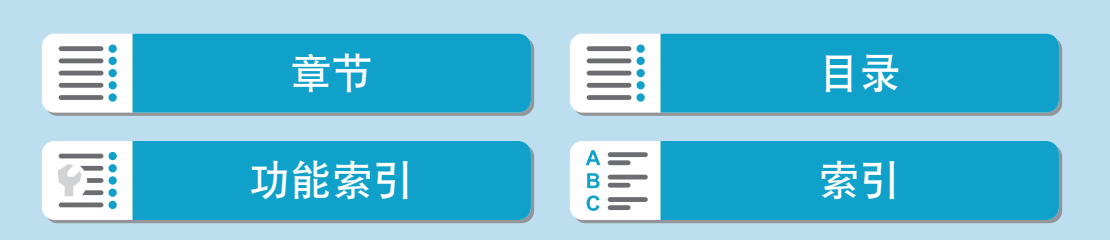

#### 21:DHCP服务器没有分配地址

#### 需要在相机上查看的内容

● 在相机上, IP地址设为[自动设置]。是否为正确的设置?

<span id="page-466-0"></span>→ 如果未使用DHCP服务器, 请在相机上将IP地址设为[手动设置]后指定 设置(Q) [446](#page-445-2))。

#### 需要在DHCP服务器上查看的内容

- DHCP服务器电源是否开启?
	- $\rightarrow$  开启DHCP服务器。
- DHCP服务器是否有足够的地址用于分配?
	- → 增加由DHCP服务器分配的地址数目。
	- → 从网络中删除由DHCP服务器分配地址的设备, 以减少正在使用的地 址数目。
- DHCP服务器正常工作吗?
	- 查看DHCP服务器设置以确保其作为DHCP服务器处于正常工作状态。
	- → 如果情况需要, 请向您的网络管理员咨询, 确保能使用DHCP服务器。

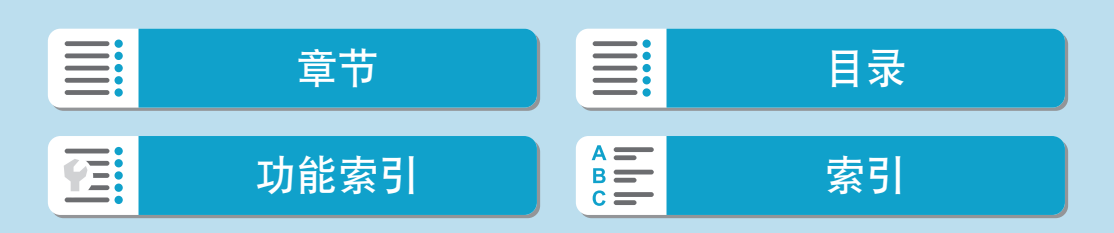

应对错误信息

#### 22:DNS服务器没有响应

#### 需要在相机上查看的内容

● 在本相机上,DNS服务器的IP地址设置与服务器的实际地址相匹配吗? → 将IP地址设为[手动设置]。然后在相机上设置与所使用DNS服务器的 地址相匹配的IP地址(QQ[446](#page-445-2)、QQ[479\)](#page-478-0)。

#### <span id="page-467-0"></span>需要在DNS服务器上查看的内容

- DNS服务器电源是否开启?
	- → 开启DNS服务器。
- IP地址的DNS服务器设置和相关名称正确吗?
	- → 在DNS服务器上, 确保所输入的IP地址与相关名称正确。
- DNS服务器正常工作吗?
	- ➡ 查看DNS服务器设置以确保其作为DNS服务器处于正常工作状态。
	- → 如果情况需要, 请向您的网络管理员咨询, 确保能使用DNS服务器。

#### 需要在网络上整体查看的内容

- 您尝试通过Wi-Fi连接的网络中是否包含用作网关的路由器或类似设备?
	- → 如果可能的话,请向您的网络管理员咨询网络网关地址,并在相机上 输入该地址(□[446](#page-445-2)、□[479\)](#page-478-0)。
	- 确保在包括相机在内的所有网络设备上正确地输入了网关地址设置。

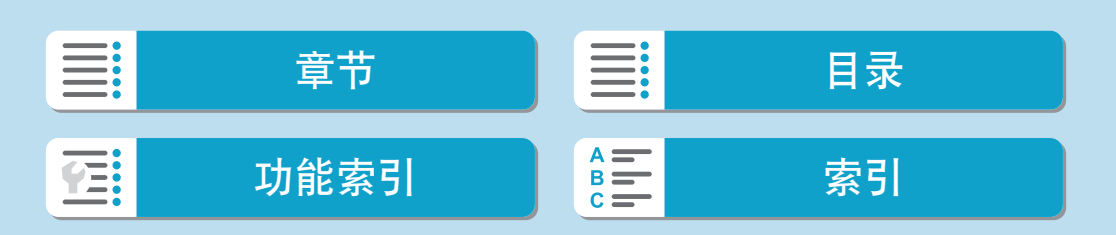
### 23:所选网络上存在相同IP地址的设备

#### 需要在相机上查看的内容

- 相机与其他通过Wi-Fi连接到同一网络的设备是否具有相同的IP地址?
	- → 更改相机的IP地址以避免与网络上的其他设备使用相同的地址。或者 更改使用相同地址的设备的IP地址。
	- → 如果在使用DHCP服务器的网络环境下, 相机的IP地址设为[手动设置], 则将设置更改为[自动设置](□[445](#page-444-0))。

# 5 应对错误信息21-23

- 当对编号为21-23的错误采取措施时, 也请查看下述项目。
- 相机和接入点是否设为使用相同的认证密码?
	- 加密认证方法设为[开放系统]时,如果密码不一致,会发生此错误。该设置区 分大小写字母,因此请检查大小写字符。请确保在相机上设置了正确的认证密 码(日[464\)](#page-463-0)。

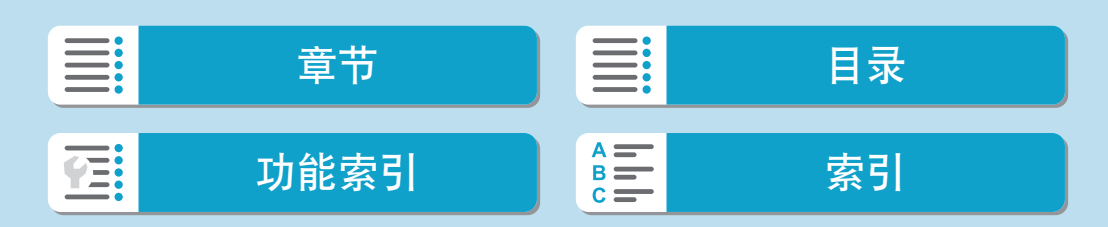

#### 61:没有找到选择的SSID无线局域网网络

● 是否有任何障碍物阻挡相机和接入点天线之间的视线? → 将接入点的天线移动到能从相机的视点清楚看到的位置(□[476](#page-475-0))。

## 需要在相机上查看的内容

● 相机上的SSID设置是否与接入点的设置相匹配? → 查看接入点的SSID, 然后在相机上设置相同的SSID。

#### 需要在接入点上查看的内容

- 接入点是否开启?
	- → 开启接入点的电源。
- 如果对MAC地址进行过滤的功能有效, 所用相机的MAC地址是否在接入 点中注册?
	- → 将所用相机的MAC地址注册到接入点。可在[观看信息]屏幕上查看 MAC地址(□[463\)](#page-462-0)。

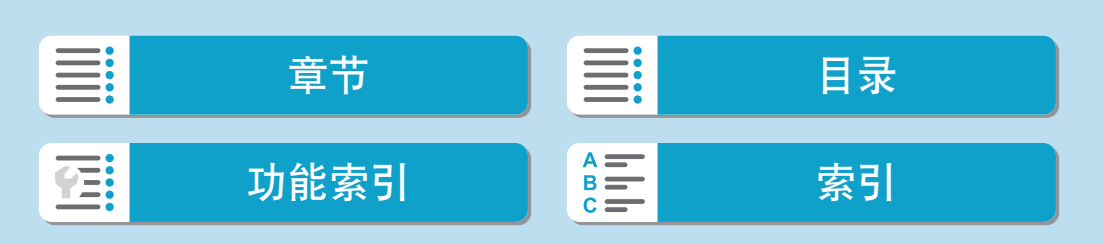

### 63:无线局域网身份验证失败

- 相机和接入点是否设为使用相同的认证方式?
	- → 相机支持以下认证方式: [开放系统]、[共享密钥]和[WPA/WPA2-PSK]。
- 相机和接入点是否设为使用相同的认证密码?
	- → 该设置区分大小写字母, 因此请检查大小写字符。请确保在相机上设 置了正确的认证密码。
- 如果对MAC地址进行过滤的功能有效, 所用相机的MAC地址是否在接入 点中注册?
	- → 将所用相机的MAC地址注册到接入点。可在[观看信息]屏幕上查看 MAC地址(□[463\)](#page-462-0)。

### 64:无法连接到无线局域网终端

- 相机和接入点是否设为使用相同的加密方式? → 相机支持以下加密方式: WEP、TKIP和AES。
- 如果对MAC地址进行过滤的功能有效, 所用相机的MAC地址是否在接入 点中注册?
	- → 将所用相机的MAC地址注册到接入点。可在[观看信息]屏幕上查看  $MAC$ 地址 $($  $\Box$  $463)$ 。

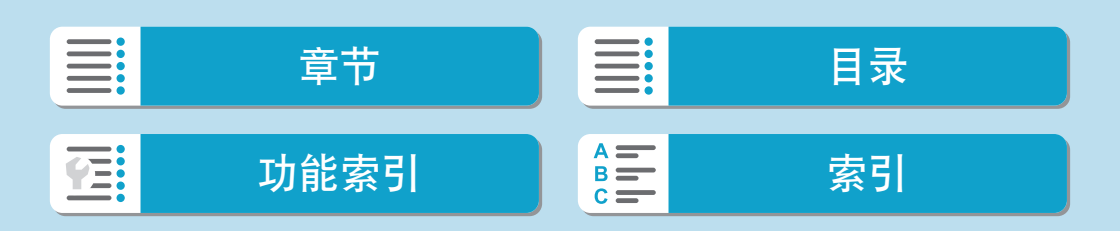

#### 65:无线局域网连接已断开

■ 是否有任何障碍物阻挡相机和接入点天线之间的视线?

● 将接入点的天线移动到能从相机的视点清楚看到的位置(□[476](#page-475-0))。

- 出于某种原因Wi-Fi连接已中断, 并且无法恢复连接。
	- → 可能原因如下: 从另一个设备对接入点进行了过度访问、正在附近使 用微波炉或类似电器(干扰IEEE 802.11b/g/n(2.4 GHz波段)的信号), 或 受到雨天或高湿度的影响(□[476\)](#page-475-0)。

### 66:无线局域网密码错误

- 相机和接入点是否设为使用相同的认证密码?
	- → 该设置区分大小写字母,因此请检查大小写字符。请确保在相机上设 置了正确的认证密码。

### 67:无线局域网加密方式错误

- ▶ 相机和接入点是否设为使用相同的加密方式? → 相机支持以下加密方式: WEP、TKIP和AES。
- 如果对MAC地址进行过滤的功能有效, 所用相机的MAC地址是否在接入 点中注册?
	- ➡ 将所用相机的MAC地址注册到接入点。可在[观看信息]屏幕上查看  $MAC$ 地址 $($  $\Box$  $463)$ 。

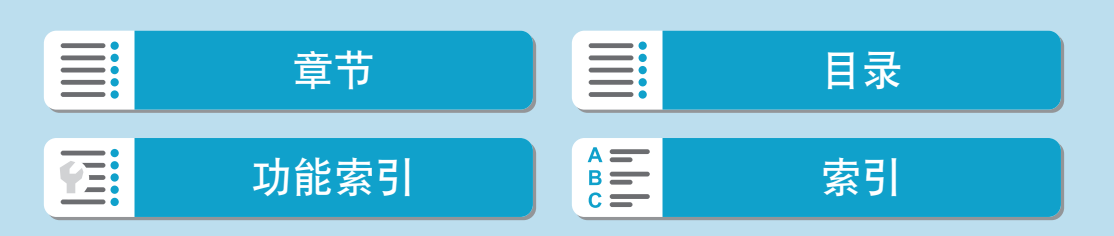

#### 68:无法连接到无线局域网终端。请从头开始重试。

- 您是否以指定的时间长度按住了接入点的WPS(Wi-Fi保护设置)按钮? → 按照接入点使用说明书中指定的时间长度按住WPS按钮。
- 是否尝试在接入点附近建立连接? B 尝试在双方设备的通信范围内建立连接。

### 69: 找到多个无线局域网终端。无法连接。请从头开始重试。

- 其他接入点正在以WPS(Wi-Fi保护设置)的按键式按钮连接模式(PBC模式) 进行连接。
	- → 在尝试建立连接前请稍等片刻。

#### 91:其他错误

● 发生了错误代码11至69以外的问题。 → 关闭相机的电源开关后再开启。

## 121:服务器上的可用空间不足

- 目标网络服务器没有充足的可用空间。
	- → 删除网络服务器上不需要的图像, 查看网络服务器上的可用空间, 然 后重新尝试发送数据。

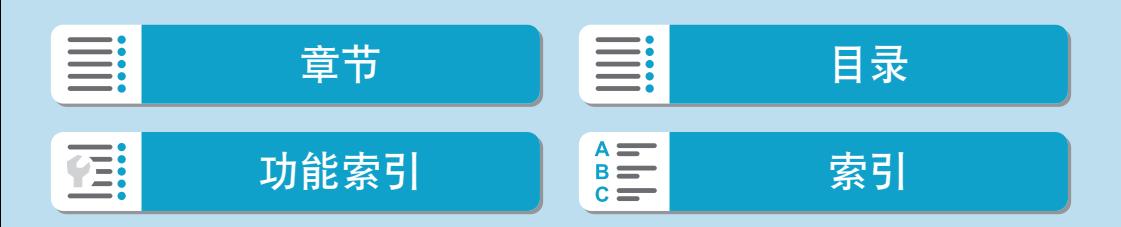

#### 125:请检查网络设置

z 是否连接了网络? → 杳看网络的连接状态。

### 126:无法连接至服务器

● 正在维护佳能影像上传或负载暂时讨干集中。 → 稍后重新尝试连接网络服务。

### 127:发生了错误

● 在相机连接到网络服务时,发生了错误代码编号121至126以外的问题。 → 尝试重新建立与网络服务的Wi-Fi连接。

### 141:打印机正忙。尝试重新连接。

- 打印机是否正在进行打印处理? → 打印过程结束后, 尝试重新建立与打印机的Wi-Fi连接。
- 是否有其他相机通过Wi-Fi连接到打印机? → 中断与其他相机的Wi-Fi连接后, 尝试重新建立与打印机的Wi-Fi连接。

#### 142: 无法获取打印机信息。重新连接以重试。

● 打印机的电源是否开启? → 开启打印机后, 尝试重新建立Wi-Fi连接。

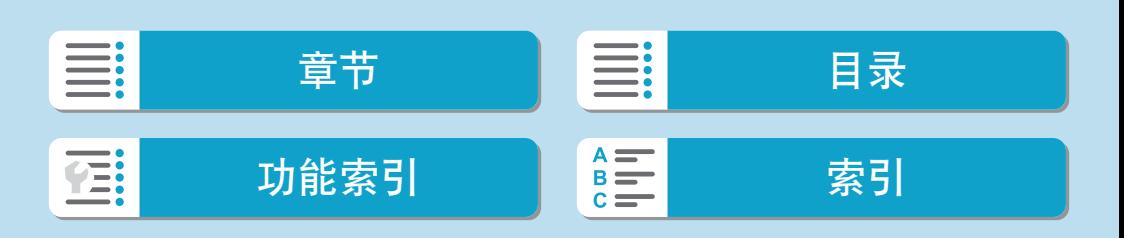

# 151:已取消传输

- 图像自动传输到计算机被意外中断。
	- → 要恢复图像自动传输, 请将相机的电源开关设为<OFF>, 然后再设为  $<\!\!0N\!\!>$ .

# 152:存储卡的写保护开关设置为锁定

● 存储卡的写保护开关是否设为锁定位置? → 将存储卡的写保护开关滑到写入位置。

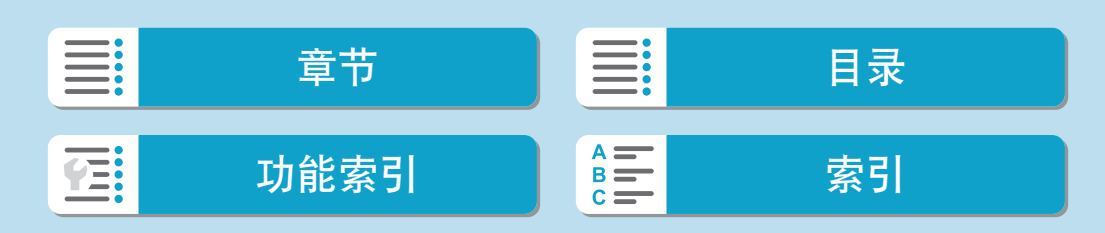

# 无线通信功能注意事项

在使用无线通信功能时,如果传输速率下降、连接中断或发生了其他问题, 请尝试下列校正措施。

### 相机和智能手机之间的距离

<span id="page-475-0"></span>如果相机与智能手机之间距离过远,虽然可以进行蓝牙连接,但可能无法建 立Wi-Fi连接。在这种情况下,请将相机靠近智能手机,然后建立Wi-Fi连接。

#### 接入点天线的安装位置

- 在室内使用时, 将设备安装在使用相机的房间内。
- 在设备和相机之间不会有人或物体遮挡的位置安装设备。

#### 附近的电子设备

如果Wi-Fi的传输速率因为以下电子设备的影响而降低,请停止使用这些设备 或者将相机远离这些设备,再传输通信。

● 本相机使用2.4 GHz波段的无线电波通过IEEE 802.11b/g/n的Wi-Fi通信。出 于这个原因,如果附近有使用相同频率波段工作的蓝牙设备、微波炉、无 绳电话、麦克风、智能手机、其他相机或类似设备,Wi-Fi的传输速率将会 下降。

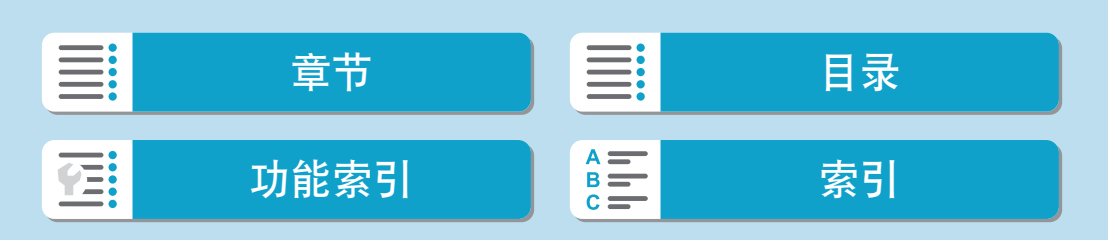

无线通信功能注意事项

# 有关使用多台相机的注意事项

- 将多台相机通过Wi-Fi连接到一个接入点时, 请确保相机的IP地址各不相 同。
- 通过Wi-Fi将多台相机连接到一个接入点时, 传输率会下降。
- 当有多个IEEE 802.11b/g/n(2.4 GHz波段)接入点时,请在各Wi-Fi频道之间留 出五个频道的间隙,从而降低无线电波干扰。例如,使用频道1、6和11; 频道2和7或频道3和8。

## 使用无线遥控器BR-E1

● 相机与智能手机通过蓝牙进行配对时, 无法使用BR-E1。在[(p): Wi-Fi/蓝 牙连接]下的[%连接至无线遥控器]中将相机连接更改至无线遥控器。

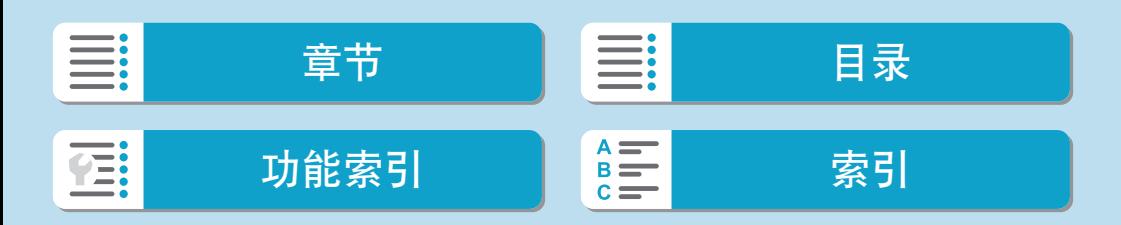

# 安全

如果未正确设置安全设置,可能会发生以下问题:

#### ● 传输受到监控

心存恶意的第三方可能会监控Wi-Fi传输并试图获取您正在发送的数据。

## ● 未经授权的网络访问

恶意第三方可能会在未经授权的情况下访问您正在使用的网络,进而窃取、 篡改或毁坏信息。另外,您可能会成为其他类型的未经授权访问行为的受害 者,这些行为包括假冒(他人假装合法用户来获取对未经授权信息的访问权) 或跳板攻击(他人对您的网络进行未经授权访问,并以此为跳板以掩盖其混 入其他系统的行踪)等。

建议利用各系统及功能充分确保网络安全,避免发生这类问题。

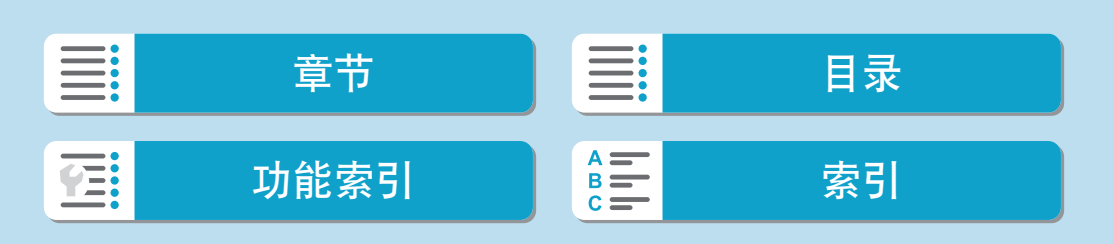

# 检查网络设置

**• Windows** 

打开Windows[命令提示符],然后键入ipconfig/all并按<Enter>键。 除了为计算机分配的IP地址外,还会显示子网掩码、网关和DNS服务器信 息。

● Mac OS

在Mac OS X中, 打开[终端]应用程序, 输入ifconfig -a, 并按<Return> 键。在[en0]项目中的[inet]旁边显示分配给计算机的IP地址,其格式为 "\*\*\*.\*\*\*.\*\*\*.\*\*\*"。

\* 有关[终端]应用程序的信息,请参阅Mac OS X帮助。

按照[] [446](#page-445-0)描述的步骤设置分配给相机的IP地址时,为了避免相机与网络中 的其他设备使用相同的IP地址,请改变最右边的数字。

例如: 192.168.1(10)

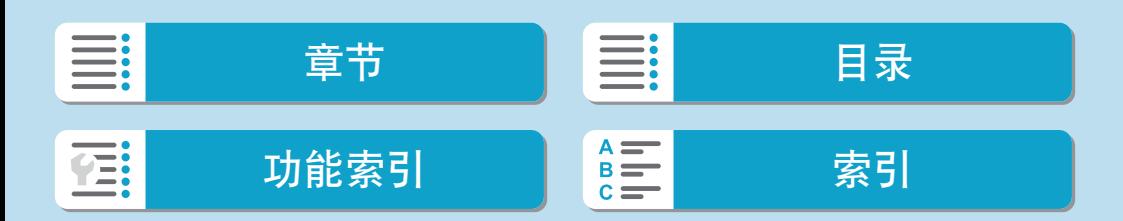

# 无线通信状态

可以在屏幕上查看无线通信状态。

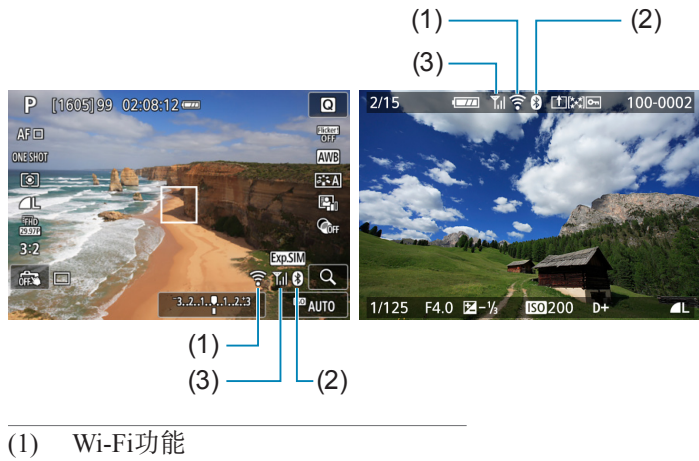

- (2) 蓝牙功能
- (3) 无线信号强度

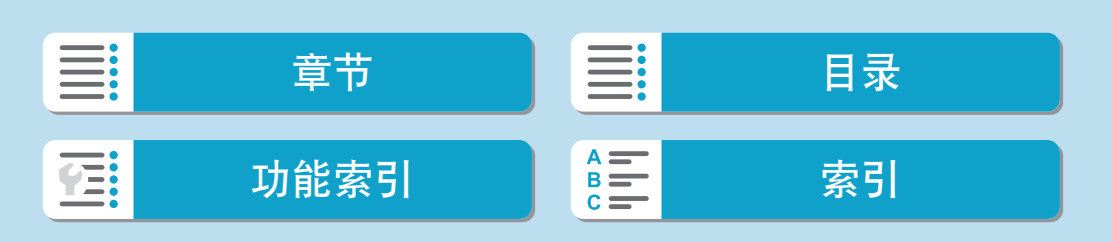

无线通信状态

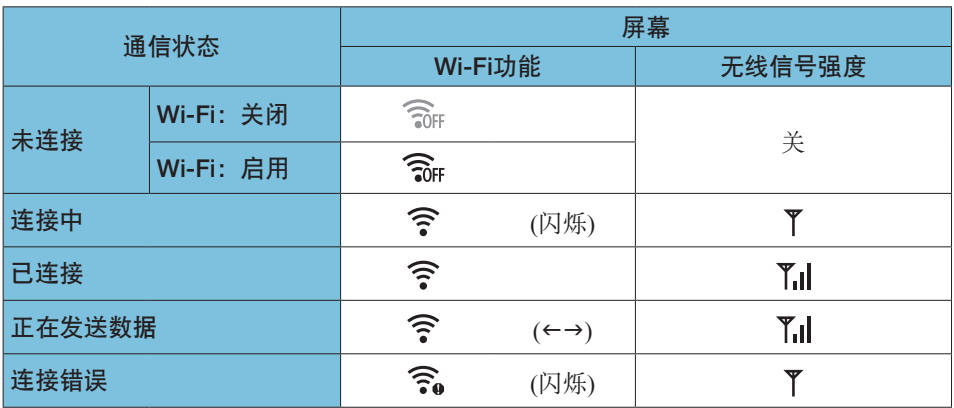

# 蓝牙功能指示

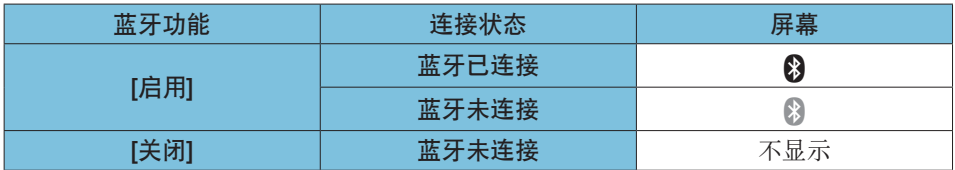

**z a** 通过Wi-Fi连接至计算机、打印机或网络服务时,会显示"蓝牙未连接"状态。

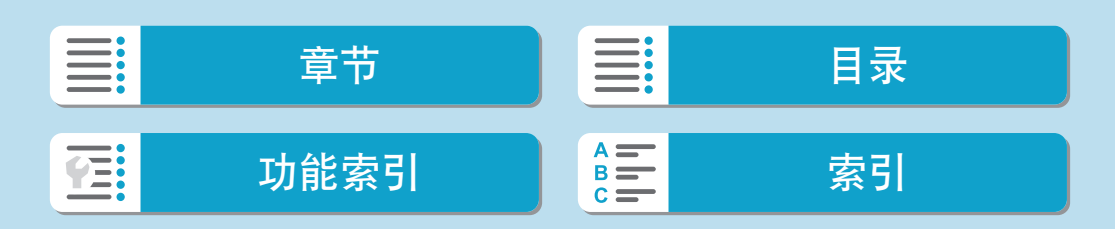

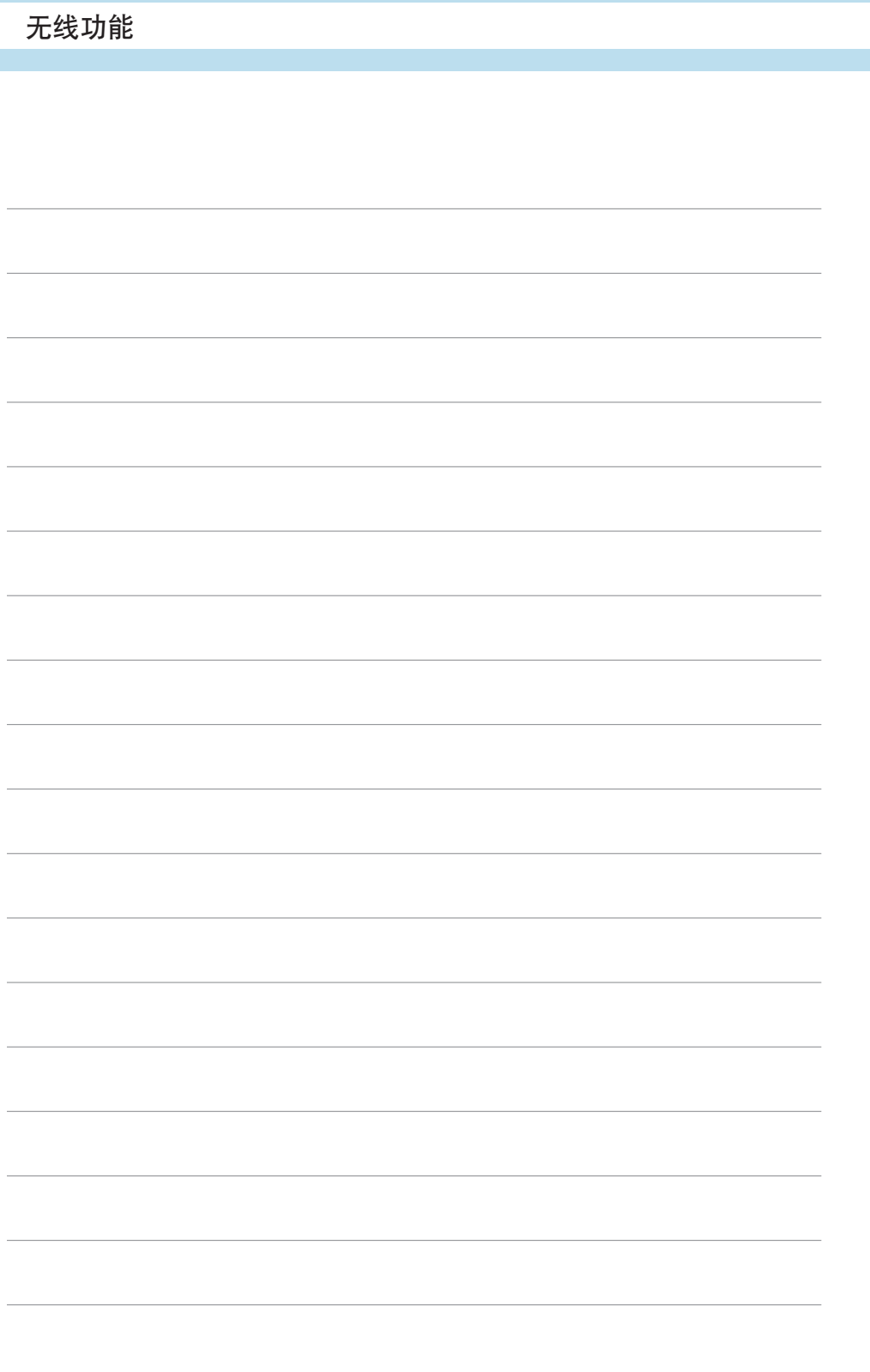

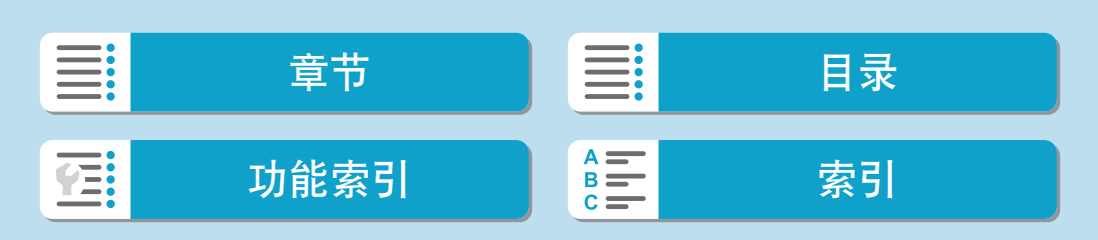

设置

III.

在:

本章介绍设置([5])设置页的菜单设置。

**<sub>创意</sub>图标位于页标题右方,表示该功能只能在<Fv>、<P>、** <Tv>、<Av>或<M>模式下使用。

# 设置页菜单:设置

● 设置1

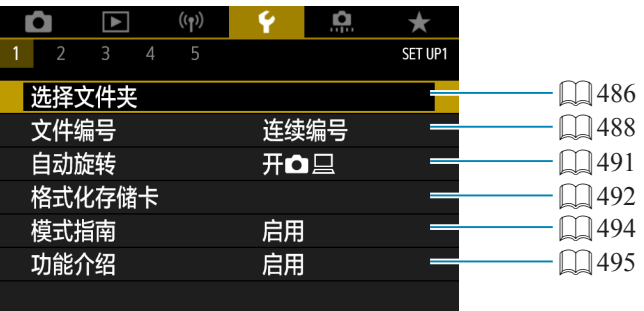

# ● 设置2

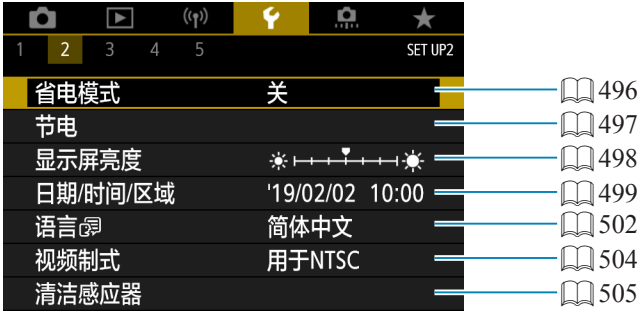

# ● 设置3

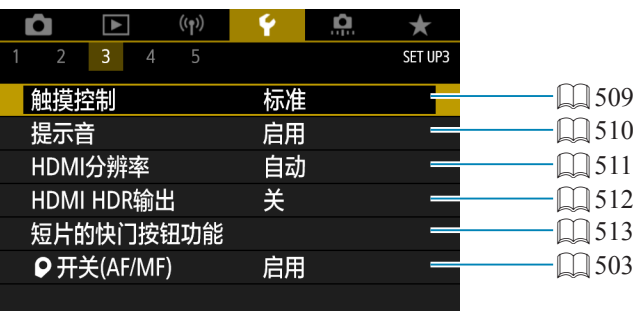

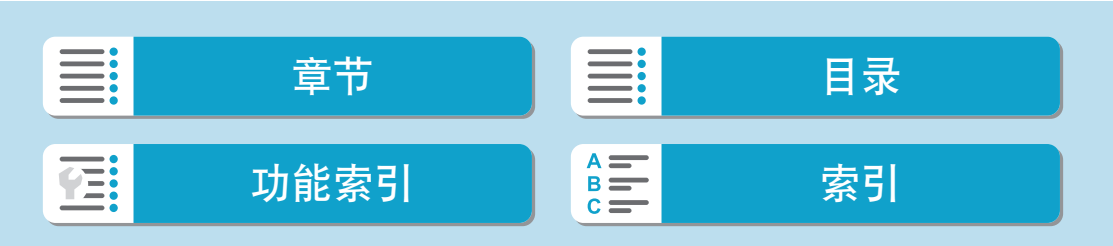

# ● 设置4

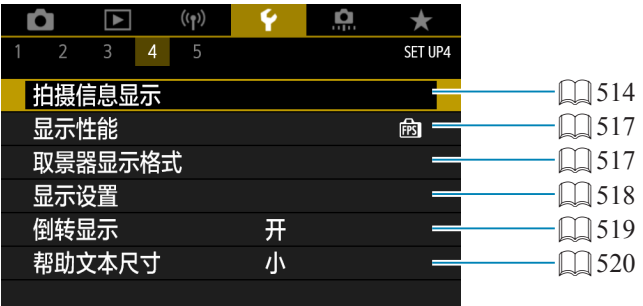

# ● 设置5

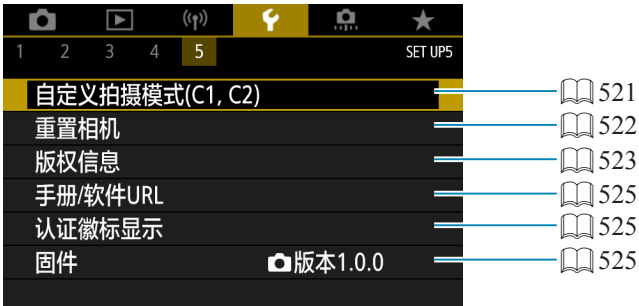

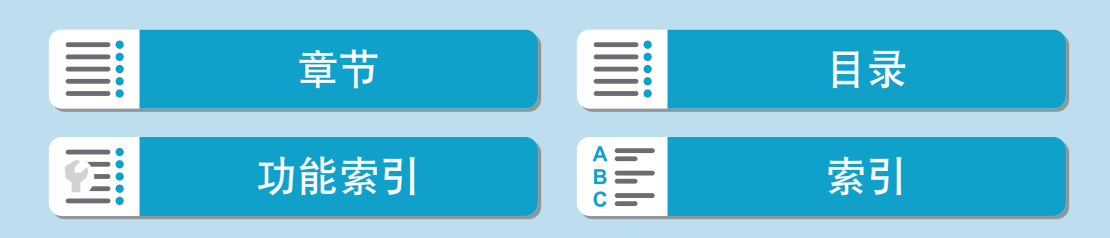

设置

# 选择文件夹

可以自由创建和选择用于保存所拍摄图像的文件夹。

<span id="page-485-0"></span>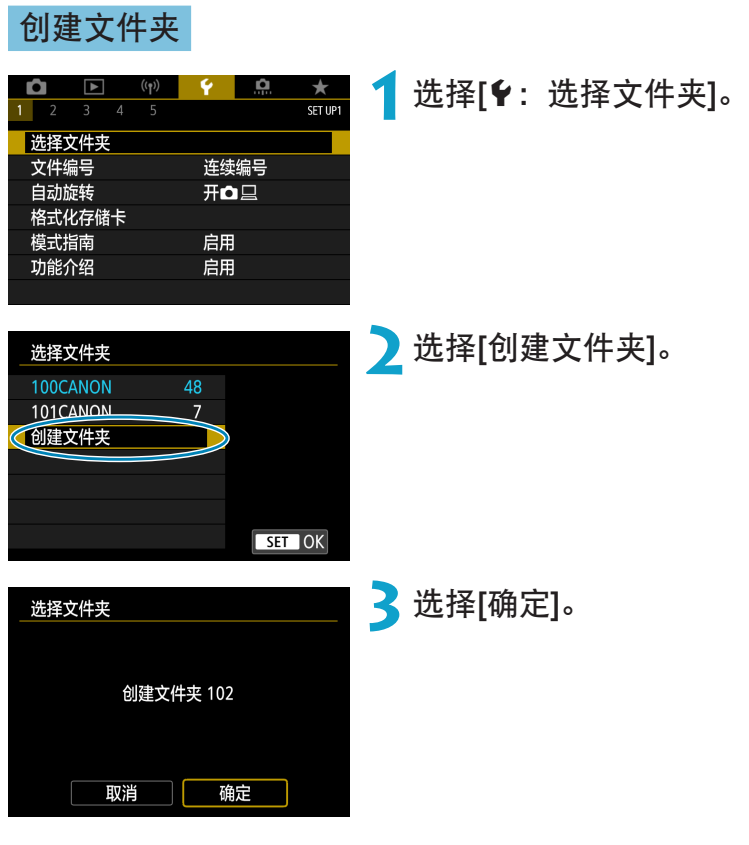

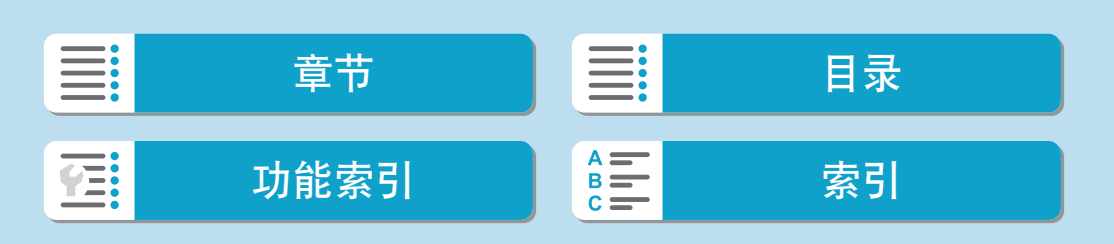

487

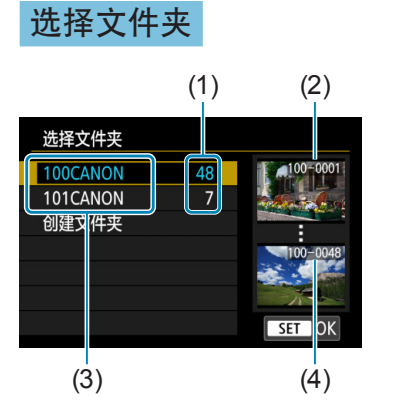

- 在文件夹选择屏幕上选择文件夹。
- 拍摄的图像会保存在所选择文件夹。
	- (1) 文件夹中的图像数量
	- (2) 最小文件编号
	- (3) 文件夹名
	- (4) 最大文件编号

#### 围 文件夹

● 一个文件夹中最多可以容纳9999张图像(文件编号0001-9999)。当文件夹已满 时,会自动创建一个文件夹编号增加1的新文件夹。此外,如果执行手动重设 (=[490\)](#page-489-0),会自动创建一个新文件夹。可以创建编号为100到999的文件夹。

#### 用计算机创建文件夹

● 在屏幕上打开的存储卡中创建一个以"DCIM"命名的新文件夹。打开DCIM文 件夹并根据需要创建多个文件夹以便保存和整理您的图像。文件夹名必须符合 "100ABC D"格式。前三位始终是文件夹编号(从100到999)。最后五个字符可 以由从A到Z的任意大写和小写字母、数字以及下划线"\_"组成。不能使用空 格。此外请注意,即使两个文件夹名称的最后五个字符不同,也不可使用相同的 三位数文件夹编号(例如"100ABC\_D"和"100W\_XYZ")。

| Xi | $\#$ | Xi | $\#$ |
|----|------|----|------|
| Xi | h    | h  | h    |
| Xi | h    | h  | h    |
| Xi | h    | h  | h    |

# 文件编号

会为保存在文件夹中的所拍图像分配0001至 9999的文件编号。您可更改图像文件的编号 方法。

(示例) IMG\_0001.JPG

文件编号

<span id="page-487-0"></span>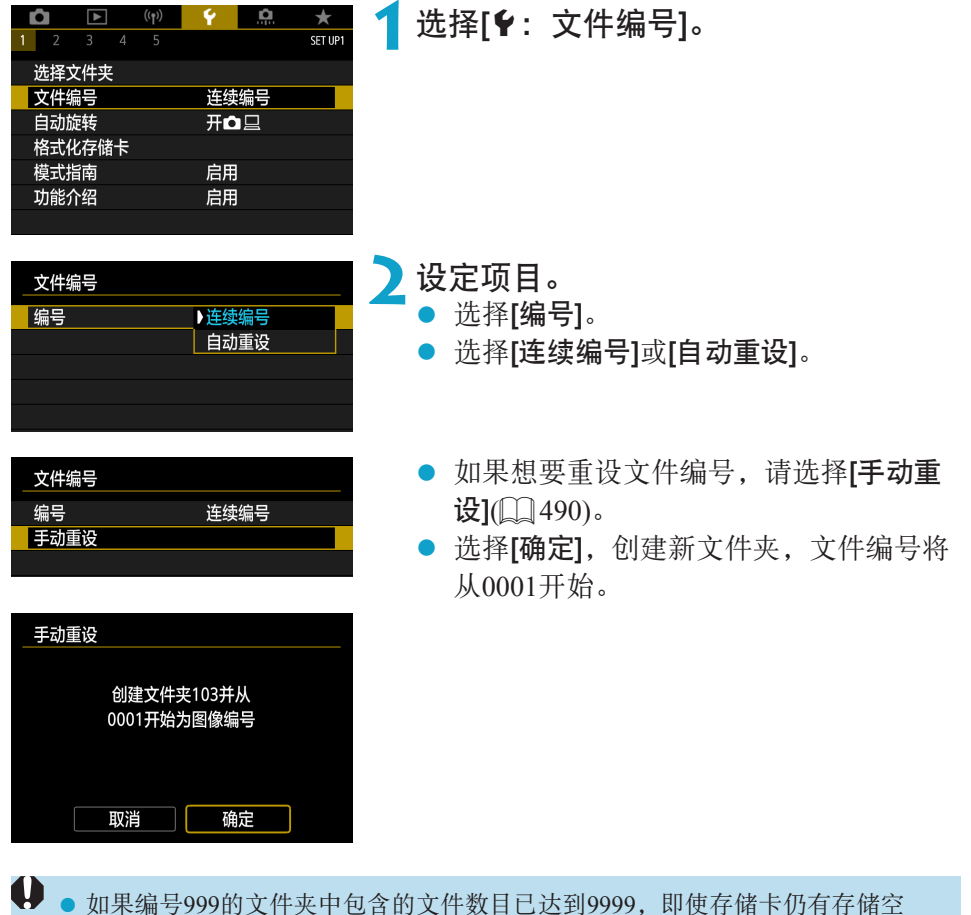

间,也无法进行拍摄。屏幕将显示信息提示您更换存储卡。请更换新的存储卡。

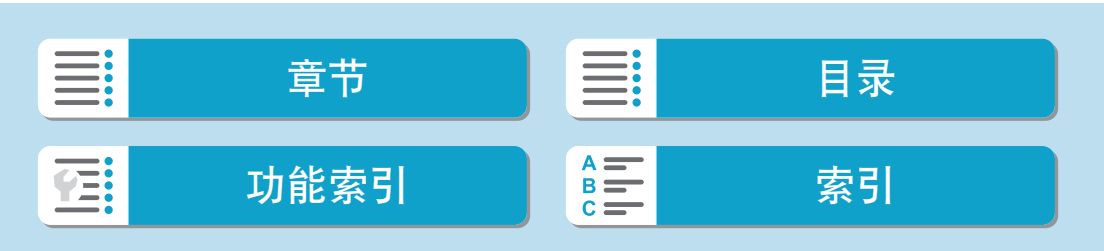

# 连续编号

# 更换存储卡或创建新文件夹后,仍想继续维持文件编号次序。

即使更换了存储卡或创建了新文件夹,文件会继续按次序编号直至9999。当 您想要将多个存储卡或多个文件夹中编号在0001至9999之间的图像保存到计 算机上的同一个文件夹时,此方式非常有用。

如果更换的存储卡或已有文件夹中含有以前记录的图像,新图像的文件编号 可能会继续从存储卡或文件夹中已有图像的文件编号之后开始。如果想要使 用连续的文件编号,建议每次使用新格式化的存储卡。

更换存储卡后的文件编号

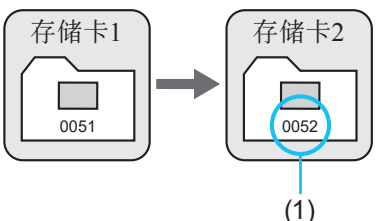

(1) 下一个连续的文件编号

创建文件夹后的文件编号

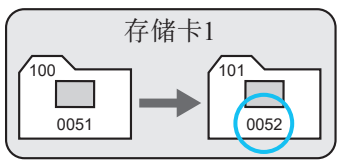

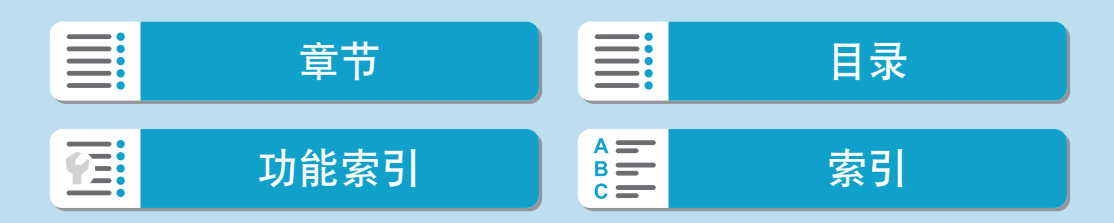

设置

文件编号

# 自动重设

# 每次更换存储卡或创建新文件夹后,想要文件编号都从0001重新开 始。

当更换存储卡或创建文件夹时,保存的新图像的文件编号从0001重新开始。 这样可帮助您按照存储卡或文件夹管理图像。

如果更换的存储卡或已有文件夹中含有以前记录的图像,新图像的文件编号 可能会继续从存储卡或文件夹中已有图像的文件编号之后开始。如果想要从 文件编号0001开始保存图像,请每次使用新格式化的存储卡。

更换存储卡后的文件编号

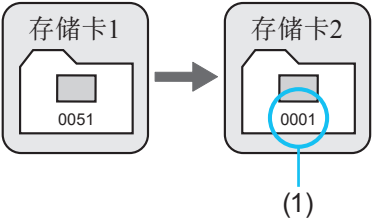

存储卡1

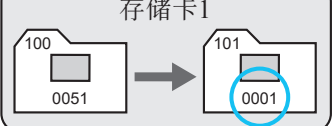

创建文件夹后的文件编号

<span id="page-489-0"></span>(1) 文件编号被重设

### 手动重设

### 想要将文件编号重设为0001,或在新文件夹中从文件编号0001开始。

手动重设文件编号时,会自动创建一个新文件夹,并且存入该文件夹的图像 的文件编号会从0001开始。

例如,如果您想将前一天拍摄的图像和当天拍摄的图像存入不同的文件夹, 此方式非常有用。

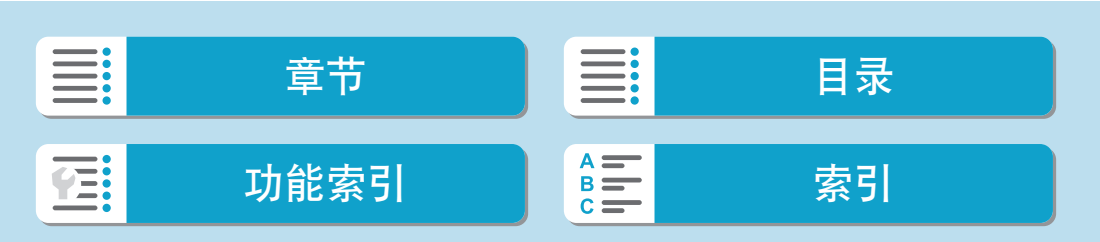

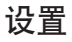

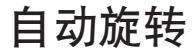

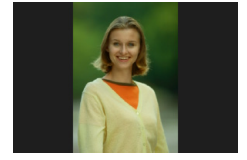

可更改在显示时矫直竖向拍摄的图像的自动旋转设置。

<span id="page-490-0"></span>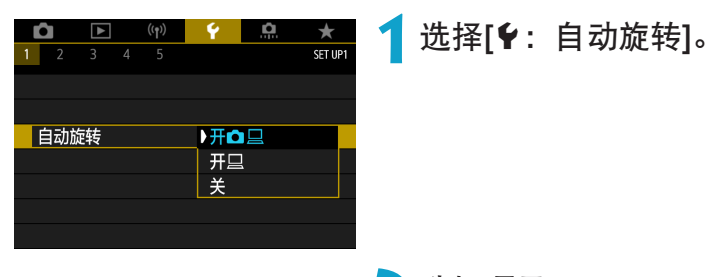

**2**选择项目。

# $\bullet$   $\#$  $\Omega$   $\Box$

在相机和计算机上显示图像时进行自动旋转显示。

- $\bullet$  开口 仅在计算机上显示图像时进行自动旋转显示。
- 关
- **4** 。对于自动旋转设为[关]时拍摄的图像,即使后来将自动旋转设为[开],回放时也 不会旋转。

2 ● 如果将相机镜头朝上或朝下拍摄照片,可能无法正确自动旋转为方便观看的方向。 ● 如果图像不能在计算机上自动旋转,请尝试使用EOS软件。

章节 目录 功能索引 [索引](#page-597-0)

# 格式化存储卡

如果是新存储卡或以前使用其他相机或计算机格式化(初始化)的存储卡,请 使用本相机格式化该存储卡。

W ● 格式化存储卡时,存储卡上的所有图像和数据都将被删除。即使被保护的图像也 会被删除,所以要确认其中没有需要保留的图像。必要时,在格式化存储卡之前 先将图像和数据传输至计算机等。

<span id="page-491-0"></span>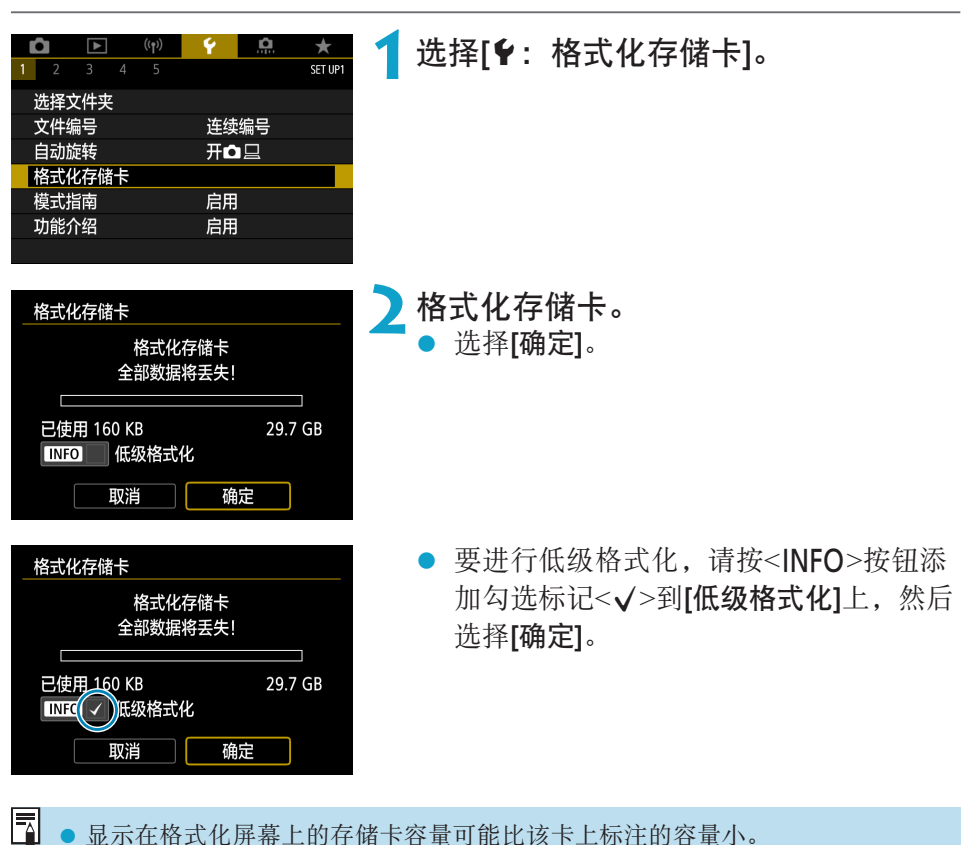

● 显示在格式化屏幕上的存储卡容量可能比该卡上标注的容量小。

● 该设备采用了经Microsoft授权的exFAT技术。

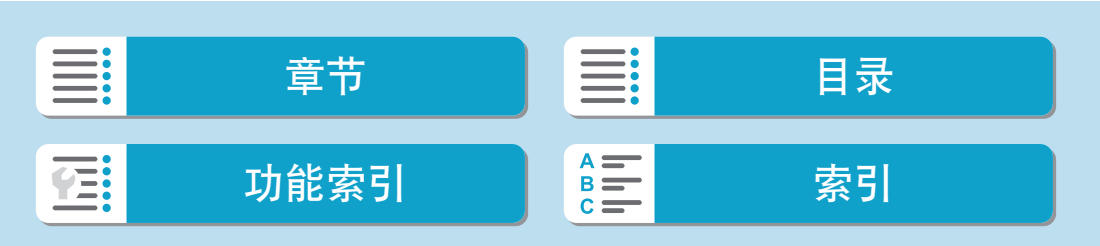

设置

格式化存储卡

# 在下列情况下格式化存储卡:

- zz 新存储卡。
- 已使用其他相机或计算机格式化的存储卡。
- 图像或数据已满的存储卡。
- 显示与存储卡有关的错误信息(□[577](#page-576-0))。

## 低级格式化

- 如果感觉存储卡的写入或读取速度较慢或如果想要彻底删除存储卡中的所 有数据,请执行低级格式化。
- 由于低级格式化会格式化存储卡上的所有可记录扇区,所以该格式化会比 普通格式化花费更长时间。
- 低级格式化期间,您可选择[取消]取消格式化。即使在这种情况下,也会完 成普通格式化,可以正常使用存储卡。

## 存储卡的文件格式

- SD/SDHC卡将以FAT32格式化。SDXC卡将以exFAT格式化。
- 使用以exFAT格式化的存储卡记录短片时, 即使该短片超过4 GB, 也会记 录为一个单独的文件(而不是拆分成多个文件)。(短片文件将超过4 GB。)
- $\bigoplus$  。可能无法在其他相机上使用用本相机格式化的SDXC卡。另外,请注意,某些计 算机操作系统或读卡器可能无法识别exFAT格式的存储卡。
	- 格式化或删除卡上数据不会彻底删除数据。出售或丢弃存储卡时,请注意这一 点。处理存储卡时,如有必要,可采取物理销毁存储卡等措施来保护个人信息。

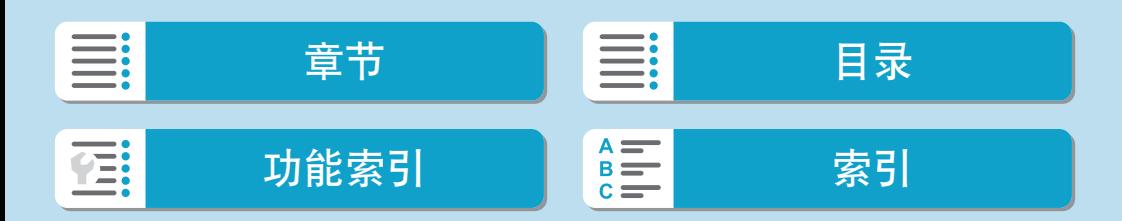

# 模式指南

切换拍摄模式时,可显示拍摄模式的简要说明。

<span id="page-493-0"></span>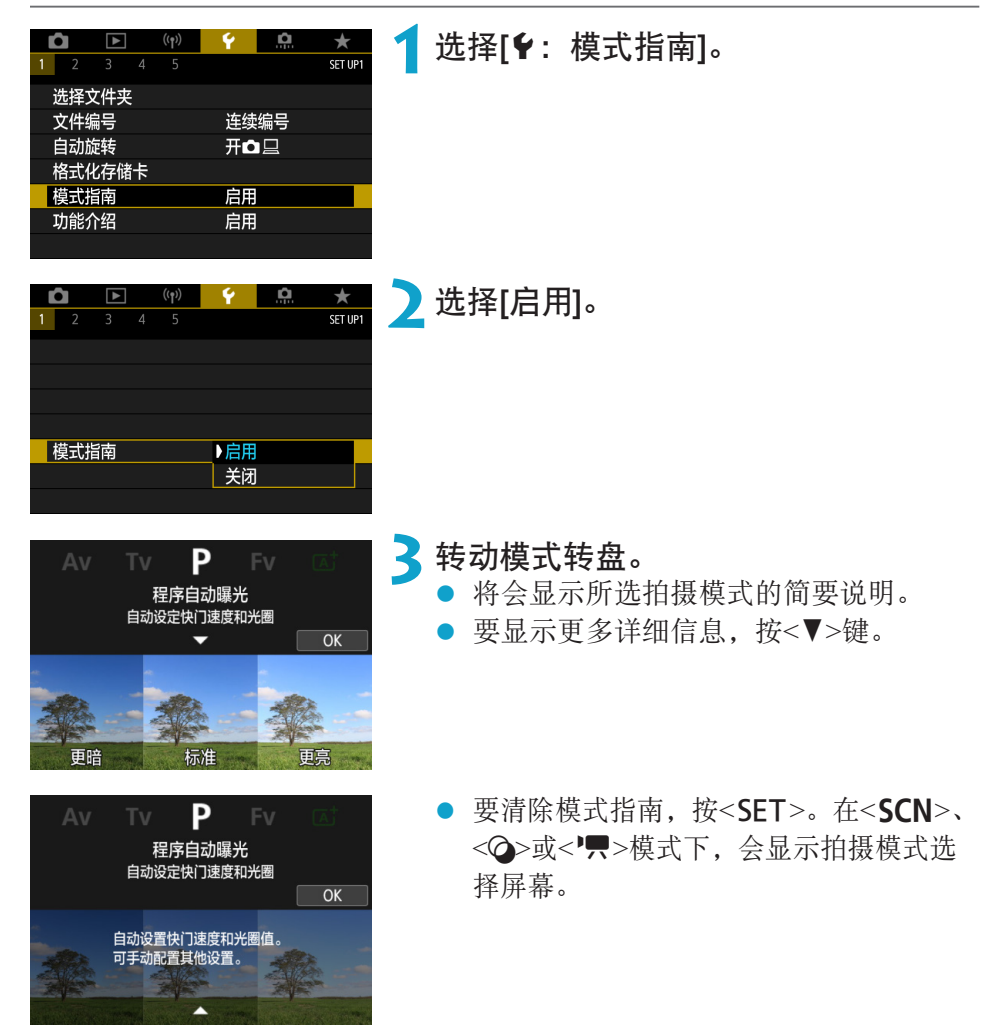

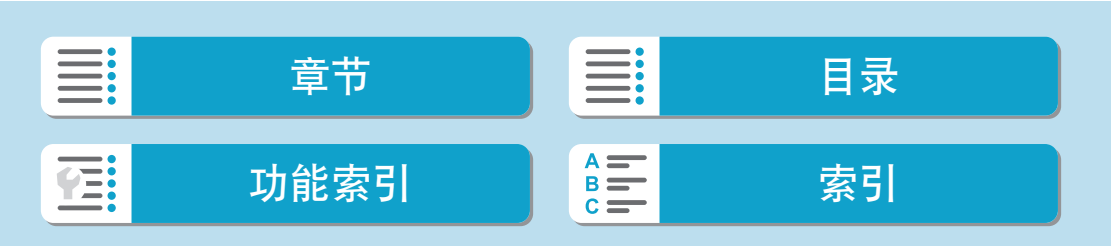

# 功能介绍

使用速控设置时,可显示功能和项目的简要说明。

<span id="page-494-0"></span>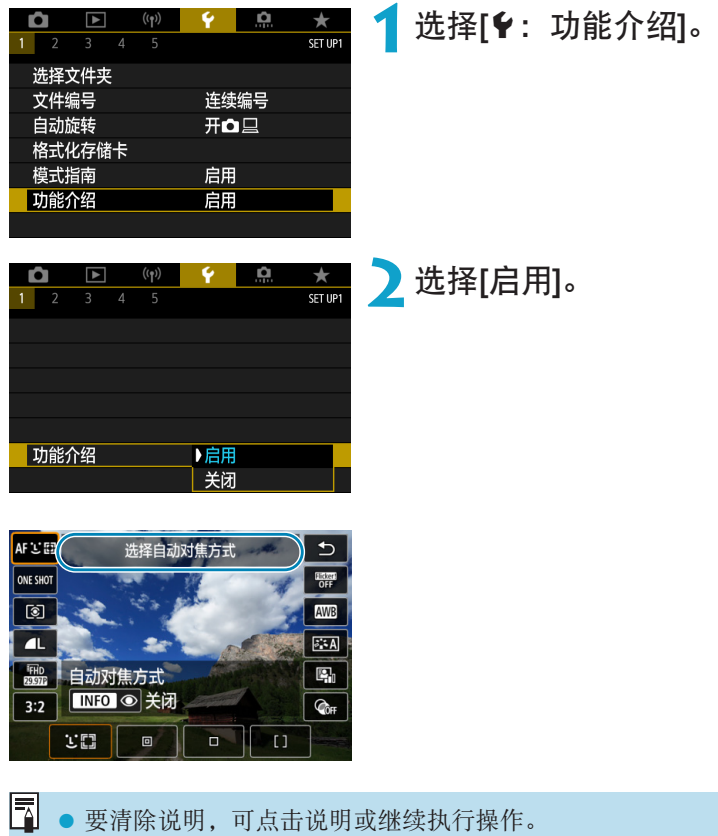

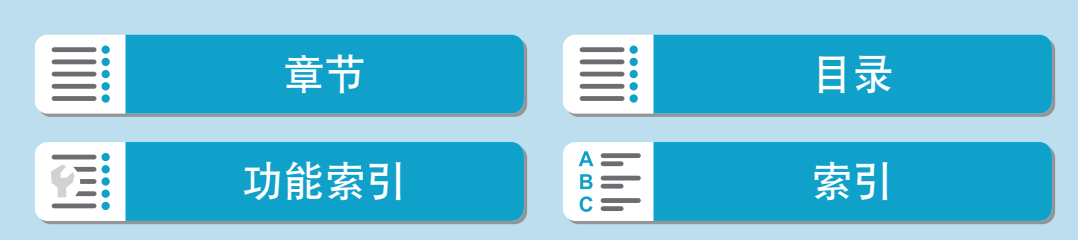

# 省电模式

可节省显示拍摄屏幕时的电池电量。不使用相机时,屏幕会变暗以降低电池 消耗。

<span id="page-495-0"></span>![](_page_495_Picture_3.jpeg)

![](_page_495_Picture_5.jpeg)

# 节电

您可调整屏幕和相机自动关闭([显示屏关闭]和[自动关闭电源])的时间。

<span id="page-496-0"></span>![](_page_496_Picture_3.jpeg)

- 超过[显示屏关闭]中设定的时间时, 即使[自动关闭电源]设为[关闭], 屏幕也将关 闭。
	- 省电模式设为[开]时,不会应用[显示屏关闭]和[自动关闭电源]设置。
	- 使用另售的电子取景器时, 会增加[取景器关闭], 并可设定关闭取景器的时间。

![](_page_496_Picture_7.jpeg)

# 显示屏亮度

可调整屏幕亮度。使用另售的电子取景器时,可分别调整屏幕和取景器亮度。

<span id="page-497-0"></span>![](_page_497_Picture_3.jpeg)

![](_page_497_Picture_5.jpeg)

# 日期/时间/区域

当第一次打开电源或如果日期/时间/区域已被重设,请先按以下步骤设置时区。 通过事先设定时区,将来只需根据需要调整设置,日期/时间就会进行相应的 更新。

拍摄的图像会附加拍摄日期和时间信息,因此,请务必设置日期/时间。

<span id="page-498-0"></span>![](_page_498_Picture_147.jpeg)

![](_page_498_Picture_5.jpeg)

#### 日期/时间/区域

![](_page_499_Picture_291.jpeg)

年/月/日

确定

取消

- <> → → → 这择[时差]项目(+/-/ ·钟), 然后按<SET>。
- ><V>键进行设定, 然后按  $<$ SET $>$ 。
- 区或时差后, 使用<<→<>>键选 31. 然后按<SET>。
- **3**设置日期和时间。
	- ■><▶>键选择项目, 然后按  $<$ SET $>$ 。
	- ><V>键进行设定, 然后按  $<$ SET $>$ 。

- 要进行设定。
- <>▶>键选择[※], 然后按  $<$ SET $>$ 。
- 2×7>键选择[纂], 然后按  $<$ SET $>$ 。
- 时设为[案]时,在步骤3中设置的 会前进1小时。如果设为[編], 夏 被取消,时间后退1小时。

■><▶>键选择[确定]。

500

16 伦敦

![](_page_499_Picture_17.jpeg)

![](_page_500_Picture_2.jpeg)

 $\begin{array}{|c|c|}\hline \rule{0pt}{1ex}\hline \rule{0pt}{1ex}\rule{0pt}{2ex} \end{array}$  . 日期/时间/区域]时, 自动关闭电源时间可能会延长。

![](_page_500_Figure_4.jpeg)

![](_page_501_Picture_48.jpeg)

SET OK

# 选择[ $\blacklozenge$ : 语言 图]。

<span id="page-501-0"></span>**2**设定所需的语言。

![](_page_501_Picture_5.jpeg)

# 对焦模式开关(AF/MF)

可启用或关闭使用安装的EF-M镜头上的对焦模式开关在手动对焦和自动对焦 之间切换。

<span id="page-502-0"></span>![](_page_502_Picture_81.jpeg)

![](_page_502_Figure_4.jpeg)

# 视频制式

设定用于显示的任何电视机的视频制式。该设置决定记录短片时可使用的帧 频。

<span id="page-503-0"></span>![](_page_503_Picture_3.jpeg)

![](_page_503_Picture_5.jpeg)
#### 设置

## 清洁感应器

相机的清洁感应器功能会对图像感应器的前面进行清洁。

## 启用立即清洁

<span id="page-504-0"></span>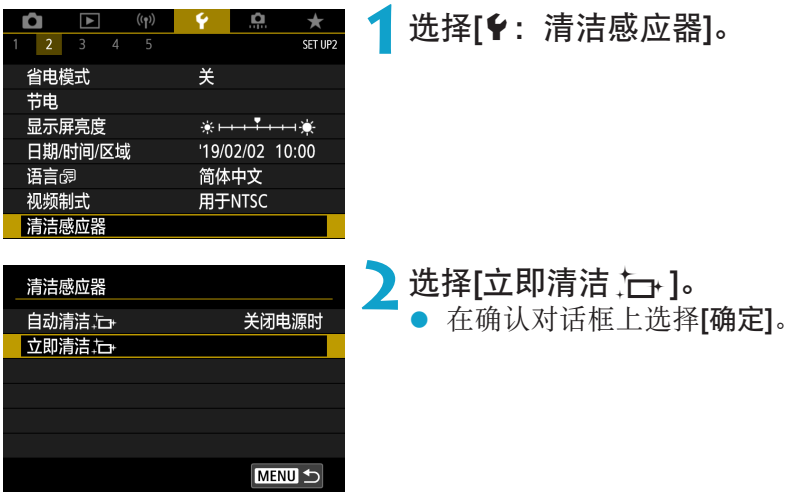

III: 章节 】 三 目录 功能索引 [索引](#page-597-0) 在:

设置

清洁感应器

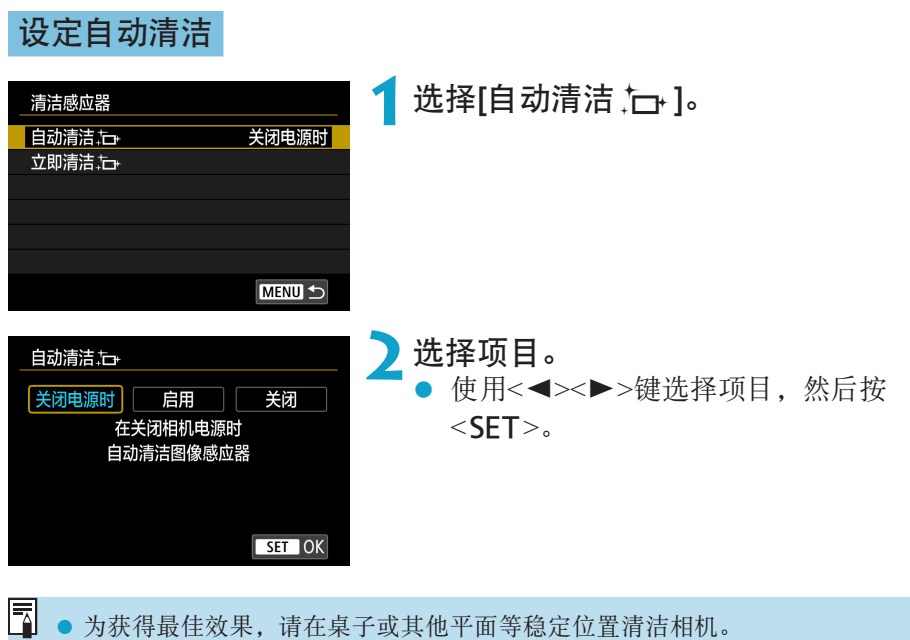

- 为获得最佳效果,请在桌子或其他平面等稳定位置清洁相机。
	- 即使重复清洁感应器, 效果也不会改善太多。请注意, 清洁后可能无法立即使用 [立即清洁 上+]。
	- 如果感应器受到了宇宙射线或类似因素影响, 拍摄的图像上或拍摄屏幕上可能会 出现光点。选择[立即清洁, 二- ]可能会抑制这些光点的显示(QQ [505](#page-504-0))。

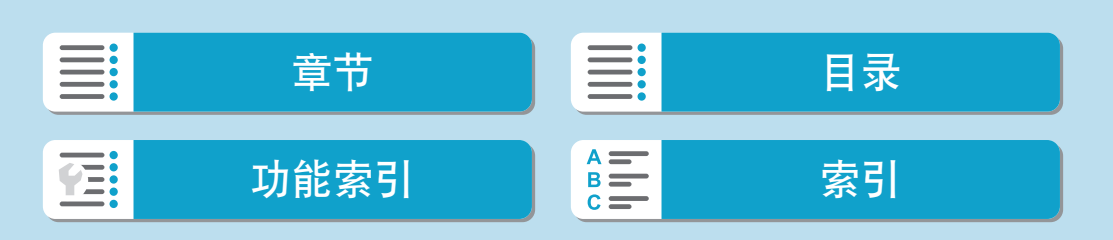

#### 手动清洁感应器

无法由自动清洁除去的灰尘可以用市售的气吹或类似工具手动除去。 图像感应器极其精密。需要直接清洁感应器时,推荐送至佳能快修中心进行 清洁。

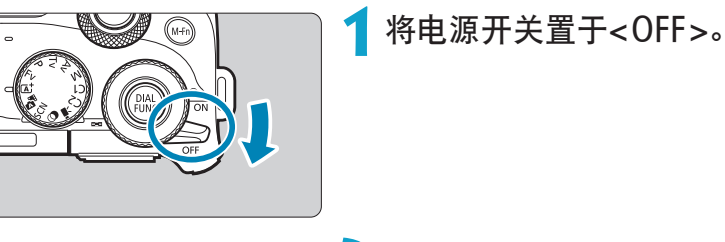

**2**卸下镜头并清洁感应器。

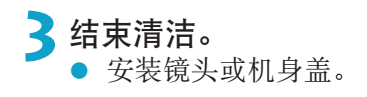

| 2 | $\frac{1}{2}$ | $\frac{1}{2}$ | $\frac{1}{2}$ | $\frac{1}{2}$ | $\frac{1}{2}$ |
|---|---------------|---------------|---------------|---------------|---------------|
| 3 | 5             | 6             | 7             | 8             |               |
| 4 | 1             | 1             | 1             |               |               |
| 5 | 1             | 1             | 1             |               |               |
| 6 | 1             | 1             | 1             |               |               |

设置

清洁感应器

- $\bigoplus$  。清洁感应器期间,请勿将电源开关置于<0N>。否则可能导致快门移动而损坏图 像感应器或快门帘幕。
	- 图像感应器的表面极其精密。请小心清洁感应器。
	- 请使用不带刷子的气吹。因为刷子会刮伤感应器。
	- 请勿将气吹嘴伸入相机的镜头卡口以内。否则可能会损坏快门帘幕。
	- 切勿使用压缩空气或气体清洁感应器。压缩空气可能会损坏感应器,喷射气体可 能会冻结在感应器上并造成划伤。
	- 如果残留无法用气吹清除的污迹, 建议在佳能快修中心进行感应器的清洁。

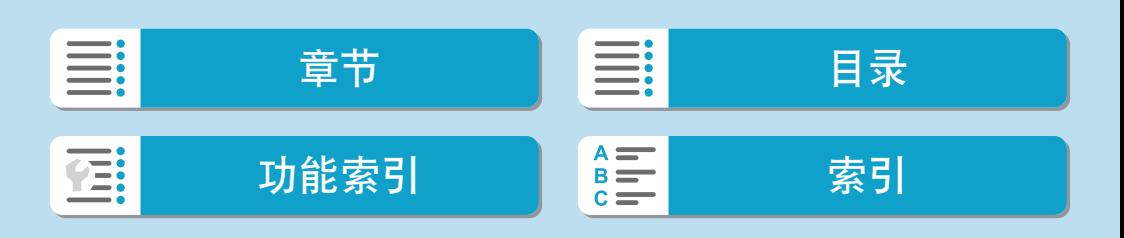

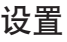

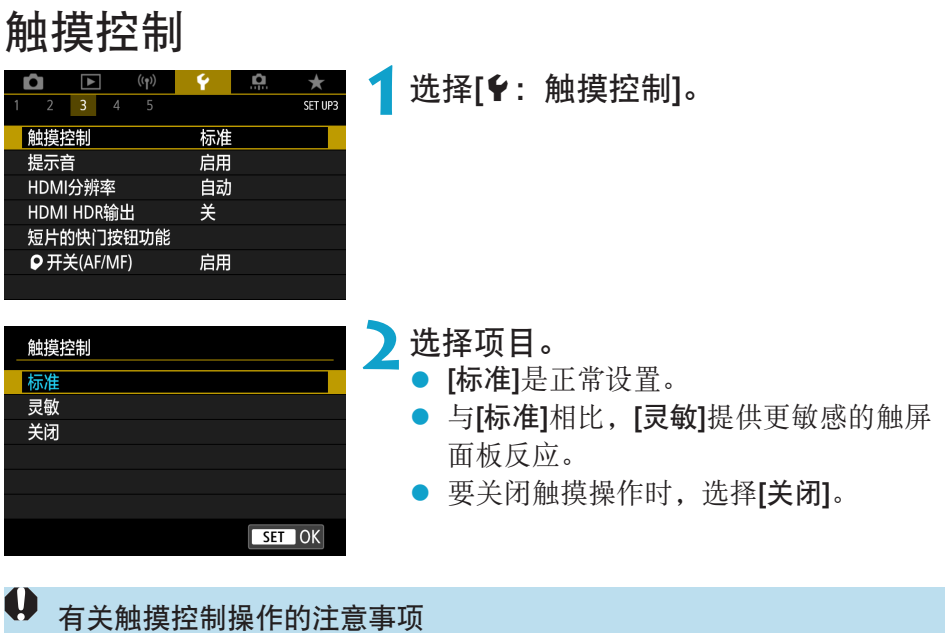

- 请勿使用尖锐物品(如指甲或圆珠笔)进行触摸操作。
- 请勿用湿手指进行触摸操作。如果屏幕上有湿气或如果您的手指潮湿,触摸屏面 板可能不反应或可能发生误操作。这种情况下,请关闭电源并用布拭去湿气。
- 在屏幕上粘贴市售的保护膜或贴纸可能会降低触摸操作的反应速度。
- 当设定了[灵敏]时, 如果您快速执行触摸操作, 触摸操作反应可能会变差。

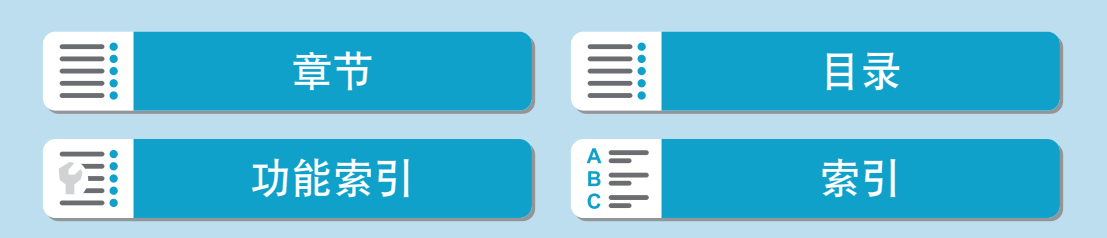

## 提示音

您可关闭被摄体对焦或进行其他操作时的提示音。

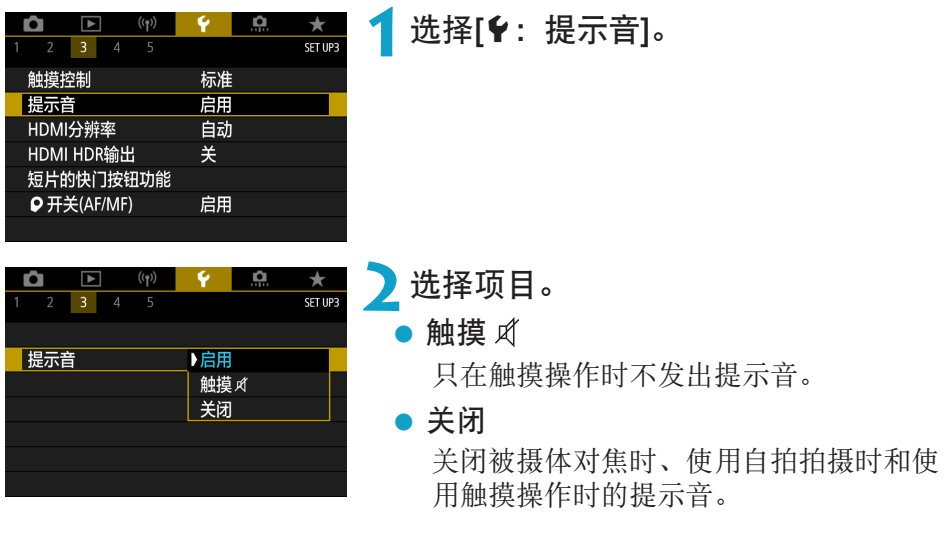

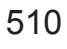

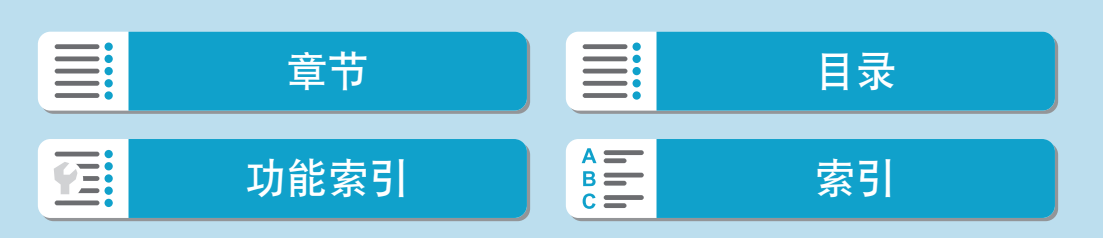

## HDMI分辨率

设定当使用HDMI连接线将相机连接至电视机或外接记录设备时所用的图像 输出分辨率。

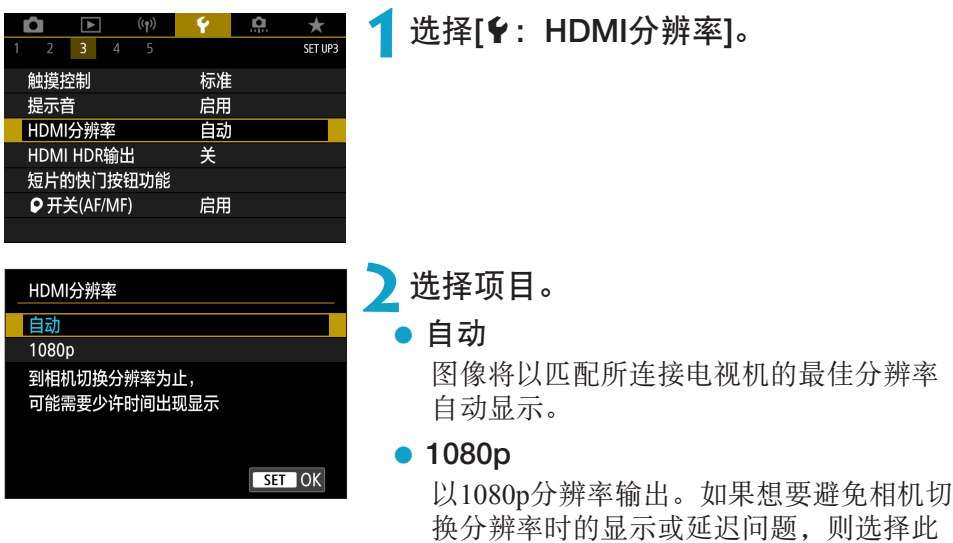

项。

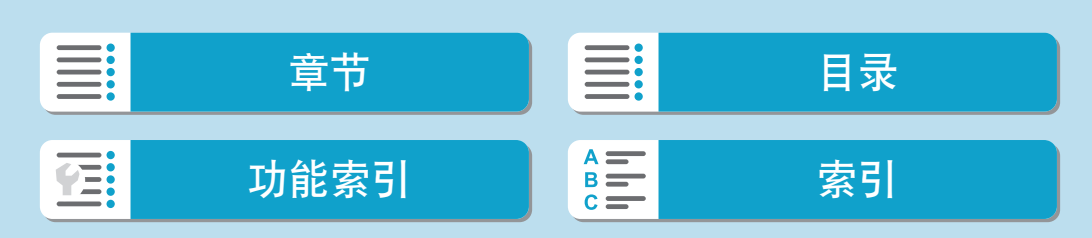

## HDMI HDR输出

将相机连接至HDR电视机,能够以高动态范围查看RAW图像。

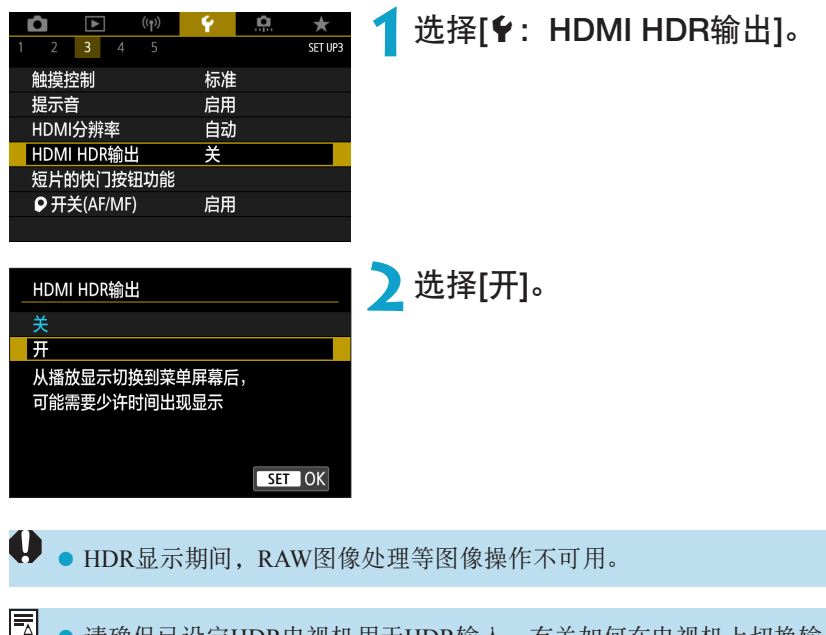

- 请确保已设定HDR电视机用于HDR输入。有关如何在电视机上切换输入,请参 ш 阅电视机说明书。
	- zz 根据使用的电视机,图像可能与期望不同。
	- 某些图像效果和信息可能不会显示在HDR电视机上。

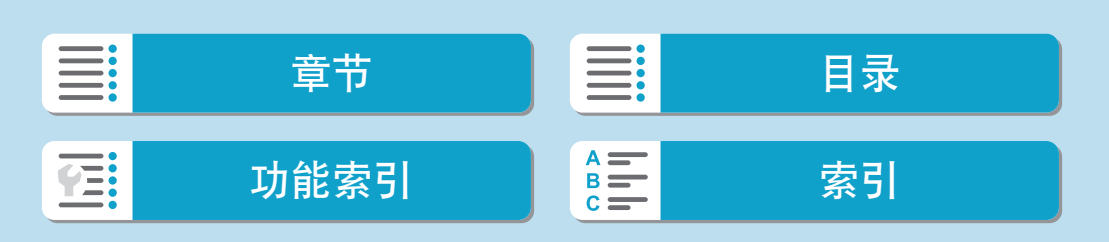

## 短片的快门按钮功能

可以设定短片记录期间半按或完全按下快门按钮所执行的功能。

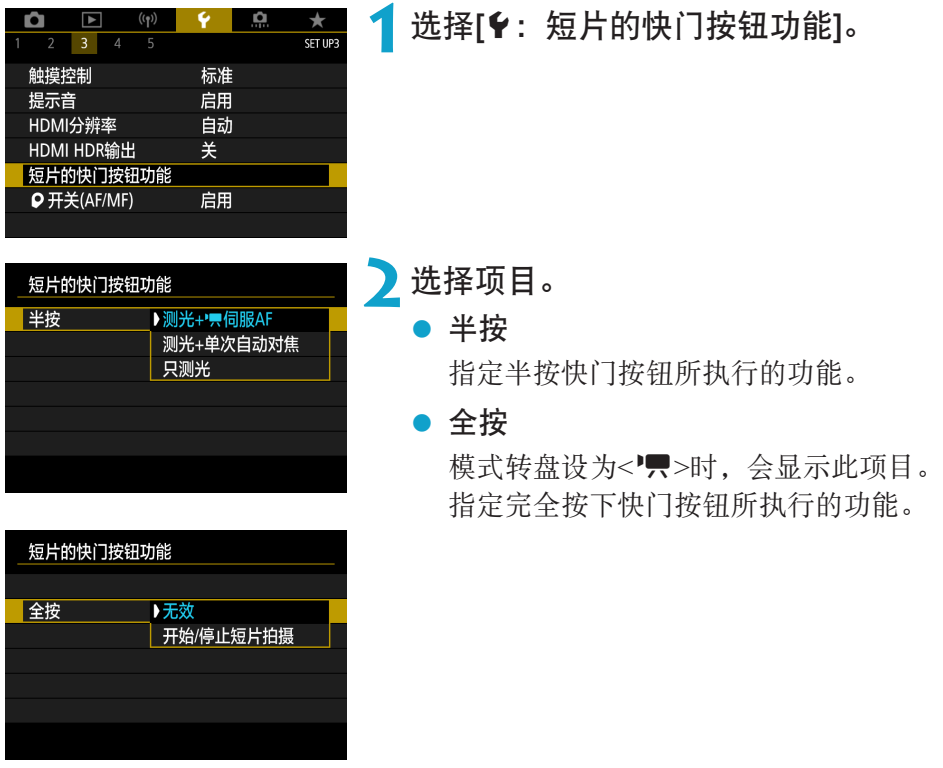

[全按]设为[开始/停止短片拍摄]时,不仅可通过按下短片拍摄按钮,还可通过 完全按下快门按钮或通过使用快门线RS-60E3(另售, Q[225](#page-224-0))开始/停止短片 记录。

**zz ● 相机设定为拍摄延时短片时,如果完全按下快门按钮,即使将[全按]设为[无效],** 相机也会开始或停止记录延时短片。

| 2 | $\frac{1}{2}$ | $\frac{1}{2}$ | $\frac{1}{2}$ | $\frac{1}{2}$ | $\frac{1}{2}$ |
|---|---------------|---------------|---------------|---------------|---------------|
| 3 | 5             | 6             | 7             | 8             |               |
| 4 | 1             | 1             | 1             |               |               |
| 5 | 1             | 1             | 1             |               |               |
| 6 | 1             | 1             | 1             |               |               |

## 拍摄信息显示

可以自定义拍摄时在相机上显示的信息详情和屏幕。

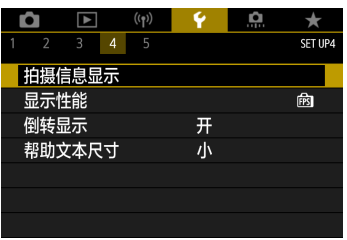

#### 选择[5:拍摄信息显示]。

#### 自定义屏幕上的信息

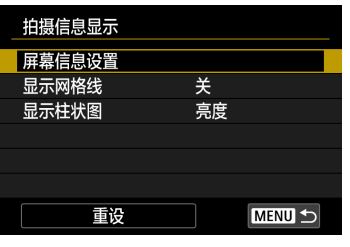

**1**选择[屏幕信息设置]。

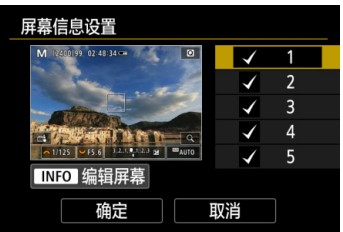

#### **2**选择屏幕。

- 使用<▲><▼>键选择相机上显示的信息 屏幕。
- 对于不想显示的信息, 按<SET>以清除 勾选标记[√]。
- 要编辑屏幕, 按<INFO>按钮。

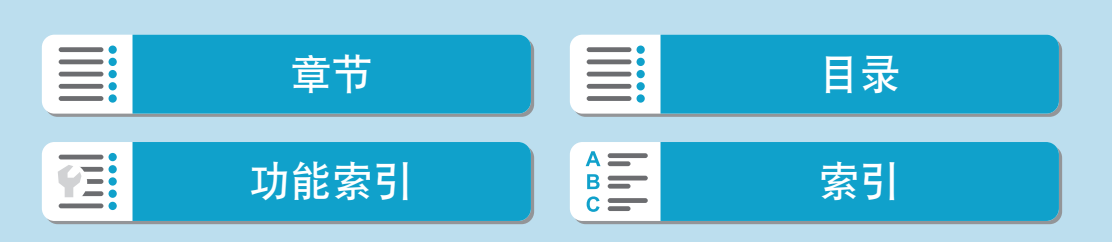

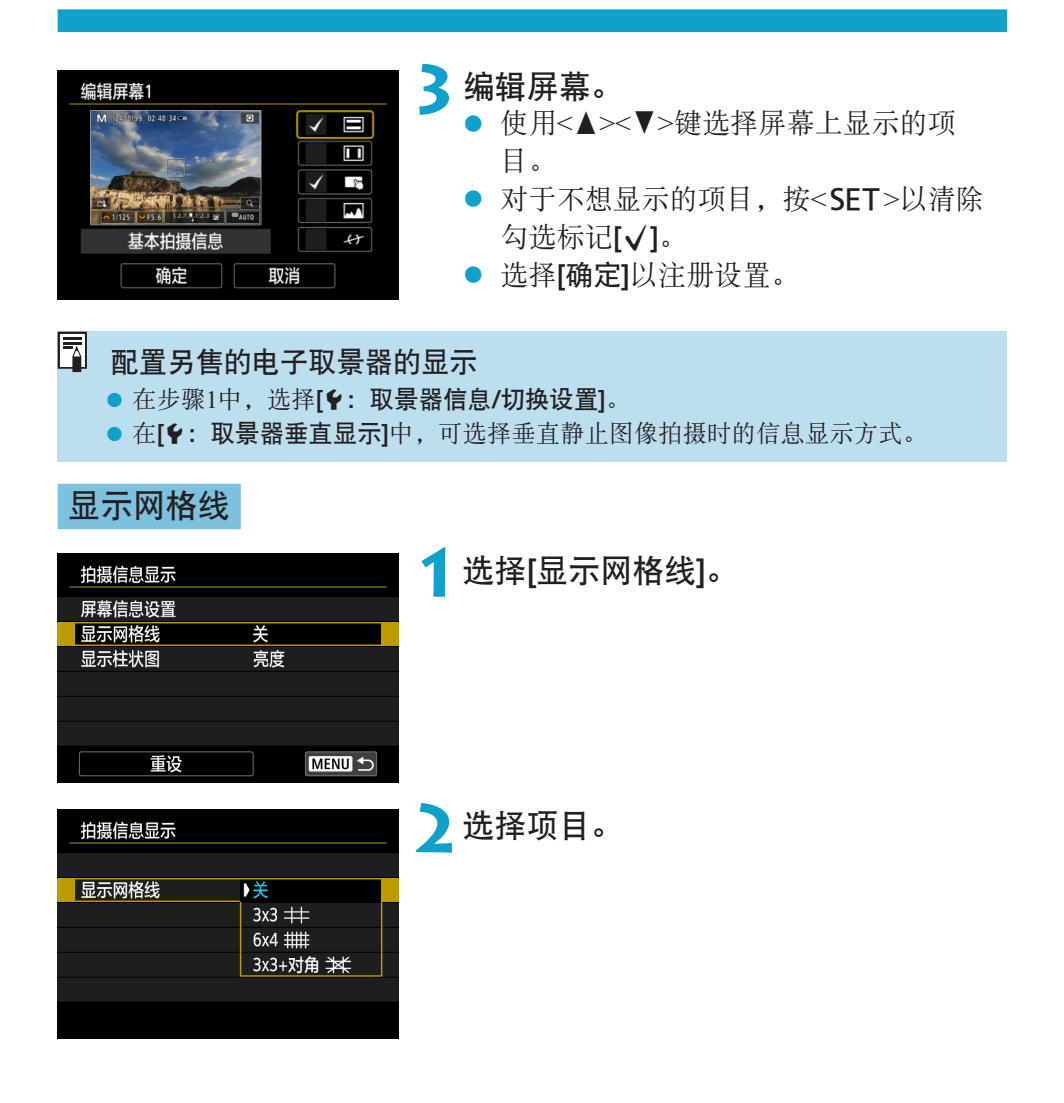

 $\equiv$ 章节 目录 功能[索引](#page-597-0) 】 着三 索引 **TE:** 

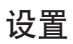

拍摄信息显示

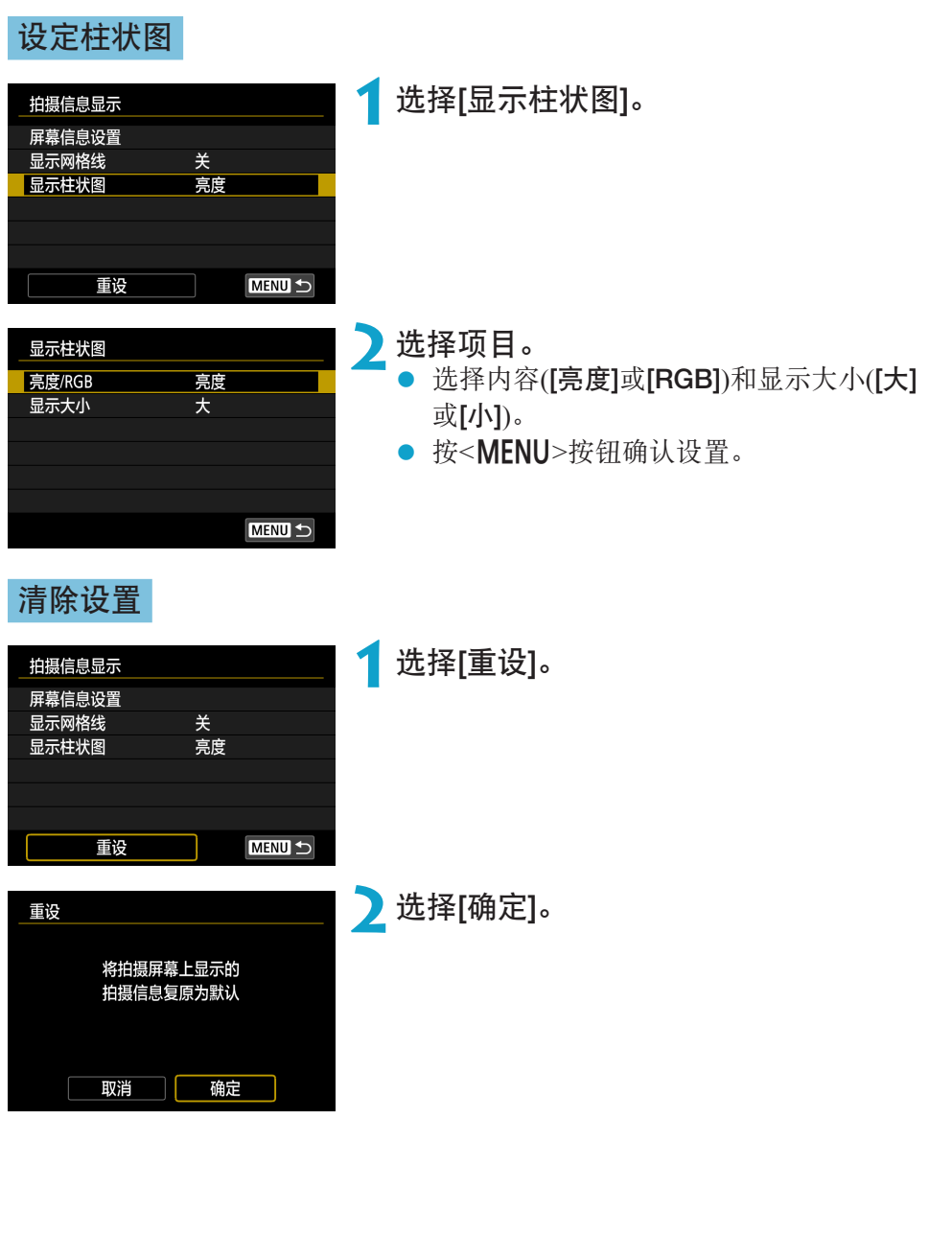

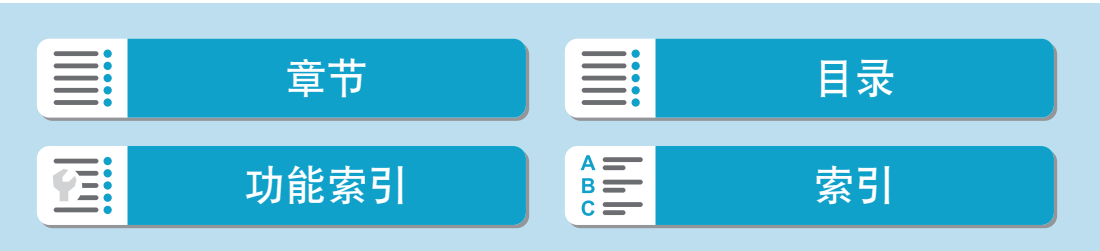

## 显示性能

可指定在静止图像拍摄时平滑显示或节电显示。

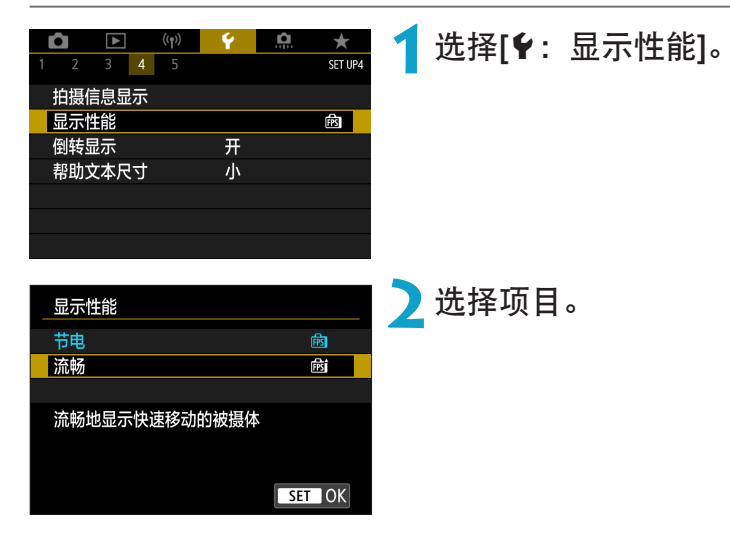

## 取景器显示格式

使用另售的电子取景器时,可以选择取景器显示格式。

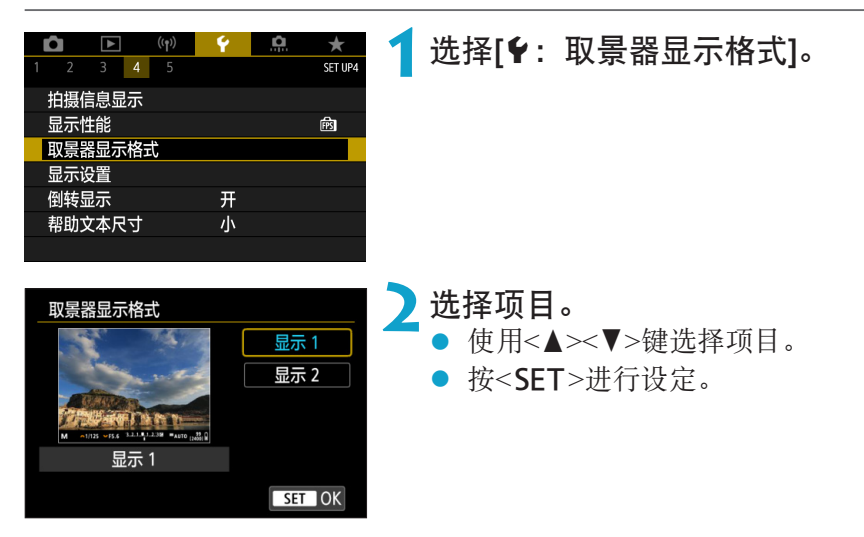

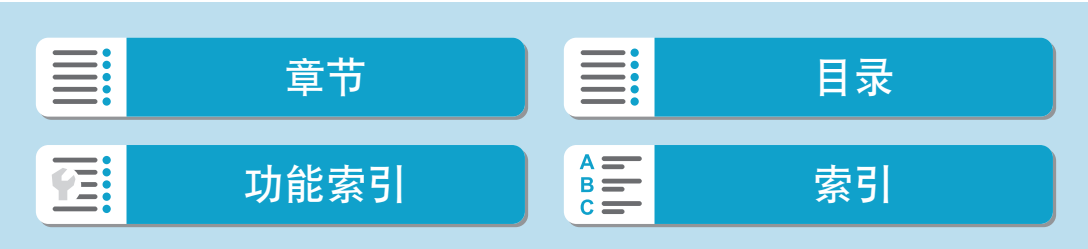

## 显示设置

使用另售的电子取景器时,可以选择拍摄屏幕的显示模式。

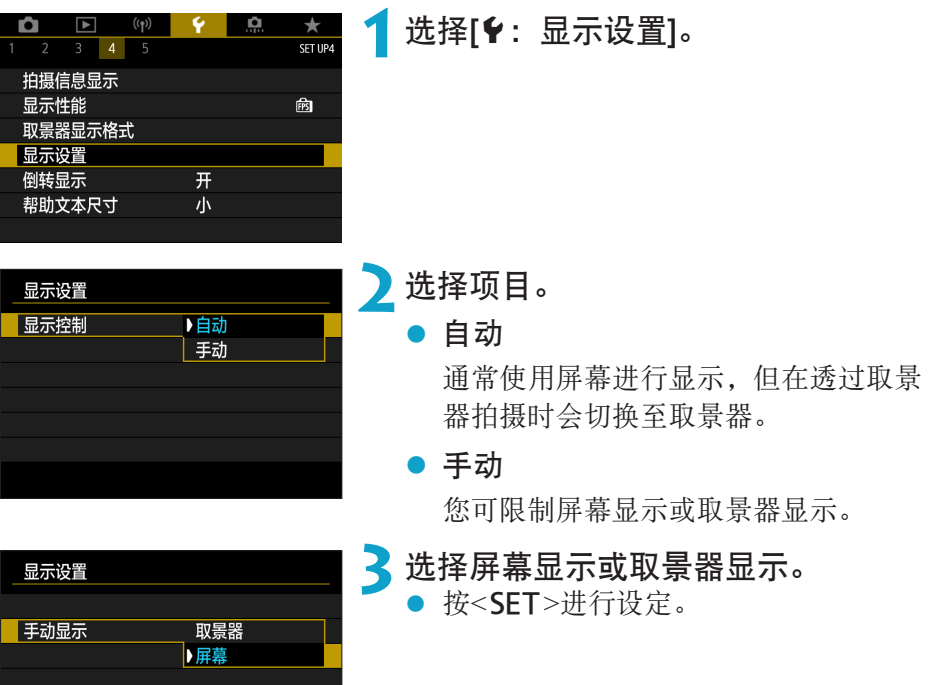

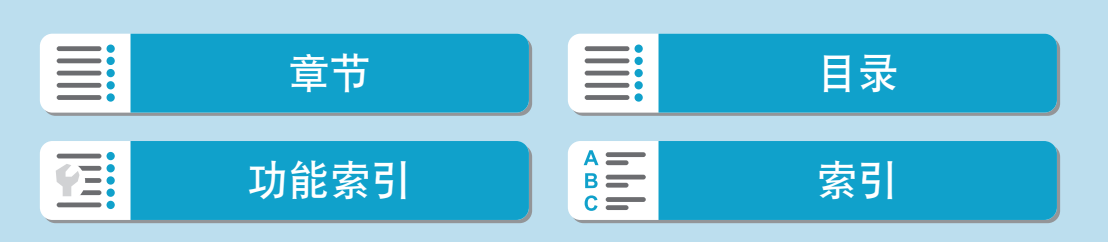

## 倒转显示

屏幕朝被摄体方向(朝相机前方)旋转的情况下拍摄时,会显示镜像。

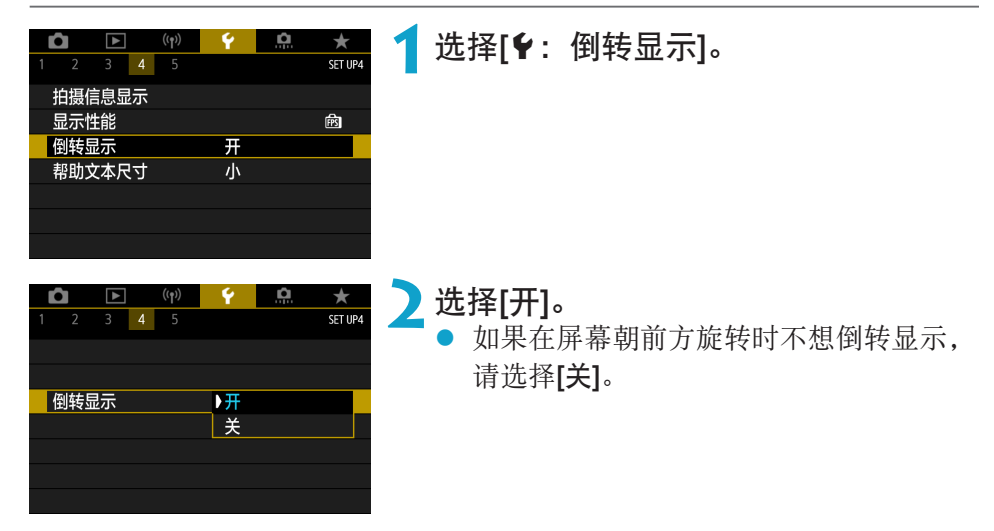

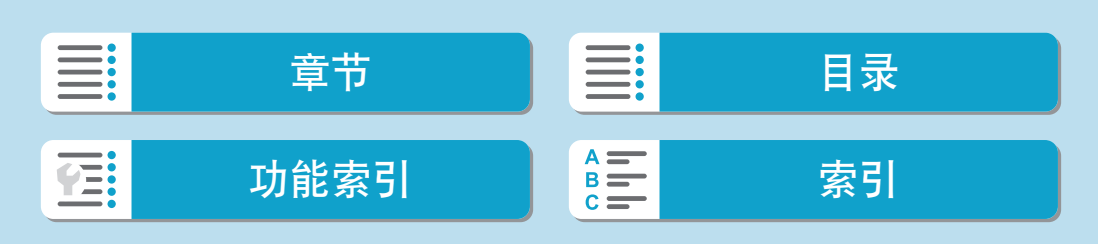

设置

## 帮助功能

菜单下面显示[DDD]帮助]时,您可按<INFO>按钮显示关于功能的描述。再次 按下退出帮助显示。右侧出现滚动条(1)时,要滚动屏幕,请按<▲><▼>键或 转动<\*\*>转盘。

● 示例: [△: 高ISO感光度降噪功能]

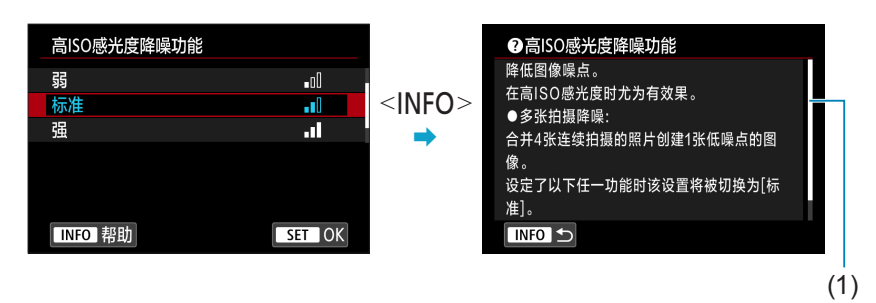

#### 帮助显示文本尺寸

可更改帮助显示的文本尺寸。

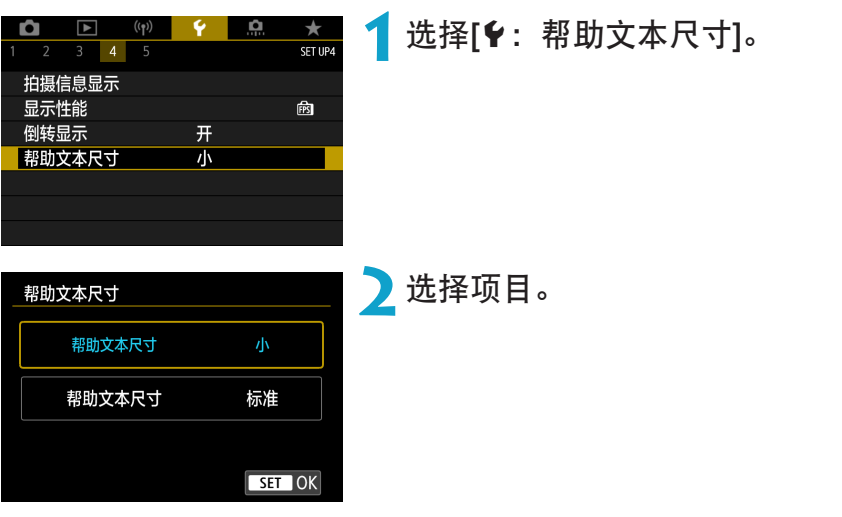

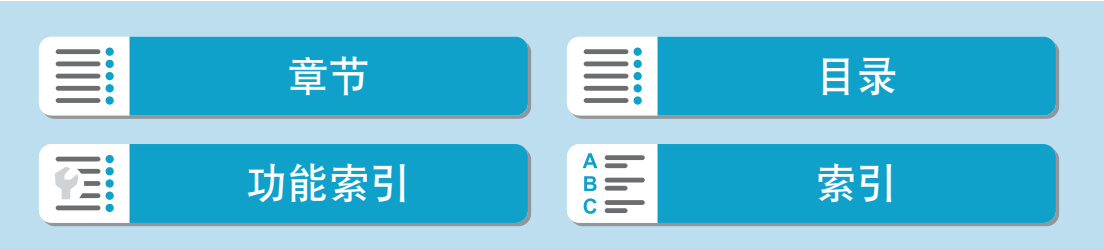

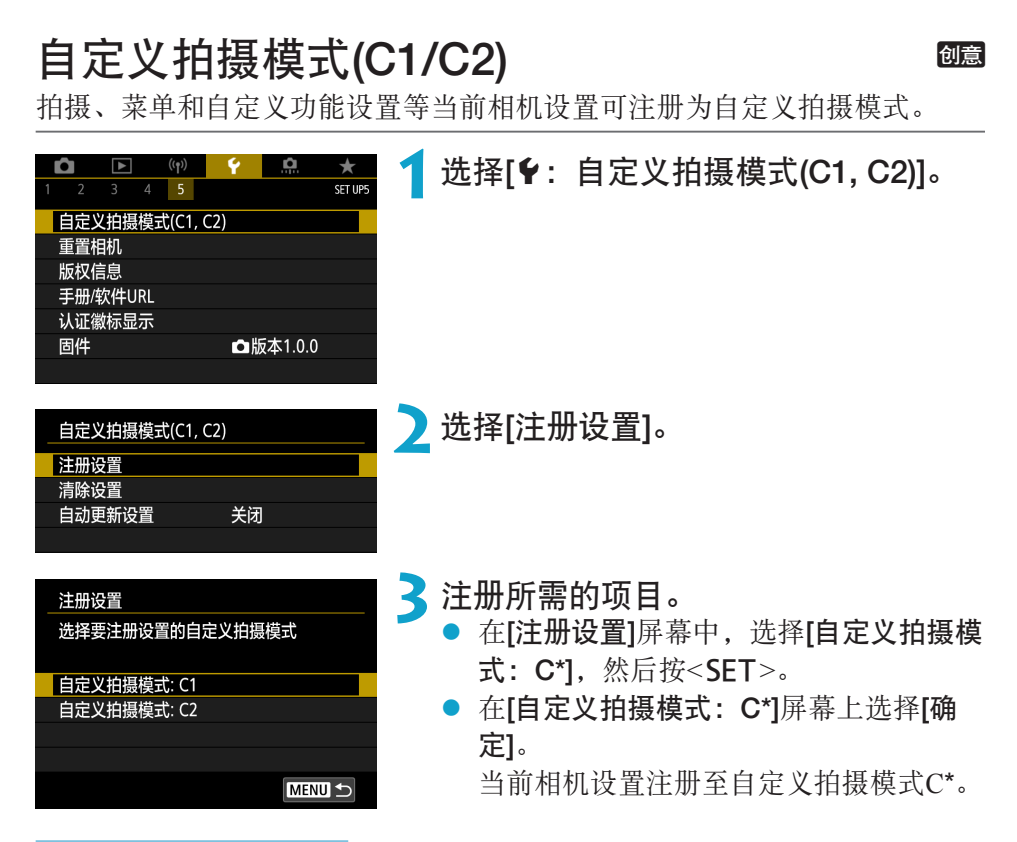

### 自动更新已注册设置

如果在自定义拍摄模式下更改设置,模式将自动更新为新设置(自动更新)。 要启用该自动更新功能,在步骤2中将[自动更新设置]设为[启用]。

#### 取消已注册的自定义拍摄模式

如果在步骤2中选择[清除设置],各模式的设置会恢复到没有注册自定义拍摄 模式的默认设置。

■ ● 您还可在自定义拍摄模式下更改拍摄和菜单设置。

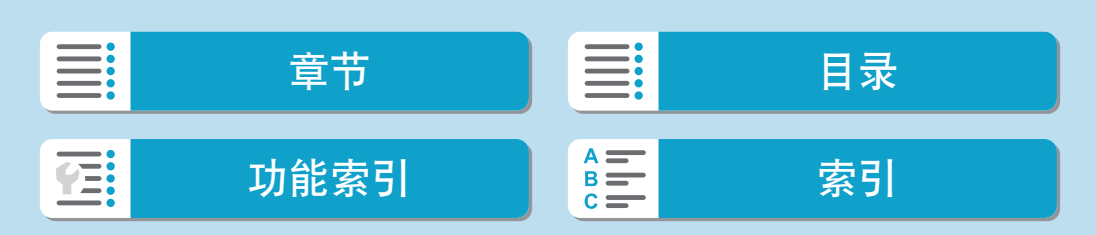

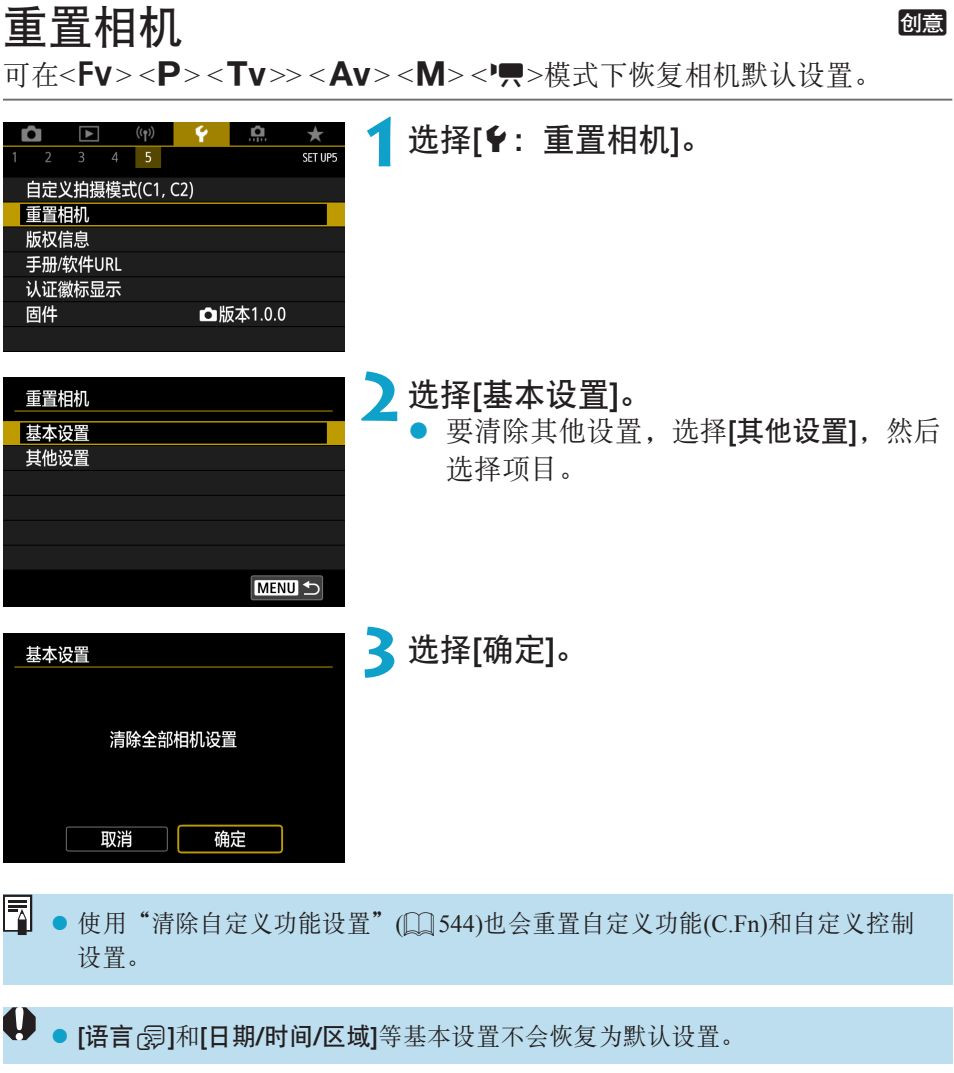

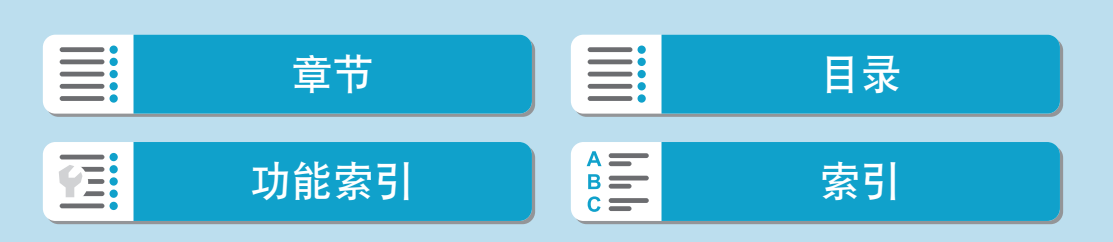

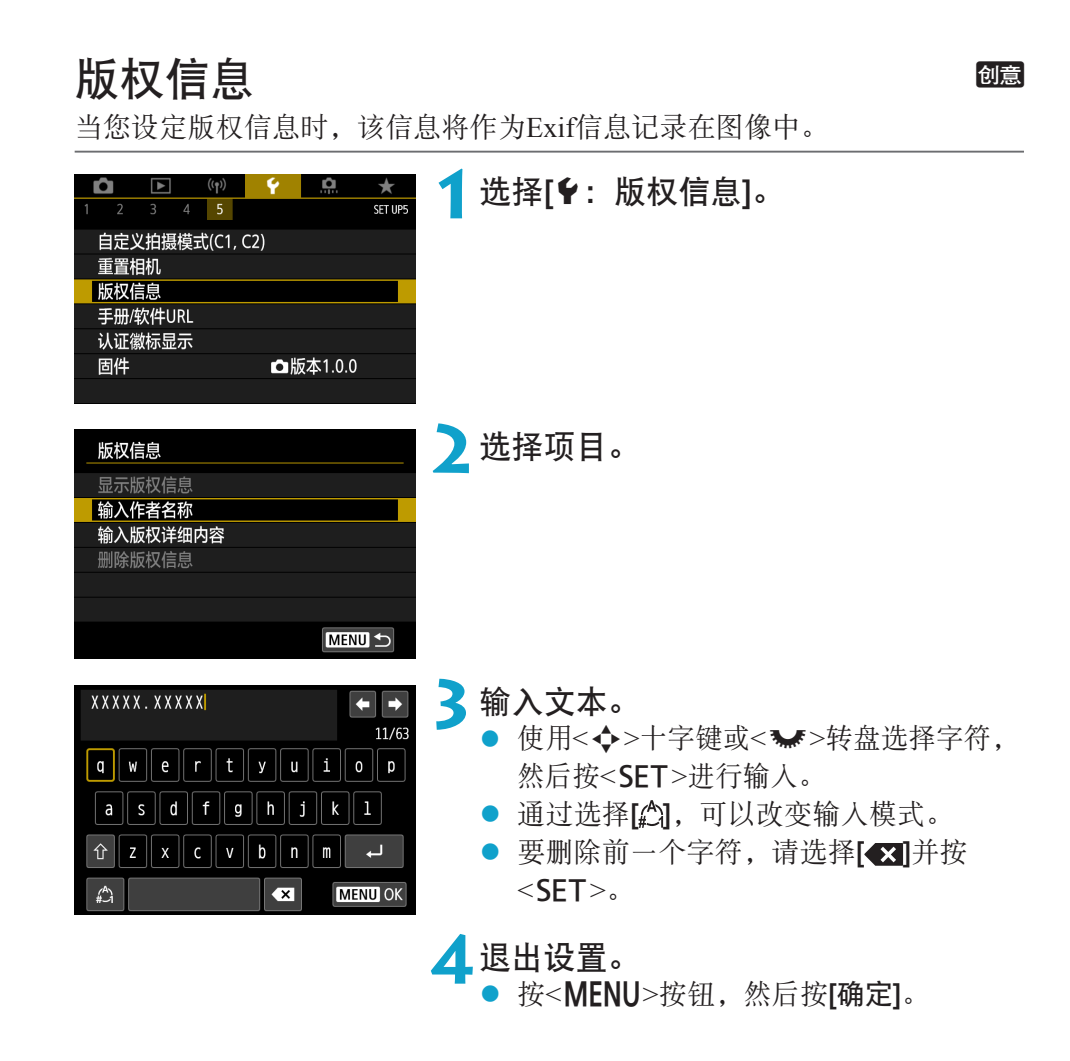

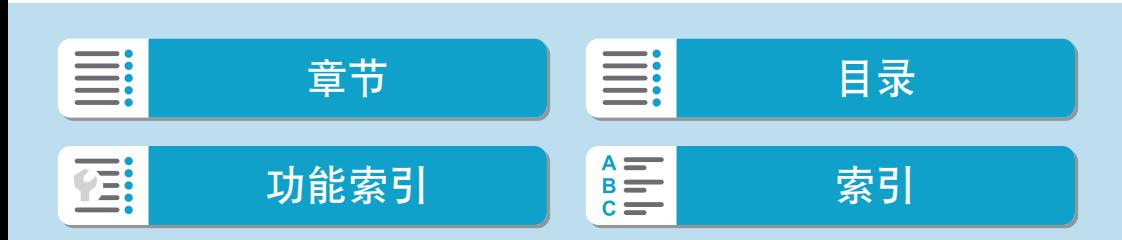

设置

版权信息

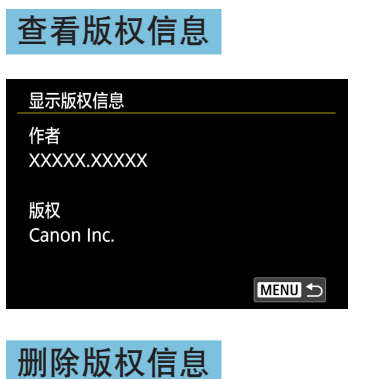

当您在步骤2中选择[显示版权信息]时,可以 查看您所输入的[作者]和[版权]信息。

在步骤2中选择[删除版权信息]时,可以删除[作者]和[版权]信息。

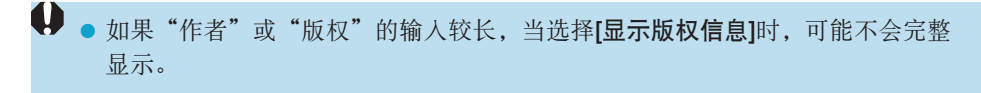

围 ● 还可以用EOS Utility(EOS软件)设定或查看版权信息。

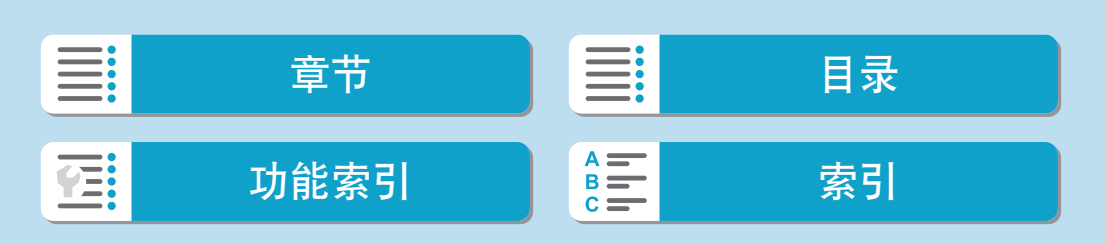

## 其他信息

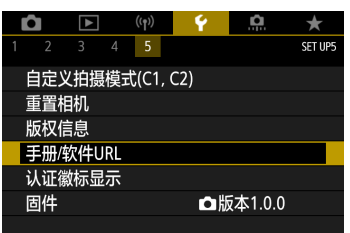

#### $\bullet$  手册/软件URL

要下载使用说明书,请选择[¥: 手册/软件URL], 并使用智能手机扫描显 示的二维码。

也可以使用计算机通过显示的URL访问网站并下载软件。

#### ● 认证徽标显示 600

选择[9: 认证徽标显示]显示相机认证的某些徽标。可在本使用说明书中、 相机机身上以及相机的包装上找到其他认证徽标。

#### ● 固件 60意

选择[5:固件]以更新相机或当前所用镜头的固件。

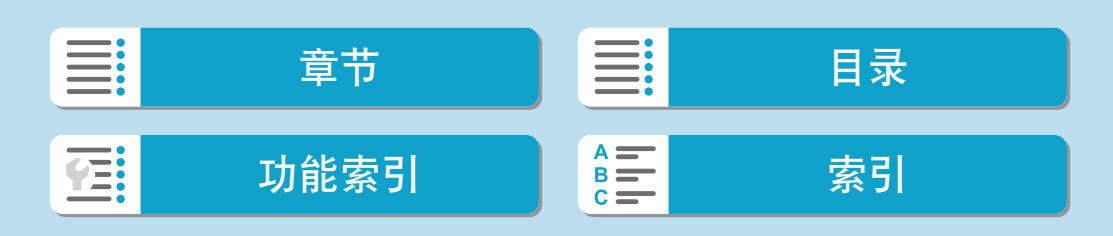

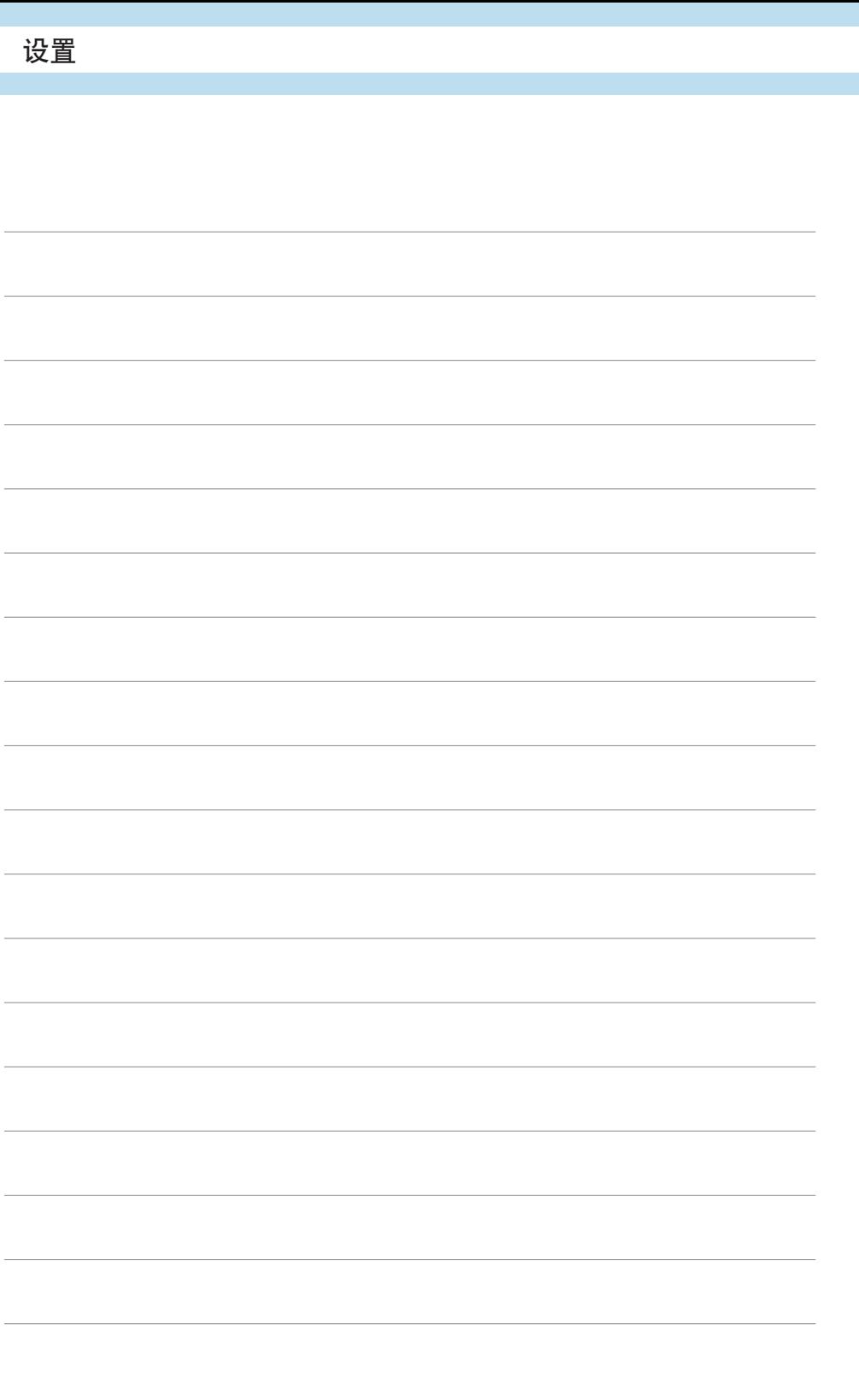

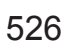

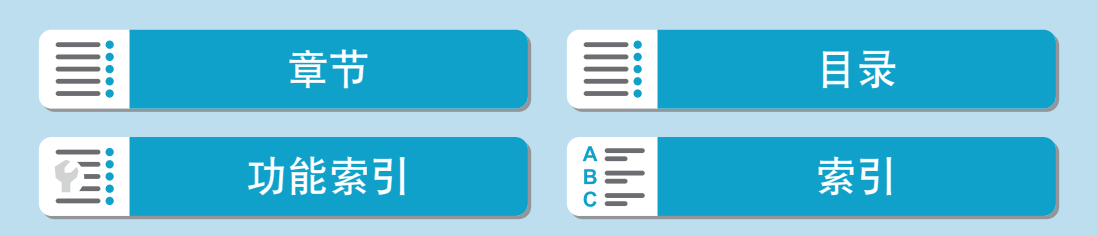

# 自定义功能/我的菜单

可以微调相机功能及更改按钮和转盘的功能,以满足个性化拍摄偏 好。您还可以将经常调整的菜单项目和自定义功能添加至我的菜单 设置页。

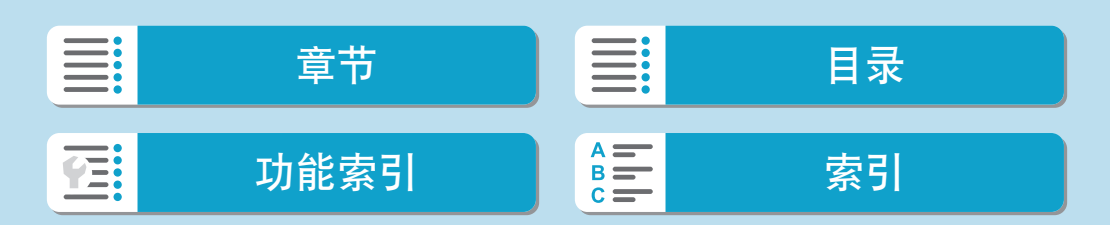

## 设置页菜单:自定义

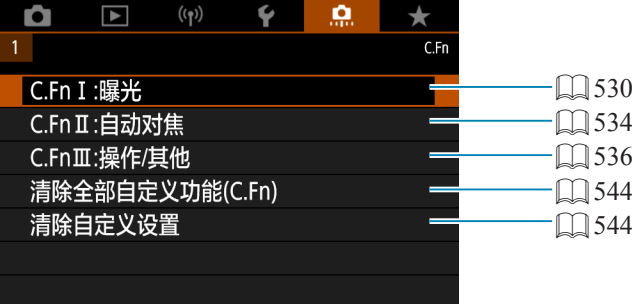

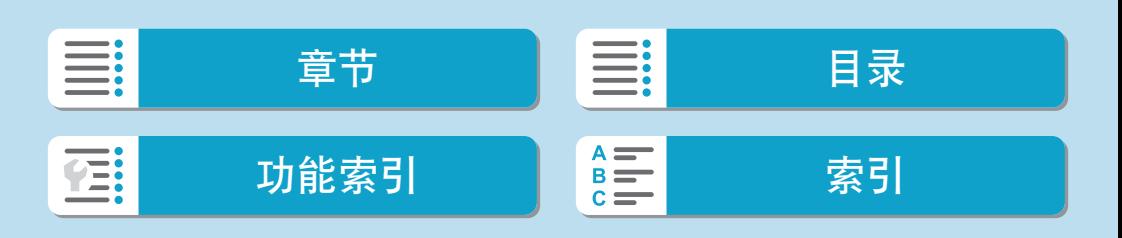

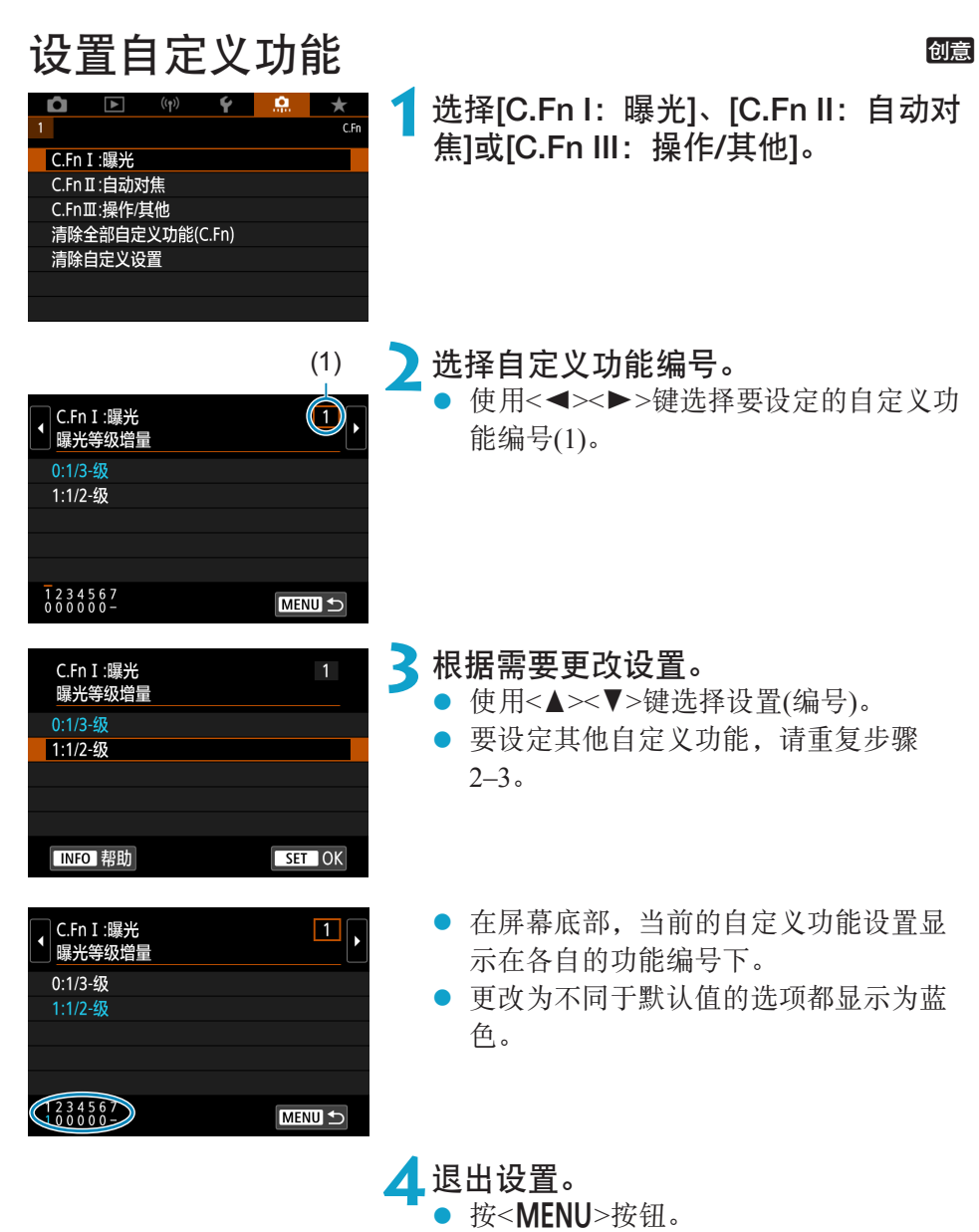

重新显示步骤1的屏幕。

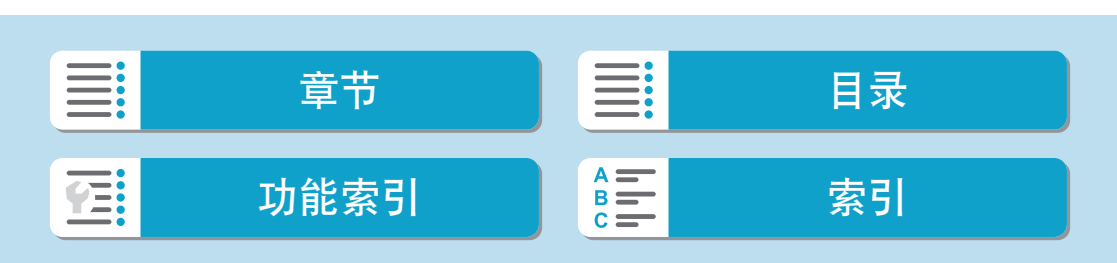

您可在[8]设置页自定义相机功能,以满足个性化拍摄偏好。

C.Fn I:曝光

#### C.Fn I-1:曝光等级增量

以1/2级为单位设定快门速度、光圈值、曝光补偿、自动包围曝光、闪光曝光 补偿等。

- <span id="page-529-0"></span>●  $0: 1/3-$ 级
- $\bullet$  1: 1/2-级
- $\begin{array}{|c|c|}\hline\hline\ \rule{0pt}{14pt}\hline \rule{0pt}{14pt}\hline \rule{0pt}{14pt}\$

 $73.7(1.1)$  2.3 **E**  $\blacksquare$  **E** AUTO

#### C.Fn I-2: ISO感光度设置增量

可以将手动ISO感光度设置增量更改为整级。

- $\bullet$  0: 1/3级
- 1:1级
- $\begin{array}{|c|c|}\hline \rule{0pt}{1em} \hline \rule{0pt}{1em} \rule{0pt}{2.2pt} \hline \rule{0pt}{2.2pt} \rule{0pt}{2.2pt} \hline \rule{0pt}{2.2pt} \rule{0pt}{2.2pt} \hline \rule{0pt}{2.2pt} \rule{0pt}{2.2pt} \hline \rule{0pt}{2.2pt} \end{array}$  e 即使设定了[1级], 当设定为ISO自动时,也会以1/3级增量为单位自动设定ISO感 光度。

#### 530

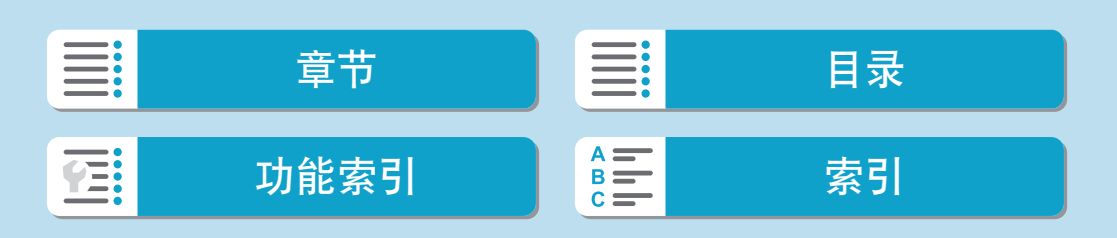

创意

#### C.Fn I-3:包围曝光自动取消

可以指定当电源开关置于<OFF>时取消自动包围曝光和白平衡包围曝光。

- 0: 启用
- 1: 关闭

#### C.Fn I-4:包围曝光顺序

可以改变自动包围曝光拍摄顺序和白平衡包围曝光顺序。

- $\bullet$  0: 0, -, +
- 1:  $-, 0, +$
- 2:  $+, 0, -$

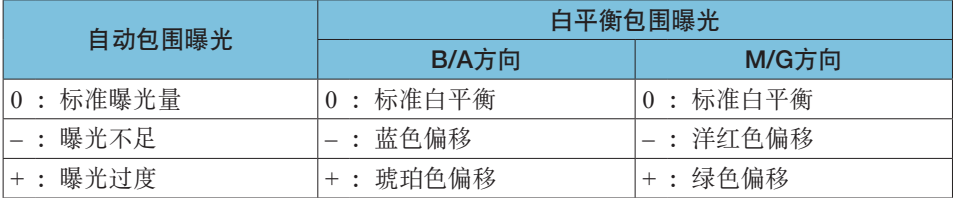

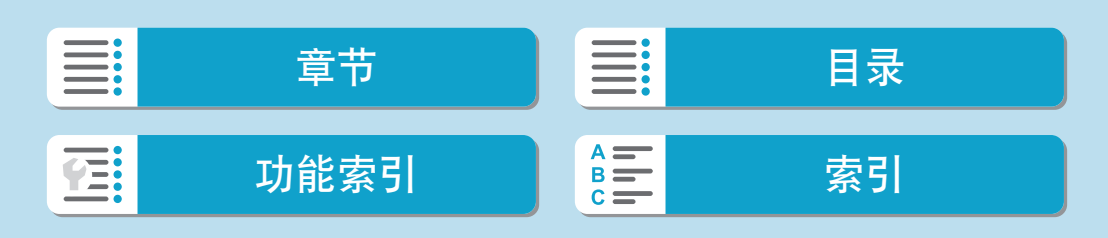

#### C.Fn I-5:包围曝光拍摄数量

可以改变用自动包围曝光和白平衡包围曝光拍摄的数量。 当[包围曝光顺序]设为[0, –, +]时,将以下表所示顺序进行包围曝光拍摄。

- 0:3张
- $\bullet$  1:2张
- 2:5张
- 3:7张

(1级增量)

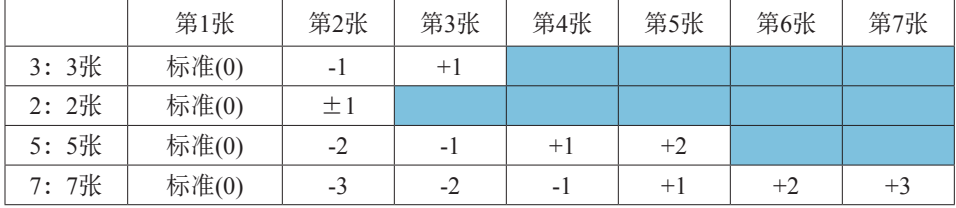

**\_\_**<br>□ ● 如果设为[2张], 当设定自动包围曝光范围时可以选择+或-侧。使用白平衡包围曝 光时,第2张会朝B/A或M/G方向调整。

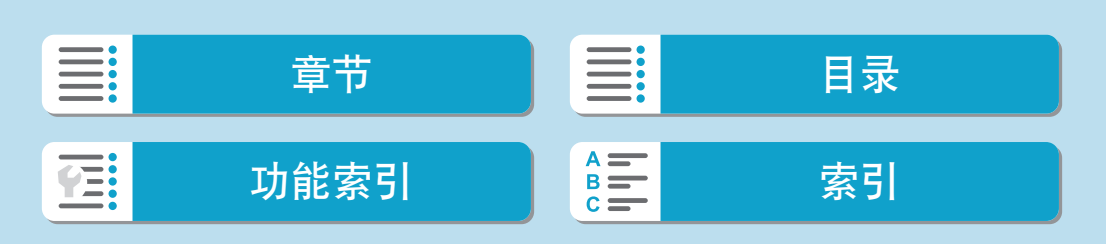

#### C.Fn I-6:安全偏移

如果被摄体亮度发生更改而无法在自动曝光范围内获得标准曝光,相机将自 动更改手动选择的设置以获得标准曝光。设为[快门速度/光圈]时, 此设置会 应用至<Tv>和<Av>模式。设为[ISO感光度]时, 此设置会应用至<P>、 <Tv>和<Av>模式。

- 0: 关闭
- 1: 快门速度/光圈
- $\bullet$  2: ISO感光度
- **E** 在[△: △ISO感光度设置]下, 即使改变了[ISO感光度范围]或[最低快门速度]的 默认设置,如果无法获得标准曝光,安全偏移功能会替代该设置。
	- 使用ISO感光度进行安全偏移时的最小和最大安全偏移限制由[自动范围]决定 (=[148\)](#page-147-0)。但是,如果手动设定的ISO感光度超过[自动范围],安全偏移将在手 动设定的ISO感光度范围内生效。
	- 即使在使用闪光灯时, 如有需要安全偏移也会生效。

#### C.Fn I-7: 对焦后自动锁定曝光的测光模式

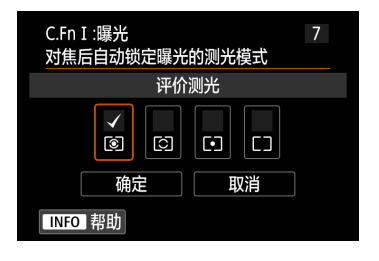

对于每种测光模式,可以指定在使用单次自 动对焦合焦被摄体时,是否锁定曝光(自动曝 光锁)。持续半按快门按钮时将锁定曝光。 选择自动曝光锁的测光模式并添加勾选标记 [X]。选择[确定]以注册设置。

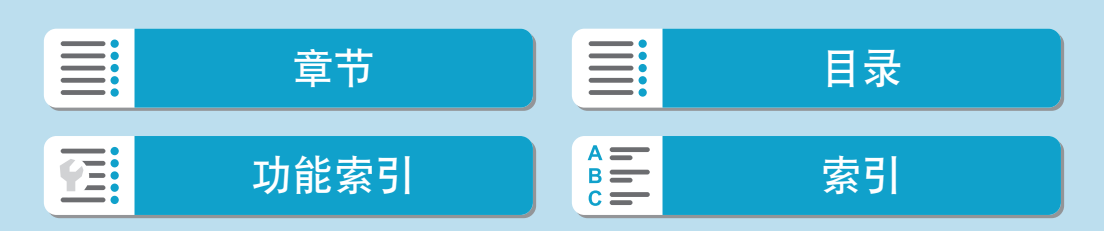

C.Fn II:自动对焦

#### C.Fn II-1:限制自动对焦方式

<span id="page-533-0"></span>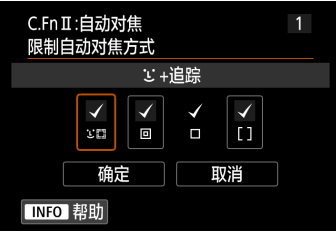

可以将可用的自动对焦方式限制为选择的 项目。 有关自动对焦方式的详细信息,请参阅  $\Box$  [200–](#page-199-0) $\Box$  [202](#page-201-0). 添加勾选标记[X]至要启用的自动对焦方 式。选择[确定]以注册设置。

 $\bigoplus$  , 无法移除[单点自动对焦]的[√]标记。

#### C.Fn II-2:与方向链接的自动对焦点

可以基于垂直拍摄或水平拍摄将自动对焦点或区域自动对焦框指定到不同的 位置。

● 0: 水平/垂直方向相同 垂直拍摄和水平拍摄均使用相同位置的自动对焦点或区域自动对焦框。 ● 1: 不同的自动对焦点:仅限点

可以为各个相机方向指定不同的自动对焦点或区域自动对焦框位置(1.水 平、2.垂直且相机手柄在上方、3.垂直且相机手柄在下方)。在根据相机方 向自动切换至不同位置的自动对焦点或区域自动对焦框时非常有用。 会保存为三个相机方向各自指定的自动对焦点或区域自动对焦框。

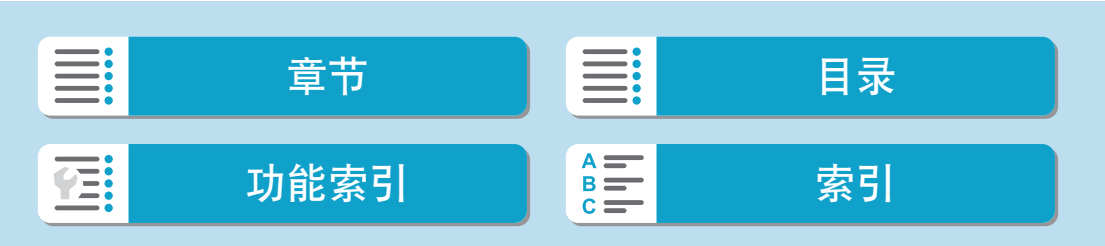

#### C.Fn II-3: 30 的初始伺服自动对焦点

自动对焦方式设为[じ+追踪]时,可以设定伺服自动对焦的初始自动对焦点。

- zz 0:自动 用于[じ+追踪]的伺服自动对焦的初始自动对焦点会根据拍摄条件自动设 定。
- 1: 为200设定的初始自动对焦点 当自动对焦操作设为[伺服自动对焦]并且自动对焦方式设为[U+追踪]时, 伺服自动对焦将从手动设定的自动对焦点开始。
- 2: 为回口设定的自动对焦点 如果从[定点自动对焦]或[单点自动对焦]切换为[じ+追踪],伺服自动对焦将 从切换前手动设定的自动对焦点开始。在切换至[じ+追踪]前从设定的自动 对焦点开始伺服自动对焦时非常有用。

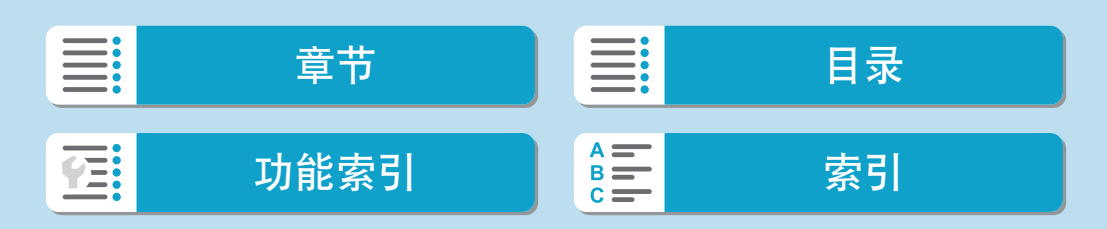

#### C.Fn III:操作/其他

C.Fn III-1:Tv/Av设置时的转盘转向

可以逆转设定快门速度和光圈时的转盘转动方向。

<span id="page-535-0"></span>在<a>拍摄模式下,<6>拨盘和<5>转盘的转动方向将被逆转。在其他拍 摄模式下,只有<< \* > 按盘的转动方向将被逆转。在< M>模式中的< \* > 转盘 的方向与在<P>、<Tv>和<Av>模式中设定曝光补偿时的方向相匹配。

- $\bullet$  0: 一般
- 1: 反方向

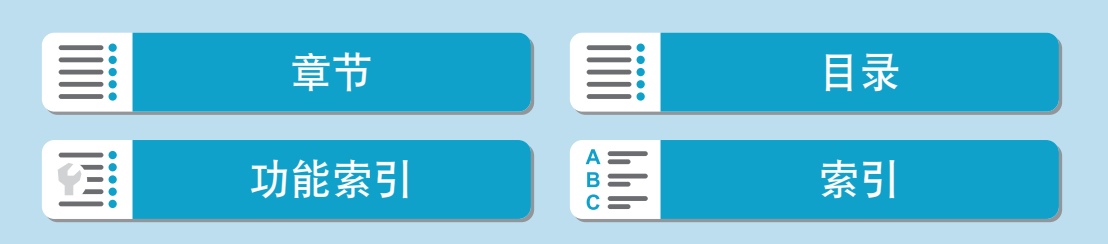

## C.Fn III-2:自定义按钮

可为按钮分配常用功能,如<<>>>>>或<M-Fn>。 开于拍摄静止图像或短片时的不同功能,可分配至相同的按钮。

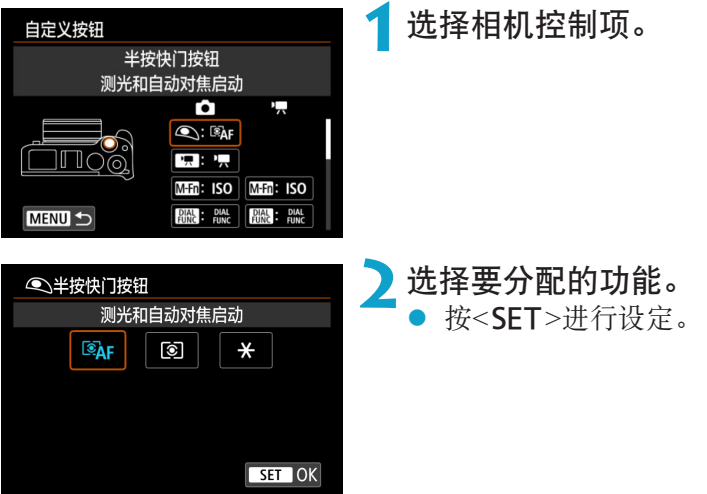

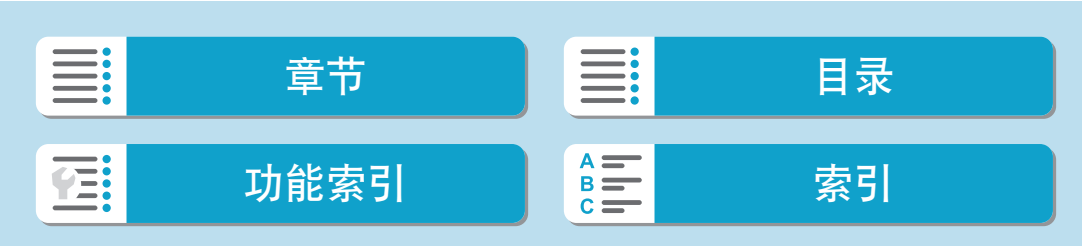

#### 可用的按钮功能

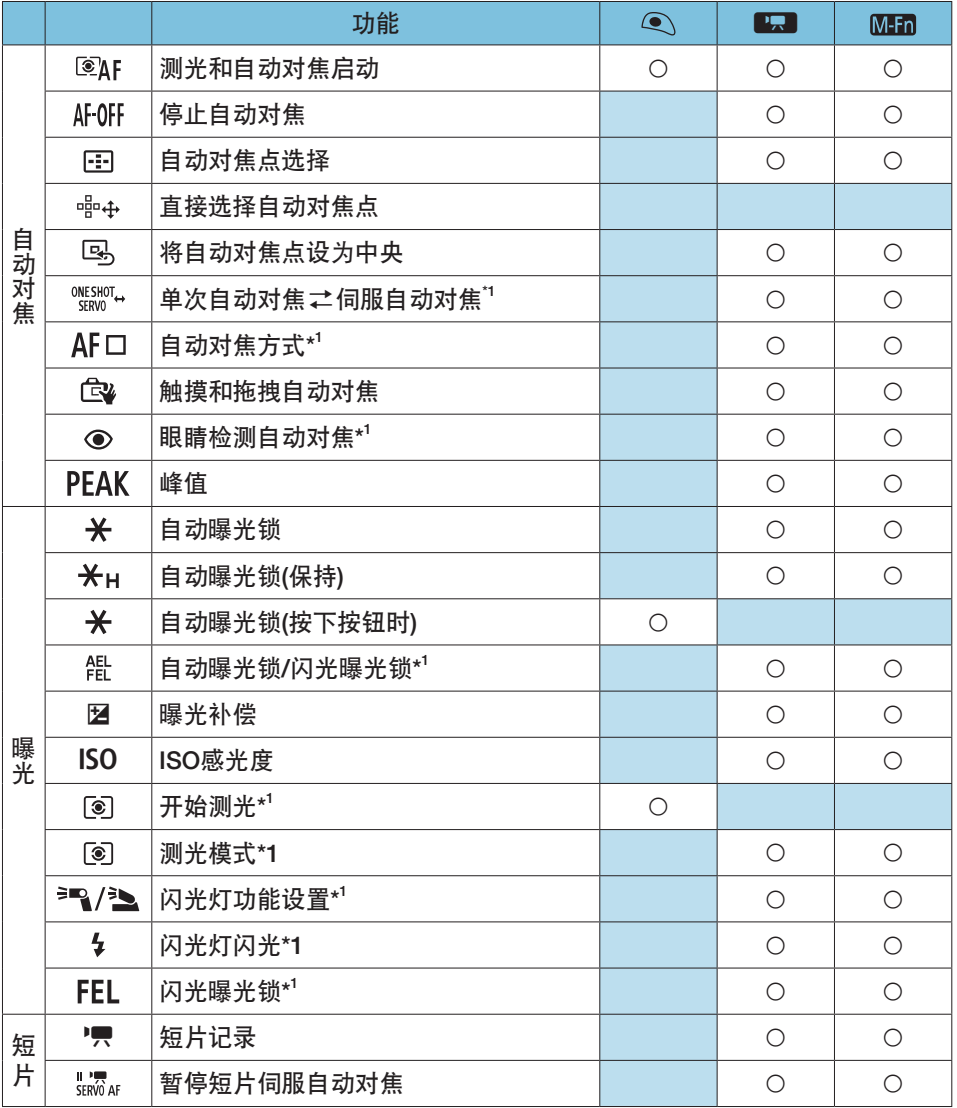

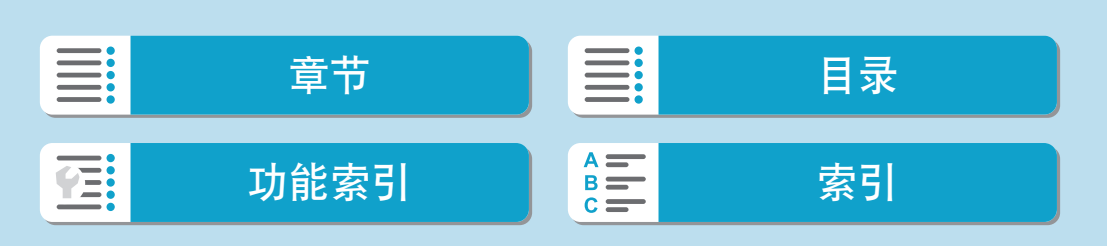

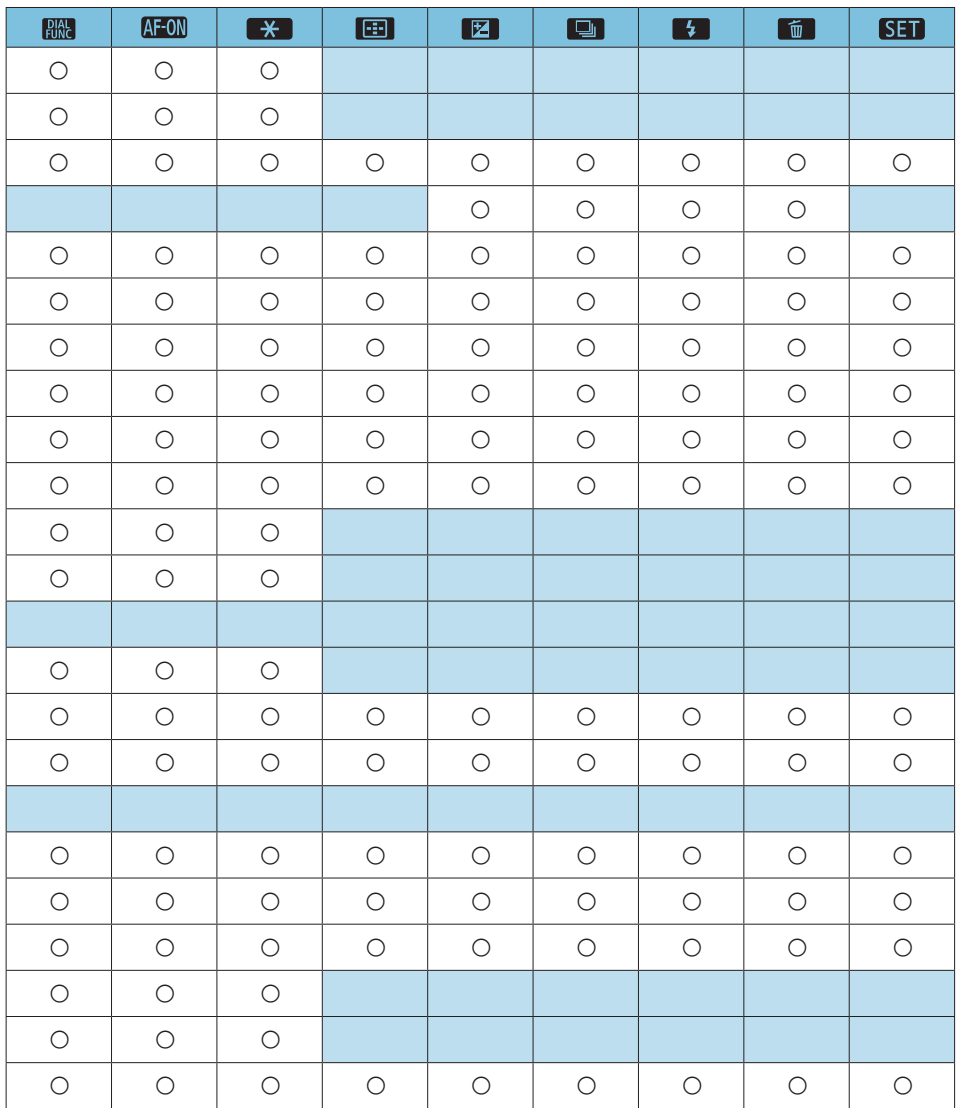

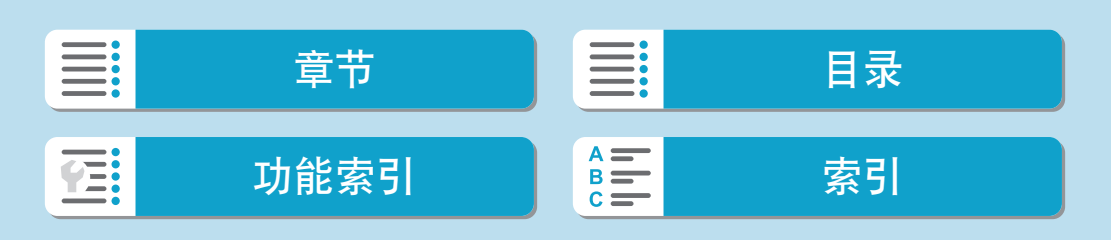

#### 自定义功能/我的菜单

自定义功能设置项目

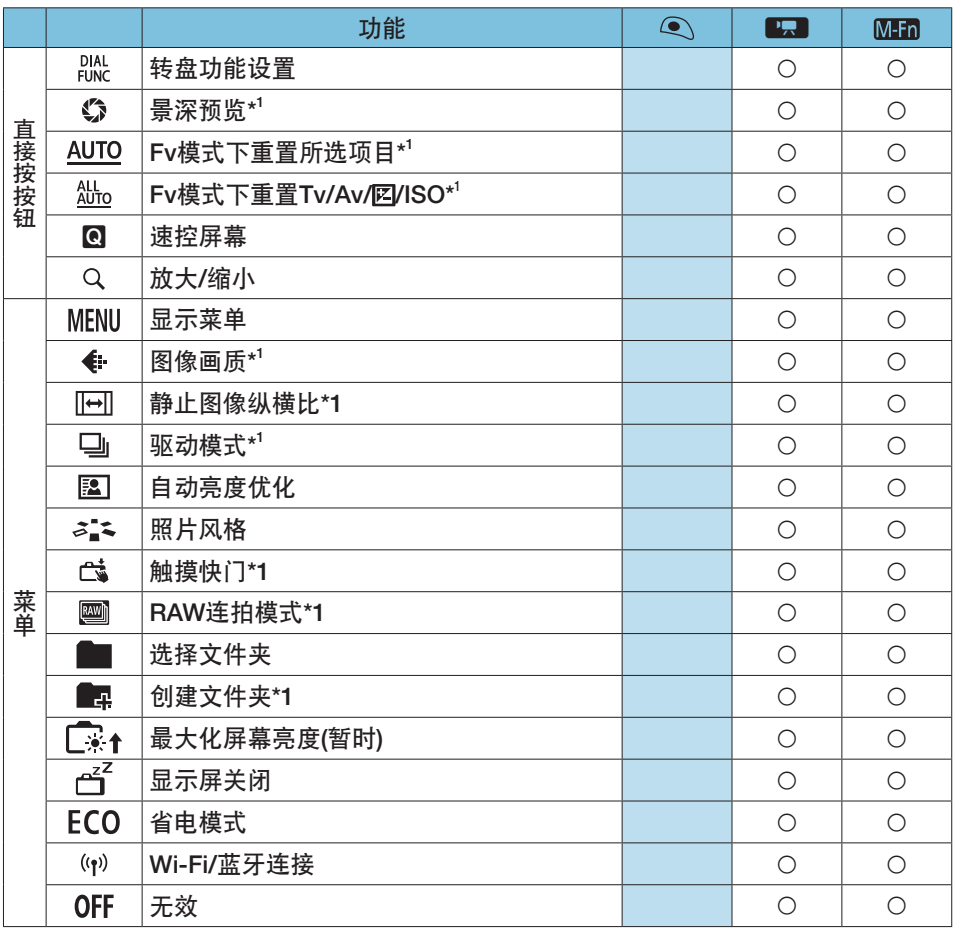

\*1: 无法分配记录短片时可用的功能。

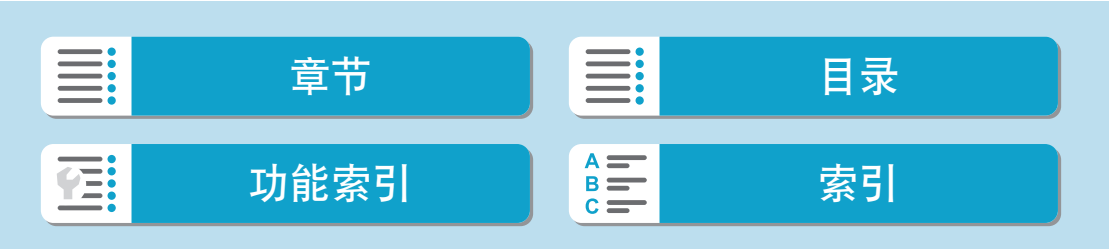
## 自定义功能设置项目

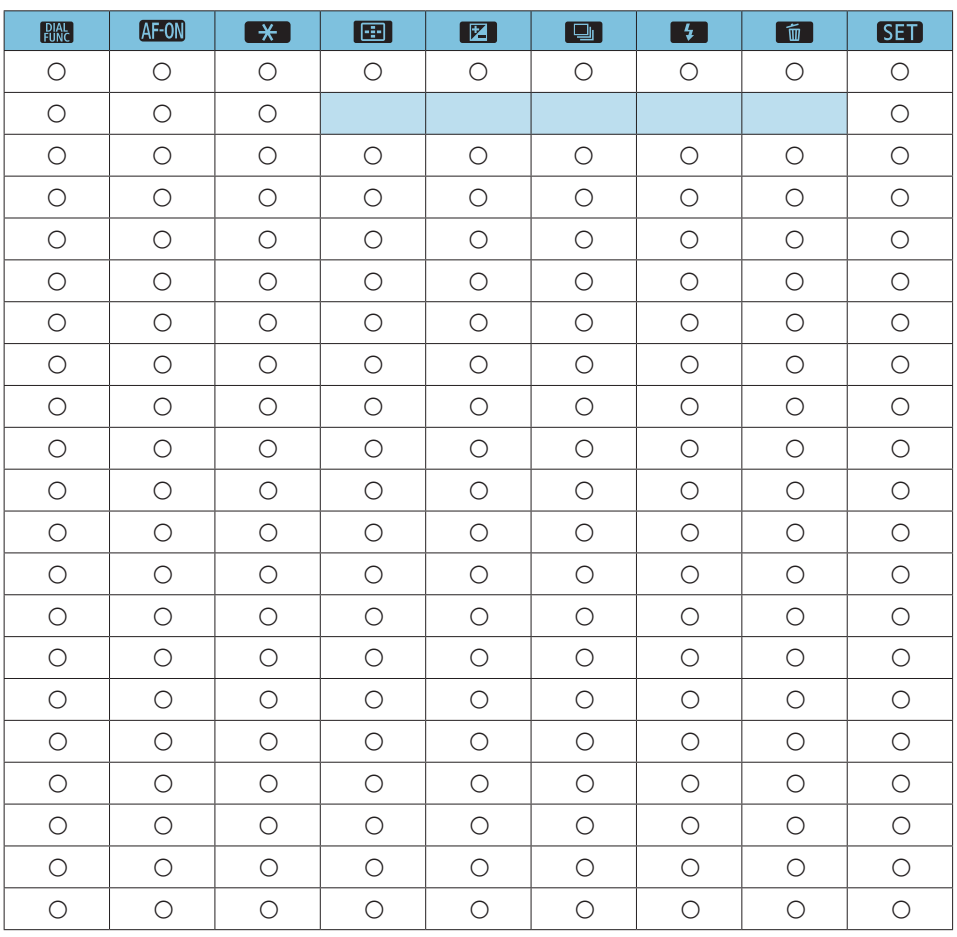

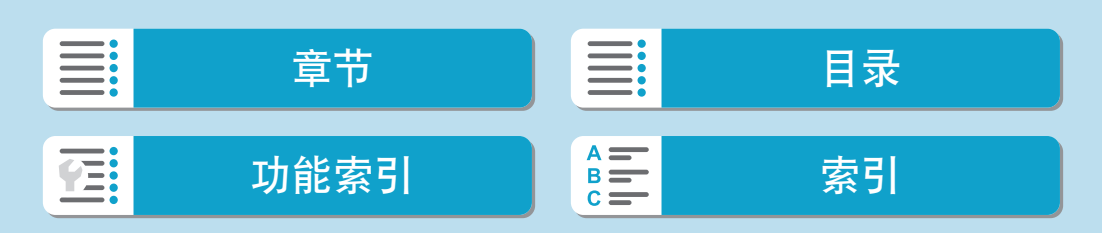

自定义功能设置项目

<span id="page-541-0"></span>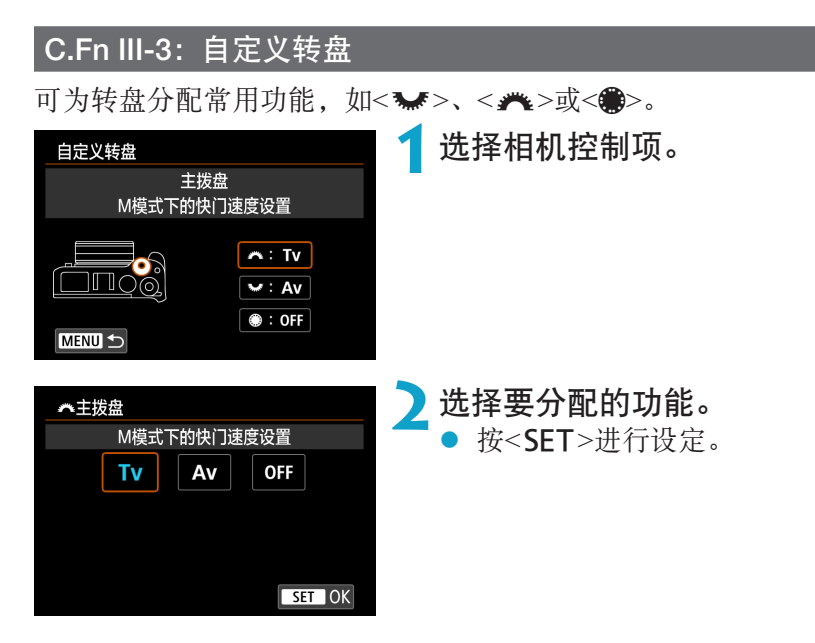

可用的转盘/拨盘功能

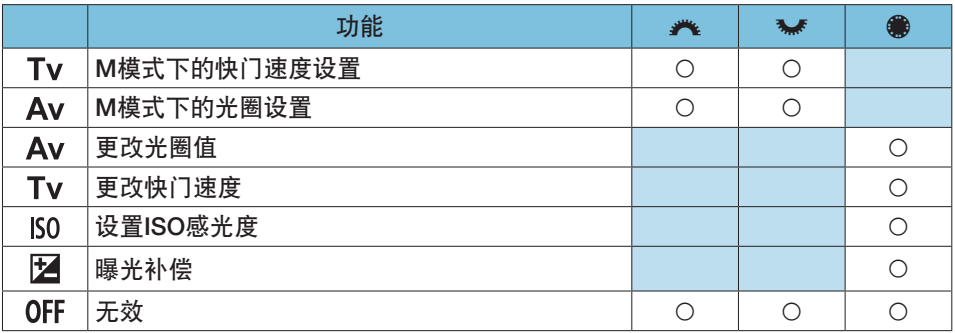

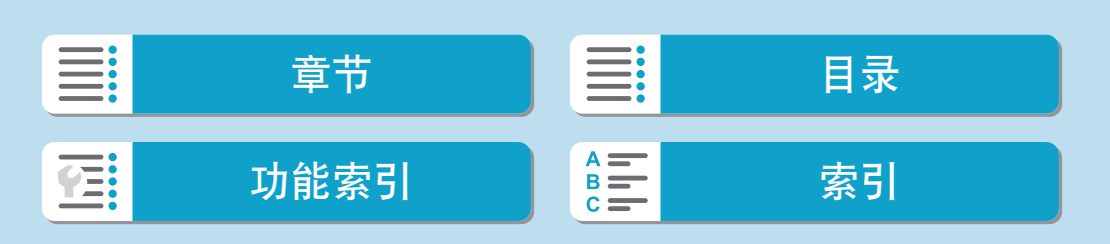

自定义功能设置项目

## C.Fn III-4:未装镜头释放快门

您可指定相机不安装镜头时是否可以拍摄静止图像或短片。

- 0: 关闭
- 1: 启用

# C.Fn III-5:电源关闭时缩回镜头

镜头收回设置用于相机上安装有齿轮驱动的EF或EF-S STM镜头(如EF 40mm f/2.8 STM)。可以指定当关闭相机时是否自动收回使用中的伸出的镜头。

- 0: 启用
- 1: 关闭
- **→** 自动关闭电源不会启用镜头收回(EF-M镜头除外)。
	- 卸下镜头前,确认镜头已收回。
- $\begin{array}{|c|c|}\hline\hline\Xi&\bullet\end{array}$ 当设定[0: 启用]时,无论镜头的对焦模式开关如何设置(AF或MF),该功能都会 生效。

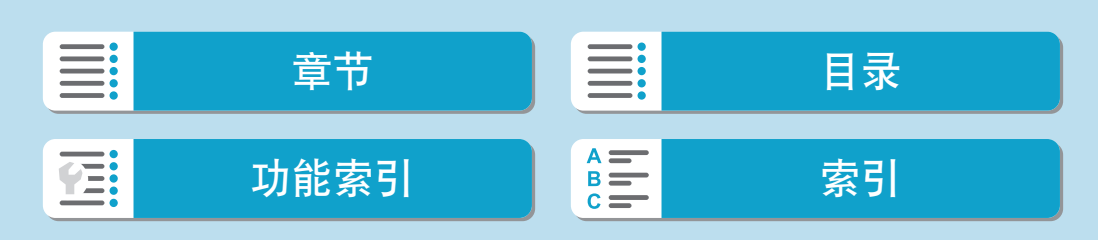

# 清除自定义功能设置

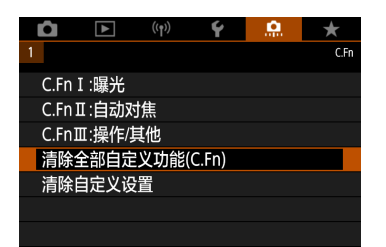

● 清除全部自定义功能设置 通过选择[. . 清除全部自定义功能(C.Fn)],可清除[自定义按钮]和[自定 义转盘]设置以外的全部自定义功能设置。

● 清除[自定义按钮]和[自定义转盘]的设置 通过选择[点:清除自定义设置],可清除[自定义按钮]和[自定义转盘]设置。

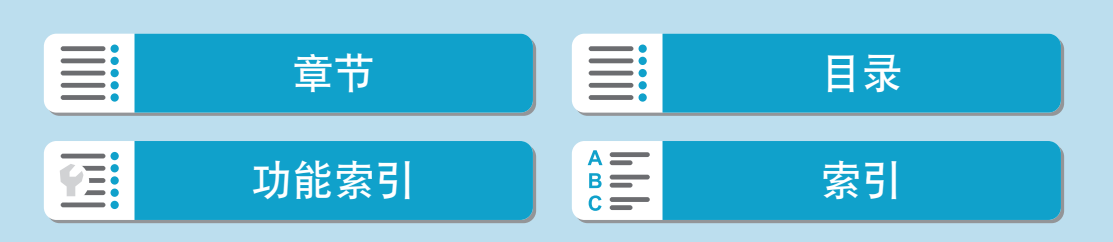

# 设置页菜单: 我的菜单

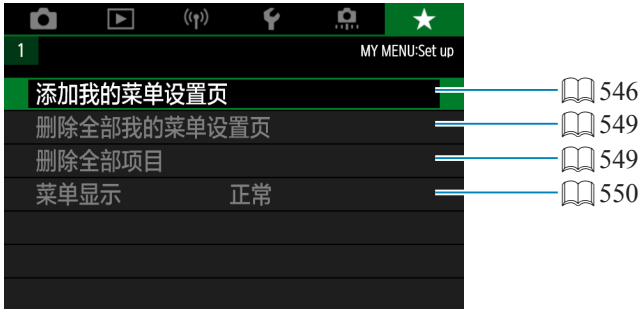

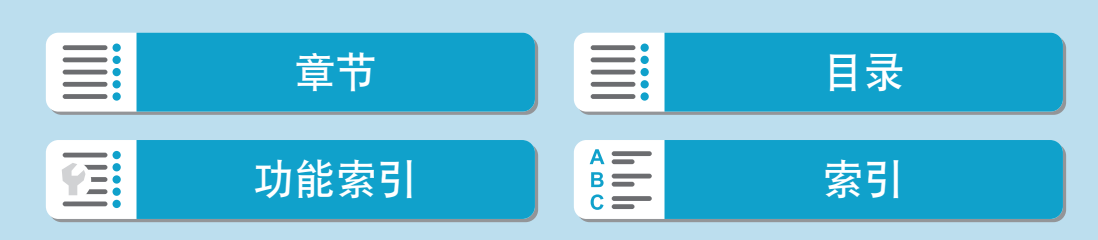

在我的菜单设置页下,可以注册您频繁更改设置的菜单项目和自定义功能。

创意

<span id="page-545-0"></span>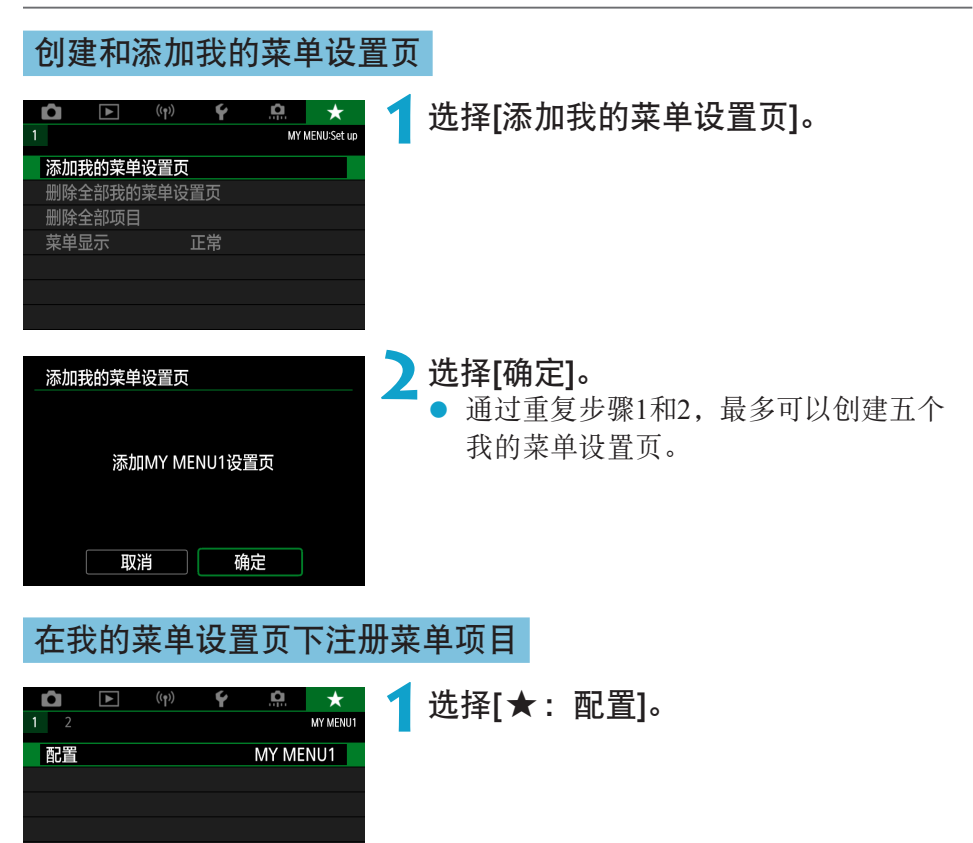

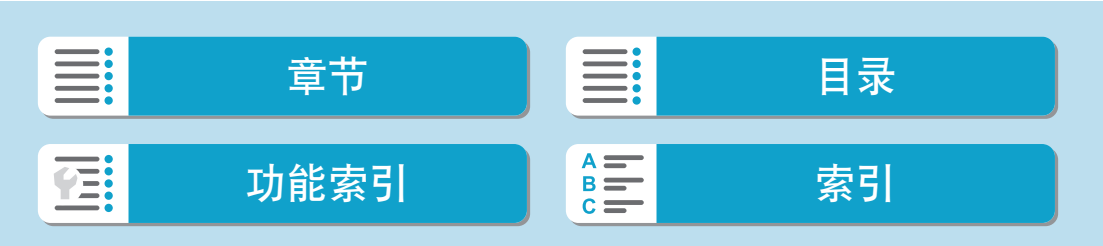

# 自定义功能/我的菜单

注册我的菜单

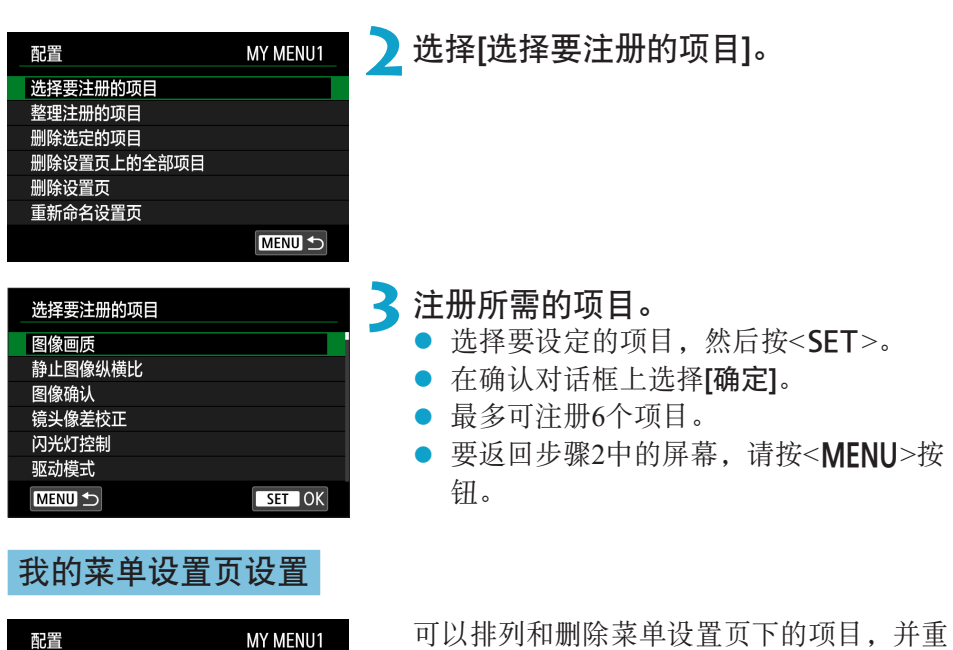

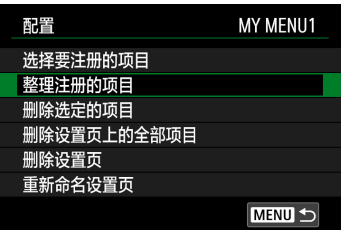

新命名或删除菜单设置页。

## ● 整理注册的项目

可以改变我的菜单中的注册项目的顺序。选择[整理注册的项目],选择要 重新排列的项目,然后按<SET>。显示[◆]时,使用<▲><▼>键移动项 目, 然后按<SET>。

#### ● 删除选定的项目/删除设置页上的全部项目

可删除已注册项目中的任何一个。[删除选定的项目]一次删除一个项目, [删除设置页上的全部项目]一次删除该设置页下所有已注册项目。

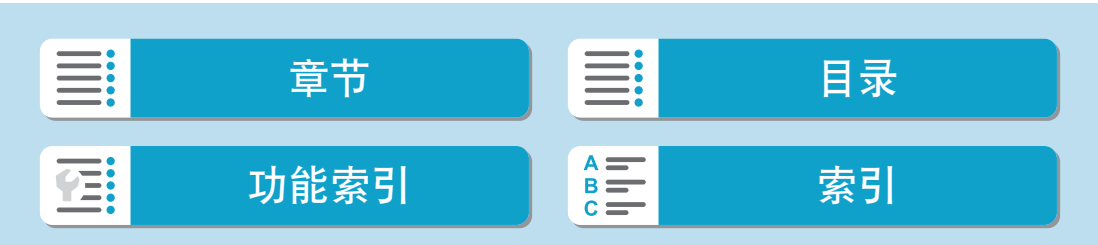

#### ● 删除设置页

可以删除当前我的菜单设置页。选择[删除设置页]以删除[MY MENU\*]设置 页。

# ● 重新命名设置页

可以从[MY MENU\*]重新命名我的菜单设置页。

**1**选择[重新命名设置页]。

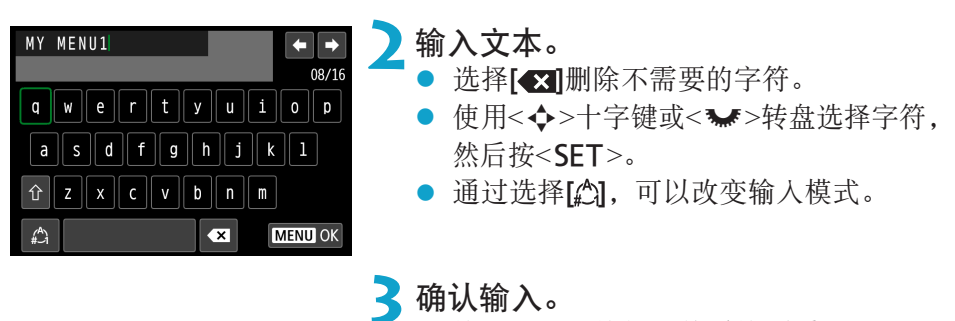

● 按<MENU>按钮, 然后按[确定]。

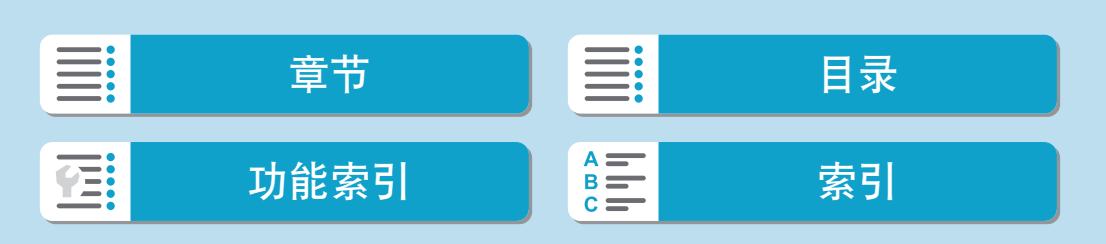

# 删除全部我的菜单设置页/删除全部项目

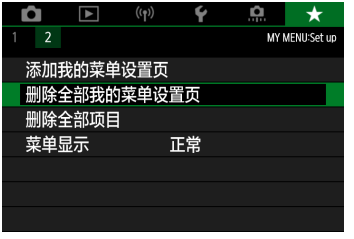

可以删除全部已创建的我的菜单设置页或在 这些设置页下注册的我的菜单。

#### <span id="page-548-0"></span>● 删除全部我的菜单设置页

可以删除创建的全部我的菜单设置页。当选择[删除全部我的菜单设置页] 时, 从[MY MENU1]到[MY MENU5]的全部设置页将被删除, 并且[★]设 置页将恢复为默认设置。

## ● 删除全部项目

可以删除注册在[MY MENU1]到[MY MENU5]设置页下的全部项目。设置 页将被保留。当选择了[删除全部项目]时,注册在全部已创建设置页下的 所有项目将被删除。

 $\bigoplus$  · 如果执行[删除设置页]或[删除全部我的菜单设置页], 使用[重新命名设置页]重新 命名的设置页名称也会被删除。

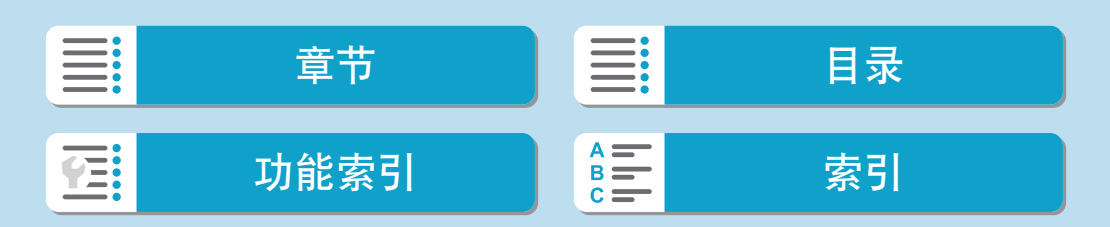

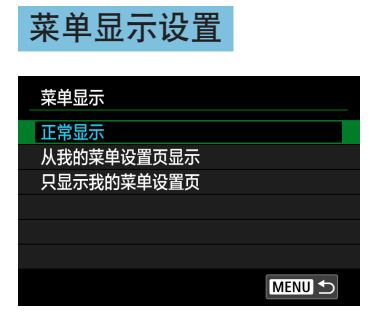

可以选择[菜单显示]设定按<MENU>按钮时 首先出现的菜单屏幕。

- <span id="page-549-0"></span>● 正常显示 显示最后显示的菜单屏幕。
- 从我的菜单设置页显示 以选择了[★]设置页的状态显示。
- 只显示我的菜单设置页 只显示[★]设置页。(不会显示[△]、[■]、[(p)]、[4]和[. .]设置页。)

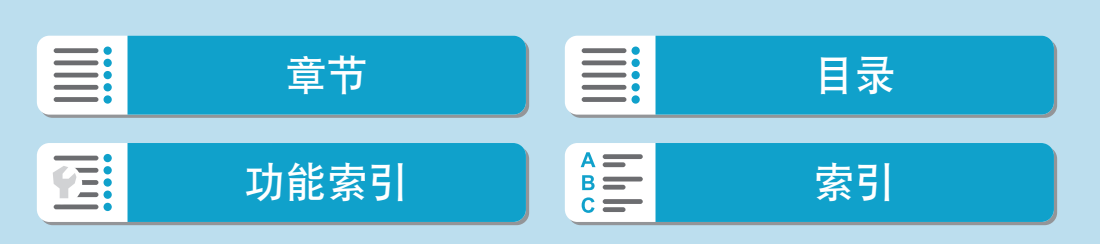

参考

本章提供相机功能的参考信息。

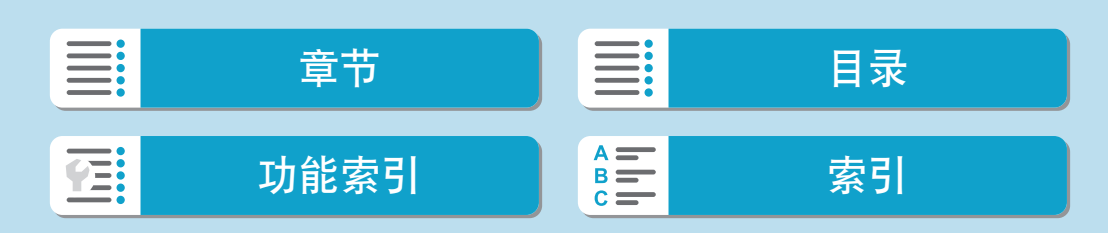

参考

# 软件

# 下载和安装EOS软件或其他专用软件

始终安装最新版本的软件。 使用最新版本将之前的版本覆盖,以更新已安装的软件。

- <span id="page-551-0"></span>zz 安装软件前,请勿将相机连接到计算机。否则软件将无法正确安装。
	- 计算机未连接至互联网时,无法安装软件。
	- 之前的版本无法正确显示本相机中的图像。此外,也无法处理本相机中的RAW 图像。
	- **1**下载软件。
		- 使用计算机连接至互联网并访问以下佳能网站。

#### <http://support-cn.canon-asia.com/>

- 输入屏幕背部的序列号, 然后下载软件。
- 在计算机上解压缩软件。

## ● Windows

单击显示的安装程序文件,启动安装程序。

**• Macintosh** 

将创建并显示dmg文件。请按照以下步骤启动安装程序。

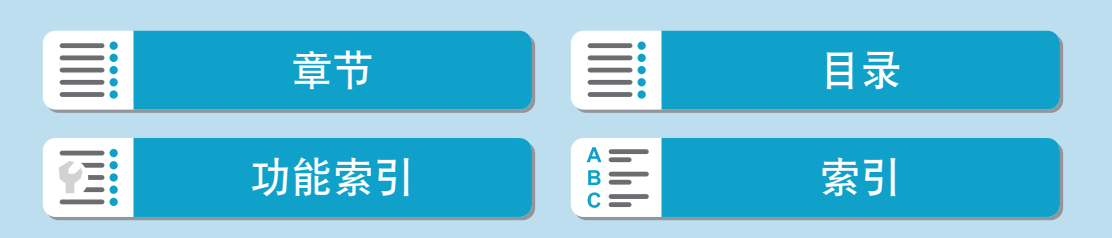

- (1) 双击dmg文件。
	- → 驱动器图标和安装程序文件将显示在桌面上。 如果不出现安装程序文件,请双击驱动器图标显示该文件。
- (2) 双击安装程序文件。 → 安装程序会启动。

**2**请按照屏幕显示说明安装软件。

# 下载软件使用说明书

软件使用说明书(PDF文件)可以从佳能网站下载到您的计算机。

● 软件使用说明书下载网站

<http://support-cn.canon-asia.com/>

- <mark>\_\_</mark> 查看使用说明书(PDF文件)需要如Adobe Acrobat Reader DC等Adobe PDF查看 软件(推荐使用最新版本)。
	- Adobe Acrobat Reader DC可以从互联网免费下载。
	- 双击打开已下载的使用说明书(PDF文件)。
	- 要了解如何使用PDF查看软件,请参阅软件的帮助部分或类似内容。

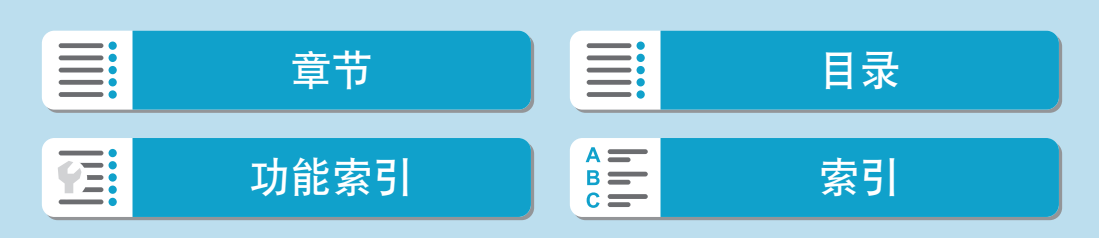

参考

# 将图像导入计算机

可以用EOS软件将相机中的图像导入计算机。可以用三种方法进行此操作。

通过接口连接线连接至计算机

安装软件(Q[552](#page-551-0))。

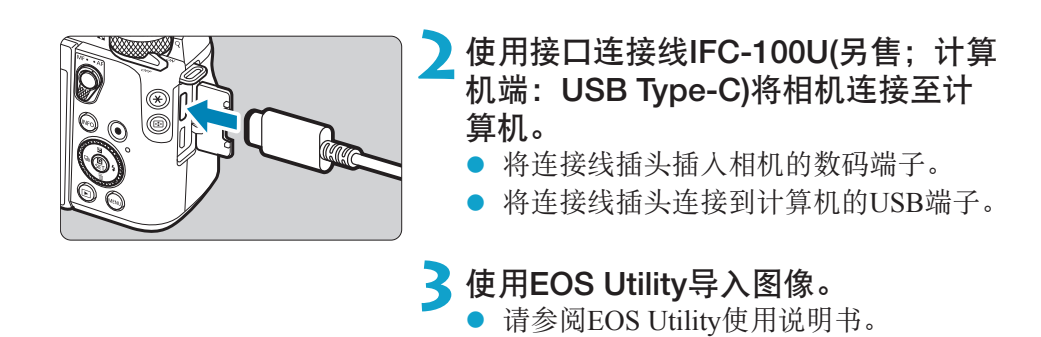

■ Wi-Fi连接建立时,即使相机和计算机通过接口连接线连接也无法通信。

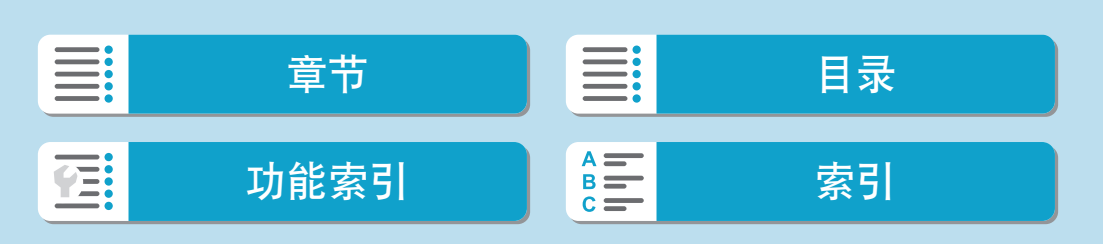

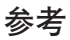

# 读卡器

可以使用读卡器将图像导入计算机。

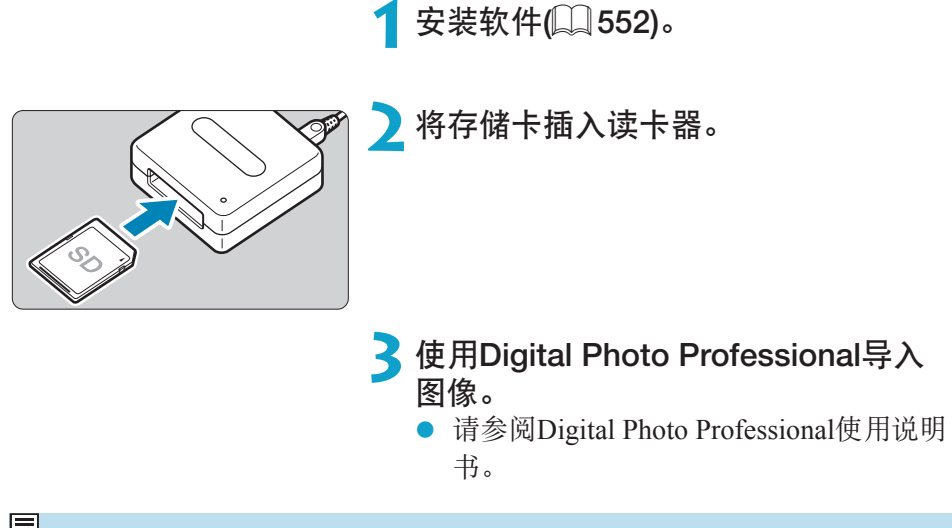

 $\begin{array}{|c|c|}\hline \rule{0pt}{13pt}\hline \rule{0pt}{2pt} \rule{0pt}{2pt} \end{array}$  • 不使用EOS软件而使用读卡器将图像从相机下载到计算机时, 请将存储卡上的 DCIM文件夹复制到计算机。

## 通过Wi-Fi连接到计算机

可以通过Wi-Fi将相机连接至计算机, 并将图像导入到计算机(QQ[410\)](#page-409-0)。

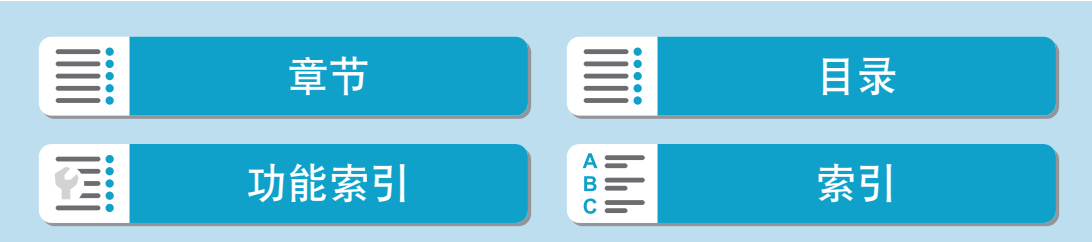

# 相机内充电

使用USB电源适配器PD-E1(另售)即可为LP-E17电池充电,无需将其移出相机。 如果操作相机,充电将会停止。

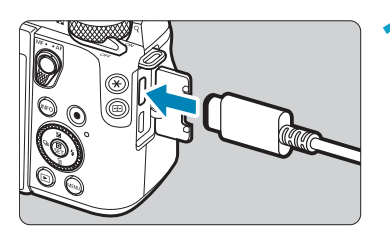

- **1**连接USB电源适配器。
	- 相机电源开关设为<OFF>时, 将USB电 源适配器插头完全插入数码端子。

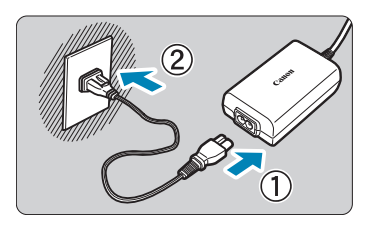

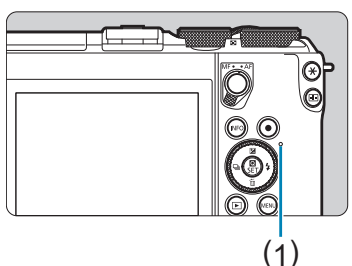

## **2**连接电源线。

- 将电源线插入USB电源适配器,然后将另 一端插入电源插座。
- 充电开始, 数据处理指示灯(1)亮起橙 色。
- 充电完毕后, 数据处理指示灯熄灭。拔 下电源线并从相机断开USB电源适配器。

● 要保护电池并使其保持最佳使用状态,请勿对其连续充电超过24小时。 ● 如果出现充电问题, 数据处理指示灯会以橙色闪烁, 且保护电路会使充电停止。 在这种情况下,拔出电源线,重新安装电池,等待几分钟再重新插入。如果问题 持续存在,请联系经销商或附近的佳能快修中心。

- <mark>云</mark> 如果数据处理指示灯不亮起,请尝试拔下USB电源适配器并重新插入。
	- 充电所需的时间和充电量根据环境温度和剩余电量会有所不同。
	- 出于安全原因, 在低温(0℃–10℃)下充电所需时间会较长。
	- 当通过Wi-Fi连接相机时或当存储卡插槽/电池仓盖打开时,不会对电池充电。

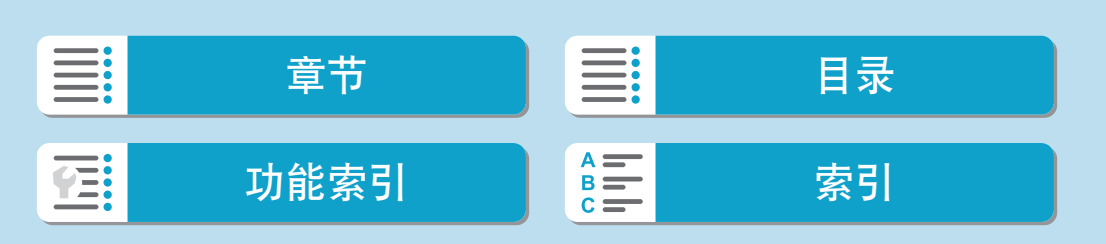

# 家用电源插座附件

使用直流电连接器DR-E17和交流电适配器CA-PS700(均为另售),可通过家用 电源插座为相机供电。有关安装和使用的说明,请参阅DR-E17和CA-PS700 使用说明书。

- $\bigoplus$  · 请勿使用小型电源转接器CA-PS700以外的交流电适配器。
	- 当相机电源开关处于开启状态时,请勿连接或断开电源线或连接头,也请勿断开 直流电连接器。
	- 使用完相机后, 从电源插座上拔下电源插头。

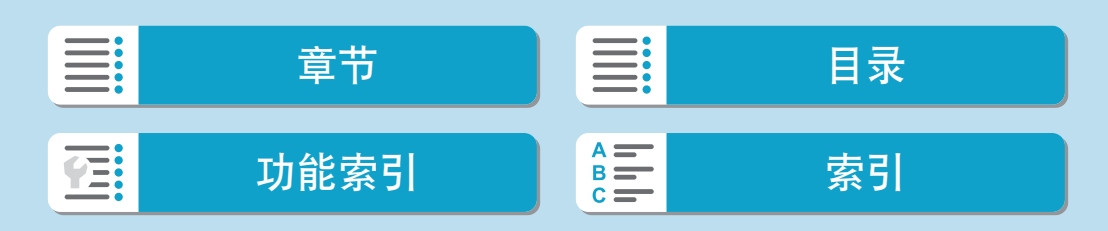

如果相机发生问题,请先参阅本故障排除指南。如果本故障排除指南无法解 决问题,请联系经销商或附近的佳能快修中心。

# 电源相关问题

### 无法使用充电器为电池充电。

● 请勿使用原厂佳能电池LP-E17以外的任何电池。

## 充电器的指示灯以高速闪烁。

● 如果(1)充电器或电池有问题, 或(2)与电池的通信失败(使用非佳能电池), 保护电路将停止充电,并且充电指示灯将以橙色闪烁。(1)的情况下,从电 源插座上拔下充电器的电源插头。从充电器上取下电池并重新装上。等候 几分钟,然后重新将电源插头连接到电源插座。如果问题持续存在,请联 系经销商或附近的佳能快修中心。

## 充电器的指示灯不闪烁。

● 如果充电器上安装的电池的内部温度较高,出于安全原因,充电器不会给 电池充电(指示灯熄灭)。充电期间,如果出于某种原因电池的温度变高, 充电会自动停止(指示灯闪烁)。当电池温度降低时,充电会自动重新开 始。

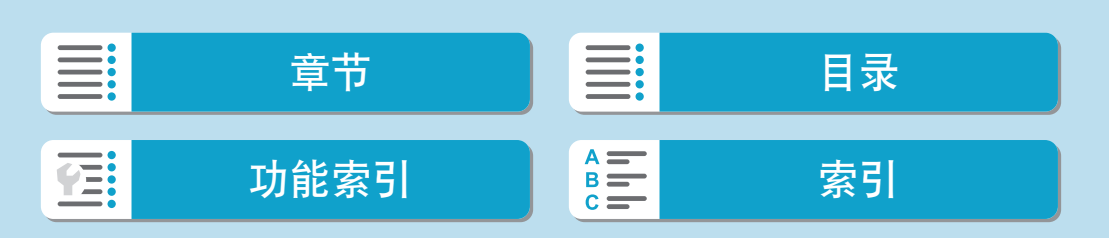

559

## 无法使用USB电源适配器(另售)为电池充电。

- 相机电源开关设为<ON>时不会为电池充电。
- 如果操作相机, 充电将会停止。

参考

## 使用USB电源适配器充电期间,数据处理指示灯闪烁。

● 如果出现充电问题, 数据处理指示灯会以绿色闪烁, 且保护电路会使充电 停止。在这种情况下,拔出电源线,重新安装电池,等待几分钟再重新插 入。如果问题持续存在,请联系经销商或附近的佳能快修中心。

使用USB电源适配器充电期间,数据处理指示灯不亮起。

● 请尝试拔出USB电源话配器并重新插入。

即使当电源开关置于<0N>时,相机也不能启动。

- 确保存储卡插槽/电池仓盖关闭(□44)。
- 确保将电池正确装入相机(□44)。
- 为电池充电 $(□$ 42)。

## 即使在电源开关设为<OFF>时, 数据处理指示灯仍然点亮或闪烁。

● 如果正将图像记录至存储卡时关闭电源, 则数据处理指示灯的亮起状态保 持不变或继续闪烁几秒钟。图像记录完毕后,电源会自动关闭。

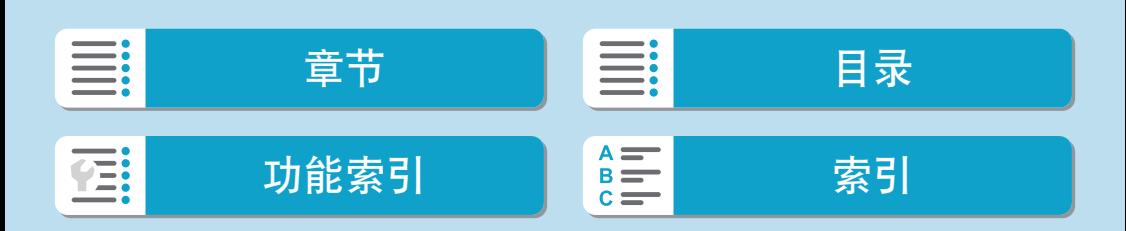

参考

## 显示[这个电池/这些电池上有"Canon"商标吗?]。

- 请勿使用原厂佳能电池LP-E17以外的任何电池。
- 取出电池重新安装(□44)。
- 如果电子触点脏污,请用软布进行清洁。

## 电池电量迅速耗尽。

- 使用充满电的电池(□42)。
- 电池性能可能已降低。如果电池性能较差,请更换为新电池。
- 进行下列任何操作时,可拍摄数量将减少:
	- 长时间半按快门按钮。
	- 频繁地启动自动对焦但不拍摄照片。
	- 使用镜头影像稳定器。
	- 使用Wi-Fi/蓝牙(无线通信)功能。

#### 相机自动关机。

- 自动关闭电源功能生效。要关闭自动关闭电源功能,请将[4:节电]下的 [自动关闭电源]设为[关闭]([1[497\)](#page-496-0)。
- 即使[自动关闭电源]设为[关闭], 相机闲置时间达到[显示屏关闭]中设定的 时间时,屏幕也将关闭,但是相机仍会保持开启。
- 将[ $\blacklozenge$ : 省电模式]设为[关]。

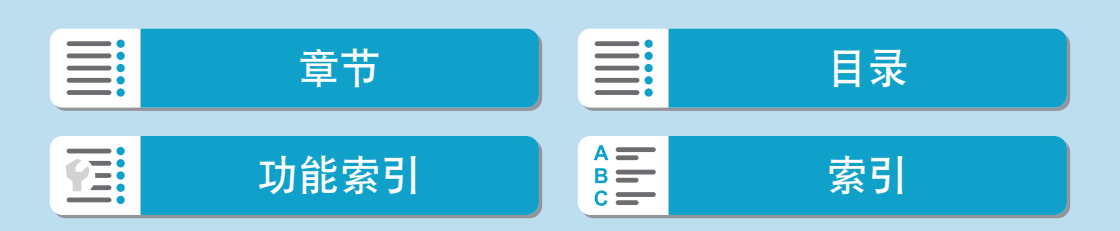

# 拍摄相关问题

#### 无法安装镜头。

● 要安装EF或EF-S镜头,需要一个卡口适配器。本相机不能与RF镜头一起使 用。

#### 不能拍摄或记录任何图像。

- 确保正确插入存储卡(□44)。
- 将存储卡的写保护开关滑到写入/删除设置(□44)。
- 如果存储卡已满, 请更换存储卡或删除不需要的图像以释放空间(1144、  $\Box$  [329](#page-328-0)).
- 尝试对焦时, 如果自动对焦点变为橙色, 则无法拍摄。请再次半按快门按 钮重新自动对焦,或手动对焦(0060、00[220\)](#page-219-0)。

#### 存储卡不能使用。

● 如果显示存储卡错误信息,请参阅□ 47或□ [577](#page-576-0)。

## 将存储卡插入其他相机时,出现错误信息。

● 由于SDXC卡以exFAT格式化,如果用本相机格式化存储卡,然后将其插入 其他相机,可能会显示错误信息并且该卡可能变得无法使用。

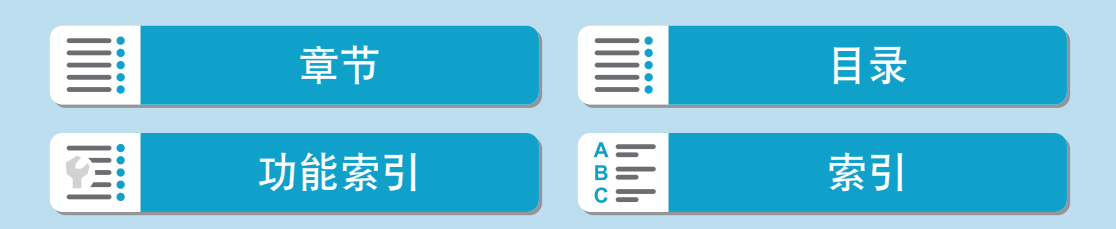

参考

#### 图像脱焦或模糊。

- 切换至自动对焦模式(□7、□54)。
- 轻轻地按快门按钮以防止相机抖动(□60)。
- 镜头配备影像稳定器时, 将IS开关置于<ON>。
- 在低光照条件下,快门速度可能会变慢。使用较快的快门速度(□[108\)](#page-107-0)、 设定较高的ISO感光度(Q[145\)](#page-144-0)、使用闪光灯(Q1[285](#page-284-0))或使用三脚架。
- 请参阅口75上的"最大限度地减少照片模糊"。

#### 无法锁定对焦并重新构图。

● 将自动对焦操作设为单次自动对焦。使用伺服自动对焦时,无法进行对焦 锁定拍摄(0) 76)。

#### 连拍速度慢。

● 根据电池电量、温度、防闪烁、快门速度、光圈值、被摄体条件、亮度、 自动对焦操作、镜头类型、闪光灯使用情况以及拍摄设置等条件的不同, 高速连拍的连拍速度可能会变慢(二[136](#page-135-0))。

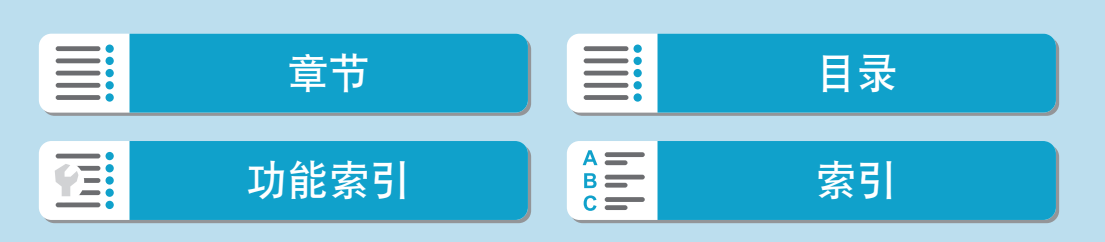

563

### 连拍时的最大连拍数量较低。

参考

● 如果拍摄具有微小细节(如草地等)的被摄体,文件尺寸会变大,实际的最 大连拍数量可能会低于口1[579](#page-578-0)中列出的数量。

## 即使更换存储卡后,显示的最大连拍数量也不会改变。

● 即使切换为高速存储卡,显示的最大连拍数量也不会改变。□[579](#page-578-0)的表格 中显示的最大连拍数量使用了佳能测试存储卡。(存储卡的写入速度越快, 实际最大连拍数量将越多。)因此,显示的最大连拍数量可能会与实际的最 大连拍数量不同。

## 即使设定较低的曝光补偿,图像也会显得较亮。

● 将[△]:自动亮度优化]设为[关闭](□[151\)](#page-150-0)。当设为[弱]、[标准]或[强]时, 即使设定了较低的曝光补偿或闪光曝光补偿,图像可能仍然显得较亮。

#### 同时设定手动曝光和ISO自动的情况下无法设定曝光补偿。

● 参见1[113](#page-112-0)设定曝光补偿。

#### 在拍摄期间图像闪烁或出现水平条纹。

● 使用EF-M 18-55mm f/3.5-5.6 IS STM镜头的情况下, 以高ISO感光度记录的 静止图像或短片中可能会出现水平条纹噪点。 如果出现水平条纹噪点,请降低ISO感光度或设定较低的ISO自动的上限。

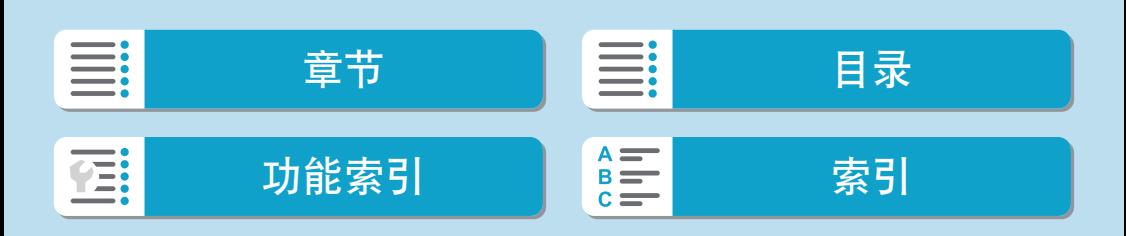

参考

#### 不显示所有镜头像差校正选项。

- 将[数码镜头优化]设为[启用]后不会显示[色差校正]和[衍射校正],但这两种 功能在拍摄时都会应用,如同设为[启用]。
- 短片记录期间,不会显示[数码镜头优化]和[衍射校正]。

## 在<Av>或<P>模式下使用闪光灯会降低快门速度。

● 在[△:闪光灯控制]下,将[慢速同步]设为[1/200-1/60秒 自动]或[1/200秒 (固定)](0[293](#page-292-0))。

## 闪光灯不闪光。

- 确保将外接闪光灯牢固安装到相机上。
- 如果内置闪光灯在短时间内反复使用, 则可能会暂时停止使用闪光灯拍摄 以保护闪光灯头。

#### 闪光灯始终以全功率输出闪光。

- 在自动闪光模式使用的EL/EX系列闪光灯以外的闪光灯将始终以全功率输 出闪光(□[302](#page-301-0))。
- 当[闪光测光模式]的闪光灯自定义功能设置设为[TTL闪光测光](自动闪光) 时,闪光灯将始终以全功率输出闪光(11[300\)](#page-299-0)。

#### 无法设定闪光曝光补偿。

● 如果已用闪光灯设置了闪光曝光补偿, 则无法用相机设置闪光曝光补偿。 当取消外接闪光灯的闪光曝光补偿时(设为0),可以用相机设定闪光曝光补 偿。

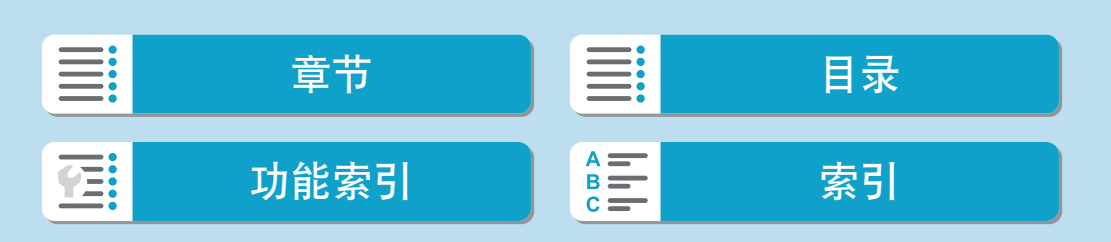

565

#### 使用闪光灯进行ISO自动拍摄时,指定的曝光会改变。

- 闪光摄影存在曝光过度的风险时,快门速度或ISO感光度会自动调整以减 少高光细节的丢失并以标准曝光进行拍摄。使用某些镜头进行闪光灯拍摄 时,半按快门按钮时显示的快门速度和ISO感光度可能会与所用的实际设 置不匹配。这可能会改变超出闪光范围的背景的亮度。
- 要避免使用不同于在<P>、<Tv>、<Av>、<M>或<Fv>模式下半按快 门按钮时显示的快门速度或ISO感光度进行拍摄,请使用手动设定的ISO感 光度进行拍摄。

#### 无法进行遥控拍摄。

- 使用无线遥控器拍摄静止图像时,将驱动模式设为[io]或[io]([[137](#page-136-0))。 记录短片时, 将 $[\bullet]$ : 遥控 $]$ 设为 $[\epsilon]$ 用 $]$ ( $[$  $]$ [278\)](#page-277-0)。
- 检查遥控器释放定时开关的位置。
- 如果使用无线遥控器BR-E1, 请参阅□ [225](#page-224-0)、□ [448](#page-447-0)。
- 要使用遥控器进行延时短片记录, 请参阅□ [262](#page-261-0)。

#### 在拍摄期间,显示白色图或红色图图标。

● 这指示相机内部温度较高。显示白色[8]图标时,静止图像的图像画质可 能会更差。如果显示红色[题]图标,指示拍摄即将自动停止(0[226\)](#page-225-0)。

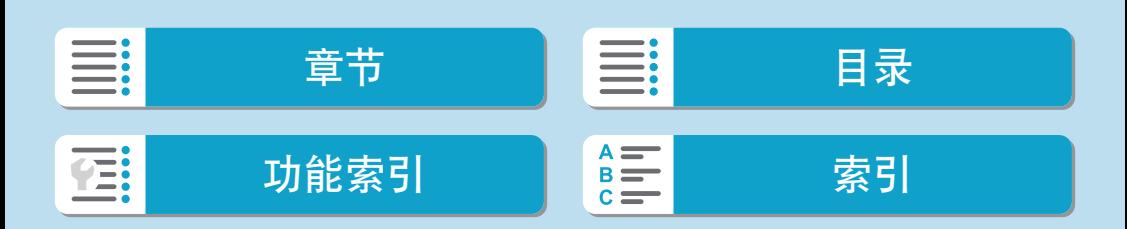

参考

#### 在短片记录期间,显示红色题图标。

▶ 这指示相机内部温度较高。如果显示红色[题]图标,指示短片记录即将自 动停止(□[282](#page-281-0))。

## 短片记录自动停止。

- 如果存储卡的写入速度低,短片记录可能会自动停止。有关可以记录短片 的存储卡,请参阅 $\Box$ 1[581](#page-580-0)。要查询存储卡的写入速度,请参阅存储卡制 造商的网站等。
- 如果短片拍摄时间达到29分59秒, 短片记录会自动停止。

#### 无法为短片记录设定ISO感光度。

● 在[·<
]以外的拍摄模式下,自动设定ISO感光度。在[·<
]模式下,您可以 手动设定ISO感光度(QQ [279](#page-278-0)、QQ [583\)](#page-582-0)。

#### 短片记录期间,无法设定ISO 100或无法选择ISO感光度扩展。

- 将[△:高光色调优先]设为[启用]时, 最低ISO感光度为ISO 200。
- 将[△: 高光色调优先]设为[启用]时, H(扩展ISO感光度)不可用。
- 将 $[$  · 高光色调优先]设为[关闭]时,可设定100/125/160或H(扩展ISO感光 度)。

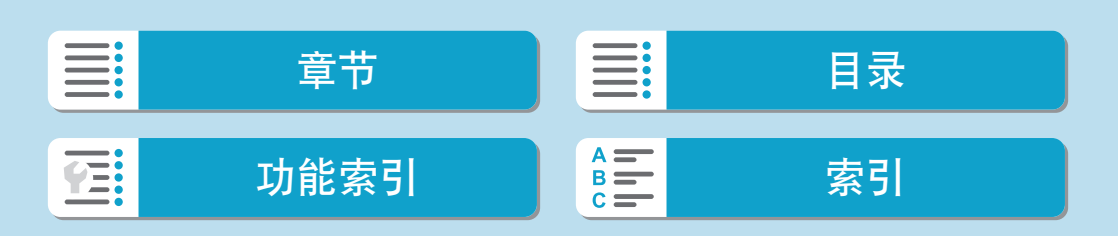

567

### 将显示[警]。

- 在以下设置下反复进行短片记录后, 或如果将相机长时间处于短片记录待 机状态下,可能会显示[察]。
	- 4K短片记录
	- 高帧频短片记录
	- 通过Wi-Fi连接时的短片记录
- 如果在显示[警]时继续记录, 在约3分钟后相机会自动关机。在显示[警]时 如果处于短片记录待机状态,相机也会自动关机。
- 显示[| | 时请关闭相机, 并等待相机冷却下来。

## 在短片记录期间曝光发生变化。

- 如果您在短片记录期间改变快门速度或光圈值,曝光的变化可能会被记录。
- 如果在短片记录期间要执行变焦,建议试拍几个短片。记录短片时进行变 焦可能会导致曝光变化或镜头声音被记录、不均衡的音频电平或脱焦。

#### 在短片记录期间图像闪烁或出现水平条纹。

● 在短片记录期间荧光灯、LED照明或其他光源可能会导致闪烁、水平条纹 (噪点)或不规则曝光。此外,可能会记录曝光(亮度)或色调的变化。在[W] 模式下,低速快门速度可能会缓解问题。在记录延时短片时,问题可能更 显著。

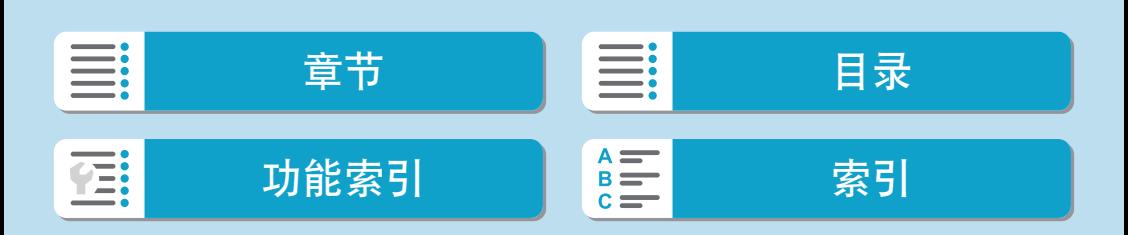

参考

## 短片记录期间被摄体看起来失真。

● 如果向左或向右移动相机(摇摄)或拍摄移动被摄体,图像可能看起来失真。 在记录延时短片时,问题可能更显著。

## 无法在短片记录期间拍摄静止图像。

短片记录期间无法拍摄静止图像。拍摄静止图像前,请停止记录短片,然 后选择适合静止图像的拍摄模式。

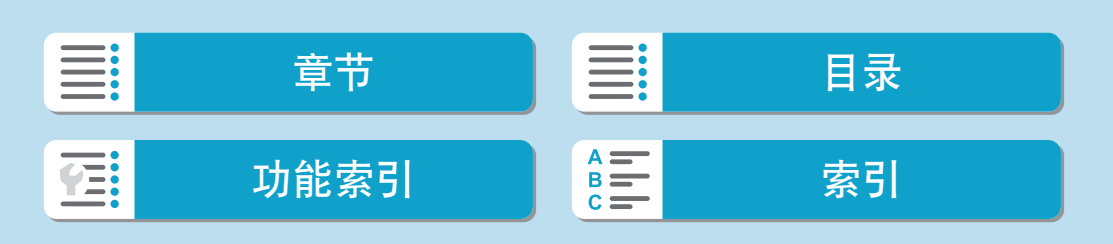

# 使用无线功能的问题

## 无法与智能手机配对。

- 使用兼容蓝牙规格4.1或更高版本的智能手机。
- 从智能手机设置屏幕打开蓝牙。
- 从智能手机的蓝牙设置屏幕无法与相机配对。在智能手机上安装专用应用 程序Camera Connect(免费)(QQ[382](#page-381-0))。
- 如果相机的注册信息留存在此前配对成功的智能手机上,该智能手机无法 再次与相机配对。这种情况下,请删除留存在智能手机蓝牙设置中的相机 注册信息并尝试重新配对(□[390\)](#page-389-0)。

### 无法设定Wi-Fi功能。

● 如果使用接口连接线将相机连接到计算机或其他设备, 则无法设定Wi-Fi 功能。设定任何功能之前,请断开接口连接线(01[378\)](#page-377-0)。

#### 无法使用通过接口连接线连接的设备。

● 当通过Wi-Fi将相机连接至计算机等其他设备时, 无法通过使用接口连接 线相互连接来将计算机等其他设备与相机一同使用。连接接口连接线前, 请结束Wi-Fi连接。

#### 无法进行拍摄和回放等操作。

● 建立Wi-Fi连接后,可能无法进行拍摄和回放等操作。 请结束Wi-Fi连接再执行操作。

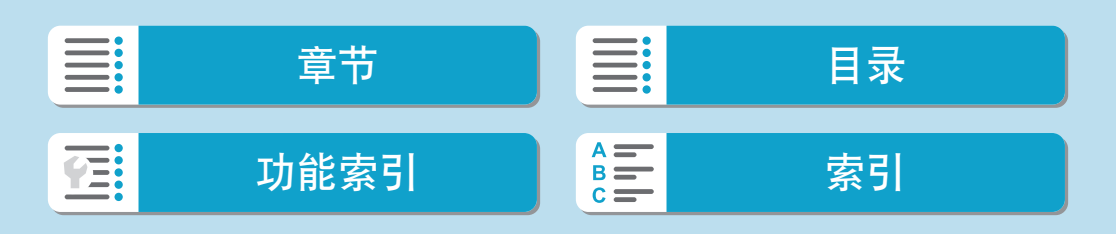

参考

### 无法重新连接到智能手机。

- 即使使用相同相机和智能手机的组合,如果已更改设置或选择了其他设置, 即使选择相同的SSID,也可能无法重新建立连接。在这种情况下,请从智能 手机上的Wi-Fi设置中删除相机连接设置,然后重新建立连接。
- 重新配置连接设置时, 如果Camera Connect正在运行, 则可能无法建立连 接。这种情况下,退出Camera Connect片刻后再重新启动。

# 操作问题

无法进行触摸操作。

确保 $[$ ?: 触摸控制 $]$ 设为 $[$ 标准 $]$ 或 $[$ 灵敏 $]$  $($  $[$  $]$  $[$  $509)$ 。

## 相机按钮或转盘未按预期工作。

- 进行短片记录时, 检查[9: 短片的快门按钮功能]设置(□[513\)](#page-512-0)。
- 检查[.Q.: C.Fn III-2: 自定义按钮]和[.Q.: C.Fn III-3: 自定义转盘]设置  $($  $\Box$  [537](#page-536-0),  $\Box$  [542\)](#page-541-0).

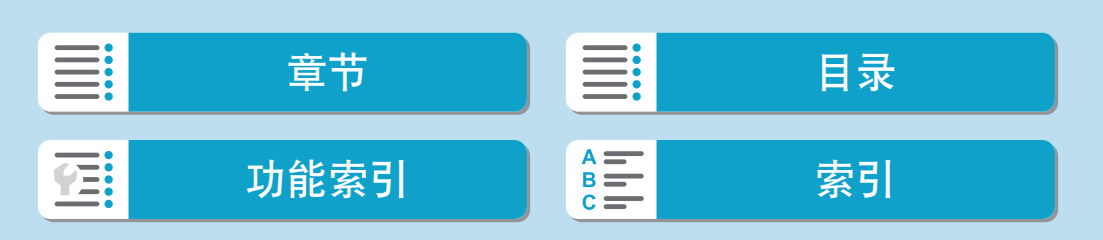

571

# 显示问题

#### 菜单屏幕显示较少的设置页和项目。

● 在基本拍摄区模式下,某些设置页和项目不会显示。菜单屏幕上针对静止 图像和短片的设置页和项目也有所不同。

#### 显示从[★]我的菜单开始,或只显示[★]设置页。

● [★]设置页下的[菜单显示]设为[从我的菜单设置页显示]或[只显示我的菜单 设置页]。设置[正常显示](0[550](#page-549-0))。

### 文件名的首字符是下划线("")。

● 将[△:色彩空间]设为[sRGB]。如果设为[Adobe RGB], 首字符将为下划 线(日[164\)](#page-163-0)。

# 文件名以"MVI\_"开始。

● 这是短片文件。

## 文件编号不从0001开始。

● 如果存储卡中已含有记录图像,则图像编号可能不会从0001开始(□[488](#page-487-0))。

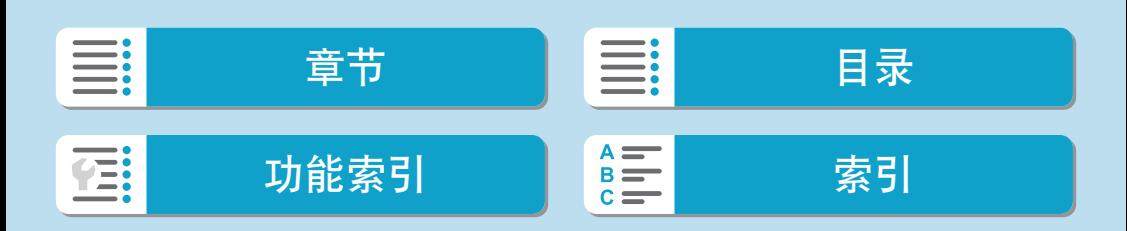

参考

#### 显示的拍摄日期和时间不正确。

- 确保设定正确的日期和时间(□[499](#page-498-0))。
- 检查时区和夏令时(□[499\)](#page-498-0)。

# 图像中没有日期和时间。

● 图像中不显示拍摄日期和时间。日期和时间作为拍摄信息记录在图像数据 中。打印时,通过使用记录在拍摄信息中的日期和时间可以在照片上打印 日期和时间(□[333](#page-332-0))。

#### 显示[###]。

● 如果存储卡上记录的图像数量超出了相机能显示的数量,会显示[###]。

## 屏幕上显示的图像不清晰。

- 如果屏幕脏污,请用软布进行清洁。
- 屏幕在低温下可能显示可能显示较暗。它会在室温下恢复 正常。

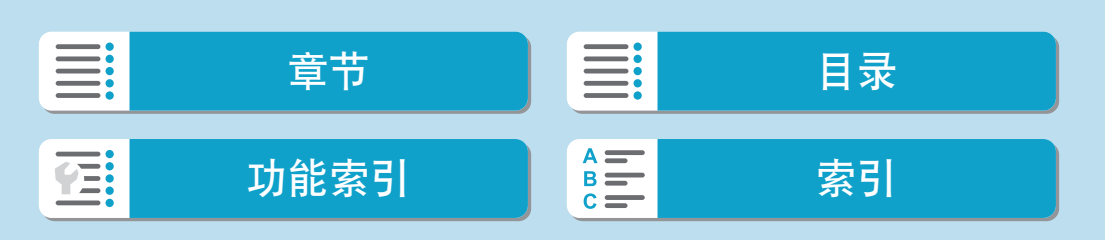

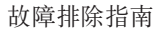

# 回放问题

#### 部分图像以黑色闪烁。

● [□: 高光警告]被设为[启用](□[371](#page-370-0))。

#### 图像上显示红框。

● [■:显示自动对焦点]设定为[启用](①[372](#page-371-0))。

在图像回放期间,不显示自动对焦点。

- 回放以下类型的图像时,不显示自动对焦点:
	- 在<SCN: 图 *遂>*模式下拍摄的图像。
	- 应用多张拍摄降噪时拍摄的图像。
	- 裁切后的图像。
	- 在HDR拍摄中将[自动图像对齐]设为[启用]时拍摄的图像。

#### 无法删除图像。

● 如果图像被保护,则无法删除(□[325\)](#page-324-0)。

## 无法回放静止图像和短片。

- 本相机可能无法回放用其他相机拍摄的图像。
- 用计算机编辑的短片无法用本相机回放。

#### 仅可回放很少的图像。

● 图像已通过[1]: 设定图像搜索条件]筛选回放(①[365\)](#page-364-0)。清除图像搜索条 件。

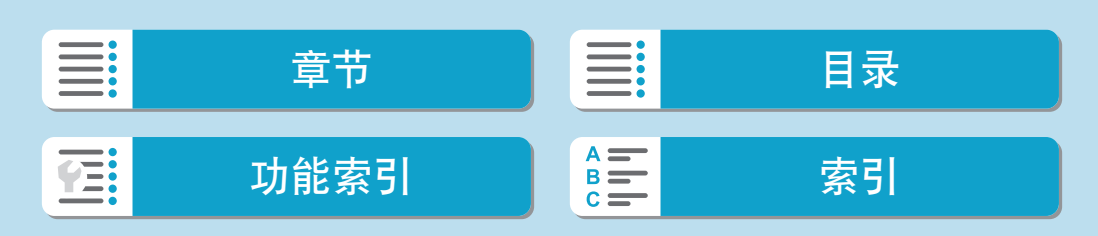

参考

#### 短片回放期间会听见操作音和机械声。

● 如果您在短片记录期间操作相机的拨/转盘或镜头,操作音也会被记录。建 议使用指向性立体声麦克风DM-E1(另售)(0[251\)](#page-250-0)。

### 短片似乎暂时冻结。

● 自动曝光短片记录期间如果曝光量有显著变化, 在亮度稳定之前, 记录将 暂时停止。这种情况下,请在[♥ ]模式下拍摄(□[236](#page-235-0))。

#### 电视上不显示图像。

- 确保将[4: 视频制式]正确设为[用于NTSC]或[用于PAL]以适用电视机的视 频制式(0) [504](#page-503-0)页)。
- 确保HDMI连接线的插头完全插入到位(□[323\)](#page-322-0)。

#### 一次短片记录生成多个短片文件。

● 如果短片文件尺寸达到4 GB, 会自动创建另一个短片文件(QQ[248](#page-247-0))。不 过,如果使用经过本相机格式化的SDXC卡,即使短片超过4 GB,也可以 将其记录到单个文件中。

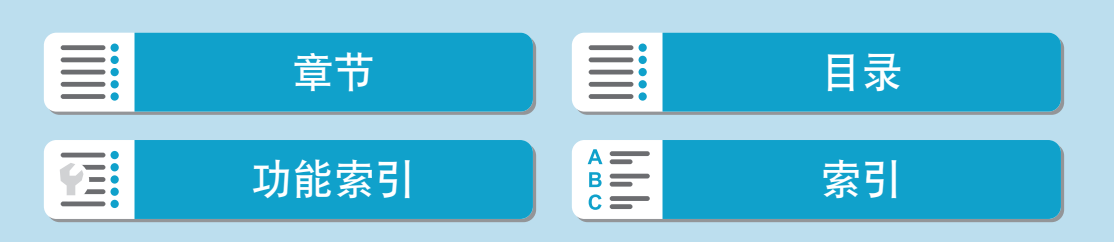

## 读卡器不识别存储卡。

● 根据所使用的读卡器和计算机操作系统,可能无法正确识别SDXC卡。这 种情况下,使用接口连接线连接相机和计算机,然后用EOS Utility(EOS软 件)将图像导入到计算机。

#### 无法调整图像尺寸。

● 对于本相机, 无法调整JPEG  $S2$ 和RAW图像的尺寸( $□$ [358](#page-357-0))。

#### 无法裁切图像。

● 对于本相机. 无法剪裁RAW图像(□[356](#page-355-0))。

## 图像上出现光点。

● 如果感应器受到了宇宙射线或类似因素影响,拍摄的图像上或拍摄屏幕上 可能会出现白色、红色或蓝色的光点。执行[9:清洁感应器]下的[立即清 洁 二 ]可能会抑制这些光点的出现(QQ [505\)](#page-504-0)。

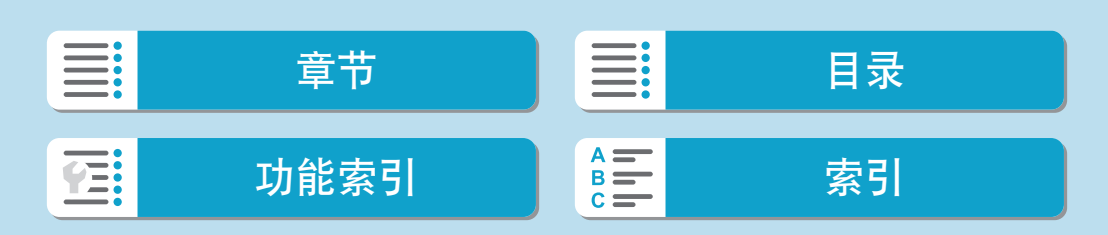

参考

# 清洁感应器问题

#### 清洁感应器期间快门发出声音。

• 如果选择[4: 清洁感应器]下的[立即清洁 f¬, ], 则在清洁时快门会发出机 械声,但不会将照片记录到存储卡(0[176](#page-175-0)、01[505](#page-504-0))。

#### 自动清洁感应器无效。

● 如果在短时间内反复将电源开关置于<0N>和<0FF>, 可能不会显示[f-1 图标(Q) 49)。

# 计算机连接问题

## 无法将图像导入到计算机。

- 在计算机上安装EOS Utility(EOS软件)(□[552\)](#page-551-0)。
- 如果已通过Wi-Fi连接相机, 则相机无法与任何通过接口连接线连接的计 算机通信。

#### 所连接的相机和计算机之间无法通信。

当使用EOS Utility(EOS软件)时,将[△ : 延时短片]设定为[关闭](□ [252\)](#page-251-0)。

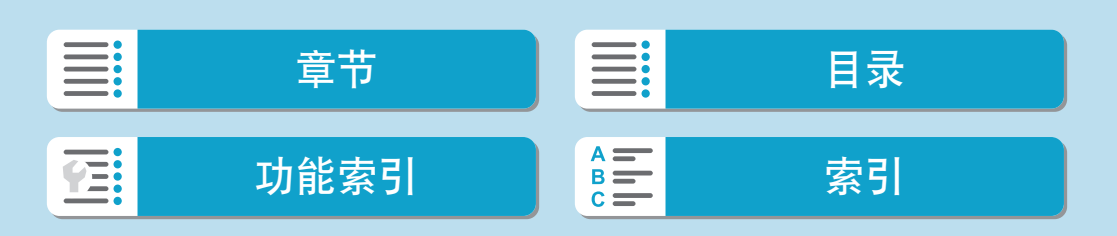
# <span id="page-576-0"></span>错误代码

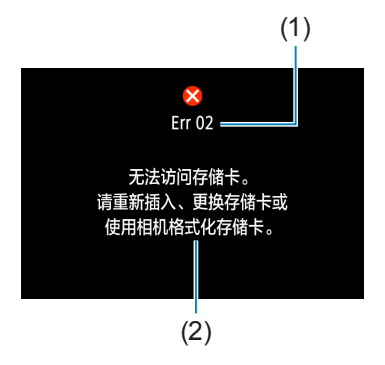

(1) 如果相机发生故障,会显示错误信息。请按 照屏幕显示说明进行操作。如果问题仍未解 决,请写下错误代码(Err xx),然后与热线中 心联系。

- (1) 错误编号
- (2) 原因和对策

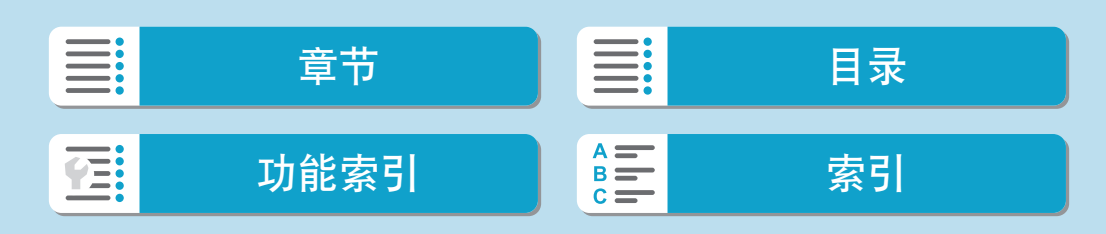

# <span id="page-577-0"></span>性能数据

静止图像拍摄

#### ● 可拍摄数量

约305张(室温23℃)

• 基于使用屏幕和充满电的电池LP-E17及符合CIPA(相机影像机器工业协会)测试标准。

### • ISO自动范围

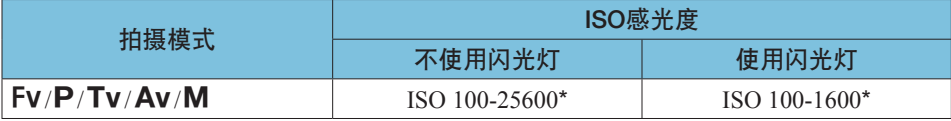

\* 实际ISO感光度范围取决于[自动范围]中设定的[最小]和[最大]。

• 在基本拍摄区模式下,自动设定ISO感光度。

• 对于B门曝光,数值会自动设为ISO 400。

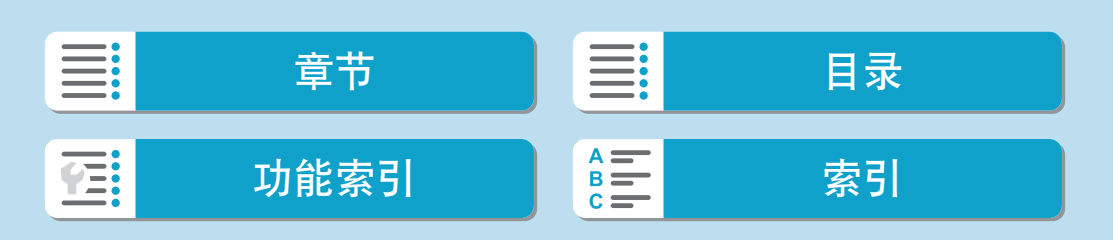

### <span id="page-578-1"></span>● 图像画质设置指南

(大约值)

<span id="page-578-0"></span>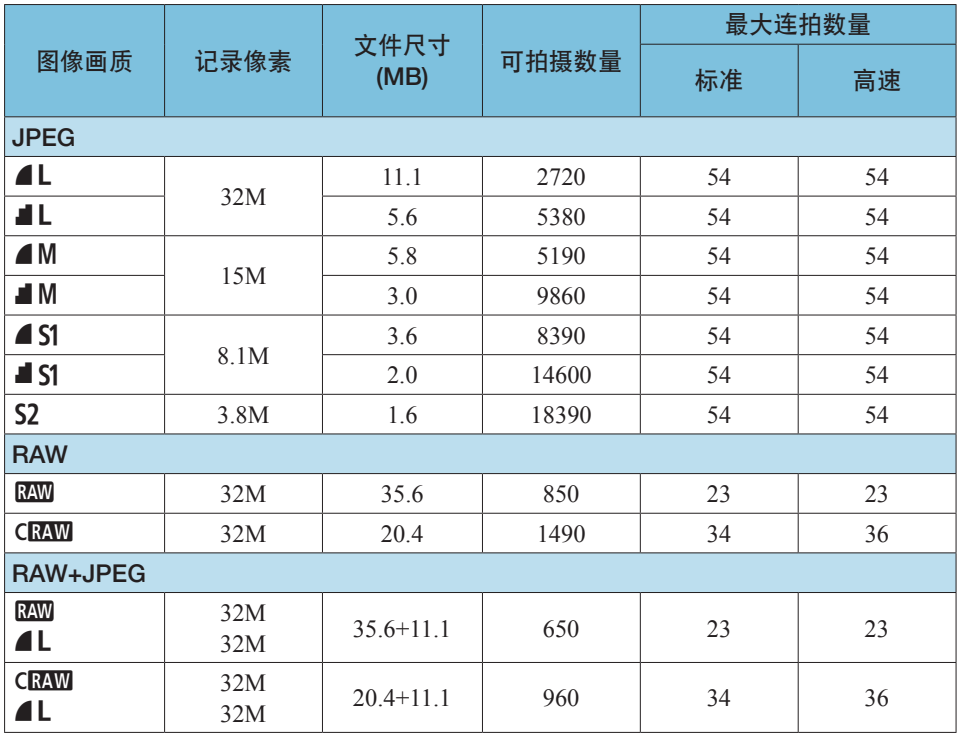

• 最大可拍数量基于佳能测试标准并使用32 GB存储卡。

• 最大连拍数量基于使用符合佳能测试标准的SD卡和拍摄条件(标准:32 GB/高速:32 GB UHS-II卡、设为[<br />
[<br />
[<br />
[<br />
F />
13:2长宽比、ISO 100、标准照片风格)进行测算。

• 根据被摄体、存储卡品牌、长宽比、ISO感光度、照片风格、自定义功能和其他设置的 不同,文件尺寸、最大可拍数量和最大连拍数量将会有所不同。

<mark>云</mark> ● 即使使用高速SD卡, 最大连拍数量指示也不会更改。会使用表内最大连拍数量。

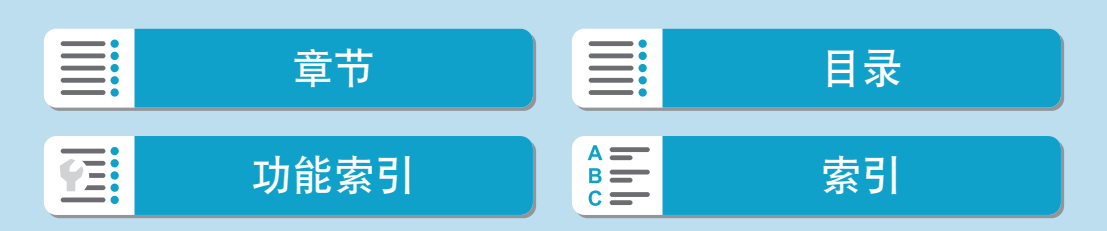

<span id="page-579-0"></span>性能数据

### ● 特定长宽比的像素计数

(大约像素数)

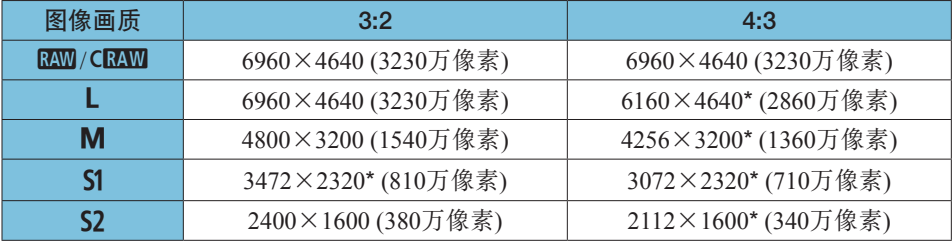

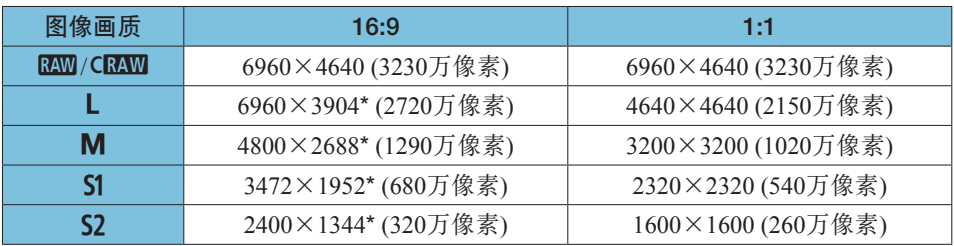

◆ ● 带星号"\*"的长宽比所显示的图像区域可能与实际的图像区域稍有不同。拍摄 期间在液晶监视器上查看拍摄的图像。

□ ● 尺寸标有星号"\*"的图像的实际长宽比与指示的长宽比不同。

● 有关JPEG图像文件尺寸的详细信息,请参见□ [579](#page-578-0)上的数值。在相同拍摄条件 下,文件尺寸相比将[△:静止图像纵横比]设为[3:2]时会更小。

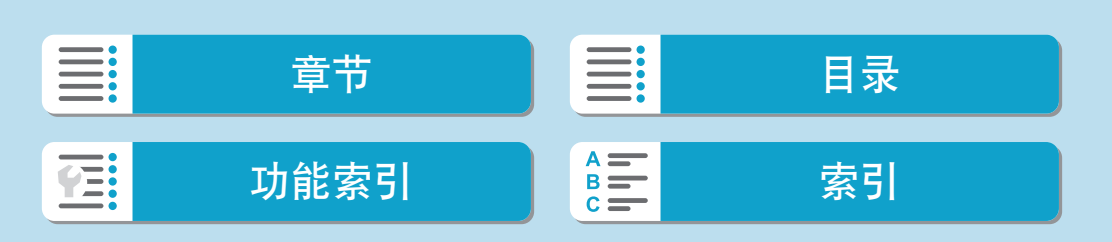

# <span id="page-580-0"></span>短片记录

# ● 可以记录短片的存储卡

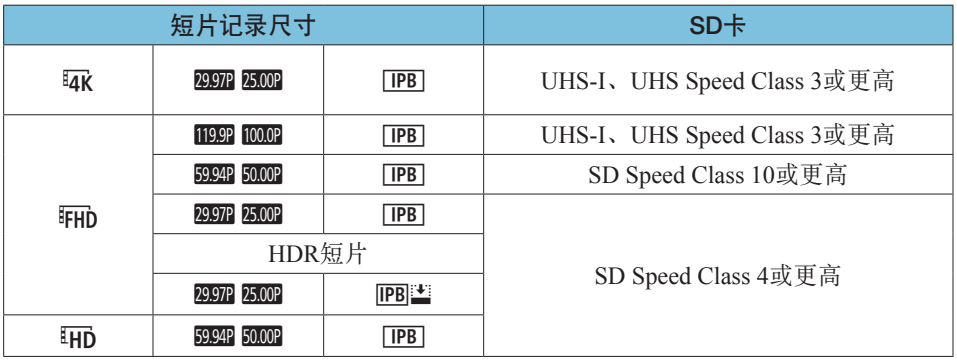

• [', 数码IS]关闭时。

• 此表格表示记录短片所需的存储卡的写入和读取速度(存储卡性能要求)。

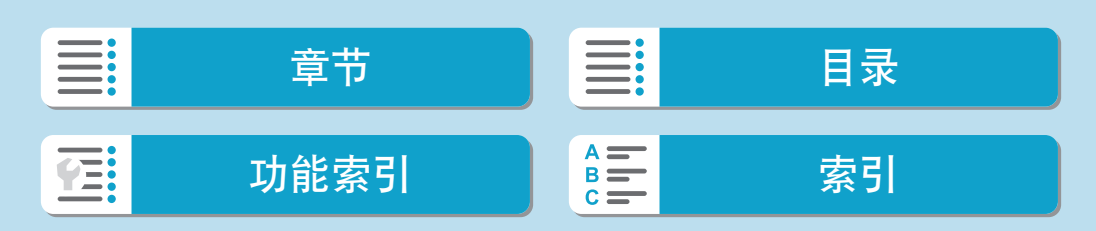

<span id="page-581-0"></span>参考

性能数据

# 总计短片记录时间和每分钟的文件尺寸

(大约值)

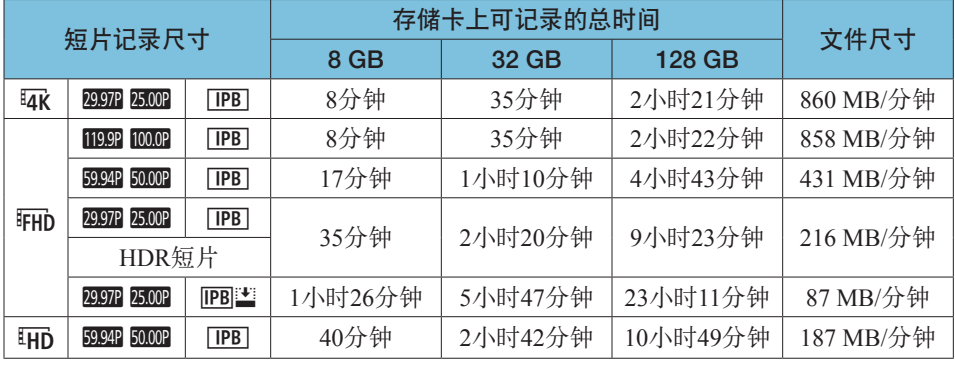

• [', 数码IS]关闭时。

U ●相机内部温度升高可能会导致在到达表中所示的总记录时间之前停止短片记录  $\mathbb{Q}$  [282\)](#page-281-0).

### ● 可记录短片的总计时间

约80分钟(室温23℃)

- 使用充满电的电池LP-E17。
- 将[△:短片记录画质]下的[短片记录尺寸]设为EHib 29202 [PB] (NTSC)或EHib 25002 [PB] (PAL)且[△: 短片伺服自动对焦]设为[启用]时。

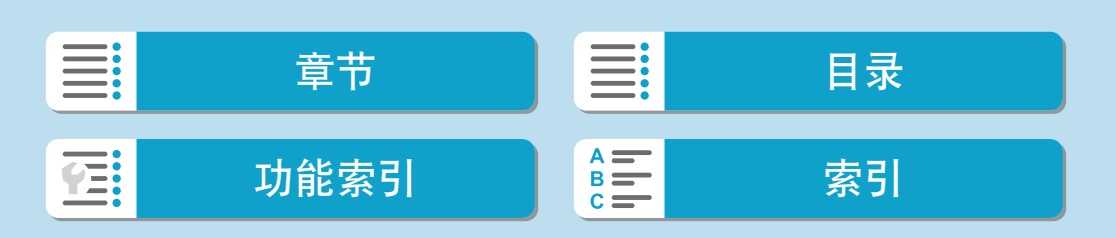

<span id="page-582-0"></span>参考

### 短片记录时的ISO感光度

在[<sup>,</sup>只难式下

- 将在ISO 100-12800的范围内自动设定ISO感光度。
- 在[△:<sup>•</sup>只ISO感光度设置]下,将[自动的上限]设为[H(25600)](□[279\)](#page-278-0) 可将自动ISO感光度设置范围的上限扩展到H(相当于ISO 25600)。

#### 在[<br />
在[<br />
<sub>在</sub>

- ISO感光度设为[AUTO]时, 会自动在ISO 100–12800范围内设定ISO感光度。
- 设定了ISO自动后, 在[△: '只ISO感光度设置]下, 将[自动的上限]设为 [H(25600)]([1[279](#page-278-0))可将自动ISO感光度设置范围的上限扩展到H(相当于 ISO 25600)。
- 可在ISO 100-12800范围内手动设定ISO感光度。请注意, 在[△: '只ISO 感光度设置1下, 将[ISO感光度范围]设为[H(25600)]([1[279](#page-278-0))可将手动ISO 感光度设置范围的上限扩展到H(相当于ISO 25600)。

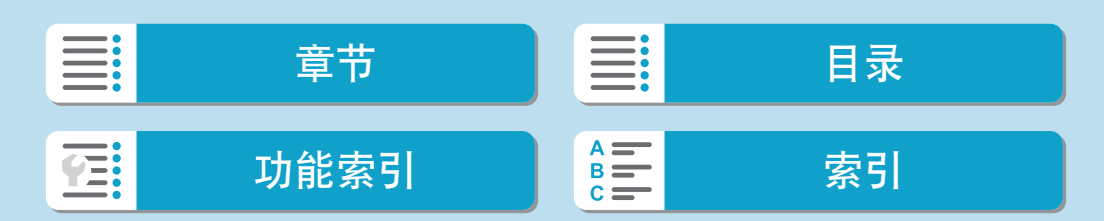

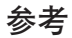

性能数据

图像回放

### ● 各原始图像画质的调整尺寸选项

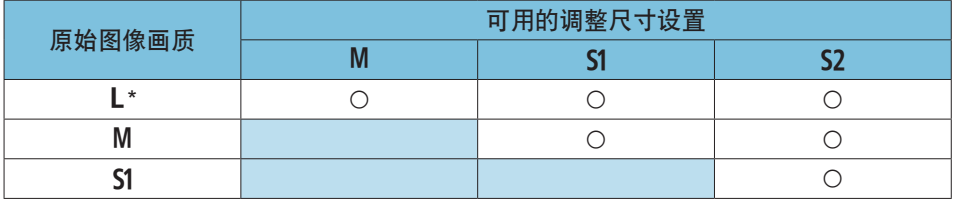

### ● 已调整尺寸的图像的尺寸

(大约像素数)

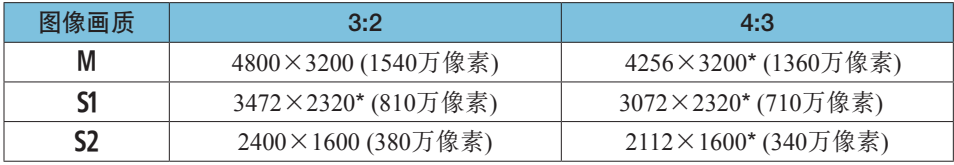

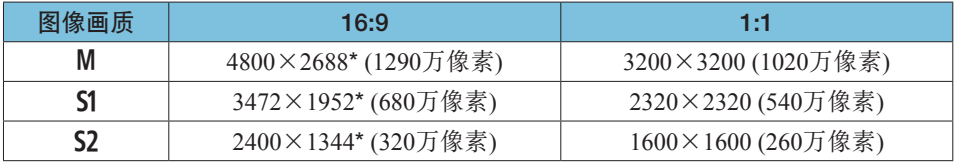

□ ● 尺寸标有星号"\*"的图像的实际长宽比与指示的长宽比不同。

zz 根据调整尺寸情况,图像可能略微裁切。

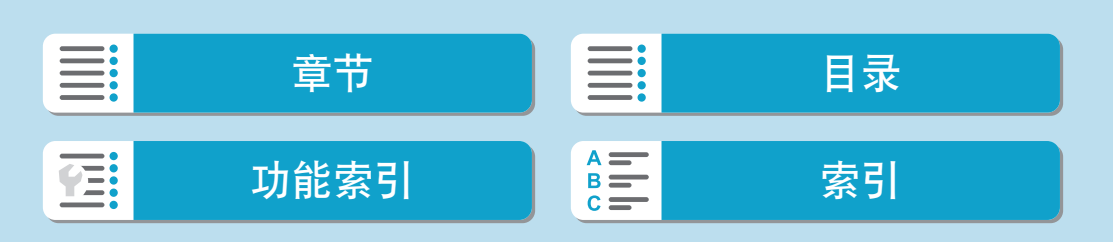

信息显示

<span id="page-584-0"></span>参考

### 静止图像拍摄屏幕

每次按<INFO>按钮,信息显示都将会改变。 显示屏上只显示当前可用的设置。

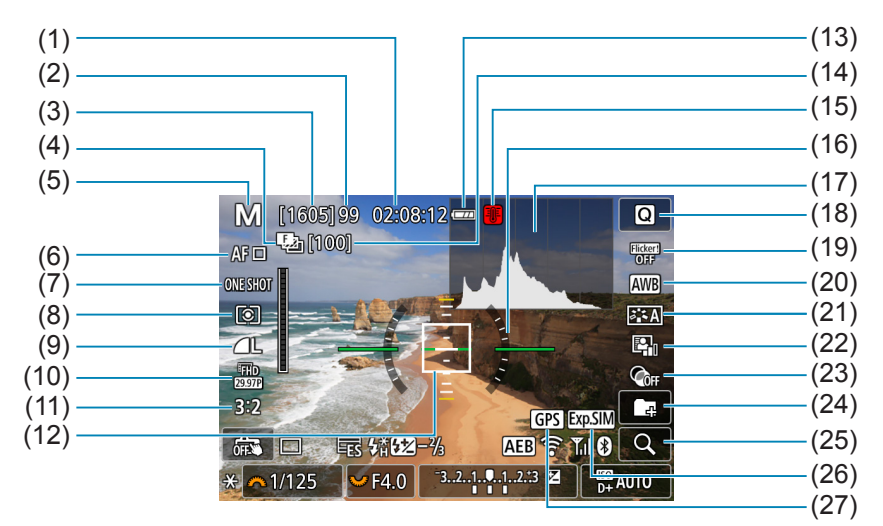

- (1) 短片可记录时间
- (2) 最大连拍数量
- (3) 可拍摄数量/自拍前秒数
- (4) 对焦包围拍摄/HDR/多张拍摄降噪/ B门定时器/间隔定时器/RAW连拍
- (5) 拍摄模式/场景图标
- (6) 自动对焦方式
- (7) 自动对焦操作
- (8) 测光模式
- (9) 图像画质
- (10) 短片记录尺寸
- (11) 静止图像纵横比
- (12) 自动对焦点(单点自动对焦)
- (13) 电池电量

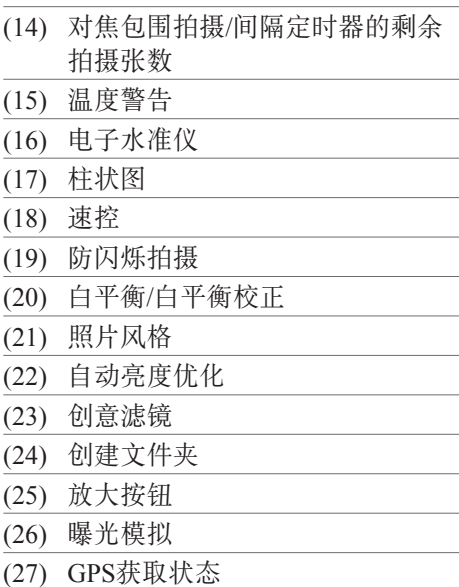

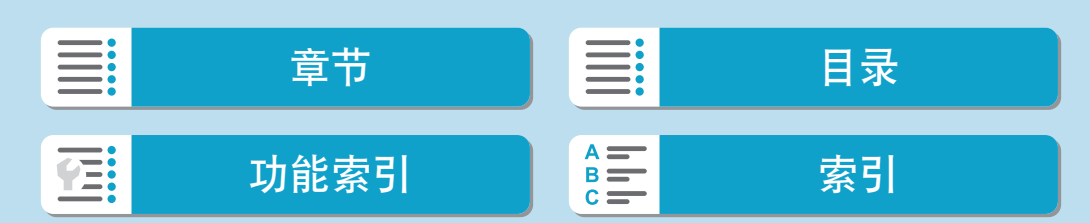

<span id="page-585-0"></span>参考

信息显示

同步 (30) 电子 (31) 驱动模式 (32) 触摸快门 (33) 自动曝光锁 (34) 快门速度 (35) 光圈值

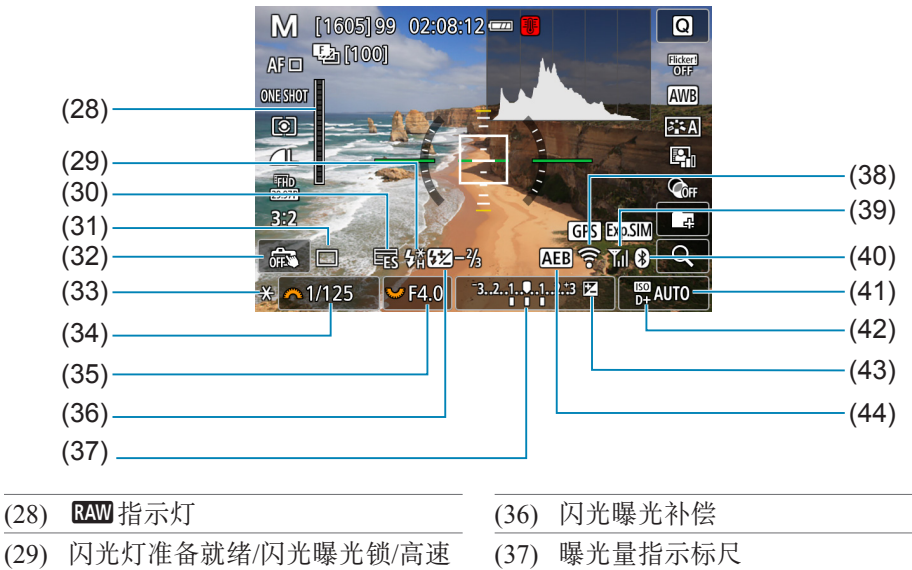

(38) Wi-Fi功能 (39) Wi-Fi信号强度 (40) 蓝牙功能 (41) ISO感光度 (42) 高光色调优先 (43) 曝光补偿

(44) 自动包围曝光/闪光包围曝光

 $\begin{array}{|c|c|}\hline\hline \rule{0pt}{1ex}\hline \rule{0pt}{2ex}|\hline \rule{0pt}{2ex}|\hline \rule{0pt}{2ex}|\hline \rule{0pt}{2ex}|\hline \rule{0pt}{2ex}|\hline \rule{0pt}{2ex}|\hline \rule{0pt}{2ex}|\hline \rule{0pt}{2ex}|\hline \rule{0pt}{2ex}|\hline \rule{0pt}{2ex}|\hline \rule{0pt}{2ex}|\hline \rule{0pt}{2ex}|\hline \rule{0pt}{2ex}|\hline \rule{0pt}{2ex}|\hline \rule{0pt}{2ex}|\hline \rule{0pt}{2ex}|\hline$ 

● 自动对焦方式设为[U+追踪]或相机通过HDMI连接至电视机时不显示电子水准仪。

zz 调整设置后,其他图标可能会短暂显示。

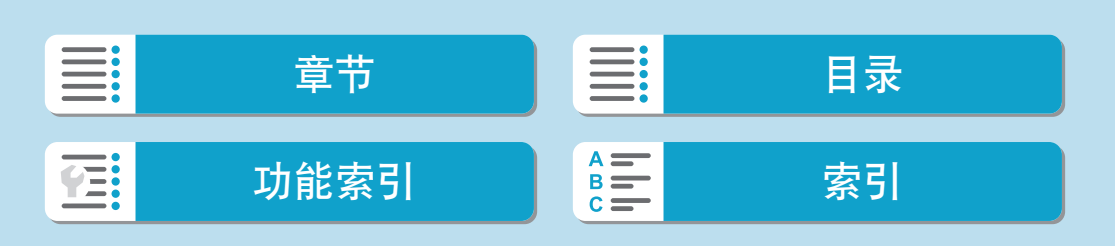

# <span id="page-586-0"></span>短片记录屏幕

每次按<INFO>按钮,信息显示都将会改变。 显示屏上只显示当前可用的设置。

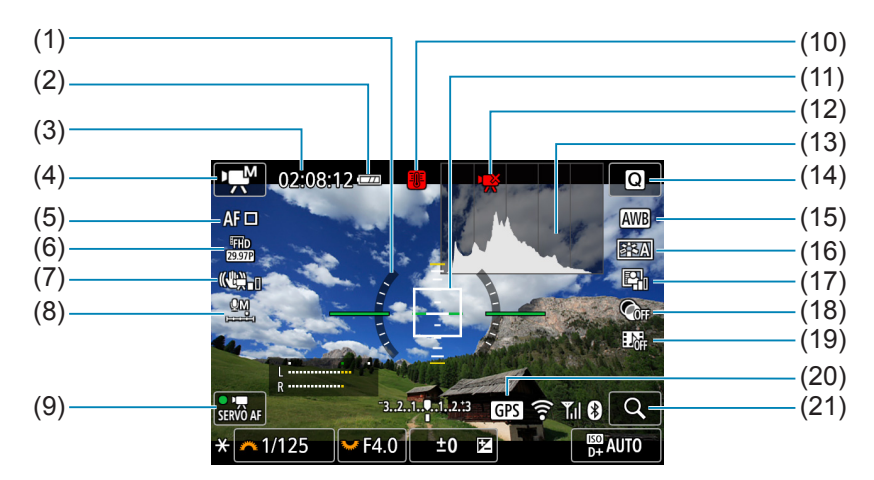

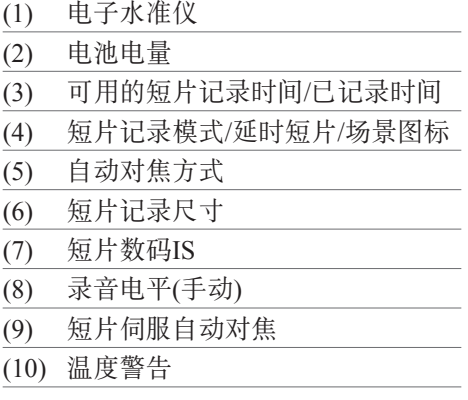

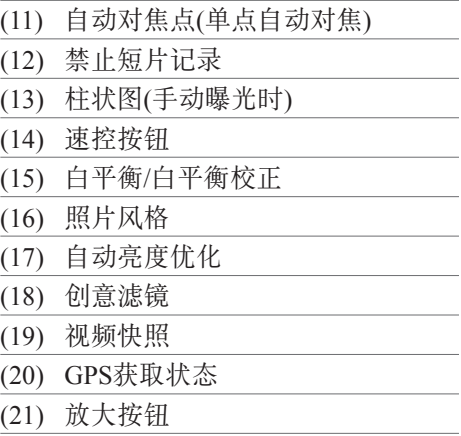

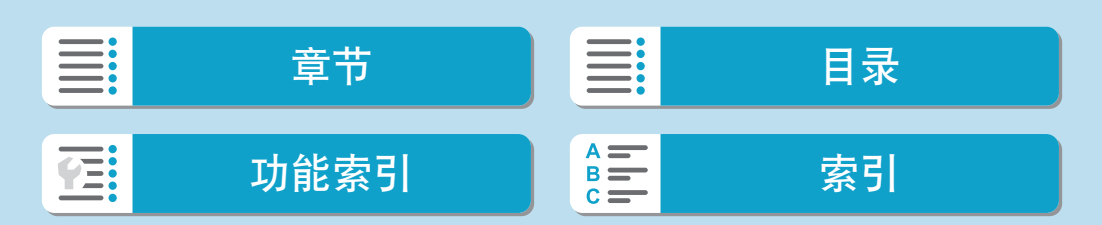

<span id="page-587-0"></span>参考

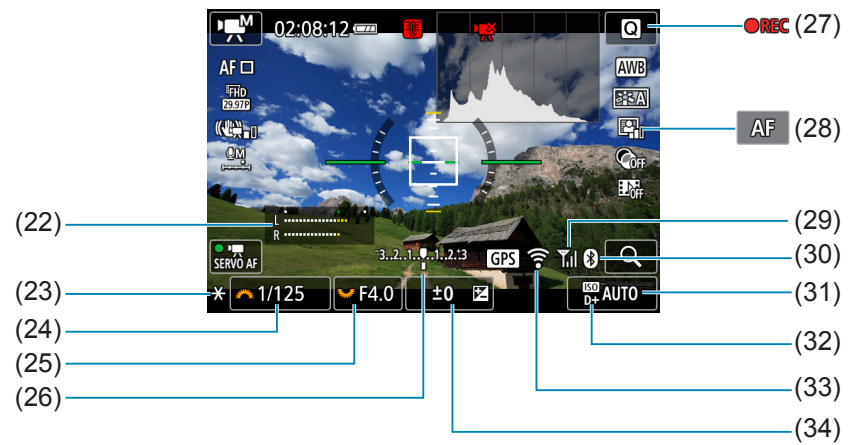

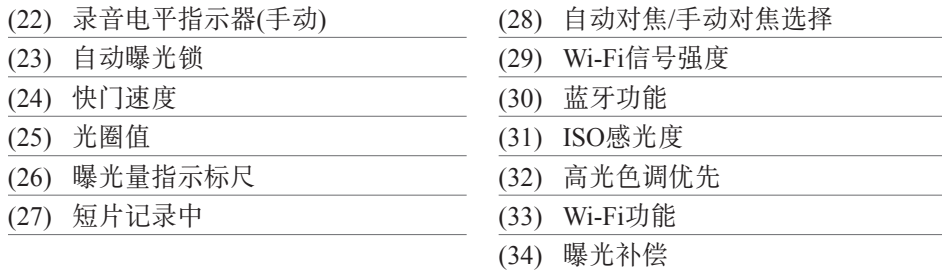

- $\bigoplus$  可以设定按<INFO>按钮时显示的内容( $\Box$ [514\)](#page-513-0)。
	- 自动对焦方式设为[じ+追踪]或相机通过HDMI连接至电视机时不显示电子水准 仪。
	- 短片记录期间,无法显示电子水准仪、网格线或柱状图。(当开始记录短片时, 该显示将会消失。)
	- 当短片记录开始时,短片记录剩余时间将变成已录制时间。
- **zz** o 调整设置后, 其他图标可能会短暂显示。

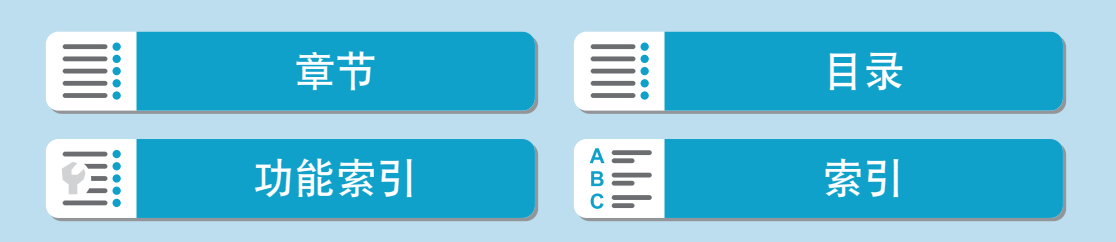

### <span id="page-588-0"></span>场景图标

在<< A<sup>+</sup>>拍摄模式下,相机会检测场景类型并自动设定适合场景的所有设置。 会在屏幕的左上方显示检测到的场景类型。

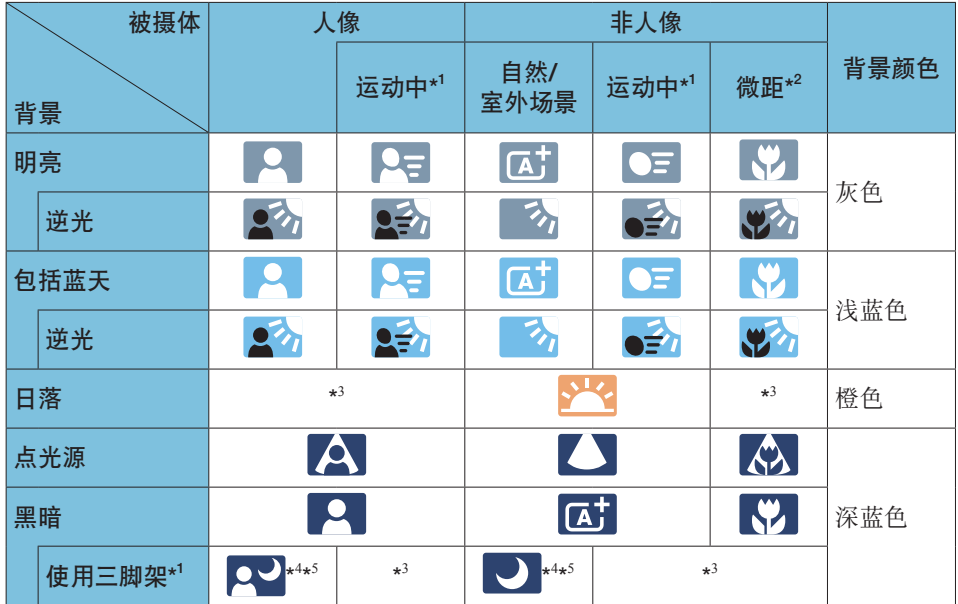

\*1: 短片记录期间不显示。

\*2: 当安装的镜头有距离信息时显示。使用增距延长管或微距镜头时,显示的图标可能 与实际场景不匹配。

- \*3: 将会显示从可检测场景中选定的场景的图标。
- \*4: 当满足下列所有条件时显示:
	- 拍摄场景黑暗、夜景以及相机安装在三脚架上。
- \*5: 使用任何下列镜头时显示:
	-
	- EF300mm f/2.8L IS II USM EF400mm f/2.8L IS II USM
		-
	- EF500mm f/4L IS II USM EF600mm f/4L IS II USM
	- 2012年及以后发售的图像稳定器镜头。

\*4+\*5:如果同时满足\*4和\*5中的条件,快门速度会变慢。

zz 对于某些场景或拍摄条件,显示的图标可能与实际场景不匹配。

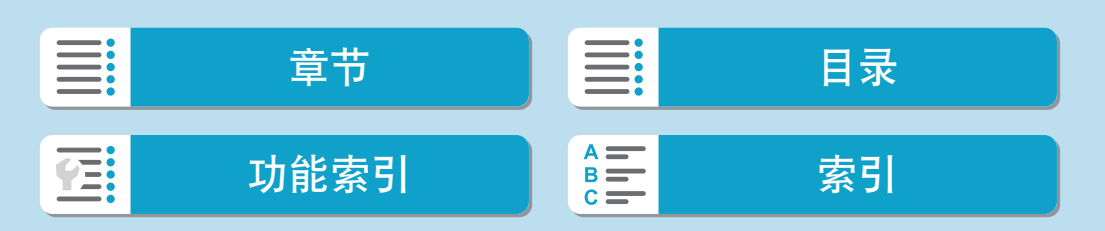

<span id="page-589-0"></span>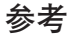

信息显示

回放屏幕

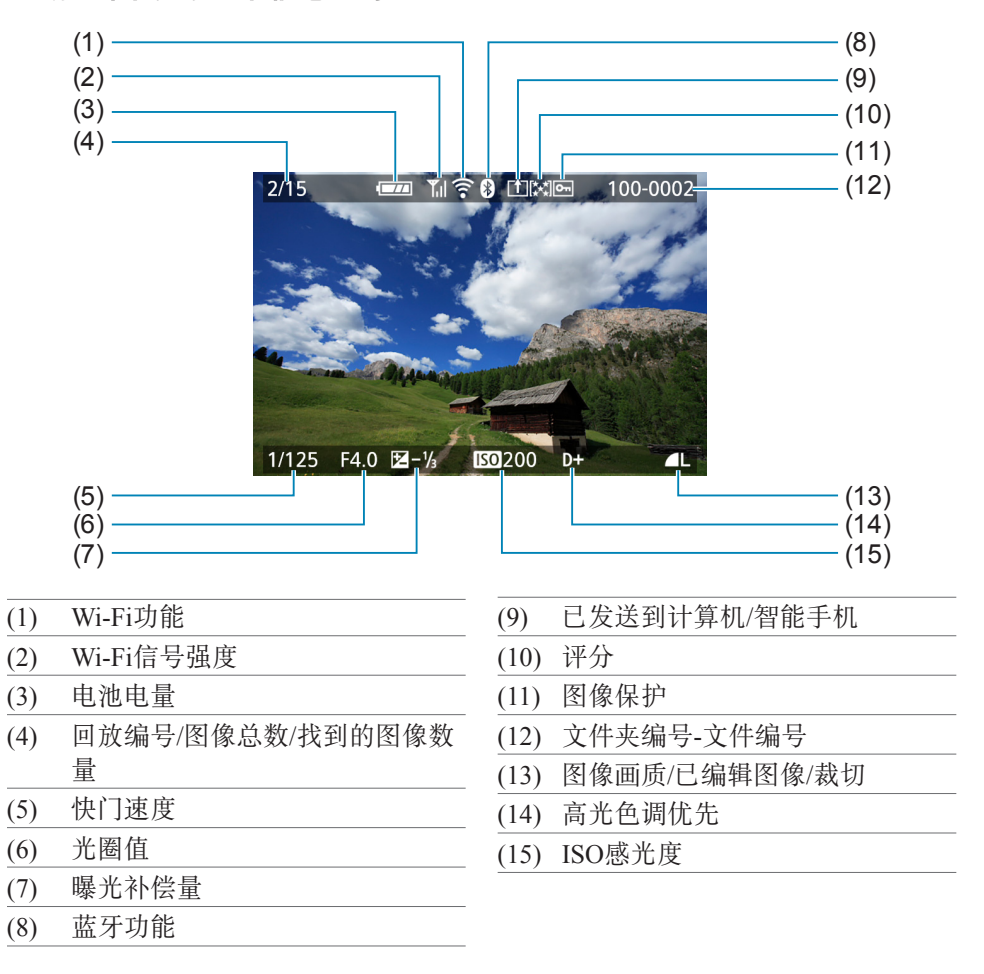

静止图像的基本信息显示

T 如果是使用其他相机拍摄的图像, 则可能不会显示某些拍摄信息。 ● 可能无法在其他相机上回放用本相机拍摄的图像。

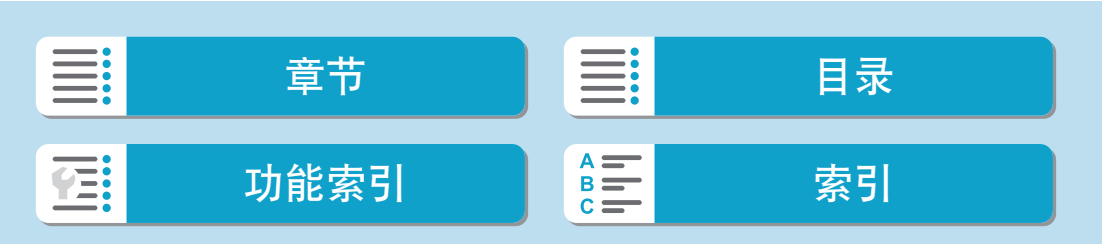

<span id="page-590-0"></span>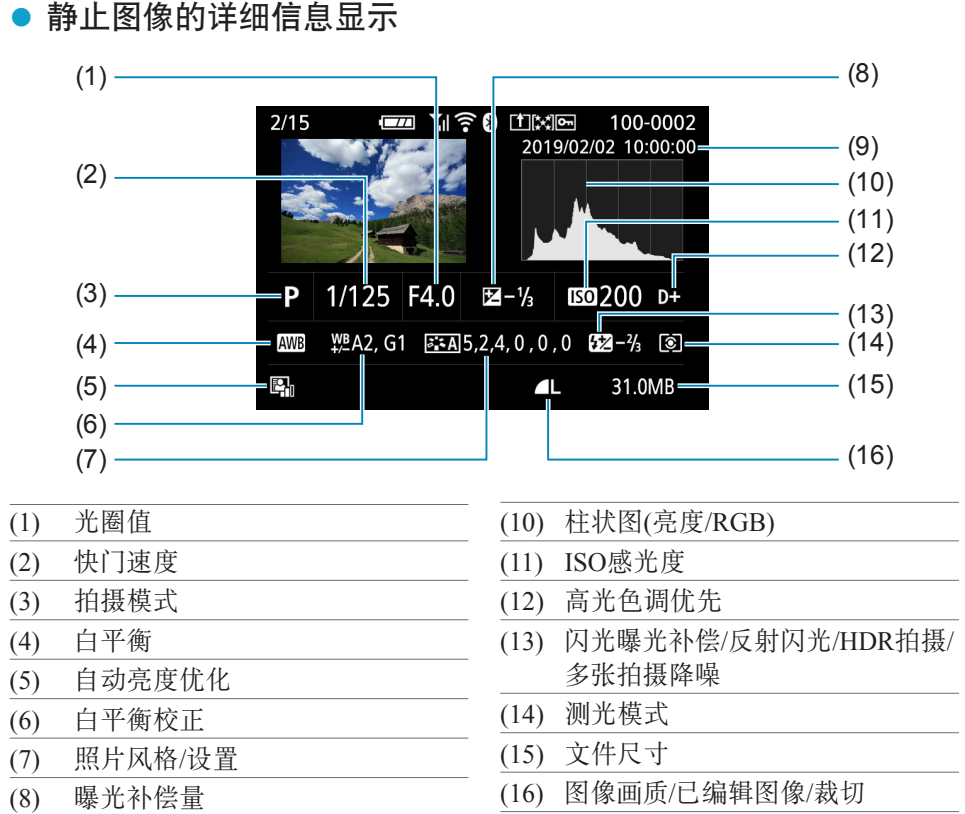

- (9) 拍摄日期和时间
- \* 以RAW+JPEG图像画质拍摄时,将会显示RAW图像文件尺寸。
- \* 对于以长宽比设置(Q) [127](#page-126-0))和RAW或RAW+JPEG图像画质拍摄的图像, 将会显示指示 图像区域的线条。
- \* 在不使用闪光曝光补偿的闪光摄影期间, 将会显示[8]。
- \* 对于使用反射闪光拍摄的图像, 将会显示[]。
- \* 对于使用HDR拍摄的图像, 将会显示效果图标(QQ[179](#page-178-0))和动态范围调整量。
- \* 对于使用多张拍摄降噪拍摄的图像, 将会显示[9]。
- \* 对于从RAW图像处理创建的图像、从RAW连拍图像中提取的图像、使用创意辅助调整 尺寸、裁切或保存的图像,将会显示[7]。
- \* 对于进行裁切后保存的图像, 将会显示[1]。

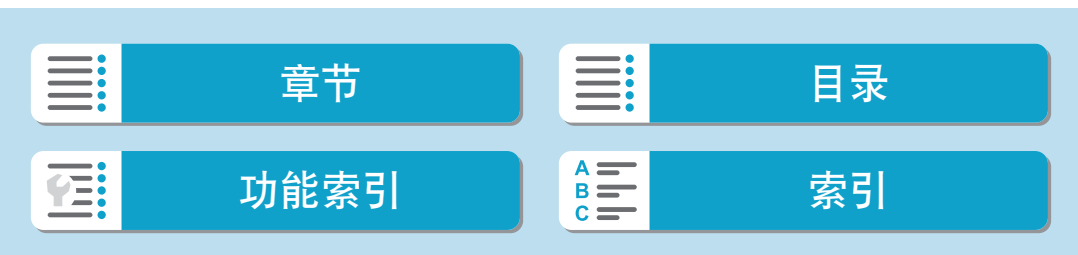

参考

信息显示

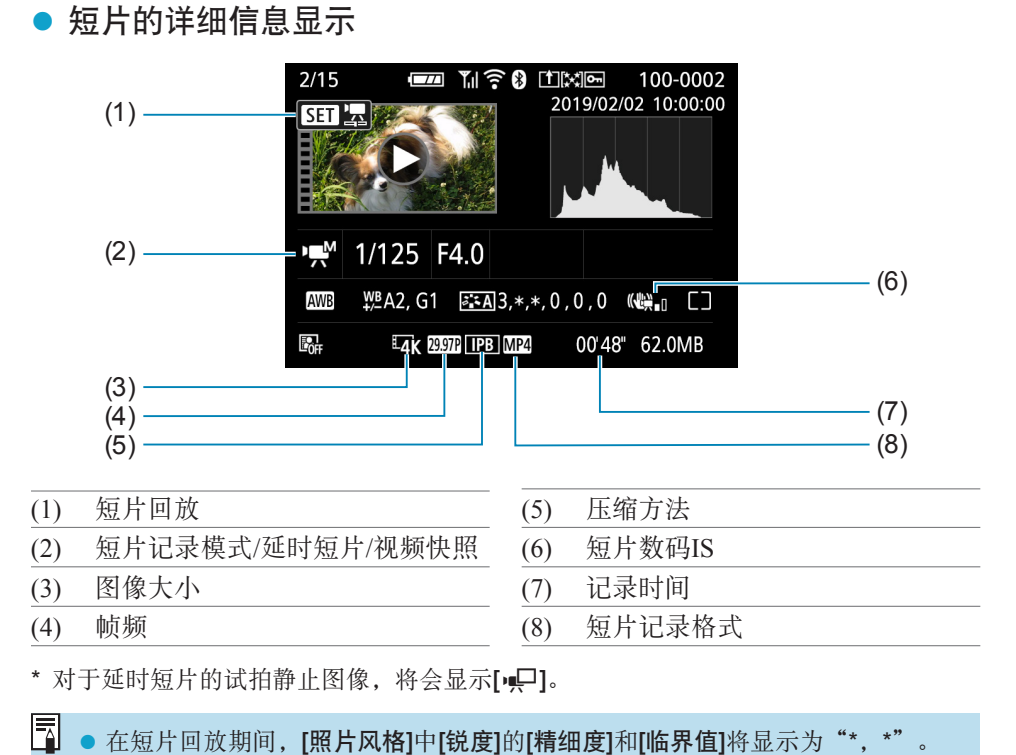

● 在短片回放期间, [照片风格]中[锐度]的[精细度]和[临界值]将显示为"\*, \*"。

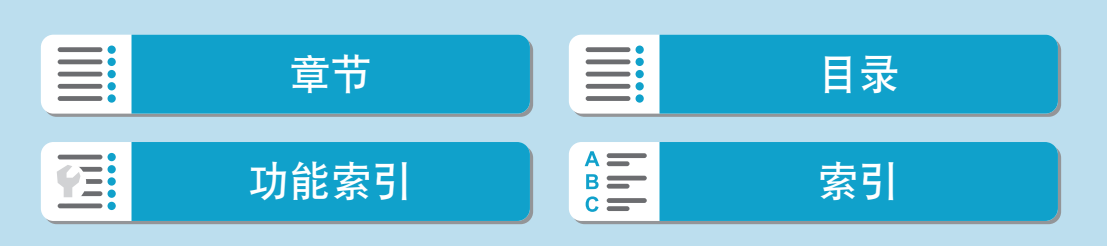

### 商标

- Adobe是Adobe系统公司(Adobe Systems Incorporated)的商标。
- Microsoft、Windows是微软公司(Microsoft Corporation)在美国和/或其它国家(地区) 的商标或注册商标。
- Macintosh、Mac OS是苹果公司(Apple Inc.)在美国和其它国家(地区)注册的商标。
- SDXC标志是SD-3C, LLC的商标。
- HDMI、HDMI标志和High-Definition Multimedia Interface是HDMI Licensing LLC的 商标或注册商标。
- Wi-Fi CERTIFIED徽标和Wi-Fi保护设置标志是Wi-Fi联盟的商标。
- 相机设置屏幕上和本说明书中使用的WPS代表Wi-Fi保护设置。
- 所有其他商标均属其各自所有者的财产。

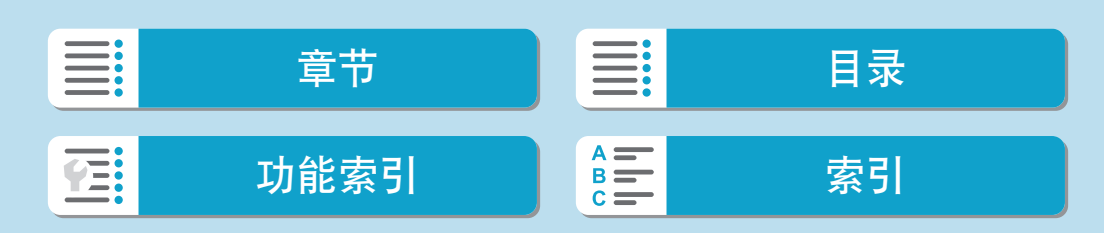

### 关于MPEG-4授权

"This product is licensed under  $AT&T$  patents for the MPEG-4 standard and may be used for encoding MPEG-4 compliant video and/or decoding MPEG-4 compliant video that was encoded only (1) for a personal and non-commercial purpose or (2) by a video provider licensed under the AT&T patents to provide MPEG-4 compliant video. No license is granted or implied for any other use for MPEG-4 standard."

"本产品经AT&T MPEG-4标准的专利授权,可用于为提供MPEG-4兼容视频而 进行的MPEG-4兼容视频的编码和/或仅对(1)以个人和非商业用途为目的或(2)经 AT&T专利授权的视频提供商所编码的MPEG-4兼容视频进行的解码。无论明示 或暗示, 对MPEG-4标准的任何其它用途均不准予许可。

THIS PRODUCT IS LICENSED UNDER THE AVC PATENT PORTFOLIO LICENSE FOR THE PERSONAL USE OF A CONSUMER OR OTHER USES IN WHICH IT DOES NOT RECEIVE REMUNERATION TO (i) ENCODE VIDEO IN COMPLIANCE WITH THE AVC STANDARD( "AVC VIDEO" )AND/OR (ii) DECODE AVC VIDEO THAT WAS ENCODED BY A CONSUMER ENGAGED IN A PERSONAL ACTIVITY AND/OR WAS OBTAINED FROM A VIDEO PROVIDER LICENSED TO PROVIDE AVC VIDEO. NO LICENSE IS GRANTED OR SHALL BE IMPLIED FOR ANY OTHER USE. ADDITIONAL INFORMATION MAY BE OBTAINED FROM MPEG LA, L.L.C. SEE <HTTP://WWW.MPEGLA.COM>

本产品经AVC专利组合授权,可用于消费者个人使用或不接收酬劳的其他使用 目的,(i)在遵守AVC标准("AVC视频")的条件下编码视频,和/或(ii)解码由消 费者个人行为实施了编码的AVC视频和/或从有提供AVC视频授权资质的视频提 供商获取的AVC视频。无论明示或暗示,对其他任何用途均不准予许可。其他 信息可以从MPEG LA, L.L.C.获取。请参见<HTTP://WWW.MPEGLA.COM>

### 第三方软件

本产品包括第三方软件。

#### ● AES-128 Library

Copyright (c) 1998-2008, Brian Gladman, Worcester, UK. All rights reserved.

#### LICENSE TERMS

The redistribution and use of this software (with or without changes) is allowed without the payment of fees or royalties provided that:

- 1. source code distributions include the above copyright notice, this list of conditions and the following disclaimer;
- 2. binary distributions include the above copyright notice, this list of conditions and the following disclaimer in their documentation;
- 3. the name of the copyright holder is not used to endorse products built using this software without specific written permission.

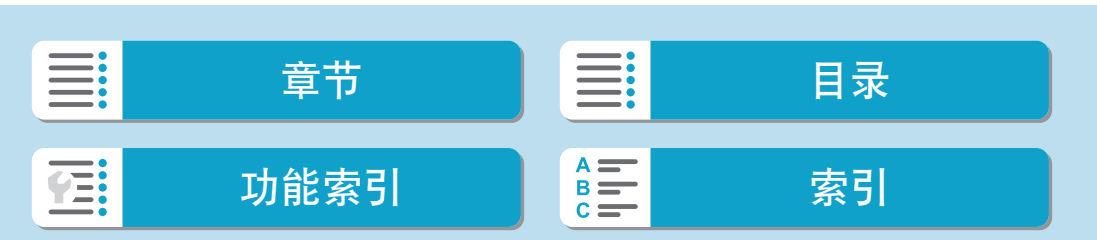

#### DISCLAIMER

This software is provided 'as is' with no explicit or implied warranties in respect of its properties, including, but not limited to, correctness and/or fitness for purpose.

#### ● CMSIS Core header files

Copyright (C) 2009-2015 ARM Limited. All rights reserved.

Redistribution and use in source and binary forms, with or without modification, are permitted provided that the following conditions are met:

- Redistributions of source code must retain the above copyright notice, this list of conditions and the following disclaimer.
- Redistributions in binary form must reproduce the above copyright notice, this list of conditions and the following disclaimer in the documentation and/or other materials provided with the distribution.
- Neither the name of ARM nor the names of its contributors may be used to endorse or promote products derived from this software without specific prior written permission.

THIS SOFTWARE IS PROVIDED BY THE COPYRIGHT HOLDERS AND CONTRIBUTORS "AS IS" AND ANY EXPRESS OR IMPLIED WARRANTIES, INCLUDING, BUT NOT LIMITED TO, THE IMPLIED WARRANTIES OF MERCHANTABILITY AND FITNESS FOR A PARTICULAR PURPOSE ARE DISCLAIMED. IN NO EVENT SHALL COPYRIGHT HOLDERS AND CONTRIBUTORS BE LIABLE FOR ANY DIRECT, INDIRECT, INCIDENTAL, SPECIAL, EXEMPLARY, OR CONSEQUENTIAL DAMAGES (INCLUDING, BUT NOT LIMITED TO, PROCUREMENT OF SUBSTITUTE GOODS OR SERVICES; LOSS OF USE, DATA, OR PROFITS; OR BUSINESS INTERRUPTION) HOWEVER CAUSED AND ON ANY THEORY OF LIABILITY, WHETHER IN CONTRACT, STRICT LIABILITY, OR TORT (INCLUDING NEGLIGENCE OR OTHERWISE) ARISING IN ANY WAY OUT OF THE USE OF THIS SOFTWARE, EVEN IF ADVISED OF THE POSSIBILITY OF SUCH DAMAGE.

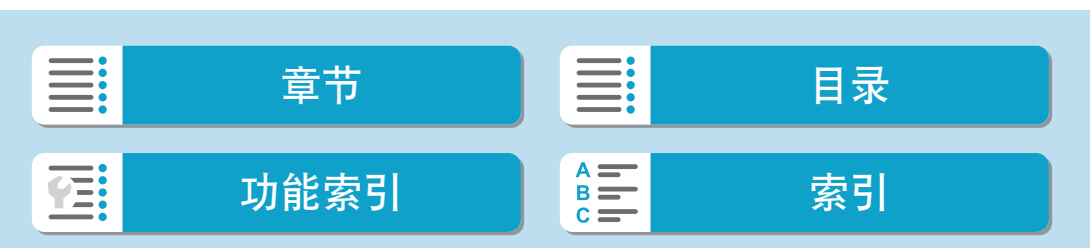

596

● KSDK Peripheral Drivers, Flash / NVM, KSDK H/W Abstraction Layer (HAL) (c) Copyright 2010-2015 Freescale Semiconductor, Inc. ALL RIGHTS RESERVED.

Redistribution and use in source and binary forms, with or without modification, are permitted provided that the following conditions are met:

- \* Redistributions of source code must retain the above copyright notice, this list of conditions and the following disclaimer.
- \* Redistributions in binary form must reproduce the above copyright notice, this list of conditions and the following disclaimer in the documentation and/or other materials provided with the distribution.
- \* Neither the name of the <organization> nor the names of its contributors may be used to endorse or promote products derived from this software without specific prior written permission.

THIS SOFTWARE IS PROVIDED BY THE COPYRIGHT HOLDERS AND CONTRIBUTORS "AS IS" AND ANY EXPRESS OR IMPLIED WARRANTIES, INCLUDING, BUT NOT LIMITED TO, THE IMPLIED WARRANTIES OF MERCHANTABILITY AND FITNESS FOR A PARTICULAR PURPOSE ARE DISCLAIMED. IN NO EVENT SHALL <COPYRIGHT HOLDER> BE LIABLE FOR ANY DIRECT, INDIRECT, INCIDENTAL, SPECIAL, EXEMPLARY, OR CONSEQUENTIAL DAMAGES (INCLUDING, BUT NOT LIMITED TO, PROCUREMENT OF SUBSTITUTE GOODS OR SERVICES; LOSS OF USE, DATA, OR PROFITS; OR BUSINESS INTERRUPTION) HOWEVER CAUSED AND ON ANY THEORY OF LIABILITY, WHETHER IN CONTRACT, STRICT LIABILITY, OR TORT (INCLUDING NEGLIGENCE OR OTHERWISE) ARISING IN ANY WAY OUT OF THE USE OF THIS SOFTWARE, EVEN IF ADVISED OF THE POSSIBILITY OF SUCH DAMAGE.

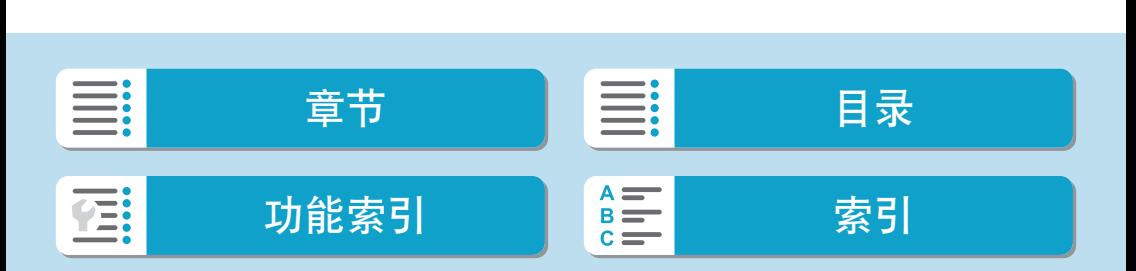

#### 建议使用佳能原厂附件

本产品设计为与佳能原厂附件配合使用时性能最佳。因此,强烈建议您将本 产品与原厂附件配合使用。

佳能公司对使用非佳能原厂附件发生故障(如电池漏液和/或爆炸)导致的本产 品任何损坏和/或任何事故(如故障、起火)概不负责。请注意,由于使用非原 厂附件导致本产品的任何故障均不在本产品保修范围之内,但用户可在支付 一定费用的基础上要求获得此类维修。

 $\bigoplus$  · 电池LP-E17为佳能产品专用。将本电池用于不兼容的充电器或产品可能导致故障 或意外事故,对此佳能公司不承担任何责任。

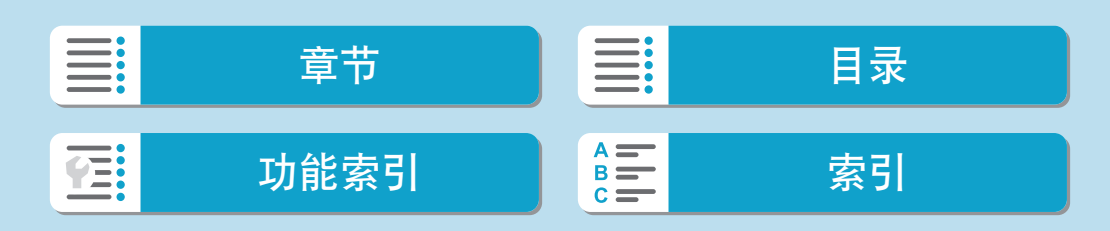

# 索引

<span id="page-597-0"></span>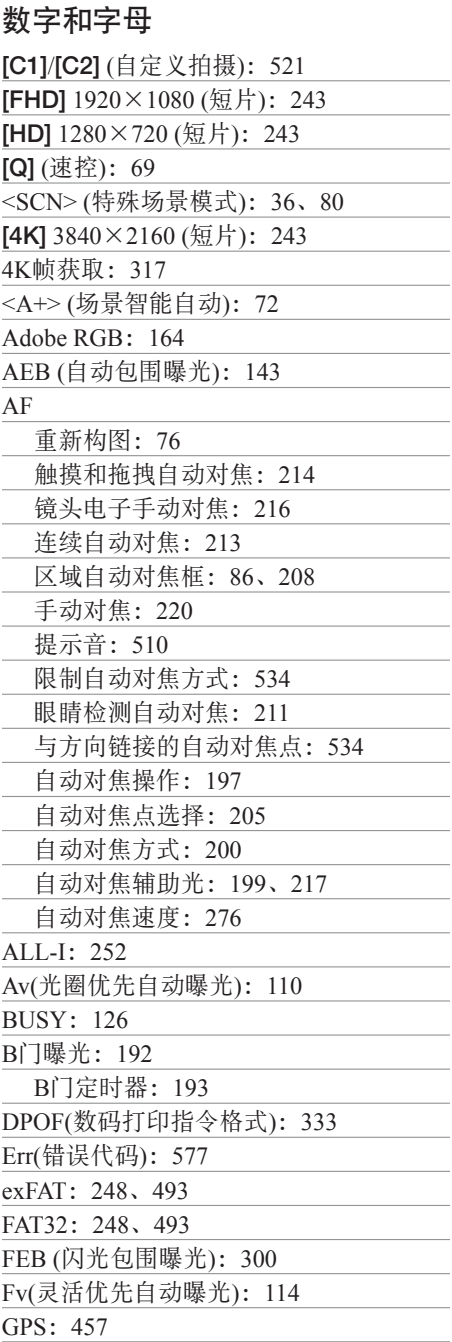

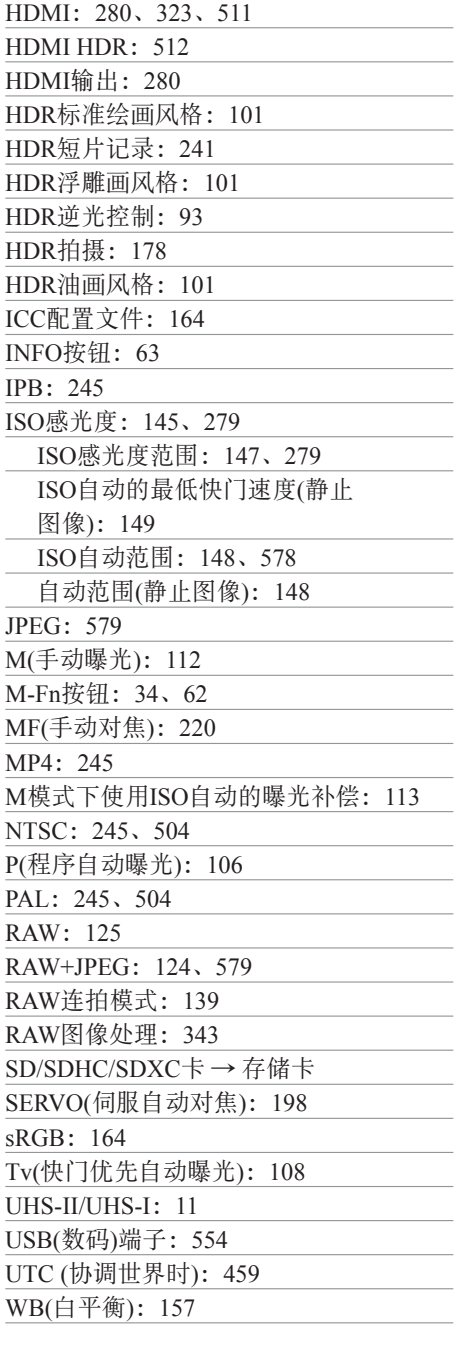

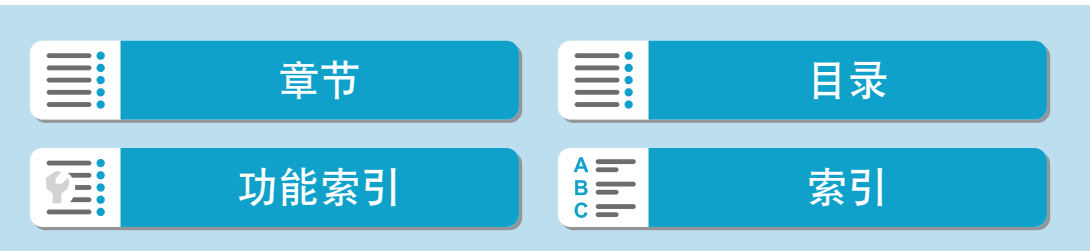

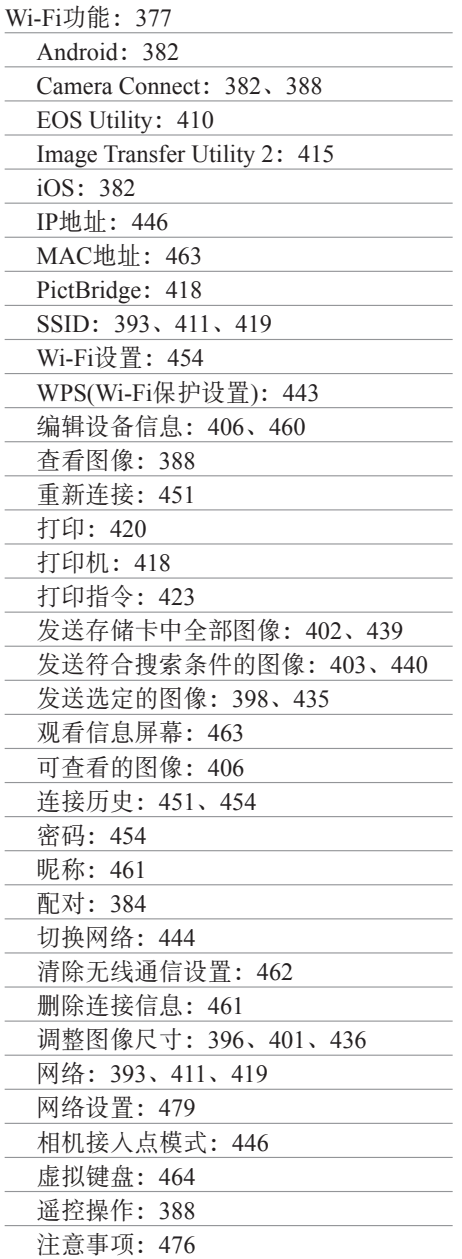

# A

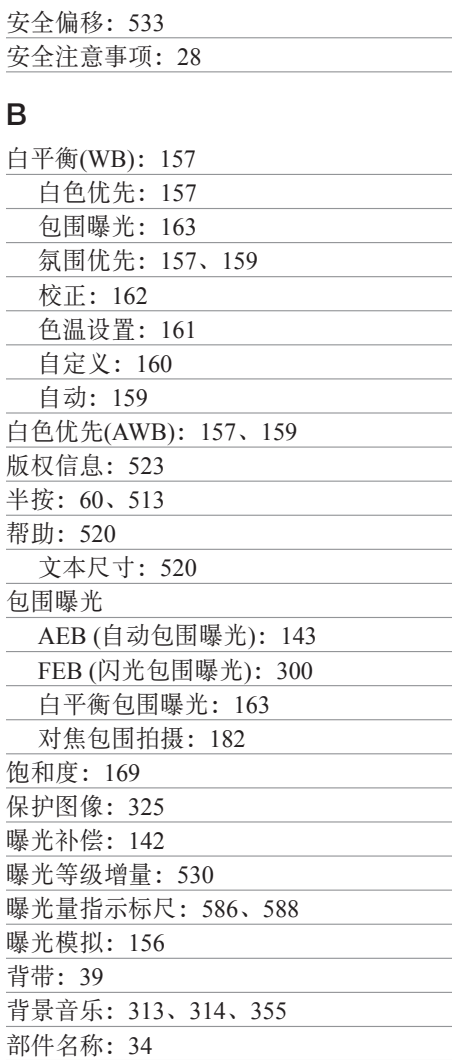

# C

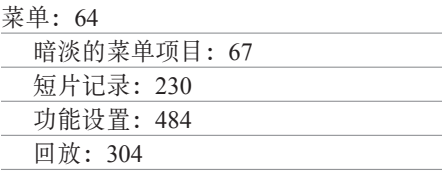

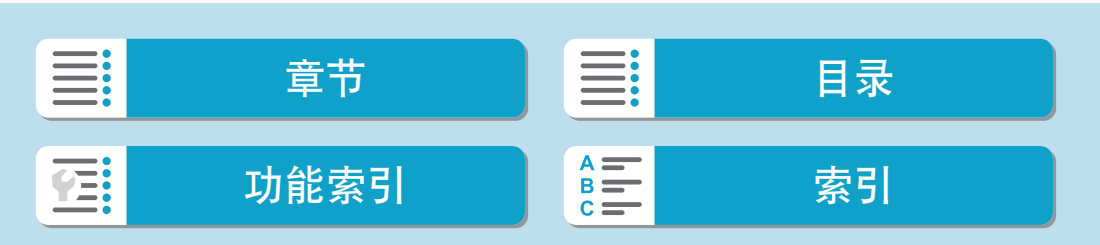

索引

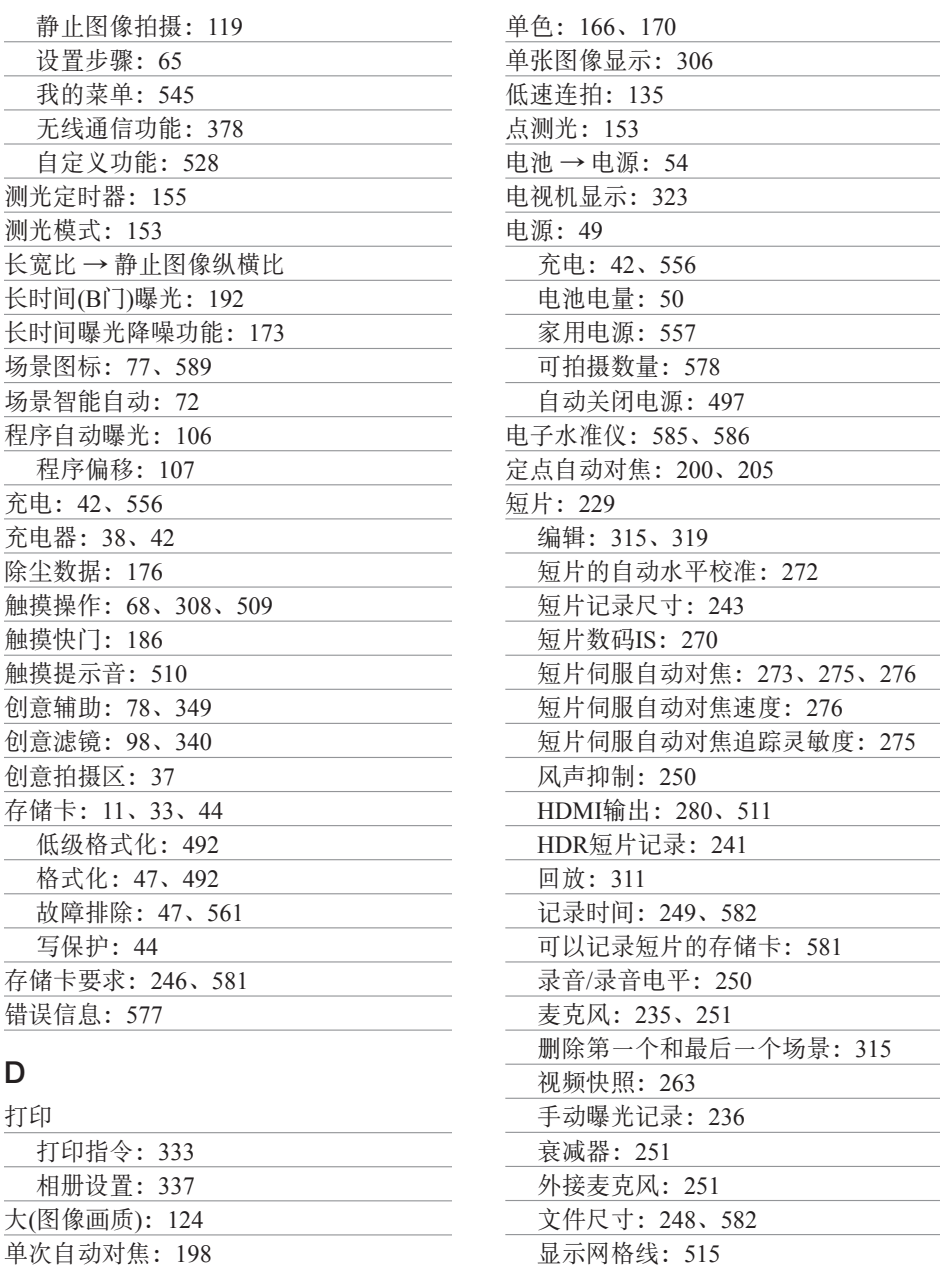

短片伺服自动对焦:[273](#page-272-0)、[275](#page-274-0)、[276](#page-275-0)

### 600

单拍:[135](#page-134-0)

单点自动对焦:[200](#page-199-0)、[205](#page-204-0)

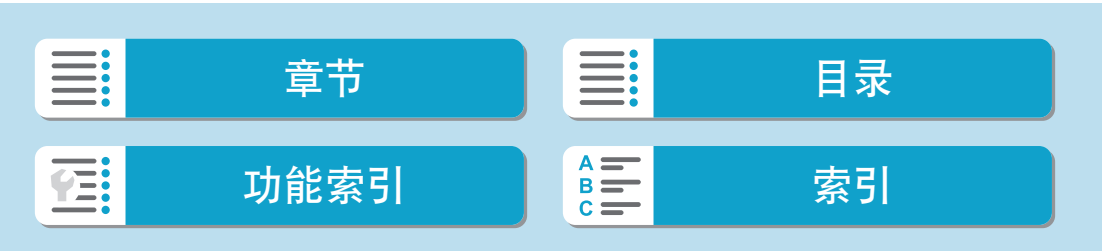

信息显示:[587](#page-586-0) 压缩方法:[245](#page-244-0)

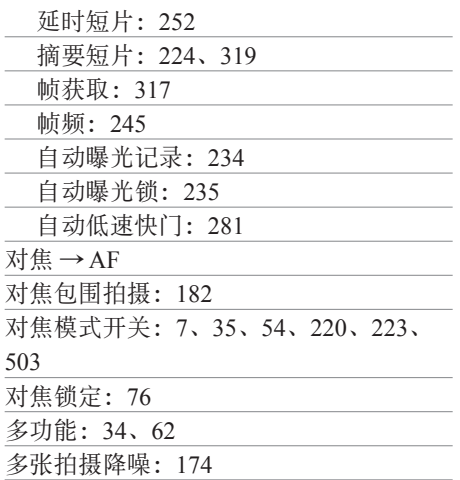

#### F

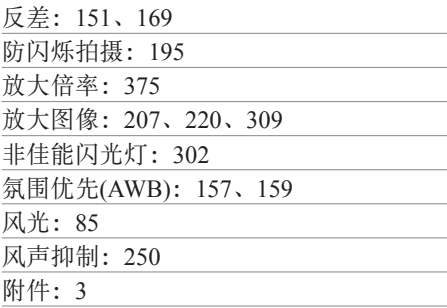

# G

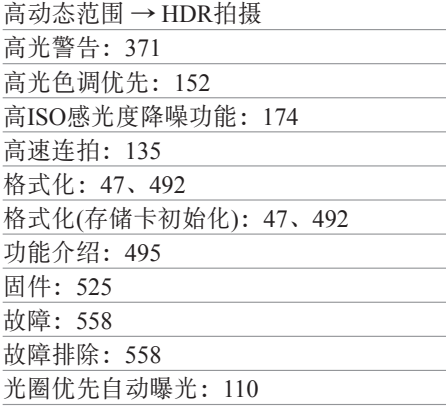

# H

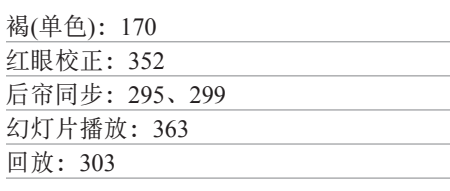

## J

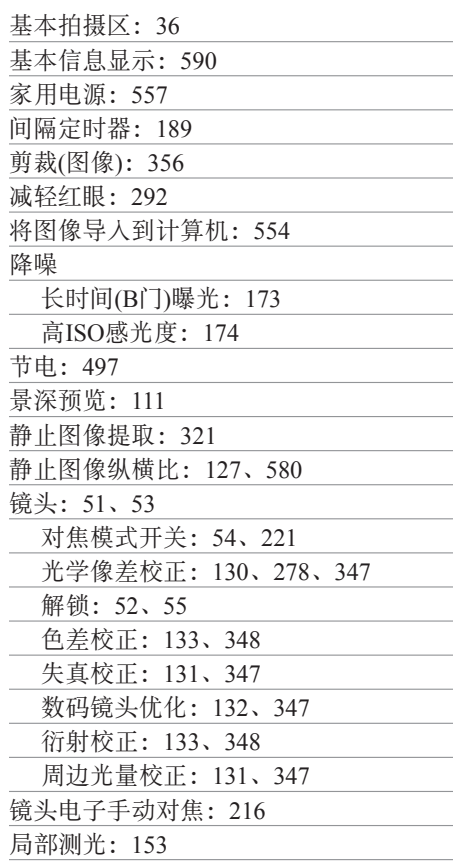

# K

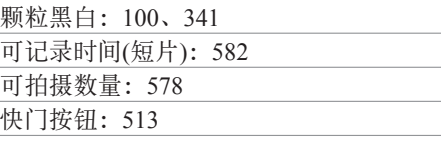

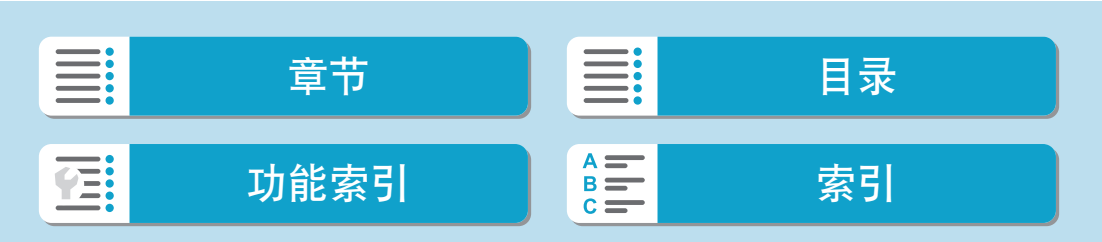

索引

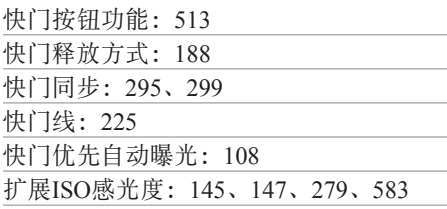

## L

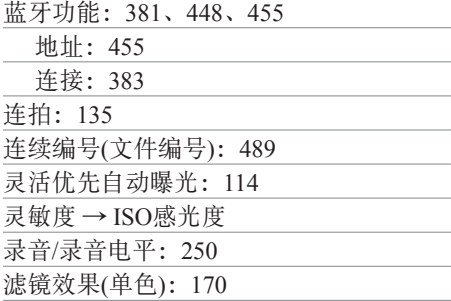

### M

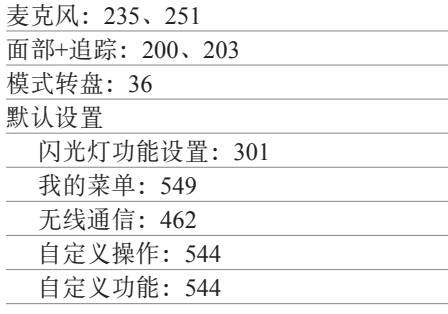

# N

内置闪光灯:[286](#page-285-0)

### P

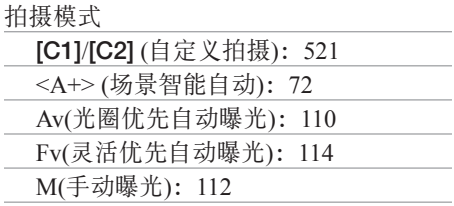

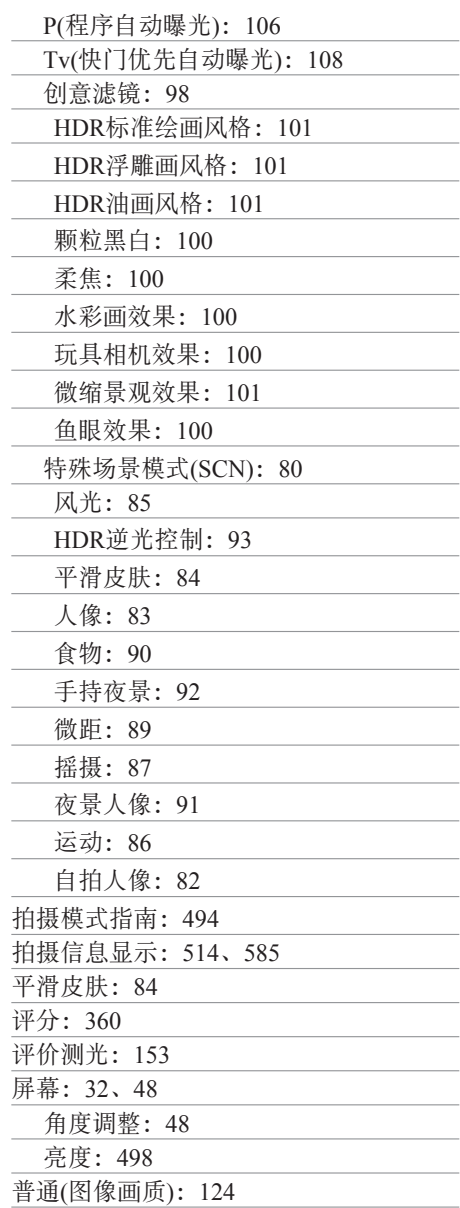

# Q

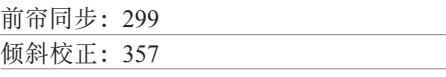

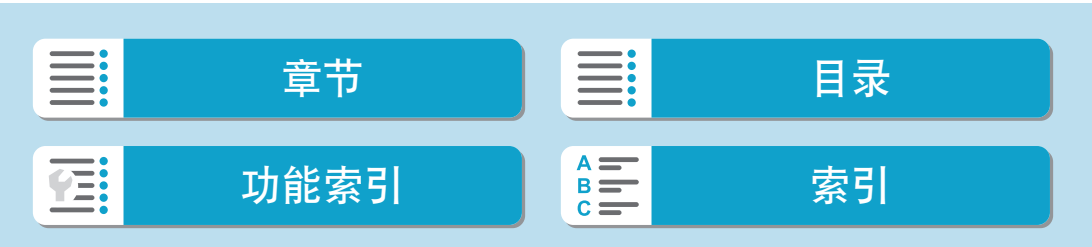

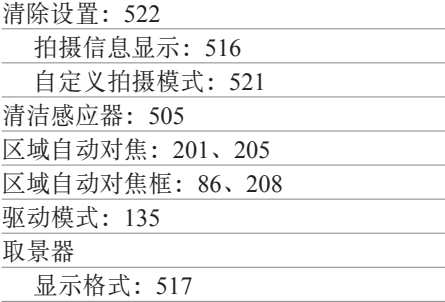

# R

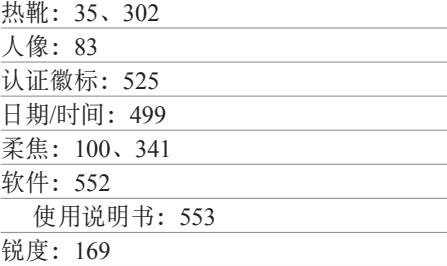

# S

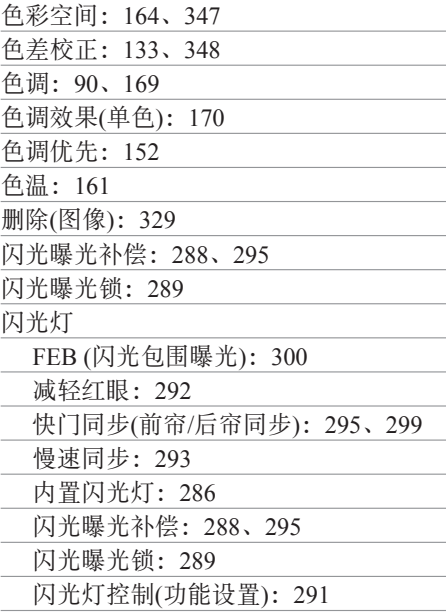

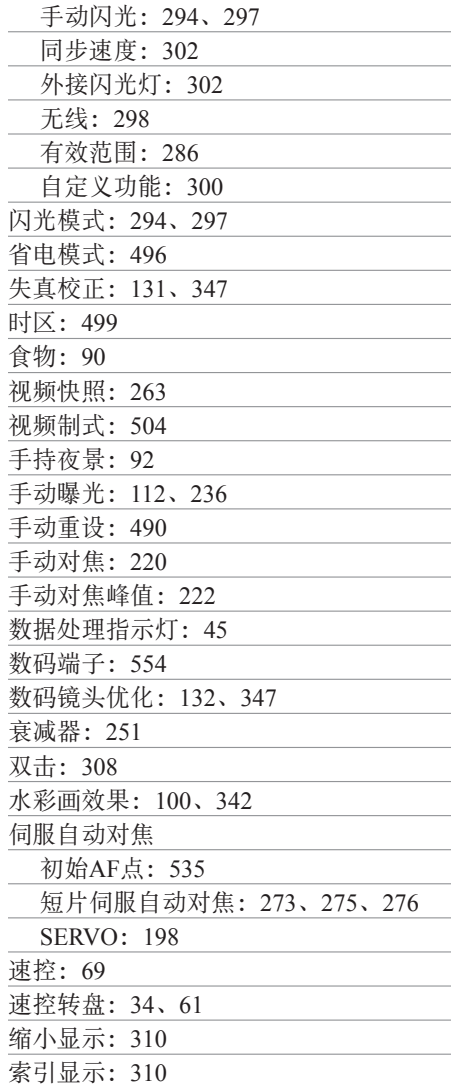

## T

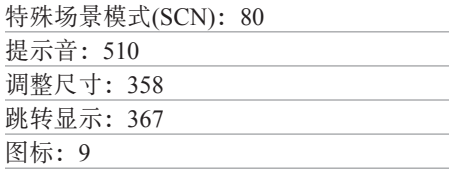

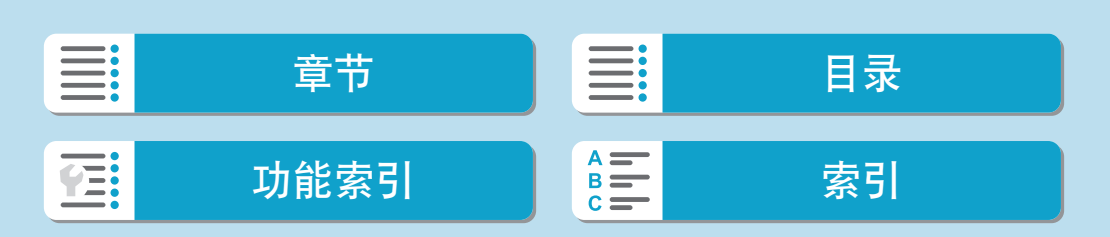

#### 图像

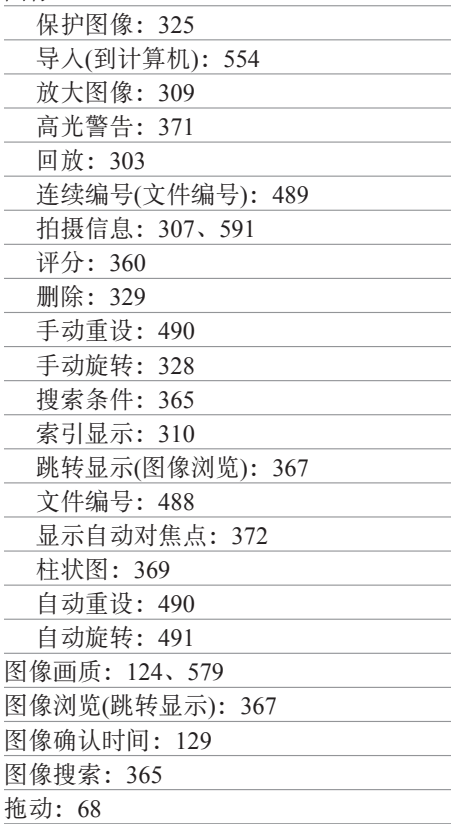

### W

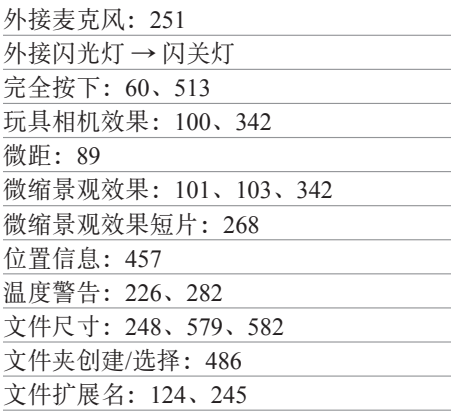

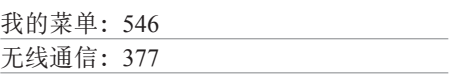

# X

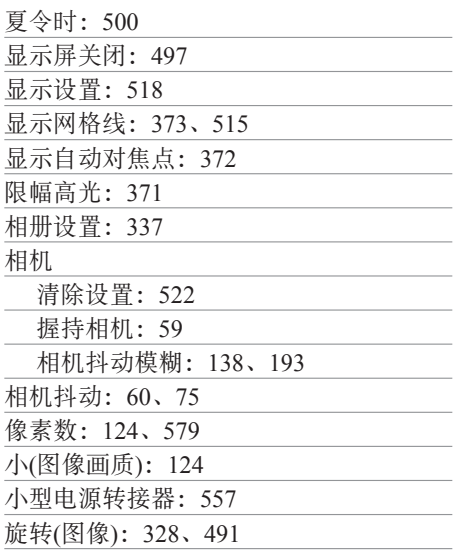

### Y

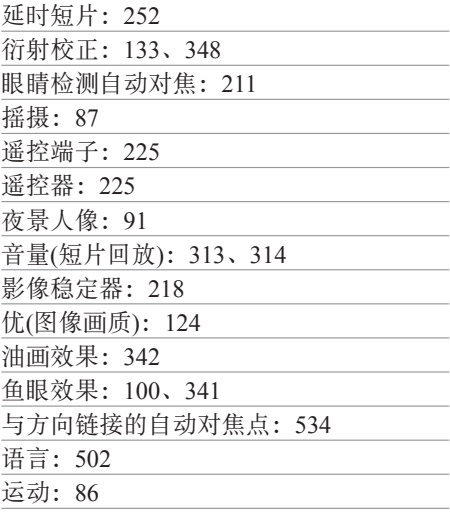

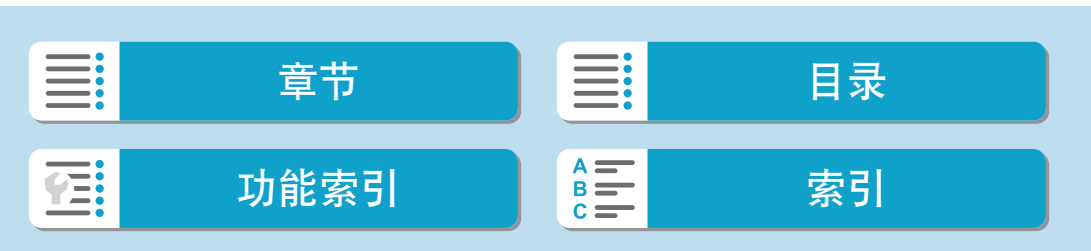

### Z

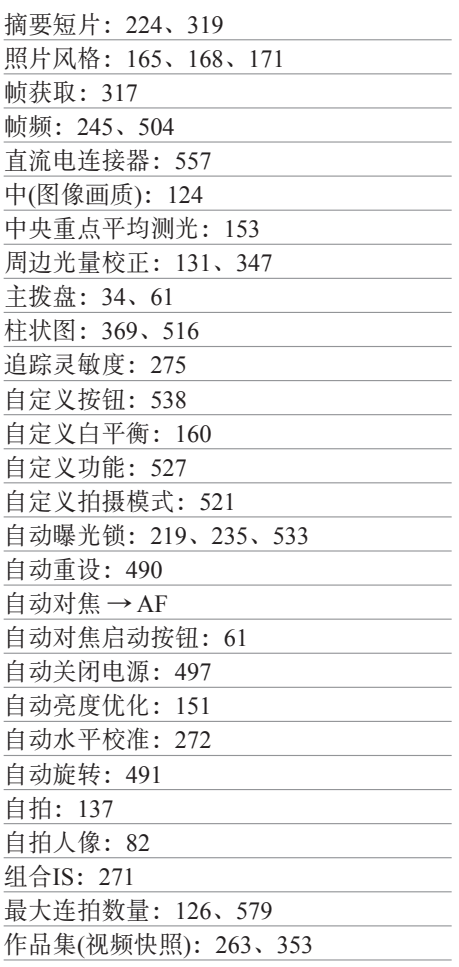

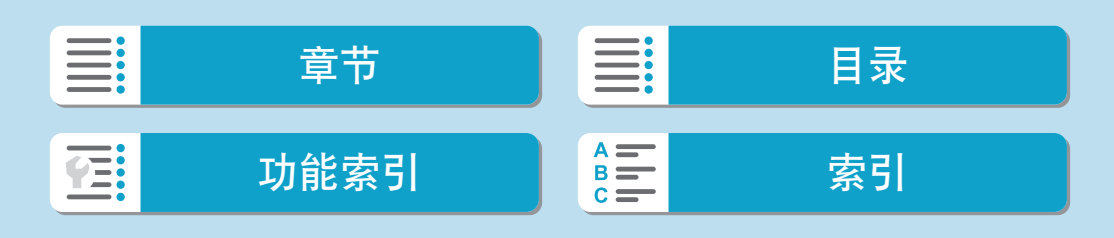

索引

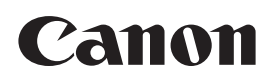

本使用说明书中的说明为2019年11月时的内容。有关与此日期后推出的产品的兼 容性信息,请与佳能(中国)热线中心联系。有关最新版本的使用说明书请参阅佳 能(中国)官方网站([www.canon.com.cn\)](http://www.canon.com.cn/)。佳能(中国)热线中心电话: 4006-222666(仅支付市话费且支持手机拨打,香港、澳门及台湾地区除外)

修订日期:2019.11.01 CT0-D249-B © CANON INC. 2019

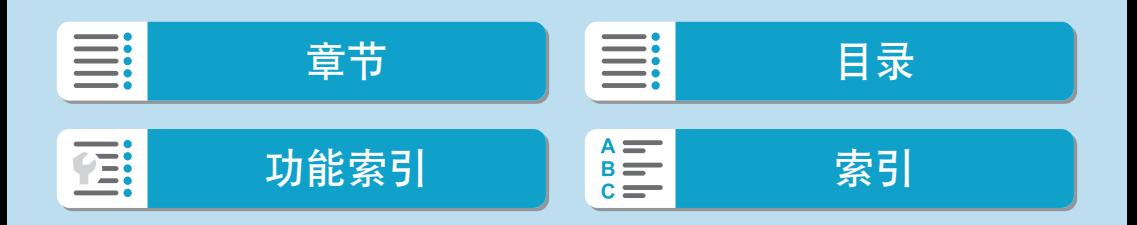